# HP Client Automation Core und Satellite Starter Edition

für das Windows®-Betriebssystem

Softwareversion: 8.10

# Benutzerhandbuch

Dokument-Releasedatum: Februar 2012 Software-Releasedatum: Februar 2012

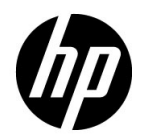

# Legal Notices

#### **Warranty**

The only warranties for HP products and services are set forth in the express warranty statements accompanying such products and services. Nothing herein should be construed as constituting an additional warranty. HP shall not be liable for technical or editorial errors or omissions contained herein.

The information contained herein is subject to change without notice.

#### Restricted Rights Legend

Confidential computer software. Valid license from HP required for possession, use or copying. Consistent with FAR 12.211 and 12.212, Commercial Computer Software, Computer Software Documentation, and Technical Data for Commercial Items are licensed to the U.S. Government under vendor's standard commercial license.

#### Copyright Notice

© Copyright 2003-2011 Hewlett-Packard Development Company, L.P.

#### Trademark Notices

Adobe® is a trademark of Adobe Systems Incorporated.

Intel® is a trademark of Intel Corporation in the U.S. and other countries.

Microsoft®, Windows®, Windows® XP, and Windows Vista® are U.S. registered trademarks of Microsoft Corporation.

Oracle and Java are registered trademarks of Oracle Corporation and/or its affiliates.

#### **Acknowledgements**

This product includes software developed by the Apache Software Foundation (http:// www.apache.org/).

This product includes cryptographic software written by Eric Young (eay@cryptsoft.com).

This product includes software developed by the OpenSSL Project for use in the OpenSSL Toolkit (http://www.openssl.org/).

This product includes software written by Tim Hudson (tjh@cryptsoft.com).

# Dokumentationsaktualisierungen

Die Titelseite dieses Dokuments enthält die folgenden Informationen:

- Versionsnummer zur Angabe der Softwareversion.
- Dokument-Releasedatum, das sich mit jeder Aktualisierung des Dokuments ändert.
- Software-Releasedatum zur Angabe des Releasedatums der Software-Version.

Um nach Aktualisierungen zu suchen oder um zu überprüfen, ob Sie die aktuellste Version eines Dokuments verwenden, wechseln Sie zu:

#### **http://h20230.www2.hp.com/selfsolve/manuals**

Für die Anmeldung an dieser Website benötigen Sie einen HP Passport. Um sich für eine HP Passport-ID zu registrieren, wechseln Sie zu:

#### **http://h20229.www2.hp.com/passport-registration.html**

Alternativ können Sie auf den Link **New user registration** auf der HP Passport-Anmeldeseite klicken.

Wenn Sie sich beim Support-Service eines bestimmten Produkts registrieren, erhalten Sie ebenfalls aktualisierte Softwareversionen und überarbeitete Ausgaben der zugehörigen Dokumente. Weitere Informationen erhalten Sie bei Ihrem HP-Händler.

# Support

Die HP-Website zur Software-Unterstützung finden Sie unter:

#### **www.hp.com/go/hpsoftwaresupport**

Auf dieser Website finden Sie Kontaktinformationen und Details zu Produkten, Services und Supportleistungen von HP Software.

Der Online-Softwaresupport von HP Software bietet Kunden die Möglichkeiten, ihre Probleme intern zu lösen. Er bietet schnelle und effiziente Möglichkeiten zum Zugriff auf interaktive technische Support-Tools zur Verwaltung Ihres Geschäfts. Als Kunde mit Supportvertrag stehen Ihnen auf der HP-Website zur Software-Unterstützung folgende Optionen zur Verfügung:

- Suchen nach interessanten Wissensdokumenten
- Absenden und Verfolgen von Support-Fällen und Erweiterungsanforderungen
- Herunterladen von Software-Patches
- Verwalten von Supportverträgen
- Nachschlagen von HP-Supportkontakten
- Einsehen von Informationen über verfügbare Services
- Führen von Diskussionen mit anderen Softwarekunden
- Suchen und Registrieren für Softwareschulungen

Bei den meisten Support-Bereichen ist die Registrierung und Anmeldung als HP-Passport-Benutzer erforderlich. Einige Angebote setzen den Abschluss eines Supportvertrags voraus. Um sich für eine HP Passport-ID zu registrieren, wechseln Sie zu:

#### **http://h20229.www2.hp.com/passport-registration.html**

Weitere Informationen über die für den Zugriff erforderlichen Voraussetzungen erhalten Sie unter:

#### **http://h20230.www2.hp.com/new\_access\_levels.jsp**

# Inhalt

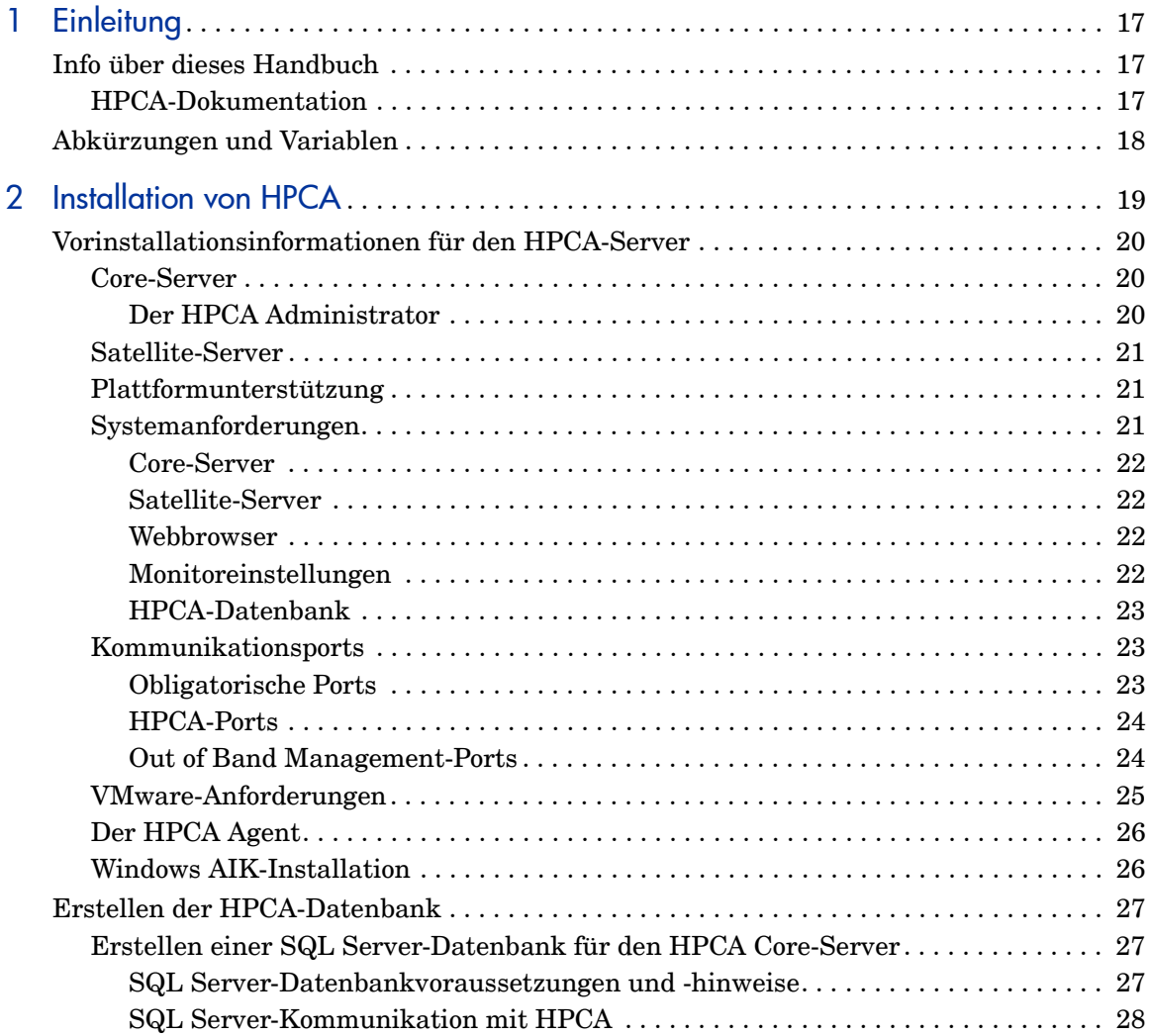

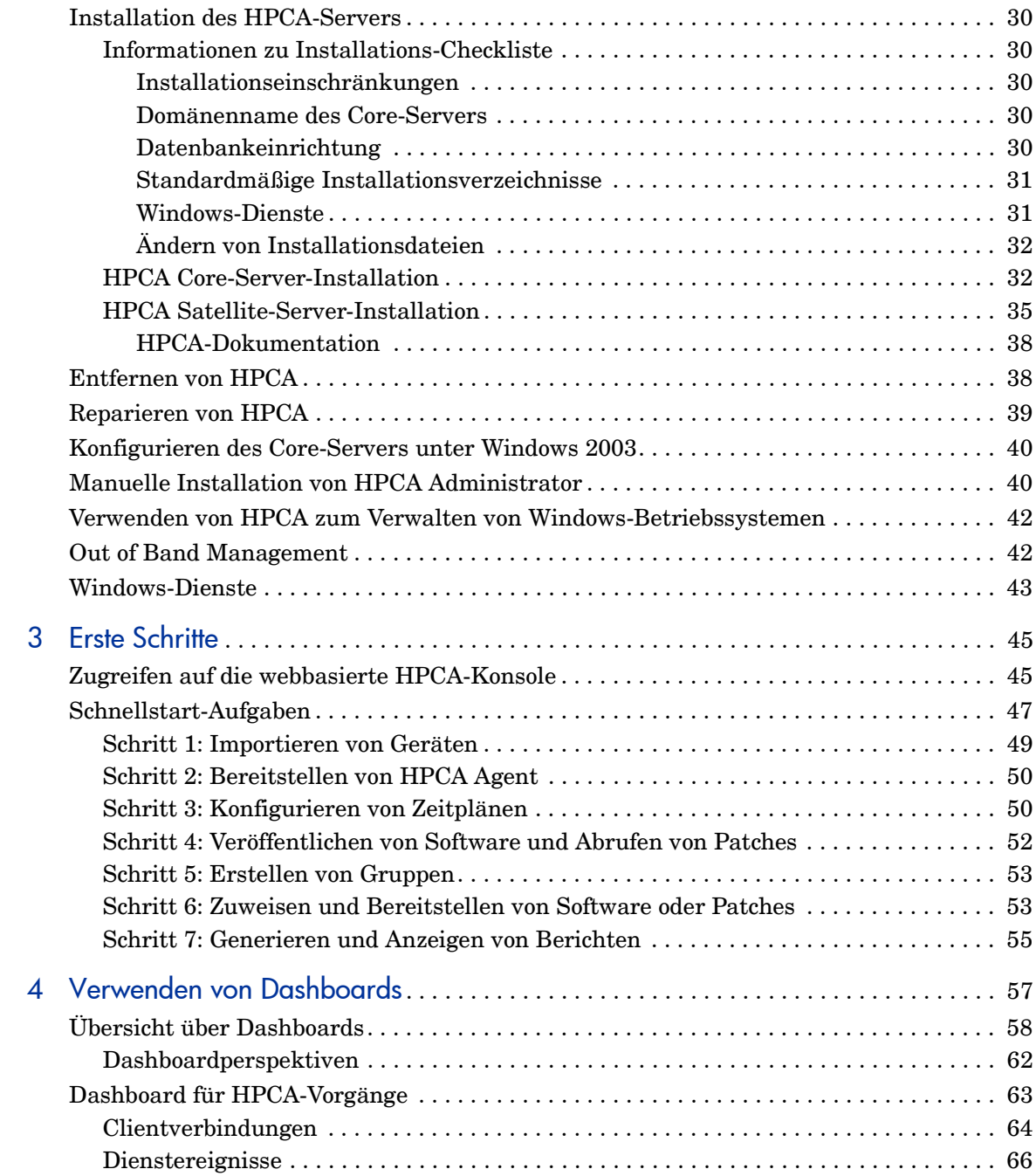

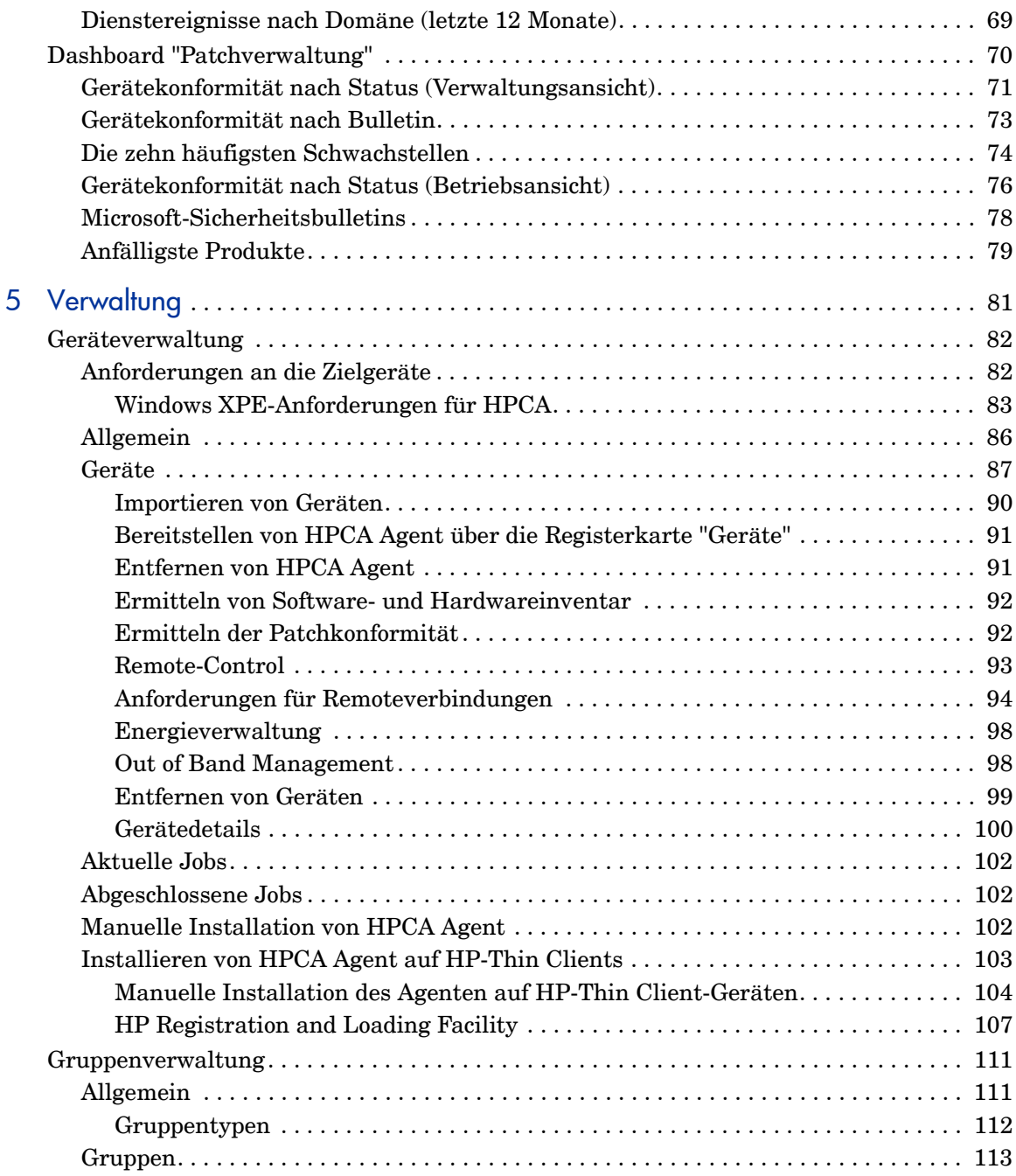

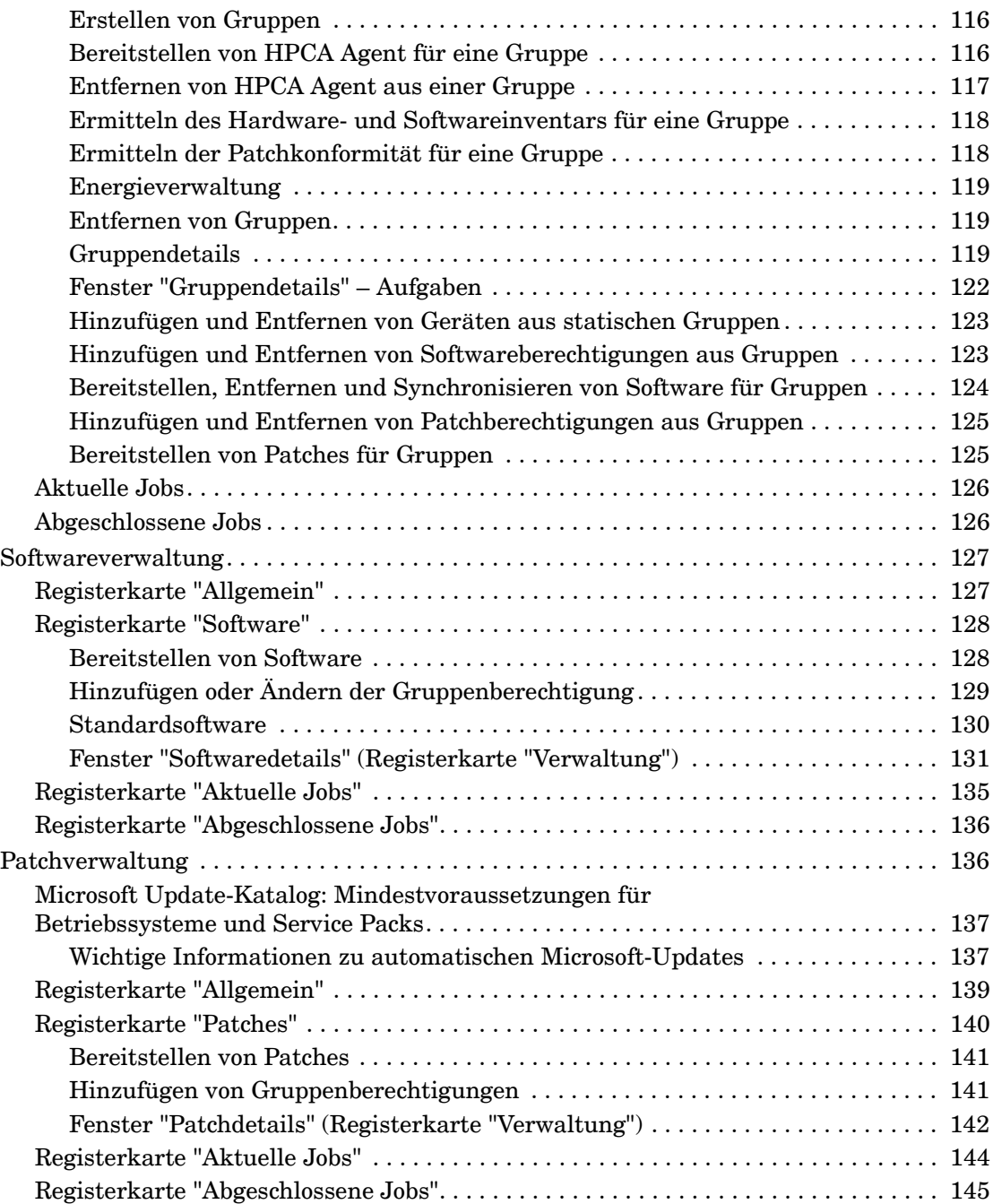

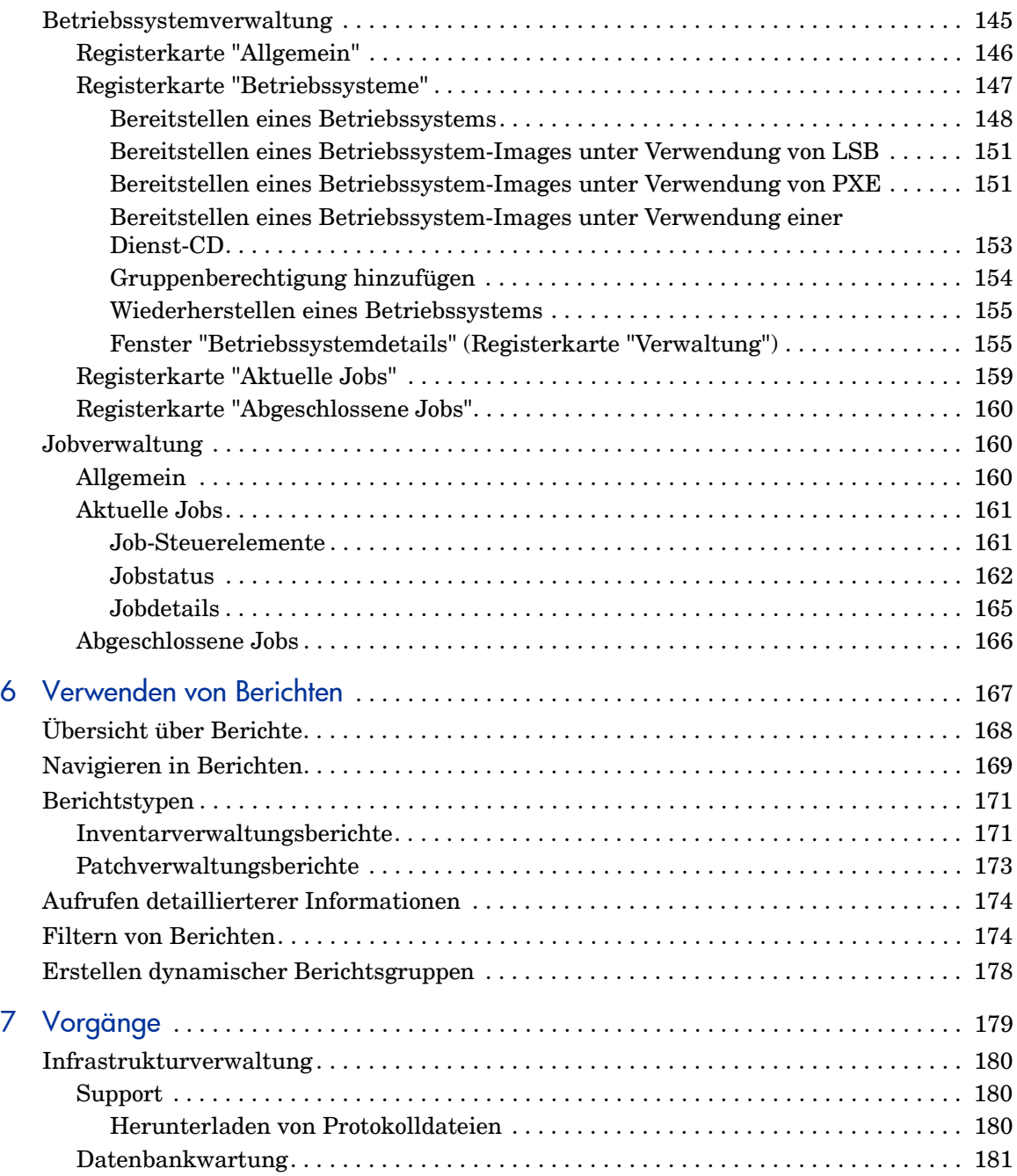

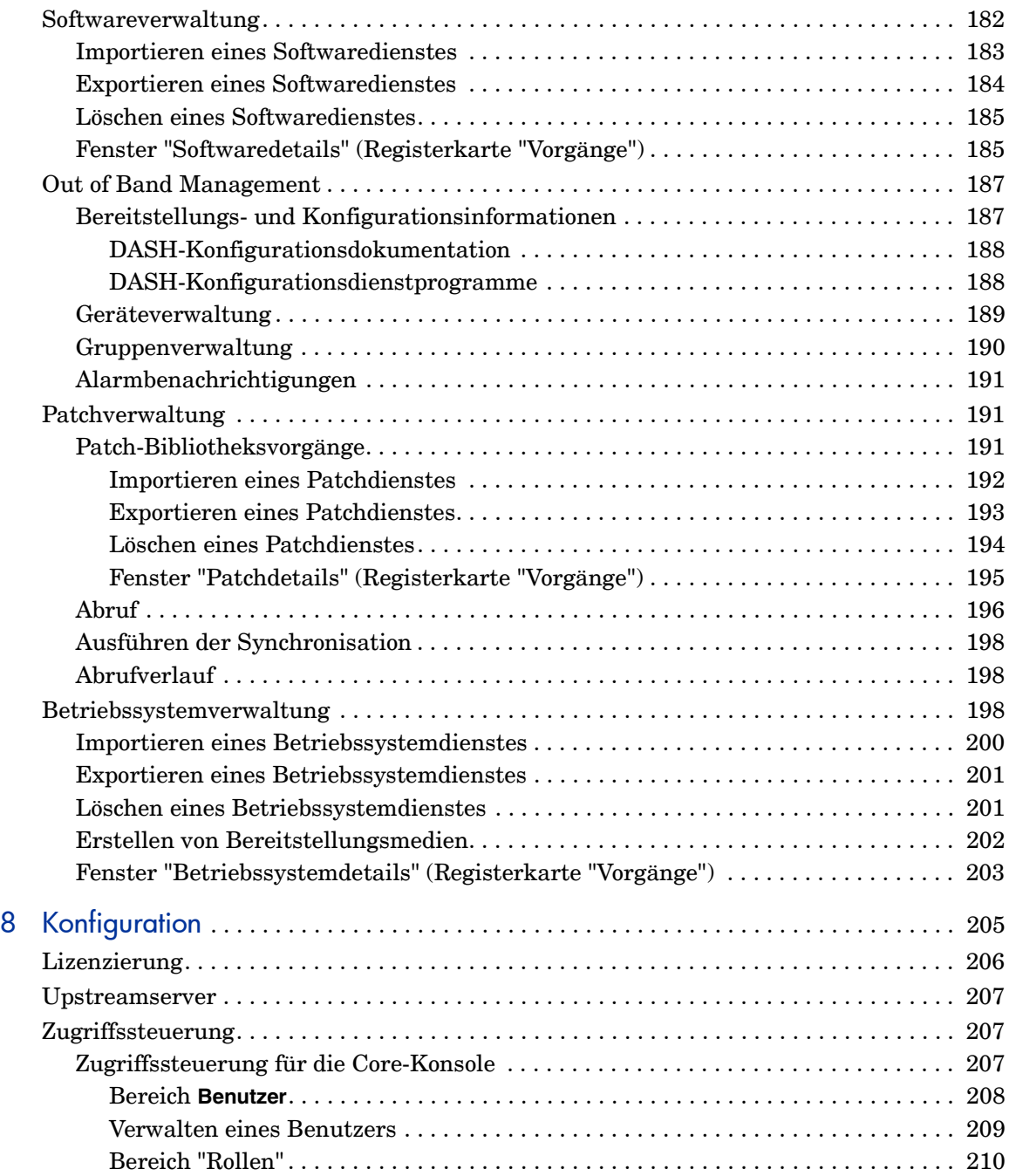

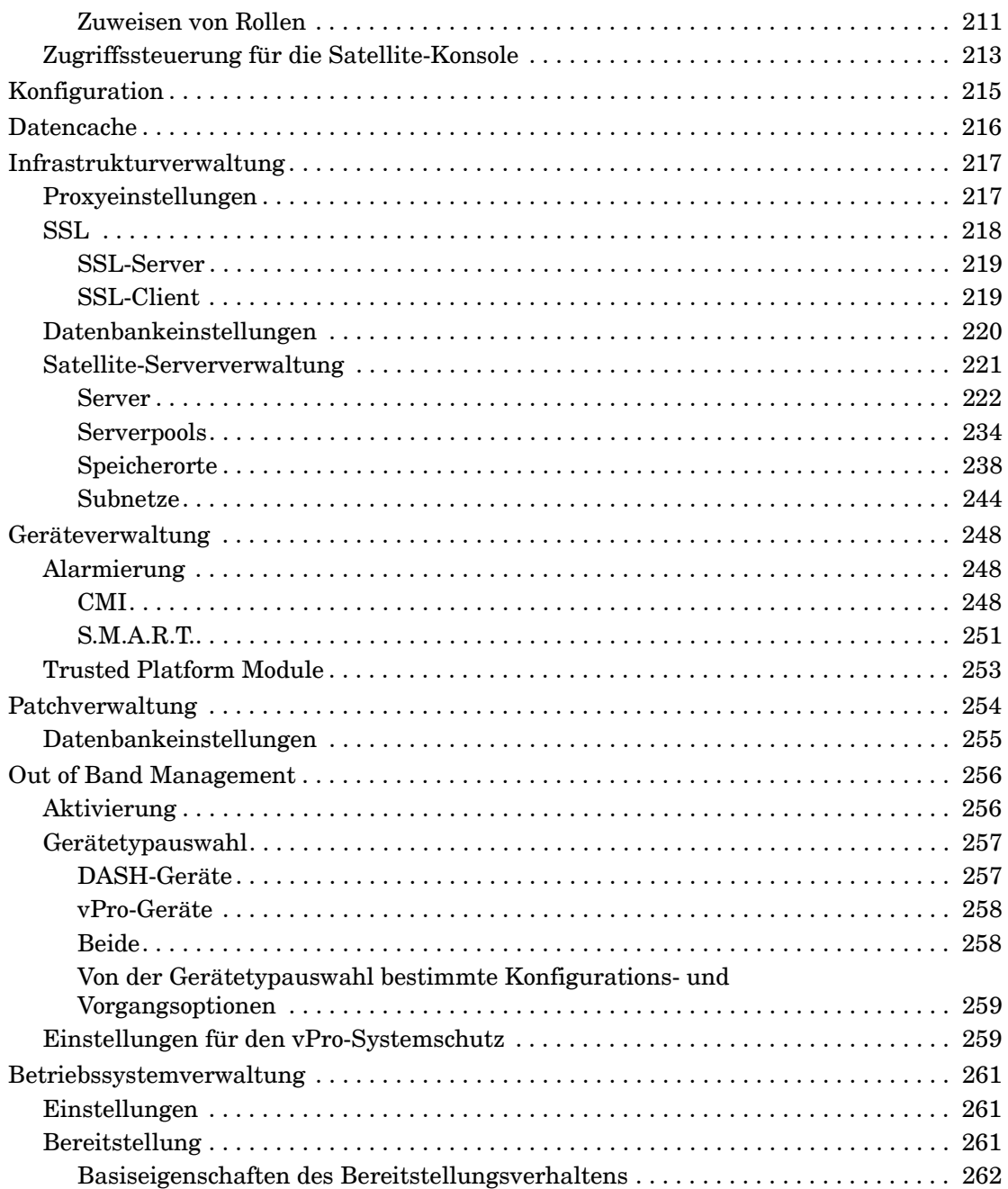

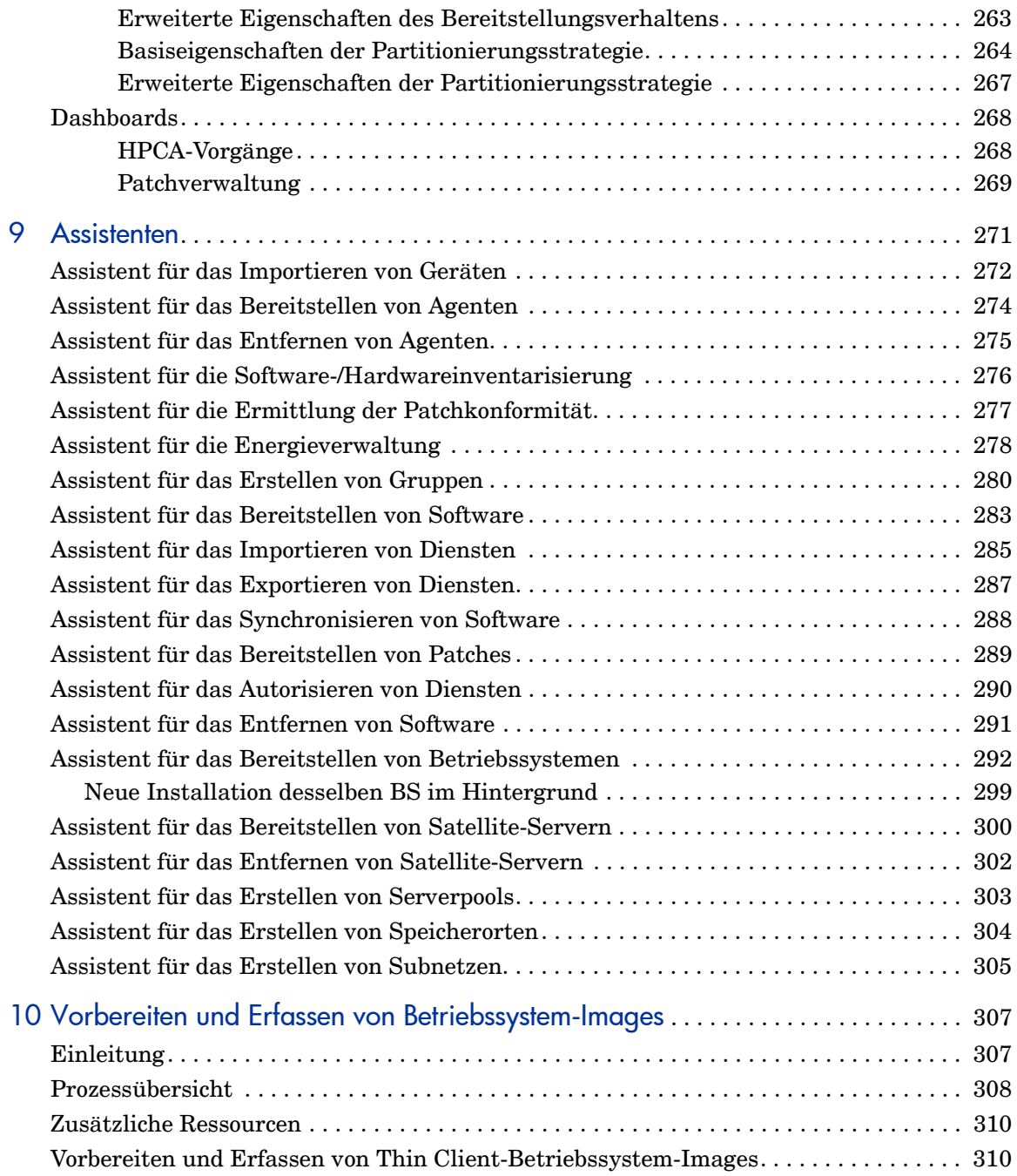

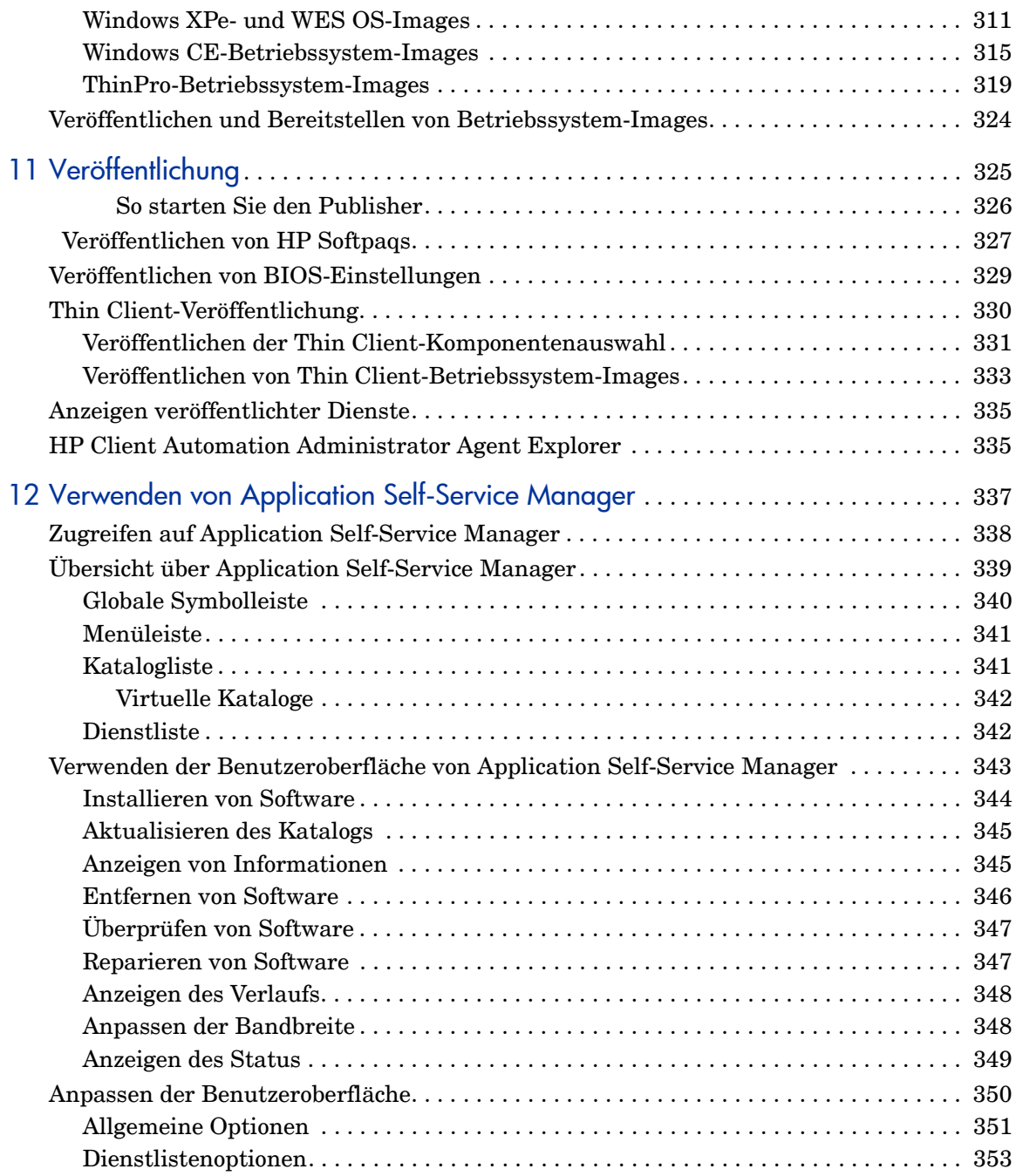

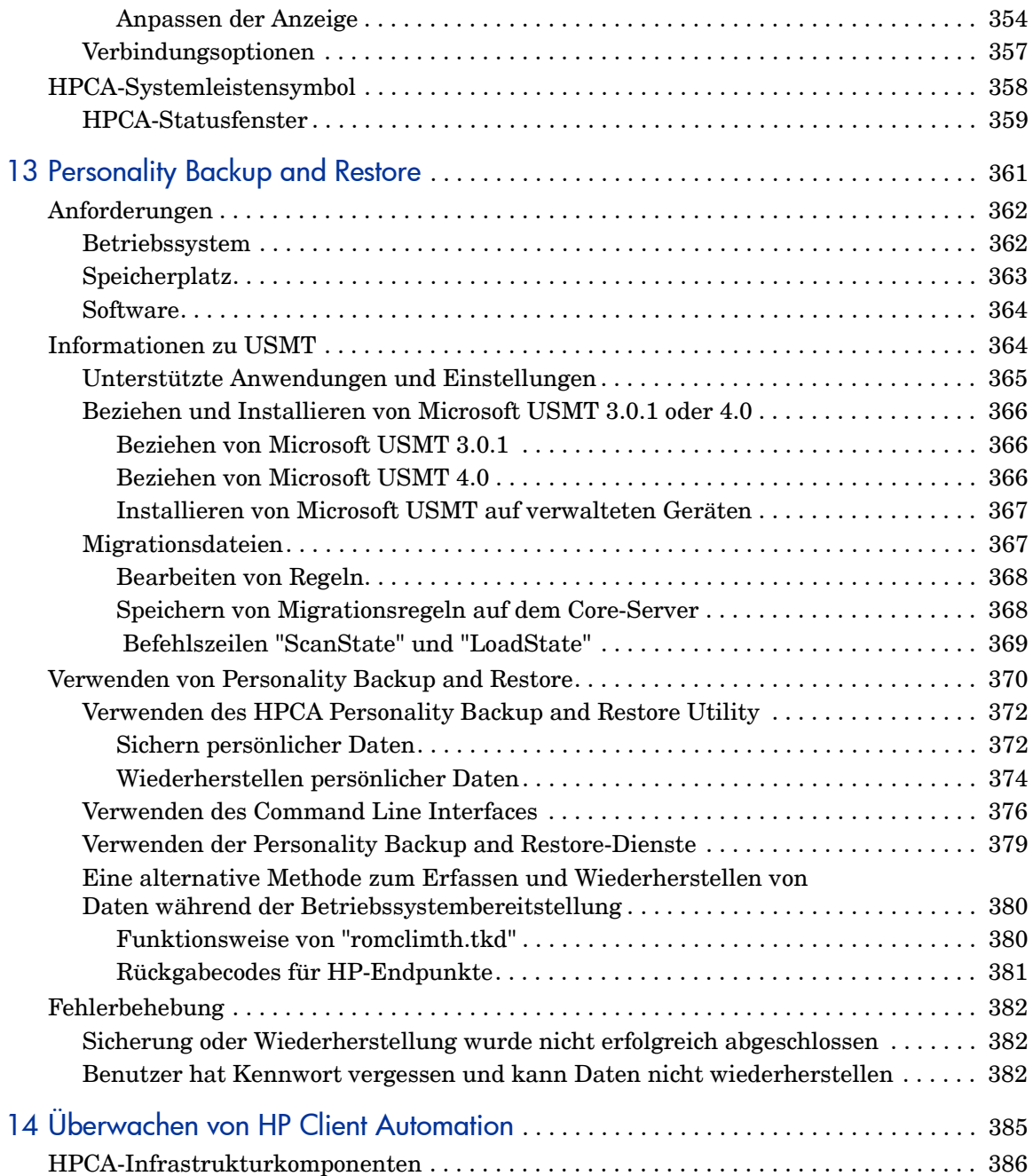

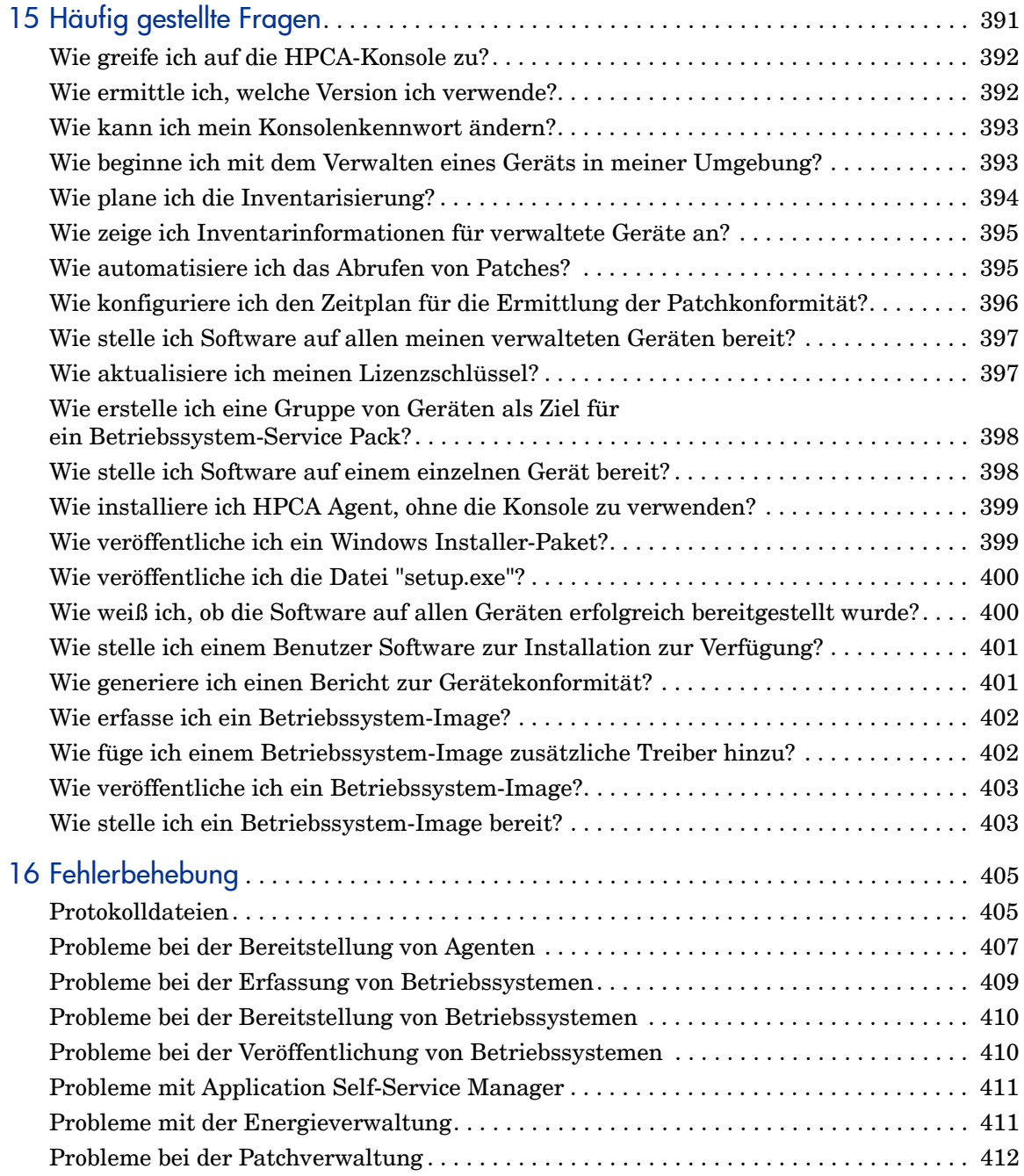

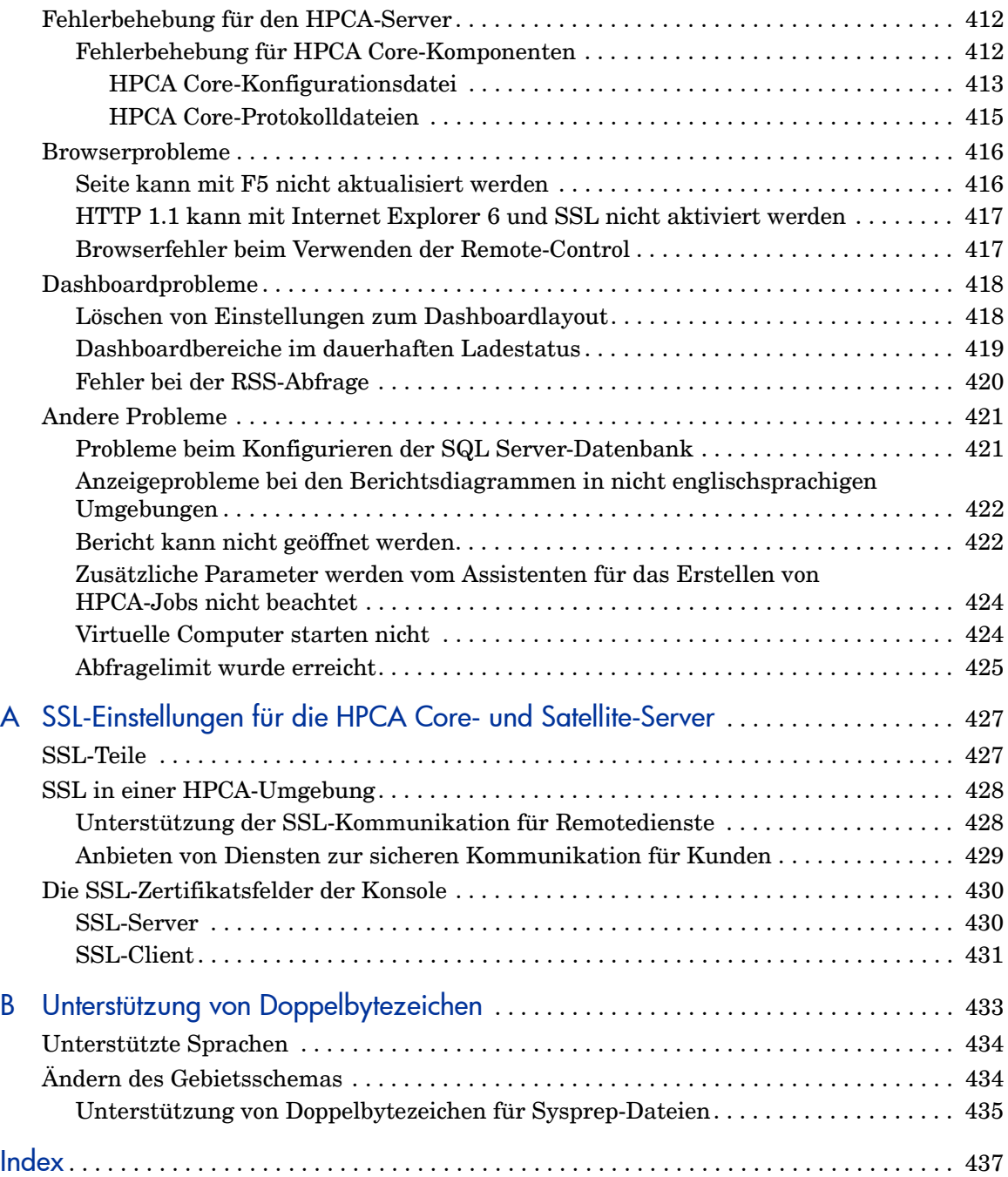

# 1 Einleitung

HP Client Automation Starter ist eine Lösung zur PC-Softwarekonfigurationsverwaltung mit Verwaltungsfunktionen für Software und HP-Hardware, einschließlich Bereitstellung von Betriebssystem-Images, Patchverwaltung, Remote-Control, HP-Hardwaretreiber- und BIOS-Aktualisierungen sowie Überwachung der Softwarebereitstellung und -nutzung von einer integrierten webbasierten Konsole aus.

# <span id="page-16-0"></span>Info über dieses Handbuch

Dieses Handbuch bietet detaillierte Informationen und Anleitungen zur Verwendung der HP Client Automation-Konsole, des Publishers, des Application Self-Service Managers und des Assistenten zur Image-Vorbereitung.

Informationen zu den Anforderungen für die Installation und Erstkonfiguration von HPCA Core- und Satellite-Servern finden Sie im Kapitel zur Installation von HPCA.

# <span id="page-16-1"></span>HPCA-Dokumentation

Die auf dem Medium zur Verfügung gestellte HP Client Automation-Dokumentation wird ebenfalls während der Core-Installation installiert. Diese Dokumente stehen im PDF-Format zur Verfügung. Auf dem Core-Server kann über das Windows-Startmenü, eine Verknüpfung auf dem Desktop oder einen Browser auf diese Dokumente zugegriffen werden. Der Zugriff kann über einen Browser von jedem beliebigen Gerät aus erfolgen, das Zugriff auf den Core-Servercomputer hat: http://HPCA\_Host:3466/docs, wobei HPCA\_Host der Name des Servers ist, auf dem HPCA installiert ist.

# <span id="page-17-0"></span>Abkürzungen und Variablen

| Abkürzungen           | <b>Definition</b>                                                                                                    |
|-----------------------|----------------------------------------------------------------------------------------------------|
| <b>HPCA</b>           | <b>HP Client Automation</b>                                                                                                    |
| Core und<br>Satellite | HPCA-Umgebung, bestehend aus einem Core-Server und keinen oder<br>mehreren Satellite-Servern. Alle Funktionen werden als Teil der Core-<br>oder Satellite-Serverinstallation installiert. |
| Portal                | <b>HPCA</b> Portal                                                                                                    |

**Tabelle 1 In diesem Handbuch verwendete Abkürzungen**

#### **Tabelle 2 In diesem Handbuch verwendete Variablen**

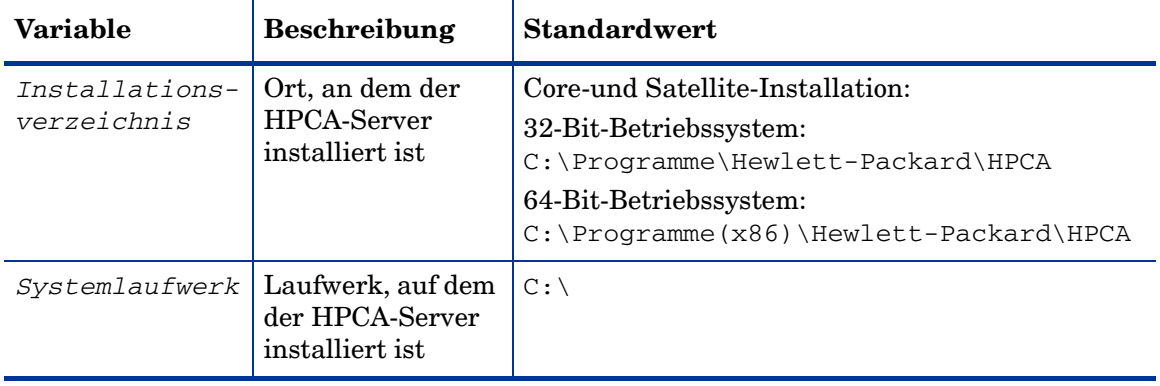

# <span id="page-18-0"></span>2 Installation von HPCA

Dieses Kapitel erläutert die erforderlichen Schritte zum Installieren und Konfigurieren der HP Client Automation-Server (Core und Satellite) und ihrer Komponenten. Die folgenden Abschnitte enthalten Vorinstallationsinformationen und -anforderungen sowie Installationsanleitungen für die HPCA-Server. Sie informieren auch detailliert über die optionale manuelle Installation des HPCA Administrators, der standardmäßig gemeinsam mit dem HPCA Core-Server installiert wird.

- • [Vorinstallationsinformationen für den HPCA-Server auf Seite 20](#page-19-0)
- • [Erstellen der HPCA-Datenbank auf Seite 27](#page-26-0)
- • [Installation des HPCA-Servers auf Seite 30](#page-29-0)
- • [Konfigurieren des Core-Servers unter Windows 2003 auf Seite 40](#page-39-0)
- • [Manuelle Installation von HPCA Administrator auf Seite 40](#page-39-1)
- • [Verwenden von HPCA zum Verwalten von Windows-Betriebssystemen auf](#page-41-0)  [Seite 42](#page-41-0)
- • [Out of Band Management auf Seite 42](#page-41-1)
- • [Windows-Dienste auf Seite 43](#page-42-0)

# <span id="page-19-0"></span>Vorinstallationsinformationen für den HPCA-Server

Sie sollten sich die in diesem Abschnitt vorgestellten Vorinstallationsinformationen sorgfältig durchlesen, bevor Sie ein HPCA-Produkt installieren, für das Sie eine Lizenz haben.

# <span id="page-19-1"></span>Core-Server

Der **HPCA Core**-Server ist das primäre Datenrepository für eine HP Client Automation-Umgebung. Für eine brauchbare HPCA-Umgebung ist mindestens ein Core-Server erforderlich.

Der Core-Server kann nicht auf dem Computer installiert werden, der bereits einen HPCA Satellite-Server hostet. Wenn Sie dies dennoch versuchen, wird eine Fehlermeldung angezeigt und das Installationsprogramm wird abgebrochen.

Nach der Installation müssen Sie den HPCA Administrator verwenden, um Softwareanwendungen für die Bereitstellung in Ihrem Unternehmen vorzubreiten.

#### <span id="page-19-2"></span>Der HPCA Administrator

Der HPCA Administrator wird automatisch als Teil der Core-Server-Installation installiert. Er verweist auf die Datenbank des Core-Servers und enthält eine Auswahl administrativer Tools, die zum Konfigurieren und Warten einer HPCA-Umgebung eingesetzt werden können.

Informationen zum manuellen Installieren des HPCA Administrators finden Sie unter [Manuelle Installation von HPCA Administrator auf Seite 40](#page-39-1).

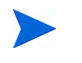

Die Standard und Starter Editions installieren automatisch eine vereinfachte Version des HPCA Administrators, die lediglich den *HPCA Publisher* und den *HPCA Agent Explorer* enthält.

## <span id="page-20-0"></span>Satellite-Server

Der **HPCA Satellite**-Server dient allen HPCA-Agenten als Zugriffspunkt auf die HP Client Automation-Infrastruktur. Dieser hängt vom HPCA Core-Server ab, ist diesem untergeordnet und fungiert als Mittler zwischen dem Core-Server und den HPCA-Agenten.

Der Satellite-Server kann nicht auf dem Computer installiert werden, der bereits einen HPCA Core-Server hostet. Wenn Sie dies dennoch versuchen, wird eine Fehlermeldung angezeigt und das Installationsprogramm wird abgebrochen.

Ein Satellite-Server kann manuell auf einem Gerät installiert oder von der Konsole aus bereitgestellt werden. Informationen zum manuellen Installieren eines Satellite-Servers finden Sie unter [HPCA Core-Server-Installation auf](#page-31-1)  [Seite 32.](#page-31-1)

### <span id="page-20-1"></span>**Plattformunterstützung**

Informationen zu Betriebssystemanforderungen für dieses Release finden Sie in der HPCA Support Matrix auf der HP Software Product Manuals-Website. Informationen zum URL und zum Zugriff auf diese Website finden Sie in diesem Handbuch im Abschnitt "Dokumentaktualisierungen". Die Matrix befindet sich auch auf dem Auslieferungsmedium dieses Produkts im Verzeichnis \Documentation.

# <span id="page-20-2"></span>Systemanforderungen

Dieser Abschnitt informiert detailliert über die Systemanforderungen für die Core- und Satellite-Server-Installationen.

Beachten Sie, dass einige dieser Anforderungen nur Ersteinrichtungen der HPCA-Umgebung betreffen (nur Programmdaten) und dass gemeinsam mit Ihrer HPCA-Umgebung auch die Speicherplatzanforderungen zur Datenbankerweiterung und Zwischenspeicherung wachsen.

Der empfohlene Mindestwert für den Anfang beträgt 20 GB.

#### <span id="page-21-0"></span>Core-Server

Nachfolgend finden Sie die Systemanforderungen für Core-Server:

- 2 GB RAM (Minimum); 4 GB RAM (bevorzugt)
- Dedizierter Server mit Dual-Core-Prozessor
- 2 GHz CPU-Geschwindigkeit
- 3 GB freier Festplattenspeicherplatz

#### <span id="page-21-1"></span>Satellite-Server

Nachfolgend finden Sie die Systemanforderungen für Satellite-Server:

- 512 MB RAM (Minimum); 1 GB RAM (bevorzugt)
- Dual-Core-Prozessor
- 1,6 GHz CPU-Geschwindigkeit
- 2 GB freier Festplattenspeicherplatz

#### <span id="page-21-2"></span>**Webbrowser**

Die HPCA-Server verfügen über Konsolen, über die verschiedene administrative Aufgaben und Konfigurationsaufgaben ausgeführt werden können. Für diese Konsolen werden nur die folgenden Webbrowser und -versionen unterstützt.

• Microsoft Internet Explorer, Versionen 7.0, 8.0 und 9.0.

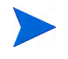

Die Sicherheit des Browsers sollte nicht höher als **Mittel** eingestellt werden.

• Mozilla Firefox, Version 3.6, 4.0, 5.0 und 6.0.

#### <span id="page-21-3"></span>Monitoreinstellungen

HP empfiehlt die folgenden Mindesteinstellungen, um eine ordnungsgemäße Anzeige der HPCA-Konsolen sicherzustellen.

- Bildschirmauflösung: 1024 x 768
- Farbqualität: Mittlere (16 Bit)

#### <span id="page-22-0"></span>HPCA-Datenbank

Vor der Installation des Core-Servers müssen Sie eine ODBC-konforme Datenbank erstellen, die von HPCA für Verwaltungsberichtsobjekte verwendet werden kann. Bei dieser Datenbank muss es sich um eine Microsoft SQL Server-Datenbank handeln. Informationen zum Erstellen dieser Datenbanken insbesondere für den Core-Server finden Sie unter [Erstellen der HPCA-Datenbank auf Seite 27.](#page-26-0)

#### <span id="page-22-1"></span>Kommunikationsports

HPCA-Server kommunizieren miteinander und mit ihren verwalteten Geräten über die in diesem Abschnitt beschriebenen Ports. Diese Ports müssen verfügbar sein. Die beim Starten der Installation automatisch ausgeführte Systemabfrage überprüft die Verfügbarkeit dieser Ports. Wenn sie nicht verfügbar sind, schlägt die Installation fehl.

Wenn der Hostcomputer des HPCA-Servers über eine Firewall verfügt, müssen diese Ports der Ausnahmeliste der Firewall hinzugefügt werden.

#### <span id="page-22-2"></span>Obligatorische Ports

Wenn SSL nicht aktiviert ist, sind die Ports **3464** und **3466** die primären Ports, die für Core- und Satellite-Server-Kommunikationen verwendet werden und daher aktiviert werden müssen, damit die erforderliche Remotekommunikation zwischen den HPCA-Geräten sichergestellt ist. Eine HPCA-Umgebung funktioniert nur, wenn diese beiden Ports aktiviert sind.

Diese Ports können mit einer Option (**Windows-Firewall ändern, um Kommunikation über diese Ports zuzulassen**) in der HPCA-Server-Installation automatisch aktiviert werden. Wenn Sie diese Option in der Installation ausgewählt haben, ist keine zusätzliche Portkonfiguration erforderlich.

Einige Umgebungen verfügen über spezialisierte Firewalls, sodass sich die Auswahl dieser Option möglicherweise nicht anbietet. In diesem Fall müssen Sie sicherstellen, dass diese beiden primären Ports aus jeder Firewall-Filterung ausgenommen sind. Andernfalls wird HPCA nicht ordnungsgemäß funktionieren und Remotegeräte werden nicht mit HPCA-Servern kommunizieren können.

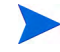

Wenn SSL auf einem Satellite-Server aktiviert ist, wird SSL für alle eingehenden Kommunikationen verwendet.

#### <span id="page-23-0"></span>HPCA-Ports

- **TCP 3464**: Dies ist der Standardport des HPCA Configuration Servers. Er muss Core-Servern zur Verfügung stehen.
- **TCP 3465**: Dieser Port wird von HPCA-Agenten verwendet, um eingehende Benachrichtigungsanforderungen von Core-Servern zu empfangen.
- **TCP 3466**: Dies ist der HTTP-Hauptport, der von diesem Server für Kommunikationen mit anderen HPCA-Servern (Core und Satellite) sowie von HPCA-Agenten verwendet wird. Alle Unicast-Datendownloads erfolgen über diesen Port.
- **UDP 9100**: Dies ist der Standardport des HPCA Multicast Servers.
- **TCP 443** (SSL): Dieser Port wird für sichere HTTP-Kommunikationen (**HTTPS**) verwendet.
- **TCP 444** (SSL): Dieser Port wird für sichere TCP-Kommunikationen (**TCPS**) verwendet, wenn der HPCA Configuration Server aktiviert ist.

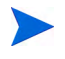

Dieser Port muss allen Core-Server-Hostcomputern zur Verfügung stehen.

#### <span id="page-23-1"></span>Out of Band Management-Ports

Wenn Sie Out of Band Management verwenden, müssen die folgenden zusätzlichen Ports verfügbar sein, damit eingehender und ausgehender Datenverkehr möglich ist.

Out of Band Management-Kommunikationen von der Konsole zum vPro-Gerät

- **162**: Port für die Alarmverwaltung. Beachten Sie, dass es sich beim Port 162 um einen Standard-SNMP-Port handelt. Wenn Sie bereits einen SNMP-Empfänger oder HPCA Core-Server ausführen, führt dies zu einem Konflikt.
- **9999**: Dies ist der standardmäßige Startport für die Kommunikation zwischen dem SOL-Anzeige-Applet und der Webanwendung des Servers. Dieser kann durch Bearbeitung der Datei <HPCA-Installationsverzeichnis>\OOBM\conf\config.properties konfiguriert werden.
- **16692**: Port für den Webdienstdatenverkehr über TCP.
- **16693**: Port für den Webdienstdatenverkehr über TLS (mit Clientauthentifizierung).
- **16694**: Port für SOL/IDE-R über TCP.
- **16695**: Port für SOL/IDE-R über TLS (mit Clientauthentifizierung).

#### Kommunikationen vom Browser zum Server

• **9999**: Port für die Kommunikationen vom Applet zum Server-Socket für SOL. Dieser Port muss ebenfalls auf dem Clientbrowsersystem verfügbar sein.

Out of Band Management-Kommunikationen von der Konsole zum lokalen Agenten

• **9998**: Port für die Kommunikation zwischen der Out of Band Management-Konsole und dem lokalen Agenten während der Remotekonfiguration von vPro-Geräten.

#### Out of Band Management-Konsole mit DASH-Geräten

• **623**: Port für die Kommunikation mit DASH-Geräten.

### <span id="page-24-0"></span>VMware-Anforderungen

Wenn Sie HPCA in einer VMware-Umgebung mit einem Windows XP Professional-Hostbetriebssystem installieren, bleibt die Installation möglicherweise hängen. Wenn Sie in VMware **Acceleration** (Beschleunigung) unter **Advanced Options** (Erweiterte Optionen) deaktivieren, sollte die Installation fortgesetzt werden können. **Acceleration** (Beschleunigung) kann nach Abschluss der Installation wieder aktiviert werden.

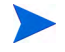

Eine HPCA-Installation in einer VMware-Umgebung sollte ausschließlich zu Test- und Evaluierungszwecken verwendet werden.

Wenn Sie HPCA in einer VMware-Umgebung installieren, müssen die folgenden Anforderungen erfüllt sein.

- VMware, mindestens Version 6.02.
- 2 GB Arbeitsspeicher zugewiesen.
- 8 GB Festplattenspeicher zugewiesen (für die Migration ist möglicherweise zusätzlicher Speicher erforderlich).
- Hostbetriebssystem: Windows 2003 Server oder Windows 2008 Server.
- Gastbetriebssystem: Windows 2003 Server oder Windows 2008 Server.
- Hostsystem: Dualprozessoren (mindestens 2 GHz CPU), damit VMware die Affinität auf 1 festlegen kann, wenn erforderlich.
- Informationen zu zusätzlichen HPCA-Server-Anforderungen finden Sie unter [Systemanforderungen auf Seite 21.](#page-20-2)

# <span id="page-25-0"></span>Der HPCA Agent

Der HPCA Agent ist die clientcomputerbasierte HPCA-Komponente, die auf Endbenutzercomputern installiert wird. Diese Komponente verfügt über eine Vielzahl an Funktionen, die ihre Einsatzmöglichkeit erweitern. Der HPCA Agent kann Endbenutzercomputern von der Core-Konsole aus bereitgestellt werden oder er kann manuell auf diesen Computern installiert werden.

# <span id="page-25-1"></span>Windows AIK-Installation

Wenn Sie Windows-Betriebssysteme mit HPCA verwalten möchten, müssen Sie das Windows AIK auf dem Computer installieren, der den HPCA Core hostet, und sicherstellen, dass Kopien dieser Dienstprogramme an der ordnungsgemäßen Position gespeichert werden.

Sie können das Windows AIK vom Microsoft Download Center (<http://www.microsoft.com/downloads>) herunterladen.

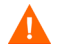

Stellen Sie sicher, dass Sie die Windows 7-Version des Windows AIK am standardmäßigen Speicherort installieren:

C:\Programme\Windows AIK

Es empfiehlt sich, das Windows AIK vor der HPCA Core-Installation zu installieren.

# <span id="page-26-0"></span>Erstellen der HPCA-Datenbank

Vor der Installation des Core-Servers müssen Sie eine ODBC-konforme Datenbank erstellen, die von HPCA verwendet werden kann.

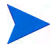

Wenn Sie nicht wissen, wie Sie eine ODBC-konforme Datenbank erstellen können, wenden Sie sich an Ihren Datenbankadministrator.

Nachfolgend finden Sie Informationen zu den Anforderungen und Prozeduren zum Erstellen einer Microsoft SQL Server-Datenbank:

[Erstellen einer SQL Server-Datenbank für den HPCA Core-Server auf](#page-26-1)  [Seite 27](#page-26-1)

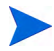

Für jede erstellte Datenbank müssen Sie auch einen ODBC-DSN definieren.

Wenn Sie nicht wissen, wie Sie einen ODBC-DSN erstellen können, wenden Sie sich an Ihren Datenbankadministrator.

### <span id="page-26-1"></span>Erstellen einer SQL Server-Datenbank für den HPCA Core-Server

Befolgen Sie die Anleitungen in diesem Abschnitt, um eine Microsoft SQL Server-Datenbank für die Berichtsobjekte für den Core-Server zu erstellen. Sollten Sie nicht über die erforderlichen Sicherheitsrechte zum Erstellen der Datenbank verfügen, wenden Sie sich an Ihren SQL-Datenbankadministrator.

#### <span id="page-26-2"></span>SQL Server-Datenbankvoraussetzungen und -hinweise

• Microsoft SQL Server 2005 oder Microsoft SQL Server 2008 müssen entweder lokal installiert sein oder es muss ein Remotezugriff vom HPCA-Server aus möglich sein.

HP Client Automation unterstützt Microsoft SQL Server Express Edition für kleine Umgebungen. Microsoft schränkt diese Edition im Hinblick auf die Leistung (CPU und Arbeitsspeichernutzung) und die Datenbankgröße ein. Für sehr kleine Umgebungen, die HPCA verwenden, kann SQL Server Express Edition eingesetzt werden, jedoch müssen Leistung und Datenbankgröße überwacht werden. Wenn die Leistung unter ein akzeptables Maß fällt oder die Datenbank sich ihrer maximal zulässigen

Größe annähert, sollten Sie ein Upgrade auf eine andere SQL Server Edition vornehmen. Detaillierte Informationen zu jeder SQL Server Edition finden Sie auf der Microsoft SQL Server-Website.

- SQL Server muss so konfiguriert sein, dass die **Authentifizierung im gemischten Modus** verwendet wird. Außerdem muss die TCP/ IP-Unterstützung aktiviert sein.
- **Windows 64-Bit-ODBC-DSNs erfordern 32-Bit-Treiber**: HP Client Automation-Komponenten, die unter Windows 64-Bit-Betriebssystemen ausgeführt werden, werden im **32-Bit-Emulationsmodus** ausgeführt. Wenn Sie also ODBC-Treiber unter einem Windows 64-Bit-Betriebssystem verwenden, erstellen Sie den ODBC-System-DNS für die Datenbank mit 32-Bit-Treibern.

Greifen Sie unter einem 64-Bit-Betriebssystem auf den 32-Bit-ODBC-Datenquellenadministrator zu, indem Sie die Datei C:\Windows\SysWOW64\odbcad32.exe ausführen, um die von den HPCA-Produkten benötigten System-DNSs zu erstellen oder zu ändern.

• Bei den in diesem Abschnitt genannten Speichergrößen handelt es sich nur um Empfehlungen. Passen Sie diese Werte auf der Grundlage der Anzahl verwalteter Geräte in Ihrer Umgebung und des Typs der gesammelten Informationen an.

#### <span id="page-27-0"></span>SQL Server-Kommunikation mit HPCA

- Wenn SQL Server auf einem anderen Server installiert ist als dem, der den HPCA-Server aufweist, müssen möglicherweise Firewall-Regeln hinzugefügt werden, damit eine Kommunikation möglich ist. Informationen zum Öffnen der erforderlichen Ports für SQL Server finden Sie im Microsoft Knowledge Base-Artikel **841251** unter **http://support.microsoft.com/kb**.
- SQL Server muss so konfiguriert sein, dass statische Ports verwendet werden. Informationen zum Verwenden statischer Ports finden Sie in Ihrer SQL Server-Dokumentation.

#### So erstellen Sie eine SQL Server-Datenbank für den HPCA Core-Server

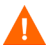

Wenn Sie nicht wissen, wie Sie eine SQL Server-Datenbank erstellen können, wenden Sie sich an Ihren Datenbankadministrator.

Wenn Sie nicht wissen, wie Sie einen ODBC-DSN erstellen können, wenden Sie sich an Ihren Datenbankadministrator.

1 Erstellen Sie auf dem Microsoft SQL Server eine Datenbank mit den folgenden empfohlenen Einstellungen:

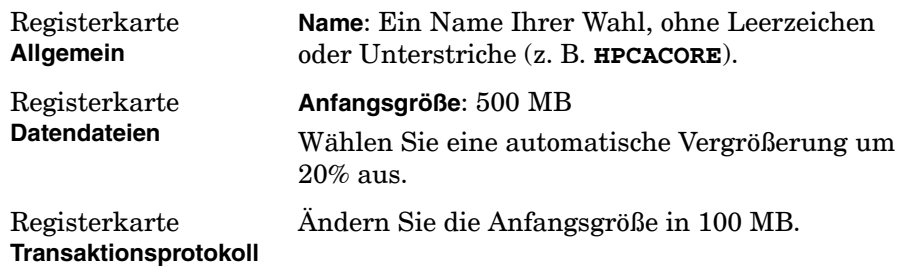

- 2 Verwenden Sie SQL Server-Authentifizierung.
- 3 Geben Sie als Standarddatenbank den in Schritt 1 festgelegten Datenbanknamen an.

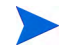

Sie benötigen während der HPCA-Installation den SQL Server-Namen, die Administrator-ID und das Kennwort.

- 4 Weisen Sie dem Benutzer eine Mindestrollenmitgliedschaft von **db\_datareader**, **db\_datawriter** und **db\_ddladmin** für die SQL Server-Datenbank zu.
- 5 Erstellen Sie auf dem Computer, der den Core-Server hostet, einen ODBC-System-DNS mit einem Namen Ihrer Wahl (z. B. **HPCAODBC**) und verknüpfen Sie diesen mit der neuen Core-Datenbank auf dem SQL Server.

Die Datenbank wird nun angefügt und Sie können mit der Installation des HPCA-Servers fortfahren. Weitere Informationen finden Sie unter [HPCA](#page-31-1)  [Core-Server-Installation auf Seite 32.](#page-31-1)

# <span id="page-29-0"></span>Installation des HPCA-Servers

Dieser Abschnitt erläutert die Installation des HPCA Core-Servers und Satellite-Servers mithilfe des HPCA Installers.

## <span id="page-29-1"></span>Informationen zu Installations-Checkliste

Dieser Abschnitt enthält einige zusätzliche Informationen, die Sie vor dem Ausführen der Installation beachten sollten.

#### <span id="page-29-2"></span>Installationseinschränkungen

Der Core-Server kann nicht auf einem Computer installiert werden, der bereits einen HPCA Satellite-Server hostet. Der Satellite-Server kann nicht auf einem Computer installiert werden, der bereits einen HPCA Core-Server hostet.

Wenn Sie dies dennoch versuchen, wird eine Fehlermeldung angezeigt und das Installationsprogramm wird abgebrochen.

#### <span id="page-29-3"></span>Domänenname des Core-Servers

HP empfiehlt, immer den vollständigen Domänennamen anzugeben, wenn Sie zur Eingabe der HPCA-Servernamen aufgefordert werden. Dadurch stellen Sie eine ordnungsgemäße Zuordnung zu den Servern sicher, wenn Downstream-Satellite-Server und HPCA-Agenten installiert sind.

#### <span id="page-29-4"></span>Datenbankeinrichtung

Bevor Sie einen HPCA-Server installieren, müssen Sie Ihre Microsoft SQL Server-Datenbank für den HPCA Core-Server einrichten. Anleitungen zum Einrichten der Datenbank finden Sie im Abschnitt [Erstellen einer SQL](#page-26-1)  [Server-Datenbank für den HPCA Core-Server auf Seite 27.](#page-26-1)

#### <span id="page-30-0"></span>Standardmäßige Installationsverzeichnisse

Bei der Installation der HPCA Core- und Satellite-Server werden die folgenden Verzeichnisse standardmäßig erstellt. Im Rahmen der Installation können aber auch alternative Verzeichnisse für den Server und die Datendateien ausgewählt werden.

Die in diesem Abschnitt ausgeführten Verzeichnisse beziehen sich auf deutschsprachige Betriebssysteme. Unter anderssprachigen Betriebssystemen erstellt die HPCA-Server-Installation diese Verzeichnisse an den entsprechenden standardmäßigen Positionen.

- Die Core- und Satellite-Server-Dateien werden unter Hewlett-Packard\HPCA im standardmäßigen 32-Bit-Verzeichnis \Programme installiert.
- Die Core- und Satellite-Server-Datendateien werden unter Hewlett-PackardHPCA\Data im standardmäßigen 32-Bit-Verzeichnis \Programme installiert.
- Die Core- und Satellite-Server-Installationen erzeugen je zwei Protokolldateien. Beide Protokolldateien werden im Verzeichnis Lokale Einstellungen\Temp des Benutzers gespeichert, der die Installation ausgeführt hat.
	- Die Datei hpca-install.log wird stets für beide Installationen erstellt.
	- Eine serverspezifische Protokolldatei (entweder HPCACore setup.log oder HPCASatellite setup.log) wird ebenso erstellt, unabhängig davon, ob die Installation mit der .msioder mit der .exe-Datei ausgeführt wurde.

#### Hinweise zur Protokolldatei

Wenn die Installation mithilfe der Datei setup.exe ausgeführt wird, kann die Position im Vorfeld der Installation in setup.ini geändert werden (mit Eintrag log.filename im Abschnitt options).

#### <span id="page-30-1"></span>Windows-Dienste

Nach der Installation der Core- und Satellite-Server werden diese als Windows-Dienste ausgeführt. Zusätzliche Informationen finden Sie unter [Windows-Dienste auf Seite 43](#page-42-0).

### <span id="page-31-0"></span>Ändern von Installationsdateien

Die zur Installation verwendeten Dateien können geändert werden. Wenn beispielsweise neuere Versionen der Dateien aus einer Aktualisierung verfügbar sind, können diese mithilfe der folgenden Prozedur während der Installation mit eingeschlossen werden.

- 1 Kopieren Sie die HPCA-Installationsdateien an einen neuen Speicherort.
- 2 Erstellen Sie neue Unterverzeichnisse.
	- a Erstellen Sie zum Ändern der Installationsdateien ein neues Verzeichnis namens Updates. Dieses sollte sich in demselben Verzeichnis wie die .msi-Datei befinden.
	- b Erstellen Sie ein neues Verzeichnis namens Decks, um nach dem Anwenden aller anderen Standarddecks zusätzliche Exportdecks auf die HPCA-Datenbank anzuwenden.
- 3 Fügen Sie alle Dateien hinzu, die während der Installation verwendet werden sollen. Wenn Sie zum Ausführen der Core-Server-Installation beispielsweise eine andere em.war-Datei verwenden möchten, erstellen Sie den folgenden Verzeichnispfad:

<Quellverzeichnis>\Updates\tomcat\webapps\em.war

4 Führen Sie die Installation aus. Die neuen Dateien werden verwendet.

# <span id="page-31-1"></span>HPCA Core-Server-Installation

Installieren Sie den HPCA-Server auf einem dedizierten Server in Ihrer Umgebung. Lesen Sie den Abschnitt [Informationen zu](#page-29-1)  [Installations-Checkliste auf Seite 30](#page-29-1), bevor Sie mit der Installation fortfahren.

Wenn Sie ein Upgrade des HPCA-Servers ausführen, verwenden Sie die Migrationsskripte für die Sicherung und Wiederherstellung von Dateien. Weitere Informationen zur Migration und Wiederherstellung finden Sie im *HP Client Automation Starter and Standard Editions Migration Guide*.

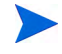

HP empfiehlt, den vollständigen Domänennamen anzugeben, wenn Sie zur Eingabe der HPCA-Servernamen aufgefordert werden. Dadurch stellen Sie eine ordnungsgemäße Zuordnung zu den Servern sicher, wenn Downstream-Satellite-Server und HPCA-Agenten installiert sind.

#### Installation des HPCA-Servers

- 1 Melden Sie sich als Benutzer mit administrativen Rechten an dem System an, an dem Sie den HPCA Core-Server installieren möchten.
- 2 Legen Sie das Installationsmedium in das DVD-Laufwerk ein. Navigieren Sie zum Verzeichnis Setup-Core, um auf die Core-Server-Installationsdateien zuzugreifen.
- 3 Doppelklicken Sie auf die Datei **setup.exe**. Das Fenster des HP Client Automation Core-Server-Installers wird geöffnet.
- 4 Klicken Sie auf **Weiter**. Die Seite mit der HP Client Automation-Softwarelizenzvereinbarung wird geöffnet.
- 5 Lesen Sie sich die HP Client Automation Core-Lizenzbedingungen durch, wählen Sie **Ich akzeptiere die Lizenzvereinbarung** aus und klicken Sie dann auf **Weiter**. Die HP Client Automation-Seite **Installationsordner** wird geöffnet.
- 6 Die Seite **Installationsordner** zeigt das Standardinstallationsverzeichnis für den HPCA Core-Server an (aufgeführt unter [Standardmäßige](#page-30-0)  [Installationsverzeichnisse auf Seite 31\)](#page-30-0).

Akzeptieren Sie den standardmäßigen Speicherort oder klicken Sie auf **Durchsuchen**, um einen anderen Speicherort auszuwählen, und klicken Sie anschließend auf **Weiter**. Die HP Client Automation-Seite **Datenordner** wird geöffnet.

7 Die Seite **Datenordner** zeigt das Standardverzeichnis für die HPCA Core-Server-Datendateien an (aufgeführt unter [Standardmäßige](#page-30-0)  [Installationsverzeichnisse auf Seite 31\)](#page-30-0).

Akzeptieren Sie den standardmäßigen Speicherort oder klicken Sie auf **Durchsuchen**, um einen anderen Speicherort auszuwählen, und klicken Sie anschließend auf **Weiter**. Die HP Client Automation-Seite **Hostname** wird geöffnet.

- 8 Wählen Sie einen Namen für diesen HPCA-Server aus und klicken Sie auf **Weiter**. Das HP Client Automation-Fenster **Serverports** wird geöffnet.
- 9 Akzeptieren Sie die Standardports oder geben Sie Webserver- und Configuration Server-Ports an und klicken Sie anschließend auf **Weiter**. Die HP Client Automation-Seite **Installationsbestätigung** wird geöffnet.

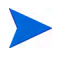

Die Standardports können in den Standard und Starter Editions von HPCA nicht geändert werden.

Wählen Sie optional **Windows-Firewall ändern, um Kommunikation über diese Ports zuzulassen** aus, wenn Sie die Ports 3464 und 3466 automatisch aktivieren möchten. Weitere Informationen finden Sie unter [Obligatorische Ports auf Seite 23](#page-22-2).

- 10 Klicken Sie auf **Weiter**, um die Installation zu starten. Der Installationsvorgang initiiert die unterschiedlichen Konfigurationsskripte, deren Ausführung mehrere Minuten in Anspruch nehmen kann.
- 11 Klicken Sie auf **Fertig stellen**, um die HP Client Automation Core-Server-Installation abzuschließen.

Es ist normal, dass nach der Installation einige Fehler in den Protokolldateien angezeigt werden. Sie können diese Fehler gefahrlos ignorieren. Sie beheben sich selbst, sobald der Assistent für die erstmalige Einrichtung ausgeführt wurde und die Einrichtung des Produkts abgeschlossen hat.

Die HPCA-Konsole wird automatisch geöffnet und in Ihrem Standardbrowser wird das Anmeldefenster angezeigt.

- 12 Geben Sie im Anmeldefenster den standardmäßigen Benutzernamen, das Kennwort und die Verzeichnisquelle an.
	- Der Benutzername lautet standardmäßig **admin** und das Kennwort **secret**.
		- HP empfiehlt, dass Sie den standardmäßigen Benutzernamen und das Kennwort ändern. Sie können diese Änderung im Bereich **Konfiguration** der HP Client Automation-Konsole vornehmen, indem Sie **Zugriffssteuerung** -> **Benutzer** auswählen und im Bereich **Benutzer** auf das Symbol **Neuen Benutzer erstellen** klicken.
- 13 Klicken Sie auf **Anmelden**. Der Assistent für die erstmalige Einrichtung wird geöffnet und fordert Sie zur Angabe der anfänglichen Konfigurationseinstellungen für Ihre HPCA-Umgebung auf. Sie können diese Einstellungen auch in den unterschiedlichen Bereichen der HPCA-Konsole ändern.
- 14 Klicken Sie auf der Seite **Einführung** auf **Weiter**, um den Assistenten zu starten.

15 Kopieren Sie den Inhalt Ihrer von HP ausgegebenen, produktspezifischen Lizenzdatei, fügen Sie diesen auf der Seite **Lizenz** in das Feld **Lizenzdaten** ein und klicken Sie auf **Weiter**.

Wenn Sie noch keine Lizenz haben, wird eine temporäre Client Automation Standard Edition-Evaluierungslizenz mit 90-tägiger Gültigkeit generiert, nachdem Sie HP Client Automation installiert haben. Diese Lizenz bietet eine begrenzte Funktionalität der Konsole.

- 16 Klicken Sie auf der Seite **Datenbankquelle** auf **Eine auf dem Server bereits bestehende ODBC-Verbindung verwenden** und auf **Weiter**.
- 17 Geben Sie auf der Seite **Datenbankeinstellungen** die entsprechenden Werte in den verschiedenen Pflichtfeldern an und klicken Sie auf **Weiter**.
- 18 Wählen Sie auf der Seite **Dienste** die HPCA-Dienste aus, die dieser HPCA-Server bereitstellt, und klicken Sie auf **Weiter**. Die ausgewählten Konfigurationseinstellungen werden gespeichert.

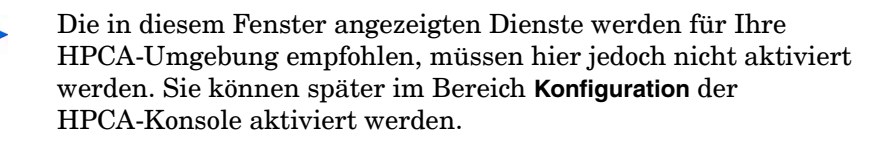

19 Klicken Sie auf der Seite **Fertig** auf **Fertig stellen**, um die Konfigurationsaufgaben abzuschließen.

Weitere Informationen zum Konfigurieren dieser Dienste in der HPCA-Konsole finden Sie im Kapitel *Konfiguration*.

# <span id="page-34-0"></span>HPCA Satellite-Server-Installation

#### Installation des HPCA-Servers

- 1 Melden Sie sich als Benutzer mit administrativen Rechten an dem System an, an dem Sie den HPCA Satellite-Server installieren möchten.
- 2 Legen Sie das Installationsmedium ein und navigieren Sie zum Verzeichnis Setup-Satellite, um auf die Satellite-Server-Installationsdateien zuzugreifen.
- 3 Doppelklicken Sie auf **setup.exe**. Das Fenster des HP Client Automation Satellite-Server-Installers wird geöffnet.
- 4 Klicken Sie auf **Weiter**. Die Seite mit der HP Client Automation-Softwarelizenzvereinbarung wird geöffnet.
- 5 Lesen Sie sich die HP Client Automation Satellite-Lizenzbedingungen durch, wählen Sie **Ich akzeptiere die Lizenzvereinbarung** aus und klicken Sie dann auf **Weiter**. Die HP Client Automation-Seite **Installationsordner** wird geöffnet.
- 6 Die Seite **Installationsordner** zeigt das Standardinstallationsverzeichnis für den HPCA Satellite-Server an (aufgeführt unter [Standardmäßige](#page-30-0)  [Installationsverzeichnisse auf Seite 31\)](#page-30-0).

Akzeptieren Sie den standardmäßigen Speicherort oder klicken Sie auf **Durchsuchen**, um einen anderen Speicherort auszuwählen, und klicken Sie anschließend auf **Weiter**. Das HP Client Automation-Fenster **Datenordner** wird geöffnet.

7 Die Seite **Datenordner** zeigt das Standardverzeichnis für die HPCA Satellite-Server-Datendateien an (aufgeführt unter [Standardmäßige](#page-30-0)  [Installationsverzeichnisse auf Seite 31\)](#page-30-0).

Akzeptieren Sie den standardmäßigen Speicherort oder klicken Sie auf **Durchsuchen**, um einen anderen Speicherort auszuwählen, und klicken Sie anschließend auf **Weiter**. Die HP Client Automation-Seite **Hostname** wird geöffnet.

- 8 Wählen Sie einen Namen für diesen HPCA-Server aus und klicken Sie auf **Weiter**. Die HP Client Automation-Seite **Serverports** wird geöffnet.
- 9 Akzeptieren Sie die Standardports oder geben Sie Webserver- und Configuration Server-Ports an.

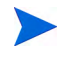

Die Standardports können in den Standard und Starter Editions von HPCA nicht geändert werden.

Wählen Sie optional **Windows-Firewall ändern, um Kommunikation über diese Ports zuzulassen** aus, wenn Sie die Ports 3464 und 3466 automatisch aktivieren möchten. Weitere Informationen finden Sie unter [Obligatorische Ports auf Seite 23](#page-22-2).

10 Klicken Sie auf **Weiter**, um die Installation zu starten. Der Installationsvorgang initiiert die unterschiedlichen Konfigurationsskripte, deren Ausführung mehrere Minuten in Anspruch nehmen kann.
11 Klicken Sie auf **Fertig stellen**, um die HP Client Automation Satellite-Server-Installation abzuschließen.

Es ist normal, dass nach der Installation einige Fehler in den Protokolldateien angezeigt werden. Sie können diese Fehler gefahrlos ignorieren. Sie beheben sich selbst, sobald der Assistent für die erstmalige Einrichtung ausgeführt wurde und die Einrichtung des Produkts abgeschlossen hat.

Das Anmeldefenster **Windows-Sicherheit** wird in Ihrem Standardbrowser geöffnet.

- 12 Geben Sie im Anmeldefenster den standardmäßigen Benutzernamen und das Kennwort an. Der Benutzername lautet standardmäßig **admin** und das Kennwort **secret**.
	- HP empfiehlt, dass Sie den standardmäßigen Benutzernamen und das Kennwort ändern. Sie können diese Änderung im Bereich **Konfiguration** der HP Client Automation-Konsole vornehmen, indem Sie **Zugriffssteuerung** -> **Benutzer** auswählen und im Bereich **Benutzer** auf das Symbol **Neuen Benutzer erstellen** klicken.
- 13 Klicken Sie auf **OK**. Der Assistent für die erstmalige Einrichtung wird geöffnet und fordert Sie zur Angabe der anfänglichen Konfigurationseinstellungen für Ihre HPCA-Umgebung auf. Sie können diese Einstellungen auch in den unterschiedlichen Bereichen der HPCA Satellite-Konsole ändern.
- 14 Klicken Sie auf der Seite **Einführung** auf **Weiter**, um den Assistenten zu starten. Die Seite **Upstreamserver** wird geöffnet.
- 15 Geben Sie einen gültigen Upstreamhost an und klicken Sie auf **Weiter**. In das Feld **Upstreamhost** können Sie nur Hostnamen in Textform und IP-Adressen (im standardmäßigen IP-Adressformat) eingeben. Die Seite **Lizenz** wird geöffnet und mit Lizenzinformationen des Upstreamservers des Satellite-Servers vorab ausgefüllt.
- 16 Klicken Sie auf **Weiter**, um mit der Seite **Dienste** fortzufahren.
- 17 Wählen Sie die HPCA-Dienste aus, die dieser HPCA-Server bereitstellt, und klicken Sie auf **Weiter**. Die ausgewählten Konfigurationseinstellungen werden gespeichert.
	- Die in diesem Fenster angezeigten Dienste werden für Ihre HPCA-Umgebung empfohlen, müssen hier jedoch nicht aktiviert werden. Sie können später im Bereich **Konfiguration** der HPCA Satellite-Konsole aktiviert werden.
- 18 Klicken Sie auf **Weiter**. Die ausgewählten Konfigurationseinstellungen werden gespeichert.
- 19 Klicken Sie auf der Seite **Fertig** auf **Fertig stellen**, um die Konfigurationsaufgaben abzuschließen.

#### HPCA-Dokumentation

Die auf dem Medium zur Verfügung gestellte HPCA-Dokumentation wird ebenfalls während der Core-Installation installiert. Diese Dokumente stehen als PDF-Dateien zur Verfügung. Der Zugriff auf diese Dateien erfolgt auf dem Core-Server über das Windows-Startmenü, die Verknüpfung auf dem Desktop oder über einen Browser von jedem beliebigen Gerät aus mit Zugriff auf den Core-Server-Computer unter http://*HPCA-Host*:3466/docs, wobei HPCA-Host der Name des Servers ist, auf dem HPCA installiert ist.

# Entfernen von HPCA

Verwenden Sie das HPCA-Installationsprogramm, um HPCA von Ihrem Server zu entfernen.

Wenn Sie das Windows-Systemsteuerungsapplet **Software** verwenden, um HPCA zu entfernen, verbleiben einige Dateien und Ordner (beispielsweise das Verzeichnis C:\Programme\Hewlett-Packard\HPCA sowie sämtliche Dateien, die seit der anfänglichen Installation hinzugefügt oder geändert wurden) auf dem Server und müssen manuell entfernt werden.

#### So entfernen Sie HPCA

- 1 Doppelklicken Sie auf dem HPCA-Medium auf die Datei **HPCACore.msi**.
- 2 Wählen Sie **HP Client Automation Core von diesem Computer entfernen** aus und klicken Sie auf **Weiter**.

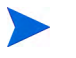

- Wenn Sie einen Satellite-Server entfernen, werden die Referenzen mit "Core" in den Schritten 1 und 2 durch die entsprechenden Referenzen mit "Satellite" ersetzt.
- 3 Klicken Sie in der Meldung zur Bestätigung des Entfernens auf **Weiter**.

HPCA wird von Ihrem Server entfernt.

# Reparieren von HPCA

Verwenden Sie das HPCA-Installationsprogramm, um HPCA auf Ihrem Server zu reparieren.

#### So reparieren Sie HPCA

- 1 Doppelklicken Sie auf dem HPCA-Medium auf die Datei **HPCACore.msi**.
- 2 Wählen Sie **HP Client Automation Core-Dateien, -Registrierungswerte und -Verknüpfungen auf diesem Computer reparieren** aus und klicken Sie auf **Weiter**.

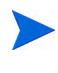

Wenn Sie einen Satellite-Server reparieren, werden die Referenzen mit "Core" in den Schritten 1 und 2 durch die entsprechenden Referenzen mit "Satellite" ersetzt.

3 Klicken Sie in der Meldung zur Bestätigung des Reparierens auf **Weiter**.

HPCA wird auf Ihrem Server repariert.

# Konfigurieren des Core-Servers unter Windows 2003

Wenn Sie den Core-Server unter Windows Server 2003 installiert haben, müssen Sie einige Schalter in der Datei boot.ini festlegen, um die Leistung des Core-Servers zu verbessern.

Sie müssen der Datei boot.ini folgende Schalter hinzufügen:

- /3GB Weist dem Kernel 1 GB und dem Benutzermodusspeicherplatz 3 GB zu.
- /userva=2900 Wird gemeinsam mit dem Schalter / 3GB für eine genauere Abstimmung des virtuellen Benutzer- und Kernel-Speicherplatzes in der Windows Server 2003-Familie verwendet.
- /PAE Wird auf Systemen mit mehr als 4 GB RAM verwendet. Dieser Wert ermöglicht einem Computer, der den PAE-Modus unterstützt, einen normalen Start.

Weitere Informationen zum Festlegen von Schaltern in der Datei boot.ini finden Sie auf der Website von Microsoft unter **[http://](http://support.microsoft.com/kb/316739) [support.microsoft.com/kb/316739](http://support.microsoft.com/kb/316739)** und **[http://support.microsoft.com/kb/](http://support.microsoft.com/kb/833721) [833721](http://support.microsoft.com/kb/833721)**.

## Manuelle Installation von HPCA Administrator

Um HPCA Administrator auf einem anderen Computer zu installieren als dem, der den Core-Server hostet, müssen Sie HPCA Administrator manuell installieren. Die manuelle Installation kann mit einer der in den folgenden Abschnitten beschriebenen Methoden erfolgen:

- Installieren von HPCA Administrator mithilfe des Installationsprogramms auf Seite 41
- So installieren Sie HPCA Administrator mithilfe des Software Publisher-Dienstes (Starter- und Standard-Benutzer) auf Seite 41

#### Installieren von HPCA Administrator mithilfe des Installationsprogramms

1 Öffnen Sie auf dem Computer, auf dem HPCA Administrator installiert werden soll, das HPCA-Medium, navigieren Sie zum Verzeichnis **Media\admin\default\win32** und doppelklicken Sie auf die Datei **setup.exe** (oder auf die .msi-Datei).

Das Begrüßungsfenster wird geöffnet.

- 2 Klicken Sie auf **Weiter**, um die Installation zu starten. Das Fenster **Endbenutzer-Lizenzvereinbarung** wird geöffnet.
- 3 Lesen Sie sich die Lizenzvereinbarung durch, akzeptieren Sie diese und klicken Sie auf **Weiter**.
- 4 Wählen Sie das Installationsverzeichnis aus und klicken Sie auf **Weiter**.
- 5 Geben Sie die IP-Adresse oder den Hostnamen Ihres HPCA Core-Servers ein. Der Standardport 3464 sollte nicht geändert werden.
- 6 Klicken Sie auf **Weiter**. Das Fenster **Lizenzdialog** wird geöffnet.
- 7 Klicken Sie auf **Durchsuchen**, um die Lizenzdatei für Ihre HPCA Edition auszuwählen.
- 8 Klicken Sie auf **Weiter**. Das Fenster **Funktionen auswählen** wird geöffnet.
- 9 Wählen Sie die zu installierenden Funktionen aus und klicken Sie anschließend auf **Weiter**.
- 10 Klicken Sie auf **Installieren**, um die Installation zu starten.
- 11 Klicken Sie nach Abschluss der Installation auf **Fertig stellen**.

So installieren Sie HPCA Administrator mithilfe des Software Publisher-Dienstes (Starterund Standard-Benutzer)

- 1 Verwalten Sie das Zielgerät, indem Sie den Management Agent bereitstellen.
- 2 Weisen Sie den Software Publisher-Dienst dem Gerät zu. Fügen Sie zuerst das Gerät einer Gruppe hinzu und weisen Sie die Berechtigung zu.
- 3 Stellen Sie den in der HPCA Software-Bibliothek verfügbaren Software Publisher-Dienst bereit.

Sobald dieser bereitgestellt ist, können Sie den Software Publisher-Dienst verwenden, um Software, HP Softpaqs, BIOS-Einstellungen und Betriebssystem-Image-Dienste zu veröffentlichen.

# Verwenden von HPCA zum Verwalten von Windows-Betriebssystemen

HPCA verwendet zwei Dienstprogramme des Microsoft Windows Automated Installation Kits (AIK) für die Betriebssystemverwaltung:

- Das Dienstprogramm bootsec.exe repariert den Bootsektor der Windows-Partition.
- Das Dienstprogramm imagex.exe wird zum Erfassen, Ändern und Anwenden dateibasierter Datenträger-Images zur Bereitstellung verwendet.

Wenn Sie HPCA verwenden möchten, um Windows-Betriebssysteme zu verwalten, müssen Sie das Windows AIK auf dem Computer installieren, der den HPCA Core-Server hosten wird. Weitere Informationen finden Sie unter [Windows AIK-Installation auf Seite 26.](#page-25-0)

# Out of Band Management

Wenn HPCA OOBM aktiviert und verwendet werden soll, beachten Sie die folgenden Hinweise.

• Wenn Sie einen HPCA-Server deinstallieren oder für diesen ein Upgrade ausführen und die OOBM-Konfigurationsdateien und -Datendateien zur späteren Verwendung beibehalten möchten, müssen Sie die Migrationsskripte für die Sicherung und Wiederherstellung von Dateien verwenden.

Weitere Informationen zur Migration und Wiederherstellung finden Sie im *HP Client Automation Starter and Standard Editions Migration Guide*.

- Damit vPro-Geräte ordnungsgemäß mit HPCA OOBM arbeiten, müssen Sie den Intel™ AMT **Setup and Configuration Service** (Setup- und Konfigurationsdienst) (**SCS**) installieren und konfigurieren.
	- Der **SCS** wird nur unter Windows 2003 Server-Betriebssystemen (32-Bit) unterstützt und muss nicht auf dem Computer installiert werden, der die HPCA-Komponenten aufweist.
- Wenn die HPCA-Komponenten auf einer Windows 2008 Server-Plattform installiert sind, muss **SCS** auf einem separaten Server installiert werden.
- Wenn Sie HPCA OOBM-Funktionen in Active Directory integrieren möchten, muss der Active Directory-Domänen-Controller auf Windows 2003 Server-Betriebssystemen (32-Bit) installiert sein.

Zusätzliche Informationen finden Sie im *HP Client Automation Out of Band Management User Guide* sowie in der aktuellsten Intel™ SCS-Dokumentation.

## Windows-Dienste

Nach der Installation wird der HPCA Core-Dienst in den Windows-Diensten als HPCA Core aufgeführt. Sein Startmodus wird auf **Automatisch** festgelegt. Da es sich bei diesem Dienst um einen integralen Teil des HPCA Core-Servers handelt, sollte er nicht gestoppt werden, während der Core-Server ausgeführt wird.

Wenn der HPCA Satellite-Server installiert ist, wird dessen Dienst HPCA Satellite ebenfalls in den Windows-Diensten aufgeführt. Sein Startmodus wird auf **Automatisch** festgelegt. Da es sich bei diesem Dienst um einen integralen Teil des HPCA Satellite-Servers handelt, sollte er nicht gestoppt werden, während der Satellite-Server ausgeführt wird.

Zusätzlich zu den HPCA-Diensten werden automatisch mehrere Unterdienste für den HPCA-Server installiert. Diese können in den Windows-Diensten einfach identifiziert werden, da sie alle mit "HPCA" benannt sind. Der Startmodus dieser Unterdienste ist auf **Manuell** festgelegt.

HP empfiehlt, dass Sie diese Unterdienste aufgrund von Abhängigkeiten der Dienste untereinander ausschließlich über die Konsole starten und stoppen. Wenn der HPCA Core- oder Satellite-Dienst gestoppt wird, werden die Unterdienste automatisch ebenfalls gestoppt.

# 3 Erste Schritte

Nachdem Sie HPCA installiert und konfiguriert haben, können Sie die webbasierte HPCA-Konsole (die Konsole) zum Verwalten der Clientcomputer in Ihrer Umgebung verwenden.

Dieses Kapitel zeigt Ihnen die wichtigsten Aufgaben, die Sie ausführen müssen, um HPCA zum Verwalten Ihres Unternehmens verwenden zu können.

- • [Zugreifen auf die webbasierte HPCA-Konsole auf Seite 45](#page-44-0)
- • [Schnellstart-Aufgaben auf Seite 47](#page-46-0)

# <span id="page-44-0"></span>Zugreifen auf die webbasierte HPCA-Konsole

Der HPCA-Server verfügt über eine Konsole, über die verschiedene administrative Aufgaben und Konfigurationsaufgaben ausgeführt werden können. Weitere Informationen zu diesen Aufgaben finden Sie unter [Vorgänge](#page-178-0) [auf Seite 179](#page-178-0) und unter [Konfiguration auf Seite 205](#page-204-0).

Sie können eine der folgenden drei Methoden verwenden, um die HPCA-Konsole zu starten und auf diese zuzugreifen:

- Doppelklicken Sie auf dem Computer, auf dem der Server installiert wurde, auf das Desktopsymbol **HP Client Automation-Konsole**.
- Navigieren Sie zu dem Windows-Startmenüpfad des Computers, auf dem der HPCA-Server installiert wurde:

**HP Client Automation** > **Client Automation-Konsole**

• Öffnen Sie auf einem beliebigen Gerät in Ihrer Umgebung einen Webbrowser und rufen Sie folgende Adresse auf:

http://HPCA\_Host:3466/

Hierbei steht HPCA\_Host für den Namen des Servers, auf dem HPCA installiert wurde.

Jede Methode startet die HPCA-Konsole. Diese fordert Sie zur Eingabe der Anmeldeinformationen auf.

Geben Sie Ihren Benutzernamen und Ihr Kennwort ein, sobald Sie dazu aufgefordert werden und klicken Sie auf **Anmelden**. Der Benutzername lautet standardmäßig **admin** und das Kennwort **secret**.

Informationen zum Ändern des standardmäßigen Benutzernamens und Kennworts und zum Hinzufügen von Benutzern zur Konsolenzugriffsliste finden Sie unter [Konfiguration auf Seite 205.](#page-204-0) Informationen zum Aktivieren von SSL auf der Konsole zur sicheren Kommunikation finden Sie unter [SSL](#page-217-0) [auf Seite 218.](#page-217-0)

#### Wichtige Hinweise

- Die HPCA-Konsole öffnet möglicherweise zusätzliche Browserinstanzen, wenn Assistenten ausgeführt oder Warnmeldungen anzeigt werden. Um auf diese Assistenten und Warnmeldungen zugreifen zu können, müssen Sie sicherstellen, dass in den Browsereinstellungen für das Sperren von Popupfenstern HPCA als zulässige Site hinzugefügt wurde.
- HPCA meldet den aktuellen Benutzer aus Sicherheitsgründen automatisch nach 20 Minuten Inaktivität ab. Der Benutzer muss sich anschließend erneut anmelden, um die Konsole wieder verwenden zu können.
- Zur Anzeige der grafischen Berichte im Bereich **Berichte** Ihrer Konsole benötigen Sie entweder Java Runtime oder Java Virtual Machine. Java kann von der Website **http://java.com/en/index.jsp** installiert werden.
- **Windows 2003 Server**: Um den lokalen Zugriff auf HPCA auf einem Gerät unter dem Betriebssystem Windows 2003 Server zu ermöglichen, müssen Sie **Proxyserver für lokale Adressen umgehen** in den LAN-Einstellungen aktivieren.

# <span id="page-46-0"></span>Schnellstart-Aufgaben

Dieses Kapitel stellt eine Reihe von Aufgaben vor, die Ihnen eine schnelle Einrichtung Ihrer Umgebung und den sofortige Einsatz von HPCA zum Verwalten Ihrer Clientgeräte ermöglichen. Es stehen zusätzliche Administrations-, Berichts-, Patchverwaltungs-, Bereitstellungs- und Betriebsfunktionen zur Verfügung. Diese anfänglichen Schnellstart-Aufgaben wurden jedoch so entwickelt, dass Sie schnellstmöglich in die Funktionen von HPCA eingeführt werden und HPCA nach dessen Installation ebenso schnell verwenden können.

Die Schnellstart-Aufgaben sind unten aufgeführt. Sie müssen in der vorgegebenen Reihenfolge ausgeführt werden.

[Schritt 1: Importieren von Geräten auf Seite 49](#page-48-0)

Importieren Sie Ihre Clientgeräte in die HPCA-Umgebung, sodass der HPCA-Server sie erkennt.

#### [Schritt 2: Bereitstellen von HPCA Agent auf Seite 50](#page-49-0)

Installieren Sie HPCA Agent auf den Clientgeräten und stellen Sie diesen auf den Clientgeräten bereit, damit die Clientgeräte von HPCA gesteuert werden können.

#### [Schritt 3: Konfigurieren von Zeitplänen auf Seite 50](#page-49-1)

Konfigurieren Sie Zeitpläne für die Inventarüberprüfung und die Patchverwaltung.

[Schritt 4: Veröffentlichen von Software und Abrufen von Patches auf Seite 52](#page-51-0)

Bereiten Sie Softwarepakete für die Bereitstellung auf Ihren HPCA-verwalteten Geräten vor und laden Sie Patches entsprechend dem Zeitplan für das Abrufen von Patches automatisch herunter. Softwarepakete und Patches werden anschließend in den entsprechenden Bibliotheken gespeichert.

[Schritt 5: Erstellen von Gruppen auf Seite 53](#page-52-0)

Erstellen Sie Gruppen aus Zielgeräten, um Software und Patches effizienter bereitzustellen.

#### [Schritt 6: Zuweisen und Bereitstellen von Software oder Patches auf Seite 53](#page-52-1)

Durch das Zuweisen von Softwarepaketen zu Benutzern und Geräten ermöglichen Sie es den Benutzern, auszuwählen, welche Software heruntergeladen werden soll und wann der Download stattfinden soll. Patches werden für gewöhnlich ohne Eingreifen des Benutzers und auch ohne dessen Kenntnis heruntergeladen.

#### [Schritt 7: Generieren und Anzeigen von Berichten auf Seite 55](#page-54-0)

Generieren Sie Berichte, die ausgedruckt und verteilt werden können und zeigen Sie diese an. Die Berichte können angepasst und auf der Grundlage einer Vielzahl an Informationen zu Ihren HPCA-verwalteten Geräten erstellt werden.

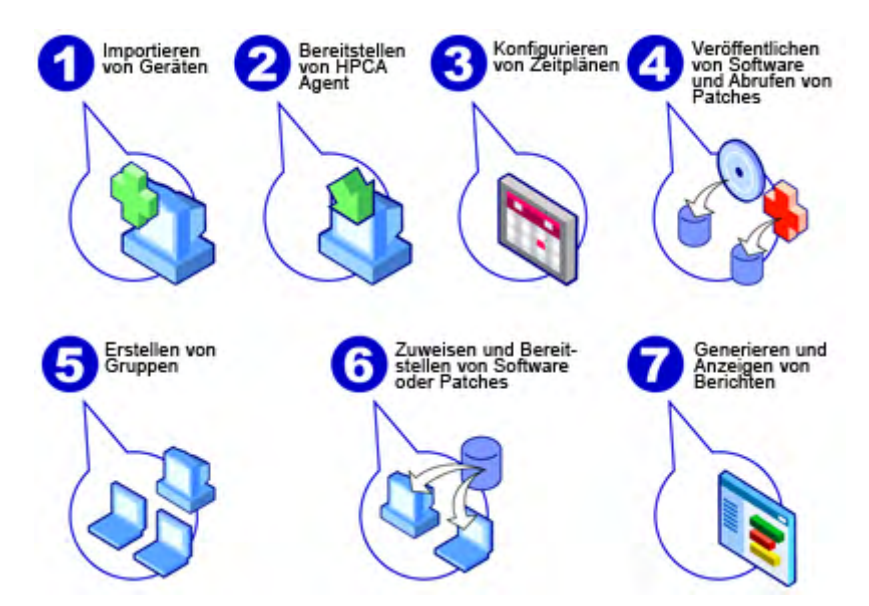

#### **Abbildung 1 Übersicht über die Schnellstart-Aufgaben**

### <span id="page-48-0"></span>Schritt 1: Importieren von Geräten

Sie müssen die Geräte in Ihrer Umgebung importieren (in HPCA), die HPCA verwalten soll. Dadurch erkennt HPCA diese Geräte und ermöglicht Ihnen das Sammeln von Inventarinformationen und das Bereitstellen von Software und Patches.

- 1 Wählen Sie auf der Registerkarte **Verwaltung** die Option **Geräteverwaltung** aus und klicken Sie anschließend auf der Registerkarte **Allgemein** auf **Zu verwaltende Geräte importieren**, um den [Assistent für das Importieren von](#page-271-0)  [Geräten](#page-271-0) zu starten.
- 2 Führen Sie zum Importieren von Geräten die Schritte im Assistenten aus.

Sobald Sie alle Geräte importiert haben, fahren Sie mit [Schritt 2:](#page-49-0)  [Bereitstellen von HPCA Agent](#page-49-0) fort, um Software, Patches und das Inventar zu verwalten.

### <span id="page-49-0"></span>Schritt 2: Bereitstellen von HPCA Agent

Sobald Sie die Geräte importiert haben, stellen Sie HPCA Agent bereit.

- 1 Wählen Sie auf der Registerkarte **Verwaltung** die Option **Geräteverwaltung** aus und klicken Sie anschließend auf der Registerkarte **Allgemein** auf **Management Agent bereitstellen**, um den [Assistent für das Bereitstellen von](#page-273-0)  [Agenten](#page-273-0) zu starten.
- 2 Führen Sie die Schritte im Assistenten aus, um HPCA Agent auf den importierten Geräten bereitzustellen.

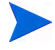

#### **Windows Vista-Hinweis**

Bei Windows Vista-Geräten ist für lokale Administratoren der Zugriff auf administrative Freigaben (C\$) gesperrt. Daher sollten Geräte unter Windows Vista Domänenmitglieder sein und die Anmeldeinformationen des Domänenadministrators sollten während der HPCA Agent-Bereitstellung über die HPCA-Konsole angegeben werden.

Wenn es sich bei den Geräten nicht um Domänenmitglieder handelt, sind zusätzliche Schritte erforderlich (siehe Microsoft Knowledge Base-Artikel *[Error message when you try to access an administrative share on a Windows](http://support.microsoft.com/kb/947232/en-us)  [Vista-based computer](http://support.microsoft.com/kb/947232/en-us)*), um lokalen Administratoren Zugriff zu gewähren.

Nachdem Sie die Änderungen durchgeführt haben, booten Sie das Gerät erneut.

Da Sie mit dem Verwalten der Geräte bereits begonnen haben, fahren Sie mit [Schritt 3: Konfigurieren von Zeitplänen](#page-49-1) fort, um die Inventarisierung durchzuführen, die Patchkonformität zu überprüfen und Patches abzurufen.

### <span id="page-49-1"></span>Schritt 3: Konfigurieren von Zeitplänen

Um die Zeitpläne für die Inventarisierung und das Abrufen von Patches zu initiieren, verwenden Sie den [Assistent für die Software-/](#page-275-0) [Hardwareinventarisierung](#page-275-0) und die Registerkarte **Konfiguration**.

#### So konfigurieren Sie den Zeitplan für die Inventarisierung

- 1 Wählen Sie auf der Registerkarte [Geräte](#page-86-0) im Bereich **Geräteverwaltung** ein Gerät oder mehrere Geräte aus, indem Sie das Kontrollkästchen links vom jeweiligen Gerät aktivieren.
- 2 Klicken Sie auf **Inventarisierung isterligen Sieller Sie** anschließend **Software-/Hardwareinventar ermitteln** aus, um den [Assistent für die](#page-275-0)  [Software-/Hardwareinventarisierung](#page-275-0) zu starten.
- 3 Befolgen Sie die Schritte unter [Assistent für die Software-/](#page-275-0) [Hardwareinventarisierung auf Seite 276](#page-275-0), um für Ihre Geräte und Gruppen eine Software-/Hardwareinventarisierung zu definieren.

#### So konfigurieren Sie Zeitpläne und Einstellungen für das Abrufen von Patches

Auf der Registerkarte **Vorgänge** können Sie im Abschnitt [Patchverwaltung](#page-253-0) Einstellungen und Zeitpläne für das Abrufen von Patches konfigurieren.

- 1 Erweitern Sie den Bereich **Patchverwaltung** und klicken Sie auf **Abruf**.
- 2 Geben Sie auf der Registerkarte **Zeitplan** einen Zeitplan zum Abrufen von Patches an.
- 3 Geben Sie auf der Registerkarte **Einstellungen** die Einstellungen für den erforderlichen Microsoft-Bulletin und für das Abrufen von HP Softpaqs an.

#### So konfigurieren Sie einen Zeitplan für die Ermittlung der Patchkonformität

- 1 Wählen Sie auf der Registerkarte [Geräte](#page-86-0) im Bereich **Geräteverwaltung** eines oder mehrere Geräte aus, indem Sie das Kontrollkästchen links vom jeweiligen Gerät aktivieren.
- 2 Klicken Sie auf **Inventarisierung <sup>1</sup>星** und wählen Sie anschließend **Patchkonformität ermitteln** aus, um den [Assistent für die Ermittlung der](#page-276-0)  [Patchkonformität](#page-276-0) zu starten.
- 3 Befolgen Sie die Schritte im Assistenten, um einen Zeitplan für die Patchkonformität für Ihre Geräte und Gruppen zu erstellen.

Sobald die Zeitpläne konfiguriert sind, fahren Sie mit [Schritt 4:](#page-51-0)  [Veröffentlichen von Software und Abrufen von Patches](#page-51-0) fort.

### <span id="page-51-0"></span>Schritt 4: Veröffentlichen von Software und Abrufen von Patches

Bevor Sie Software und Patches auf verwalteten Geräten bereitstellen können, müssen Sie zunächst die Software- und Patchbibliothek füllen.

- 1 Verwenden Sie den Publisher, um Software in der HPCA-Datenbank zu veröffentlichen.
	- Starten Sie den Publisher auf dem Computer, auf dem Sie die Softwaredienste konfigurieren und veröffentlichen möchten. Weitere Informationen finden Sie in der Online-Hilfe zum Publisher oder unter [Veröffentlichung auf Seite 325.](#page-324-0)

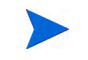

Die Starter-Lizenz enthält Optionen zum Veröffentlichen von HP Softpaqs, BIOS-Einstellungen sowie Optionen zum Veröffentlichen von Software und Betriebssystem-Images (nur für Thin Clients).

Die Standard-Lizenz enthält diese Optionen ebenfalls. Auch weist sie Optionen zum Veröffentlichen von Software und Betriebssystem-Images auf.

- 2 Füllen Sie die Patchbibliothek, indem Sie Patches von HP- und Microsoft-Quellen abrufen.
	- Klicken Sie auf der Registerkarte **Verwaltung** im Bereich **Patchverwaltung** (Registerkarte **Allgemein**) auf **Patches abrufen**. Die Patches werden heruntergeladen und der Patch-Bibliothek hinzugefügt. Die Patches werden automatisch entsprechend dem Abrufzeitplan heruntergeladen, den Sie im vorherigen Schritt, [Schritt](#page-49-1)  [3: Konfigurieren von Zeitplänen auf Seite 50](#page-49-1), konfiguriert haben.

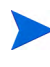

Um mögliche Leistungsprobleme zu vermeiden, sollten Patches zunächst zur Evaluierung auf einen HPCA-Server heruntergeladen werden, der nicht Teil einer Produktionsumgebung ist.

Wenn Software und Patches in jeder Bibliothek verfügbar sind, führen Sie die unter [Schritt 5: Erstellen von Gruppen](#page-52-0) beschriebenen Schritte aus, um Software und Patches für die Bereitstellung zuzuweisen.

### <span id="page-52-0"></span>Schritt 5: Erstellen von Gruppen

Um Software oder Patches bereitstellen zu können, müssen Sie eine Gruppe erstellen, die die Zielgeräte enthält, und der Gruppe anschließend Software oder Patches zuweisen.

• Klicken Sie auf der Registerkarte **Allgemein** (im Bereich **Gruppenverwaltung**) auf **Neue statische Gruppe erstellen**. Daraufhin wird der [Assistent für das Erstellen von Gruppen](#page-279-0) gestartet. Führen Sie die Schritte in diesem Assistenten aus, um eine statische Gruppe zu erstellen.

HPCA unterstützt auch dynamische Gerätegruppen, die auf erkannten Geräten (Erkennungsgruppe) oder auf ausgewählten Inventarisierungskriterien (Berichtsgruppen) basieren (optional). Diese Gruppen werden ebenfalls mit dem Assistenten für das Erstellen von Gruppen erstellt. Weitere Informationen finden Sie unter [Gruppenverwaltung auf](#page-110-0)  [Seite 111](#page-110-0).

Sobald die Gruppe erstellt ist, fahren Sie mit [Schritt 6: Zuweisen und](#page-52-1)  [Bereitstellen von Software oder Patches](#page-52-1) fort, um den Geräten in der Gruppe Software oder Patches zuzuweisen und diese bereitzustellen.

### <span id="page-52-1"></span>Schritt 6: Zuweisen und Bereitstellen von Software oder Patches

Klicken Sie auf der Registerkarte **Gruppen** im Bereich **Gruppenverwaltung** auf den Gruppenanzeigenamen, um das Fenster **Gruppendetails** zu öffnen. In diesem Fenster können Sie Software und Patches zuweisen und bereitstellen.

Für die Bereitstellung von Software und Patches ist HP Client Automation Standard erforderlich. Mit HP Client Automation Starter können Sie BIOS-Einstellungen und HP Softpaqs bereitstellen.

#### So weisen Sie Software zu und stellen diese bereit

Verwenden Sie die [Gruppendetails,](#page-118-0) Registerkarte **Software**, um Software bereitzustellen.

- 1 Klicken Sie auf **Softwareberechtigung hinzufügen** , um Softwaredienste auszuwählen und diese der Gruppen zur Verfügung zu stellen. Die zugewiesene Software wird auf der Registerkarte **Software** in der Tabelle **Softwareberechtigung** angezeigt und ist für die Endbenutzer im Application Self-Service Manager verfügbar; sie wird jedoch nicht automatisch bereitgestellt. So können Sie einen verwalteten Softwarekatalog erstellen, der es den Benutzern ermöglicht, zu bestimmen, welche optionalen Softwaredienste zu welchem Zeitpunkt bereitgestellt werden sollen.
- 2 Wählen Sie zum Bereitstellen von Software die Software aus und stellen

Sie diese bereit, indem Sie auf die Schaltfläche **Software bereitstellen** klicken. Daraufhin wird der [Assistent für das Bereitstellen von Software](#page-282-0) gestartet. Führen Sie die Schritte in diesem Assistenten aus, um die Software auf den Geräten in dieser Gruppe bereitzustellen. Die bereitgestellte Software wird auf den Endbenutzergeräten automatisch installiert.

#### So weisen Sie Patches zu und stellen diese bereit

Verwenden Sie die [Gruppendetails,](#page-118-0) Registerkarte **Patches**, um Patches zuzuweisen und bereitzustellen.

- 1 Klicken Sie auf **Patchberechtigung hinzufügen**, um die gewünschten Patches auszuwählen und dieser Gruppe zur Verfügung zu stellen. Die zugewiesenen Patches werden anschließend in der Tabelle **Patchberechtigung** angezeigt.
- 2 Wählen Sie zum Bereitstellen von Patches die gewünschten Patches aus

und klicken Sie auf **Patches bereitstellen** . Daraufhin wird der [Assistent](#page-288-0)  [für das Bereitstellen von Patches](#page-288-0) gestartet. Führen Sie die Schritte in diesem Assistenten aus, um die Patches auf den Geräten in dieser Gruppe bereitzustellen.

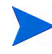

Die Patchkonformität und -erzwingung kann mit dem [Assistent](#page-288-0)  [für das Bereitstellen von Patches](#page-288-0) konfiguriert werden.

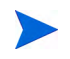

Zugewiesene Patches werden im Application Self-Service Manager-Katalog nicht angezeigt.

Sie haben HPCA erfolgreich verwendet, um Software und Patches bereitzustellen. Erfahren Sie, wie Sie Berichte erstellen können, indem Sie der Anleitung im Abschnitt [Schritt 7: Generieren und Anzeigen von Berichten](#page-54-0) folgen.

### <span id="page-54-0"></span>Schritt 7: Generieren und Anzeigen von Berichten

Auf der Registerkarte **Berichte** können Sie Berichte basierend auf den Informationen zu verwalteten Geräten generieren und anzeigen.

• Klicken Sie zum Generieren eines Beispielberichts auf **Verwaltete Geräte anzeigen** (im Bereich **Inventarinformationen**), um eine Liste sämtlicher Geräte mit installiertem HPCA Agent anzuzeigen.

Wenn Sie eine Geräteliste erstellen, können Sie zusätzliche Filter anwenden, indem Sie die Optionen auf der linken Seite verwenden oder auf die gewünschten Gerätedetails klicken.

• Sobald ein Bericht generiert ist, klicken Sie auf **Neue dynamische** 

**Berichtsgruppe erstellen** , um im Bericht eine dynamische Gerätegruppe zu erstellen. Daraufhin wird der [Assistent für das Erstellen](#page-279-0)  [von Gruppen](#page-279-0) gestartet. Führen Sie die Schritte in diesem Assistenten aus, um die Berichtsgruppe zu erstellen.

# 4 Verwenden von Dashboards

Dashboards ermöglichen Ihnen den schnellen Zugriff auf den Status Ihrer Umgebung. Dazu stehen Ihnen mehrere Möglichkeiten zur Verfügung. Dashboards bieten im Bereich **Berichte** eine visuelle Darstellung bestimmter Informationen. Welche Dashboards verfügbar sind, hängt von Ihrer HPCA-Lizenz ab. In diesem Kapitel werden die folgenden Themen behandelt:

- • [Übersicht über Dashboards auf Seite 58](#page-57-0)
- • [Dashboard für HPCA-Vorgänge auf Seite 63](#page-62-0)
- • [Dashboard "Patchverwaltung" auf Seite 70](#page-69-0)

# <span id="page-57-0"></span>Übersicht über Dashboards

Die HPCA-Konsole enthält Dashboards, über die Sie den Status Ihres Unternehmens anzeigen und mit einem Blick einschätzen können:

- Der Abschnitt [Dashboard für HPCA-Vorgänge auf Seite 63](#page-62-0) demonstriert Ihnen die umfangreiche Arbeit der HPCA-Infrastruktur.
- Der Abschnitt [Dashboard "Patchverwaltung" auf Seite 70](#page-69-0) enthält Informationen zu Patchschwachstellen, die auf den Geräten in Ihrem Netzwerk erkannt wurden.

Jedes Dashboard weist zwei Ansichten auf:

| Typ                | <b>Beschreibung</b>                                                                                                    |
|--------------------|----------------------------------------------------------------------------------------------------|
| Verwaltungsansicht | Ubersichten auf oberer Ebene für Manager.<br>Hierzu zählen Verlaufsinformationen zum<br>Unternehmen.                                                                                                    |
| Betriebsansicht    | Detaillierte Informationen für Personen, die<br>HPCA für ihre täglichen Aktivitäten benutzen.<br>Hierzu zählen Informationen zu bestimmten<br>Geräten, Subnetzen, Schwachstellen und zu<br>bestimmten Konformitäts- oder<br>Sicherheitstoolproblemen. |

**Tabelle 3 Dashboardansichten**

Jede Ansicht weist einige Informationsbereiche auf. Sie können HPCA so konfigurieren, dass entweder alle oder nur einige dieser Bereiche angezeigt werden. Weitere Informationen finden Sie unter [Dashboards auf Seite 268](#page-267-0).

Jedes Dashboard weist außerdem eine Startseite mit Übersichtsstatistiken und Links zu zugehörigen Berichten auf. Sobald Sie auf einen dieser Links klicken, öffnet sich ein extra Browserfenster und HPCA zeigt den Bericht an.

In den meisten Dashboardbereichen lassen sich die Informationen entweder im Diagramm- oder Tabellenformat anzeigen. In der Tabellenansicht wird der aktuelle Sortierparameter durch das Symbol in der Spaltenüberschrift angezeigt. Klicken Sie auf eine andere Spaltenüberschrift, um den Sortierparameter zu ändern. Klicken Sie erneut auf die Spaltenüberschrift,

um die Sortierreihenfolge umzudrehen. Klicken Sie auf den Hintergrund der Spaltenüberschriftenzelle und ziehen Sie die Spalte an eine neue Position, um eine Spalte zu verschieben.

In den meisten Dashboardbereichen rufen Sie zusätzliche Informationen auf, indem Sie den Mauszeiger auf den farbigen Bereich einer Leiste oder eines Kreisdiagramms (oder auf einen Datenpunkt in einem Liniendiagramm) verschieben. Die meisten Bereiche ermöglichen es Ihnen, Berichte mit detaillierteren Informationen aufzurufen.

Der Zeitstempel in der unteren linken Ecke jedes Bereichs zeigt an, wann die Daten im Fenster zuletzt anhand ihrer Quelle aktualisiert wurden.

#### **Abbildung 2 Zeitstempel**

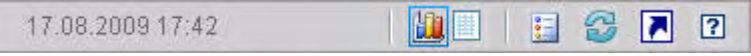

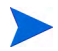

Die Dashboardbereiche zeigen Datum und Uhrzeit gemäß Ihrer lokalen Zeitzone an. Die auf der Registerkarte **Berichte** verfügbaren Berichte verwenden standardmäßig mittlere Greenwich-Zeit (GMT - Greenwich Mean Time). Einzelne Berichtspakete können jedoch so konfiguriert werden, dass sie entweder GMT oder die lokale Zeit verwenden.

In den Dashboardbereichen können Sie die folgenden Aktionen ausführen:

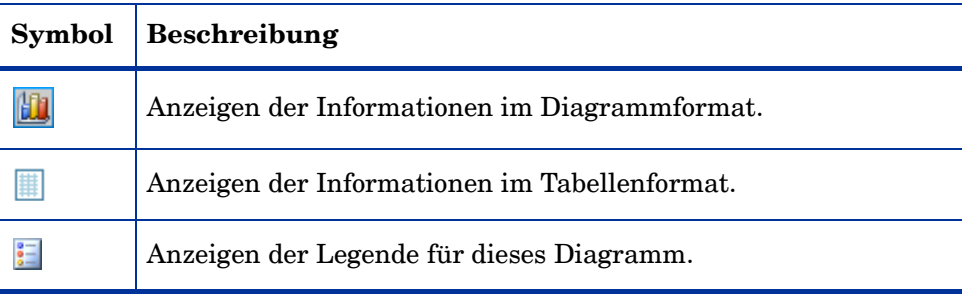

#### **Tabelle 4 Aktionen im Dashboardbereich**

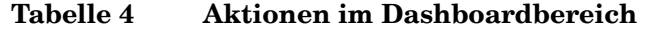

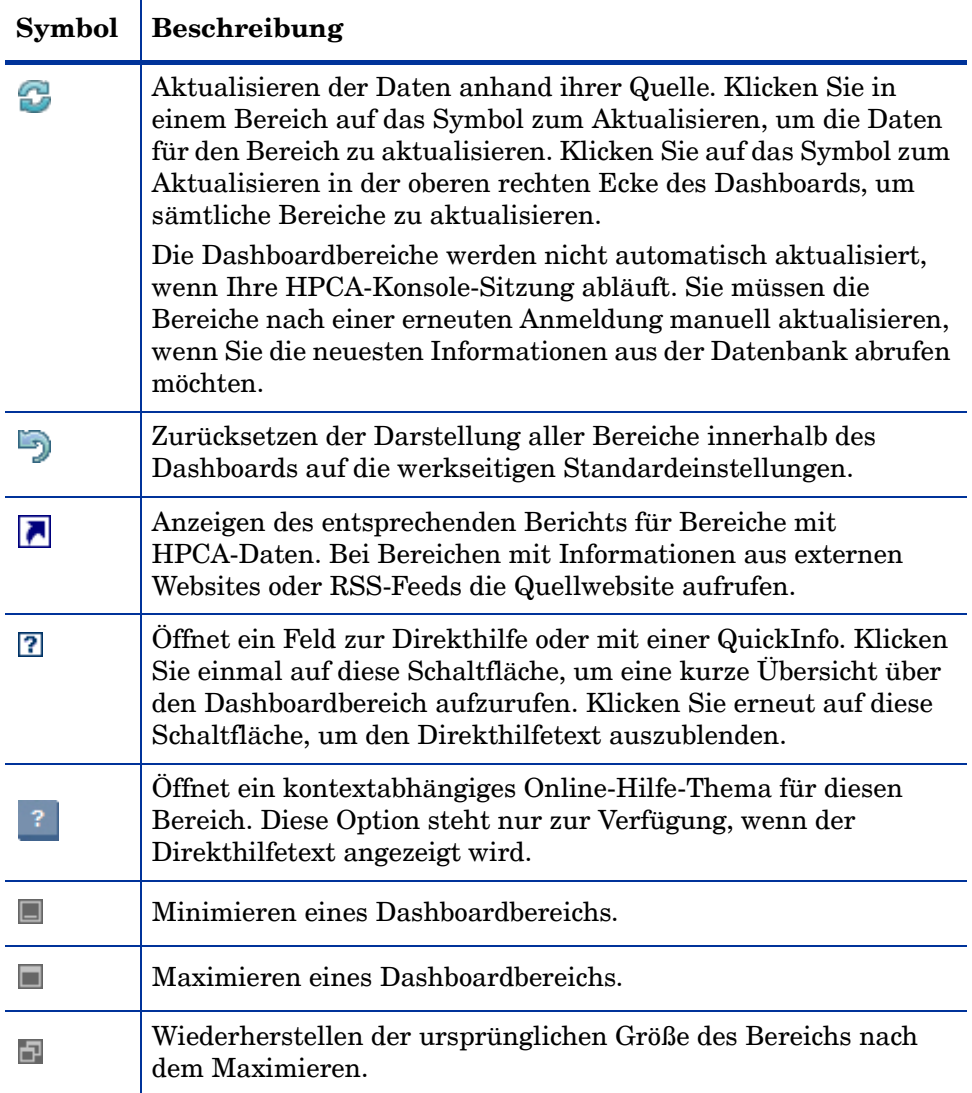

Wenn Sie einen Dashboardbereich minimieren, werden die anderen Bereiche vergrößert, damit sich das Dashboardfenster wieder füllt. Wenn Sie einen Dashboardbereich maximieren, werden die anderen Bereiche überdeckt.

Klicken Sie zum Wiederherstellen des minimierten Bereichs auf die graue Schaltfläche mit dessen Namen am unteren Ende des Dashboards. In diesem Beispiel wurde der Bereich **Dienstereignisse (24 Stunden)** minimiert:

#### **Abbildung 3 Schaltfläche zum Wiederherstellen eines Dashboardbereichs**

#### Dienstereignisse (letz...

Sie können die Bereiche ziehen und übergeben, um sie innerhalb des Dashboardfensters anders anzuordnen. Sie können jedoch keinen Bereich aus dem Dashboard herausziehen.

Wenn Sie die Anzeige eines Dashboard anpassen, indem Sie die Größe seiner Bereich ändern (oder indem Sie in einem oder mehreren Bereichen zwischen der Diagramm- und Tabellenansicht umschalten), wird diese Anpassung übernommen, sobald Sie sich das nächste Mal an der HPCA-Konsole anmelden. Die Einstellungen zum Dashboardlayout werden als lokales freigegebenes Flash-Objekt auf Ihrem Computer gespeichert (ähnlich wie ein Browser-Cookie). Die Einstellungen werden so lange gespeichert, bis Sie diese löschen. Anleitungen finden Sie unter [Löschen von Einstellungen zum](#page-417-0)  [Dashboardlayout auf Seite 418](#page-417-0).

Wenn Sie die Funktionstaste **F5** drücken, während ein Dashboard angezeigt wird, kehren Sie auf diese Dashboardseite zurück, sobald Ihr Browser die HPCA-Konsole neu lädt.

### Dashboardperspektiven

Perspektiven ermöglichen es Ihnen, die in den Dashboardbereichen angezeigten Informationen auf bestimmte Gerätetype einzuschränken. Die folgenden drei Perspektiven stehen standardmäßig zur Verfügung:

- Global Alle Geräte (kein Filter angewendet).
- Mobil Laptops und andere mobile PC-Geräte. Dies schließt alle Geräte mit den folgenden Gehäusetypen ein:
	- Portabel
	- Laptop
	- Notebook
	- Handheld
	- Subnotebook
- Virtuell Virtuelle Geräte. Dies schließt alle Geräte mit VMware- oder Xen- und Citrix-Hersteller- und -Modelleigenschaften mit ein.

Wählen Sie zum Anwenden einer Perspektive die entsprechend Perspektive im Feld **Perspektive** in der oberen linken Ecke der Konsole aus:

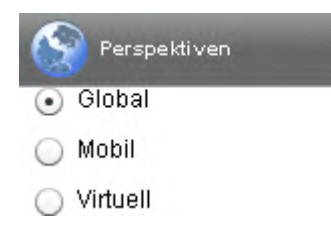

Die Perspektiven haben aufgrund der angezeigten Daten auf einige Dashboards keine Auswirkung. Wenn Sie eine mobile oder virtuelle Perspektive auswählen, wird oben in jedem *nicht* betroffenen Bereich eine hervorgehobene Meldung angezeigt:

**Filter oder Perspektive nicht verfügbar** 

Darüber hinaus werden nicht betroffene Bereiche orange umrandet.

Wenn Sie eine Perspektive auswählen, wird diese auf sämtliche Dashboardbereiche der HPCA-Konsole angewendet. Die einzige Ausnahme stellen Bereiche dar, die **Filter oder Perspektive nicht verfügbar** anzeigen, wie oben abgebildet. Sie können eine Perspektive nicht auf einen einzelnen Dashboardbereich einschränken.

# <span id="page-62-0"></span>Dashboard für HPCA-Vorgänge

Dieses Dashboard zeigt Ihnen an, was die HPCA-Infrastruktur in Ihrem Unternehmen leistet. Drei Informationen werden angezeigt:

- Die Anzahl an HPCA-Clientverbindungen
- Die Anzahl an ausgeführten Dienstereignissen (Installationen, Deinstallationen, Aktualisierungen, Reparaturen und Überprüfungen)
- Die von HPCA ausgeführten Betriebsarbeiten (BS, Sicherheit, Patch oder Anwendung)

Für die Metriken zur Clientverbindung und zum Dienstereignis stehen zwei Ansichten zur Verfügung. Die Verwaltungsansicht zeigt die letzten 12 Monate an. Die Betriebsansicht zeigt die letzten 24 Stunden an. Beide Ansichten weisen die folgenden Informationsbereiche auf:

[Clientverbindungen auf Seite 64](#page-63-0)

[Dienstereignisse auf Seite 66](#page-65-0)

Die Verwaltungsansicht weist darüber hinaus den folgenden Bereich auf:

[Dienstereignisse nach Domäne \(letzte 12 Monate\) auf Seite 69](#page-68-0)

All diese Bereiche werden standardmäßig angezeigt. Sie können das Dashboard so konfigurieren, dass einige dieser Bereiche ausgeblendet bzw. angezeigt werden. Weitere Informationen finden Sie unter [Dashboards auf](#page-267-0)  [Seite 268](#page-267-0).

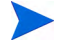

Wenn Sie im linken Navigationsbereich auf **HPCA-Vorgänge** klicken, wird die gleichnamige Startseite angezeigt. Diese Seite enthält Statistiken und Links zu wichtigen Berichten.

### <span id="page-63-0"></span>**Clientverbindungen**

Die Diagrammansicht dieses Bereichs zeigt die Anzahl an HPCA Agent-Clientverbindungen der letzten zwölf Monate (Verwaltungsansicht) oder 24 Stunden (Betriebsansicht) an. Wenn Sie den Mauszeiger auf einen Datenpunkt positionieren, wird die Gesamtanzahl an Verbindungen für diesen Monat (Verwaltungsansicht) oder diese Stunde (Betriebsansicht) angezeigt.

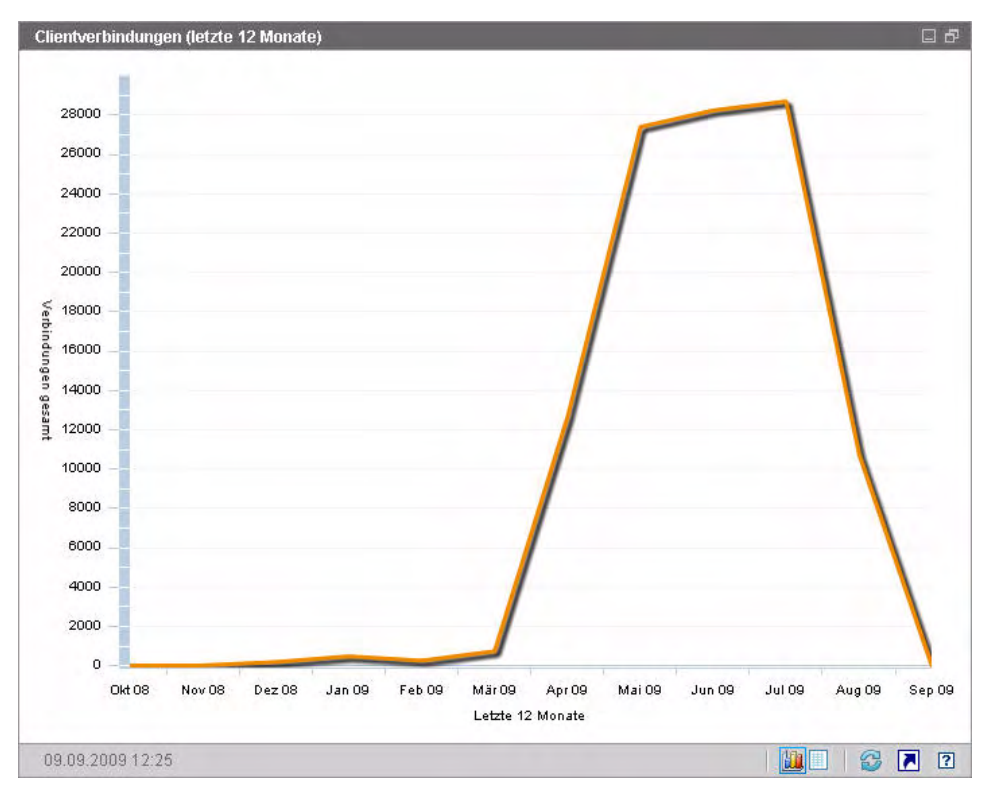

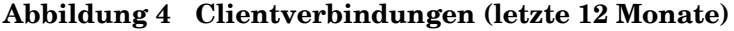

Die Tabellenansicht für diesen Bereich führt die Gesamtanzahl an Clientverbindungen auf, die in den letzten zwölf Monaten abgeschlossen wurden.

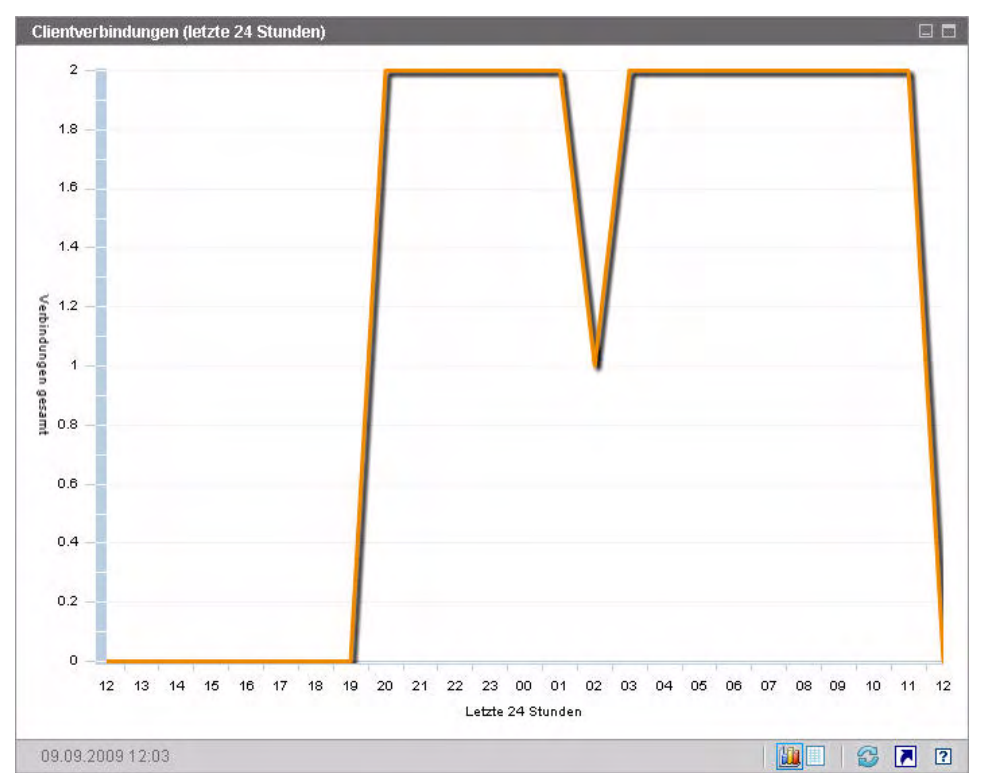

**Abbildung 5 Clientverbindungen (letzte 24 Stunden)** 

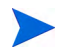

Die Dashboardbereiche zeigen Datum und Uhrzeit gemäß Ihrer lokalen Zeitzone an. Die auf der Registerkarte **Berichte** verfügbaren Berichte verwenden standardmäßig mittlere Greenwich-Zeit (GMT - Greenwich Mean Time). Einzelne Berichtspakete können jedoch so konfiguriert werden, dass sie entweder GMT oder die lokale Zeit verwenden.

Die Tabellenansicht für diesen Bereich führt die Anzahl an Clientverbindungen an, die in den letzten 24 Stunden abgeschlossen wurden.

### <span id="page-65-0"></span>**Dienstereignisse**

Die Diagrammansicht dieses Bereichs zeigt die Anzahl an Dienstereignissen an, die HPCA in den letzten zwölf Monaten (Verwaltungsansicht) oder 24 Stunden (Betriebsansicht) für die Clientgeräte in Ihrem Unternehmen abgeschlossen hat. Dazu zählt die Anzahl an Anwendungen von HPCA:

- Installiert
- Deinstalliert
- Aktualisiert
- Repariert
- Überprüft

Wenn Sie den Mauszeiger auf einen Datenpunkt positionieren, wird die Anzahl an Dienstereignissen angezeigt, die in einem bestimmten Monat oder in einer bestimmten Stunde abgeschlossen wurden.

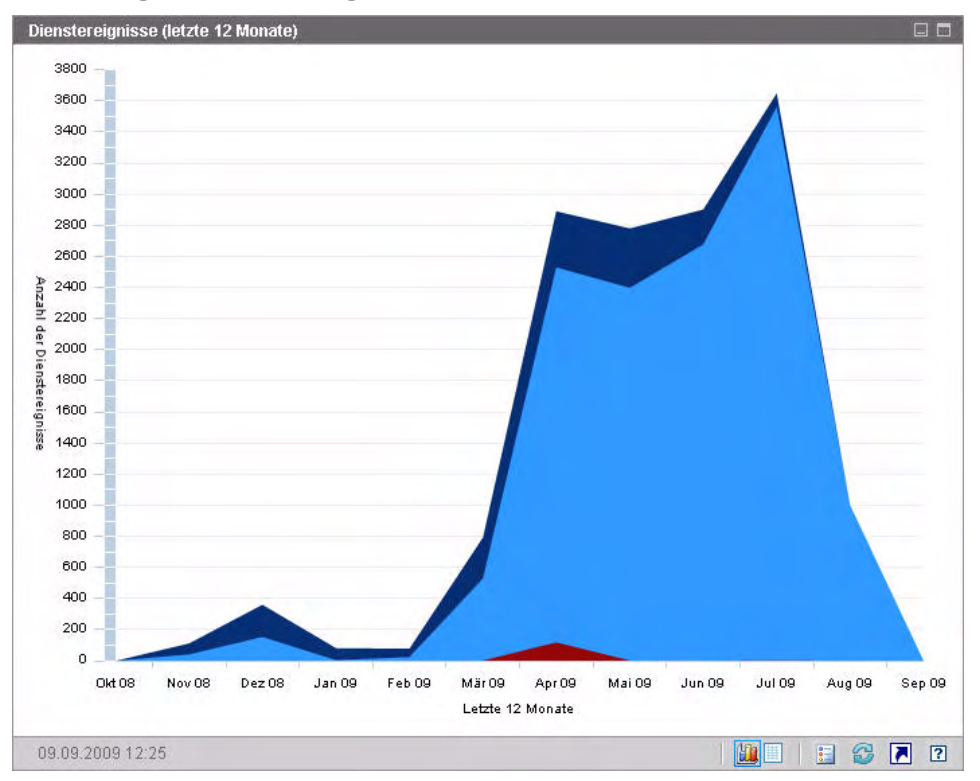

**Abbildung 6 Dienstereignisse (letzte 12 Monate)**

Die Tabellenansicht dieses Bereichs führt die Anzahl jedes Dienstereignistyps auf, der von HPCA in jedem der letzten zwölf Monate abgeschlossen wurde.

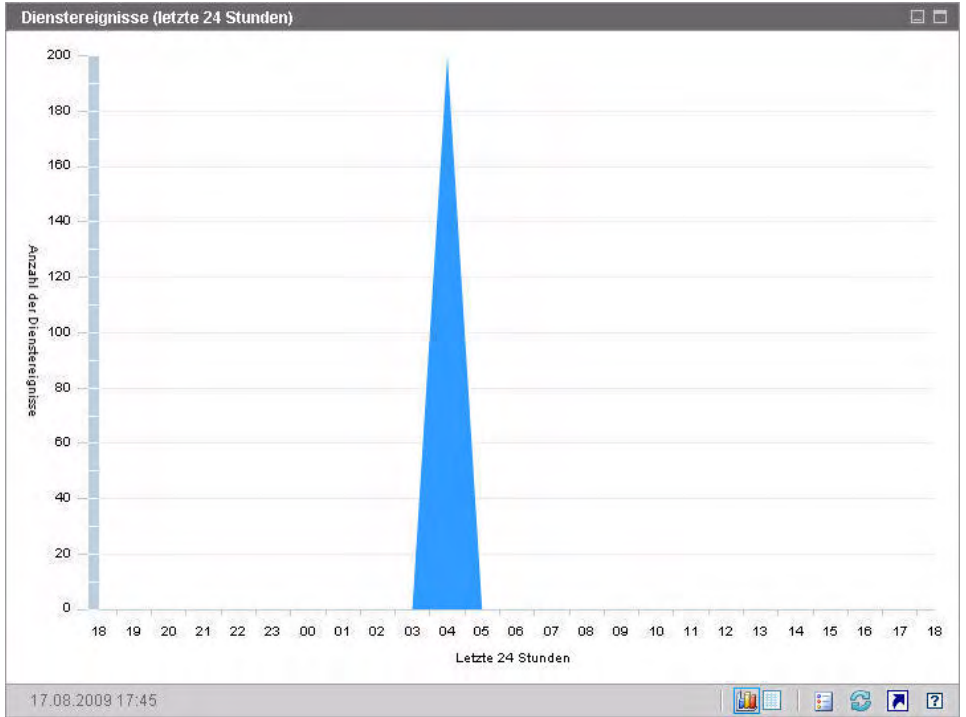

**Abbildung 7 Dienstereignisse (letzte 24 Stunden)**

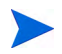

Die Dashboardbereiche zeigen Datum und Uhrzeit gemäß Ihrer lokalen Zeitzone an. Die auf der Registerkarte **Berichte** verfügbaren Berichte verwenden standardmäßig mittlere Greenwich-Zeit (GMT - Greenwich Mean Time). Einzelne Berichtspakete können jedoch so konfiguriert werden, dass sie entweder GMT oder die lokale Zeit verwenden.

Die Tabellenansicht dieses Bereichs führt die Anzahl jedes Dienstereignistyps auf, der von HPCA in jeder der letzten 24 Stunden initiiert wurde.

### <span id="page-68-0"></span>Dienstereignisse nach Domäne (letzte 12 Monate)

Die Diagrammansicht dieses Bereichs zeigt die Anzahl der folgenden Dienste an, die HPCA in den letzten zwölf Monaten ausgeführt hat:

- BS-Vorgänge
- Sicherheitsvorgänge
- Patchvorgänge
- Anwendungsvorgänge

Wenn weniger als 12 Monate Daten zur Verfügung stehen, enthält das Diagramm weniger Balken.

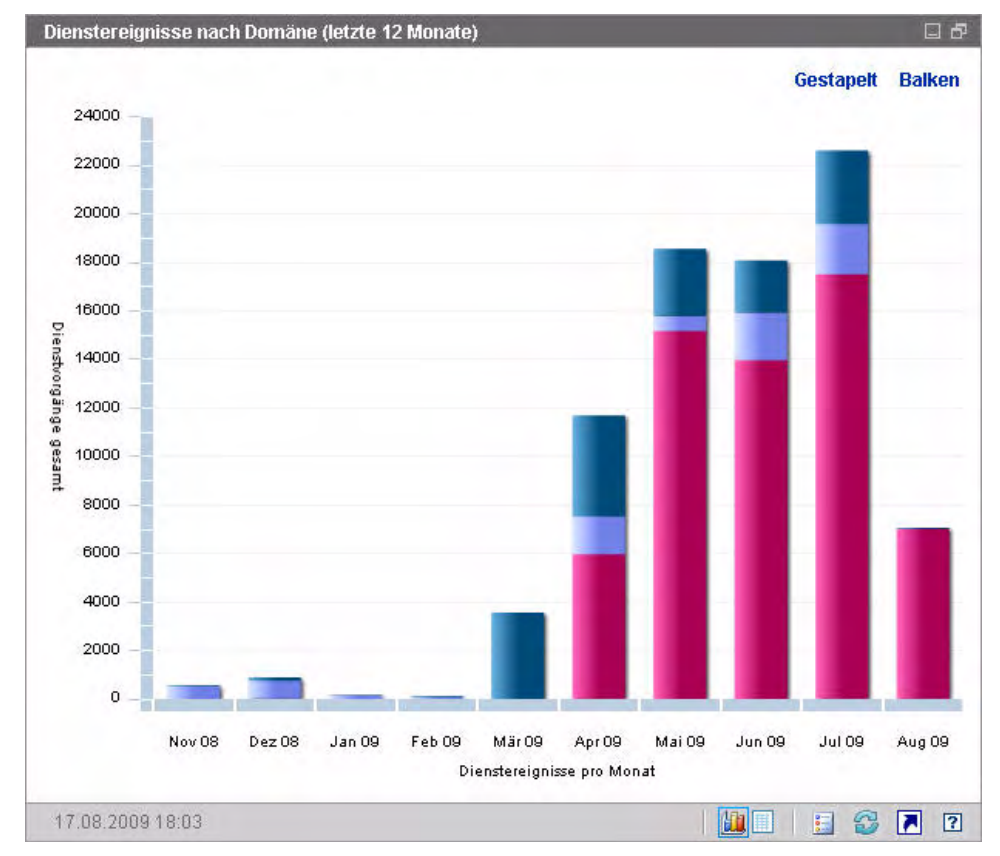

#### **Abbildung 8 Dienstereignisse nach Domäne (letzte 12 Monate)**

Zur Anzeige der in diesem Diagramm aufgeführten Daten stehen Ihnen zwei Möglichkeiten zur Verfügung.

- Gestapelt Die unterschiedlichen Dienstereignistypen werden in einem einzelnen Balken für jeden Monat vertikal gestapelt, wie hier gezeigt.
- Balken Für jeden Monat wird ein einzelner Balken für jeden Dienstereignistyp angezeigt.

Die Tabellenansicht führt die Anzahl jedes Diensttyps auf, den HPCA in jedem der letzten zwölf Monate ausgeführt hat.

# <span id="page-69-0"></span>Dashboard "Patchverwaltung"

Das Dashboard **Patchverwaltung** bietet Informationen zu sämtlichen Patchschwachstellen, die auf den verwalteten Geräten in Ihrem Netzwerk erkannt wurden.

Die Verwaltungsansicht des Dashboards **Patchverwaltung** enthält drei Informationsbereiche:

- • [Gerätekonformität nach Status \(Verwaltungsansicht\) auf Seite 71](#page-70-0)
- • [Gerätekonformität nach Bulletin auf Seite 73](#page-72-0)
- • [Die zehn häufigsten Schwachstellen auf Seite 74](#page-73-0)

Die Betriebsansicht enthält die folgenden Informationsbereiche:

- • [Gerätekonformität nach Status \(Betriebsansicht\) auf Seite 76](#page-75-0)
- • [Microsoft-Sicherheitsbulletins auf Seite 78](#page-77-0)
- • [Anfälligste Produkte auf Seite 79](#page-78-0)

Sie können das Dashboard so konfigurieren, dass einige dieser Bereiche ausgeblendet bzw. angezeigt werden. Siehe [Dashboards auf Seite 268](#page-267-0).

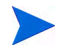

Wenn Sie auf der Registerkarte **Dashboard** im linken Navigationsbereich auf **Patchverwaltung** klicken, wird die Startseite **Patchverwaltung** angezeigt. Diese Seite enthält Statistiken und Links zu wichtigen Berichten.

### <span id="page-70-0"></span>Gerätekonformität nach Status (Verwaltungsansicht)

Die Diagrammansicht dieses Bereichs zeigt den Prozensatz an Geräten in Ihrem Netzwerk, der aktuell Konformität mit Ihrer Patchrichtlinie aufweist. Die farbigen Keile im Kreisdiagramm stehen für die folgenden möglichen Status:

- Gepatcht (grün)
- Nicht gepatcht (rot)

Der Bereich [Gerätekonformität nach Status \(Betriebsansicht\) auf Seite 76](#page-75-0) ist dem vergleichbar, weist jedoch feinere Details auf:

| Verwaltungsansicht | <b>Betriebsansicht</b>                          |
|--------------------|-------------------------------------------------|
| Gepatcht           | Gepatcht<br>Warnung                             |
| Nicht gepatcht     | Nicht gepatcht<br>Reboot ausstehend<br>Sonstige |

**Tabelle 5 Ansichten "Gerätekonformität nach Status"**

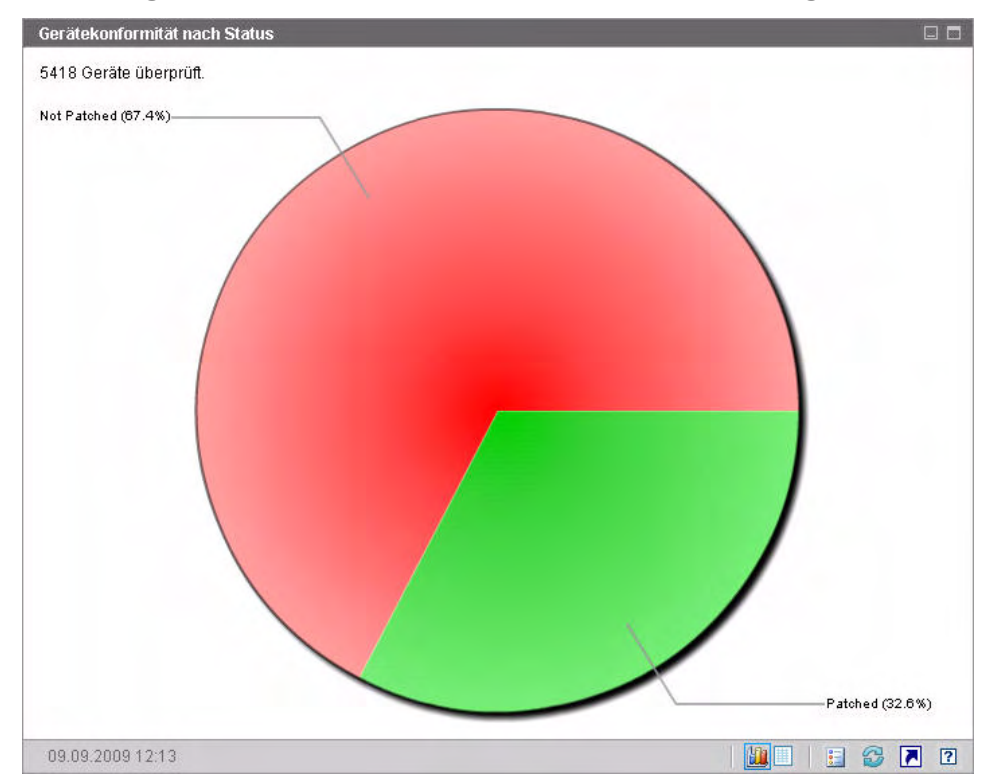

#### **Abbildung 9 Gerätekonformität nach Status (Verwaltungsansicht)**

Positionieren Sie den Mauszeiger über einen farbigen Bereich des Kreisdiagramms, um die Anzahl an Geräten in einer bestimmten Kategorie anzuzeigen.

Wenn Sie auf die farbigen Keile im Kreisdiagramm klicken, wird ein neues Browserfenster geöffnet und ein gefilterter Bericht wird angezeigt. Der Bericht führt sämtliche Geräte auf, die dem Patchkonformitätsstatus entsprechen, den Sie durch Klicken auf einen der Keile ausgewählt haben.

Die Tabellenansicht dieses Bereichs zeigt die Anzahl an Netzwerkgeräten mit jedem der im Kreisdiagramm angezeigten Konformitätsstatus an.
## Gerätekonformität nach Bulletin

Die Diagrammansicht dieses Bereichs zeigt Ihnen die zehn Patchschwachstellen an, die die meisten Geräte in Ihrem Netzwerk betreffen. Die vertikale Achse führt die Patchbulletinanzahl für diese Schwachstellen auf. Die horizontale Achse steht für die Anzahl an nicht gepatchten Geräten. Sie verwendet eine logarithmische Skalierung.

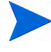

Wenn ein bestimmtes Bulletin nur ein Gerät betrifft, werden für dieses Bulletin in der Diagrammansicht keine Daten angezeigt. Dies ist eine bekannte Einschränkung der logarithmischen Skalierung. Die Daten werden jedoch in der Tabellenansicht angezeigt.

Positionieren Sie den Mauszeiger auf einen farbigen Balken, um den Namen des Bulletin und die Anzahl der betroffenen Geräte anzuzeigen.

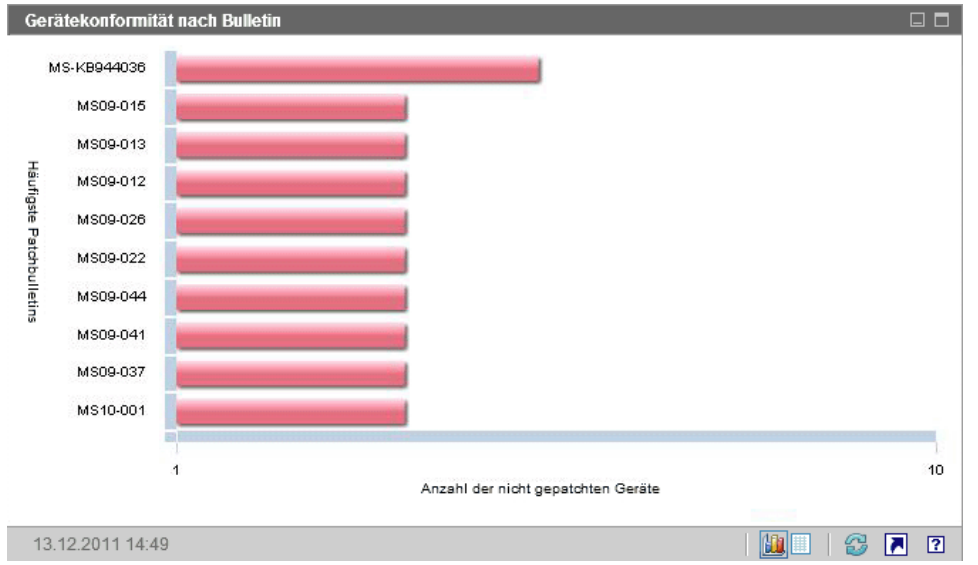

#### **Abbildung 10 Gerätekonformität nach Bulletin**

Wenn Sie auf die farbigen Balken im Diagramm klicken, wird ein neues Browserfenster geöffnet und ein gefilterter Bericht wird angezeigt. Dieser Bericht zeigt an, welche verwalteten Geräte diese Patchschwachstelle aufweisen.

Die Tabellenansicht bietet die folgenden Informationen für die zehn am häufigsten erkannten Schwachstellen:

- Bulletin Die Microsoft-Sicherheitsbulletin-ID für diese Schwachstelle.
- Beschreibung Titel des Bulletins.
- Nicht gepatcht Anzahl an Geräten mit dieser Patchschwachstelle.

Die Tabelle wird anfangs nach **Nicht gepatcht** sortiert. Klicken Sie auf eine andere Spaltenüberschrift, um den Sortierparameter zu ändern.

Klicken Sie auf die Bulletinnummer, um weitere Informationen zu einem bestimmten Bulletin zu erhalten.

## Die zehn häufigsten Schwachstellen

Die Diagrammansicht dieses Bereichs zeigt den Konformitätsstatus der zehn häufigsten Schwachstellen an, die die meisten Geräte im Netzwerk betreffen. Dieses Diagramm zeigt die Anzahl der Geräte an, die für jede Schwachstelle gepatcht wurden oder nicht. Diese Geräte werden wie folgt angezeigt:

- Gepatchte Geräte (grün)
- Nicht gepatchte Geräte (rot)

Sie können die Statistiken dieser Geräte für die letzten 7 Tage, 14 Tage, 21 Tage, 30 Tage oder mehr als 30 Tage anzeigen. Sie können die Schwachstellen auch nach den zuletzt freigegebenen filtern, um Statistiken für die zehn häufigsten Bulletins anzuzeigen, die von Microsoft freigegeben und von Patch Manager abgerufen wurden und die meisten Geräte im Netzwerk betreffen.

Die vertikale Achse des Diagramms führt die zehn häufigsten Patchbulletins auf. Die horizontale Achse steht für die Anzahl der Geräte, die von diesen Bulletins betroffen sind.

Halten Sie den Cursor über eine der farbig dargestellten Leisten, um die Anzahl der betroffenen Geräte und den Konformitätsstatus eines bestimmten Bulletins anzuzeigen.

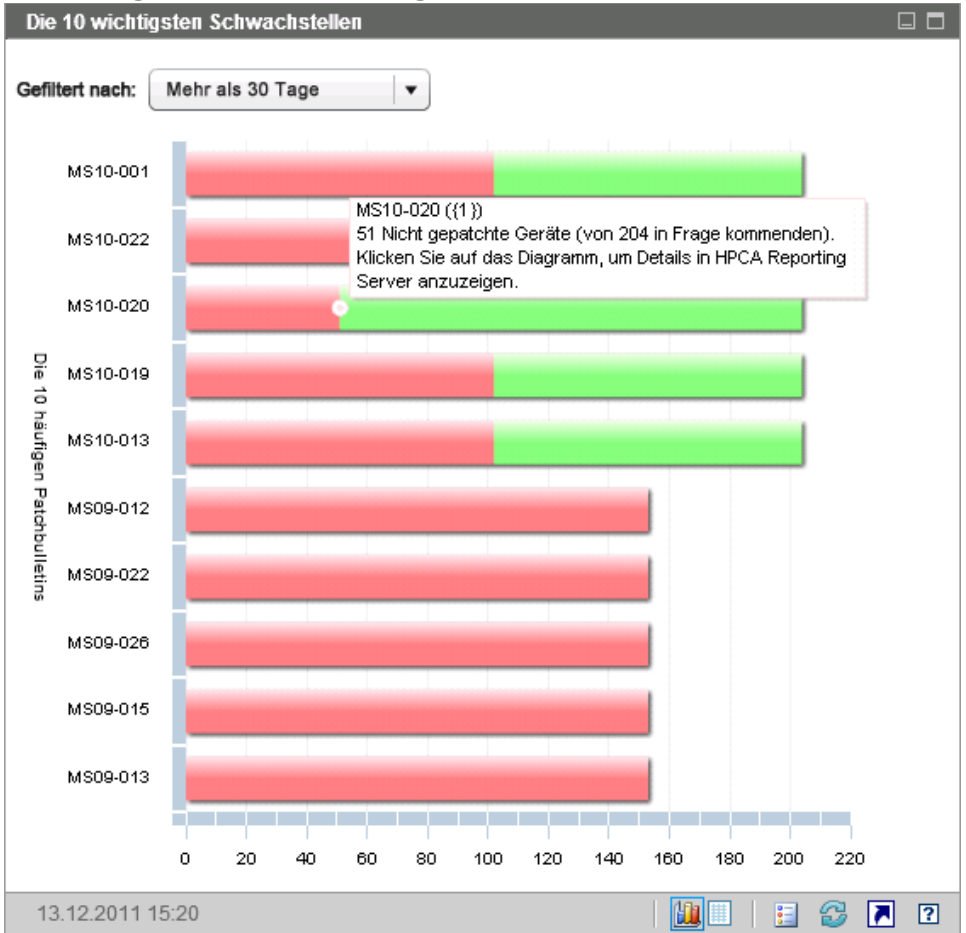

#### **Abbildung 11 Die zehn häufigsten Schwachstellen**

Die Tabellenansicht bietet die folgenden Informationen für die zehn am häufigsten erkannten Schwachstellen:

- **Bulletin** Die Microsoft-Sicherheitsbulletin-ID
- **Nicht gepatcht** Anzahl der Geräte, die für ein bestimmtes Bulletin nicht geeignet sind
- **Gepatcht** Anzahl der Geräte, die für ein bestimmtes Bulletin geeignet sind
- **Geräte** Gesamtanzahl der Geräte, die aufgrund eines bestimmten Bulletins betroffen sind

Die Tabelle wird anfangs nach **Geräten** sortiert. Klicken Sie auf eine andere Spaltenüberschrift, um den Sortierparameter zu ändern.

Klicken Sie auf den Bulletinnamen, um weitere Informationen zu einem bestimmten Bulletin zu erhalten.

## Gerätekonformität nach Status (Betriebsansicht)

Die Diagrammansicht dieses Bereichs zeigt den Prozensatz an Geräten in Ihrem Netzwerk, der aktuell Konformität mit Ihrer Patchrichtlinie aufweist. Positionieren Sie den Mauszeiger über einen farbigen Bereich des Kreisdiagramms, um die Anzahl an Geräten in einer bestimmten Kategorie anzuzeigen.

Dieser Bereich ist dem Bereich [Gerätekonformität nach Status](#page-70-0)  [\(Verwaltungsansicht\)](#page-70-0) vergleichbar, zeigt aber detailliertere Informationen an und verwendet dieselben Farben wie der Patch Manager:

- Gepatcht (hellgrün)
- Nicht gepatcht (rot)
- Reboot ausstehend (hellgrau)
- Warnung (dunkelgrün)
- Sonstige (gelb)
- Nicht anwendbar (dunkelgrau)

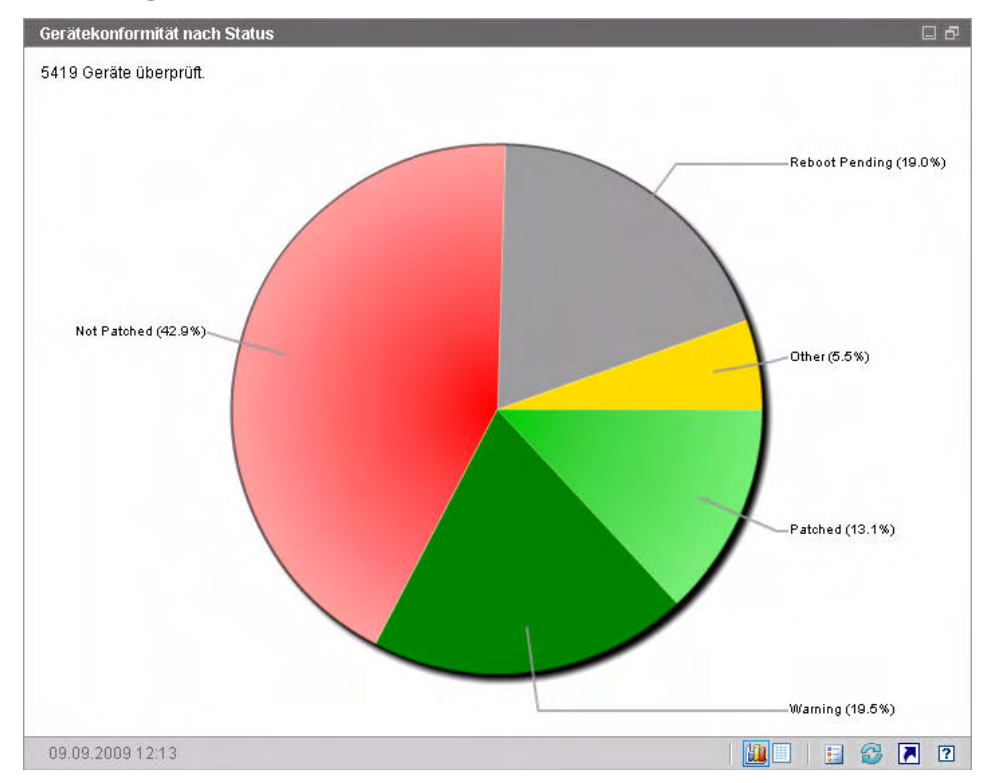

**Abbildung 12 Gerätekonformität nach Status (Betriebsansicht)**

Wenn Sie auf die farbigen Keile im Kreisdiagramm klicken, wird ein neues Browserfenster geöffnet und ein gefilterter Bericht wird angezeigt. Der Bericht führt sämtliche Geräte auf, die dem Patchkonformitätsstatus entsprechen, den Sie durch Klicken auf einen der Keile ausgewählt haben.

Die Tabellenansicht zeigt die Anzahl an Netzwerkgeräten mit jedem der im Kreisdiagramm angezeigten Konformitätsstatus an.

## Microsoft-Sicherheitsbulletins

Dieser Bereich zeigt die neuesten Microsoft-Sicherheitsbulletins an. Diese Informationen werden standardmäßig über einen RSS-Feed von Microsoft bereitgestellt. Sie können den URL für den Feed auf der Registerkarte **Konfiguration** ändern (siehe [Dashboards auf Seite 268](#page-267-0)).

#### **Abbildung 13 Microsoft-Sicherheitsbulletins**

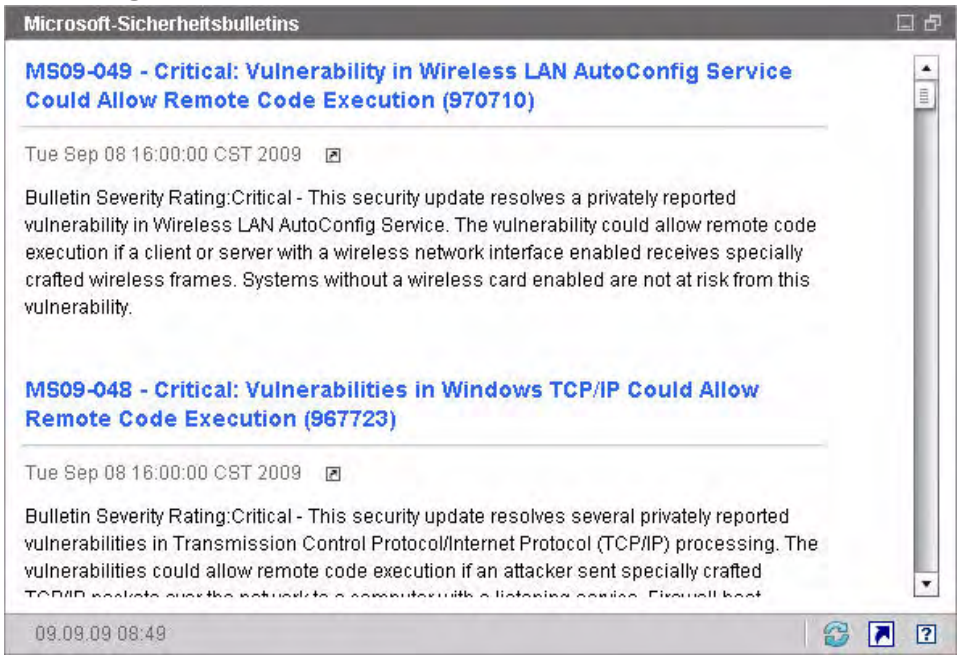

Klicken Sie auf das Symbol  $\blacksquare$  unter dem Bulletinname, um detaillierte Informationen zu einem bestimmten Bulletin anzuzeigen.

Dieser Bereich verfügt nicht über eine Diagrammansicht.

## Anfälligste Produkte

Dieser Bereich ist standardmäßig deaktiviert. Informationen zur Aktivierung finden Sie unter [Dashboards auf Seite 268.](#page-267-0)

Die Diagrammansicht dieses Bereichs zeigt Ihnen die Softwareprodukte in Ihrem Netzwerk an, denen die meisten nicht gepatchten Geräte zugeordnet sind. Die vertikale Achse führt die Softwareprodukte auf. Die horizontale Achse zeigt die Gesamtanzahl nicht gepatchter Geräte für das Softwareprodukt an.

Da dieses Diagramm eine logarithmische Skalierung verwendet, werden in der Diagrammansicht keine Daten für ein bestimmtes Produkt angezeigt, wenn die Anzahl an nicht gepatchten Geräten für dieses Produkt null ist. Dies ist eine bekannte Einschränkung der logarithmischen Skalierung. Die Daten werden jedoch in der Tabellenansicht angezeigt. Positionieren Sie den Mauszeiger über einen der farbigen Balken, um die Anzahl an Geräten anzuzeigen, auf denen ein bestimmtes Softwareprodukt nicht gepatcht wurde.

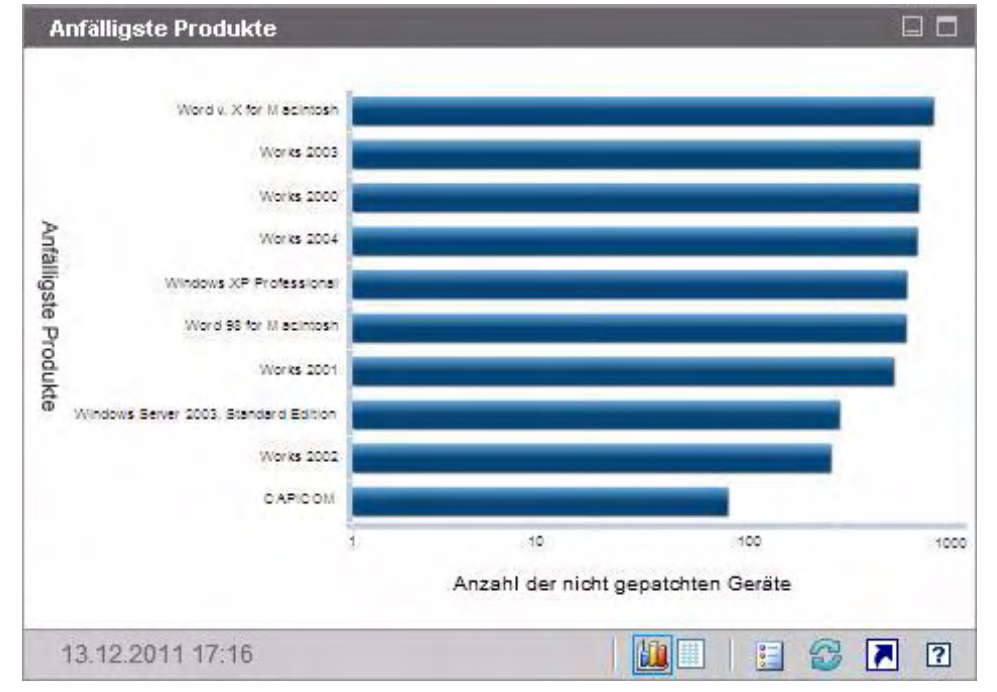

#### **Abbildung 14 Anfälligste Produkte**

Die Tabellenansicht bietet die folgenden Informationen für jedes Produkt:

- Produkt Name des Softwareprodukts.
- Nicht gepatcht Anzahl an nicht gepatchten Geräten für ein bestimmtes Produkt.
- Geeignete Geräte Anzahl an Geräten, auf denen dieses Produkt installiert ist.

Die Tabelle wird anfangs nach **Nicht gepatcht** sortiert. Klicken Sie auf eine andere Spaltenüberschrift, um den Sortierparameter zu ändern.

# 5 Verwaltung

Die Registerkarte **Verwaltung** enthält die für die Verwaltung Ihrer Umgebung erforderlichen Tools. In den nächsten Abschnitten werden die von Ihnen zu steuernden Verwaltungsbereiche beschrieben:

- • [Geräteverwaltung auf Seite 82](#page-81-0)
- • [Gruppenverwaltung auf Seite 111](#page-110-0)
- • [Softwareverwaltung auf Seite 127](#page-126-0)
- • [Patchverwaltung auf Seite 136](#page-135-0)
- • [Betriebssystemverwaltung auf Seite 145](#page-144-0)
- • [Jobverwaltung auf Seite 160](#page-159-0)

## <span id="page-81-0"></span>**Geräteverwaltung**

Im Abschnitt **Geräteverwaltung** können Sie Geräte importieren, HPCA Agent bereitstellen, Inventar ermitteln, Patches verwalten, Energieoptionen für Geräte verwalten, Geräte remote steuern, Informationen zur Nutzung von Anwendungen erfassen und Berichte zu den verwalteten Geräten anzeigen.

Die Registerkarten der Geräteverwaltung werden in den folgenden Abschnitten beschrieben:

- • [Allgemein auf Seite 86](#page-85-0)
- • [Geräte auf Seite 87](#page-86-0)
- • [Aktuelle Jobs auf Seite 102](#page-101-0)
- • [Abgeschlossene Jobs auf Seite 102](#page-101-1)

Informationen zu Anforderungen an die Zielgeräte sowie zu manuellen Installationsschritten finden Sie in den folgenden Abschnitten:

- • [Anforderungen an die Zielgeräte auf Seite 82](#page-81-1)
- • [Manuelle Installation von HPCA Agent auf Seite 102](#page-101-2)

## <span id="page-81-1"></span>Anforderungen an die Zielgeräte

Beachten Sie die Informationen in diesem Abschnitt, bevor Sie HPCA Agent auf Zielgeräten bereitstellen. Informationen zu unterstützten Zielgerätplattformen finden Sie in den *Versionshinweisen* zu dieser Lizenz.

- Die **Datei- und Druckerfreigabe** sollte aktiviert sein.
- Auf Geräten unter Windows XP Professional, die nicht Teil einer Active Directory-Domäne sind, muss die **einfache Dateifreigabe** deaktiviert sein.
- TPM-fähige Systeme erfordern Infineon Driver Version 2.00 (Mindestanforderung).
- Wenn auf dem Zielclientgerät eine persönliche Firewall installiert ist, müssen die folgenden Ports für eingehenden Verkehr ausgeschlossen werden:

TCP 3463 und TCP 3465

• Um die Remotebereitstellung von Management Agent zu aktivieren, müssen folgende Ports ausgeschlossen werden:

TCP 139 und 445

UDP 137 und 138

Benutzer der Windows-Firewall können die Datei- und Druckerfreigaben auswählen, um diese Ports auszuschließen.

• Zusätzlich müssen die folgenden Programmdateien von der Firewall ausgeschlossen werden: Unter <Installationsverzeichnis>\Agent:

```
RadUIShell.exe
Radexecd.exe
nvdkit.exe
nvdtk.exe
```
• Und unter <Installationsverzeichnis>\ManagementAgent:

nvdkit.exe

Für das Verwalten dieser Geräte ist es erforderlich, dass das BIOS eine gültige Seriennummer und eine gültige Geräte-UUID enthält (das Festlegen des Bestandskennzeichen-Tags wird ebenfalls empfohlen). Ohne diese Einstellungen funktioniert die Betriebssystembereitstellung möglicherweise nicht ordnungsgemäß.

#### Windows XPE-Anforderungen für HPCA

Wenn Windows XPe Thin Client-Geräte mit nicht von HP stammender Hardware geliefert werden, müssen zwei Regeln erstellt werden, damit HPCA ausgeführt werden kann – eine für die ausführbaren HPCA-Dateien und eine für die Ports.

#### So erstellen Sie die Regel für die ausführbaren HPCA-Dateien

Wenn Sie File-Based Write Filter ausführen, müssen Sie den Schreibfilter vor dem Ausführen der folgenden Schritte deaktivieren und neu booten. Führen Sie hierzu den folgenden Befehl aus:

fbwfmgr.exe/disable

1 Melden Sie sich bei Windows XPe als **Administrator** an.

- 2 Klicken Sie in der Systemleiste mit der rechten Maustaste auf das Symantec-Symbol und wählen Sie **Advanced Rules** (Erweiterte Regeln) aus.
- 3 Klicken Sie auf **Add** (Hinzufügen).
- 4 Auf der Registerkarte **General** (Allgemein):
	- Fügen Sie die Beschreibung **HPCA Agent zulassen** hinzu.
	- Wählen Sie **Allow this traffic** (Diesen Verkehr zulassen) aus.
- 5 Klicken Sie auf der Registerkarte **Applications** (Anwendungen) auf **Browse** (Durchsuchen), um die folgenden Anwendungen aus <Installationsverzeichnis>\Agent hinzuzufügen.
	- Nvdkit
	- Radconct
	- Radpinit
	- Radexecd
	- Radstgrq
	- Radsched
	- Radgetproxy
	- Radntfyc
	- Radidgrp
	- Ralf
	- prepwiz.exe

Die ausführbare Datei prepwiz steht nur auf der HPCA Image Capture-CD zur Verfügung, die von der Image Capture ISO auf dem HPCA-Medium erstellt wurde. Diese ISO-Datei muss verfügbar sein, damit die ausführbare Datei hinzugefügt werden kann.

- 6 Klicken Sie auf **OK**, um die neue Regel zu speichern.
- 7 Klicken Sie auf **OK**, um das Fenster zu schließen.

#### So erstellen Sie die Regel für HPCA-Ports

- 1 Klicken Sie in der Systemleiste mit der rechten Maustaste auf das Symantec-Symbol und wählen Sie **Advanced Rules** (Erweiterte Regeln) aus.
- 2 Klicken Sie auf **Add** (Hinzufügen).
- 3 Auf der Registerkarte **General** (Allgemein):
	- Fügen Sie die Beschreibung **HPCA-Ports zulassen** hinzu.
	- Wählen Sie **Allow this traffic** (Diesen Verkehr zulassen) aus.
- 4 Wählen Sie auf der Registerkarte **Ports and Protocols** (Ports und Protokolle) Folgendes aus: **Protocol** (Protokoll): **TCP** und fügen Sie **Local** (Lokal): **3463** und **3465** hinzu.
- 5 Klicken Sie auf **OK**, um die neue Regel zu speichern.
- 6 Klicken Sie auf **OK**, um das Fenster zu schließen.

Sobald Sie beide Regeln erstellt haben, klicken Sie mit der rechten Maustaste auf das Symbol **Enhanced Write Filter** (**EWF**) aus und wählen Sie **Commit** (Übernehmen) aus. Sie werden aufgefordert, einen Reboot durchzuführen. Dadurch werden die Änderungen in den Flash-Speicher übernommen.

Wenn Sie File-Based Write Filter verwenden, müssen Sie den Schreibfilter aktivieren und neu booten. Führen Sie hierzu den folgenden Befehl aus:

fbwfmgr.exe /enable

Stellen Sie nach dem Reboot sicher, dass beide Regeln im Symantec Endpoint Protection-Dienstprogramm zur Verfügung stehen und aktiviert sind (für beide Regeln sollte **Allow this traffic** (Diesen Verkehr zulassen) ausgewählt sein).

## <span id="page-85-0"></span>Allgemein

Verwenden Sie die Registerkarte **Allgemein**, um HPCA Agents bereitzustellen sowie aktuelle und frühere Geräteverwaltungsaufträge anzuzeigen.

Eine Alternative zum Bereitstellen von HPCA Agent von der Konsole aus stellt die manuelle Installation des Agenten auf dem Endbenutzercomputer dar, den Sie verwalten möchten. Weitere Informationen finden Sie unter [Manuelle Installation von HPCA](#page-101-2)  [Agent auf Seite 102](#page-101-2).

Im Bereich **Zusammenfassung** des Arbeitsbereichs wird die Anzahl der Geräte in der Datenbank, die Anzahl der verwalteten Geräte (Geräte, auf denen ein HPCA Agent installiert ist) sowie die Gesamtanzahl der aktuellen Jobs angezeigt.

#### So importieren Sie ein Gerät

• Klicken Sie im Bereich **Allgemeine Aufgaben** auf **Zu verwaltende Geräte importieren**. Daraufhin wird der [Assistent für das Importieren von](#page-271-0)  [Geräten](#page-271-0) gestartet.

Führen Sie im Assistenten die Schritte auf [Seite 272](#page-271-0) aus, um HPCA neue Geräte hinzuzufügen.

#### So stellen Sie HPCA Agent bereit

• Klicken Sie im Bereich **Allgemeine Aufgaben** auf **Management Agent bereitstellen**. Daraufhin wird der [Assistent für das Bereitstellen von](#page-273-0)  [Agenten](#page-273-0) gestartet.

Führen Sie im Assistenten die Schritte auf [Seite 274](#page-273-0) aus, um HPCA Agent auf Geräten in der Datenbank bereitzustellen.

#### HPCA Agent-Hinweise

- HPCA Agent wird auf Windows Vista- und Windows Server 2008-Geräten nur im *Hintergrundmodus* bereitgestellt.
- Um HPCA Agent auf Remotegeräten bereitstellen zu können, benötigen Sie Zugriff auf administrative Freigaben. Windows XP enthält eine Sicherheitsfunktion, die **einfache Dateifreigabe** (**SFS, Simple File Sharing**), durch die der Zugriff auf diese Freigaben unterbunden wird. Die einfache Dateifreigabe ist bei Computern unter Windows XP in einer

Arbeitsgruppe standardmäßig aktiviert. Diese Funktion wird jedoch automatisch deaktiviert, wenn Computer einer Active Directory-Domäne hinzugefügt werden.

Wenn die Zielgeräte Windows XP ausführen und keiner Active Directory-Domäne angehören, müssen Sie die einfache Dateifreigabe deaktivieren, damit HPCA Agent installiert werden kann. Informationen zur Konfiguration der einfachen Dateifreigabe finden Sie im Microsoft Knowledge Base-Artikel *[How to configure file sharing in Windows XP](http://support.microsoft.com/default.aspx?scid=kb;EN-US;q304040)*.

## <span id="page-86-0"></span>**Geräte**

Die Registerkarte **Geräte** enthält eine Tabelle aller Geräte, die in HPCA importiert wurden.

Der Hostserver wird der Liste **Geräte** bei der Installation von HPCA automatisch hinzugefügt. Diese Gerätedefinition wird von HPCA benötigt und kann nicht entfernt werden.

Neu importierte Geräte (Geräte, die innerhalb der letzten sieben Tage importiert wurden) sind durch den Vermerk "neu" in Klammern rechts neben dem Gerätenamen hervorgehoben.

Vollständige Informationen zu allen Geräten sind erst verfügbar, wenn ein HPCA Agent bereitgestellt wurde.

Mithilfe der Symbolleiste **Geräte** können Sie Geräte importieren, HPCA Agent bereitstellen oder entfernen, Energieoptionen für Geräte verwalten, Geräte remote steuern sowie Inventar, Anwendungsnutzung und Patchkonformität ermitteln.

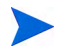

Eine Alternative zum Bereitstellen von HPCA Agent von der Konsole aus stellt die manuelle Installation des Agenten auf dem Endbenutzercomputer dar, den Sie verwalten möchten. Weitere Informationen finden Sie unter [Manuelle Installation von HPCA](#page-101-2)  [Agent auf Seite 102](#page-101-2).

Um die Reihenfolge der Geräte zu ändern, klicken Sie auf eine der Spaltenüberschriften der Liste **Geräte**. Über die Navigationsschaltflächen im oberen Bereich der Tabelle können Sie zu einem bestimmten Abschnitt wechseln.

[Wenn die Computernamen der Umgebung eine Länge von 15 Zeichen](http://support.microsoft.com/default.aspx?scid=kb;en-us;188997)  überschreiten, werden bei der Verwendung von HPCA für die Bereitstellung von HPCA Agent und die Erstellung von Gruppen möglicherweise unerwartete Ergebnisse angezeigt. HP empfiehlt, bei der Vergabe von Computernamen nur bis zu 15 Zeichen zu verwenden. Weitere Informationen finden Sie im Microsoft [Knowledge Base-Artikel](http://support.microsoft.com/default.aspx?scid=kb;en-us;188997) **Microsoft NetBIOS Computer Naming Conventions**.

Mithilfe der Funktion **Suchen** können Sie die Liste der angezeigten Geräte verkleinern. Im ersten angezeigten Suchfeld werden stets die je nach dem aktuell aktiven Abschnitt der Konsole aktuellen Spaltenüberschriften angezeigt. Das zweite Suchfeld enthält Suchparameter, über die Sie die Abfrage weiter anpassen können.

Wenn Sie die Abfrageergebnisse anzeigen, wird am unteren Rand der Tabelle

**Gefilterte Ergebnisse EXECUTE:** angezeigt.

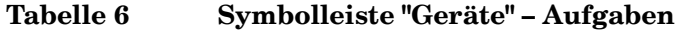

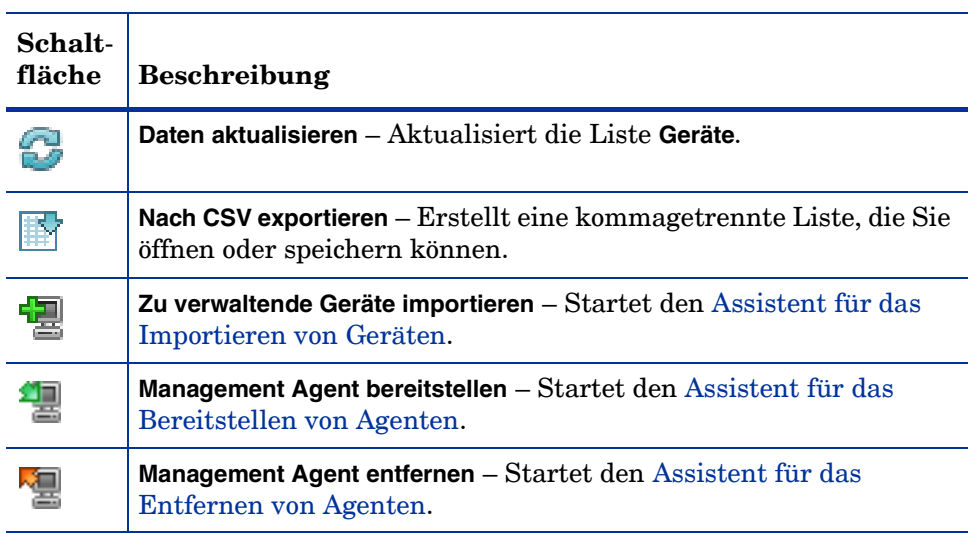

#### **Tabelle 6 Symbolleiste "Geräte" – Aufgaben**

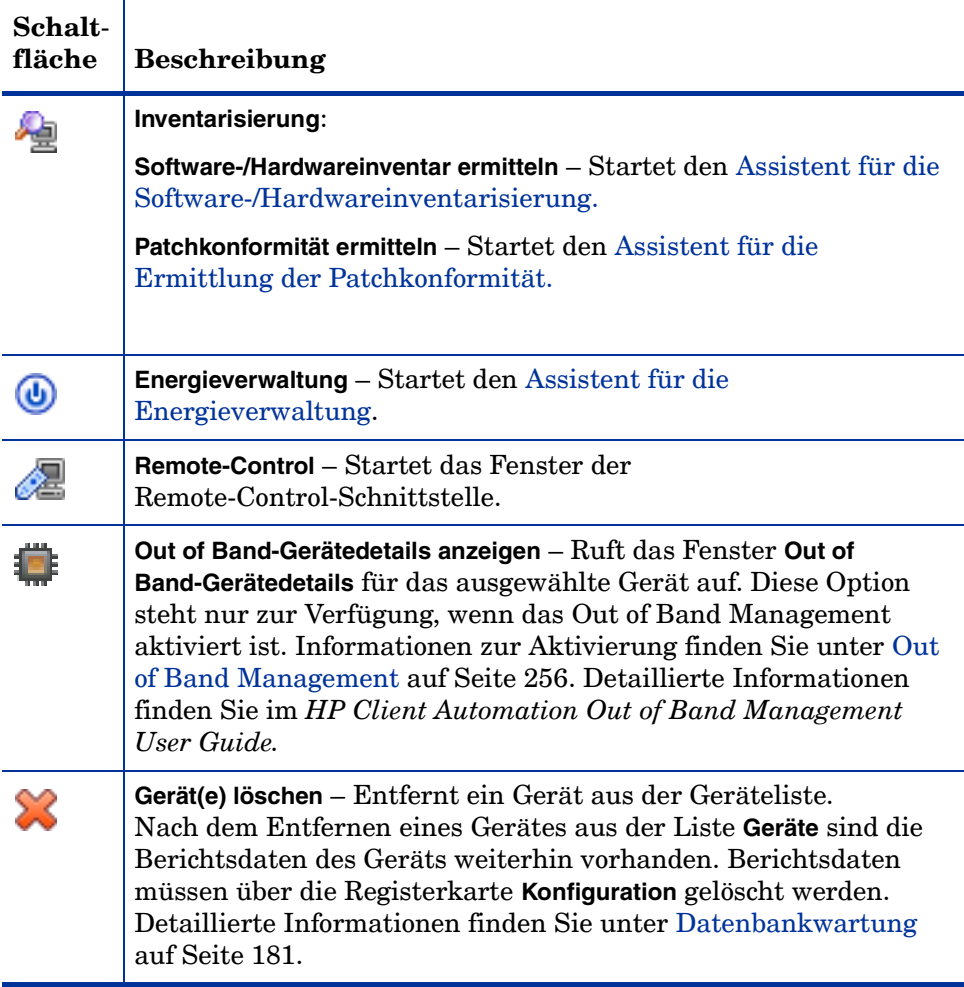

Auf der Registerkarte **Geräte** können die folgenden Aufgaben durchgeführt werden:

- • [Importieren von Geräten auf Seite 90](#page-89-0)
- • [Bereitstellen von HPCA Agent über die Registerkarte "Geräte" auf](#page-90-0)  [Seite 91](#page-90-0)
- • [Entfernen von HPCA Agent auf Seite 91](#page-90-1)
- • [Ermitteln von Software- und Hardwareinventar auf Seite 92](#page-91-0)
- • [Ermitteln der Patchkonformität auf Seite 92](#page-91-1)
- • [Remote-Control auf Seite 93](#page-92-0)
- • [Energieverwaltung auf Seite 98](#page-97-0)
- • [Out of Band Management auf Seite 98](#page-97-1)
- • [Entfernen von Geräten auf Seite 99](#page-98-0)
- • [Gerätedetails auf Seite 100](#page-99-0)

#### <span id="page-89-0"></span>Importieren von Geräten

Der [Assistent für das Importieren von Geräten](#page-271-0) ermöglicht Ihnen das manuelle Importieren von Geräten durch Angabe des Namens oder der IP-Adresse sowie das Erkennen von Geräten in Active Directory- oder anderen LDAP-kompatiblen Verzeichnissen und in Netzwerkdomänen.

• Klicken Sie zum Importieren von Geräten nach HPCA auf die Schaltfläche

**Zu verwaltende Geräte importieren** . Daraufhin wird der [Assistent für](#page-271-0)  [das Importieren von Geräten](#page-271-0) gestartet.

Führen Sie die Schritte auf [Seite 272](#page-271-0) aus, um neue Geräte zu HPCA hinzuzufügen.

#### <span id="page-90-0"></span>Bereitstellen von HPCA Agent über die Registerkarte "Geräte"

Verwenden Sie den [Assistent für das Bereitstellen von Agenten](#page-273-0), um HPCA Agent auf Geräten in Ihrer Umgebung bereitzustellen.

Bereitstellen von HPCA Agent für Windows Vista-Geräte Bei Windows Vista-Geräten ist für lokale Administratoren der Zugriff auf administrative Freigaben (C\$) gesperrt. Daher sollten Geräte unter Windows Vista Domänenmitglieder sein und die Anmeldeinformationen des Domänenadministrators sollten während der HPCA Agent-Bereitstellung über die HPCA-Konsole angegeben werden. Wenn diese Geräte nicht als Domänenmitglieder festgelegt werden können, müssen zusätzliche Arbeitsschritte durchgeführt werden, damit lokale Administratoren Zugriff erhalten. Weitere Informationen finden Sie im Microsoft Knowledge Base-Artikel *[Error](http://support.microsoft.com/kb/947232/en-us)  [message when you try to access an administrative share on a Windows](http://support.microsoft.com/kb/947232/en-us)  [Vista-based computer](http://support.microsoft.com/kb/947232/en-us)*.

#### So stellen Sie HPCA Agent bereit

- 1 Aktivieren Sie die Kontrollkästchen in der ersten Spalte, um die Geräte auszuwählen, auf denen HPCA Agent bereitgestellt werden soll.
	- Klicken Sie auf die Schaltfläche **Management Agent bereitstellen** , um den [Assistent für das Bereitstellen von Agenten](#page-273-0) zu starten.
- 2 Führen Sie im Assistenten die Schritte auf [Seite 274](#page-273-0) aus, um HPCA Agent auf den ausgewählten Geräten bereitzustellen.

#### <span id="page-90-1"></span>Entfernen von HPCA Agent

Entfernen Sie HPCA Agent mit dem [Assistent für das Entfernen von Agenten](#page-274-0)  von Geräten in der HPCAS-Datenbank.

#### So entfernen Sie HPCA Agent

- 1 Aktivieren Sie die Kontrollkästchen in der ersten Spalte, um die Geräte auszuwählen, von denen HPCA Agent entfernt werden soll.
- 2 Klicken Sie auf die Schaltfläche **Management Agent entfernen** , um den [Assistent für das Entfernen von Agenten](#page-274-0) zu starten.

3 Führen Sie die auf [Seite 275](#page-274-0) beschriebenen Schritte aus, um HPCA Agent von den ausgewählten Geräten zu entfernen.

#### <span id="page-91-0"></span>Ermitteln von Software- und Hardwareinventar

Verwenden Sie den [Assistent für die Software-/Hardwareinventarisierung](#page-275-0), um das Inventar für Geräte in Ihrer HPCA-Datenbank zu ermitteln.

#### So ermitteln Sie das Software- und Hardwareinventar

- 1 Aktivieren Sie die Kontrollkästchen in der ersten Spalte, um die Geräte auszuwählen, für die eine Inventarisierung durchgeführt werden soll.
- 2 Klicken Sie auf die Schaltfläche **Inventarisierung in die Schaltfläche Inventarisierung** in die wählen Sie **Software-/Hardwareinventar ermitteln** aus, um den [Assistent für die](#page-275-0)  [Software-/Hardwareinventarisierung](#page-275-0) zu starten.
- 3 Führen Sie die Schritte im Assistenten aus, um die Inventarisierung für die ausgewählten Geräte durchzuführen.
- 4 Verwenden Sie die Registerkarte **Berichte**, um Berichte zur Inventarisierung anzuzeigen.

#### <span id="page-91-1"></span>Ermitteln der Patchkonformität

Verwenden Sie den [Assistent für die Ermittlung der Patchkonformität](#page-276-0), um den Konformitätsstatus von Geräten in Ihrer HPCA-Umgebung zu bestimmen.

#### So ermitteln Sie die Konformität von Patches

- 1 Aktivieren Sie die Kontrollkästchen in der ersten Spalte, um die Geräte auszuwählen, für die Sie eine Erkennung der Patchkonformität durchführen möchten.
- 2 Klicken Sie auf die Schaltfläche **Inventarisierung** und wählen Sie **Patchkonformität ermitteln** aus, um den [Assistent für die Ermittlung der](#page-276-0)  [Patchkonformität](#page-276-0) zu starten.
- 3 Führen Sie die Schritte im Assistenten aus, um die Patchkonformität für die ausgewählten Geräte zu überprüfen.

4 Verwenden Sie die Registerkarte **Berichte**, um Berichte zur Patchkonformität anzuzeigen.

#### <span id="page-92-0"></span>Remote-Control

Verwenden Sie die Remote-Control-Benutzeroberfläche, um eine Remotesitzung an einem beliebigen Gerät zu starten. Diese Oberfläche ermöglicht Ihnen die Verbindung mit Geräten, auf denen eines der folgenden Programme installiert und aktiviert ist:

- Virtual Network Computing (VNC)
- Windows Remote Desktop Protocol (RDP)
- Windows-Remoteunterstützung

HPCA erkennt über eine Verbindung mit den folgenden Ports, ob VNC, RDP, oder Remoteunterstützung auf dem Remotesystem installiert ist: 5800 für VNC und 3389 für RDP und Remoteunterstützung (siehe [Firewall-Hinweise](#page-96-0) [auf Seite 97](#page-96-0)). Wenn mit einem bestimmten Port eine Verbindung hergestellt wird, wird von HPCA angenommen, dass das entsprechende Programme bereits installiert ist und ausgeführt wird. Daher wird diese Option als eine verfügbare Remoteverbindungsmethode dargestellt.

**Windows Remote Desktop Protocol** ist ein mehrkanalfähiges Protokoll, das auf Clientgeräten unter Windows verfügbar ist. Über RDP können Sie eine Remoteverbindung zu einem RDP-fähigen Gerät herstellen (z. B. einem Computer mit Windows XP). HPCA erkennt dieses Programm durch Herstellen einer Verbindung zum Port 3389 des Remotegeräts. Siehe Anforderungen für Windows Remote Desktop auf Seite 94.

**VNC** ist ein Desktopfreigabesystem für die Remotesteuerung eines anderen Computers. Verwenden Sie VNC, um eine Remoteverbindung zu Geräten herstellen, auf denen VNC installiert und aktiviert ist. Siehe Anforderungen für VNC auf Seite 95.

**Windows-Remoteunterstützung** erstellt eine besondere Verbindungsart, die es Ihnen ermöglicht, Benutzern von verwalteten Clientsystemen Ihre Hilfe anzubieten. In dieser Verbindung sind Sie der "Experte" und der Benutzer des Clientsystems ist der "Einsteiger". Sie können den Desktop des Clientsystems anzeigen und, wenn der Einsteiger Sie dazu berechtigt, auch den Client steuern, um Probleme remote zu beheben. Siehe Anforderungen für Windows-Remoteunterstützung auf Seite 96.

#### So starten Sie eine Remotesitzung

- 1 Wählen Sie das Gerät in der Liste aus und klicken Sie anschließend auf die Schaltfläche **Remote-Control** . Das Oberflächenfenster **Remote-Control** wird geöffnet.
- 2 Wählen Sie aus den verfügbaren Optionen die gewünschte **Remote-Control-Methode** aus. Nur die von HPCA erkannten Programme sind verfügbar.
- 3 Wenn Sie einen Windows Remote Desktop auswählen, müssen Sie auch die **Auflösung** für das Fenster der Remotesitzung auswählen.
- 4 Klicken Sie auf **Verbinden**. Die Remotesitzung wird in einem neuen Fenster geöffnet.
- 5 Klicken Sie auf **Schließen,** um den Assistenten zu beenden.
- 6 Schließen Sie nach Abschluss der Remotesitzung das Fenster, um die Verbindung zum Gerät zu trennen.

#### Anforderungen für Remoteverbindungen

Die folgenden Anforderungen betreffen Zielgeräte, auf die remote unter Verwendung der HPCA-Konsole zugegriffen wird:

- Das Remotegerät muss eingeschaltet sein.
- Wenn die Firewall aktiviert ist, muss der Remotezugriffsport am Remotegerät offen sein.
- Der HPCA-Server und das Clientsystem, das die Anforderung initiiert, müssen auf das Remotegerät zugreifen können.

Zusätzlich gibt es für jede Remotezugriffsart bestimmte Voraussetzungen.

#### Anforderungen für Windows Remote Desktop

Windows Remote Desktop muss auf jedem Zielgerät aktiviert sein, auf das remote mit diesem Verbindungstyp zugegriffen wird. Standardmäßig ist diese Funktion nicht aktiviert.

Zum Verwenden von Windows Remote Desktop müssen Sie für den Zugriff auf HPCA-Konsole Internet Explorer (Version 7.0 oder höher) verwenden. Der Grund hierfür liegt darin, dass die Konsole einen Wrapper startet, der eine ActiveX-Komponente verwendet, sobald dieser Verbindungstyp angefordert wird.

Bei der Verwendung von Windows Remote Desktop werden Sie möglicherweise dazu aufgefordert, ein ActiveX-Steuerelement zu installieren. Dies ist für das ordnungsgemäße Funktionieren von Windows Remote Desktop erforderlich. Sie werden auch zur Verbindung mit lokalen Laufwerken aufgefordert. Dies ist nicht erforderlich.

Weitere Informationen zu Windows Remote Desktop finden Sie in dem folgenden Microsoft Support-Dokument:

#### **[http://www.microsoft.com/windowsxp/using/mobility/getstarted/](http://www.microsoft.com/windowsxp/using/mobility/getstarted/remoteintro.mspx) remoteintro.mspx**

#### Anforderungen für VNC

Für VNC-Verbindungen müssen die Zielgeräte einen laufenden VNC-Serverprozess aufweisen. Sie müssen den angegebenen Port abhören und Unterstützung für URL-basierte (HTTP) Remote-Control-Sitzungen muss aktiviert sein.

Zum Herstellen einer VNC-Verbindung startet die HPCA-Konsole den Remote-URL als Java-Applet in Ihrem Browser. Deshalb muss Java Runtime Environment (JRE) Version 1.5 (oder höher) auf dem System installiert sein, von dem aus Sie auf die HPCA-Konsole zugreifen (dies ist das System, das den Browser ausführt). Sie können JRE von **[www.java.com](http://www.java.com)** herunterladen.

Die Portnummer für den Remote-URL muss mit der Portnummer übereinstimmen, die der VNC-Server auf dem Remotesystem abhört. Standardmäßig ist dieser Port 5800. Beispiel:

http://<*Remotesystem*>:5800

In diesem Fall wird eine Verbindung mit dem <Remotesystem> über Port 5800 hergestellt. Das VNC Remote Control-Applet wird in Ihrem Browser geöffnet und anschließend können Sie das <Remotesystem> remote steuern.

HP bietet kein VNC-Serverprogramm an. Die HPCA-Konsole unterstützt jedoch einige VNC-Server mit integrierter webbasierter Integrationsfunktion. Diese Funktion steht in UltraVNC, RealVNC und TightVNC zur Verfügung. VNC-Server werden für gewöhnlich am Port 5800 ausgeführt. Jeder beliebige Webbrowser kann darauf zugreifen.

#### Anforderungen für Windows-Remoteunterstützung

Sie können eine Windows-Remoteunterstützungsverbindung nur herstellen, wenn Sie auf von einem Windows Vista-, Windows Server 2008- oder Windows 7-System auf die HPCA-Konsole zugreifen. Sie können eine Verbindung mit Zielgeräten herstellen, die die folgenden Betriebssystem ausführen:

- Windows XP
- Windows Server 2003
- Windows Vista
- Windows Server 2008
- Windows 7
- Windows Server 2008 Release 2 (R2) x64

Wenn Sie eine Windows-Remoteunterstützungsverbindung mit einem Zielgerät initiieren, muss der Benutzer auf dem Zielgerät die Verbindung akzeptieren. Mit einem unbeaufsichtigten Gerät können Sie keine Windows-Remoteunterstützungsverbindung aufbauen.

Windows-Remoteunterstützung muss auf jedem Zielgerät aktiviert sein, auf das remote mit diesem Verbindungstyp zugegriffen wird. Anleitungen erhalten Sie von Ihrem Netzwerkadministrator oder in dem folgenden Microsoft Support-Dokument:

#### **<http://support.microsoft.com/kb/305608/en-us>**

Bevor die Windows-Remoteunterstützung verwendet werden kann, müssen drei weitere Anforderungen erfüllt sein:

• Beide Systeme, von denen aus Sie auf die HPCA-Konsole und das Zielgerät zugreifen, müssen Teil derselben Domäne sein.

- Das System, von dem aus Sie auf die HPCA-Konsole zugreifen (das "Expertensystem" in der Windows-Remoteunterstützungsinteraktion), muss über folgende Softwareinstallationen verfügen:
	- Java Runtime Environment (JRE) Version 5 (oder höher)
	- Wenn das Betriebssystem Windows 2008 Server ist, muss die Remoteinstanzfunktion installiert sein. Weitere Informationen finden Sie in dem folgenden Artikel:

#### **<http://technet.microsoft.com/en-us/library/cc753881.aspx>**

• Die Richtlinie der Gruppe, die die Remoteunterstützung anbietet, muss auf sämtlichen Zielgeräten aktiviert sein. Sie müssen darüber hinaus eine Liste von "Helfern" angeben, die auf die Zielgeräte zugreifen dürfen. Bei den Helfern kann es sich entweder um Benutzer oder um Gruppen handeln. Diese müssen folgendermaßen angegeben werden:

Domänenname\Benutzername

#### Domänenname\Gruppenname

Um eine Windows-Remoteunterstützungsverbindung mit einem Zielgerät erstellen zu können, müssen Sie (oder eine Gruppe, der Sie angehören) in der Liste der Helfer aufgeführt sein.

• Die Remoteunterstützungsausnahme der Windows-Firewall muss auf sämtlichen Zielgeräten aktiviert sein.

Weitere Informationen zur Windows Remoteunterstützung finden Sie in dem folgenden Microsoft Support-Dokument:

#### **<http://technet.microsoft.com/en-us/library/cc753881.aspx>**

#### <span id="page-96-0"></span>Firewall-Hinweise

Wenn sich zwischen dem Server, der die HPCA-Konsole hostet, und Ihren Remotegeräten eine Firewall befindet, müssen Sie sicherstellen, dass die entsprechenden Ports offen sind.

Eine Windows Remote Desktop-Verbindung erfordert den TCP-Port 3389.

Standardmäßig erfordert die Windows-Remoteunterstützung bei Verbindungen mit Windows XP- oder Windows Server 2003-Zielgeräten den TCP-Port 3389. Der Port 135 (DCOM-Port) ist bei Verbindungen mit Windows Vista-, Windows Server 2008- oder Windows 7-Geräten erforderlich.

VNC erfordert für die erste Verbindung den TCP-Port 5800. Zusätzlich sind TCP-Ports 5900 + erforderlich [so viele Ports wie nötig, abhängig vom Typ der betroffenen Systeme]. Beispielsweise:

- Auf Windows-Systemen ist nur der TCP-Port 5900 erforderlich.
- Gehen wir davon aus, dass auf einem Linux-System der VNC-Server unter Host:1 ausgeführt wird. In diesem Fall müsste die Firewall zwischen dem Server und den Remotegeräten den Zugriff auf den TCP-Port 5901 zulassen.

Ähnlich sind für die Java VNC-Anzeige die TCP-Ports 5800 + erforderlich [so viele Ports wie nötig, abhängig vom Typ der betroffenen Systeme].

Zusätzliche Informationen zur Verwendung von VNC mit einer Firewall finden Sie unter:

#### **<http://www.realvnc.com/support/faq.html#firewall>**

#### <span id="page-97-0"></span>**Energieverwaltung**

Mit dem Assistenten für die Energieverwaltung können Sie Geräte einschalten, ausschalten und neu starten.

• Wählen Sie das zu verwaltende Gerät aus und klicken Sie auf die

Schaltfläche **Energieverwaltung** , um den [Assistent für die](#page-277-0)  [Energieverwaltung](#page-277-0) zu starten.

Führen Sie im Assistenten die Schritte aus, um für die ausgewählten Geräte einen Job zur Energieverwaltung zu erstellen.

#### <span id="page-97-1"></span>Out of Band Management

Die in der HPCA-Konsole verfügbaren OOBM-Funktionen ermöglichen Ihnen das Ausführen von OOBM-Vorgängen unabhängig vom Systemenergie- oder Betriebssystemstatus.

In Band Management meint Vorgänge, die ausgeführt werden, wenn ein Computer eingeschaltet ist und ein Betriebssystem ausführt.

Out of Band Management bezieht sich auf Vorgänge, die ausgeführt werden, wenn ein Computer einen der folgenden Status aufweist:

• Der Computer ist angeschlossen, aber wird nicht aktiv ausgeführt (ausgeschaltet, Standby, Ruhezustand).

- Das Betriebssystem ist nicht geladen (Software- oder Bootfehler)
- Der softwarebasierte Management Agent ist nicht verfügbar

Die HPCA-Konsole unterstützt das Out of Band Management von Intel vPro-Geräten und DASH-aktivierten Geräten.

So zeigen Sie Out of Band-Details für ein Gerät an

- 1 Rufen Sie auf der Registerkarte **Verwaltung** die Option **Geräteverwaltung** auf und klicken Sie auf die Registerkarte **Geräte**.
- 2 Wählen Sie das Gerät aus, mit dem Sie arbeiten möchten, und klicken Sie

auf das Symbolleistensymbol **Out of Band-Gerätedetails anzeigen** .

Das Fenster **Out of Band-Gerätedetails** wird für das ausgewählte Gerät geöffnet.

Diese Option steht nur zur Verfügung, wenn das Out of Band Management aktiviert ist. Anleitungen finden Sie unter [Out of Band](#page-255-0)  [Management auf Seite 256.](#page-255-0) Detaillierte Informationen finden Sie im *HP Client Automation Out of Band Management User Guide*.

#### <span id="page-98-0"></span>Entfernen von Geräten

Verwenden Sie die Symbolleiste **Geräte**, um Geräte aus der HPCA-Datenbank zu entfernen.

#### So entfernen Sie Geräte aus HPCA

- 1 Aktivieren Sie die Kontrollkästchen in der ersten Spalte, um die zu entfernenden Geräte auszuwählen.
- 2 Klicken Sie auf die Schaltfläche Gerät(e) löschen **Stelle Geräte aus zu die Geräte** aus HPCA zu entfernen.
	- Nach dem Entfernen eines Gerätes aus der Liste **Geräte** sind die Berichtsdaten des Geräts noch vorhanden. Berichtsdaten müssen über die Registerkarte **Konfiguration** gelöscht werden. Detaillierte Informationen finden Sie unter [Datenbankwartung auf Seite 181](#page-180-0).

### <span id="page-99-0"></span>Gerätedetails

Klicken Sie auf der Registerkarte **Geräte** auf den gewünschten Gerätenamen, um das Fenster **Gerätedetails** zu öffnen. Das Fenster **Gerätedetails** stellt das Konfigurationsmodell aus Sicht des ausgewählten Geräts dar.

Im Fenster **Gerätedetails** können Sie die folgenden Aufgaben ausführen:

- Geräteeigenschaften anzeigen
- Gerätegruppenmitgliedschaft anzeigen/bearbeiten
- Berechtigungen anzeigen
- Berichtszusammenfassung anzeigen
- HPCA Agent bereitstellen
- Jobs für die Verwaltung von Geräten erstellen

Im Fenster **Gerätedetails** stehen die folgenden Bereiche zur Verfügung:

#### Allgemein

Auf der Registerkarte **Allgemein** werden für das Gerät verfügbare, häufig durchgeführte Aufgaben angezeigt. Sie können auf weitere Konfigurationsaufgaben zugreifen, indem Sie im Verwaltungsbereich auf eine der anderen Registerkarten klicken.

#### **Eigenschaften**

Die Registerkarte **Eigenschaften** zeigt Informationen über Gerätename, Betriebssystem, Seriennummer, IP-Adresse, Agentenstatus, den letzten angemeldeten Benutzer sowie erstellte und geänderte Daten an. Einige dieser Informationen stehen erst nach Bereitstellung von HPCA Agent zur Verfügung.

Unter **Letzter angemeldeter Benutzer** wird das Benutzerkonto angezeigt, das zuletzt über eine Konsolenanmeldung auf dem Gerät angemeldet war. Bei mehreren angemeldeten Benutzern wird nur die letzte Anmeldung aufgezeichnet. Bei einer Anmeldung über eine Remotedesktopverbindung oder bei einem Wechsel zwischen angemeldeten Benutzern erfolgt keine Aktualisierung des zuletzt angemeldeten Benutzers.

Weitere Geräteinformationen, die für die Fehlerbehebung nützlich sein können, sind im Abschnitt **Erweiterte Eigenschaften** verfügbar. Klicken Sie auf das Symbol auf der rechten Seite der Titelleiste **Erweiterte Eigenschaften**, um den Bereich zu erweitern und diese Informationen anzuzeigen.

#### Gruppen

Auf der Registerkarte **Gruppen** werden alle Gruppen angezeigt, denen das aktuelle Gerät angehört.

#### BS

Auf der Registerkarte **BS** werden, basierend auf Gruppenmitgliedschaften, alle Betriebssysteme angezeigt, auf die dieses Gerät zugreifen darf. Verwenden Sie die enthaltene Symbolleiste zum Bereitstellen von Betriebssystem-Images.

#### **Software**

Auf der Registerkarte **Software** werden alle zugewiesenen Softwareanwendungen aufgeführt, basierend auf der jeweils geltenden Gruppenmitgliedschaft. Verwenden Sie die Symbolleistenschaltflächen, um dem aktuell ausgewählten Gerät Softwareanwendungen hinzuzufügen oder diese von dem Gerät zu entfernen.

#### **Patches**

Auf der Registerkarte **Patches** werden alle zugewiesenen Patches, basierend auf der jeweils geltenden Gruppenzugehörigkeit, angezeigt. Verwenden Sie die Symbolleiste, um für das aktuell ausgewählte Gerät einen Patch bereitzustellen.

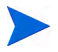

Patches können nach der Bereitstellung nicht mehr entfernt werden.

#### **Berichte**

Die Registerkarte **Berichte** enthält Zusammenfassungsberichte zum aktuell angezeigten Gerät. Detaillierte Berichte können auf der Registerkarte **Berichte** der HPCA-Hauptkonsole angezeigt werden.

## <span id="page-101-0"></span>Aktuelle Jobs

Über **Aktuelle Jobs** werden sämtliche aktiven oder geplanten Jobs zur Geräteverwaltung angezeigt. Jobs zur Geräteverwaltung beziehen sich jeweils auf einzelne Geräte und können dazu verwendet werden, einen HPCA Agent bereitzustellen oder zu entfernen. Darüber hinaus kann über sie Software für Geräte in der HPCAS-Datenbank verwaltet werden.

Klicken Sie auf eine der Spaltenüberschriften, um die Reihenfolge zu ändern. Über die Navigationsschaltflächen im oberen Bereich der Tabelle können Sie zu einem bestimmten Abschnitt wechseln.

Informationen über [Job-Steuerelemente](#page-160-0) und [Jobstatus](#page-161-0) finden Sie unter "Jobverwaltung", [Aktuelle Jobs auf Seite 161](#page-160-1).

## <span id="page-101-1"></span>Abgeschlossene Jobs

Über **Abgeschlossene Jobs** werden alle abgeschlossenen Jobs zur Geräteverwaltung angezeigt.

Klicken Sie auf eine der Spaltenüberschriften, um die Reihenfolge zu ändern. Über die Navigationsschaltflächen im oberen Bereich der Tabelle können Sie zu einem bestimmten Abschnitt wechseln.

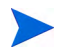

Abgeschlossene Jobs werden der Liste **Abgeschlossene Jobs** eine Minute nach deren Abschluss hinzugefügt.

## <span id="page-101-2"></span>Manuelle Installation von HPCA Agent

Für gewöhnlich wird die HPCA-Konsole verwendet, um HPCA Agent auf Zielclientgeräten bereitzustellen, die anschließend von HPCA verwaltet werden können.

Um Clientgeräte zu verwalten, die nicht ständig an das Netzwerk angeschlossen sind, können Sie HPCA Agent manuell installieren. Hierzu ist auf dem HPCA-Medium eine separate Installationsdatei enthalten. Nach der Installation von HPCA Agent auf einem Clientgerät wird dieses automatisch zur HPCA-Datenbank hinzugefügt.

#### So installieren Sie HPCA Agent manuell

- 1 Legen Sie das HPCA-Medium in das Zielgerät ein.
- 2 Verwenden Sie eine Eingabeaufforderung, um das Verzeichnis Media\client\default\win32 des HPCA-Mediums aufzurufen.
	- Auf einem System mit aktivierter Benutzerzugriffssteuerung oder Benutzerkontosteuerung muss die Eingabeaufforderung im Administratormodus ausgeführt werden. Sie können eine Eingabeaufforderung im Administratormodus starten, indem Sie im Startmenü mit der rechten Maustaste auf den Eintrag **Eingabeaufforderung** klicken und dann **Als Administrator ausführen** auswählen.
- 3 Geben Sie **setup-standard.cmd** Host ein, wobei Host der Hostname oder die IP-Adresse Ihres HPCA-Servers ist.
- 4 Drücken Sie die **Eingabetaste**. HPCA Agent ist installiert und das Gerät kann von HPCA verwaltet werden.

## Installieren von HPCA Agent auf HP-Thin Clients

Wenn Sie das HP **Registration and Loading Facility** (**RALF**) (siehe [HP](#page-106-0)  [Registration and Loading Facility auf Seite 107](#page-106-0)) installiert und für die HPCA-Infrastruktur registriert haben, können Sie HPCA Agent auf Thin Client-Geräten wie gewohnt bereitstellen. Siehe [Bereitstellen von HPCA](#page-90-0)  [Agent über die Registerkarte "Geräte" auf Seite 91](#page-90-0) oder [Bereitstellen von](#page-115-0)  [HPCA Agent für eine Gruppe auf Seite 116.](#page-115-0)

Wenn Sie HPCA Agent jedoch manuell installieren, müssen Sie nach der HPCA-Installation mithilfe der auf dem HPCA-Medium enthaltenen Dateien auch RALF installieren (falls nicht vorhanden).

Die HPCA Agent-Installation für Windows XPE installiert RALF automatisch. Installieren Sie bei anderen Thin Client-Geräten zuerst den Agenten und anschließend RALF. Der folgende Abschnitt enthält eine detaillierte Anleitung.

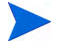

Bei RALF-Installationen muss das DNS "hpcaserver" oder den mit den RALF-Installationsparametern definierten Hostnamen enthalten. Der Hostname des HPCA-Servers muss ebenfalls im DNS enthalten sein, wenn der Agent von der HPCA-Konsole aus installiert wird.

- • [Manuelle Installation des Agenten auf HP-Thin Client-Geräten auf](#page-103-0)  [Seite 104](#page-103-0)
- • [HP Registration and Loading Facility auf Seite 107](#page-106-0)

<span id="page-103-0"></span>Manuelle Installation des Agenten auf HP-Thin Client-Geräten

So installieren Sie HPCA Agent manuell auf einem ThinPro Client

HPCA Agent erfordert einen freien Speicherplatz von mindestens 5 MB auf dem Dateisystem /opt.

- 1 Melden Sie sich auf dem HP-Thin Client-Zielgerät als root-Benutzer an. Möglicherweise müssen Sie eine benutzerdefinierte Verbindung für xterm erstellen (wie unter [So erstellen Sie eine benutzerdefinierte Verbindung](#page-104-0)  [für xterm auf Seite 105](#page-104-0) beschrieben).
- 2 Erstellen Sie ein neues Verzeichnis mit dem Namen **/opt/hpca**.
- 3 Kopieren Sie das Installationsmedium vom entsprechenden ThinPro Client-Unterverzeichnis auf dem HPCA-Medium in ein temporäres Verzeichnis auf dem Dateisystem /tmp.
- 4 Ändern Sie das Arbeitsverzeichnis in das neue temporäre Verzeichnis und führen Sie die Installation aus, indem Sie Folgendes eingeben:

**./install –i** *HPCA-Server*

Wobei **HPCA-Server** der Hostname oder die IP-Adresse des HPCA-Servers ist.

HPCA Agent wird installiert.

5 Wenn RALF auf dem Gerät bereits vorhanden ist, booten Sie das Gerät neu, sobald die Agenteninstallation abgeschlossen ist.

Wenn RALF nicht vorhanden ist, installieren Sie RALF auf dem Gerät. Siehe [So installieren Sie RALF manuell unter Linux \(Debian oder](#page-107-0)  [ThinPro\) auf Seite 108](#page-107-0).

So entfernen Sie HPCA Agent von einem ThinPro-Gerät

- 1 Melden Sie sich auf dem HP-Thin Client-Zielgerät als root-Benutzer an.
- 2 Ändern Sie das aktuelle Verzeichnis in /opt/hpca/agent.
- 3 Geben Sie **./uninstall** ein und drücken Sie die **Eingabetaste**.

Der Agent wird entfernt.

#### <span id="page-104-0"></span>So erstellen Sie eine benutzerdefinierte Verbindung für xterm

Möglicherweise müssen Sie eine benutzerdefinierte Verbindung erstellen, um eine xterm-Verbindung zu erstellen.

- 1 Wählen Sie im HP-Menü in der unteren linken Ecke **Shutdown** (Herunterfahren) aus.
- 2 Wählen Sie aus der Dropdown-Liste **Thin Client Action** (Thin Client-Aktion) den Eintrag **Switch to admin mode** (Zum Administratormodus wechseln) aus und geben Sie das Administratorkennwort an (das Standardkennwort lautet **root**). Hinweis: Die Control Center-Hintergrundfarbe von ändert sich von Blau in Rot.
- 3 Klicken Sie im **Control Center** auf die Dropdown-Liste **Add** (Hinzufügen) und wählen Sie die Option **custom** (Benutzerdefiniert) aus.
- 4 Legen Sie den Namen auf **xterm** fest.
- 5 Legen Sie den auszuführenden Befehl folgendermaßen fest:

sudo xterm -e bash &

6 Klicken Sie auf **Fertig stellen**.

Sie verfügen nun über eine Verbindung, die Sie zum Öffnen einer xterm-Sitzung verwenden können.

#### So installieren Sie HPCA Agent manuell auf einem Windows XPE-Thin Client

Die Agenteninstallation für Windows XPE installiert RALF automatisch. Sie müssen RALF nach Abschluss der Agenteninstallation nicht extra installieren.

Wenn RALF auf dem Gerät bereits vorhanden ist, stoppen Sie den RALF-Dienst, bevor Sie die Agenteninstallation ausführen.

- 1 Greifen Sie vom Windows XPE-Thin Client-Gerät auf das HPCA-Medium zu.
- 2 Rufen Sie auf dem HPCA-Medium Media\client\default\win32xpe auf.
- 3 Doppelklicken Sie auf **setup.exe**.
- 4 Führen Sie die Schritte des Installationsprogramms aus.
- 5 Geben Sie die IP-Adresse und die Portnummer Ihres HPCA-Servers an, wenn Sie dazu aufgefordert werden.

HPCA Agent wird installiert.

Verwenden Sie den folgenden Befehl, um den Agenten im Hintergrundmodus unter Windows XPE zu installieren:

Setup.exe NVDOBJZMASTER\_ZIPADDR=<Server-IP> NVDOBJZMASTER\_ZDSTSOCK=<Serverport> /qn

Die folgenden optionalen Anmeldeparameter können hinzugefügt werden:

/l\*v <Protokolldatei>

#### So entfernen Sie HPCA Agent von einem Windows XPE-Thin Client

Verwenden Sie das Installationsprogramm setup.exe, um HPCA Agent von Windows XPE zu entfernen.

- 1 Doppelklicken Sie auf **setup.exe**.
- 2 Wählen Sie **Entfernen** aus.
- 3 Klicken Sie auf **OK**.

HPCA Agent wird entfernt.

So installieren Sie HPCA Agent manuell auf einem Windows CE-Thin Client

- 1 Greifen Sie vom Windows CE Thin Client-Gerät auf das HPCA-Medium zu.
- 2 Rufen Sie auf dem HPCA-Medium Media\client\default\win32ce auf.
- 3 Doppelklicken Sie auf **Standard.X86.CAB**.
- 4 Geben Sie die IP-Adresse oder den Hostnamen des HPCA-Servers ein und klicken Sie auf **OK**.

HPCA Agent wird installiert.

5 Wenn RALF auf dem Gerät bereits vorhanden ist, booten Sie das Gerät neu, sobald die Agenteninstallation abgeschlossen ist.

Wenn RALF nicht vorhanden ist, installieren Sie RALF auf dem Windows CE-Gerät. Siehe [So installieren Sie RALF unter Windows CE 6.0 auf](#page-108-0)  [Seite 109](#page-108-0).

#### So entfernen Sie HPCA Agent von einem Windows CE-Thin Client

• Verwenden Sie das Windows-Systemsteuerungsapplet **Software**, um HPCA Agent von Windows CE zu entfernen.

#### <span id="page-106-0"></span>HP Registration and Loading Facility

Das HPCA Registration and Loading Facility (RALF) ist eine Agentenkomponente, die für Thin Client-Geräte bereitsteht, die von einer HPCA Core-Infrastruktur verwaltet werden. RALF registriert das Gerät automatisch für die HPCA-Infrastruktur und verwaltet die von der Hauptkonsole aus initiierte Installation von HPCA Agent. Bei RALF handelt es sich um einen Teil von HPCA Agent. RALF ist möglicherweise auf den werkseitigen Images der HP-Thin Clients vorinstalliert, sodass die Registrierung beim Start durchgeführt werden kann. Wenn RALF auf dem verwendeten werkseitigen Image nicht zur Verfügung steht, kann RALF auf dem für die späteren Bereitstellungen des Betriebssystems verwendeten Gold-Image installiert und konfiguriert werde. Bei der Installation von RALF sollte HPCA Agent vor der Bereitstellung des Betriebssystems installiert werden.

#### RALF-Konfiguration und -Betrieb

Abhängig vom verwendeten HP-Thin Client-Image ist RALF möglicherweise vorinstalliert. In diesem Fall wird RALF unter Verwendung des standardmäßigen HPCA-Serverhostnamens (hpcaserver) konfiguriert. Der HPCA-Server kann so installiert werden, dass er mit diesem Namen übereinstimmt, jedoch wird dieser Name meist bei der Definition des eigentlichen HPCA-Serverhostnamens als ein DNS-Alias verwendet. RALF kann auch so neu konfiguriert werden, dass ein anderer Hostnamen definiert wird. Hierzu werden die unten beschriebenen Befehlszeilenoptionen verwendet.

Sobald RALF installiert ist, wird RALF als Windows-Dienst oder Linux-Daemon ausgeführt und sucht regelmäßig nach dem HPCA-Server. Diese Suche wird für 24 Stunden fortgesetzt. Anschließend fährt RALF herunter. Nach einem Reboot wird diese 24-Stunden-Suche erneut gestartet. Sobald der Server kontaktiert ist, registriert RALF das Gerät für die HPCA-Infrastruktur und wartet auf die Anforderung zur Installation von HPCA Agent. Sobald der Agent installiert ist, kontaktiert RALF den Server regelmäßig und überprüfen die Attribute der Geräteregistrierung.

#### <span id="page-107-0"></span>So installieren Sie RALF manuell unter Linux (Debian oder ThinPro)

Sie müssen über Stammzertifizierungsrechte verfügen, um RALF auf Linux-Geräten zu installieren.

- 1 Rufen Sie auf dem HPCA-Medium das Verzeichnis Media\client\default\linuxtc\hpcaralf auf.
- 2 Kopieren Sie das Installationsmedium in das Verzeichnis /tmp auf dem Linux-Gerät.
- 3 Ändern Sie das aktuelle Verzeichnis in das Verzeichnis /tmp.
- 4 Führen Sie den Installationsbefehl aus.
	- a Auf **Debian**-Geräten:
		- Führen Sie **dpkg -i hpcaralf.deb** aus.
- b Auf **ThinPro**-Geräten (mit schreibgeschütztem Stammdateisystem):
	- Führen Sie **fsunlock** aus (um das Dateisystem als beschreibbares System bereitzustellen).
	- Führen Sie **/usr/share/hpkg/.hpkg\_util -i hpcaralf.deb** aus.
	- Führen Sie **fslock** aus (um das Dateisystem wieder als schreibgeschütztes System bereitzustellen).
- 5 Booten Sie nach Abschluss der Installation entweder das Gerät neu oder führen Sie **/etc/init.d/hpcaralf** aus, um RALF zu starten und zu initialisieren.

Sie können dieses Skript verwenden (/etc/init.d/hpcaralf), um den RALF-Daemon auf dem Gerät zu starten und zu stoppen.

So installieren Sie RALF unter XPE und WES (Windows Embedded Standard) manuell

Die HPCA Agent-Installation für Windows XPE installiert auch RALF. Sie müssen RALF nicht extra installieren.

- 1 Rufen Sie auf dem HPCA-Medium das Verzeichnis media\client\default\win32xpe\HPCARALF auf.
- 2 Verwenden Sie die Datei HPCARalf.msi, um RALF auf Windows XPE-Geräten zu installieren.

Verwenden Sie für eine Hintergrundinstallation die folgende Befehlszeile:

**msiexec /i HPCARalf.msi RALF\_HOST=<HOSTNAME> RALF\_PORT=<Portnummer> /qn**

So installieren Sie RALF unter Windows CE 6.0

- 1 Rufen Sie auf dem HPCA-Medium das Verzeichnis media\client\default\win32ce\HPCARALF auf.
- 2 Verwenden Sie die Datei ralf.X86.cab, um RALF auf Windows CE-Geräten zu installieren.
- 3 Geben Sie die IP-Adresse und den Port des HPCA-Servers (standardmäßig **hpcaserver** und **3466**) ein, wenn Sie dazu aufgefordert werden.

### RALF-Befehlszeilenparameter

RALF unterstützt die folgenden Befehlszeilenoptionen. Die folgenden Optionen dienen Dokumentationszwecken, da die meisten Optionen intern verwendet werden:

```
ralf.exe [-probe] [-host <host>] [-port <port>] [-debug] 
[-trace] [-version]
```

```
[-confinit] (Linux)
```
**[-reginit]** (Windows)

**[-help]**

| Option   | <b>Beschreibung</b>                                                                         |  |
|----------|---------------------------------------------------------------------------------------------|--|
| probe    | Löst die HPCA-Suche aus.                                                                    |  |
| host     | Gibt den optionalen HPCA-Serverhost für die Suche und<br>Registrierung an.                  |  |
| port     | Gibt den optionalen HPCA-Serverport für die Suche und<br>Registrierung an.                  |  |
| reginit  | (Windows) Definiert die<br>RALF-Anwendungs-Registrierungseinträge für<br>Testumgebungen.    |  |
| confinit | (Linux) Definiert die<br>RALF-Anwendungs-Konfigurationsdateieinträge für<br>Testumgebungen. |  |
| debug    | Gibt eine Protokollierungsebene für das Debuggen an.                                        |  |
| trace    | Gibt eine Protokollierungsebene für das Verfolgen an.                                       |  |
| version  | Zeigt die Version von RALF an.                                                              |  |
| help     | Zeigt Informationen über RALF an.                                                           |  |

**Tabelle 7 RALF-Befehlszeilenoptionen**

# **Gruppenverwaltung**

Das Erstellen und Verwalten von Gerätegruppen erfolgt im Abschnitt **Gruppenverwaltung**. Das Erstellen von Gerätegruppen vereinfacht die Verwaltung wesentlich und ist sogar eine Voraussetzung für die Bereitstellung von Softwareanwendungen und Patches für verwaltete Geräte.

Die Registerkarten für die Gruppenverwaltung werden in den folgenden Abschnitten beschrieben:

- • [Allgemein auf Seite 111](#page-110-0)
- • [Gruppen auf Seite 113](#page-112-0)
- • [Aktuelle Jobs auf Seite 126](#page-125-0)
- • [Abgeschlossene Jobs auf Seite 126](#page-125-1)

## <span id="page-110-0"></span>Allgemein

Der Abschnitt **Allgemein** dient dazu, neue Gruppen zu erstellen, bestehende Gruppen zu verwalten sowie aktuelle und abgeschlossene Jobs zur Gruppenverwaltung anzuzeigen.

Gruppen können sowohl verwaltete als auch nicht verwaltete Geräte enthalten.

#### So erstellen Sie eine neue statische Gruppe

• Klicken Sie im Bereich **Allgemeine Aufgaben** auf **Neue statische Gruppe erstellen**, um den [Assistent für das Erstellen von Gruppen](#page-279-0) zu starten.

Führen Sie im Assistenten die Schritte aus, um eine neue Gerätegruppe zu erstellen.

#### So erstellen Sie eine neue dynamische Erkennungsgruppe

• Klicken Sie im Bereich **Allgemeine Aufgaben** auf **Neue dynamische Erkennungsgruppe erstellen**, um den [Assistent für das Erstellen von](#page-279-0)  [Gruppen](#page-279-0) zu starten.

Führen Sie im Assistenten die Schritte aus, um eine neue Geräteerkennungsgruppe zu erstellen.

#### So erstellen Sie eine neue dynamische Berichtsgruppe

• Verwenden Sie die Registerkarte **Berichte** der HPCA-Konsole, um eine Abfrage zu definieren und klicken Sie anschließend auf die Schaltfläche **Neue dynamische Berichtsgruppe erstellen**, um den [Assistent für das](#page-279-0)  [Erstellen von Gruppen](#page-279-0) zu starten.

Im folgenden Abschnitt, [Gruppentypen](#page-111-0), werden die unterschiedlichen Gruppentypen beschrieben, die in HPCA zur Verfügung stehen.

### <span id="page-111-0"></span>**Gruppentypen**

HPCA verwendet für die Verwaltung von Geräten die folgenden Gruppentypen.

#### Intern

Interne Gruppen werden von HPCA bereitgestellt. Die Gruppe **All Devices** (Alle Geräte) enthält beispielsweise standardmäßig alle importierten Geräte.

#### **Statisch**

Erstellen Sie statische Gruppen, indem Sie einzelne Geräte auswählen. Um einer statischen Gruppe Geräte hinzuzufügen oder zu entfernen, müssen Sie die Gruppenzugehörigkeit manuell über das Fenster [Gruppendetails](#page-118-0) ändern. Die Mitgliedschaften der statischen Gruppen können nicht über einen Zeitplan oder andere Gruppenparameter geändert werden.

### Erkennung

Erkennungsgruppen enthalten eine dynamische Liste von (verwalteten oder nicht verwalteten) Geräten, die aus einer externen Quelle gespeist wird (LDAP, Netzwerkerkennung), entsprechend den mit dem Assistenten für das Erstellen von Gruppen festgelegten Parametern. Erkannte Geräte werden der HPCA-Geräteliste automatisch hinzugefügt.

### **Berichte**

Sie können eine Berichtgruppe anhand einer in einer Berichtsabfrage zurückgegebenen Liste von Geräten erstellen. Berichtsgruppen werden über Gruppenverwaltungsjobs automatisch aktualisiert.

Im Lieferumfang von HPCA sind standardmäßig die folgenden Berichtsgruppen enthalten:

- All Windows Vista Devices (Alle Windows Vista-Geräte)
- All Windows XP Professional Devices (Alle Windows XP Professional-Geräte)
- All Windows 2000 Professional Devices (Alle Windows 2000 Professional-Geräte)
- All TPM Capable Devices (Alle TPM-fähigen Geräte)

Diese beiden Gruppen werden täglich aktualisiert. Neue verwaltete Geräte, die erkannt werden und den Anforderungen an die dynamische Gruppe genügen, werden automatisch hinzugefügt.

### <span id="page-112-0"></span>Gruppen

Die Registerkarte **Gruppen** enthält eine Liste aller erstellten Gruppen. Gruppen, die innerhalb der letzten sieben Tage erstellt wurden, sind durch den Vermerk "neu" in Klammern rechts neben dem Gruppennamen hervorgehoben.

- Klicken Sie auf den Anzeigenamenslink für eine beliebige Gruppe, um bestimmte Gruppeninformationen anzuzeigen.
- Klicken Sie auf eine Spaltenüberschrift, um die Gruppenliste zu sortieren.
- Verwenden Sie die Symbolleistenschaltflächen, um Inventarisierungs-, Patch- bzw. Energieverwaltungsjobs für Geräte in den Gruppen zu erstellen.
- Mithilfe der Funktion **Suchen** können Sie die Liste der angezeigten Geräte verkleinern. In dem ersten angezeigten Suchfeld werden stets die je nach dem aktuell aktiven Abschnitt der Konsole aktuellen Spaltenüberschriften angezeigt. Das zweite Suchfeld enthält

Suchparameter, über die Sie die Abfrage weiter anpassen können. Wenn Sie die Abfrageergebnisse anzeigen, wird am unteren Rand der Tabelle

**Gefilterte Ergebnisse <b>Bill** angezeigt.

Die von Ihnen erstellten Gruppen können bestimmen, welche Geräte welche Software und Patches erhalten, basierend auf Geräteinventar, Standort und beliebigen anderen von Ihnen definierten Kriterien. Stellen Sie sicher, dass Sie die Gruppenerstellung planen, bevor Sie Geräte hinzufügen.

### **Tabelle 8 Symbolleiste "Gruppen" – Aufgaben**

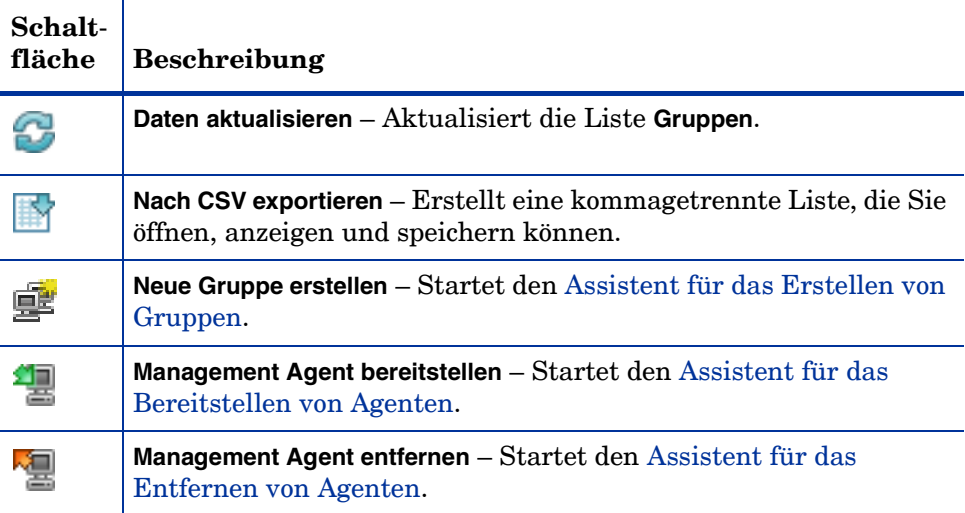

### **Tabelle 8 Symbolleiste "Gruppen" – Aufgaben**

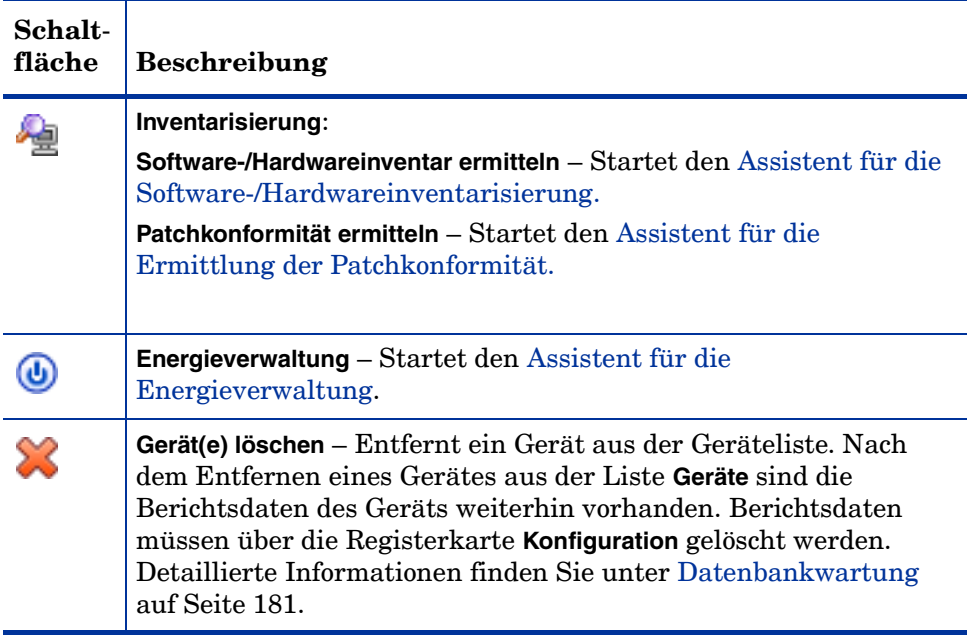

Auf der Registerkarte **Gruppen** stehen die folgenden Aufgaben zur Verfügung:

- • [Erstellen von Gruppen auf Seite 116](#page-115-0)
- • [Bereitstellen von HPCA Agent für eine Gruppe auf Seite 116](#page-115-1)
- • [Entfernen von HPCA Agent aus einer Gruppe auf Seite 117](#page-116-0)
- • [Ermitteln des Hardware- und Softwareinventars für eine Gruppe auf](#page-117-0)  [Seite 118](#page-117-0)
- • [Ermitteln der Patchkonformität für eine Gruppe auf Seite 118](#page-117-1)
- • [Energieverwaltung auf Seite 119](#page-118-1)
- • [Entfernen von Gruppen auf Seite 119](#page-118-2)
- • [Gruppendetails auf Seite 119](#page-118-0)
- • [Fenster "Gruppendetails" Aufgaben auf Seite 122](#page-121-0)
- • [Hinzufügen und Entfernen von Geräten aus statischen Gruppen auf](#page-122-0)  [Seite 123](#page-122-0)
- • [Hinzufügen und Entfernen von Softwareberechtigungen aus Gruppen auf](#page-122-1)  [Seite 123](#page-122-1)
- • [Bereitstellen, Entfernen und Synchronisieren von Software für Gruppen](#page-123-0) [auf Seite 124](#page-123-0)
- • [Hinzufügen und Entfernen von Patchberechtigungen aus Gruppen auf](#page-124-0)  [Seite 125](#page-124-0)
- • [Bereitstellen von Patches für Gruppen auf Seite 125](#page-124-1)

### <span id="page-115-0"></span>Erstellen von Gruppen

### So erstellen Sie eine statische Gruppe

• Klicken Sie auf die Schaltfläche **Neue Gruppe erstellen** und wählen Sie anschließend **Neue statische Gruppe erstellen** aus. Daraufhin wird der [Assistent für das Erstellen von Gruppen](#page-279-0) gestartet. Gruppen können sowohl für verwaltete als auch für nicht verwaltete Geräte erstellt werden.

Führen Sie die Schritte im Assistenten aus, um eine neue statische Gruppe für die Bereitstellung von Software und Patches zu erstellen.

### So erstellen Sie eine dynamische Erkennungsgruppe

• Klicken Sie auf die Schaltfläche **Neue Gruppe erstellen Standallen Sie** anschließend **Neue dynamische Erkennungsgruppe erstellen** aus. Daraufhin wird der [Assistent für das Erstellen von Gruppen](#page-279-0) gestartet.

Führen Sie die Schritte im Assistenten aus, um eine neue dynamische Gruppe für die Bereitstellung von Software und Patches zu erstellen.

### <span id="page-115-1"></span>Bereitstellen von HPCA Agent für eine Gruppe

Verwenden Sie den Assistenten für das Bereitstellen von Agenten, um HPCA Agent für eine Gruppe bereitzustellen.

### HPCA Agent-Hinweise

- Für die Bereitstellung von HPCA Agent werden Anmeldeinformationen für das Gerät benötigt (Benutzername und Kennwort für Administratorzugriff). Um HPCA Agent für eine Gruppe bereitzustellen, müssen alle Geräte innerhalb dieser Gruppe dieselben Anmeldeinformationen verwenden.
- HPCA Agent kann den meisten Thin Client-Geräten nicht remote bereitgestellt werden. Er muss mithilfe der entsprechenden Installationsprogramme im Verzeichnis \Media\client\default auf dem HPCA-Medium manuell installiert werden.

#### So stellen Sie HPCA Agent für eine Gruppe von Geräten bereit

- 1 Aktivieren Sie das Kontrollkästchen in der ersten Spalte, um die Gruppe auszuwählen, die verwaltet werden soll bzw. für die HPCA Agent erneut bereitgestellt werden soll.
- 2 Klicken Sie auf die Schaltfläche **Management Agent bereitstellen** , um den [Assistent für das Bereitstellen von Agenten](#page-273-0) zu starten.
- 3 Führen Sie die Schritte im Assistenten aus, um HPCA Agent bereitzustellen.

### <span id="page-116-0"></span>Entfernen von HPCA Agent aus einer Gruppe

Verwenden Sie den Assistenten für das Entfernen von Agenten, um HPCA Agent aus einer Gruppe von Geräten zu entfernen.

#### So entfernen Sie HPCA Agent aus einer Gruppe von Geräten

- 1 Aktivieren Sie die Kontrollkästchen in der ersten Spalte, um die Gruppen auszuwählen, aus denen der Agent entfernt werden soll.
- 2 Klicken Sie auf die Schaltfläche **Management Agent entfernen** , um den [Assistent für das Entfernen von Agenten](#page-274-0) zu starten.
- 3 Führen Sie die Schritte im Assistenten aus, um HPCA Agent von den Geräten der ausgewählten Gruppen zu entfernen.

### <span id="page-117-0"></span>Ermitteln des Hardware- und Softwareinventars für eine Gruppe

Verwenden Sie den Assistenten für die Software-/Hardwareinventarisierung, um das Inventar für eine Gerätegruppe zu ermitteln.

### So ermitteln Sie das Software-/Hardwareinventar für eine Gerätegruppe

- 1 Aktivieren Sie die Kontrollkästchen in der ersten Spalte, um die Gruppen auszuwählen, für die eine Inventarisierung durchgeführt werden soll.
- 2 Klicken Sie auf die Schaltfläche **Inventarisierung in der Australian Sie** anschließend **Software-/Hardwareinventar ermitteln** aus, um den [Assistent](#page-275-0)  [für die Software-/Hardwareinventarisierung](#page-275-0) zu starten.
- 3 Führen Sie die Schritte im Assistenten aus, um den Inventarstatus für die Geräte in jeder Gruppe zu bestimmen.
- 4 Verwenden Sie die Registerkarte **Berichte** der HPCA-Konsole, um Inventarisierungsberichte für die ausgewählten Gruppen anzuzeigen.

### <span id="page-117-1"></span>Ermitteln der Patchkonformität für eine Gruppe

Verwenden Sie den Assistenten für die Ermittlung der Patchkonformität, um eine Gruppe von Geräten auf Patchkonformität zu ermitteln.

#### So ermitteln Sie die Patchkonformität für eine Gerätegruppe

- 1 Aktivieren Sie die Kontrollkästchen in der ersten Spalte, um die Gruppen auszuwählen, für die Sie die Patchkonformität ermitteln möchten.
- 2 Klicken Sie auf die Schaltfläche **Inventarisierung** und wählen Sie anschließend **Patchkonformität ermitteln** aus, um den [Assistent für das](#page-273-0)  [Bereitstellen von Agenten](#page-273-0) zu starten.
- 3 Führen Sie die Schritte im Assistenten aus, um die Patchkonformität für die Geräte in den ausgewählten Gruppen zu ermitteln.
- 4 Verwenden Sie die Registerkarte **Berichte** der HPCA-Konsole, um Patchkonformitätsberichte für die ausgewählten Gruppen anzuzeigen.

### <span id="page-118-1"></span>**Energieverwaltung**

Mit dem Assistenten für die Energieverwaltung können Sie Geräte einschalten, ausschalten und neu starten.

1 Wählen Sie die zu verwaltende Gruppe aus und klicken Sie auf die

Schaltfläche **Energieverwaltung**, um den Assistent für die [Energieverwaltung](#page-277-0) zu starten.

2 Führen Sie im Assistenten die Schritte aus, um für die ausgewählte Gruppe einen Job zur Energieverwaltung zu erstellen.

### <span id="page-118-2"></span>Entfernen von Gruppen

Verwenden Sie die Symbolleiste **Gruppen**, um Gruppen aus HPCA zu entfernen. Das Entfernen einer Gruppe entfernt nicht die zu dieser Gruppe gehörigen Geräte.

### So entfernen Sie Gruppen aus HPCA

- 1 Aktivieren Sie die Kontrollkästchen in der ersten Spalte, um die zu entfernenden Gruppen auszuwählen.
- 2 Klicken Sie auf die Schaltfläche **Gruppe(n) löschen** , um die Gruppen aus HPCA zu entfernen.

### <span id="page-118-0"></span>**Gruppendetails**

Klicken Sie auf einen Gruppenamen, um das Fenster **Gruppendetails** zu öffnen.

Im Fenster **Gruppendetails** können Sie die Eigenschaften von Gruppen anzeigen, die zugehörigen Geräte sowie Berechtigungen anzeigen und ändern, eine Berichteszusammenfassung anzeigen und Gruppenverwaltungsjobs erstellen. Es sind die folgenden Bereiche verfügbar:

#### Allgemein

Auf der Registerkarte **Allgemein** werden für die Gruppe verfügbare, häufig durchgeführte Aufgaben angezeigt. Sie können auf weitere Konfigurationsaufgaben zugreifen, indem Sie im Verwaltungsbereich auf eine der anderen Registerkarten klicken.

### **Eigenschaften**

Auf der Registerkarte **Eigenschaften** werden Gruppentyp, -name und -beschreibung sowie weitere Eigenschaften dynamischer Gruppen angezeigt. Zu den gültigen Gruppentypen zählen:

- **Statisch**: Sie können die Gerätezugehörigkeit auf der Registerkarte **Gruppendetails** im Bereich **Geräte** manuell aktualisieren.
- **Berichte und Erkennung**: Sie können die Gruppenmitgliedschaft mithilfe der Job-Steuerelemente auf der Registerkarte **Aktuelle Jobs** aktualisieren.
- **Intern**: Die Gruppenmitgliedschaft kann nicht geändert werden.

Klicken Sie auf **Speichern**, um Änderungen in den Abschnitt **Gruppeneigenschaften** zu übernehmen.

Beim Anzeigen einer dynamischen Berichtsgruppe werden auch die Kriterien angezeigt, anhand derer die Gruppe im Abschnitt **Berichtsfilterkriterien** erstellt worden ist. Diese Information ist schreibgeschützt. Um die Kriterien zu ändern, müssen Sie eine neue dynamische Berichtsgruppe erstellen. Beachten Sie, dass die Filterkriterien nur für Gruppen mit regelmäßigen Zeitplänen oder einem nachlaufenden Zeitplan, der noch nicht ausgeführt wurde, angezeigt werden. Bei bereits ausgeführten Gruppen mit Zeitplänen für eine einmalige Ausführung wird "Es sind keine Informationen zu Filtern verfügbar" angezeigt.

Beim Anzeigen einer dynamischen Erkennungsgruppe werden im Abschnitt **Erkennungseigenschaften** auch die dynamischen Gruppeneigenschaften angezeigt.

#### **Geräte**

Bei den auf der Registerkarte **Geräte** angezeigten Geräten handelt es sich um die aktuellen Mitglieder der Gruppe.

- Bei statischen Gruppen muss die Zugehörigkeit von Geräten manuell geändert werden.
- Um den Zeitplan für die Aktualisierung der Mitgliedschaft in dynamischen Berichts- bzw. Erkennungsgruppen zu ändern, verwenden Sie die Job-Steuerelemente der Registerkarte **Aktuelle Jobs**.

Bei den auf der Registerkarte **BS** angezeigten Betriebssystem-Images handelt es sich um die Images, auf die diese Gruppe zugreifen darf. Verwenden Sie die Symbolleistenschaltflächen, um gruppenspezifische Aufgaben in Zusammenhang mit der Zuweisung von Betriebssystemen und der Bereitstellung durchzuführen.

### **Software**

Bei der auf der Registerkarte **Software** angezeigten Software handelt es sich um die Software, auf die diese Gruppe zugreifen darf. Das Hinzufügen bzw. Entfernen von Softwareberechtigungen wirkt sich alle vorhandenen Gerätemitglieder aus und ebenso auf sämtliche Geräte, die der Gruppe hinzugefügt werden.

Verwenden Sie die Symbolleistenschaltflächen, um Berechtigungen hinzuzufügen oder zu entfernen, Software zu synchronisieren und Software Geräte der Gruppe bereitzustellen bzw. von diesen zu entfernen.

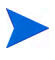

Durch das Entfernen einer Softwareberechtigung wird die Software nicht automatisch von den Geräten in der Gruppe entfernt. Um Software zu entfernen, wählen Sie die Zielgeräte aus und klicken auf die Schaltfläche **Software entfernen**. Nach dem Entfernen können Sie die Berechtigung entfernen, um sicherzustellen, dass die Software nicht mehr verfügbar ist.

#### **Patches**

Auf der Registerkarte **Patches** werden alle Patches angezeigt, auf die diese Gruppe zugreifen darf.

Verwenden Sie die Symbolleistenschaltflächen, um Berechtigungen für Patches hinzuzufügen oder zu entfernen und um für Geräte, die der Gruppe angehören, Patches bereitzustellen bzw. von diesen zu entfernen.

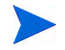

Nach der Bereitstellung können Patches nicht mehr von Geräten entfernt werden.

### **Einstellungsprofile**

Auf der Registerkarte **Einstellungsprofile** werden alle Einstellungsprofile angezeigt, auf die diese Gruppe zugreifen darf.

Verwenden Sie die Symbolleistenschaltflächen, um Berechtigungen für Einstellungsprofile hinzuzufügen oder zu entfernen und um für Geräte, die der Gruppe angehören, Einstellungsprofile bereitzustellen bzw. diese zu entfernen.

#### **Berichte**

Auf der Registerkarte **Berichte** können Sie gruppenspezifische Zusammenfassungsberichte anzeigen. Detaillierte Berichte können auf der Registerkarte **Berichte** der HPCA-Hauptkonsole angezeigt werden.

#### Aktuelle Jobs

Auf der Registerkarte **Aktuelle Jobs** werden alle aktuell aktiven oder für die Gruppe geplanten Jobs angezeigt. Verwenden Sie die Symbolleistenschaltflächen, um aktuell verfügbare Jobs zu verwalten.

### <span id="page-121-0"></span>Fenster "Gruppendetails" – Aufgaben

Über das Fenster **Gruppendetails** können Sie die folgenden Aufgaben ausführen:

- • [Hinzufügen und Entfernen von Geräten aus statischen Gruppen auf](#page-122-0)  [Seite 123](#page-122-0)
- • [Hinzufügen und Entfernen von Softwareberechtigungen aus Gruppen auf](#page-122-1)  [Seite 123](#page-122-1)
- • [Bereitstellen, Entfernen und Synchronisieren von Software für Gruppen](#page-123-0) [auf Seite 124](#page-123-0)
- • [Hinzufügen und Entfernen von Patchberechtigungen aus Gruppen auf](#page-124-0)  [Seite 125](#page-124-0)
- • [Bereitstellen von Patches für Gruppen auf Seite 125](#page-124-1)

### <span id="page-122-0"></span>Hinzufügen und Entfernen von Geräten aus statischen Gruppen

Verwenden Sie das Fenster [Gruppendetails,](#page-118-0) um die Mitgliedschaft zu einer statischen Gruppe zu aktualisieren.

### So fügen Sie einer statischen Gruppe Geräte hinzu

- 1 Klicken Sie im Fenster **Gruppendetails** auf die Registerkarte **Geräte**.
- 2 Klicken Sie auf Gerät(e) hinzufügen
- 3 Wählen Sie in dem sich öffnenden Fenster die Geräte aus, die hinzugefügt werden sollen, und klicken Sie auf **Geräte hinzufügen**.

### So entfernen Sie Geräte aus einer statischen Gruppe

Wenn Sie Geräte aus einer Gruppe entfernen, entfernen Sie lediglich die Gruppenmitgliedschaft. Das Gerät wird jedoch nicht aus der Geräteliste entfernt.

- 1 Klicken Sie im Fenster **Gruppendetails** auf die Registerkarte **Geräte**.
- 2 Wählen Sie die zu entfernenden Geräte aus und klicken Sie auf **Gerät(e) löschen** .

### <span id="page-122-1"></span>Hinzufügen und Entfernen von Softwareberechtigungen aus Gruppen

Verwenden Sie das Fenster **Gruppendetails**, um Softwareberechtigungen für die Geräte einer Gruppe hinzuzufügen oder zu entfernen.

So fügen Sie einer Gruppe Softwareberechtigungen hinzu

- 1 Klicken Sie im Fenster **Gruppendetails** auf die Registerkarte **Software**.
- 2 Klicken Sie auf **Softwareberechtigung hinzufügen** . Das Fenster **Softwareberechtigung** wird geöffnet.
- 3 Wählen Sie die Software aus, für die Sie der Gruppe die Berechtigung hinzufügen möchten, und klicken Sie dann auf **Softwareberechtigung hinzufügen**.

### So entfernen Sie eine Softwareberechtigung aus einer Gruppe

- 1 Klicken Sie im Fenster **Gruppendetails** auf die Registerkarte **Software**.
- 2 Wählen Sie die Software aus, für die die Berechtigung entfernt werden

soll, und klicken Sie auf Softwareberechtigung entfernen

### <span id="page-123-0"></span>Bereitstellen, Entfernen und Synchronisieren von Software für Gruppen

Verwenden Sie das Fenster **Gruppendetails**, um Software für die Geräte einer Gruppe bereitzustellen, zu entfernen und zu synchronisieren.

### So stellen Sie Software für eine Gruppe bereit

- 1 Klicken Sie im Fenster **Gruppendetails** auf die Registerkarte **Software**.
- 2 Wählen Sie die bereitzustellende Software aus und klicken Sie auf

# **Software bereitstellen** .

3 Führen Sie die Schritte unter [Assistent für das Bereitstellen von Software](#page-282-0) [auf Seite 283](#page-282-0) aus, um die Software den verwalteten Geräten in der Gruppe bereitzustellen.

### So entfernen Sie Software aus einer Gruppe

- 1 Klicken Sie im Fenster **Gruppendetails** auf die Registerkarte **Software**.
- 2 Wählen Sie die von den verwalteten Geräten in der Gruppe zu

entfernende Software aus und klicken Sie auf **Software entfernen** .

3 Führen Sie die Schritte unter [Assistent für das Entfernen von Software](#page-290-0) [auf Seite 291](#page-290-0) aus, um die Software von den verwalteten Geräten in der Gruppe zu entfernen.

#### So synchronisieren Sie Software

- 1 Klicken Sie im Fenster **Gruppendetails** auf die Registerkarte **Software**.
- 2 Klicken Sie auf **Software synchronisieren** , um den Assistent für das [Synchronisieren von Software](#page-287-0) zu starten.

3 Führen Sie die Schritte im Assistenten aus, um für die Gruppe einen Zeitplan für die Softwaresynchronisation festzulegen.

Dieser stellt sicher, dass die gesamte berechtigte Software auf den aktuellen Mitgliedern der Gruppe und auch auf allen in Zukunft zur Gruppe hinzugefügten Mitgliedern installiert wird.

### <span id="page-124-0"></span>Hinzufügen und Entfernen von Patchberechtigungen aus Gruppen

Verwenden Sie das Fenster **Gruppendetails**, um Patchberechtigungen für die Geräte einer Gruppe hinzuzufügen oder zu entfernen.

So weisen Sie einer Gruppe Patches zu

- 1 Klicken Sie im Fenster **Gruppendetails** auf die Registerkarte **Patches**.
- 2 Klicken Sie auf **Patchberechtigung hinzufügen** , um das Fenster **Patchberechtigung** aufzurufen.

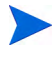

Im Fenster **Patchberechtigung** werden ausschließlich diejenigen Patches angezeigt, die noch nicht zugewiesen wurden. Patches, die der Gruppe bereits zugewiesen wurden, werden nicht angezeigt.

3 Wählen Sie die Patches aus, die Sie der Gruppe zuweisen möchten, und klicken Sie dann auf **Berechtigung hinzufügen**.

So entfernen Sie eine Patchberechtigung aus einer Gruppe

- 1 Klicken Sie im Fenster **Gruppendetails** auf die Registerkarte **Patches**.
- 2 Wählen Sie die Patches aus, für die die Berechtigung entfernt werden soll,

und klicken Sie anschließend auf **Patchberechtigung entfernen** 

### <span id="page-124-1"></span>Bereitstellen von Patches für Gruppen

Verwenden Sie das Fenster **Gruppendetails**, um Patches für die Geräte einer Gruppe bereitzustellen.

So stellen Sie Patches für eine Gruppe bereit

1 Klicken Sie im Fenster **Gruppendetails** auf die Registerkarte **Patches**.

- 2 Wählen Sie die bereitzustellenden Patches aus und klicken Sie auf **Patches**  bereitstellen **in den [Assistent für das Bereitstellen von Patches](#page-288-0) zu** starten.
- 3 Führen Sie im Assistenten die Schritte auf [Seite 289](#page-288-0) aus, um die Patches für die verwalteten Geräte der Gruppe bereitzustellen.

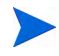

Nach der Bereitstellung können Patches nicht mehr von Geräten entfernt werden.

# <span id="page-125-0"></span>Aktuelle Jobs

**Aktuelle Jobs** zeigt eine Liste aller aktuell aktiven oder geplanten Jobs zur Gruppenverwaltung an. Gruppenverwaltungsjobs beziehen sich jeweils auf bestimmte Gruppen. Damit kann Software für die Geräte dieser Gruppen verwaltet werden und die Geräte in den von Ihnen erstellten dynamischen Berichts- bzw. Erkennungsgruppen können damit aktualisiert werden.

Klicken Sie auf eine der Spaltenüberschriften, um die Reihenfolge zu ändern. Über die Navigationsschaltflächen im oberen Bereich der Tabelle können Sie zu einem bestimmten Abschnitt wechseln. Informationen über [Job-Steuerelemente](#page-160-0) und [Jobstatus](#page-161-0) finden Sie unter "Jobverwaltung", [Aktuelle](#page-160-1)  [Jobs auf Seite 161](#page-160-1).

# <span id="page-125-1"></span>Abgeschlossene Jobs

Unter **Abgeschlossene Jobs** werden alle abgeschlossenen Jobs zur Gruppenverwaltung angezeigt. Klicken Sie auf die Beschreibung eines Jobs, um zusätzliche Details zum Status des Jobs anzuzeigen.

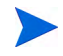

Abgeschlossene Jobs werden der Liste **Abgeschlossene Jobs** eine Minute nach deren Abschluss hinzugefügt.

# **Softwareverwaltung**

Verwenden Sie den Bereich **Softwareverwaltung**, um die Jobs für Softwaredienste und Softwareverwaltung zu verwalten. Zunächst wird die Software verwalteten Geräten (oder Gruppen von verwalteten Geräten) zugewiesen. Anschließend wird sie vom Administrator über die HPCA-Konsole bereitgestellt oder vom Endbenutzer selbst mithilfe von Application Self-Service Manager installiert.

HPCA Starter kann nur BIOS-Einstellungen und HP Softpaqs bereitstellen. Zum Bereitstellen von Software ist HPCA Standard erforderlich.

Die Registerkarten zur Softwareverwaltung lauten:

- • [Registerkarte "Allgemein" auf Seite 127](#page-126-0)
- • [Registerkarte "Software" auf Seite 128](#page-127-0)
- • [Registerkarte "Aktuelle Jobs" auf Seite 135](#page-134-0)
- • [Registerkarte "Abgeschlossene Jobs" auf Seite 136](#page-135-0)

Informationen zum Anzeigen oder Ändern von Einstellungen für einen bestimmten Softwaredienst finden Sie unter [Fenster "Softwaredetails"](#page-130-0)  [\(Registerkarte "Verwaltung"\) auf Seite 131](#page-130-0).

# <span id="page-126-0"></span>Registerkarte "Allgemein"

Verwenden Sie für Folgendes die Registerkarte **Allgemein** auf der Seite **Softwareverwaltung**:

- Finden von Informationen zum Veröffentlichen von Software
- Bereitstellen von Software für verwaltete Geräte und Berechtigen der verwalteten Geräte für diese Software
- Anzeigen aktueller und vergangener Softwareverwaltungsjobs

Im Bereich **Zusammenfassung** wird angezeigt, wie viele Softwaredienste aktuell in der HPCA-Software-Bibliothek verfügbar sind. Darüber hinaus wird auch die Anzahl der aktuellen Softwareverwaltungsjobs angezeigt.

#### So veröffentlichen Sie Software

Verwenden Sie den Publisher, um Software in HPCA zu veröffentlichen. Veröffentlichte Software wird in der Software-Bibliothek angezeigt.

Installieren Sie den Publisher auf dem Computer, auf dem Sie die Softwaredienste konfigurieren und auswählen möchten. Informationen zum Veröffentlichen von Software in HPCA finden Sie unter [Veröffentlichung auf](#page-324-0)  [Seite 325](#page-324-0).

### So weisen Sie Software zu und stellen diese bereit

- 1 Klicken Sie auf der Registerkarte **Allgemein** im Bereich **Allgemeine Aufgaben** auf **Software bereitstellen**. Daraufhin wird der [Assistent für das](#page-282-0)  [Bereitstellen von Software](#page-282-0) gestartet.
- 2 Führen Sie die Schritte im Assistenten aus, um verwalteten Geräten Berechtigungen für Software hinzuzufügen und diese Software bereitzustellen.

# <span id="page-127-0"></span>Registerkarte "Software"

Auf der Registerkarte **Software** werden sämtliche Softwareanwendungen aufgeführt, die in HPCA veröffentlicht wurden. Verwenden Sie die auf dieser Registerkarte zur Verfügung stehenden Tools, um Gruppen verwalteter Geräte für mindestens einen Softwaredienst zu berechtigen oder um Software verwalteten Geräten bereitzustellen.

Detaillierte Informationen finden Sie in den folgenden Themen:

- • [Bereitstellen von Software auf Seite 128](#page-127-1)
- Hinzufügen oder Andern der Gruppenberechtigung auf Seite 129

Informationen zum Anzeigen oder Ändern von Einstellungen für einen bestimmten Softwaredienst finden Sie unter [Fenster "Softwaredetails"](#page-130-0)  [\(Registerkarte "Verwaltung"\) auf Seite 131](#page-130-0).

### <span id="page-127-1"></span>Bereitstellen von Software

Verwenden Sie den Assistenten für das Bereitstellen von Software, um einzelnen verwalteten Clientgeräten oder Gruppen von Geräten Software bereitzustellen.

#### So weisen Sie Software zu und stellen diese bereit

- 1 Wählen Sie die bereitzustellende Software aus und klicken Sie auf **Software bereitstellen**  $\Box$ , um den Assistent für das Bereitstellen von [Software](#page-282-0) zu starten.
- 2 Führen Sie die Schritte im Assistenten aus, um verwalteten Geräten Berechtigungen für Software hinzuzufügen und diese Software bereitzustellen.

### So führen Sie Anwendungen in der aktiven Sitzung auf Windows Vista-Geräten aus

Verwenden Sie den Methodenbearbeiter **runasuser**, um die Bereitstellung von Anwendungen mit erforderlicher Benutzerinteraktion auf Vista-Geräten zuzulassen.

- 1 Klicken Sie auf die Dienst-ID, um das Fenster **Softwaredetails** für einen Dienst zu öffnen.
- 2 Öffnen Sie die Registerkarte **Eigenschaften**.
- 3 Fügen Sie dem Anfang der Installationsbefehlszeile den Bearbeiter **runasuser** hinzu. Beispielsweise:

runasuser setup.exe

Alternativ kann dieser Bearbeiter während der Veröffentlichung hinzugefügt werden, indem er der Method-Eigenschaft (Methode zur Ressourceninstallation) hinzugefügt wird.

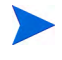

Der Methodenbearbeiter **runasuser** kann nicht gemeinsam mit dem Bearbeiter **hide** verwendet werden.

### <span id="page-128-0"></span>Hinzufügen oder Ändern der Gruppenberechtigung

Sie können Gruppen verwalteter Geräte für alle in der Software-Bibliothek aufgeführten Dienste berechtigen.

#### So fügen Sie eine Gruppenberechtigung hinzu

- 1 Aktivieren Sie das Kontrollkästchen in der ersten Spalte, um mindestens einen Softwaredienst für die Gruppenberechtigung auszuwählen.
- 2 Klicken Sie auf **Gruppenberechtigung hinzufügen** , um den [Assistent für](#page-289-0)  [das Autorisieren von Diensten](#page-289-0) zu starten.

3 Führen Sie die Schritte im Assistenten aus, um diesen Softwaredienst für mindestens eine Gerätegruppe zu berechtigen.

### **Standardsoftware**

HPCA enthält die folgenden standardmäßigen Softwaredienste.

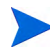

Diese Standarddienste können nicht aus der Software-Bibliothek entfernt werden.

• **PUBLISHER** – HP Client Automation Administrator Publisher.

Bei diesem Softwaredienst handelt es sich um eine alternative Methode zur Installation des Publishers. Verwenden Sie diesen Dienst zur Bereitstellung des Publishers auf einem Gerät, auf dem Sie Software erfassen und veröffentlichen sowie Betriebssystem-Images, BIOS-Einstellungen oder HP Softpaqs veröffentlichen möchten.

• **TPM\_ENABLEMENT** – TPM-Aktivierung.

Dieser Dienst initialisiert die Verwendung und den Besitz des **TPM** (**Trusted Platform Module**) Chips auf kompatiblen HP Geräten. Hierzu werden die Einstellungen auf der Registerkarte **Konfiguration** (Bereich **Geräteverwaltung**) verwendet. Informationen zu Konfigurationsoptionen finden Sie unter [Trusted Platform Module auf Seite 253.](#page-252-0) Bei der Installation dieses Dienstes werden die folgenden Aufgaben durchgeführt:

- Aktivierung des TPM-Chip im BIOS
- Festlegung des angegebenen BIOS-Administratorkennworts
- Festlegung des TPM-Besitzers und des Besitzerkennworts
- Initialisierung des Notfall-Wiederherstellungstoken und -pfads
- Festlegung des Token für die Kennwortzurücksetzung und des Pfads für das Sicherungsarchiv

Nach der Bereitstellung des TPM-Aktivierungsdienstes kann das Gerät auf Benutzerebene initialisiert werden (dieser Vorgang erfolgt durch den Endbenutzer über die HP ProtectTools Security Manager-Benutzeroberfläche).

Um den TPM-Sicherheitschip zu aktivieren und zu initialisieren, muss die HP ProtectTools-Software auf dem Gerät installiert sein. Auf einigen Gerätetypen ist die Software bereits vorinstalliert, für andere Geräte muss die Software entweder heruntergeladen oder erworben werden. Weitere Informationen finden Sie in der HP-Dokumentation zu Ihrem Gerät.

### <span id="page-130-0"></span>Fenster "Softwaredetails" (Registerkarte "Verwaltung")

Rufen Sie zum Öffnen des Fensters **Softwaredetails** für einen bestimmten Softwaredienst die Registerkarte **Software** auf und klicken Sie auf die Dienst-ID. Im Fenster **Softwaredetails** können Sie die Softwareeigenschaften aufrufen, Berechtigungen anzeigen und ändern, Software bereitstellen oder entfernen, Energieverwaltungsvorgänge ausführen, eine Remote-Control-Sitzung initiieren oder eine Berichtszusammenfassung anzeigen.

### Registerkarte "Allgemein"

Auf der Registerkarte **Allgemein** werden für die Software verfügbare, häufig durchgeführte Aufgaben angezeigt. Die folgenden Links führen Sie zu den anderen Registerkarten des Fensters **Softwaredetails**:

- • [Registerkarte "Eigenschaften" auf Seite 132](#page-131-0)
- • [Registerkarte "Gruppen" auf Seite 132](#page-131-1)
- Registerkarte "Geräte" auf Seite 134
- • [Registerkarte "Berichte" auf Seite 135](#page-134-1)

Der Link **Software bereitstellen** startet den Assistenten für das Bereitstellen von Software, der Ihnen Folgendes ermöglicht.

- 1 Berechtigen Sie eine oder mehrere Gruppen verwalteter Geräte für diese Software.
- 2 Stellen Sie die Software diesen Gruppen bereit.

Weitere Informationen finden Sie unter [Assistent für das Bereitstellen von](#page-282-0)  [Software auf Seite 283.](#page-282-0)

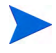

Sie können die Software auch über die Registerkarten **Gruppen** und **Geräte** bereitstellen. In diesem Fall müssen die Gruppen (oder Geräte) zuvor für diese Software berechtigt worden sein.

### <span id="page-131-0"></span>Registerkarte "Eigenschaften"

Verwenden Sie die Registerkarte **Eigenschaften**, um Informationen zur Software anzuzeigen, einschließlich Softwarekategorie und Installations-/ Deinstallationsbefehlen.

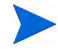

Diese Informationen sind in diesem Zusammenhang schreibgeschützt. Sie können diese Einstellung über den Bereich **Softwareverwaltung** der Registerkarte **Vorgänge** ändern. Weitere Informationen finden Sie unter [Softwareverwaltung auf Seite 182](#page-181-0).

### <span id="page-131-1"></span>Registerkarte "Gruppen"

Die Registerkarte **Gruppen** führt alle Gruppen verwalteter Clientgeräte auf, die für diese Software berechtigt sind. Verwenden Sie zum Verwalten der Gruppenberechtigungen, Bereitstellen oder Entfernen der Software, Starten eines Datenerfassungsvorgangsoder Ausführen von Energieverwaltungsvorgängen die Symbolleistenschaltflächen.

#### **Tabelle 9 Auf der Registerkarte "Gruppen" verfügbare Aktionen**

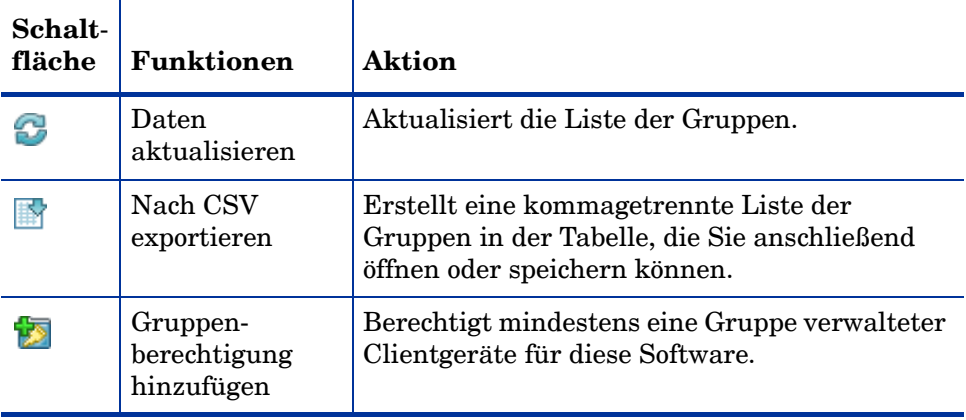

| Schalt-<br>fläche         | <b>Funktionen</b>                     | <b>Aktion</b>                                                                                                    |
|---------------------------|---------------------------------------|----------------------------------------------------------------------------------------------------|
| $\overline{\mathbb{R}^3}$ | Gruppen-<br>berechtigung<br>entfernen | Entfernt die Berechtigung einer Gruppe für<br>diese Software.                                                                                                    |
|                           | Software<br>bereitstellen             | Stellt diese Software der ausgewählten<br>Gerätegruppe (oder den ausgewählten<br>Gerätegruppen) bereit. Siehe Assistent für das<br>Bereitstellen von Software auf Seite 283.                                                        |
| 6.                        | Software<br>entfernen                 | Entfernt diese Software aus der ausgewählten<br>Gerätegruppe (oder den ausgewählten<br>Gerätegruppen). Siehe Assistent für das<br>Entfernen von Software auf Seite 291.                                                             |
|                           | Inventarisierung                      | Startet einen Assistenten, der für die<br>ausgewählte Gerätegruppe (oder die<br>ausgewählten Gerätegruppen) einen der<br>folgenden Datenerfassungsjobs plant und einen<br>Bericht erstellt:<br>Software-/Hardwareinventar ermitteln |
|                           |                                       | Siehe Assistent für die Software-/                                                                                                    |
|                           |                                       | Hardwareinventarisierung auf Seite 276.                                                                                                    |
|                           |                                       | Patchkonformität ermitteln                                                                                                    |
|                           |                                       | Siehe Assistent für die Ermittlung der<br>Patchkonformität auf Seite 277.                                                                                                    |
| σ                         | Energie-<br>verwaltung                | Schaltet eine Gerätegruppe ein, aus oder bootet<br>sie neu. Siehe Assistent für die<br>Energieverwaltung auf Seite 278.                                                                                                    |

**Tabelle 9 Auf der Registerkarte "Gruppen" verfügbare Aktionen**

### Registerkarte "Geräte"

Auf der Registerkarte **Geräte** werden alle Geräte aufgelistet, die aktuell über eine Berechtigung für die ausgewählte Software verfügen. Verwenden Sie die Symbolleistenschaltflächen, um Software bereitzustellen und von einem Gerät zu entfernen, einen Datenerfassungsvorgang zu starten, Energieverwaltungsvorgänge ausführen oder ein Gerät remote zu steuern.

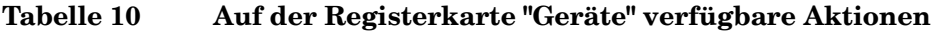

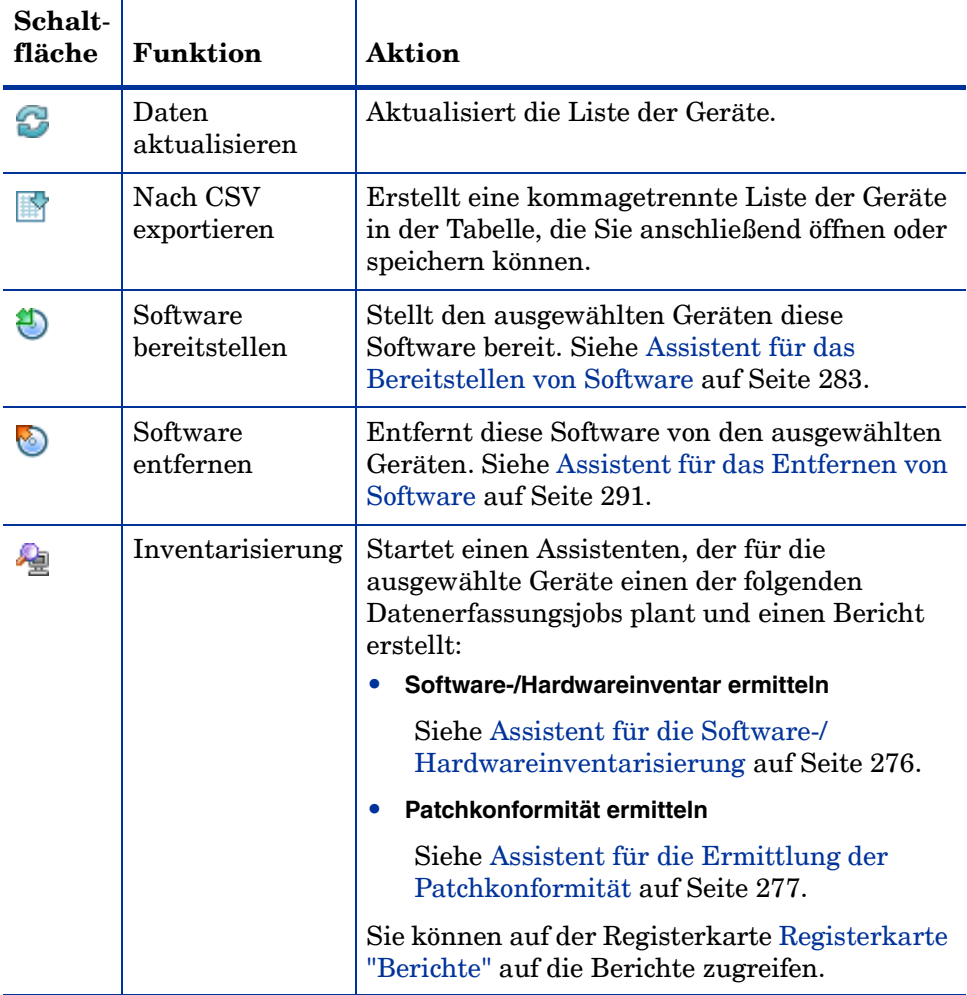

| Schalt-<br>fläche | <b>Funktion</b>        | Aktion                                                                                                    |
|-------------------|------------------------|----------------------------------------------------------------------------------------------------|
| ⋓                 | Energie-<br>verwaltung | Schaltet die ausgewählten Geräte ein, aus oder<br>bootet sie neu. Siehe Assistent für die<br>Energieverwaltung auf Seite 278. |
|                   | Remote-Control         | Startet eine Remote-Control-Sitzung mit dem<br>ausgewählten Gerät. Siehe Remote-Control auf<br>Seite 93.                      |

**Tabelle 10 Auf der Registerkarte "Geräte" verfügbare Aktionen**

<span id="page-134-1"></span>Registerkarte "Berichte"

Die Registerkarte **Berichte** im Fenster **Softwaredetails** enthält Zusammenfassungsberichte zur aktuell angezeigten Software. Detaillierte Berichte können auf der Registerkarte **Berichte** der HPCA-Hauptkonsole angezeigt werden.

# <span id="page-134-0"></span>Registerkarte "Aktuelle Jobs"

**Aktuelle Jobs** zeigt eine Liste der aktuell aktiven und geplanten Jobs zur Softwareverwaltung an. Softwareverwaltungsjobs werden verwendet, um den verwalteten Geräten in der HPCA-Datenbank Berechtigungen für Software zuzuweisen, Software bereitzustellen und Software von den verwalteten Geräten zu entfernen. Inventarverwaltung

Klicken Sie auf eine der Spaltenüberschriften, um die Reihenfolge zu ändern. Über die Navigationsschaltflächen im oberen Bereich der Tabelle können Sie zu einem bestimmten Abschnitt wechseln.

Informationen über [Job-Steuerelemente](#page-160-0) und [Jobstatus](#page-161-0) finden Sie unter "Jobverwaltung", [Aktuelle Jobs auf Seite 161](#page-160-1).

# <span id="page-135-0"></span>Registerkarte "Abgeschlossene Jobs"

Unter **Abgeschlossene Jobs** werden alle abgeschlossenen Jobs zur Softwareverwaltung angezeigt.

Klicken Sie auf eine der Spaltenüberschriften, um die Reihenfolge zu ändern. Über die Navigationsschaltflächen im oberen Bereich der Tabelle können Sie zu einem bestimmten Abschnitt wechseln.

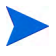

Abgeschlossene Jobs (von der Registerkarte **Aktuelle Jobs**) werden der Liste **Abgeschlossene Jobs** eine Minute nach deren Abschluss hinzugefügt.

# **Patchverwaltung**

Verwenden Sie den Abschnitt **Patchverwaltung**, um Microsoft Patches, HP Softpaqs und Jobs zu Patchverwaltung zu verwalten.

Microsoft Patches und HP Softpaqs werden für Gruppen verwalteter Geräte von einem HPCA-Administrator berechtigt und diesen bereitgestellt. Die Bereitstellung kann automatisch erfolgen, basierend auf dem vom Administrator definierten Konformitätszeitplan. Siehe [Patchverwaltung auf](#page-253-0)  [Seite 254](#page-253-0).

Softpaqs, die über den Publisher *veröffentlicht* werden, sind in der Software-Bibliothek enthalten, während sich *abgerufene* HP Softpaqs in der Patch-Bibliothek befinden.

Die Registerkarten zur Patchverwaltung lauten:

- • [Registerkarte "Allgemein" auf Seite 139](#page-138-0)
- • [Registerkarte "Patches" auf Seite 140](#page-139-0)
- • [Registerkarte "Aktuelle Jobs" auf Seite 144](#page-143-0)
- • [Registerkarte "Abgeschlossene Jobs" auf Seite 145](#page-144-0)

Für die Verwaltung von Microsoft-Patches ist HP Client Automation Standard erforderlich. HP Client Automation Starter ermöglicht das Verwalten von HP Softpaqs.

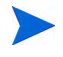

Informationen zum Anzeigen oder Ändern von Einstellungen für einen bestimmten Patch finden Sie unter [Fenster "Patchdetails" \(Registerkarte](#page-141-0)  ["Verwaltung"\) auf Seite 142.](#page-141-0)

# Microsoft Update-Katalog: Mindestvoraussetzungen für Betriebssysteme und Service Packs

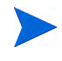

Alle in diesem Abschnitt angegebenen Hyperlinks sind bei Publikation aktuell und aufrufbar.

Auf der Microsoft-Website finden Sie spezielle Informationen zu den Mindestvoraussetzungen von Betriebssystem und Service Packs für die **Microsoft Update-Katalog**- bzw. **Windows Update**-Technologien, die für die HPCA-Patchverwaltung genutzt werden. Zum Konzeptionszeitpunkt können die unterstützten Microsoft-Betriebssystem- und Sprachversionen auf der Microsoft Update-Startseite (**http://update.microsoft.com/ microsoftupdate/v6/default.aspx**) aufgerufen werden werden.

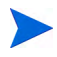

Auf den HPCA Agent-Computern muss Windows Installer, Version 3.1, installiert sein, damit auch neuere Microsoft-Sicherheitspatches installiert werden können. Zusätzliche Informationen zu Windows Installer 3.1 stehen im Microsoft Knowledge Base-Artikel **[W](http://support.microsoft.com/kb/893803/en-us)indows Installer 3.1 v2 is available** zur Verfügung.

### Wichtige Informationen zu automatischen Microsoft-Updates

**Automatische Updates** ist eine Funktion der Microsoft Windows-Betriebssysteme, mit der die Benutzer das System auf erforderliche Updates oder Patches prüfen können. Diese Funktion unterstützt auch das Herunterladen und Installieren der Updates und Patches. Diese Funktion unterstützt aktuell die folgenden Konfigurationsoptionen.

- Updates herunterladen, aber Installationszeitpunkt manuell festlegen
- Benachrichtigen, aber nicht automatisch herunterladen oder installieren
- Automatische Updates deaktivieren

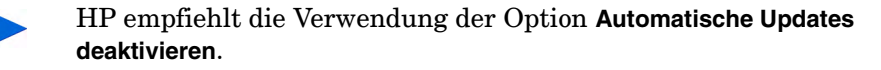

Es ist wichtig, dass Sie die Auswirkungen und Folgenden jede dieser  $\blacktriangle$ Optionen kennen. Lesen Sie sich den folgenden Abschnitt sorgfältig durch, bevor Sie eine dieser Optionen auf einem System auswählen.

#### Hinweise zu automatischen Updates

Automatische Updates und auch die HPCA-Patchverwaltung nutzen für das Überprüfen der Geräte sowie zum Installieren der Updates eine Windows-Komponente, den **Windows Update Agent** (**WUA**). Zum Zeitpunkt der Konzeption dieses Handbuchs gibt es ein bekanntes Problem, das entsteht, wenn der WUA von mehreren Patchverwaltungsprodukten verwendet wird. Wenn Sie den Patch Manager zum Verteilen und Installieren von Updates verwenden, informieren Sie sich in diesem Abschnitt zur Konfiguration automatischer Updates. Andernfalls könnte ein Problem auftreten.

Wenn Sie für **Automatische Updates** die Option **Benachrichtigen, aber nicht automatisch herunterladen oder installieren** auswählen, dürfen Benutzer auf keinen Fall den Download von automatischen Updates initiieren, während HPCA Agent das System überprüft oder Updates installiert. Wenn automatische Updates manuell initiiert werden, schlagen möglicherweise *beide* Prozesse für den automatischen Download bzw. die Installation auf dem verwalteten Gerät fehl.

Dieses Verhalten ist nicht nur auf den Patch Manager begrenzt. Es ist auch zu beobachten, wenn anderen Patchverwaltungsprodukte versuchen, den WUA zu verwenden, während der WUA bereits ausgeführt wird. Es wird davon ausgegangen, dass Microsoft dieses Problem in absehbarer Zeit behebt. Zum Konzeptionszeitpunkt sind die folgenden Microsoft Knowledge Base-Artikel zu diesem Thema verfügbar:

- Microsoft Knowledge Base-Artikel 910748, **[SMS 2003 Inventory Tool](http://support.microsoft.com/kb/910748)  [for Microsoft Updates....](http://support.microsoft.com/kb/910748)**
- Microsoft Knowledge Base-Artikel 931127, **[Y](http://support.microsoft.com/kb/931127)ou receive an error message in the WindowsUpdate.log file...**.
- Wenn Sie einen Virenscanner installiert und aktiviert haben, informieren Sie sich im Microsoft Knowledge Base-Artikel 922358 (**[Microsoft](http://support.microsoft.com/kb/922358)  Systems Management Server 2003 Inventory Tool for Microsoft [Updates cannot run when a McAfee antivirus program is installed](http://support.microsoft.com/kb/922358)  [on the same computer](http://support.microsoft.com/kb/922358)**). Dieser dokumentiert, dass es erforderlich ist, den Ordner %Windir%\SoftwareDistribution von

Virenüberprüfungen auszuschließen. Dieses Microsoft-Dokument bezieht sich zwar auf Microsoft Technologien zur Patchverwaltung, die eingeschränkte Verwendbarkeit von Windows Update Agent kann jedoch auf Unternehmen übertragen werden, die HPCA Patch Manager einsetzen, der auf der Verwendung der Windows Update Agent-Technologien basiert.

• Wenn Sie **Automatische Updates deaktivieren** auswählen, besteht die Möglichkeit, dass Sie nicht über verfügbare Updates benachrichtigt werden, wenn HPCA ein Produkt nicht unterstützt, das von von **Automatische Updates** unterstützt wird.

WUA verwendet den Windows-Dienst **Automatische Updates**, der für Zielgeräte entweder auf **Automatisch** oder auf **Manuell** festgelegt sein muss. Der Windows Dienst **Automatische Updates** kann sich im gestoppten Zustand befinden, da WUA ihn je nach Bedarf startet. Weitere Informationen zu den automatischen Updates finden Sie im Microsoft Knowledge Base-Artikel **[How to configure](http://support.microsoft.com/kb/306525)  [and use Automatic Updates in Windows XP](http://support.microsoft.com/kb/306525)**.

# <span id="page-138-0"></span>Registerkarte "Allgemein"

Verwenden Sie die Registerkarte **Allgemein**, um Patches abzurufen und bereitzustellen und aktuelle sowie abgeschlossene Patchverwaltungsjobs anzuzeigen.

Der Abschnitt **Zusammenfassung** zeigt die aktuell in der HPCA-Datenbank verfügbaren Patches an. Darüber hinaus wird auch die Anzahl der aktuellen Patchverwaltungsjobs angezeigt.

Das Abrufen von Microsoft-Patches und HP Softpaqs von ihren Quellen basiert auf Informationen, die im Abschnitt **Patchverwaltung** der Registerkarte **Konfiguration** angegeben sind. Weitere Informationen finden Sie unter [Patchverwaltung auf Seite 254.](#page-253-0)

### So rufen Sie Patches ab

• Klicken Sie im Bereich **Allgemeine Aufgaben** auf **Patches abrufen**.

Die Patches werden heruntergeladen und der Patch-Bibliothek hinzugefügt. HPCA lädt zusätzliche Patches entsprechend dem von einem Administrator konfigurierten Abrufzeitplan herunter.

Patches werden auf den verwalteten Geräten ausschließlich über die HPCA-Konsole bereitgestellt; sie sind nicht über den Application Self-Service Manager-Softwarekatalog verfügbar.

### So stellen Sie Patches bereit

- 1 Klicken Sie im Bereich **Allgemeine Aufgaben** auf **Patches bereitstellen**, um den [Assistent für das Bereitstellen von Patches](#page-288-0) zu starten.
- 2 Führen Sie die Schritte in diesem Assistenten aus, um die Patches auf den Geräten in den ausgewählten Gruppe bereitzustellen.

# <span id="page-139-0"></span>Registerkarte "Patches"

Die Patch-Bibliothek enthält die Patches und HP Softpaqs, die basierend auf den Einstellungen im Bereich **Patchverwaltung** der Registerkarte **Konfiguration** abgerufen wurden. Diese Patches und HP Softpaqs stehen zur Bereitstellung auf verwalteten Geräten bereit. Weitere Informationen finden Sie unter [Patchverwaltung auf Seite 254.](#page-253-0)

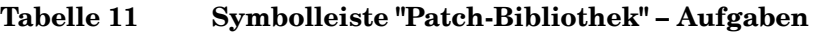

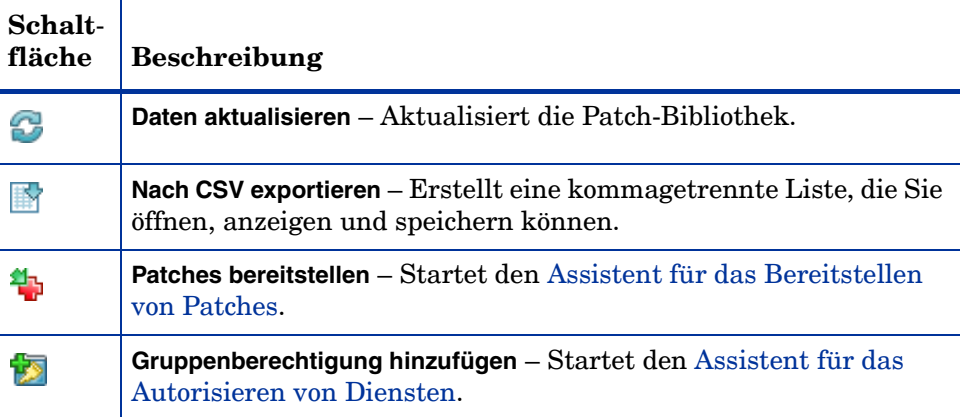

Auf der Registerkarte **Patches** können die folgenden Aufgaben durchgeführt werden:

- • [Bereitstellen von Patches auf Seite 141](#page-140-0)
- • [Hinzufügen von Gruppenberechtigungen auf Seite 141](#page-140-1)
- • [Fenster "Patchdetails" \(Registerkarte "Verwaltung"\) auf Seite 142](#page-141-0)

### <span id="page-140-0"></span>Bereitstellen von Patches

Die in der Patch-Bibliothek verfügbaren Patches können für verwaltete Geräte bereitgestellt werden.

### So stellen Sie Patches bereit

- 1 Aktivieren Sie das Kontrollkästchen in der ersten Spalte, um den gewünschten Patch für die Bereitstellung auszuwählen.
- 2 Klicken Sie auf die Schaltfläche Patches bereitstellen **1<sub>1</sub>, um den Assistent** [für das Bereitstellen von Patches](#page-288-0) zu starten.
- 3 Führen Sie die Schritte im Assistenten aus, um den Patch bereitzustellen.

### <span id="page-140-1"></span>Hinzufügen von Gruppenberechtigungen

Die in der Patch-Bibliothek verfügbaren Patches können Gerätegruppen zugewiesen werden. Mithilfe von Berechtigungen kann die Patchkonformität erzwungen werden. Dies erfolgt über den im [Assistent für das Bereitstellen](#page-288-0)  [von Patches](#page-288-0) konfigurierten Zeitplan.

#### So fügen Sie eine Gruppenberechtigung hinzu

- 1 Aktivieren Sie das Kontrollkästchen in der ersten Spalte, um den gewünschten Patch für die Gruppenberechtigung auszuwählen.
- 2 Klicken Sie auf die Schaltfläche **Gruppenberechtigung hinzufügen** , um den [Assistent für das Autorisieren von Diensten](#page-289-0) zu starten.
- 3 Führen Sie die Schritte im Assistenten aus, um den Patch den Gerätegruppen zuzuweisen, die Sie auswählen.

### <span id="page-141-0"></span>Fenster "Patchdetails" (Registerkarte "Verwaltung")

Klicken Sie auf eine Patchbeschreibung, um das Fenster **Patchdetails** zu öffnen. Im Fenster **Patchdetails** können Sie die Eigenschaften von Patchdiensten anzeigen, Berechtigungen anzeigen und ändern und einen Zusammenfassungsbericht anzeigen. Es sind die folgenden Bereiche verfügbar.

### Allgemein

Auf der Registerkarte **Allgemein** werden für den Patchdienst verfügbare, häufig durchgeführte Aufgaben angezeigt. Sie können auf weitere Konfigurationsaufgaben zugreifen, indem Sie im Verwaltungsbereich auf eine der anderen Registerkarten klicken.

#### Eigenschaften

Auf der Registerkarte **Eigenschaften** werden Bulletinnummer, -beschreibung und -typ, Datum der Bereitstellung und der Version sowie ein Link zu Herstellerinformationen angezeigt.

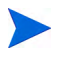

Die Informationen auf dieser Registerkarte sind schreibgeschützt. Sie können diese Einstellungen nicht ändern.

### Gruppen

Auf der Registerkarte **Gruppen** werden alle Gruppen aufgelistet, die über eine Berechtigung für den ausgewählten Patch verfügen. Verwenden Sie die Symbolleistenschaltflächen, um Berechtigungen für Patches und deren Installationsstatus auf den verwalteten Geräten der Gruppen zu ändern.

- Um eine Gruppe zu berechtigen, klicken Sie auf **Gruppenberechtigung hinzufügen** .
- Um eine Gruppenberechtigung zu entfernen, wählen Sie zunächst die Gruppe aus und klicken Sie dann auf die Schaltfläche

```
Gruppenberechtigung entfernen .
```
• Um den Patch für eine Gruppe bereitzustellen, wählen Sie die Gruppe aus und klicken auf **Patches bereitstellen** .

Führen Sie die Schritte im [Assistent für das Bereitstellen von Patches](#page-288-0) aus, um den ausgewählten Patch bereitzustellen.

• Um für eine Gruppe von Geräten eine Software- bzw. Hardwareinventarisierung durchzuführen, wählen Sie zunächst die gewünschte Gruppe aus, klicken Sie auf die Schaltfläche **Inventarisierung**

und wählen Sie dann **Software-/Hardwareinventar ermitteln** aus.

Führen Sie die Schritte im [Assistent für die Software-/](#page-275-0) [Hardwareinventarisierung](#page-275-0) aus, um das Software- und Hardwareinventar zu ermitteln.

• Klicken Sie zum Ermitteln der Patchkonformität einer Gerätegruppe auf die Schaltfläche **Inventarisierung** und wählen Sie anschließend **Patchkonformität ermitteln** aus.

Führen Sie die Schritte im [Assistent für die Ermittlung der](#page-276-0)  [Patchkonformität](#page-276-0) aus, um die Patchkonformität zu ermitteln.

• **AWählen Sie zum Einschalten, Ausschalten und Neubooten einer** Gerätegruppe die Gruppe aus und klicken Sie auf die Schaltfläche **Energieverwaltung (b)**.

Führen Sie zum Verwalten der Geräte die Schritte im [Assistent für die](#page-277-0)  [Energieverwaltung](#page-277-0) aus.

#### **Geräte**

Auf der Registerkarte **Geräte** werden alle Geräte aufgelistet, die über eine Berechtigung für den ausgewählten Patch verfügen. Verwenden Sie die Symbolleistenschaltflächen, um den Patch einem Gerät bereitzustellen.

• Wählen Sie zum Bereitstellen eines Patches für ein Gerät das Gerät aus und klicken Sie anschließend auf die Schaltfläche **Patches bereitstellen** .

Führen Sie die Schritte im [Assistent für das Bereitstellen von Patches](#page-288-0) aus, um den Patch bereitzustellen.

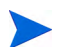

Patches können nach der Bereitstellung nicht mehr entfernt werden.

• Um für Geräte eine Software- bzw. Hardwareinventarisierung durchzuführen, wählen Sie zunächst die Geräte aus, klicken Sie auf **Inventarisierung** und wählen Sie dann **Software-/Hardwareinventar ermitteln** aus.

Führen Sie die Schritte im [Assistent für die Software-/](#page-275-0) [Hardwareinventarisierung](#page-275-0) aus, um das Software- und Hardwareinventar zu ermitteln.

Wählen Sie zum Ermitteln der Patchkonformität von Geräten die Geräte aus, klicken Sie auf die Schaltfläche **Inventarisierung** und wählen Sie anschließend **Patchkonformität ermitteln** aus.

Führen Sie die Schritte im [Assistent für die Ermittlung der](#page-276-0)  [Patchkonformität](#page-276-0) aus, um die Patchkonformität zu ermitteln.

• Wählen Sie zum Einschalten, Ausschalten und Neubooten von Geräten die Geräte aus und klicken Sie auf die Schaltfläche **Energieverwaltung** .

Führen Sie zum Verwalten der Geräte die Schritte im [Assistent für die](#page-277-0)  [Energieverwaltung](#page-277-0) aus.

#### **Berichte**

Die Registerkarte **Berichte** enthält Zusammenfassungsberichte zum aktuell angezeigten Patch. Detaillierte Berichte können auf der Registerkarte **Berichte** der HPCA-Hauptkonsole angezeigt werden.

# <span id="page-143-0"></span>Registerkarte "Aktuelle Jobs"

Patchverwaltungsjobs werden zum Bereitstellen von Sicherheitspatches auf Geräten verwendet. Über **Aktuelle Jobs** wird eine Liste aller aktiven oder geplanten Jobs angezeigt. Klicken Sie auf die Beschreibung eines Jobs, um zusätzliche Details zum Status des Jobs anzuzeigen.

Verwenden Sie die Symbolleisten, um aktuell geplante und aktive Jobs zu verwalten.

Informationen über [Job-Steuerelemente](#page-160-0) und [Jobstatus](#page-161-0) finden Sie unter "Jobverwaltung", [Aktuelle Jobs auf Seite 161](#page-160-1).
# Registerkarte "Abgeschlossene Jobs"

Über **Abgeschlossene Jobs** werden alle abgeschlossenen Patchverwaltungsjobs angezeigt. Klicken Sie auf die Beschreibung eines Jobs, um zusätzliche Details zum Status des Jobs anzuzeigen.

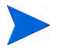

Abgeschlossene Jobs werden der Liste **Abgeschlossene Jobs** eine Minute nach deren Abschluss hinzugefügt.

# Betriebssystemverwaltung

Verwenden Sie den Bereich **Betriebssystemverwaltung** auf der Registerkarte **Verwaltung**, um die von Ihren verwalteten Geräten verwendeten Betriebssysteme zu verwalten. Die Bereiche in diesem Abschnitt ermöglichen Ihnen das Bereitstellen von Betriebssystemen und das Verwalten von Berechtigungen.

In den folgenden Abschnitten werden die einzelnen Registerkarten für die Betriebssystemverwaltung beschrieben:

- • [Registerkarte "Allgemein" auf Seite 146](#page-145-0)
- • [Registerkarte "Betriebssysteme" auf Seite 147](#page-146-0)
- • [Registerkarte "Aktuelle Jobs" auf Seite 159](#page-158-0)
- • [Registerkarte "Abgeschlossene Jobs" auf Seite 160](#page-159-0)

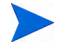

HP Client Automation Starter ermöglicht ausschließlich Thin Client-Betriebssystemverwaltung. Für eine ausführlichere Betriebssystemverwaltung ist HP Client Automation Standard erforderlich.

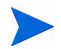

Informationen zum Anzeigen oder Ändern von Einstellungen für ein bestimmtes Betriebssystem finden Sie unter [Fenster "Betriebssystemdetails"](#page-154-0)  [\(Registerkarte "Verwaltung"\) auf Seite 155](#page-154-0).

# <span id="page-145-0"></span>Registerkarte "Allgemein"

Verwenden Sie für Folgendes die Registerkarte **Allgemein** auf der Seite **Betriebssystemverwaltung**:

- Finden von Informationen zum Veröffentlichen von Betriebssystemen
- Verwalten von Berechtigungen
- Bereitstellen von Betriebssystemen für verwaltete Geräte
- Anzeigen aktueller und vergangener Betriebssystemverwaltungsjobs

Im Bereich **Zusammenfassung** wird angezeigt, wie viele Betriebssysteme aktuell in der HPCA-Betriebssystem-Bibliothek verfügbar sind. Darüber hinaus wird auch die Anzahl der aktuellen Betriebssystemverwaltungsjobs angezeigt.

#### So erfassen und veröffentlichen Sie Betriebssystem-Images

HPCA stellt Tools bereit, die Sie zum Vorbereiten und Erfassen von Betriebssystem-Images verwenden können. Weitere Informationen finden Sie unter [Vorbereiten und Erfassen von Betriebssystem-Images auf Seite 307.](#page-306-0)

Betriebssystem-Images werden erst dann in der Betriebssystem-Bibliothek verfügbar, wenn sie veröffentlicht worden sind. Weitere Informationen finden Sie unter [Veröffentlichung auf Seite 325](#page-324-0).

#### So stellen Sie Betriebssystem-Images bereit

- 1 Klicken Sie im Bereich **Allgemeine Aufgaben** auf **Betriebssystem bereitstellen**. Der [Assistent für das Bereitstellen von Betriebssystemen](#page-291-0) wird aufgerufen.
- 2 Führen Sie die Schritte im Assistenten aus, um verwalteten Geräten Berechtigungen für ein Betriebssystem hinzuzufügen und es bereitzustellen.

Weitere Informationen zur Bereitstellung von Betriebssystemen (auch zu den Anforderungen für die Zielgeräte und zu Bereitstellungsszenarios) finden Sie unter [Bereitstellen eines Betriebssystems auf Seite 148](#page-147-0).

# <span id="page-146-0"></span>Registerkarte "Betriebssysteme"

Auf der Registerkarte **Betriebssysteme** werden alle verfügbaren Betriebssysteme angezeigt, die in HPCA veröffentlicht wurden.

Verwenden Sie die bereitgestellten Tools, um verwalteten Geräten Betriebssysteme bereitzustellen oder Gerätegruppen für diese zu berechtigen.

Neu veröffentlichte Dienste (also Dienste, die innerhalb der letzten sieben Tage veröffentlicht wurden) sind durch den Vermerk "neu" in Klammern - *(neu)* - rechts neben der Beschreibung hervorgehoben.

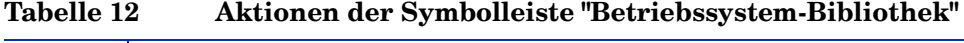

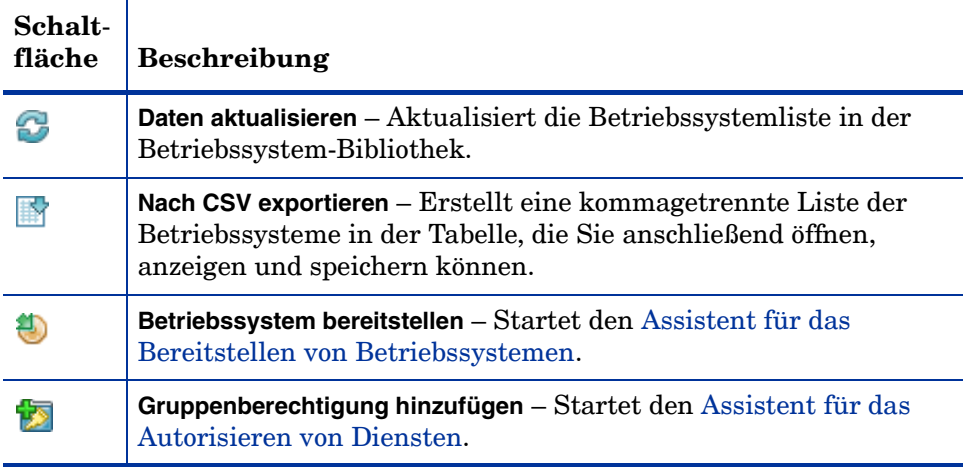

Auf der Registerkarte **Betriebssysteme** können die folgenden Aufgaben durchgeführt werden:

- • [Bereitstellen eines Betriebssystems auf Seite 148](#page-147-0)
- • [Bereitstellen eines Betriebssystem-Images unter Verwendung von LSB](#page-150-0) [auf Seite 151](#page-150-0)
- • [Bereitstellen eines Betriebssystem-Images unter Verwendung von PXE](#page-150-1) [auf Seite 151](#page-150-1)
- • [Bereitstellen eines Betriebssystem-Images unter Verwendung einer](#page-152-0)  [Dienst-CD auf Seite 153](#page-152-0)
- • [Gruppenberechtigung hinzufügen auf Seite 154](#page-153-0)
- • [Wiederherstellen eines Betriebssystems auf Seite 155](#page-154-1)
- • [Fenster "Betriebssystemdetails" \(Registerkarte "Verwaltung"\) auf](#page-154-0)  [Seite 155](#page-154-0)

### <span id="page-147-0"></span>Bereitstellen eines Betriebssystems

So weisen Sie Betriebssysteme zu und stellen diese bereit

- 1 Wählen Sie das bereitzustellende Betriebssystem aus und klicken Sie dann auf die Schaltfläche **Betriebssystem bereitstellen .** Daraufhin wird der [Assistent für das Bereitstellen von Betriebssystemen](#page-291-0) gestartet.
- 2 Führen Sie die Schritte im Assistenten aus, um verwalteten Geräten Berechtigungen für ein Betriebssystem hinzuzufügen und es bereitzustellen.

Betriebssysteme werden entweder im beaufsichtigten oder im unbeaufsichtigten Modus bereitgestellt. Den Bereitstellungsmodus wählen Sie auf der Registerkarte **Konfiguration** (siehe [Betriebssystemverwaltung auf](#page-260-0)  [Seite 261](#page-260-0)) aus.

In den nachfolgenden Abschnitten finden Sie Bereitstellungsszenarios und Anforderungen für Zielgeräte im Rahmen von Betriebssystembereitstellungen.

### <span id="page-148-0"></span>Bereitstellungsszenarios

Die Bereitstellung eines Betriebssystems für Geräte in ihrer Umgebung hängt von einer Reihe von Parametern ab. In der folgenden Tabelle finden Sie mehrere Bereitstellungsszenarios für Betriebssystem-Images sowie Anweisungen zur Bereitstellung eines Betriebssystems auf den Zielgeräten.

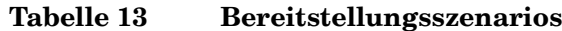

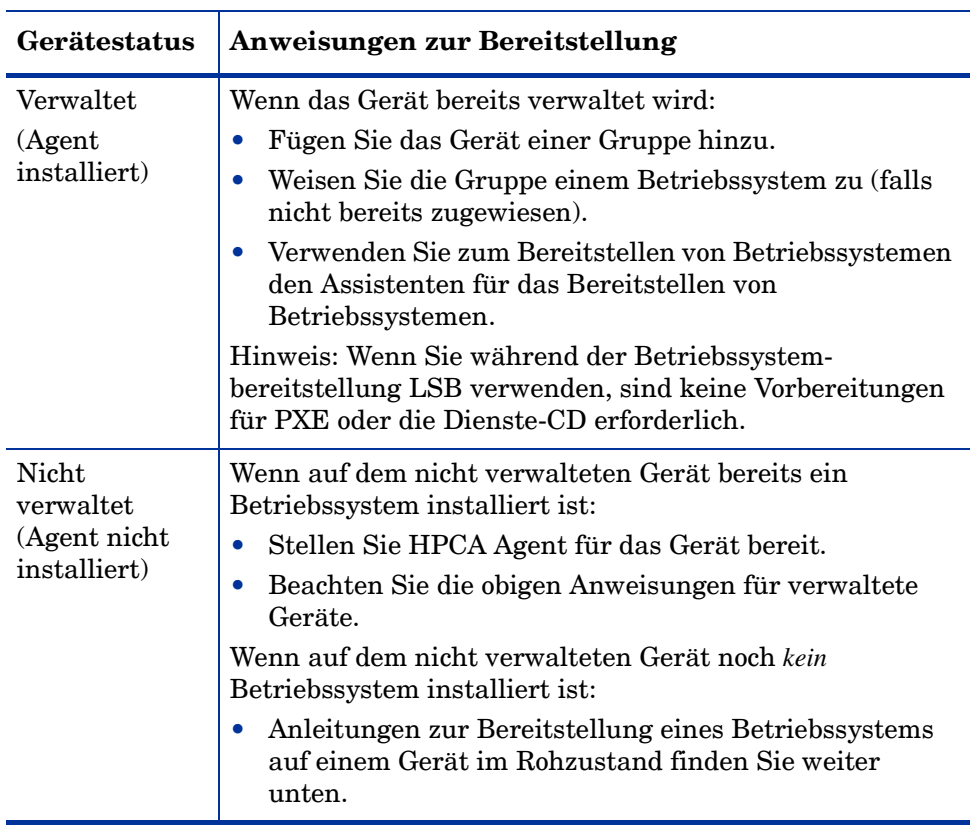

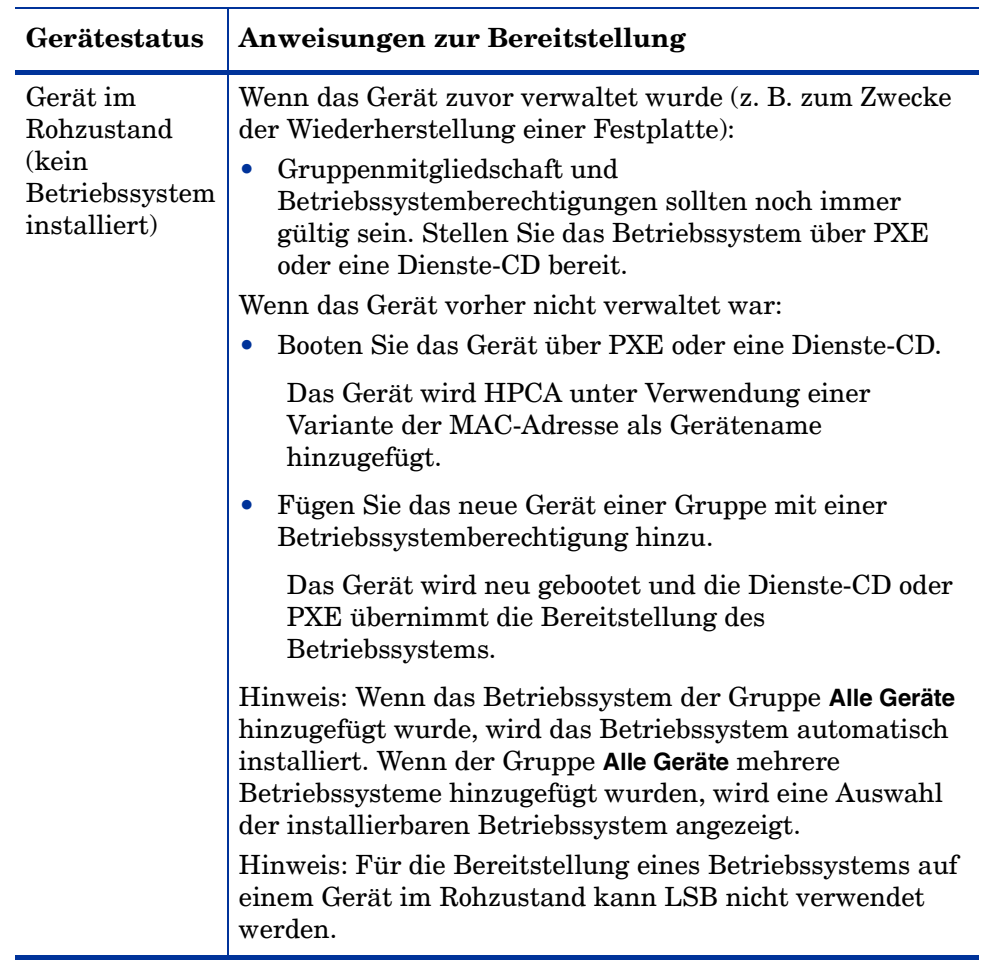

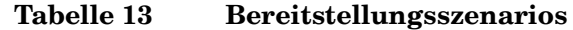

### Bereitstellen von werkseitigen Images für Thin Clients

Bevor Sie einem Gerät ein werkseitiges Image eines unterstützten Thin Client-Betriebssystems (Windows XP Embedded (XPE), Windows CE oder ThinPro) bereitstellen, müssen Sie zuerst das Client-Image erfassen und veröffentlichen. Weitere Informationen finden Sie im Kapitel [Vorbereiten und](#page-306-0)  [Erfassen von Betriebssystem-Images](#page-306-0).

# <span id="page-150-0"></span>Bereitstellen eines Betriebssystem-Images unter Verwendung von LSB

Über Local Service Boot (LSB) kann HPCA auch die Verwaltung von Geräten übernehmen, die nicht über das Netzwerk neu gebootet werden.

Bei Verwendung von LSB ist es nicht erforderlich, dass die bestehenden Geräte PXE-fähig sind, und auch die Boot-Reihenfolge muss für die einzelnen Zielgeräte nicht lokal im BIOS festgelegt werden.

Weitere erforderliche Anleitungen für die Bereitstellung von Betriebssystemen finden Sie unter [Bereitstellungsszenarios auf Seite 149.](#page-148-0)

So stellen Sie ein Betriebssystem-Image unter Verwendung von LSB bereit

- 1 Wählen Sie das bereitzustellende Image aus und klicken Sie auf die Schaltfläche **Betriebssystem bereitstellen** , um den [Assistent für das](#page-291-0)  [Bereitstellen von Betriebssystemen](#page-291-0) zu starten.
- 2 Führen Sie die Schritte im Assistenten aus und wählen Sie als Bereitstellungsmethode die Option **LSB** aus.
- 3 Mit dieser Option wird die LSB-Software auf dem Zielgerät installiert. Die LSB Software wiederum installiert das ausgewählte Betriebssystem. Wenn das Gerät über Berechtigungen für mehrere Betriebssysteme verfügt, werden Sie aufgefordert, das zu installierende Betriebssystem auszuwählen.

# <span id="page-150-1"></span>Bereitstellen eines Betriebssystem-Images unter Verwendung von PXE

In PXE-basierten Umgebungen kann HPCA auch die Verwaltung von Betriebssystemen auf Zielgeräten übernehmen, wenn diese über das Netzwerk gebootet werden. Weitere erforderliche Anleitungen für die Bereitstellung von Betriebssystemen finden Sie unter [Bereitstellungsszenarios auf Seite 149.](#page-148-0)

Mit PXE konfigurieren Sie Ihren DHCP-Server, damit dieser Clients bereitstellt, die aus dem Netzwerk booten. Diese Konfiguration umfasst Folgendes:

- Ein Boot-Image
- Einen TFTP-Server, die diese Dateien bereitstellt

Als Voraussetzung für die Bereitstellung des Betriebssystems unter Verwendung von PXE muss ein entsprechend konfigurierter DHCP-Server und ein TFTP-Server für die Verwendung von PXE verfügbar sein. Informationen zur Konfiguration erhalten Sie in der Dokumentation des jeweiligen Produkts.

Wenn PXE konfiguriert ist, stellen Sie sicher, dass die Zielgeräte über das Netzwerk gebootet werden können bzw. dass PXE als primäres Boot-Gerät aktiviert ist. Führen Sie die erforderlichen Anpassungen der Konfiguration durch, um sicherzustellen, dass diese Voraussetzungen erfüllt sind. Bei einigen BIOS-Versionen besteht beispielsweise die Möglichkeit, dass durch Drücken von **ESC** während des Bootvorgangs die Boot-Reihenfolge in den Konfigurationseinstellungen geändert wird.

Sie können jetzt ein Betriebssystem-Image bereitstellen.

So stellen Sie ein Betriebssystem-Image unter Verwendung von PXE bereit

- 1 Stellen Sie sicher, dass PXE konfiguriert ist.
- 2 Wählen Sie das bereitzustellende Image aus und klicken Sie auf die Schaltfläche **Betriebssystem bereitstellen**, um den Assistent für das [Bereitstellen von Betriebssystemen](#page-291-0) zu starten.
- 3 Führen Sie die Schritte im Assistenten aus und wählen Sie, wenn Sie zur Eingabe der Bereitstellungsmethode aufgefordert werden, die Option **Lokale CD oder PXE-Server** aus.

Nach Abschluss des Assistenten wird das Zielgerät neu gebootet, wobei die über den DHCP-Server vorgegebenen Einstellungen zugrunde gelegt werden.

Das Betriebssystem-Image wird anschließend bereitgestellt und auf dem Zielgerät installiert. Wenn das Gerät über Berechtigungen für mehrere Betriebssysteme verfügt, werden Sie aufgefordert, das zu installierende Betriebssystem auszuwählen.

# <span id="page-152-0"></span>Bereitstellen eines Betriebssystem-Images unter Verwendung einer Dienst-CD

Über die Dienst-CD wird ein Zielgerät lokal gebootet, auf dem noch kein Betriebssystem installiert ist (ein so genannter Computer im Rohzustand).

Verwenden Sie ImageDeploy.iso, um die Dienst-CD zu erstellen. Diese Datei befinden sich auf dem HPCA-Medium im Verzeichnis  $\Median$ 

Da LSB nur für Geräte verwendet werden kann, auf denen noch kein Betriebssystem installiert ist, müssen Sie zum Booten eines Computers im Rohzustand entweder die Dienst-CD oder einen PXE-Server verwenden, damit Betriebssysteme bereitgestellt werden können.

Die Dienst-CD muss erstellt sein, um lokal in das Zielgerät eingelegt werden zu können.

Weitere erforderliche Anleitungen für die Bereitstellung von Betriebssystemen finden Sie unter [Bereitstellungsszenarios auf Seite 149.](#page-148-0)

So stellen Sie ein Betriebssystem-Image unter Verwendung der Dienst-CD bereit

- 1 Legen Sie die Dienst-CD in das Zielgerät ein und booten Sie das Gerät von der CD.
- 2 Geben Sie, wenn Sie dazu aufgefordert werden, die IP-Adresse (oder den Hostnamen) und die Portnummer des HPCA-Servers ein und drücken Sie dann die **Eingabetaste**, um fortzufahren. Ein Beispiel:

HPCA.acmecorp.com:3466

Der für die Image-Erfassung und -Bereitstellung reservierte HPCA-Server-Port in einer HPCA Core- und Satellite-Installation ist 3466. In einer HPCA Classic-Installation ist der Port 3469 zu diesem Zweck reserviert.

Das Gerät stellt eine Verbindung zum HPCA-Server her und wird der Liste unter Verwendung einer Variante der MAC-Adresse als Gerätename hinzugefügt. Sobald die Dienst-CD eine Verbindung mit dem HPCA-Server herstellt, wird eine Meldung angezeigt: "Dieser Computer verfügt über kein lokal installiertes Betriebssystem oder das Betriebssystem ist ungültig" bzw. "Der Computer kann nicht verwendet werden und wird heruntergefahren, bis ein Administrator Richtlinien angibt und das Gerät über ein Netzwerksignal erneut startet."

3 Verwenden Sie an der HPCA-Konsole den Bereich **Betriebssystemverwaltung**, um das neue Gerät einer Gruppe hinzuzufügen.

- 4 Wählen Sie im Bereich **Betriebssystemverwaltung** das Image für die Bereitstellung aus und klicken Sie auf die Schaltfläche **Betriebssystem bereitstellen** , um den [Assistent für das Bereitstellen von](#page-291-0)  [Betriebssystemen](#page-291-0) zu starten.
- 5 Führen Sie die Schritte im Assistenten aus und wählen Sie, wenn Sie zur Eingabe der Bereitstellungsmethode aufgefordert werden, die Option **Lokale CD oder PXE-Server** aus.
- 6 Booten Sie das Gerät nach Abschluss des Assistenten unter Verwendung der Dienst-CD neu. Während des Reboots wird das Betriebssystem-Image erkannt und bereitgestellt. Dieser Vorgang kann, in Abhängigkeit von der Größe des Images und von der Bandbreite im Netzwerk, 10 bis 15 Minuten in Anspruch nehmen (wenn das Gerät über Berechtigungen für mehrere Betriebssysteme verfügt, werden Sie aufgefordert, das zu installierende Betriebssystem auszuwählen).
- 7 Wenn der Bereitstellungsvorgang für das Image abgeschlossen ist, wird das Zielgerät unter Windows neu gebootet. Der Sysprep-Prozess startet und initialisiert das neue Image.

# <span id="page-153-0"></span>Gruppenberechtigung hinzufügen

Bevor Sie ein Betriebssystem einer Gruppe von Zielgeräten bereitstellen können, muss diese Gruppe zum Verwenden dieses Betriebssystem berechtigt werden.

### So fügen Sie eine Gruppenberechtigung hinzu

- 1 Aktivieren Sie die Kontrollkästchen in der ersten Spalte, um das gewünschte Betriebssystem-Image für die Gruppenberechtigung auszuwählen.
- 2 Klicken Sie auf die Schaltfläche **Gruppenberechtigung hinzufügen** , um den [Assistent für das Autorisieren von Diensten](#page-289-0) zu starten.
- 3 Führen Sie die Schritte im Assistenten aus, um die ausgewählten Images Gerätegruppen zuzuweisen, die Sie im Assistenten auswählen.

# <span id="page-154-1"></span>Wiederherstellen eines Betriebssystems

Der OS Manager ermöglicht Ihnen das Wiederherstellen Ihres Betriebssystems im Notfall. Das Wiederherstellen des Betriebssystems bietet Ihnen ein funktionstüchtiges Betriebssystem, jedoch verlieren Sie alle Daten und müssen möglicherweise einige Anpassungen vornehmen (Computernamen ändern, Agenten installieren etc.).

# <span id="page-154-0"></span>Fenster "Betriebssystemdetails" (Registerkarte "Verwaltung")

Klicken Sie auf eine beliebige Betriebssystemdienst-ID, um das Fenster **Betriebssystemdetails** zu öffnen. Im Fenster **Betriebssystemdetails** können Sie die Eigenschaften von Betriebssystemen anzeigen, Berechtigungen anzeigen und ändern, ein Betriebssystem bereitstellen sowie eine Berichtszusammenfassung anzeigen. Über das Fenster für die Detailinformationen stehen die folgenden Bereiche zur Verfügung.

#### Allgemein

Auf der Registerkarte **Allgemein** werden für den Betriebssystemdienst verfügbare, häufig durchgeführte Aufgaben angezeigt. Sie können auf weitere Konfigurationsaufgaben zugreifen, indem Sie im Verwaltungsbereich auf eine der anderen Registerkarten klicken.

Der Bereich **Zusammenfassung** zeigt an, wie viele Gruppen und Geräte für dieses Betriebssystem berechtigt sind.

#### **Eigenschaften**

Auf der Registerkarte **Eigenschaften** werden alle Information über das Betriebssystem angezeigt.

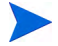

Diese Informationen sind in diesem Zusammenhang schreibgeschützt. Sie können diese Einstellung über den Bereich **Betriebssystemverwaltung** der Registerkarte **Vorgänge** ändern. Weitere Informationen finden Sie unter [Fenster "Betriebssystemdetails" \(Registerkarte "Vorgänge"\) auf Seite 203.](#page-202-0)

### Gruppen

Die Registerkarte **Gruppen** führt alle Gruppen verwalteter Clientgeräte auf, die für dieses Betriebssystem berechtigt sind. Verwenden Sie zum Verwalten von Berechtigungen, Bereitstellen des Betriebssystems, Starten eines Datenerfassungsvorgangsoder Ausführen von Energieverwaltungsvorgängen die Symbolleistenschaltflächen.

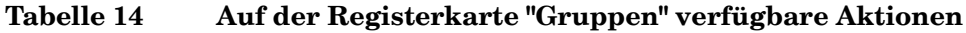

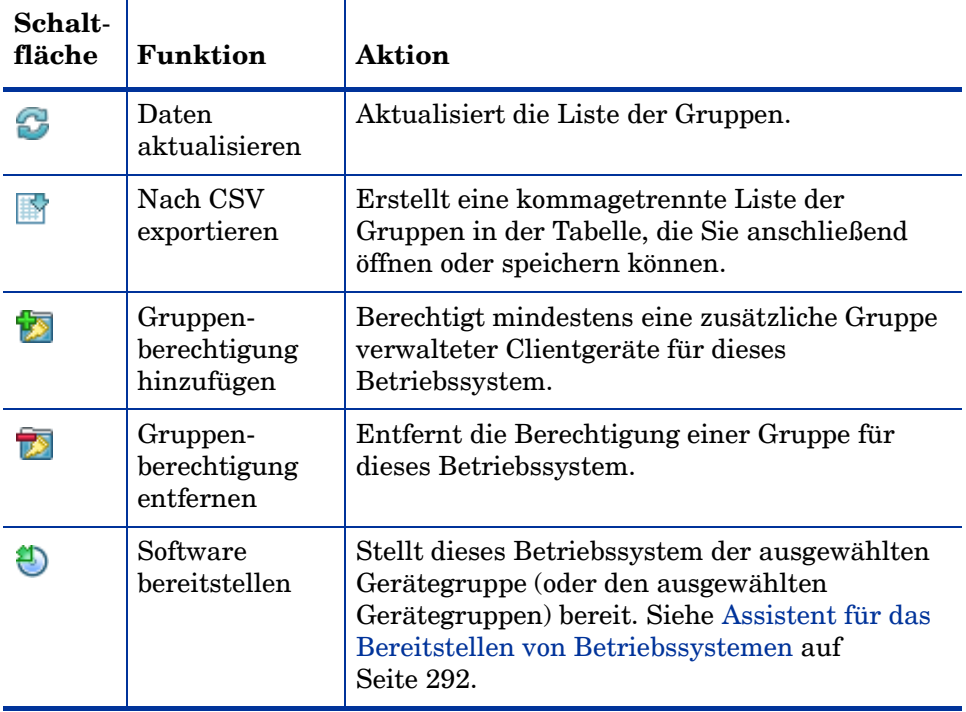

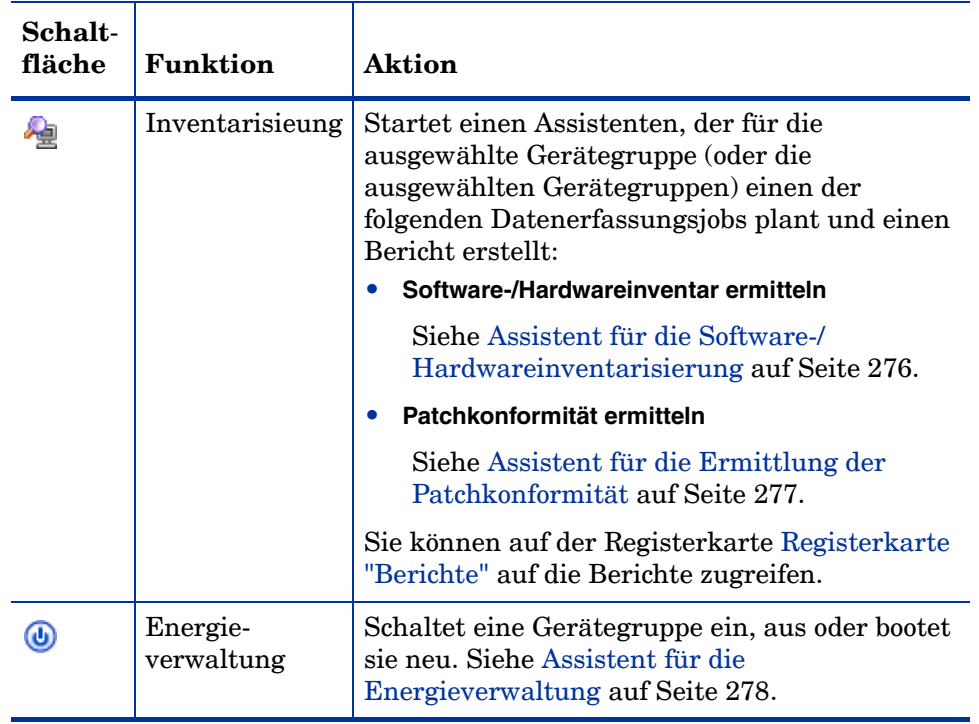

# **Tabelle 14 Auf der Registerkarte "Gruppen" verfügbare Aktionen**

### Registerkarte "Geräte"

Auf der Registerkarte **Geräte** werden alle Geräte aufgelistet, die aktuell über eine Berechtigung für das ausgewählte Betriebssystem verfügen. Sie können das Betriebssystem einem Gerät bereitstellen, einen Datenerfassungsvorgang zu starten, Energieverwaltungsvorgänge ausführen oder ein Gerät remote zu steuern, indem Sie die Symbolleistenschaltflächen verwenden.

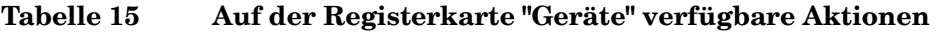

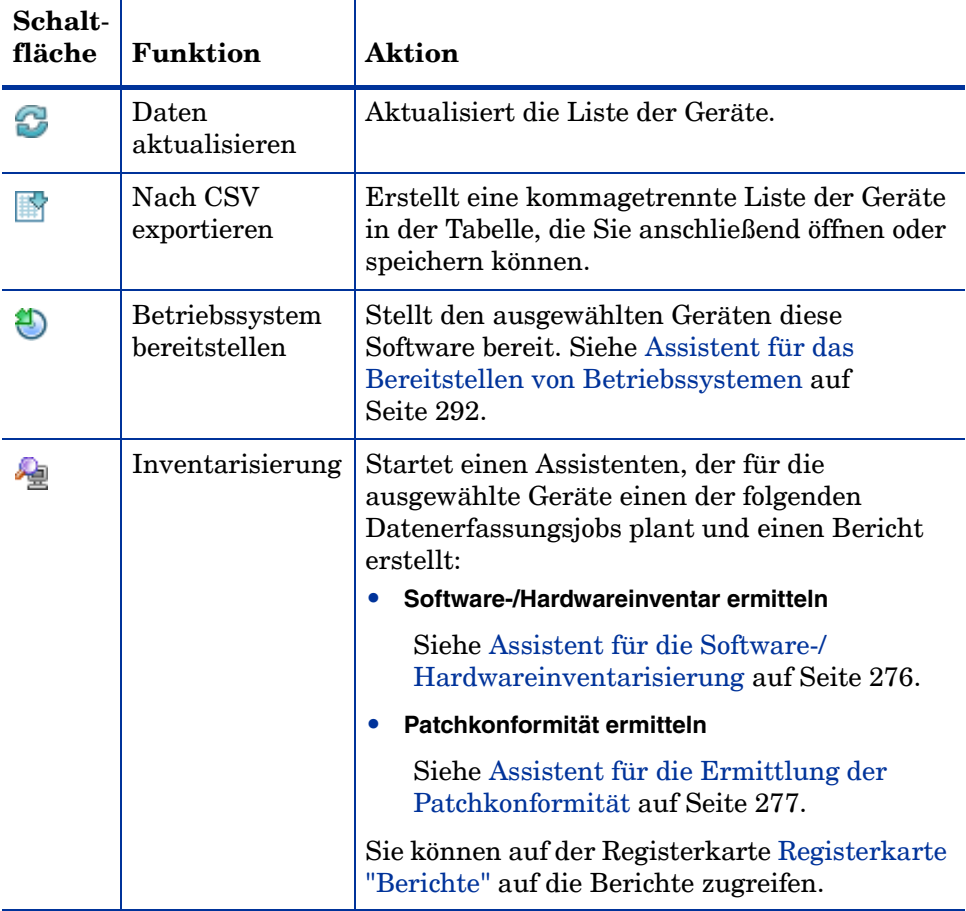

| Schalt-<br>fläche | <b>Funktion</b>        | Aktion                                                                                                    |
|-------------------|------------------------|----------------------------------------------------------------------------------------------------|
| ⋓                 | Energie-<br>verwaltung | Schaltet die ausgewählten Geräte ein, aus oder<br>bootet sie neu. Siehe Assistent für die<br>Energieverwaltung auf Seite 278. |
|                   | Remote-Control         | Startet eine Remote-Control-Sitzung mit dem<br>ausgewählten Gerät. Siehe Remote-Control auf<br>Seite 93.                      |

**Tabelle 15 Auf der Registerkarte "Geräte" verfügbare Aktionen**

#### **Berichte**

Auf der Registerkarte **Berichte** können Sie Zusammenfassungsberichte zum Betriebssystemdienst anzeigen. Detaillierte Berichte können auf der Registerkarte **Berichte** der HPCA-Hauptkonsole angezeigt werden.

# <span id="page-158-0"></span>Registerkarte "Aktuelle Jobs"

Unter **Aktuelle Jobs** wird eine Liste der aktuell aktiven oder geplanten Jobs zur Betriebssystemverwaltung angezeigt. Betriebssystemverwaltungsjobs werden zum Zuweisen und Bereitstellen von Betriebssystemdiensten auf verwalteten Geräten in der HPCA-Datenbank verwendet.

Klicken Sie auf eine der Spaltenüberschriften, um die Reihenfolge zu ändern. Über die Navigationsschaltflächen im oberen Bereich der Tabelle können Sie zu einem bestimmten Abschnitt wechseln.

Informationen über [Job-Steuerelemente](#page-160-0) und [Jobstatus](#page-161-0) finden Sie unter "Jobverwaltung", [Aktuelle Jobs auf Seite 161](#page-160-1).

# <span id="page-159-0"></span>Registerkarte "Abgeschlossene Jobs"

Unter **Abgeschlossene Jobs** werden die abgeschlossenen Jobs zur Betriebssystemverwaltung angezeigt.

Klicken Sie auf eine der Spaltenüberschriften, um die Reihenfolge zu ändern. Über die Navigationsschaltflächen im oberen Bereich der Tabelle können Sie zu einem bestimmten Abschnitt wechseln.

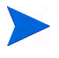

Abgeschlossene Jobs (Registerkarte **Aktuelle Jobs**) werden der Liste **Abgeschlossene Jobs** eine Minute nach deren Abschluss hinzugefügt.

# **Jobverwaltung**

Verwenden Sie den Abschnitt **Jobverwaltung**, um alle aktuellen und abgeschlossenen Jobs anzuzeigen bzw. zu verwalten. Die Zusammenfassungsinformationen geben die Gesamtanzahl aller aktuell aktiven und geplanten Verwaltungsjobs an.

In den folgenden Abschnitten werden die Registerkarten für die Jobverwaltung beschrieben:

- • [Allgemein auf Seite 160](#page-159-1)
- • [Aktuelle Jobs auf Seite 161](#page-160-1)
- • [Abgeschlossene Jobs auf Seite 166](#page-165-0)

# <span id="page-159-1"></span>Allgemein

Verwenden Sie die Registerkarte **Allgemein**, um die Gesamtanzahl aller aktiven und geplanten Verwaltungsjobs und die Jobs selbst anzuzeigen.

# <span id="page-160-1"></span>Aktuelle Jobs

Über **Aktuelle Jobs** wird eine Liste aller aktiven oder geplanten Jobs angezeigt. Klicken Sie auf den ID-Link eines Jobs, um zusätzliche Details zum Jobstatus anzuzeigen.

Verwenden Sie die Symbolleistenschaltflächen, um aktuell geplante oder aktive Jobs zu verwalten. In den folgenden Abschnitten werden die verfügbaren Steuerelemente für Jobs sowie das Fenster mit den Detailinformationen beschrieben:

- • [Job-Steuerelemente auf Seite 161](#page-160-0)
- • [Jobstatus auf Seite 162](#page-161-0)
- • [Jobdetails auf Seite 165](#page-164-0)

# <span id="page-160-0"></span>Job-Steuerelemente

Verwenden Sie die im oberen Bereich der Tabelle **Job-Liste** befindlichen Job-Steuerelemente, um bestehende Jobs zu verwalten. Informationen zu den einzelnen Steuerelementen finden Sie in der unten stehenden Tabelle.

| Symbol | <b>Beschreibung</b>                                                                                                    |  |
|--------|----------------------------------------------------------------------------------------------------|--|
|        | Daten aktualisieren – Aktualisiert die Jobliste.                                                                                        |  |
|        | Nach CSV exportieren – Erstellt eine kommagetrennte Liste, die Sie<br>öffnen oder speichern können.                                     |  |
|        | Job(s) starten.                                                                                                    |  |
| D      | <b>Job(s)</b> fortsetzen, die deaktiviert oder angehalten wurden.                                                                       |  |
| Ш      | <b>Job(s) anhalten</b> , die aktuell aktiv sind bzw. auf das Starten oder<br>Stoppen warten. Der Jobstatus wird auf Angehalten gesetzt. |  |

**Tabelle 16 Auf der Symbolleiste "Jobs" verfügbare Aktionen**

### **Tabelle 16 Auf der Symbolleiste "Jobs" verfügbare Aktionen**

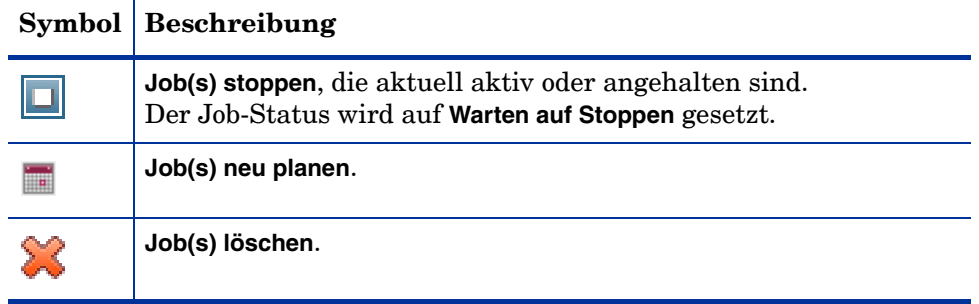

# <span id="page-161-0"></span>**Jobstatus**

Anzeigen der Statusspalte, um Informationen zu den einzelnen Jobs abzurufen. In der folgenden Tabelle werden die einzelnen Meldungen zum Jobstatus beschrieben.

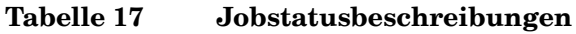

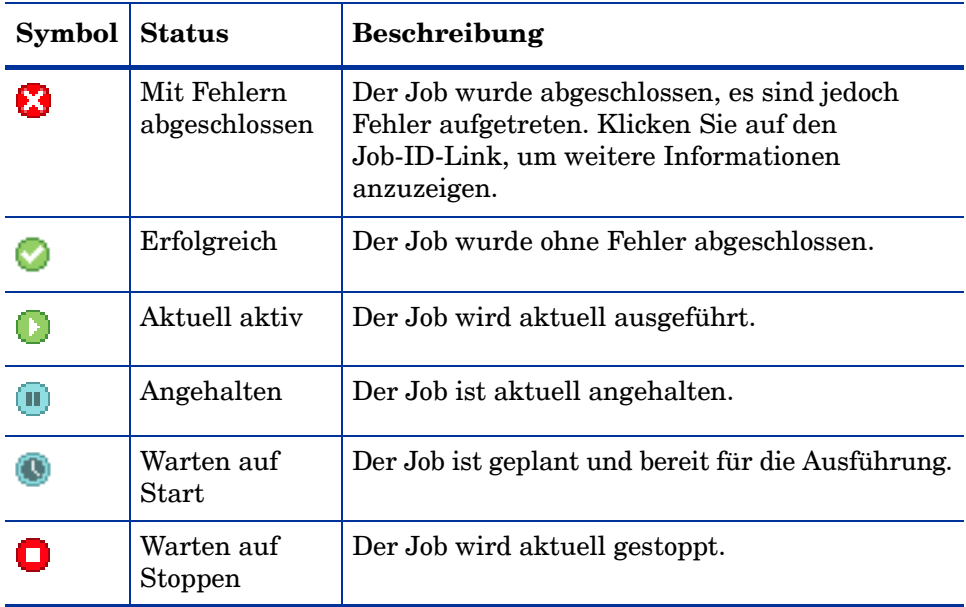

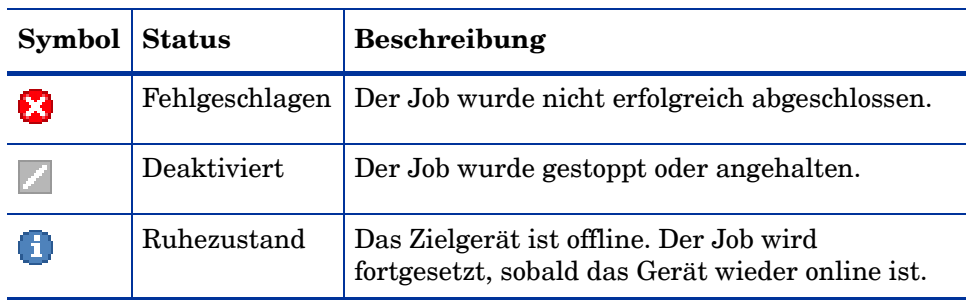

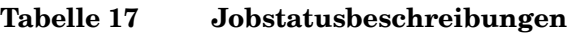

In der nachfolgenden Tabelle finden Sie die Ergebnisse, die bei der Verwaltung der Jobs mithilfe der Job-Steuerelemente zu erwarten sind.

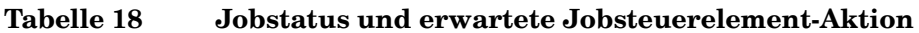

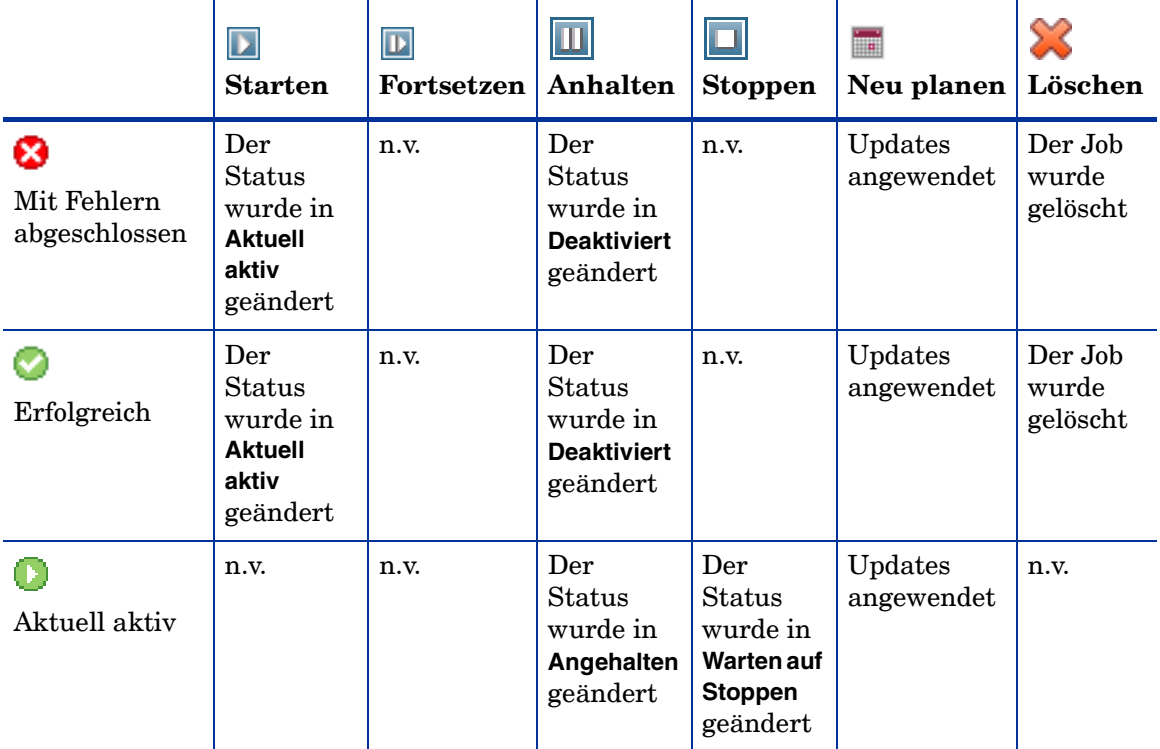

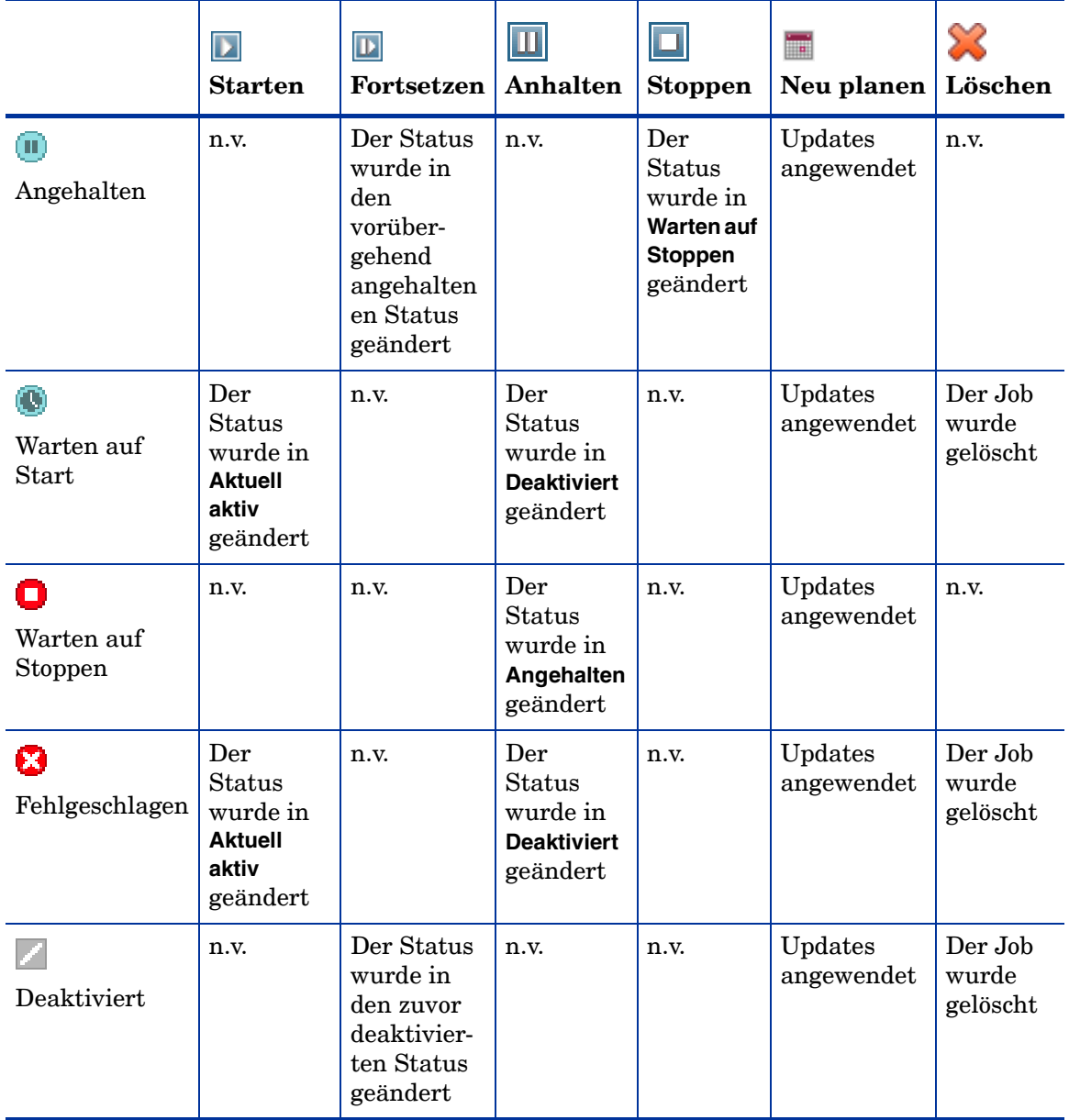

# **Tabelle 18 Jobstatus und erwartete Jobsteuerelement-Aktion**

Job-Steuerelemente stehen ausschließlich für Jobs der Registerkarte **Aktuelle Jobs** zur Verfügung; hierzu gehören aktuell aktive Jobs und Jobs mit wiederkehrenden Zeitplänen. Abgeschlossene Jobs der Registerkarte **Abgeschlossene Jobs** können nicht gesteuert werden. Sollen diese Jobs erneut ausgeführt werden, müssen sie neu erstellt werden.

Weitere detaillierte Informationen zu einem Job erhalten Sie, indem Sie auf den Job-ID-Link klicken. Ein neues Fenster wird geöffnet, in dem die spezifischen Informationen zu den [Jobdetails](#page-164-0) angezeigt werden.

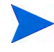

Wenn ein Job angehalten wird, wird die jeweilige Jobaktion (Bereitstellung, Erfassung usw.) für alle aktuellen Zielgeräte fortgesetzt. Wenn die Aktion abgeschlossen ist, erfolgt die Ausführung des Jobs erst dann auf weiteren Geräten, wenn der Job fortgesetzt wird.

# <span id="page-164-0"></span>Jobdetails

Klicken Sie auf einen Job-ID-Link, um ein neues Fenster zu öffnen, in dem die spezifischen Informationen zu diesem Job angezeigt werden. Je nach Jobtyp enthält das Fenster **Jobdetails** unter Umständen einige der unten aufgeführten Registerkarten.

### **Details**

Auf der Registerkarte **Details** werden alle Jobinformationen angezeigt.

### **Geräte**

Auf der Registerkarte **Geräte** werden alle Geräte angezeigt, für die der Job erstellt wurde.

### **Dienste**

Auf der Registerkarte **Dienste** werden alle Anwendungen, Patches und Betriebssysteme angezeigt, die für die Verwendung auf Zielgeräten für den betreffenden Job bestimmt sind.

Weitere Informationen zu Jobmeldungen finden Sie in [Kapitel 16,](#page-404-0)  [Fehlerbehebung](#page-404-0).

# <span id="page-165-0"></span>Abgeschlossene Jobs

Unter **Abgeschlossene Jobs** werden alle abgeschlossenen Verwaltungsjobs angezeigt. Klicken Sie auf den Job-ID-Link, um im Fenster [Jobdetails](#page-164-0) zusätzliche Details zum Status des Jobs anzuzeigen.

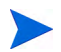

Abgeschlossene Jobs werden der Liste **Abgeschlossene Jobs** eine Minute nach deren Abschluss hinzugefügt.

# 6 Verwenden von Berichten

Der Bereich **Berichte** enthält eine Vielzahl an Zusammenfassungen und detaillierter Berichte. Welche Berichte verfügbar sind, hängt von Ihrer HPCA-Lizenz ab. Die folgenden Themen werden in diesem Kapitel diskutiert:

- • [Übersicht über Berichte auf Seite 168](#page-167-0)
- • [Navigieren in Berichten auf Seite 169](#page-168-0)
- • [Berichtstypen auf Seite 171](#page-170-0)
- • [Filtern von Berichten auf Seite 174](#page-173-0)
- • [Erstellen dynamischer Berichtsgruppen auf Seite 178](#page-177-0)

# <span id="page-167-0"></span>Übersicht über Berichte

Die Registerkarte **Berichte** der HPCA-Konsole verfügt über Links zu mehreren Berichtesammlungen, wie unter [Berichtstypen auf Seite 171](#page-170-0) beschrieben.

Jede Sammlung enthält Berichtsgruppen zu einem bestimmten Datentyp oder zu einer bestimmten Zielgruppe. Diese Berichte bieten auch die Daten, die zum Auffüllen der Dashboard verwendet werden.

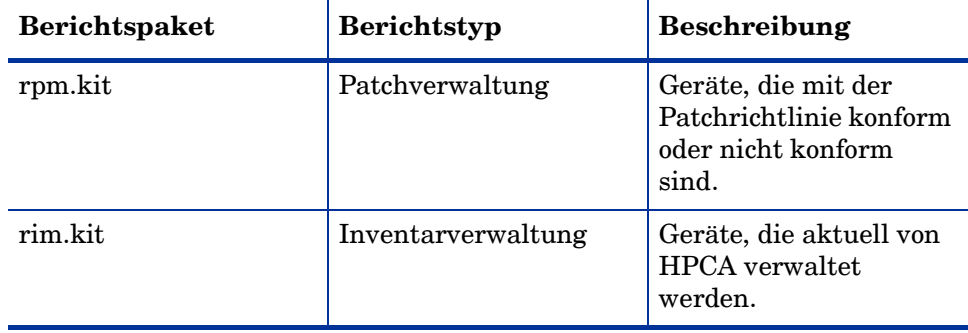

Die folgenden Berichte stehen in sämtlichen HPCA-Versionen zur Verfügung:

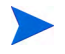

Um im Berichtsbereich grafische Berichte anzeigen zu können, ist Java Runtime Environment (JRE) oder Java Virtual Machine (JVM) erforderlich. Weitere Informationen finden Sie unter:

**<http://java.com/en/index.jsp>**

# <span id="page-168-0"></span>Navigieren in Berichten

Wenn Sie auf die Registerkarte **Berichte** klicken, wird die Startseite **Berichte** angezeigt. Die Startseite bietet einen Snapshot unter Berücksichtigung der Inventarverwaltung und Patchverwaltung (wenn installiert und aktiviert).

Zum Anzeige weiterer Informationen stehen Ihnen auf der Startseite **Berichte** drei Möglichkeiten zur Verfügung:

- Verwenden Sie Berichts-Quicklinks, um häufig angeforderte Berichte anzuzeigen.
- Verwenden Sie die Schnellsuche, um Inventarinformationen zu einem bestimmten Gerät oder Dienst anzuzeigen. Diese Funktion ist *nur* auf Inventarberichte anwendbar – beispielsweise **Verwaltete Geräte**.
- Verwenden Sie die Links im Bereich **Berichtsansichten** in der linken Navigationsstruktur, um einen bestimmten Bericht zu öffnen.

Eine Berichtsansicht definiert, welche Berichtsfenster für den aktuellen Datensatz angezeigt werden, und legt die anfänglichen Einstellungen für die einzelnen Fenster fest (z. B. minimiert oder maximiert und die Anzahl der Einträge pro Fenster). Wenn Sie das erste Mal auf die Berichte zugreifen, wird die Standardansicht angezeigt. Die aktuelle Ansicht wird rechts in der globalen Symbolleiste angezeigt. Sie können Ihre Berichtsansicht ändern oder anpassen.

Die folgenden Aktionen stehen auf der Seite **Berichte** zur Verfügung, sobald ein Bericht angezeigt wird:

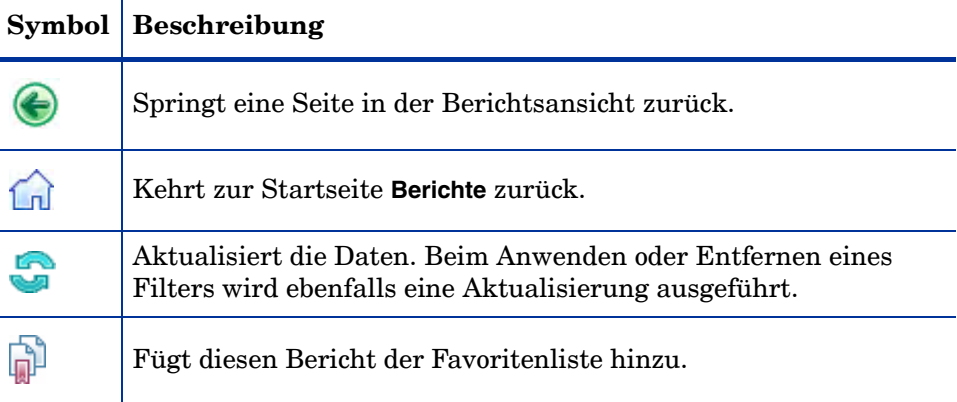

#### **Tabelle 19 Berichtsaktionen**

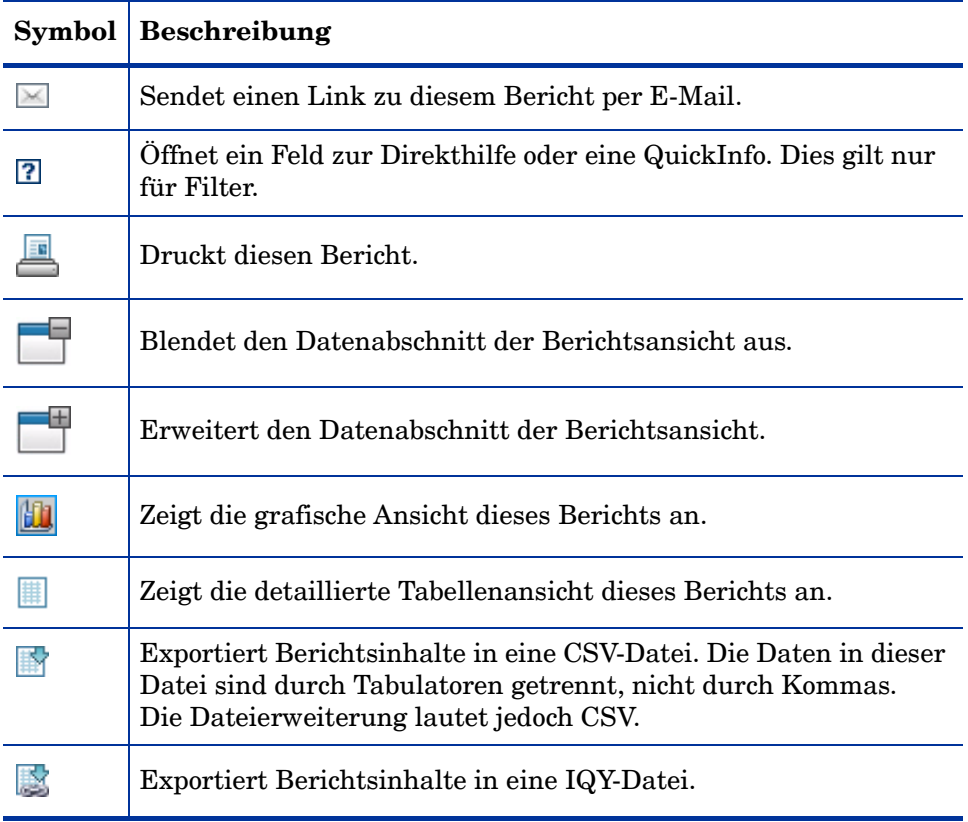

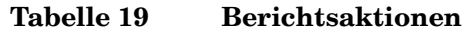

In blauer Schrift angezeigte Einträge in einem Bericht haben verschiedene Funktionen:

- Details anzeigen Mehr Details zu diesem Eintrag anzeigen.
- Diese Berichtsansicht starten Öffnen eines neuen Berichts, basierend auf diesem Eintrag.
- Zu Suchkriterien hinzufügen Anwenden eines zusätzlichen Filters auf den aktuellen Bericht, basierend auf diesem Eintrag.
- Zur Herstellerwebsite Aufrufen der Website des Herstellers, der diesen Bulletin veröffentlicht hat.

Wenn Sie Ihren Mauszeiger über einem Eintrag in blauer Schrift positionieren, informiert die QuickInfo Sie über Ihre weiteren Möglichkeiten, wenn Sie auf diesen Eintrag klicken.

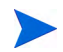

Standardmäßig verwenden die Berichte Mittlere Greenwich-Zeit (GMT). Einzelne Berichtspakete können jedoch so konfiguriert werden, dass sie entweder GMT oder die lokale Zeit verwenden.

# <span id="page-170-0"></span>Berichtstypen

Die HPCA-Konsole stellt die folgenden Berichtstypen zur Verfügung:

- • [Inventarverwaltungsberichte auf Seite 171](#page-170-1)
- • [Patchverwaltungsberichte auf Seite 173](#page-172-0)

Jeder Berichtstyp wird hier kurz beschrieben.

# <span id="page-170-1"></span>Inventarverwaltungsberichte

Inventarverwaltungsberichte enthalten Hardware- und Software-Informationen für alle Geräte in HPCA. Dazu gehören Berichte für HP-spezifische Hardware, Informationen zu Gerätekomponenten, Blade-Servern, TPM Chipset und SMBIOS sowie Warnmeldungen für Self-Monitoring, Analysis, and Reporting Technology (S.M.A.R.T.).

Erweitern Sie die Berichtsansicht **Inventarverwaltungsberichte**, um die Berichtsoptionen anzuzeigen. Um in diesen Berichten berücksichtigt zu werden, müssen Geräte für AUDIT.ZSERVICE.DISCOVER.INVENTORY berechtigt sein. Bestimmte Daten stehen erst zur Verfügung, nachdem HPCA vollständig konfiguriert wurde. Konfigurationsdetails finden Sie unter [Geräteverwaltung auf Seite 248.](#page-247-0)

Ein gewöhnlicher Bericht zu verwalteten Geräten enthält die folgenden Tabellenüberschriften:

- **Details** Zeigt eine Gerätezusammenfassung an.
- **Zuletzt verbunden** Gibt an, wann das Gerät zuletzt verbunden wurde.
- **HPCA Agent-ID** Der Name des Geräts.
- **HPCA Agent-Version** Die aktuell installierte Version von Management Agent.
- **Gerät** Der Name des Geräts.
- **Letzter angemeldeter Benutzer** Das letzte Benutzerkonto, das am Gerät angemeldet wurde. Bei mehreren angemeldeten Benutzern wird nur die letzte Anmeldung eingetragen. Beim Umschalten zwischen angemeldeten Benutzern wird diese Einstellung nicht geändert.
- **IP-Adresse** IP-Adresse des Geräts.
- **MAC-Adresse** MAC-Adresse des Geräts.
- **Betriebssystem** Das auf dem Gerät installierte Betriebssystem.
- **BS-Ebene** Die aktuelle Version des Betriebssystems (z. B. Service Pack 2).

Inventarverwaltungsberichte bestehen aus den folgenden Berichtsoptionen:

- Kurzfassungen
- Betriebsberichte
- Hardwareberichte
- Softwareberichte
- Bereitschaftsberichte
- Energieverwendung

Weitere Informationen zu diesen Berichten finden Sie im *HP Client Automation Inventory Manager Reference Guide*.

# <span id="page-172-0"></span>**Patchverwaltungsberichte**

Patchverwaltungsberichte enthalten Angaben zur Patch-Compliance für verwaltete Geräte sowie Informationen zum Abrufen von Patches und Softpaqs.

- **Kurzfassungen** Die Kurzfassungen bieten Kreis- oder Balkendiagramme und einen grafischen Snapshot der Patchkonformität der in Ihrer Umgebung verwalteten Geräte und Bulletins. Diese Berichte fassen die Konformität für alle Geräte zusammen, für Geräte nach Patched-Status, für Bulletins und Bulletins nach Herstellern. Von den Zusammenfassungsberichten aus können Sie detaillierte Konformitätsberichte anzeigen, die Ihnen eine weitere Filterung ermöglichen.
- **Patchkonformität Details**  HPCA Agent sendet Produkt- und Patch-Informationen an HPCA. Diese Informationen werden mit den verfügbaren Patches verglichen, um zu ermitteln, ob für verwaltete Geräte bestimmte Patches erforderlich sind, um Schwachstellen zu entfernen. Konformitätsberichte enthalten nur die Informationen, die sich auf erkannte Geräte in Ihrer Umgebung beziehen.
- **Abrufberichte**  Abrufberichte enthalten Angaben darüber, ob der Abrufprozess der Patches von der Website des Herstellers erfolgreich war oder nicht. Die folgenden Berichte sind enthalten:
	- Der Bericht **Abrufzusammenfassung** zeigt die Anzahl der Bulletins, Patches und Fehler für jede Abrufsitzung an. Zusätzlich werden für alle Bulletins und Patches Links zu den Abrufberichten bereitgestellt. Auch Datum und Uhrzeit der veröffentlichten Sitzung werden aufgeführt.
	- Der Bericht **Abruf nach Bulletin** zeigt eine Zusammenfassung des Abrufs des Bulletins an. In diesem Bericht können Sie auf die Anzahl der geeigneten Patches klicken, um die dem Bulletin zugeordneten Dateien anzuzeigen. Beachten Sie, dass ein Bulletin basierend auf der Plattform möglicherweise mehrere Patches aufweist.
	- Der Bericht **Abruf nach Patch** zeigt eine Zusammenfassung des Abrufs jedes Patches an. Sie können für einen bestimmten Bulletin auf einen Eintrag in der Spalte **Produkt / Release** klicken, um vollständige Details zum Patch aufzurufen. Das Symbol in der Spalte **Schweregrad** zeigt den Schweregrad für die Windows-Patches an.

• **Nachfrageberichte** – Nachfrageberichte enthalten Angaben zu den Patches, die von der Website des Softwareherstellers abgerufen wurden. Suchberichte enthalten zudem eine Filterleiste.

Detaillierte Informationen zu Patchverwaltungsberichten finden Sie unter [Patchverwaltung auf Seite 136.](#page-135-0)

# Aufrufen detaillierterer Informationen

Viele Berichte ermöglichen es Ihnen, sehr detaillierte Informationen zu einem bestimmten Gerät, einer bestimmten Schwachstelle, einer bestimmten Konformitätsbenchmark oder einem bestimmten Sicherheitsprodukt aufzurufen.

Wenn das Symbol **Details** ( $\bigcirc$ ) in der Datentabelle angezeigt wird, können Sie darauf klicken, um detaillierte Informationen aufzurufen.

Sie können auch detailliertere Informationen aufrufen, indem Sie in einigen Berichten in bestimmten Spalten auf die Geräteanzahl klicken.

# <span id="page-173-0"></span>Filtern von Berichten

Viele Berichte enthalten sehr viele Daten. Sie können einen oder mehrere Filter anwenden, um die Menge an angezeigten Daten zu reduzieren. Sobald Sie einen Filter anwenden, bleibt dieser Filter wirksam, bis Sie ihn explizit entfernen.

Es gibt drei Filtergrundtypen:

- Verzeichnis-/Gruppenfilter ermöglichen Ihnen das Anzeigen von Daten für ein bestimmtes Gerät oder eine bestimmte Gerätegruppe.
- Inventarverwaltungsfilter ermöglichen Ihnen das Anzeigen von Daten für eine Gerätegruppe mit gemeinsamen Charakteristiken, beispielsweise Hardware, Software, Betriebssystem oder HPCA-Betriebsstatus.

• Berichtsspezifische Filter werden nur auf die Daten angewendet, die innerhalb einer bestimmten Berichtsansicht zur Verfügung stehen. Beispielsweise werden Patchverwaltungsfilter nur auf Patchverwaltungsberichte angewendet.

Ein Filter kann nur dann funktionieren, wenn der zu filternde Datentyp im Bericht angezeigt wird.

Wie Sie versuchen, einen auf die Daten im aktuellen Bericht nicht anwendbaren Filter anzuwenden, wird dieser Filter wirkungslos sein. Wenn im umgekehrten Fall Ihnen die Daten in einem Bericht nicht richtig erscheinen, stellen Sie sicher, dass Sie keinen falschen Filter angewendet haben.

Die meisten Netzwerk-Zusammenfassungsberichte können nicht gefiltert werden, da sie nur wenige Daten enthalten.

### So wenden Sie einen Filter auf einen Bericht an

- 1 Erweitern Sie im Bereich **Datenfilter** links in der Navigationsstruktur die zu verwendende Filtergruppe.
- 2 *Optional*: Klicken Sie für einen Filter, den Sie anwenden möchten, auf die Schaltfläche (Anzeigen/Ausblenden), um die Filtersteuerungselemente anzuzeigen:
- 3 Geben Sie im Textfeld die Filterkriterien an oder klicken Sie auf die Schaltfläche (Kriterien), um die Kriterien aus einer Liste auszuwählen (falls verfügbar; nicht alle Filter verfügen über Listen).

Sie können Platzhalterzeichen verwenden, wenn Sie Filter erstellen. Die folgende Tabelle beschreibt die Zeichen, die Sie verwenden können, um Suchzeichenfolgen zu erstellen.

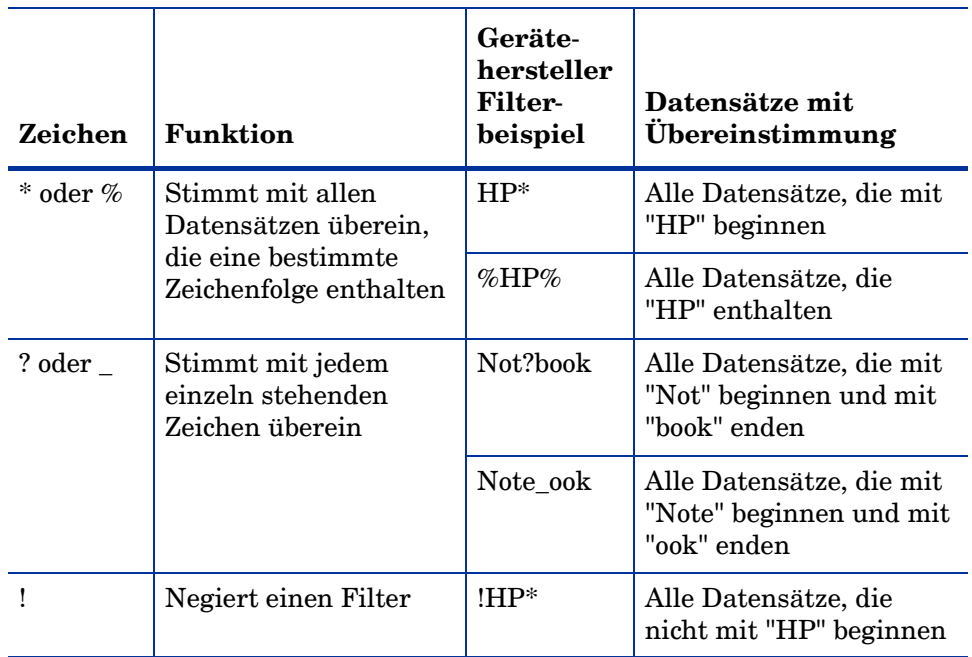

#### **Tabelle 20 Sonderzeichen und Platzhalter**

Wenn Sie beispielsweise im Textfeld für einen gerätebezogenen Filter **HP%** angeben, sucht der Filter nach allen Geräten, deren Herstellername **HP** enthält.

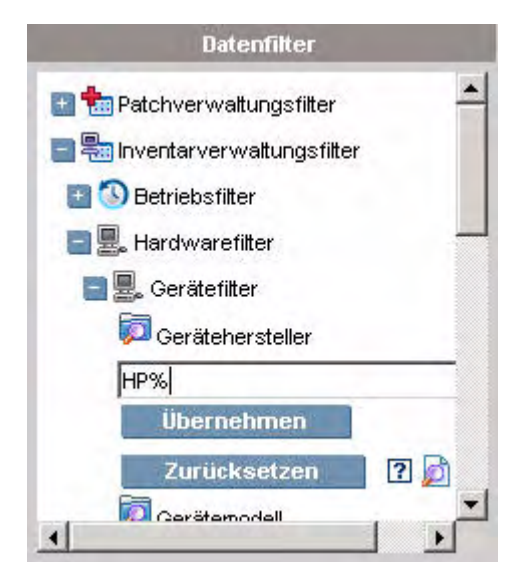

4 Klicken Sie auf die Schaltfläche **Übernehmen**. Der Bericht wird aktualisiert. Klicken Sie zum Entfernen des Filters auf die Schaltfläche **Zurücksetzen**.

Sobald Sie einen Filter auf einen Bericht anwenden, wird der Filter in der Berichtskopfzeile angezeigt:

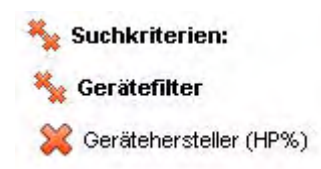

Sobald Sie einen Filter anwenden, bleibt dieser Filter wirksam, bis Sie ihn explizit entfernen. Sie können auf die Schaltfläche (Entfernen) links neben dem Filternamen klicken, um einen Filter aus dem aktuellen Bericht zu entfernen.

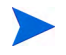

Sie können auch einen "Inline"-Filter erstellen, indem Sie ein Datenfeld im aktuell angezeigten Bericht klicken.

# <span id="page-177-0"></span>Erstellen dynamischer Berichtsgruppen

Dynamische Berichtsgruppen enthalten Geräte, die als Ergebnis einer Berichtsabfrage zurückgegeben werden. Sie können eine dynamische Berichtsgruppe erstellen, indem Sie zunächst anhand einer Berichtsabfrage eine Liste mit Geräten erstellen und anschließend den [Assistent für das](#page-279-0)  [Erstellen von Gruppen](#page-279-0) verwenden.

So erstellen Sie eine dynamische Berichtsgruppe

1 Verwenden Sie eine Berichtsabfrage, um eine Geräteliste zu generieren.

Erweitern Sie beispielsweise unter **Inventarverwaltungsberichte** die Option **Betriebsberichte** und klicken Sie auf **Verwaltete Geräte**.

- 2 Filtern Sie die Geräteliste, so dass nur die Geräte enthalten sind, die Sie in die Gruppe aufnehmen möchten. Detaillierte Anleitungen finden Sie unter [Filtern von Berichten auf Seite 174.](#page-173-0)
- 3 Sobald Sie die Ihrer Gruppe hinzuzufügende Geräteliste erstellt haben, klicken Sie auf die Schaltfläche **Neue dynamische Berichtsgruppe erstellen**  e, um den [Assistent für das Erstellen von Gruppen](#page-279-0) zu starten.
- 4 Führen Sie die Schritte im Assistenten aus, um die dynamische Gerätegruppe zu erstellen.

#### Allgemeines zu dynamischen Berichtsgruppen

- Die Mitgliedschaft in dynamischen Berichtsgruppen ist abhängig von den Geräten, die den Kriterien entsprechen, die in der Abfrage verwendet wurden, mit der die ursprüngliche Liste erstellt wurde. Die Mitgliedschaft wird basierend auf dem Zeitplan aktualisiert, den Sie im Assistenten für das Erstellen von Gruppen definiert haben, oder kann im Fenster **Gruppendetails** geändert werden.
- Vorhandene Berichtsgruppenkriterien können nicht geändert werden. Wenn Sie eine Gruppe mit demselben Namen wie eine vorhandene Berichtsgruppe aber mit anderen Kriterien erstellen möchten, müssen Sie zuerst die vorhandene Gruppe löschen, eine neue Geräteabfrage erstellen und dann mithilfe des Assistenten für das Erstellen von Gruppen eine neue Gruppe mit den neuen Kriterien erstellen.

# 7 Vorgänge

Die Registerkarte **Vorgänge** ermöglicht Ihnen das Verwalten von Infrastrukturaufgaben, das Anzeigen des Status von Komponentendiensten und das Ausführen einiger Patchverwaltungsaufgaben. Zusätzliche Details werden in den folgenden Abschnitten beschrieben.

- • [Infrastrukturverwaltung auf Seite 180](#page-179-0)
- • [Softwareverwaltung auf Seite 182](#page-181-0)
- • [Out of Band Management auf Seite 187](#page-186-0)
- • [Patchverwaltung auf Seite 191](#page-190-0)
- • [Betriebssystemverwaltung auf Seite 198](#page-197-0)

# <span id="page-179-0"></span>Infrastrukturverwaltung

Vorgänge zur Infrastrukturverwaltung werden in den folgenden Abschnitten beschrieben:

- • [Support auf Seite 180](#page-179-1)
- • [Datenbankwartung auf Seite 181](#page-180-0)

# <span id="page-179-1"></span>Support

Der Bereich **Support** zeigt die aktuell installieren Lizenzinformationen an und ermöglicht Ihnen das Generieren und Herunterladen einer komprimierten Datei (ZIP-Datei) mit Konfigurationsdateien, Protokolldateien und Betriebssysteminformationen.

Detaillierte Informationen finden Sie unter [Herunterladen von](#page-179-2)  [Protokolldateien auf Seite 180](#page-179-2).

Diese Dateien können anschließend dem HP Support bereitgestellt werden, sollte dieser sie zur Fehlerbehebung benötigen.

# <span id="page-179-2"></span>Herunterladen von Protokolldateien

Wenn Sie sich an den Support wenden, werden Sie werden möglicherweise nach Protokolldateien gefragt. Verwenden Sie den dafür vorgesehenen Link, um eine komprimierte Datei mit den aktuellen Serverprotokolldateien herunterzuladen und zu speichern.

So laden Sie Protokolldateien herunter

- 1 Klicken Sie im Bereich **Fehlerbehebung** auf den Link **Aktuelle Serverprotokolldateien herunterladen**. Es wird ein neues Fenster geöffnet.
- 2 Wenn die Protokolldateien vorbereitet sind, klicken Sie auf **'Logfiles.zip' downloaden**.
- 3 Wenn Sie dazu aufgefordert werden, klicken Sie auf **Speichern**, um die komprimierte Datei auf Ihrem Computer zu speichern.
- 4 Geben Sie den Speicherort an, an dem die Datei gespeichert werden soll, und klicken Sie dann auf **OK**.
5 Die Protokolldateien werden auf Ihren Computer heruntergeladen und in einer ZIP-Datei gespeichert.

Internet Explorer-Sicherheitseinstellungen verhindern möglicherweise, dass diese Dateien heruntergeladen werden. HP empfiehlt das Hinzufügen des HPCA-Konsolen-URL zu Ihren vertrauenswürdigen Sites oder das Ändern der Internet Explorer-Einstellungen so, dass keine Aufforderung zu Dateidownloads stattfindet.

### **Datenbankwartung**

Auf der Registerkarte **Datenbankwartung** sind alle Geräte aufgeführt, für die Berichtsdaten in HPCA gespeichert werden. Verwenden Sie die Symbolleiste im Bereich **Wartung**, um die Berichtsdaten für Geräte zu löschen, die in der Datenbank möglicherweise nicht mehr vorhanden sind.

#### So entfernen Sie Geräteberichtsdaten

- 1 Wählen Sie im Bereich **Wartung** die Geräte aus, deren Berichtsdaten Sie entfernen möchten.
- 2 Klicken Sie auf die Symbolleistenschaltfläche **Berichtsdaten löschen** .
- 3 Die Berichtsdaten werden aus Ihrer Datenbank entfernt.

Nachdem die Berichtsdaten für ein Gerät entfernt wurden, stehen diese Daten beim Generieren von Berichten nicht mehr zur Verfügung.

Wenn Sie Berichtsdaten für ein aktiv verwaltetes Gerät löschen und Diskrepanzen in den Berichtsdaten vermeiden möchten, sollten Sie den Management Agent auf diesem Gerät entfernen und anschließend erneut bereitstellen.

# **Softwareverwaltung**

Verwenden Sie die auf der Registerkarte **Vorgänge** bereitgestellten Tools zur Softwareverwaltung, um den Katalog der Softwaredienste (Anwendungen) zu verwalten, die zur Bereitstellung an verwaltete Clientgeräte verfügbar sind. Nachdem ein Softwaredienst der HPCA-Software-Bibliothek hinzugefügt wurde, können Endbenutzer der Clientgeräte Software, für die sie, wie unter [Verwenden von Application Self-Service Manager](#page-336-0) beschrieben, berechtigt wurden, installieren, aktualisieren und entfernen.

Die Seite **Software-Bibliothek** führt die Softwaredienste auf, die in HPCA veröffentlicht wurden. Sie können die Tools auf dieser Seite zum Importieren, Exportieren oder Löschen von Softwarediensten verwenden. Die Import- und Exporttools sind nützlich zum Verschieben eines Softwaredienstes von einem HPCA-Server zu einem anderen, beispielsweise wenn Sie einen Dienst aus einer Testumgebung in eine Produktionsumgebung verschieben möchten.

Informationen zum Anzeigen oder Ändern von Einstellungen für einen bestimmten Softwaredienst finden Sie unter [Fenster "Softwaredetails"](#page-184-0)  [\(Registerkarte "Vorgänge"\) auf Seite 185.](#page-184-0)

| Schalt-<br>fläche | <b>Beschreibung</b>                                                                                                    |
|-------------------|----------------------------------------------------------------------------------------------------|
| 2                 | Daten aktualisieren – Aktualisiert die Daten in der<br>Software-Bibliotheks-Tabelle.                                              |
| 諙                 | Nach CSV exportieren – Erstellt eine kommagetrennte Liste von<br>Softwarediensten, die Sie öffnen, anzeigen und speichern können. |

**Tabelle 21 Software-Bibliotheks-Tools**

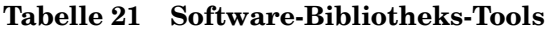

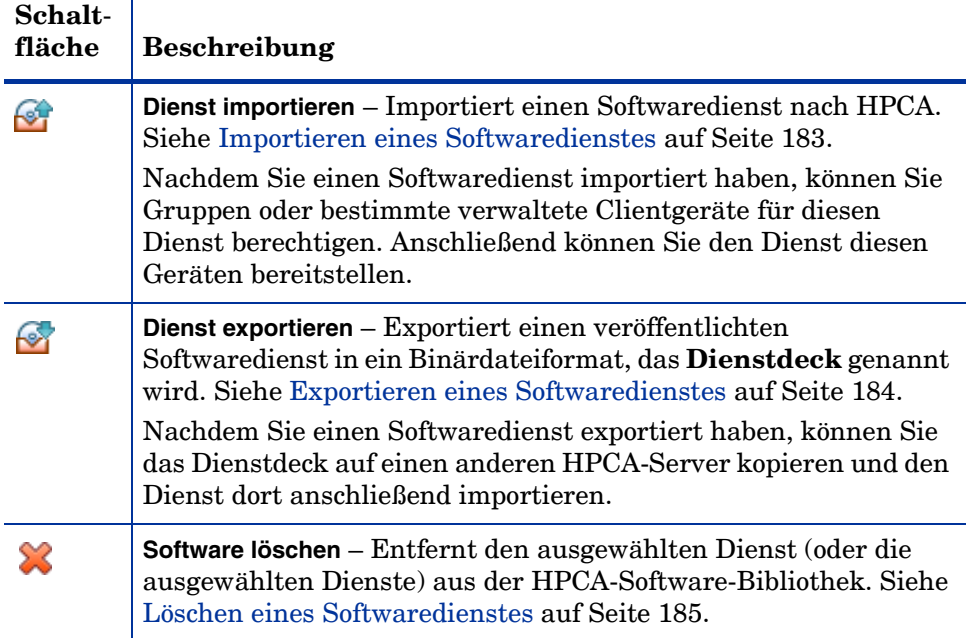

### <span id="page-182-0"></span>Importieren eines Softwaredienstes

HPCA kann Softwaredienste in die Software-Bibliothek importieren. Dienste können nur dann importiert werden, wenn sich das Importdeck für den Dienst im Verzeichnis ServiceDecks des HPCA-Servers befindet. Dieses Verzeichnis lautet standardmäßig wie folgt:

<Installationsverzeichnis>\Data\ServiceDecks

Dies ist insbesondere dann hilfreich, wenn Sie zunächst eine Testumgebung erstellen. Nach der Genehmigung eines bestimmten Dienstes in der Testumgebung kann dieser in das Verzeichnis ServiceDecks auf dem HPCA-Produktionsserver exportiert werden (siehe [Exportieren eines](#page-183-0)  [Softwaredienstes\)](#page-183-0). Verwenden Sie dann den Assistenten für das Importieren von Diensten, um den Dienst in Ihre Software-Bibliothek für die Produktionsumgebung zu importieren und ihn für verwaltete Geräte bereitzustellen.

So importieren Sie einen Dienst

- 1 Klicken Sie auf **Dienst importieren GP**, um den Assistent für das [Importieren von Diensten](#page-284-0) zu starten.
- 2 Führen Sie die Schritte im Assistenten aus, um den Dienst in die Software-Bibliothek zu importieren.

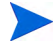

Es stehen nur die Dienste im Verzeichnis ServiceDecks zum Import zur Verfügung, deren Namen das Wort SOFTWARE enthält. Beispielsweise:

PRIMARY.SOFTWARE.ZSERVICE.ORCA

### <span id="page-183-0"></span>Exportieren eines Softwaredienstes

Veröffentlichte Softwaredienste können in das Verzeichnis ServiceDecks auf dem HPCA-Server exportiert werden. Dieses Verzeichnis lautet standardmäßig wie folgt:

<Installationsverzeichnis>\Data\ServiceDecks

Exportierte Dienste können auf jeden beliebigen anderen HPCA-Server kopiert und anschließend in die Software-Bibliothek jenes Servers importiert werden (siehe [Importieren eines Softwaredienstes\)](#page-182-0).

#### So exportieren Sie einen Dienst

- 1 Aktivieren Sie das Kontrollkästchen in der ersten Spalte, um die als Dienst zu exportierende Software auszuwählen.
- 2 Klicken Sie auf **Dienst exportieren M**, um den Assistent für das [Exportieren von Diensten](#page-286-0) zu starten.
- 3 Führen Sie die Schritte im Assistenten aus, um den Dienst in das Verzeichnis ServiceDecks auf Ihrem HPCA-Servercomputer zu exportieren.

### <span id="page-184-1"></span>Löschen eines Softwaredienstes

Verwenden Sie die Symbolleiste, um Software aus der HPCA-Software-Bibliothek zu entfernen. Dadurch wird der Softwaredienst gelöscht und jede Berechtigung an diesem Dienst entfernt.

#### So entfernen Sie Software aus der Software-Bibliothek

- 1 Wählen Sie die Softwaredienste aus, die Sie entfernen möchten.
- 2 Klicken Sie auf die Schaltfläche **Software löschen** .

### <span id="page-184-0"></span>Fenster "Softwaredetails" (Registerkarte "Vorgänge")

Klicken Sie auf die Dienst-ID eines beliebigen Softwaredienstes in der Software-Bibliothek, um das Fenster **Softwaredetails** zu öffnen. Verwenden Sie das Fenster **Softwaredetails**, um Einstellungen für einen bestimmten Softwaredienst anzuzeigen oder zu ändern.

Im Fenster **Softwaredetails** stehen die folgenden Einstellungen zur Verfügung:

• **Anzeigename**

Name dieses Softwaredienstes. Dies ist der Name, der in der HPCA-Konsole verwendet wird. Für dieses Feld ist eine Eingabe erforderlich.

#### • **Software-Kategorie**

Geben Sie eine Kategorie zum Definieren des Softwaretyps an. Die Software-Kategorie wird in der Software-Bibliothek angezeigt und steht als Sortierungsoption zur Verfügung.

#### • **Sichtbarkeit im Katalog**

Geben Sie an, ob die Software im Katalog auf dem verwalteten Clientgerät angezeigt werden soll. Im Katalog angezeigte Software kann vom Endbenutzer installiert, aktualisiert oder entfernt werden.

#### • **Reboot-Einstellungen**

Geben Sie an, ob das Clientgerät nach der Installation der Software neu gebootet werden muss und ob der Endbenutzer zum Reboot aufgefordert werden soll.

• **Autor** Der Softwareautor (z. B. Hewlett-Packard). • **Hersteller**

Der Softwarehersteller (z. B. Hewlett-Packard).

• **Website**

Ein Informations-URL für die Software.

### • **Befehlszeile vorab deinstallieren**

Befehl, der ausgeführt werden soll, bevor Software von einem Gerät entfernt wird. Es kann nötig sein, einige Registrierungsschlüssel vor dem Entfernen der Software zu löschen.

### • **Befehlszeile installieren**

Befehl, der ausgeführt werden soll, damit die Software installiert wird.

### • **Befehlszeile deinstallieren**

Befehl, der ausgeführt werden soll, nachdem Software von einem Gerät entfernt wurde.

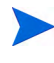

Klicken Sie auf **Speichern**, um die Änderungen an den Softwareeinstellungen zu speichern.

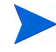

Wenn Sie das Fenster **Softwaredetails** von der Registerkarte **Verwaltung** aus öffnen, werden diese Einstellungen im schreibgeschützten Format angezeigt. Um die Einstellungen für einen Dienst zu ändern, öffnen Sie das Fenster **Softwaredetails** von der Registerkarte **Vorgänge** aus.

Wenn Sie das Fenster **Softwaredetails** von der Registerkarte **Verwaltung** aus öffnen, stehen allerdings zusätzliche Funktionen zur Verfügung, Siehe [Fenster "Softwaredetails" \(Registerkarte "Verwaltung"\) auf Seite 131.](#page-130-0)

# Out of Band Management

Das Out of Band Management wird über die Registerkarte **Konfiguration** aktiviert. Informationen zu OOBM-Einstellungen und Voreinstellungen finden Sie unter [Konfiguration auf Seite 205.](#page-204-0)

Zusätzliche Informationen zum Verwenden des Out of Band Managements finden Sie im *HP Client Automation Out of Band Management User Guide*.

Die folgenden Abschnitte beschreiben die in dieser Konsole verfügbaren OOBM-Aufgaben:

- • [Bereitstellungs- und Konfigurationsinformationen auf Seite 187](#page-186-0)
- • [Geräteverwaltung auf Seite 189](#page-188-0)
- • [Gruppenverwaltung auf Seite 190](#page-189-0)
- • [Alarmbenachrichtigungen auf Seite 191](#page-190-0)

### <span id="page-186-0"></span>Bereitstellungs- und Konfigurationsinformationen

Ihre vPro- und DASH-Geräte müssen bereitgestellt werden, bevor Sie diese erkennen und verwalten können. Sie können vPro-Geräte über die HPCA-Konsole bereitstellen, wenn die Geräte bei ihrer ersten Verbindung mit dem Netzwerk nicht automatisch bereitgestellt wurden.

Die Bereitstellung von vPro-Geräten über die HPCA-Konsole ist im Kapitel zur Einrichtung von vPro- und DASH-Geräten im *HP Client Automation Out of Band Management User Guide* beschrieben. Diese Option wird auf der Registerkarte **Vorgänge** unter **Out of Band Management** nicht angezeigt, wenn Sie nur das Verwalten von DASH-Geräten ausgewählt haben, da diese Option für diesen Gerätetyp nicht relevant ist.

Umfassende Informationen erhalten Sie im Kapitel zur Einrichtung von vPround DASH-Geräten im *HP Client Automation Out of Band Management User Guide*.

### DASH-Konfigurationsdokumentation

Stellen Sie DASH-fähige Geräte, wie in der Dokumentation im Lieferumfang des Geräts beschrieben, bereit. Die DASH-Konfigurationsinformationen für DASH-fähige Geräte von Hewlett-Packard sind im Whitepaper "Broadcom NetXtreme Gigabit Ethernet Plus NIC" nachzulesen.

So greifen Sie auf diese Dokumentation zu

- 1 Rufen Sie **www.hp.com** auf.
- 2 Wählen Sie **Support and Drivers** > **Product Support and Troubleshooting** aus.
- 3 Geben Sie ein Produkt ein, das diese NIC unterstützt, beispielsweise dc7900.
- 4 Wählen Sie eines der dc7900-Modelle aus.
- 5 Wählen Sie **Manuals (guides, supplements, addendums, etc)** aus.
- 6 Führen Sie einen Bildlauf zum Abschnitt mit den Whitepapers aus und wählen Sie das Whitepaper **Broadcom NetXtreme Gigabit Ethernet Plus NIC** aus.

### DASH-Konfigurationsdienstprogramme

Das Dienstprogramm zur DASH-Konfiguration (BMCC-Anwendung) ist Bestandteil des Broadcom NetXtreme Gigabit Ethernet Plus NIC-Treiber-Softpaqs. Diesen finden Sie für jedes diese NIC unterstützende Produkt im Bereich **drivers**.

So greifen Sie auf dieses Dienstprogramm zu

- 1 Rufen Sie **www.hp.com** auf.
- 2 Wählen Sie **Support and Drivers** > **Drivers and Software** aus.
- 3 Geben Sie ein Produkt ein, das diese NIC unterstützt, beispielsweise dc7900.
- 4 Wählen Sie eines der dc7900-Modelle aus.
- 5 Wählen Sie ein Betriebssystem aus.
- 6 Führen Sie einen Bildlauf zum Bereich **Driver-Network** aus und wählen Sie diesen aus, um die **Broadcom NetXtreme Gigabit Ethernet Plus NIC Drivers** herunterzuladen.

### <span id="page-188-0"></span>**Geräteverwaltung**

Der Bereich **Geräteverwaltung** ermöglicht Ihnen das Verwalten mehrerer OOB-Geräte.

Klicken Sie auf der Registerkarte **Vorgänge** unter **Out of Band Management** auf **Geräteverwaltung**. Das Fenster **Geräteverwaltung** wird geöffnet. Die Symbole der Symbolleiste der Gerätetabelle ermöglichen Ihnen das Ausführen der folgenden Aufgaben für mehrere Geräte:

- Daten aktualisieren
- Geräteinformationen erneut laden
- Geräte ermitteln
- Geräte ein- und ausschalten sowie neu booten
- vPro-Alarme abonnieren
- Allgemeine Dienstprogramme auf vPro-Geräten verwalten
- Systemschutzrichtlinien für ausgewählte vPro-Geräte bereitstellen
- Heuristikinformationen zur Wurmeindämmung für ausgewählte vPro-Geräte bereitstellen
- Agenten-Watchdog für ausgewählte vPro-Geräte bereitstellen
- Agentensoftwarelisten und Systemmeldungen für ausgewählte vPro-Geräte bereitstellen

Klicken Sie auf den Hostnamenslink in der Gerätetabelle, um einzelne OOB-Geräte zu verwalten. Ein Verwaltungsfenster wird geöffnet. Dessen linke Navigationsleiste enthält mehrere Optionen. Die verfügbaren Optionen hängen vom Gerätetyp ab, den Sie zur Verwaltung ausgewählt haben.

Umfassende Informationen erhalten Sie im Kapitel zur Geräteverwaltung im *HP Client Automation Out of Band Management User Guide*.

### <span id="page-189-0"></span>Gruppenverwaltung

Die Option **Gruppenverwaltung** ermöglicht Ihnen das Verwalten von vPro-Gerätegruppen, wie in der Client Automation-Software definiert. Sie können OOB-Vorgänge für Client Automation-Gruppen durchführen, die vPro-Geräte aufweisen. Sie können vPro-Gerätegruppen verwalten und verschiedene Erkennungs-, Behebungs- und Schutzaufgaben ausführen. Dazu zählen Energieverwaltung, Alarmabonnement und die Bereitstellung von Systemschutz-Richtlinien, Agenten-Watchdogs, lokaler Agentensoftwarelisten und Heuristiken.

Klicken Sie auf der Registerkarte **Vorgänge** unter **Out of Band Management** auf **Gruppenverwaltung**. Das Fenster **Gruppenverwaltung** wird geöffnet. Die Symbole der Symbolleiste der Gruppentabelle ermöglichen Ihnen das Ausführen der folgenden Aufgaben für mehrere Gruppen:

- Daten aktualisieren
- Gruppeninformationen erneut laden
- Gruppen ein- und ausschalten sowie neu booten
- vPro-Alarme abonnieren
- Agentensoftwarelisten und Systemmeldungen für ausgewählte vPro-Gruppen bereitstellen
- vPro-Gerätegruppen bereitstellen
- Systemschutzrichtlinien für ausgewählte vPro-Gruppen bereitstellen und deren Bereitstellung aufheben
- Agenten-Watchdogs für ausgewählte vPro-Gruppen bereitstellen und deren Bereitstellung aufheben
- Heuristikinformationen zur Wurmeindämmung für ausgewählte vPro-Gruppen bereitstellen und deren Bereitstellung aufheben

Klicken Sie zum Verwalten einzelner Geräte innerhalb einer Gruppe auf den Gruppennamenlink unter der Tabellenspalte **Beschreibung**. Das Fenster **Geräteverwaltung** wird geöffnet und zeigt eine Liste von Geräten der ausgewählten Gruppe an. Sie können mehrere oder einzelne Geräte innerhalb der Gruppe verwalten. Siehe *Verwalten von Geräten*.

Umfassende Informationen erhalten Sie im Kapitel zur Gruppenverwaltung im *HP Client Automation Out of Band Management User Guide*.

### <span id="page-190-0"></span>Alarmbenachrichtigungen

Für vPro-Geräten können Sie Alarme anzeigen, die von bereitgestellten vPro-Geräten generiert wurden, sofern Sie für das Gerät über ein Alarmabonnement verfügen. Das Überwachen von Alarmbenachrichtigungen ermöglicht es Ihnen, die Funktionstüchtigkeit der Geräte in Ihrem Netzwerk einschätzen zu können.

Umfassende Informationen erhalten Sie im Kapitel zu Alarmbenachrichtigungen im *HP Client Automation Out of Band Management User Guide*.

# **Patchverwaltung**

Verwenden Sie die auf der Registerkarte **Vorgänge** bereitgestellten Tools zur Patchverwaltung, um den Katalog der Patchbulletins zu verwalten, die zum Bereitstellen auf verwalteten Geräten zur Verfügung stehen.

### Patch-Bibliotheksvorgänge

Die Seite **Patch-Bibliothek** führt die Bulletins auf, die in HPCA veröffentlicht wurden. Sie können die Tools auf dieser Seite zum Importieren, Exportieren oder Löschen von Bulletins verwenden. Die Import- und Exporttools sind nützlich zum Verschieben eines Patches von einem HPCA-Server zu einem anderen, beispielsweise wenn Sie einen Patch aus einer Testumgebung in eine Produktionsumgebung verschieben möchten.

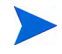

Informationen zum Anzeigen oder Ändern von Einstellungen für einen bestimmten Patch finden Sie unter [Fenster "Patchdetails" \(Registerkarte](#page-194-0)  ["Vorgänge"\) auf Seite 195](#page-194-0).

### **Tabelle 22 Patch-Bibliotheks-Tools**

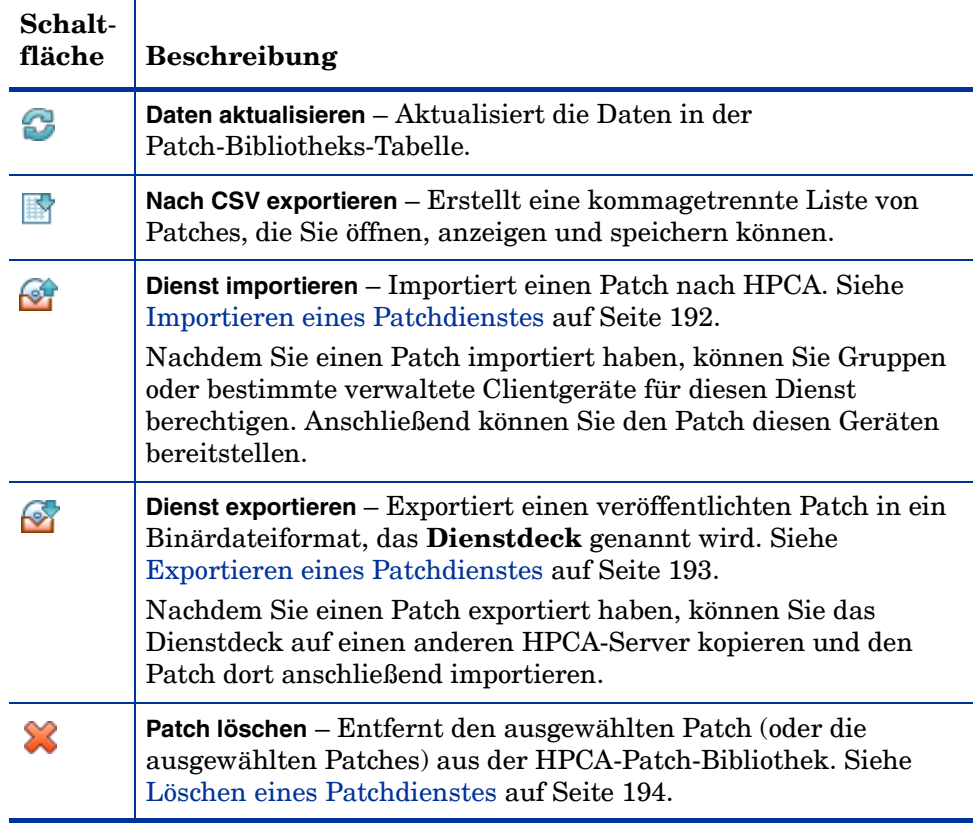

### <span id="page-191-0"></span>Importieren eines Patchdienstes

HPCA kann Patches in die Patch-Bibliothek importieren. Zum Importieren eines Patches müssen sich die Decks (d. h. die xpi-, xpc- und xpr-Dateien) und die zip-Datei im Verzeichnis ServiceDecks Ihres HPCA-Servers befinden. Kopieren Sie auch die

PRIMARY.PATCHMGR.ZSERVICE.DISCOVER\_PATCH.\*-

Dateien. Diese enthalten den Katalog und die Agenteninformationen. Wenn diese Dateien nicht kopiert werden oder wenn es sich um alte Dateien handelt, wird der Import der Bulletins fehlschlagen und es wird die folgende Meldung a[ngezeigt: "Import Failed - Ensure the bulle](#page-193-0)tin is exported recently and latest PRIMARY.PATCHMGR.ZSERVICE.DISCOVER\_PATCH.\* files are copied."

Dieses Verzeichnis lautet standardmäßig wie folgt:

<Installationsverzeichnis>\Data\ServiceDecks

Dies ist insbesondere dann hilfreich, wenn Sie zunächst eine Testumgebung erstellen. Nach der Genehmigung eines bestimmten Patches in der Testumgebung kann dieses Bulletin in das Verzeichnis ServiceDecks auf dem HPCA-Produktionsserver exportiert werden (siehe [Exportieren eines](#page-192-0)  [Patchdienstes\)](#page-192-0). Verwenden Sie dann den Assistenten für das Importieren von Diensten, um den Patch in Ihre Patch-Bibliothek für die Produktionsumgebung zu importieren und ihn für verwaltete Geräte bereitzustellen.

### So importieren Sie einen Patch

- 1 Klicken Sie auf **Dienst importieren Signal**, um den Assistent für das [Importieren von Diensten](#page-284-0) zu starten. Es wird eine Liste der xpi-Dateien angezeigt, die sich im Verzeichnis ServiceDecks befinden.
- 2 Führen Sie die Schritte im Assistenten aus, um den Dienst in die Patch-Bibliothek zu importieren.

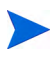

Die PRIMARY.PATCHMGR.ZSERVICE.DISCOVER\_PATCH.xpi-Dateien müssen nicht explizit ausgewählt werden. Sie werden implizit ausgewählt, sobald ein Bulletin zum Import ausgewählt wird. Wenn nur die Agenten- oder Katalogdateien auf den Zielserver verschoben werden müssen, kann PRIMARY.PATCHMGR.ZSERVICE.DISCOVER PATCH.xpi ausgewählt werden.

### <span id="page-192-0"></span>Exportieren eines Patchdienstes

Veröffentlichte Bulletins können in das Verzeichnis ServiceDecks auf dem HPCA-Server exportiert werden. Dieses Verzeichnis lautet standardmäßig wie folgt:

<Installationsverzeichnis>\Data\ServiceDecks

### So exportieren Sie einen Patchdienst

1 Aktivieren Sie das Kontrollkästchen in der ersten Spalte, um die als Dienst zu exportierenden Bulletins auszuwählen. Verwenden Sie die Tabellenoptionen, um basierend auf Typ, Name etc. nach Bulletins zu suchen.

- 2 Klicken Sie auf **Dienst exportieren M**, um den Assistent für das [Exportieren von Diensten](#page-286-0) zu starten.
- 3 Führen Sie die Schritte im Assistenten aus, um die Bulletins in das Verzeichnis ServiceDecks auf Ihrem HPCA-Servercomputer zu exportieren.

Dadurch werden für jedes exportiere Bulletin die folgenden Dateien im Verzeichnis ServiceDecks Ihres Servers erstellt:

- PRIMARY.PATCHMGR.ZSERVICE.[BULLETINNAME].xpi
- PRIMARY.PATCHMGR.ZSERVICE.[BULLETINNAME].xpr
- PRIMARY.PATCHMGR.ZSERVICE.[BULLETINNAME].xpc
- PRIMARY.PATCHMGR.ZSERVICE.DISCOVER\_PATCH.xpi
- PRIMARY.PATCHMGR.ZSERVICE.DISCOVER\_PATCH.xpr
- PRIMARY.PATCHMGR.ZSERVICE.DISCOVER\_PATCH.xpc

Beim Exportieren eines Dienstes werden automatisch der neueste Agent, Kataloge und andere zugehörige Dateien exportiert, die für den Erkennungsprozess erforderlich sind.

Für den Import sollten sämtliche Dateien, die auf PRIMARY.PATCHMGR.ZSERVICE.*[BULLETINNAME]* lauten sowie sämtliche PRIMARY. PATCHMGR. ZSERVICE. DISCOVER PATCH. \*- Dateien auf einen anderen HPCA-Server kopiert und anschließend in die Patch-Bibliothek jenes Servers importiert werden. Siehe [Importieren](#page-191-0)  [eines Patchdienstes auf Seite 192.](#page-191-0)

### <span id="page-193-0"></span>Löschen eines Patchdienstes

Verwenden Sie die Symbolleiste unter **Patch-Bibliothek**, um Patches aus der HPCA-Patch-Bibliothek zu entfernen. Dadurch wird der Patch gelöscht und jede Berechtigung an diesem Patch entfernt. Auch sämtliche zugehörige Binärdateien im Gateway-Cache werden bereinigt.

So entfernen Sie einen Patch aus der Patch-Bibliothek

- 1 Wählen Sie die zu entfernenden Patches aus.
- 2 Klicken Sie auf die Schaltfläche **Patch löschen** .

### <span id="page-194-0"></span>Fenster "Patchdetails" (Registerkarte "Vorgänge")

Klicken Sie auf den Bulletin-Namen für jeden Patch in der Patch-Bibliothek, um das Fenster **Patchdetails** zu öffnen. Verwenden Sie das Fenster **Patchdetails**, um die folgenden Eigenschaften eines bestimmten Patches anzuzeigen:

• **Bulletin-Typ**

Typ des Patches (z. B. Sicherheitsaktualisierungen).

- **Hersteller** Der Softwarehersteller (z. B. Microsoft).
	- **Bulletin** Vom Hersteller zugewiesener Bulletin-Name. Dies ist für gewöhnlich ein sequenzieller Code.
- **Beschreibung**

Ein beschreibender Text, den der Hersteller gemeinsam mit dem Bulletin zur Verfügung stellt.

• **Veröffentlichter Hersteller**

Datum, an dem dieses Bulletin ursprünglich vom Hersteller veröffentlicht wurde.

#### • **Überarbeiteter Hersteller**

Letztes Datum, an dem dieses Bulletin vom Hersteller überarbeitet wurde.

#### • **Bulletin-Informationen**

URL zu Informationen zu diesem Bulletin auf der Website des Herstellers.

#### • **Sonstige Informationen**

URL zu zugehörigen Informationen auf der Website des Herstellers.

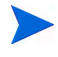

Die in diesem Fenster angezeigten Informationen sind schreibgeschützt und können nicht geändert werden.

Wenn Sie das Fenster **Patchdetails** von der Registerkarte **Verwaltung** aus öffnen, stehen zusätzliche Funktionen zur Verfügung, Siehe [Fenster](#page-141-0)  ["Patchdetails" \(Registerkarte "Verwaltung"\) auf Seite 142](#page-141-0).

## Abruf

Verwenden Sie die Registerkarte **Zeitplan**, um Patches abzurufen oder einen Zeitplan für das Abrufen von Patches zu konfigurieren.

Um zu gewährleisten, dass stets die neuesten verfügbaren Patches abgerufen werden, wird empfohlen, den Zeitplan für das Abrufen der Patches so zu konfigurieren, dass er nicht während der Netzwerkspitzenzeiten und nur einmal täglich ausgeführt wird.

Unter **Aktueller Zeitplan** wird der aktuell konfigurierte Zeitplan für das Abrufen von Patches angezeigt.

### So rufen Sie Patches ab

- Klicken Sie auf **Patches jetzt abrufen**, um die Patches basierend auf den aktuellen Einstellungen für den Patchabruf abzurufen. Die Patches werden heruntergeladen und in der Patchbibliothek gespeichert.
- Sie können die abgerufenen Patches im Abschnitt **Patchverwaltung** der Registerkarte [Registerkarte "Patches"](#page-139-0) anzeigen.

### So konfigurieren Sie den Zeitplan für das Abrufen von Patches

- 1 Verwenden Sie zum Festlegen den Abrufzeitplans die dafür vorgesehenen Werkzeuge.
	- **Ausführen**: Legen Sie fest, ob Patches stündlich, täglich oder wöchentlich abgerufen werden sollen.
	- **Intervall**: Legen Sie das entsprechende Intervall fest (Stunden, Tage oder Wochen).
	- **Startzeit**: Wählen Sie in den Dropdown-Listen das Datum aus, an dem die Ermittlung der Patchkonformität ausgeführt werden soll.
	- **Aktuelle Serveruhrzeit**: Zeigt die aktuelle Uhrzeit des HPCA-Servers an.
- 2 Klicken Sie auf **Speichern**, um die vorgenommenen Änderungen zu übernehmen.

Der neue Zeitplan wird unter **Aktueller Zeitplan** angezeigt.

Verwenden Sie die Registerkarte **Einstellungen**, um die Einstellungen für das Abrufen der gewünschten Windows-Patches und HP Softpaqs zu konfigurieren. Patches werden von HP- und Microsoft-Quellen abgerufen und Softpaqs werden über HP Instant Support-Technologien abgerufen.

Erforderliche Felder sind mit einem Sternchen (\*) gekennzeichnet.

### So konfigurieren Sie die Einstellungen für das Abrufen von Patches

- 1 Füllen Sie den Bereich **HP Softpaqs** aus.
	- Wählen Sie in der Dropdown-Liste **Aktiviert** den Eintrag **Ja** aus, um HP Softpaqs abzurufen.
	- Legen Sie im Textfeld **HP-System-IDs** fest, welche gerätespezifischen HP Softpaqs abgerufen werden müssen, indem Sie entweder eine Liste der HP-System-IDs in das Textfeld eingeben oder rechts neben

dem Textfeld auf die Schaltfläche **Daten abrufen** klicken, um die Liste der System-IDs basierend auf den Geräten in HPCA automatisch erstellen zu lassen.

- 2 Füllen Sie bei Bedarf den Bereich **Verbindungseinstellungen** aus.
	- Geben Sie unter **Proxyserveradresse** die Adresse ein, von der die Bulletins abgerufen werden sollen (z. B. **http:// proxyserver:8080/**).
	- Geben Sie unter **Proxy-Benutzer-ID** und **Proxykennwort** die Benutzer-ID bzw. das Kennwort ein, die bzw. das zum Abrufen der Patches verwendet werden soll.

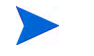

Das Abrufen der Patches ist auf Proxyserver beschränkt, die nur mit einer allgemeinen Authentifizierung konfiguriert sind.

3 Klicken Sie auf **Speichern**, um die vorgenommenen Änderungen zu übernehmen.

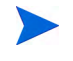

Das erstmalige Abrufen von Patches kann einige Zeit in Anspruch nehmen.

Um den Status aktueller und abgeschlossener Abrufjobs anzuzeigen, öffnen Sie die Registerkarte **Vorgänge**, Bereich **Patchverwaltung**, Seite **Abrufverlauf**.

### Ausführen der Synchronisation

Dieser Vorgang synchronisiert die in der Patch-Bibliothek gespeicherten Patchinformationen mit den in der SQL-Datenbank gespeicherten Patchinformationen.

Diese Synchronisation wird automatisch nach einem Patchabruf und im Rahmen gewöhnlicher HPCA-Vorgänge ausgeführt.

Möglicherweise gibt es jedoch Situationen, in denen Sie der Support dazu auffordert, die Synchronisation manuell auszuführen.

Sie können die Datenbanken mit der HPCA Core-Konsole manuell synchronisieren.

#### So synchronisieren Sie Datenbanken

- 1 Erweitern Sie auf der Registerkarte **Vorgänge** die Aufgaben zur **Patchverwaltung** und klicken Sie auf **Synchronisation durchführen**.
- 2 Klicken Sie auf **Übermitteln**.

### **Abrufverlauf**

Wählen Sie eine Patchabruf-Statusseite, um Details zu früheren Abrufen anzuzeigen.

# Betriebssystemverwaltung

Verwenden Sie die auf der Registerkarte **Vorgänge** bereitgestellten Tools zur Betriebssystemverwaltung, um den Katalog der Betriebssysteme zu verwalten, die zum Bereitstellen auf verwalteten Geräten zur Verfügung stehen.

Die Seite **Betriebssystem-Bibliothek** führt die Betriebssysteme auf, die in HPCA veröffentlicht wurden. Sie können die Tools auf dieser Seite zum Importieren, Exportieren oder Löschen von Betriebssystemen verwenden. Sie können auch für jedes beliebige Betriebssystem in der Bibliothek eine bereitstellbare CD (oder DVD) erstellen.

Die Import- und Exporttools sind nützlich zum Verschieben eines Betriebssystems von einem HPCA-Server zu einem anderen, beispielsweise wenn Sie ein Betriebssystem aus einer Testumgebung in eine Produktionsumgebung verschieben möchten.

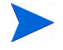

Informationen zum Anzeigen oder Ändern von Einstellungen für ein bestimmtes Betriebssystem finden Sie unter [Fenster "Betriebssystemdetails"](#page-202-0)  [\(Registerkarte "Vorgänge"\) auf Seite 203.](#page-202-0)

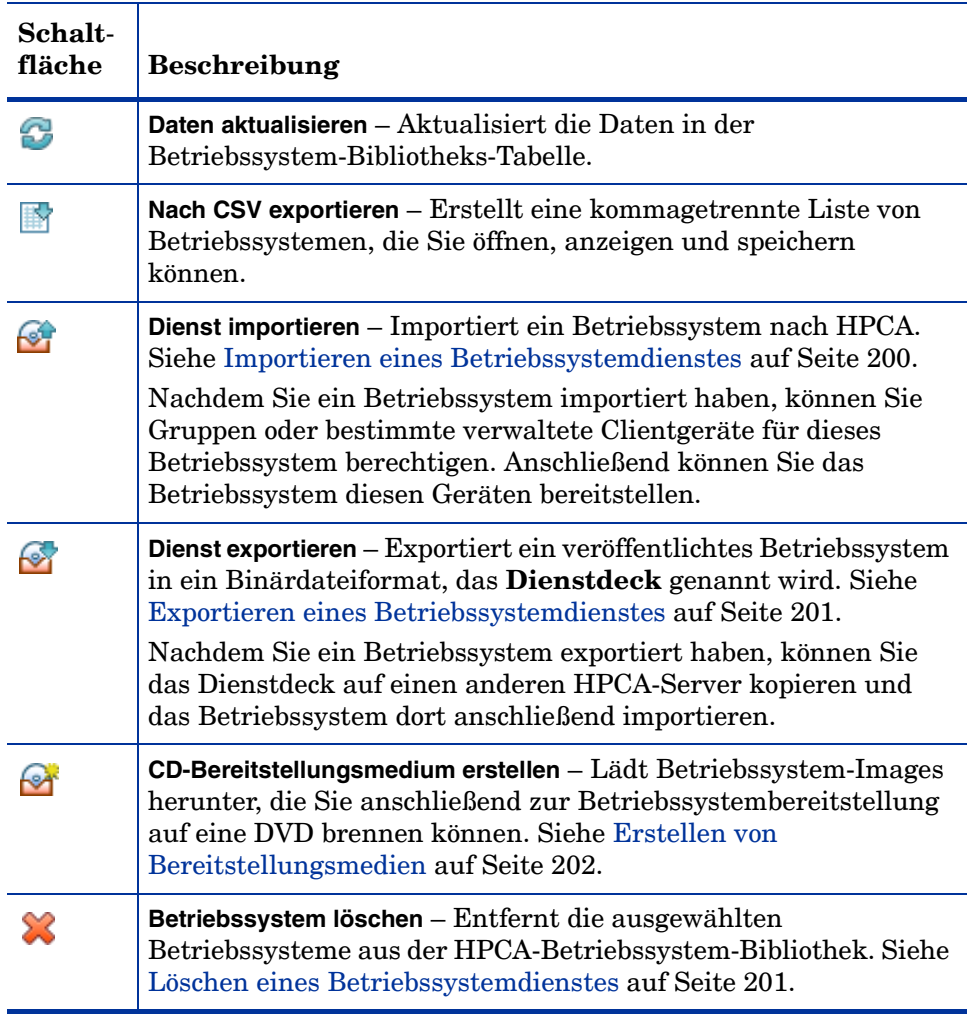

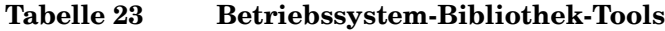

### <span id="page-199-0"></span>Importieren eines Betriebssystemdienstes

HPCA kann Betriebssysteme in die Betriebssystem-Bibliothek importieren. Dienste können nur dann importiert werden, wenn sich das Importdeck für den Dienst im Verzeichnis ServiceDecks des HPCA-Servers befindet. Dieses Verzeichnis lautet standardmäßig wie folgt:

<Installationsverzeichnis>\Data\ServiceDecks

Dies ist insbesondere dann hilfreich, wenn Sie zunächst eine Testumgebung erstellen. Nach der Genehmigung eines bestimmten Dienstes in der Testumgebung kann dieser in das Verzeichnis ServiceDecks auf dem HPCA-Produktionsserver exportiert werden (siehe [Exportieren eines](#page-200-0)  [Betriebssystemdienstes\)](#page-200-0). Verwenden Sie dann den Assistenten für das Importieren von Diensten, um den Dienst in Ihre Betriebssystem-Bibliothek für die Produktionsumgebung zu importieren und ihn für verwaltete Geräte bereitzustellen.

So importieren Sie einen Dienst

- 1 Klicken Sie auf **Dienst importieren**  $\mathbb{C}^4$ , um den Assistent für das [Importieren von Diensten](#page-284-0) zu starten.
- 2 Führen Sie die Schritte im Assistenten aus, um den Dienst in die Betriebssystem-Bibliothek zu importieren.

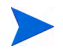

Es stehen nur die Dienste im Verzeichnis ServiceDecks zum Import zur Verfügung, deren Namen das Wort OS enthält. Beispielsweise:

PRIMARY.OS.ZSERVICE.WIN732

### <span id="page-200-0"></span>Exportieren eines Betriebssystemdienstes

Veröffentlichte Betriebssysteme können in das Verzeichnis ServiceDecks auf dem HPCA-Server exportiert werden. Dieses Verzeichnis lautet standardmäßig wie folgt:

<Installationsverzeichnis>\Data\ServiceDecks

Exportierte Dienste können auf jeden beliebigen anderen HPCA-Server kopiert und anschließend in die Betriebssystem-Bibliothek jenes Servers importiert werden (siehe [Exportieren eines Betriebssystemdienstes\)](#page-200-0).

#### So exportieren Sie einen Dienst

- 1 Aktivieren Sie das Kontrollkästchen in der ersten Spalte, um das als Dienst zu exportierende Betriebssystem auszuwählen.
- 2 Klicken Sie auf **Dienst exportieren**, um den Assistent für das [Exportieren von Diensten](#page-286-0) zu starten.
- 3 Führen Sie die Schritte im Assistenten aus, um den Dienst in das Verzeichnis ServiceDecks auf Ihrem HPCA-Servercomputer zu exportieren.

### <span id="page-200-1"></span>Löschen eines Betriebssystemdienstes

Verwenden Sie die Symbolleiste **Betriebssystem**, um ein Betriebssystems aus der HPCA-Betriebssystem-Bibliothek zu entfernen. Dadurch wird das Betriebssystem gelöscht und jede Berechtigung an diesem Dienst entfernt.

So entfernen Sie Betriebssysteme aus der Betriebssystem-Bibliothek

- 1 Wählen Sie die Betriebssysteme aus, die Sie entfernen möchten.
- 2 Klicken Sie auf die Schaltfläche **Betriebssystem löschen** .

### <span id="page-201-0"></span>Erstellen von Bereitstellungsmedien

Sie können das Tool **CD-Bereitstellungsmedium erstellen** verwenden, um Images herunterzuladen, die Sie anschließend zur Betriebssystembereitstellung auf eine DVD brennen können.

Die **Betriebssystem-Bibliothek** führt alle Betriebssysteme auf, die in HPCA veröffentlicht wurden.

So laden Sie ein Betriebssystem-Images für die DVD-Bereitstellung herunter

- 1 Rufen Sie auf der Registerkarte **Vorgänge** Folgendes auf: **Betriebssystemverwaltung** > **Betriebssystem-Bibliothek**.
- 2 Wählen Sie ein Betriebssystem aus der Betriebssystem-Bibliothek aus.
- 3 Klicken Sie auf die Schaltfläche **CD-Bereitstellungsmedium erstellen** , um den CD-Bereitstellungsassistenten zu starten.
- 4 Prüfen Sie die Zusammenfassungsinformationen und klicken Sie auf **Herunterladen**. Das Herunterladen des Betriebssystem-Images wird im Hintergrund gestartet.
- 5 Klicken Sie auf **Schließen**.

Zeigen Sie den Fortschritt des Herunterladens in der Betriebssystem-Biblio-

thek an. Klicken Sie auf die Schaltfläche **Aktualisieren** , um den aktuellen Status in der Spalte **CD-Erstellungsstatus** anzuzeigen.

Sobald das Herunterladen beendet ist, wird das Betriebssystem-Image standardmäßig an folgender Position gespeichert:

<Installationsverzeichnis>\Data\ServiceDecks\CDDeployment

Wenn dieses Verzeichnis leer ist, ist die Spalte **CD-Erstellungsstatus** für alle aufgeführten Betriebssysteme leer.

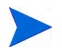

Diese Funktion wurde zur Verwendung von DVDs konzipiert, auf denen für gewöhnlich mehrere Images gespeichert werden. Segmentieren Sie Ihre Ressourcen nicht über mehrere CD-ROMs oder DVD-ROMs.

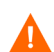

Ihre DVD-ROM muss Joliet-Format aufweisen.

### <span id="page-202-0"></span>Fenster "Betriebssystemdetails" (Registerkarte "Vorgänge")

Klicken Sie auf die Dienst-ID eines beliebigen Betriebssystems in der Betriebssystem-Bibliothek, um das Fenster **Betriebssystemdetails** zu öffnen. Verwenden Sie das Fenster **Betriebssystemdetails**, um Einstellungen für ein bestimmtes Betriebssystem anzuzeigen oder zu ändern.

Im Fenster **Betriebssystemdetails** stehen die folgenden Einstellungen zur Verfügung:

• **Anzeigename**

Der Name des Betriebssystems, der auf der Seite **Betriebssystem-Bibliothek** angezeigt wird. Für dieses Feld ist eine Eingabe erforderlich.

- **Autor** Der Betriebssystemautor.
- **Hersteller** Der Betriebssystemhersteller.
- **Website** Ein Informations-URL für das Betriebssystem.

Klicken Sie auf **Speichern**, um die Änderungen an den Betriebssystemeinstellungen zu speichern.

Wenn Sie das Fenster **Betriebssystemdetails** von der Registerkarte **Verwaltung** aus öffnen, werden diese Einstellungen im schreibgeschützten Format angezeigt. Um die Einstellungen für einen Dienst zu ändern, öffnen Sie das Fenster **Betriebssystemdetails** von der Registerkarte **Vorgänge** aus.

Wenn Sie das Fenster **Betriebssystemdetails** von der Registerkarte **Verwaltung** aus öffnen, stehen allerdings zusätzliche Funktionen zur Verfügung, Siehe [Fenster "Betriebssystemdetails" \(Registerkarte "Verwaltung"\) auf Seite 155](#page-154-0).

# <span id="page-204-0"></span>8 Konfiguration

Im Bereich **Konfiguration** können Sie den Benutzerzugriff auf die Konsole verwalten, Infrastrukturserver definieren und konfigurieren, die Zeitpläne und die Einstellungen für das Abrufen von Patches verwalten, Hardware verwalten und ODBC-Einstellungen konfigurieren.

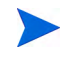

Die Registerkarte **Konfiguration** steht nur Benutzern zur Verfügung, die der Rollengruppe **Administrator** angehören.

Verwenden Sie auf der linken Seite der Registerkarte **Konfiguration** im Navigationsbereich die Links, um auf die unterschiedlichen Konfigurationsoptionen zuzugreifen. Diese Optionen werden in den folgenden Abschnitten beschrieben:

#### **Core-Konfigurationsoptionen**

- • [Lizenzierung auf Seite 206](#page-205-0)
- • [Zugriffssteuerung für die Core-Konsole auf Seite 207](#page-206-0)
- • [Infrastrukturverwaltung auf Seite 217](#page-216-0)
- • [Geräteverwaltung auf Seite 248](#page-247-0)
- • [Patchverwaltung auf Seite 254](#page-253-0)
- • [Out of Band Management auf Seite 256](#page-255-0)
- • [Betriebssystemverwaltung auf Seite 261](#page-260-0)
- • [Dashboards auf Seite 268](#page-267-0)

#### **Satellite-Konfigurationsoptionen**

- • [Lizenzierung auf Seite 206](#page-205-0)
- • [Upstreamserver auf Seite 207](#page-206-1)
- • [SSL auf Seite 218](#page-217-0)
- • [Zugriffssteuerung für die Satellite-Konsole auf Seite 213](#page-212-0)
- • [Konfiguration auf Seite 215](#page-214-0)
- • [Datencache auf Seite 216](#page-215-0)
- • [Betriebssystemverwaltung auf Seite 261](#page-260-0)

# <span id="page-205-0"></span>**Lizenzierung**

Für eine funktionierende HPCA-Umgebung ist eine gültige, von HP ausgestellte Lizenz erforderlich. In diesem Bereich der Konsole wird Ihre Lizenzdatei gespeichert und die Edition (Starter, Standard oder Enterprise) der installierten Lizenz wird angezeigt. In diesem Abschnitt können Sie Ihre HPCA-Lizenz überprüfen und aktualisieren.

#### So wenden Sie eine neue Lizenz an

1 Kopieren Sie die Lizenzinformationen aus der neuen Datei license.nvd und fügen Sie diese in das Textfeld **Lizenzdaten** ein.

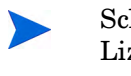

Schließen Sie beim Kopieren der Lizenzinformationen aus Ihrer Lizenzdatei nicht den Text vor der Zeile [MGR\_LICENSE] ein, da sonst die Lizenzinformationen nicht für die Konsole lesbar sind.

2 Klicken Sie auf **Speichern**. Die aktualisierten Lizenzinformationen werden unter **Aktuelle Lizenz** angezeigt.

# <span id="page-206-1"></span>**Upstreamserver**

Verwenden Sie auf einer Satellite-Konsole auf der Registerkarte **Konfiguration** den Bereich **Upstreamhost**, um die Informationen des Upstreamhostservers zu bearbeiten. Der Upstreamserver ist der Server, mit dem dieser Satellite-Server eine Synchronisierung herstellt und von dem er Informationen für Anforderungen abruft, wenn ein Dienst deaktiviert oder eine Ressource nicht verfügbar ist. Sie können SSL für diese Zwischenserverkommunikation verwenden. Der Upstreamserver muss SSL-Anforderungen verarbeiten können.

# **Zugriffssteuerung**

Dieser Bereich enthält je nachdem, ob Sie die Core- oder die Satellite-Konsole geöffnet haben, unterschiedliche Verwaltungssteuerelemente.

- Mithilfe der Zugriffssteuerung für die Core-Konsole können HPCA-Administratoren den Benutzerzugriff auf die Konsole konfigurieren und verwalten. Weitere Informationen finden Sie unter [Zugriffssteuerung für die Core-Konsole auf Seite 207.](#page-206-0)
- Mithilfe der Zugriffssteuerung für die Satellite-Konsole können HPCA-Administratoren eine Authentifizierungsmethode auswählen und konfigurieren. Weitere Informationen finden Sie unter [Zugriffssteuerung](#page-212-0)  [für die Satellite-Konsole auf Seite 213](#page-212-0).

### <span id="page-206-0"></span>Zugriffssteuerung für die Core-Konsole

Verwenden Sie den Abschnitt **Zugriffssteuerung**, um Instanzen von internen **Benutzern** mit eindeutigen, benutzerdefinierten IDs und Kennwörtern zu erstellen. Weisen Sie dann den Benutzern **Rollen** (siehe [Bereich "Rollen" auf](#page-209-0)  [Seite 210](#page-209-0)) zu, um die **Bereiche** der Konsole zu verwalten, auf die die Benutzer zugreifen können, sowie die Verwaltungsaufgaben, zu denen die Benutzer berechtigt sind.

### Bereich **Benutzer**

Erstellen Sie im Bereich **Benutzer** Benutzerinstanzen und weisen Sie ihnen Rollen zu. Die Rolle bestimmt, auf welche Bereiche der Konsole der jeweilige Benutzer zugreifen kann.

Die Verwaltungsjobs enthalten das Feld **Ersteller**, in dem die zum Erstellen des Jobs verwendete Benutzer-ID angezeigt wird. Die in diesem Bereich erstellten Benutzer-IDs werden angezeigt.

- Während der Installation ist ein Standardbenutzer namens **admin** mit dem Kennwort **secret** vorhanden. Dieses Benutzerkonto, das der Vermeidung von Fehlersituationen dient, verfügt über vollständigen Zugriff auf die Konsole und kann nicht gelöscht werden.
- Benutzer der HPCA-Konsole können **interne** oder **externe** Benutzer sein, wie im Folgenden beschrieben.
	- **Intern**

Bei allen Benutzern, die Sie im Bereich **Benutzer** erstellen, handelt es sich um "interne" Benutzer. Sie können diese Benutzer über die Core-Konsole löschen und aktualisieren.

— **Extern**

In Enterprise Edition können HPCA-Administratoren externe Verzeichnisse (wie LDAP und Active Directory) verwenden, um Benutzer hinzuzufügen und ihre Zugriffsrechte sowie Anmeldeinformationen zu konfigurieren. Sie können diese "externen Benutzer" nicht über die Core-Konsole erstellen, löschen oder aktualisieren. Ein Administrator muss hierzu die LDAP-/Active Directory-Tools verwenden. Ein HPCA-Administrator kann jedoch eine Verzeichnisquelle für die Authentifizierung konfigurieren. Diese Quelle wird im Bereich **Benutzer** angezeigt. Die Spalte **Quelle** verweist auf das Verzeichnis, aus dem der Benutzer stammt.

Der Bereich **Benutzer** ermöglicht Ihnen das Ausführen der folgenden administrativen Aufgaben. Alle administrativen Aufgaben können für interne Benutzer über die Core-Konsole ausgeführt werden. Für externe Benutzer können über die Core-Konsole nur Rollen zugewiesen werden.

- • [Verwalten eines Benutzers auf Seite 209](#page-208-0)
- • [Zuweisen von Rollen auf Seite 211](#page-210-0)

### <span id="page-208-0"></span>Verwalten eines Benutzers

Sie können die folgenden Aufgaben ausführen, um einen Benutzer zu verwalten:

- Erstellen Sie einen internen Benutzer (wie unter [So erstellen Sie einen](#page-208-1)  [internen Benutzer auf Seite 209](#page-208-1) beschrieben).
- Zeigen Sie die Eigenschaften eines internen Benutzers an und ändern Sie diese (wie unter [So zeigen Sie Benutzereigenschaften an und ändern diese](#page-209-1) [auf Seite 210](#page-209-1) beschrieben).
- Löschen Sie einen internen Benutzer (wie unter [So löschen Sie einen](#page-209-2)  [internen Benutzer auf Seite 210](#page-209-2) beschrieben).
- Weisen Sie einem Benutzer eine Rolle zu (wie unter [Bereich "Rollen" auf](#page-209-0)  [Seite 210](#page-209-0) beschrieben). Sie können einem Benutzer mehrere Rollen zuweisen.
- Entfernen Sie eine Rolle eines Benutzers (wie unter [Bereich "Rollen" auf](#page-209-0)  [Seite 210](#page-209-0) beschrieben).

#### <span id="page-208-1"></span>So erstellen Sie einen internen Benutzer

- 1 Klicken Sie auf **Neuen Benutzer erstellen** , um den Assistenten für das Erstellen von Benutzern zu starten.
- 2 Geben Sie für die folgenden Felder Werte an:
	- **ID**: Geben Sie die eindeutige ID für den internen Benutzer ein. Verwenden Sie alphanumerischen Zeichen (A-Z, a-z und 0-9). Sie können auch Unterstriche (\_) verwenden.
	- **Anzeigename**: Geben Sie den Anzeigenamen für den Benutzer an.
	- **Beschreibung**: Geben Sie eine Beschreibung für den Benutzer an. Dies ist ein optionales Feld.
	- **Kennwort**: Geben Sie ein Kennwort für den Benutzer an. Verwenden Sie bei der Erstellung von Kennwörtern ausschließlich ASCII-Zeichen.

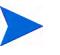

- Wenn Sie das Kennwort für den *aktuellen Benutzer* ändern, werden Sie automatisch abgemeldet. Melden Sie sich dann als dieser Benutzer mit dem neuen Kennwort wieder an.
- **Kennwort bestätigen**: Geben Sie das Kennwort erneut ein.

3 Klicken Sie auf **Erstellen**.

### <span id="page-209-1"></span>So zeigen Sie Benutzereigenschaften an und ändern diese

- 1 Klicken Sie auf die ID eines internen Benutzers, um seine Eigenschaften anzuzeigen.
- 2 Ändern Sie im Fenster **Benutzereigenschaften** die Eigenschaften des Benutzers, wie z. B. den Anzeigenamen und die Beschreibung. Über **Kennwort ändern** können Sie auf das Fenster **Kennwortänderung** zugreifen.
- 3 Klicken Sie auf **Speichern**, um Änderungen zu bestätigen und zu speichern.

### <span id="page-209-2"></span>So löschen Sie einen internen Benutzer

Wählen Sie die ID des internen Benutzers in der Liste aus und klicken Sie

# auf **Ausgewählte Benutzer löschen** .

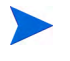

Der *aktuelle Benutzer* kann nicht gelöscht werden.

Um diese ID zu löschen, müssen Sie sich erst abmelden und sich als ein anderer Administrator anmelden.

### <span id="page-209-0"></span>Bereich "Rollen"

Es gibt unterschiedliche Ebenen von Administratorrechten (**Rollen**), die Benutzern zugewiesen werden können. Weisen Sie einem Benutzer eine Rolle zu, die die Zugriffs- und Verwaltungsberechtigungen umfasst, die Sie diesem Benutzer zur Verfügung stellen möchten. Die Rollen für Benutzer in der Konsole sind folgende:

- **Administrator**: Diese Benutzer verfügen über unbegrenzten Zugriff auf die Core-Konsole sowie über die Möglichkeit, alle Verwaltungsaufgaben durchzuführen. Diese Rolle ist eine Obermenge: Sie umfasst die gesamte Funktionalität und alle Berechtigungen der Rollen **Operator** (Bediener) und **Reporter** (Berichter).
- **Operator** (Bediener): Diese Benutzer können Verwaltungs-, operative und Berichtsaufgaben über die Core-Konsole ausführen. Sie können nicht auf die Registerkarte **Konfiguration** zugreifen. Diese Rolle umfasst die gesamte Funktionalität und alle Rechte der Rolle **Reporter** (Berichter).

• **Reporter** (Berichter): Diese Benutzer können Berichtsdaten in der Core-Konsole anzeigen, kompilieren und drucken. Sie haben ausschließlich Zugriff auf die Registerkarten **Berichte** und **Dashboards**.

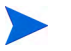

Sie können einem Benutzer mehrere Rollen zuweisen.

Der Bereich **Benutzer** ermöglicht Ihnen das Ausführen der folgenden Aufgaben:

• [Zuweisen von Rollen auf Seite 211](#page-210-0)

### <span id="page-210-0"></span>Zuweisen von Rollen

#### So weisen Sie einem Benutzer eine Rolle zu

Rollen können Benutzern über die Konsole auf zwei Arten zugeordnet werden:

- Über den Bereich **Rollen**:
	- a Klicken Sie in der Tabelle auf eine Rolle, um das Eigenschaftenfenster für die Rolle zu öffnen.
	- b Klicken Sie auf die Registerkarte **Benutzer**. Diese Registerkarte zeigt eine Liste der Benutzer an, denen diese Rolle zugewiesen wurde.
	- c Klicken Sie zum Zuweisen eines Benutzers zu dieser Rolle auf

**Benutzer dieser Rolle hinzufügen** . Das Fenster **Benutzerauswahl** wird geöffnet.

- d Wählen Sie einen Benutzer aus und klicken Sie auf **Zuweisen**. Die aktualisierte ID-Spalte zeigt die verbleibenden Benutzer an, denen diese Rolle zugewiesen werden kann.
- e Klicken Sie auf **Schließen**, um zum Fenster **Rolleneigenschaften**  zurückzukehren. Die Registerkarte **Benutzer** zeigt eine aktualisierte Liste der Benutzer an, denen diese Rolle zugewiesen wurde.
- Über den Bereich **Benutzer**:
	- a Klicken Sie in der Tabelle auf eine ID, um das Eigenschaftenfenster für den Benutzer zu öffnen.
	- b Wählen Sie die Registerkarte **Rollen** aus. Diese Registerkarte zeigt die dem Benutzer aktuell zugewiesenen Rollen an.
- c Klicken Sie auf **Diesem Benutzer Rollen hinzufügen** , um das Fenster **Rollenauswahl** aufzurufen.
- d Wählen Sie eine Rolle aus, die dem Benutzer zugewiesen werden soll, und klicken Sie auf **Zuweisen**. Die aktualisierte Rollenspalte zeigt die verbleibenden Rollen an, die einem Benutzer zugewiesen werden können.
- e Klicken Sie auf **Schließen**, um zum Fenster **Benutzereigenschaften**  zurückzukehren. Die Registerkarte **Rollen** zeigt alle Rollen an, die dem Benutzer aktuell zugewiesen sind.

### So entfernen Sie eine Rolle eines Benutzers

Sie können Rollen von Benutzern über die Konsole auf zwei Arten entfernen:

- Über den Bereich **Rollen**:
	- a Klicken Sie in der Tabelle auf eine Rolle, um das Eigenschaftenfenster für die Rolle zu öffnen.
	- b Klicken Sie auf die Registerkarte **Benutzer**. Diese Registerkarte zeigt eine Liste der Benutzer an, denen diese Rolle zugewiesen wurde.
	- c Um einen Benutzer von der Rolle zu entfernen, wählen Sie den entsprechenden Benutzer aus und klicken Sie auf **Ausgewählte**

**Benutzer von dieser Rolle entfernen** . Die aktualisierte ID-Spalte zeigt die verbleibenden Benutzer an, denen diese Rolle zugewiesen wurde.

- Über den Bereich **Benutzer**:
	- a Klicken Sie in der Tabelle auf eine ID, um das Eigenschaftenfenster für den Benutzer zu öffnen.
	- b Wählen Sie die Registerkarte **Rollen** aus. Diese Registerkarte zeigt die dem Benutzer aktuell zugewiesenen Rollen an.
	- c Um eine Rolle von der Benutzer zu entfernen, wählen Sie die entsprechende Rolle aus und klicken Sie auf **Ausgewählte Rollen von**

**diesem Benutzer entfernen** . Die aktualisierte Rollenspalte zeigt die Rollen an, die dem Benutzer aktuell zugewiesen sind.

### <span id="page-212-0"></span>Zugriffssteuerung für die Satellite-Konsole

Der Abschnitt **Zugriffssteuerung** der Satellite-Konsole ermöglicht es einem HPCA-Administrator, eine Authentifizierungsmethode für den Konsolenzugriff auszuwählen (**Lokale Konten** oder **Verzeichnisdienstkonten**) und deren Einstellungen zu konfigurieren.

Der Bereich **Zusammenfassung** des Abschnitts **Zugriffssteuerung** zeigt die aktuell aktivierte Authentifizierungsmethode an. Die Standardeinstellung (**Lokale Konten**) wird angezeigt.

#### So wählen Sie eine Authentifizierungsmethode aus und konfigurieren diese

- 1 Klicken Sie auf **Authentifizierung konfigurieren**. Der Assistent zur Authentifizierung wird geöffnet.
- 2 Verwenden Sie im Bereich **Serverauthentifizierungstyp festlegen** das Dropdown-Feld **Authentifizierungsmethode**, um eine der folgenden Optionen auszuwählen:
	- **Lokale Konten** Diese Methode ermöglicht einem Administrator, die Anmeldeinformationen für den *Administrator* und den *Bediener* für die Satellite-Konsole festzulegen. Diese Anmeldeinformationen beschränken den Zugriff auf verschiedene Teile der Konsole. Dies ist die Standardeinstellung. Informationen zur Konfiguration finden Sie im Abschnitt [So verwenden Sie lokale Konten auf Seite 214](#page-213-0).
	- **Verzeichnisdienstkonten** Diese Methode ermöglicht dem Administrator eine Authentifizierung unter Verwendung von Verzeichnisdienstkonten (wie z. B. Active Directory), die in der Umgebung zur Verfügung stehen. Informationen zur Konfiguration finden Sie unter [So verwenden Sie Verzeichnisdienstkonten auf](#page-213-1)  [Seite 214](#page-213-1).
- 3 Klicken Sie auf **Weiter**, um mit dem Bereich **Konfiguration** fortzufahren und die Einstellungen für die von Ihnen ausgewählte Zugriffsmethode anzugeben.

#### <span id="page-213-0"></span>So verwenden Sie lokale Konten

Wenn Sie zur Sicherung des Zugriffs auf die Satellite-Konsole lokale Konten verwenden, ändern Sie das Kennwort sofort nach der Installation des Satellite-Servers.

- 1 Konfigurieren Sie in den entsprechenden Bereichen den Zugriff auf die Konsole für Administratoren und Bediener.
	- Die Berechtigungen des Benutzers **Administrator** ermöglichen Zugriff auf sämtliche Bereiche der Konsole.
	- Die Berechtigungen des Benutzers **Bediener** schränken den Zugriff auf den Bereich **Vorgänge** der Konsole ein.
- 2 Klicken Sie auf **Weiter**.
- 3 Klicken Sie nach Abschluss der Konfiguration auf **Fertig stellen**.

Verwenden Sie das neue Kennwort, wenn Sie sich das nächste Mal bei der Satellite-Konsole mit einem lokalen Konto anmelden.

#### <span id="page-213-1"></span>So verwenden Sie Verzeichnisdienstkonten

Ein externes Verzeichnisdienstkonto kann verwendet werden, um den Zugriff eines Benutzers auf die Satellite-Konsole zu authentifizieren.

- 1 Geben Sie im Bereich **Verzeichnisdiensteinstellungen** die Konfigurationsparameter wie unten beschrieben an.
	- **Verzeichnishost**: Der Hostname oder die IP-Adresse des externen Verzeichnisservers, der für die Authentifizierung verwendet wird.
	- **Verzeichnisport**: Der Port, der zum Zugriff auf den externen Verzeichnisserver verwendet wird. Die Standardeinstellung ist **389**.
	- **Basis-DN**: Das Basis-Objekt in Ihrem Verzeichnis, an dem bei Abfragen der Benutzer die Suche gestartet wird.

Beispielsweise **dc=europe,dc=acme,dc=com**.

- **Zugriffsgruppen-DN**: Der Gruppen-DN, der alle Mitglieder mit Zugriff auf die Core-Konsole und administrativen Rechten enthält.
- **ID des Verzeichnisbenutzers**: Eine gültige Benutzer-ID, die auf den Verzeichnisserver zugreifen kann, um zu überprüfen, ob es sich bei der Person, die sich am Core anmeldet, um ein Mitglied des oben genannten Gruppen-DN handelt. Die Standardeinstellung ist **Administrator**.
- **Verzeichniskennwort**: Das Kennwort zu der oben genannten Benutzer-ID.
- 2 Geben Sie im Bereich **Benutzer der LDAP-Testgruppe** die Anmeldeinformationen eines Testbenutzers ein.
	- **Benutzername**: Der Benutzername eines vorhandenen Zugriffsgruppen-DN-Benutzers.
	- **Kennwort**: Das Kennwort zum oben genannten Benutzernamen.
- 3 Klicken Sie auf **Weiter**.
- 4 Klicken Sie nach Abschluss der Konfiguration auf **Fertig stellen**.

Administratoren können sich jetzt bei der Satellite-Konsole mit den Anmeldeinformationen ihres Directory Service-Kontos anmelden.

# <span id="page-214-0"></span>**Konfiguration**

Die Option **Konfiguration** im linken Navigationsbereich der Registerkarte **Konfiguration** steht nur auf Satellite-Konsolen zur Verfügung.

Konfigurationsdienste stellen HPCA Agent Modell- und Dienstinformationen basierend auf ihren Berechtigungen bereit. Die Agenten stellen eine Verbindung mit dem Server her, um diese Informationen abzurufen und Änderungen auszuführen. Wenn dieser Dienst auf dem Satellite-Server deaktiviert ist, muss HPCA Agent einen anderen Server verwenden, um die erforderlichen Informationen abzurufen. Dieses Alternativserverziel sollte Bestandteil Ihres Infrastrukturmodells sein (wie in den CLIENT.SAP-Instanzen der Configuration Server-Datenbank konfiguriert).

Aktivieren Sie das Kontrollkästchen **Aktivieren** und klicken Sie anschließend auf **Speichern**, um die Konfigurationsdienste zu aktivieren.

# <span id="page-215-0"></span>Datencache

Der Bereich Datencache steht ausschließlich auf Satellite-Konsolen zur Verfügung.

Datencachedienste steuern den zugrunde liegenden HPCA Cacheverwaltungsdienst, der zum Herunterladen von Daten (beispielsweise Software-, Patch-, Betriebssystem-, Sicherheits- und Überwachungsdaten) von einem mit dem Satellite-Server synchronisierten Upstreamhost verwendet wird. Diese Seite ermöglicht Ihnen Folgendes:

- Aktivieren und Deaktivieren der Datencachedienste auf diesem Satellite.
- Festlegen von: Cachegrenzwert für Ressourcendaten (in MB).

#### So konfigurieren Sie den Datencache

- 1 Wählen Sie die Registerkarte **Konfiguration** aus und klicken Sie auf **Datencache**.
- 2 Legen Sie die folgenden Optionen fest.
	- Aktivieren Sie durch Auswahl des entsprechenden Kontrollkästchens die Datendienste für diesen Satellite-Server. Dies ist die Standardeinstellung und ermöglicht es HPCA Agent, die eine Verbindung mit diesem Satellite-Server herstellen, Software und Patches aus dem Datencache des Satellite-Servers abzurufen.
	- Deaktivieren Sie das entsprechende Kontrollkästchen, um die Datendienste für diesen Satellite-Server zu deaktivieren.
		- Eine Synchronisation mit dem Upstreamhost lädt Software- und Patchdaten nicht in den Cache dieses Satellite-Servers.
		- Sämtliche Datenanforderungen der HPCA-Agenten, die eine Verbindung mit diesem Satellite-Server hergestellt haben, werden an den Upstreamhost weitergeleitet.
	- Legen Sie das **-Cachelimit (MB)** so fest, dass für den Ressourcencache eine maximale Größe (in MB) festgelegt wird. Der Standardwert ist 40000 MB.
3 Klicken Sie auf **Speichern**, um Ihre Änderungen zu übernehmen.

Sobald die Registerkarte **Vorgänge** aktualisiert wird, wird der Status dieses Dienstes unter **Zusammenfassung** angezeigt.

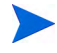

Der Windows-Dienst HTCACHECLEAN wird automatisch einmal am Tag ausgeführt, um nicht mehr erforderliche Dateien aus dem Cache des Satellite-Servers zu entfernen. Dieses Zeitintervall bietet für die meisten Systeme eine gute Leistung.

# Infrastrukturverwaltung

Im Abschnitt **Infrastrukturverwaltung** können Sie mehrere Einstellungen für die HPCA-Infrastruktur konfigurieren. Weitergehende Informationen finden Sie in den folgenden Abschnitten.

- • [Proxyeinstellungen auf Seite 217](#page-216-0)
- • [SSL auf Seite 218](#page-217-0)
- • [Datenbankeinstellungen auf Seite 220](#page-219-0)
- Satellite-Serverwaltung auf Seite 221

## <span id="page-216-0"></span>Proxyeinstellungen

Die Seite zur Konfiguration der Proxyeinstellungen wird verwendet, um die Einstellungen für die Proxyserver anzugeben, die für internetbasierte Kommunikation zwischen dem HPCA Core-Server und externen Datenquellen oder Empfängern verwendet wird.

Sie können für die HTTP- und FTP-Kommunikation jeweils eigene Proxyeinstellungen vornehmen. Der HTTP-Proxyserver wird für Patch Manager-Abrufe, HP Live Network-Inhaltsaktualisierungen und Real Simple Syndication (RSS) Feeds verwendet, die von bestimmten Dashboardbereichen verwendet werden. Ohne diese HTTP-Proxyeinstellungen schlagen z. B. Patch Manager-Abrufe fehl und Sie können keine Bulletins, Patches und zugehörige Elemente wie beispielsweise Windows Update Agent (WUA) Dateien herunterladen.

Der FTP-Proxyserver wird vom Patch Manager zum Abrufen von HP Softpaqs verwendet.

### So konfigurieren Sie Ihre Proxyeinstellungen

- 1 Erweitern Sie auf der Registerkarte **Konfiguration** den Bereich **Infrastrukturverwaltung** und klicken Sie auf **Proxyeinstellungen**.
- 2 Wählen Sie die Registerkarte des Proxyservers aus, den Sie konfigurieren möchten: **HTTP** oder **FTP**.
- 3 Aktivieren Sie das Kontrollkästchen **Aktivieren**.
- 4 Geben Sie die folgenden Informationen für den Proxyserver an.
	- **Host**: Netzwerkadressname des Proxyservers
	- **Port**: Port, den der Proxyserver abhört
	- **Benutzer-ID**: Benutzer-ID, falls der Proxyserver eine Authentifizierung erfordert
	- **Kennwort**: Kennwort für den Proxybenutzer, falls der Proxyserver eine Authentifizierung erfordert
- 5 Klicken Sie auf **Speichern**, um Ihre Änderungen zu übernehmen.

## <span id="page-217-0"></span>SSL

Durch Aktivieren von SSL schützen Sie den Zugriff auf die Core-Konsole. Wenn SSL aktiviert ist, werden Transaktionen, die während des Bestehens einer Konsolenverbindung durchgeführt werden, verschlüsselt.

Verwenden Sie den Abschnitt **SSL**, um SSL zu aktivieren sowie um Serverund Clientzertifikate zu definieren.

- • [SSL-Server auf Seite 219](#page-218-0)
- • [SSL-Client auf Seite 219](#page-218-1)

## <span id="page-218-0"></span>SSL-Server

Das SSL-Serverzertifikat basiert auf dem Hostnamen des HPCA-Servers. Es ermöglicht Ihrem Server das Akzeptieren von SSL-Verbindungen. Es sollte von einer bekannten Zertifizierungsstelle wie VeriSign signiert sein.

So aktivieren und konfigurieren Sie SSL für den HPCA-Server

- 1 Klicken Sie in der HPCA-Konsole auf die Registerkarte **Konfiguration**.
- 2 Klicken Sie im linken Bereich auf **Infrastrukturverwaltung** > **SSL**.
- 3 Aktivieren Sie im Bereich **SSL-Server** das Kontrollkästchen **SSL aktivieren**.
- 4 Wählen Sie die Option **Bestehende Zertifikate verwenden** oder **Neue Zertifikate hochladen** aus.

Wenn **Neue Zertifikate hochladen** ausgewählt ist, klicken Sie auf **Durchsuchen**, um zur privaten Schlüsseldatei und zur Datei mit Serverzertifikat zu navigieren und diese auszuwählen.

5 Klicken Sie auf **Speichern**.

## <span id="page-218-1"></span>SSL-Client

Die Certificate Authority-Datei enthält die signierten Zertifikate vertrauenswürdiger Zertifizierungsstellen. Sie ermöglichen es dem HPCA-Server, beim Herstellen einer Verbindung mit anderen SSL-fähigen Servern als SSL-Client zu agieren. Die Serverinstallation schließt einen Standardsatz vertrauenswürdiger Zertifizierungsstellen ein, die für die meisten Organisationen ausreichen.

So definieren Sie eine Datei mit CA-Zertifikaten

- 1 Klicken Sie in der HPCA-Konsole auf die Registerkarte **Konfiguration**.
- 2 Klicken Sie im linken Bereich auf **Infrastrukturverwaltung** > **SSL**.
- 3 Klicken Sie im Bereich **SSL-Client** auf **Durchsuchen**, um zur Datei mit CA-Zertifikaten zu navigieren und sie auszuwählen.
- 4 Wählen Sie aus, ob diese Zertifikatdatei an vorhandene Zertifikate angefügt werden soll oder ob das vorhandene Zertifikat durch diese neue Datei ersetzt werden soll.
- 5 Klicken Sie auf **Speichern**.

# <span id="page-219-0"></span>Datenbankeinstellungen

Verwenden Sie Datenbankeinstellungen, um die ODBC-Verbindungen mit Ihrer SQL-Datenbank für die Core-Serverobjekte zu konfigurieren.

#### Voraussetzungen

Die Core-Datenbank muss erstellt worden sein und eine ODBC-Verbindung muss für sie definiert sein. Weitere Informationen finden Sie in den Installationsanweisungen im Produkthandbuch.

#### So konfigurieren Sie Messaging

- 1 Klicken Sie auf der Registerkarte **Konfiguration** auf **Infrastrukturverwaltung** und dann auf **Datenbankeinstellungen**.
- 2 Legen Sie die folgenden Optionen fest.
	- **DSN**: Wählen Sie den DSN für die Core-Datenbank aus.
	- **Benutzer-ID**: Geben Sie die Benutzer-ID für den DSN an.
	- **Kennwort**: Geben Sie das Kennwort an, das zu der Benutzer-ID gehört.
	- **Serverhost**: Geben Sie den Namen des Servers an, der als Host für die Datenbank dient.
	- **Serverport**: Geben Sie den Serverport an. Der Standardwert lautet 1433.
- 3 Klicken Sie auf **Speichern**.

## <span id="page-220-0"></span>Satellite-Serververwaltung

Der Bereich **Infrastrukturverwaltung**, **Satellite-Serververwaltung** der Registerkarte **Konfiguration** ermöglicht das Bereitstellen und Verwalten von Satellite-Servern von dieser HPCA-Konsole aus. Satellite-Server werden verwendet, um die Bandbreite zu optimieren und die Netzwerkleistung zu erhöhen, indem sie Remotedienste (einschließlich Zwischenspeicherung von Daten) für verwaltete Geräte zur Verfügung stellen.

Für die HPCA Standard und Starter Editions steht nur der vereinfachte (standardmäßige) Bereitstellungsmodus zur Verfügung. Dieser bietet nur Dienste zum Zwischenspeichern von Daten für die Client Automation-Agenten, die vom Satellite-Server bedient werden.

Führen Sie folgende Schritte aus, um Satellite-Server zu definieren und zu konfigurieren:

- 1 Importieren Sie das Gerät in das HPCA-Geräterepository. Weitere Informationen finden Sie unter [Importieren von Geräten auf Seite 90.](#page-89-0)
- 2 Fügen Sie der Gruppe **Server** Geräte hinzu.

Siehe [Hinzufügen eines Satellite-Servers auf Seite 224.](#page-223-0)

3 Stellen Sie diesen Geräten die Komponente **Satellite-Server** bereit. Dies ermöglicht Remotedienste (einschließlich Zwischenspeicherung von Daten) auf diesen Geräten,

Siehe [Installation der Komponente "Satellite-Server" auf Seite 226](#page-225-0).

4 Erstellen Sie Serverpools und weisen Sie diesen Pools Server zu (optional).

Siehe [Serverpools auf Seite 234](#page-233-0).

5 Erstellen Sie Speicherort und weisen Sie Server oder Serverpools diesen Speicherorten zu.

Siehe [Speicherorte auf Seite 238](#page-237-0).

6 Erstellen Sie Subnetze und weisen Sie diese Speicherorten zu.

Siehe [Subnetze auf Seite 244.](#page-243-0)

Verwaltete Geräte stellen eine Verbindung zu Satellite-Servern auf Grundlage des Subnetzes her, das dem Server oder den Serverpoolspeicherorten zugewiesen ist. Wenn sich ein Gerät beispielsweise im Subnetz 208.77.1.0 befindet und Sie dieses Subnetz einem bestimmten Speicherort zugewiesen

haben, stellt Ihr Gerät Kontakt zu den zugewiesenen Servern oder Serverpools für diesen Speicherort in der im Speicherort definierten Prioritätsreihenfolge her.

Wenn die dynamische Zwischenspeicherung des Proxyservers auf dem Satellite-Server aktiviert ist, werden die von den Agenten angeforderten Daten automatisch auf dem Satellite-Server zwischengespeichert. Außerdem können mit der Synchronisationsfunktion alle Daten vom HPCA Core-Server vorab in die Satellite-Server geladen werden. Detaillierte Informationen finden Sie unter [Synchronisieren des Dienst-Caches des Satellite-Servers auf](#page-229-0)  [Seite 230](#page-229-0).

Satellite-Server können nur vom HPCA Core-Server aus definiert und konfiguriert werden. Dies ist nicht von einem anderen Satellite-Server aus möglich.

Der Bereich **Satellite-Serververwaltung** enthält die folgenden Registerkarten:

- • [Server auf Seite 222](#page-221-0)
- • [Serverpools auf Seite 234](#page-233-0)
- • [Speicherorte auf Seite 238](#page-237-0)
- • [Subnetze auf Seite 244](#page-243-0)

#### <span id="page-221-0"></span>Server

Die Registerkarte **Server** der Satellite-Serververwaltung zeigt alle Core- und Satellite-Server an, die aktuell der Gruppe **Server** angehören. Sie können unter den folgenden drei möglichen Ansichten in dieser Registerkarte auswählen:

- **Core-Server**: Zeigt nur den Core-Server an.
- **Satellite-Server**: Zeigt nur die Satellite-Server an.
- **Alle Server**: Zeigt sowohl Core- als auch Satellite-Server an sowie Geräte, die der Gruppe **Server** manuell hinzugefügt wurden, darüber hinaus Legacy-Proxy-Server aus einer früheren Version des Produkts.

Sie können die Servereigenschaftenseite für jeden Server öffnen, um Servereigenschaften anzuzeigen oder zu bearbeiten, um zugewiesene [Speicherorte](#page-237-0) anzuzeigen und um [Serverpools](#page-233-0)-Zuweisungen anzuzeigen oder zu bearbeiten.

Sie können die Symbolleistenschaltflächen der Registerkarte **Server** verwenden, um zusätzliche Satellite-Server zu definieren, indem Sie der Gruppe **Server** Geräte hinzufügen und anschließend die Komponente **Satellite-Server** auf diesen Geräten installieren. Satellite-Server sind Geräte, die der Gruppe **Server** hinzugefügt sind und auf denen die Komponente **Satellite-Server** installiert ist.

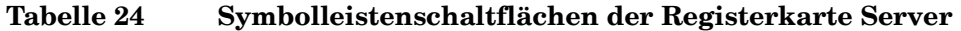

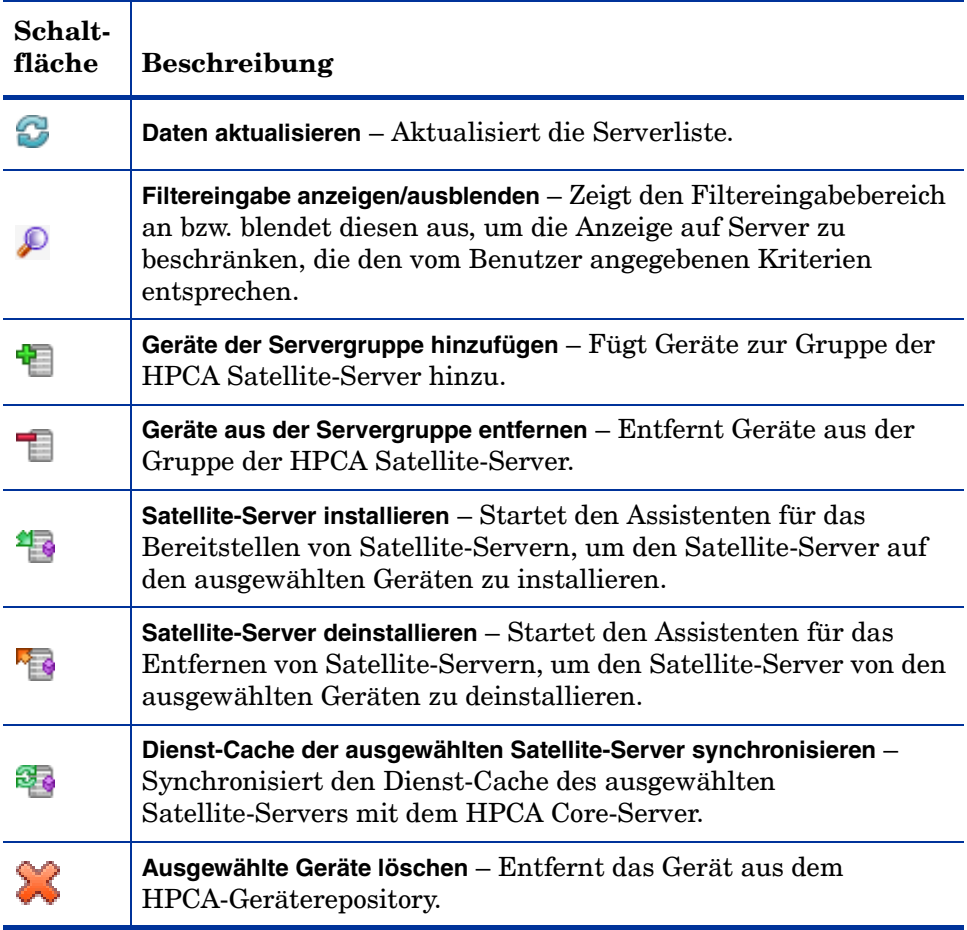

Sobald Sie Server hinzugefügt haben, können Sie diese optional [Serverpools](#page-233-0) zuweisen. Sie müssen Server oder Serverpools [Speicherorte](#page-237-0) zuweisen, damit Clientgeräte diese Server kontaktieren können.

Die folgenden Abschnitte beschreiben detailliert, welche Möglichkeiten Ihnen über das Eigenschaftenblatt des Servers und die Symbolleistenschaltflächen auf der Registerkarte **Server** zur Verfügung stehen:

- • [Hinzufügen eines Satellite-Servers auf Seite 224](#page-223-0)
- • [Entfernen eines Satellite-Servers auf Seite 225](#page-224-0)
- • [Installation der Komponente "Satellite-Server" auf Seite 226](#page-225-0)
- • [Deinstallation der Komponente "Satellite-Server" auf Seite 227](#page-226-0)
- • [Fenster "Serverdetails" auf Seite 228](#page-227-0)
- • [Synchronisieren des Dienst-Caches des Satellite-Servers auf Seite 230](#page-229-0)
- • [Löschen eines Servers auf Seite 233](#page-232-0)

## <span id="page-223-0"></span>Hinzufügen eines Satellite-Servers

Fügen Sie das Gerät der Gruppe **Server** hinzu, bevor Sie die Komponente **Satellite-Server** installieren. Bei der Auswahl der als Satellite-Server hinzuzufügenden Geräte sollten Sie Folgendes beachten:

- Die Geräte sollten zum Speichern von veröffentlichten Diensten über ausreichenden Speicherplatz verfügen.
- Die Geräte sollten mit einer Hochgeschwindigkeits-Netzwerkkarte verfügen (Datenübertragungsraten von 100 MB oder 1 GB).
- Die Geräte sollten sich dem Subnetz befinden, in dem Sie den Downloadverkehr für dieses Netzwerk lokalisieren möchten.

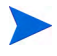

Die folgenden Ports müssen ausgeschlossen sein, wenn eine Firewall auf einem der von Ihnen verwendeten Satellite-Server aktiviert ist:

• TCP 139, 445, 3463, 3464, 3465 und 3466

Beachten Sie, dass 3466 der Standard-HPCA-Port ist. Wenn Sie diesen Port bei der Installation von HPCA angepasst haben, stellen Sie sicher, dass der von Ihnen verwendete Port offen ist.

• UDP 137 und 138

Benutzer der Windows-Firewall können die Datei- und Druckerfreigaben auswählen, um die TCP-Ports 139 und 445 sowie die UDP-Ports 137 und 138 auszuschließen.

#### So fügen Sie einen Infrastrukturserver der Gruppe Server hinzu

1 Klicken Sie in der Symbolleiste **Server** in der Ansicht **Alle Server** auf die Symbolleistenschaltfläche **Geräte der Servergruppe hinzufügen** .

Das Fenster **Geräteauswahl** wird geöffnet und zeigt eine Liste aller in HPCA importierter Geräte an, die nicht zur Gruppe **Server** gehören.

- 2 Wählen Sie die gewünschten Geräte in der Liste aus und klicken Sie auf **Geräte hinzufügen**.
- 3 Klicken Sie auf **Schließen**, um das Fenster **Geräteauswahl** zu schließen.

Die hinzugefügten Geräte werden jetzt auf der Registerkarte **Server** in der Liste **Server** in der Ansicht **Alle Server** angezeigt.

## <span id="page-224-0"></span>Entfernen eines Satellite-Servers

Wenn Sie das Verwalten eines Geräts als Satellite-Server beenden möchten, können Sie den betroffenen Server aus der Gruppe **Server** entfernen.

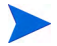

Sie müssen die Komponente **Satellite-Server** auf dem Gerät deinstallieren, *bevor* Sie das Gerät aus der Gruppe **Server** entfernen. Wenn Sie das Gerät entfernen, die Komponente **HPCA Satellite-Server** jedoch nicht deinstallieren, wird das Gerät nach einer bestimmten Zeit automatisch wieder angezeigt, da es sich beim Gerät nach wie vor um einen aktiven Satellite-Server handelt. Das Gerät bleibt in diesem Fall auch weiterhin Mitglied der Gruppe **Server**. Siehe [Deinstallation der Komponente](#page-226-0)  ["Satellite-Server" auf Seite 227](#page-226-0).

#### So entfernen Sie einen Server aus der Gruppe Server

- 1 Wählen Sie auf der Registerkarte **Server** die Geräte aus, die Sie aus der Gruppe **Server** entfernen möchten.
- 2 Klicken Sie auf die Symbolleistenschaltfläche **Geräte aus der Servergruppe entfernen** . Ein Fenster mit einer Bestätigung wird geöffnet.
- 3 Klicken Sie zur Bestätigung auf **Ja**.

Die von Ihnen ausgewählten Geräte werden aus der Gruppe entfernt.

## <span id="page-225-0"></span>Installation der Komponente "Satellite-Server"

Nachdem Sie ein Gerät der Gruppe **HPCA Satellite-Server** hinzugefügt haben, können Sie diesem Gerät die Komponente **Satellite-Server** bereitstellen. Diese ist zum Aktivieren von Remotediensten (einschließlich Zwischenspeichern von Daten) auf diesem Server erforderlich.

Wenn Sie die Komponente **Satellite-Server** einem Gerät von der HPCA-Konsole aus bereitstellen, führt der Core-Server die folgende Hintergrundverarbeitung aus:

- Unter Verwendung der von Ihnen angegebenen Anmeldeinformationen stellt der HPCA Core-Server eine Verbindung zum Gerät her. Diese Anmeldeinformationen müssen einen Administratorzugriff auf die Freigabe IPC\$ auf dem Remotesystem ermöglichen. Wenn diese Zugriffsstufe in Ihrer Umgebung nicht zur Verfügung steht, führen Sie eine manuelle Installation der Komponente **Satellite-Server** durch, statt eine Bereitstellung über die HPCA-Konsole durchzuführen.
- Wenn der HPCA Management Agent auf dem Gerät nicht installiert ist, installiert der Core-Server den Management Agent auf dem Gerät.
- Der Management Agent lädt die Komponente **Satellite-Server** vom Core-Server herunter und installiert sie auf dem Gerät. Der Satellite-Server-Bereitstellungsprozess verarbeitet auch die Upgrade- und Migrationsszenarien. Wenn auf dem Gerät bereits eine frühere Version der Komponente **Satellite-Server** installiert ist, wird dies automatisch erkannt, die Komponente erfährt ein Upgrade auf die aktuelle Version und der Cache wird migriert. Wenn auf dem Gerät darüber hinaus Integration Server-basierte Proxyserverkomponenten installiert sind, wird der Proxydienst angehalten, der Integration Server-basierte Proxyserver wird entfernt, die Komponente **Satellite-Server** wird installiert und anschließend wird der Cache migriert.
- Management Agent führt automatisch den Assistenten für das Erst-Setup auf dem Gerät aus und trägt den Namen des Core-Servers in das Feld **Hostgerät** ein.
- Der Satellite-Server wird für den Core-Server registriert.

So installieren Sie die Komponente "Satellite-Server"

- 1 Wählen Sie mindestens ein Gerät in der Liste der Satellite-Server aus, indem Sie die entsprechenden Kontrollkästchen in der linken Spalte aktivieren.
- 2 Klicken Sie auf die Symbolleistenschaltfläche **Satellite-Server installieren** , um den [Assistent für das Bereitstellen von Satellite-Servern](#page-299-0) zu starten.
- 3 Führen Sie die Schritte im Assistenten aus, um die Komponente **Satellite-Server** auf den ausgewählten Geräten bereitzustellen. Der Satellite-Server wird an folgender Position installiert:

Systemlaufwerk:\Programme\Hewlett-Packard\HPCA

Mithilfe der Synchronisationsfunktion können Sie Dienste vorab auf Satellite-Server laden. Detaillierte Informationen finden Sie unter [Synchronisieren des Dienst-Caches des Satellite-Servers auf Seite 230](#page-229-0).

Nachdem Sie Satellite-Server erstellt haben, müssen Sie Speicherorte definieren und anschließend die Satellite-Server diesen Orten zuweisen. Detaillierte Informationen finden Sie unter [Speicherorte auf Seite 238](#page-237-0).

#### <span id="page-226-0"></span>Deinstallation der Komponente "Satellite-Server"

Wenn Sie kein als HPCA Satellite-Server agierendes Gerät mehr möchten, müssen Sie die Komponente **Satellite-Server** von diesem Gerät entfernen.

So deinstallieren Sie die Komponente "Satellite-Server"

- 1 Wählen Sie die Geräte in der Liste **Satellite-Server** aus, indem Sie die entsprechenden Kontrollkästchen in der linken Spalte aktivieren.
- 2 Klicken Sie auf die Symbolleistenschaltfläche **Satellite-Server deinstallieren** , um den [Assistent für das Entfernen von Satellite-Servern](#page-301-0) zu starten.
- 3 Führen Sie die Schritte im Assistenten aus, um die Komponente **Satellite-Server** von den ausgewählten Geräten entfernen.

Sie können den Fortschritt des Jobs zum Entfernen des Satellite-Servers auf der Registerkarte **Verwaltung** im Bereich Jobverwaltung überprüfen. Nach Abschluss dieses Jobs zeigt die Liste **Satellite-Server**, dass die Komponente **Satellite-Server** auf diesem Gerät nicht installiert ist.

## <span id="page-227-0"></span>Fenster "Serverdetails"

Klicken Sie zum Öffnen des Fensters **Serverdetails** auf der Registerkarte **Server** in der Liste **Server** auf einen beliebigen Serverlink.

Im Fenster **Serverdetails** erhalten Sie detaillierte Informationen zu einem Satellite-Server und können unterschiedliche Serververwaltungsaufgaben ausführen. Im Fenster **Serverdetails** stehen die folgenden Registerkarten zur Verfügung:

- **Zusammenfassung**: Die Registerkarte **Zusammenfassung** zeigt die Serverdetails an, z. B. Hersteller, IP-Adresse, Betriebssystem, HPCA-Build-ID und Service Pack.
- **Eigenschaften**: Die Registerkarte **Eigenschaften** zeigt die Servereigenschaften an, einschließlich Serverstatus. Standardmäßig ist der Server aktiviert und die Clientgeräte können diesen Server zur Auflösung kontaktieren. Sie können den Satellite-Server während der Wartungsphase deaktivieren, um zu verhindern, dass sich Geräte mit diesem Server verbinden.
- **Cache**: Der Bereich **Einstellungen** der Registerkarte **Cache** zeigt die Cachevorladeoptionen für einen Satellite-Server an. Sie können einen Satellite-Server für den Software-, Patch- und Betriebsystem-Dienst-Cache vorladen. Die Option **Preload aktiviert** stellt sicher, dass die im Upstreamservercache verfügbaren Dateien in den Satellite-Server vorgeladen werden. Wenn die dynamische Zwischenspeicherung des Proxyservers aktiviert ist, werden die Dateien im Satellite-Server zwischengespeichert, sobald sie von den Agenten angefordert werden.

Der Bereich **Synchronisation** zeigt an, wann der Dienst-Cache des Servers zum letzten Mal mit dem Upstreamserver synchronisiert wurde. Klicken Sie auf **Synchronisieren**, um den Inhalt des Satellite-Servers mit dem Inhalt des Upstreamhosts zu synchronisieren. Weitere Informationen finden Sie unter [Synchronisieren des Dienst-Caches des Satellite-Servers](#page-229-0) [auf Seite 230.](#page-229-0)

• **Serverpools**: Die Registerkarte **Serverpools** zeigt die Serverpoolzuweisungen für diesen Server an. Sie können die Symbolleistenschaltflächen auf dieser Registerkarte verwenden, um einen Server hinzuzufügen oder ihn aus den verfügbaren Serverpools zu entfernen. Weitere Informationen finden Sie unter [Serverpools auf](#page-233-0)  [Seite 234](#page-233-0).

- **Speicherorte**: Die Registerkarte **Speicherorte** zeigt die Speicherortzuweisungen für diesen Server an. Informationen zum Hinzufügen und Zuweisen von Speicherorten finden Sie unter [Speicherorte auf Seite 238](#page-237-0).
- **Berichte**: Die Registerkarte **Berichte** zeigt die Vorlagezusammenfassung für die Dienste an, die vorgeladen oder von einem Satellite-Server entfernt werden. Nur vorgeladene Dienste werden angezeigt.
- **Vorgänge**: Die Registerkarte **Vorgänge** zeigt den Status und Zustand der konfigurierbaren Satellite-Serverdienste an (siehe [Satellite-Konfigurationsoptionen auf Seite 206\)](#page-205-0). Sie führt auch die Basiseigenschaften des Servers auf, einschließlich Upstreamhost. Von dieser Registerkarte aus können Sie einen Satellite-Server synchronisieren oder einen Cache bereinigen. Sie müssen für diesen Satellite-Server gültige Informationen zur Anmeldung bei der HPCA-Konsole angeben, damit Sie auf diese Registerkarte zugreifen können.
- **Konfiguration**: Die Registerkarte **Konfiguration** ermöglicht Ihnen das Konfigurieren einer Reihe der [Satellite-Konfigurationsoptionen,](#page-205-0) wie sie auf [Seite 206](#page-205-0) aufgeführt sind. Sie müssen für diesen Satellite-Server gültige Informationen zur Anmeldung bei der HPCA-Konsole angeben, damit Sie auf diese Registerkarte zugreifen können.

#### Hinzufügen eines Servers zu Serverpools

Sie können den ausgewählten Server einem vorhandenen Serverpool zuweisen. Führen Sie folgende Schritte aus, um Serverpools einen Server hinzuzufügen:

1 Klicken Sie auf die Symbolleistenschaltfläche **Server vorhandenem** 

**Serverpool hinzufügen** . Das Fenster **Serverpoolauswahl** wird geöffnet und zeigt die verfügbaren Serverpools an.

- 2 Wählen Sie mindestens einen Serverpool aus, dem Sie einen Server hinzufügen möchten.
- 3 Klicken Sie auf **Server Serverpools hinzufügen**.
- 4 Klicken Sie auf **Schließen**.

#### Löschen eines Server aus Serverpools

Sie können den ausgewählten Server aus einem oder mehreren Serverpools entfernen. Führen Sie folgende Schritte aus, um einen Server aus Serverpools zu entfernen:

- 1 Wählen Sie die Serverpools aus, aus denen der Server entfernt werden soll.
- 2 Klicken Sie auf die Symbolleistenschaltfläche **Server aus ausgewählten**

**Serverpools entfernen** . Ein Fenster mit einer Bestätigung wird geöffnet.

3 Klicken Sie auf **Ja**, um den Server zu entfernen.

## <span id="page-229-0"></span>Synchronisieren des Dienst-Caches des Satellite-Servers

Jedes Mal, wenn Geräte Ressourcen anfordern, die nicht im lokalen Cache des Satellite-Servers zur Verfügung stehen, werden die Daten vom HPCA Core-Server abgerufen. Wenn die dynamische Zwischenspeicherung des Proxyservers auf dem Satellite-Server aktiviert ist, werden die angeforderten Daten im Cache des Satellite-Servers gespeichert und den Clientgeräten bereitgestellt.

Die von verwalteten Geräten benötigten Daten können vorher in einen Dienst-Cache des Satellite-Servers geladen werden. Ein Satellite-Server speichert Daten automatisch zwischen, wenn ein Clientgerät ihn dazu auffordert. Mit der Funktion **Synchronisieren** können Sie alle auf dem Upstreamserver verfügbare Daten vorab in den Cache eines Satellite-Servers laden.

Im Fenster **Serverdetails** auf der Registerkarte **Cache** können Sie auswählen, welche Daten vorab geladen werden sollen (nachdem der Satellite-Server bereitgestellt wurde).

Zum Preload von Daten auf Infrastrukturserver müssen große Binärdateien heruntergeladen werden, was die Leistung des Netzwerks beeinträchtigen kann. Wenn möglich, sollten Sie die Synchronisation außerhalb der normalen Geschäftszeiten durchführen, wenn die Netzwerkleistung keine Priorität hat. Der aktuelle Synchronisationsstatus der Server wird in der Spalte **Zuletzt synchronisiert** in der Liste **Satellite-Server** oder im Fenster **Serverdetails** auf der Registerkarte **Cache** im Abschnitt **Synchronisation** angezeigt. Der Bereich **Zuletzt synchronisiert** gibt an, wann die Synchronisationsfunktion das letzte Mal auf dem Server *gestartet* wurde.

Nachdem ein Satellite-Server zum ersten Mal synchronisiert wurde, wird dem Bericht **Verwaltete Geräte** ein neuer Eintrag mit der HPCA Agent-ID RPS\_<GERÄTENAME> hinzugefügt. Dieser Eintrag dient zur Anzeige des Vorabladestatus des Satellite-Serverdienstes und enthält keine ausführlichen Hardware-Informationen für das verknüpfte Gerät.

#### So wählen Sie die vorab zu ladenden Daten aus

- 1 Nachdem der Satellite-Server bereitgestellt wurde, klicken Sie in der Liste **Satellite-Server** auf einen Serverlink, um das Fenster **Serverdetails** zu öffnen.
- 2 Klicken Sie auf die Registerkarte **Cache**.
- 3 Mithilfe der Dropdown-Listen können Sie die Dienste aktivieren oder deaktivieren, die zum Vorabladen vom Upstreamserver verfügbar sein sollen. Standardmäßig ist das Vorabladen für alle Dienste deaktiviert.
- 4 Klicken Sie auf **Speichern**, um die vorgenommenen Änderungen zu übernehmen.
- 5 Klicken Sie auf **Synchronisieren**, um verfügbare Daten vorab auf den Satellite-Server zu laden.

#### So synchronisieren Sie Satellite-Server

- 1 Navigieren Sie auf der Registerkarte **Konfiguration** unter **Infrastrukturverwaltung** zum Bereich **Satellite-Serververwaltung**.
- 2 Wählen Sie auf der Registerkarte **Server** die Server aus, die Sie synchronisieren möchten.

3 Klicken Sie auf die Symbolleistenschaltfläche **Dienst-Cache der** 

**ausgewählten Satellite-Server synchronisieren** <sup>27</sup>, um alle ausgewählten Server mit den neuesten Daten vom HPCA-Server zu aktualisieren. Welche Dienste vorab auf jeden Server geladen werden, hängt von den für jeden Server im Fenster **Serverdetails** auf der Registerkarte **Cache** vorgenommenen Einstellungen ab.

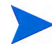

Sie können einen Satellite-Server auch aus dem [Fenster "Serverdetails"](#page-227-0) synchronisieren.

So zeigen Sie eine Zusammenfassung der im Cache eines Satellite-Servers vorab geladenen Dienste an

Klicken Sie im Fenster **Serverdetails** auf die Registerkarte **Berichte**.

Auf der Registerkarte **Berichte** werden die im Cache verfügbaren vorab geladenen Dienste und deren Status angezeigt.

Die Spalte **Ereignis** beschreibt den aktuellen Status:

- **Update (Preload)** (Aktualisieren (Vorab laden)) der Dienst wurde während der letzten Cache-Synchronisation aktualisiert.
- **Install (Preload)** (Installieren (Vorab laden)) der Dienst wurde erfolgreich vorab geladen (erster Preload).
- **Uninstall (Preload)** (Deinstallieren (Vorab laden)) der Dienst wurde aus dem Preload-Cache entfernt.
- **Repair (Preload)** (Reparieren (Vorladen)) der Cache für den Dienst hat entweder fehlende Dateien erkannt oder ungültige Dateien enthalten und wurde während der letzten Synchronisation repariert.

Nur vorab geladene Dienste werden im Bericht angezeigt. Auf einem Satellite-Server mit der Standardmethode gespeicherte Dienste (die nach Anforderung durch ein verwaltetes Gerät automatisch zwischengespeichert wurden) werden nicht angezeigt.

## <span id="page-232-0"></span>Löschen eines Servers

Wenn ein Geräte nicht mehr im HPCA-Geräterepository vorhanden sein soll, können Sie das Gerät löschen. Sie können diesen Vorgang ausführen, wenn ein Gerät nicht mehr Teil Ihrer Umgebung ist. Sobald ein Server gelöscht wird, wird er automatisch aus sämtlichen Speicherorten oder Serverpools entfernt, denen er zugewiesen wurde.

Das Löschen eines Geräts stellt das Gegenteil vom Importieren eines Geräts dar. Weitere Informationen finden Sie unter [Importieren von Geräten auf](#page-89-0)  [Seite 90.](#page-89-0)

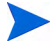

Sie müssen die Komponente **Satellite-Server** auf dem Gerät deinstallieren, *bevor* Sie das Gerät aus dem HPCA-Geräterepository entfernen. Wenn Sie das Gerät löschen, die Komponente *HPCA Satellite-Server* jedoch nicht deinstallieren, wird das Gerät nach einer bestimmten Zeit automatisch wieder angezeigt, da es sich beim Gerät nach wie vor um einen aktiven Satellite-Server handelt. Das Gerät bleibt in diesem Fall auch weiterhin Mitglied der Gruppe *Server*. Siehe [Deinstallation der Komponente](#page-226-0)  ["Satellite-Server" auf Seite 227](#page-226-0).

#### So löschen Sie einen Server

- 1 Wählen Sie auf der Registerkarte **Server** die Geräte aus, die Sie aus dem HPCA-Repository entfernen möchten.
- 2 Klicken Sie auf die Symbolleistenschaltfläche **Ausgewählte Geräte löschen** . Ein Fenster mit einer Bestätigung wird geöffnet.

3 Klicken Sie zur Bestätigung auf **Ja**.

Die von Ihnen ausgewählten Geräte werden aus dem HPCA-Repository entfernt.

## <span id="page-233-0"></span>**Serverpools**

Die Registerkarte **Serverpools** der Satellite-Serververwaltung zeigt alle HPCA Serverpools an, die in Ihrer Umgebung erstellt wurden. Serverpools sind Gruppierungen von Servern (Core oder Satellite), die von Geräten kontaktiert werden, um Richtlinien aufzulösen und Daten abzurufen. Server können Serverpools zugewiesen werden (maximal 30 Server) und Server und Serverpools werden [Speicherorte](#page-237-0) zugewiesen, damit Clientgeräte diese kontaktieren können.

Ein Serverpool wird verwendet, um einen Softwarelastenausgleich von Clientverbindungen auszuführen. Wenn eine Gruppierung von Servern dieselbe Priorität zum Verarbeiten von Clientverbindungen aufweist, werden diese Server in einen Serverpool gruppiert, der anschließend einem Speicherort zugewiesen werden kann. Clients kontaktieren Server im Serverpool zufällig und verteilen die Last zwischen den Servern im Pool. Wenn die Umgebung beispielsweise drei Satellite-Server in den USA aufweist, die von Clientgeräten an einem bestimmten Ort mit derselben Priorität kontaktiert werden sollen, können diese Server in einem US-Serverpool gruppiert und anschließend dem Speicherort zugewiesen werden.

Standardmäßig wird der HPCA Core-Server-Serverpool, der den HPCA Core-Server enthält, auf Ihrem System installiert. Sie können diesen Serverpool nicht löschen.

Sie können das Eigenschaftenblatt des Serverpools verwenden, um Eigenschaften des Serverpools anzuzeigen oder zu bearbeiten.

Sie können die Symbolleistenschaltflächen auf der Registerkarte **Serverpools** verwenden, um Serverpools hinzuzufügen und zu entfernen.

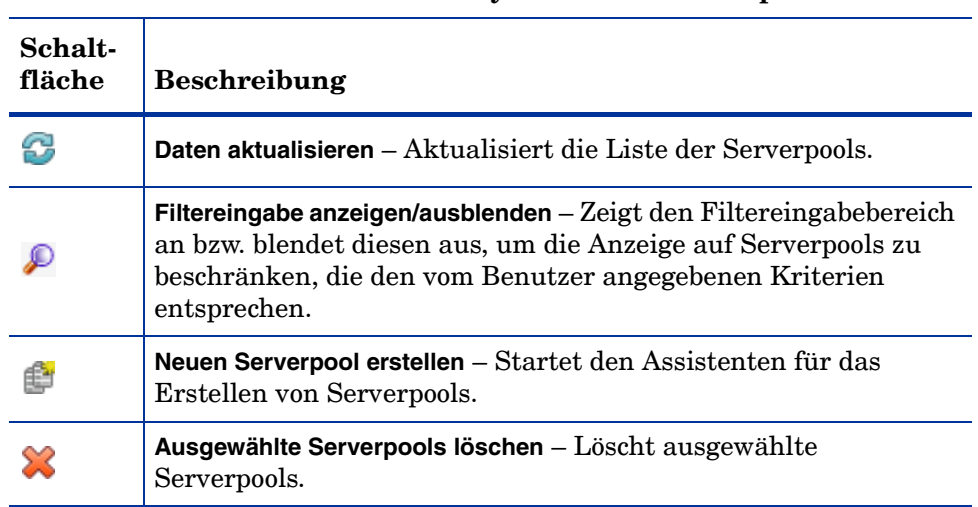

#### **Tabelle 25 Schaltflächen der Symbolleiste "Serverpools"**

Die folgenden Abschnitte beschreiben detailliert, welche Möglichkeiten Ihnen über das Eigenschaftenblatt des Serverpools und die Symbolleistenschaltflächen auf der Registerkarte **Serverpools** zur Verfügung stehen:

- • [Erstellen eines neuen Serverpools auf Seite 236](#page-235-0)
- • [Löschen eines Serverpools auf Seite 236](#page-235-1)
- • [Fenster "Serverpooldetails" auf Seite 237](#page-236-0)

## <span id="page-235-0"></span>Erstellen eines neuen Serverpools

Sie können Serverpools erstellen und diese Core- und Satellite-Server hinzufügen, um eine Gruppe von Servern zu erstellen, die ein Agent zur Daten- und Richtlinienauflösung kontaktieren kann.

So erstellen Sie einen neuen Serverpool

1 Klicken Sie auf die Symbolleistenschaltfläche **Neuen Serverpool erstellen**

 $\mathbb{E}$ , um den [Assistent für das Erstellen von Serverpools](#page-302-0) zu starten.

2 Führen Sie im Assistenten die Schritte aus, um einen neuen Serverpool zu erstellen.

Der Serverpool wird der Serverpoolliste auf der Registerkarte **Serverpools** hinzugefügt.

## <span id="page-235-1"></span>Löschen eines Serverpools

Sie können nicht mehr benötigte Serverpools löschen.

#### So löschen Sie einen Serverpool

- 1 Wählen Sie den zu löschenden Serverpool aus der Liste **Serverpool** aus. Verwenden Sie dazu das Kontrollkästchen in der linken Spalte.
- 2 Klicken Sie auf die Symbolleistenschaltfläche **Ausgewählte Serverpools**

**löschen** . Ein Fenster mit einer Bestätigung wird geöffnet.

3 Klicken Sie zur Bestätigung auf **Ja**.

Die ausgewählten Serverpools werden von der Liste **Serverpool** auf der Registerkarte **Serverpools** entfernt.

## <span id="page-236-0"></span>Fenster "Serverpooldetails"

Klicken Sie zum Öffnen des Fensters **Serverdetails** auf der Registerkarte **Serverpools** in der Liste **Serverpools** auf einen beliebigen Serverpoolnamenslink.

Auf den Registerkarten im Fenster **Serverpooldetails** erhalten Sie detaillierte Informationen zu einem Serverpool und können unterschiedliche Serververwaltungsaufgaben ausführen. Im Fenster **Serverpooldetails** stehen die folgenden Registerkarten zur Verfügung:

- **Eigenschaften**: Die Registerkarte **Eigenschaften** zeigt die Eigenschaftsinformationen an, die Sie im [Assistent für das Erstellen von](#page-302-0)  [Serverpools](#page-302-0) angegeben haben, als Sie diesen Serverpool erstellt haben. Sie können die Eigenschaften auf dieser Registerkarte bearbeiten.
- **Server**: Die Registerkarte **Server** zeigt die Server an, die diesem Serverpool aktuell zugewiesen sind. Sie können die Symbolleistenschaltflächen auf dieser Registerkarte verwenden, um Server zum Serverpool hinzuzufügen oder aus diesem zu entfernen.

#### Hinzufügen von Servern zu einem Serverpool

Führen Sie folgende Schritte aus, um Server einem Serverpool hinzuzufügen:

1 Klicken Sie auf die Symbolleistenschaltfläche **Server Serverpool hinzufügen**

. Das Fenster **Serverauswahl** wird geöffnet und zeigt die verfügbaren Server an.

- 2 Wählen Sie mindestens einen Server aus, der diesem Serverpool hinzugefügt werden soll. Sie können einem Serverpool maximal 30 Server hinzufügen.
- 3 Klicken Sie auf **Server hinzufügen**.
- 4 Klicken Sie auf **Schließen**.

Die ausgewählten Server werden dem Serverpool, wie auf der Registerkarte **Server** angezeigt, zugewiesen.

#### Entfernen von Servern aus einem Serverpool

Führen Sie folgende Schritte aus, um Server aus einem Serverpool zu entfernen:

- 1 Wählen Sie die Server aus, die aus diesem Serverpool entfernt werden sollen.
- 2 Klicken Sie auf die Symbolleistenschaltfläche **Ausgewählte Server aus**

**diesem Serverpool entfernen** . Ein Fenster mit einer Bestätigung wird geöffnet.

3 Klicken Sie auf **Ja**, um die Server zu entfernen.

Die ausgewählten Server werden von der Liste **Serverpool** wie auf der Registerkarte **Server** angezeigt entfernt.

## <span id="page-237-0"></span>**Speicherorte**

Verwenden Sie die Registerkarte **Speicherorte**, um vorhandene Speicherorte anzuzeigen oder HPCA neue Speicherorte hinzuzufügen. Wenn Sie einen neuen Speicherort hinzufügen, definieren Sie die Subnetze, die diesen Speicherort ausmachen, und weisen anschließend diesen Speicherort einer sortierten Reihe von Servern oder Serverpools hinzu. Verwaltete Geräte stellen eine Verbindung zu Satellite-Servern her, um Richtlinien aufzulösen und Datenressourcen abzurufen. Dieser Vorgang erfolgt auf Basis von Subnetzzuweisungen zu Speicherorten und auf Grundlage der Prioritätsreihenfolge der Server oder Serverpools.

Sie können die Symbolleistenschaltflächen auf der Registerkarte **Speicherorte** verwenden, um Speicherorte hinzuzufügen oder zu entfernen.

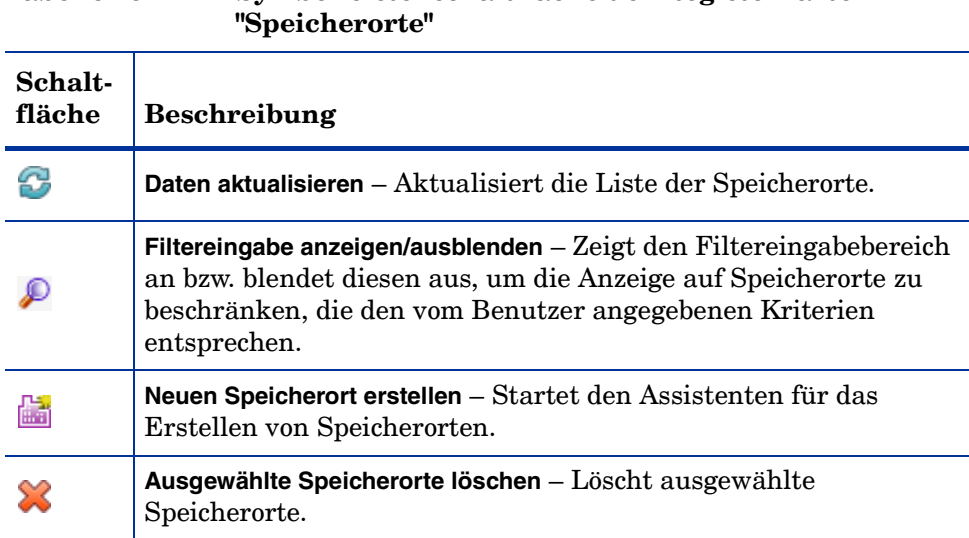

# **Tabelle 26 Symbolleistenschaltfläche der Registerkarte**

Die Liste **Speicherorte** enthält Informationen zu jedem Speicherort in Ihrer HPCA-Infrastruktur, einschließlich der Beschreibung und der geografischen Informationen.

Die folgenden Abschnitte beschreiben detailliert, welche Aufgaben Sie über das Eigenschaftenblatt der Speicherorte und die Symbolleistenschaltflächen auf der Registerkarte **Speicherorte** ausführen können:

- • [Erstellen eines neuen Speicherorts auf Seite 240](#page-239-0)
- • [Löschen eines Speicherorts auf Seite 240](#page-239-1)
- • [Fenster "Speicherortdetails" auf Seite 241](#page-240-0)

## <span id="page-239-0"></span>Erstellen eines neuen Speicherorts

Definieren Sie zum Erstellen von Speicherorten und einer sortierten Reihe von Servern und Serverpools für jeden Speicherort Subnetze.

#### So erstellen Sie einen neuen Speicherort

- 1 Klicken Sie auf die Symbolleistenschaltfläche **Neuen Speicherort erstellen** tum den [Assistent für das Erstellen von Speicherorten](#page-303-0) zu starten.
- 2 Führen Sie die Schritte in diesem Assistenten aus, um den neuen Speicherort zu erstellen.

Der Speicherort wird der Liste **Speicherort** auf der Registerkarte **Speicherort** hinzugefügt.

## <span id="page-239-1"></span>Löschen eines Speicherorts

Sie können nicht erforderliche Speicherorte aus Ihrer HPCA-Infrastruktur löschen.

#### So löschen Sie einen Speicherort

- 1 Wählen Sie die zu löschenden Speicherorte aus der Liste **Speicherort** aus. Verwenden Sie dazu das Kontrollkästchen in der linken Spalte. Den Standardspeicherort können Sie nicht löschen. Wenn Sie einen Speicherort löschen, werden außerdem sämtliche Subnetze, die diesem Speicherort zugewiesen sind, dem Standardspeicherort neu zugewiesen.
- 2 Klicken Sie auf die Symbolleistenschaltfläche **Ausgewählte Speicherorte löschen** . Ein Fenster mit einer Bestätigung wird geöffnet.
- 3 Klicken Sie zur Bestätigung auf **Ja**.

Die ausgewählten Speicherorte werden von der Liste **Speicherort** auf der Registerkarte **Speicherorte** gelöscht.

## <span id="page-240-0"></span>Fenster "Speicherortdetails"

Klicken Sie zum Zugriff auf das Fenster **Speicherortdetails** auf der Registerkarte **Speicherorte** in der Liste **Speicherort** auf einen beliebigen Speicherortsnamenslink.

Auf den Registerkarten im Fenster **Speicherortdetails** erhalten Sie detaillierte Informationen zu einem Speicherort und können unterschiedliche Serververwaltungsaufgaben ausführen.

- **Eigenschaften**: Die Registerkarte **Eigenschaften** zeigt die Eigenschaftsinformationen an, die Sie im [Assistent für das Erstellen von](#page-303-0)  [Speicherorten](#page-303-0) angegeben haben, als Sie diesen Speicherort erstellt haben. Sie können die Eigenschaften auf dieser Registerkarte bearbeiten.
- **Verbindungen**: Die Registerkarte **Verbindungen** zeigt die aktuellen Server- oder Serverpoolverbindungen für diesen Speicherort an. Sie ermöglicht das Hinzufügen, Importieren und Entfernen von Verbindungen. Die Geräte, die Teil des Subnetzes sind, das diesem Speicherort zugewiesen ist, kontaktieren die Server oder Serverpools in der angegebenen Priorität, um Richtlinien aufzulösen und Ressourcen abzurufen. Die Spalte **Ordnen** zeigt die Priorität an, mit der der Server oder Serverpool kontaktiert wird. Die Spalte **Neu ordnen** ermöglicht das neue Ordnen der Verbindungen.
- **Subnetze**: Die Registerkarte **Subnetze** zeigt die Subnetze an, die diesem Speicherort aktuell zugewiesen sind. Sie können die Symbolleistenschaltflächen auf dieser Registerkarte verwenden, um zusätzliche Subnetze oder Speicherorte zuzuweisen oder Subnetze zu entfernen, indem Sie diese einem anderen Speicherort zuweisen.
- **Geräte**: Die Registerkarte **Geräte** zeigt die in diesem Speicherort vorhandenen Geräte an. Diese Registerkarte ist schreibgeschützt.

#### Hinzufügen von Verbindungen zu einem Speicherort

Sie können einem Speicherort neue Verbindungen hinzufügen. Die Agentenverbindungen verwenden die Ressourcen des Servers oder Serverpools, zu dem Sie eine Verbindung definiert haben. Führen Sie folgende Schritte aus, um Verbindungen einem Speicherort hinzuzufügen:

- 1 Klicken Sie auf den Link **Verbindung hinzufügen**. Das Fenster **Speicherortverbindungsauswahl** wird geöffnet.
- 2 Wählen Sie eine Ressource aus den verfügbaren Typen aus, die diesem Speicherort zugewiesen werden soll.
- 3 Klicken Sie auf **Verbindung hinzufügen**.
- 4 Klicken Sie auf **Speichern**.

Die neuen Verbindungen werden dem Speicherort wie auf der Registerkarte **Verbindungen** angezeigt hinzugefügt.

#### Importieren von Verbindungen in einen Speicherort

Sie können Verbindungen aus einem vorhandenen Speicherort importieren. Die für diesen Speicherort definierten vorhandenen Verbindungen werden entfernt, wenn Sie Verbindungen importieren. Führen Sie folgende Schritte aus, um Verbindungen in einen Speicherort zu importieren:

- 1 Klicken Sie auf die Registerkarte **Verbindungen**.
- 2 Klicken Sie auf **Verbindungen importieren**. Das Fenster **Speicherortauswahl** wird geöffnet.
- 3 Wählen Sie den Speicherort mit den Verbindungen aus, die Sie importieren möchten.
- 4 Klicken Sie auf **Verbindungen importieren**.
- 5 Klicken Sie auf **Speichern**.

Die importierten Verbindungen werden dem Speicherort wie auf der Registerkarte **Verbindungen** angezeigt hinzugefügt.

#### Zuweisen zusätzlicher Subnetze zu einem Speicherort

Führen Sie folgende Schritte aus, um einem Speicherort zusätzliche Subnetze zuzuweisen:

- 1 Klicken Sie auf die Registerkarte **Subnetze**.
- 2 Klicken Sie auf die Symbolleistenschaltfläche **Zusätzliche Subnetze diesem**

**Speicherort zuweisen** . Das Fenster **Subnetz-Auswahl** wird geöffnet und zeigt die Subnetze an, die diesem Speicherort noch nicht zugewiesen sind.

- 3 Wählen Sie mindestens ein Subnetz aus, das diesem Speicherort zugewiesen werden soll.
- 4 Klicken Sie auf **Subnetze dem Speicherort zuweisen**.
- 5 Klicken Sie auf **Schließen**.

Die ausgewählten Subnetze werden dem aktuellen Speicherort wie auf der Registerkarte **Subnetze** angezeigt zugewiesen.

#### Neues Zuweisen von Subnetzen zu einem anderen Speicherort

Sie können die Subnetze für die ausgewählten Speicherorte einem anderen Speicherort neu zuweisen. Führen Sie folgende Schritte aus, um Subnetze einem anderen Speicherort zuzuweisen:

- 1 Klicken Sie auf die Registerkarte **Subnetze**.
- 2 Wählen Sie die Subnetze aus, die Sie einem anderen Speicherort zuweisen möchten.
- 3 Klicken Sie auf die Symbolleistenschaltfläche **Ausgewählte Subnetze einem**

**anderen Speicherort zuweisen** . Das Fenster **Speicherortauswahl** wird geöffnet und zeigt die anderen Speicherorte an, die in Ihrer Umgebung vorhanden sind.

- 4 Wählen Sie einen Speicherort aus, dem die ausgewählten Subnetze neu zugewiesen werden sollen.
- 5 Klicken Sie auf **Subnetze dem Speicherort zuweisen**.

Die ausgewählten Subnetze werden jetzt dem ausgewählten Speicherort neu zugewiesen.

## <span id="page-243-0"></span>**Subnetze**

Die HPCA bekannten Subnetze werden auf der Registerkarte **Subnetze** angezeigt. HPCA-Agenten kommunizieren während Clientverbindungen Ihre Subnetzkonfiguration. So können Subnetze in Ihrer Umgebung automatisch erkannt und auf der Registerkarte **Subnetze** angezeigt werden. Subnetze können auch manuell erstellt werden, wie unter [Erstellen eines neuen](#page-244-0)  [Subnetzes auf Seite 245](#page-244-0) beschrieben.

Subnetze sind Unterteilungen eines IP-Netzwerkbereichs und weisen eine Netzwerkadresse (z. B. 192.168.1.0) und eine Subnetzmaske (z. B. 255.255.255.0) auf. In HPCA werden Subnetze oft in Classless Inter-Domain Routing-Schreibweise (CIDR) dargestellt. In CIDR-Schreibweise würde das vorangehende Beispiel als 192.168.1.0/24 angezeigt werden. Jedes HPCA-Subnetz wird einem einzigen Speicherort zugewiesen. Für gewöhnlich bedient ein Speicherort mehrere Subnetze. Beispielsweise könnten Sie viele Colorado-Subnetze in einem Colorado-Speicherort gruppieren. Geräte, die zu einem bestimmten Subnetz gehören, kontaktieren die Server und Serverpools, die dem Speicherort zugeordnet sind, das dem Subnetz zugewiesen ist, um Richtlinien aufzulösen und Daten abzurufen.

Die Registerkarte **Subnetze** ermöglicht das Anzeigen und Bearbeiten von Subnetzeigenschaften, das Erstellen und Löschen von Subnetzen und das Zuweisen von Subnetzen zu Speicherorten.

Sie können die Symbolleistenschaltflächen auf der Registerkarte **Subnetze** verwenden, um Subnetze hinzuzufügen und zu entfernen.

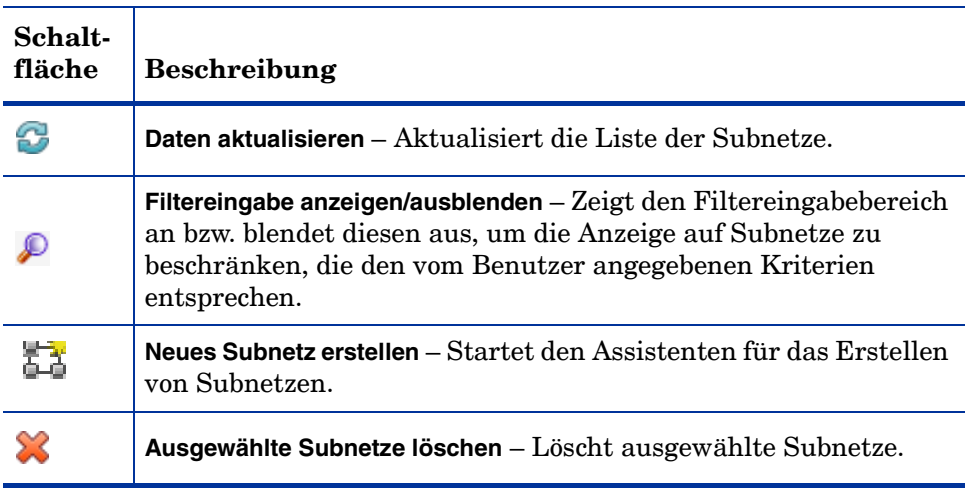

## **Tabelle 27 Schaltflächen der Symbolleiste "Subnetze"**

Die folgenden Abschnitte beschreiben detailliert, welche Aufgaben Sie über das Subnetzeigenschaftenblatt und die Symbolleistenschaltflächen auf der Registerkarte **Subnetze** ausführen können:

- • [Erstellen eines neuen Subnetzes auf Seite 245](#page-244-0)
- • [Löschen eines Subnetzes auf Seite 246](#page-245-0)
- • [Fenster "Subnetz-Details" auf Seite 247](#page-246-0)

## <span id="page-244-0"></span>Erstellen eines neuen Subnetzes

Subnetze werden auf Basis der Geräteverbindungen automatisch erkannt. Sie können jedoch auch manuell erstellt werden. Sie können Subnetze manuell erstellen, um das jeweilige Subnetz für die Verwaltung mit HPCA vorzubereiten. Das manuelle Erstellen eines Subnetzes ermöglicht es Ihnen, dieses Subnetz dem entsprechenden Speicherort zuzuweisen, bevor Agenten in diesem Subnetz installiert werden. Wenn Agenten später in diesem Subnetz installiert werden, sind sie dann bereits dem entsprechenden Speicherort zugeordnet.

Im Rahmen der Subnetzerstellung weisen Sie ein Subnetz einem regionalen Speicherort zu. Geräte, die aufgrund von Subnetzzuweisungen zu einem bestimmten Speicherort gehören, kontaktieren die Server und Serverpools, die dem Speicherort zugeordnet sind, um Richtlinien aufzulösen und Daten abzurufen.

Die folgende Prozedur erläutert das manuelle Erstellen eines Subnetzes.

#### So erstellen Sie ein neues Subnetz

- 1 Klicken Sie auf die Symbolleistenschaltfläche **Neues Subnetz erstellen** , um den [Assistent für das Erstellen von Subnetzen](#page-304-0) zu starten.
- 2 Führen Sie die Schritte in diesem Assistenten aus, um das neue Subnetz zu erstellen.

Das Subnetz wird der Liste **Subnetz** auf der Registerkarte **Subnetze** hinzugefügt.

## <span id="page-245-0"></span>Löschen eines Subnetzes

Sie können nicht mehr benötigte Subnetze auf Basis der Netzwerkkonfigurationen innerhalb Ihrer Umgebung entfernen.

Sie können kein Subnetz löschen, das aktive Geräte enthält, da das Subnetz auf Grundlage der Geräteverbindungen sofort erneut erkannt wird. Wenn Sie versuchen, ein derartiges Subnetz zu löschen, wird das Subnetz auch weiterhin in der Liste angezeigt, jedoch wird es dem Standardspeicherort neu zugewiesen.

#### So löschen Sie ein Subnetz

- 1 Wählen Sie die zu löschenden Subnetze aus der Liste **Subnetz** aus. Verwenden Sie dazu das Kontrollkästchen in der linken Spalte.
- 2 Klicken Sie auf die Symbolleistenschaltfläche **Ausgewählte Subnetze**

**löschen** . Ein Fenster mit einer Bestätigung wird geöffnet.

3 Klicken Sie zur Bestätigung auf **Ja**.

Die ausgewählten Speicherorte werden von der Liste **Subnetz** auf der Registerkarte **Subnetze** gelöscht.

## <span id="page-246-0"></span>Fenster "Subnetz-Details"

Klicken Sie zum Zugreifen auf das Fenster **Subnetz-Details** in Spalte **Subnetz** der Liste **Subnetz** auf den Link für das Subnetz.

Auf den Registerkarte im Fenster **Subnetz-Details** können Sie detaillierte Informationen zu einem Subnetz anzeigen.

- **Eigenschaften**: Die Registerkarte **Eigenschaften** zeigt Informationen zu den Eigenschaften an, die Sie im [Assistent für das Erstellen von](#page-304-0)  [Subnetzen](#page-304-0) angegeben haben, als Sie dieses Subnetz erstellt haben, oder die auf Grundlage der Agentenverbindungen automatisch bestimmt wurden. Sie können die Eigenschaften auf dieser Registerkarte bearbeiten.
- **Geräte**: Auf der Registerkarte **Geräte** werden alle Geräte aufgelistet, die sich im ausgewählten Subnetz befinden. Diese Registerkarte ist schreibgeschützt.

# **Geräteverwaltung**

Verwenden Sie den Abschnitt **Geräteverwaltung**, um Alarmoptionen und Einstellungen für das Trusted Platform Module (TPM) zu konfigurieren.

In den folgenden Abschnitten werden die verfügbaren Optionen für die Geräteverwaltung beschrieben.

- • [Alarmierung auf Seite 248](#page-247-0)
- • [Trusted Platform Module auf Seite 253](#page-252-0)

# <span id="page-247-0"></span>Alarmierung

Verwenden Sie den Abschnitt **Alarmierung**, um Alarme und Berichtoptionen für CMI und S.M.A.R.T.zu konfigurieren.

- • [CMI auf Seite 248](#page-247-1)
- • [S.M.A.R.T. auf Seite 251](#page-250-0)

## <span id="page-247-1"></span>CMI

Das CMI-Softpaq wird im Rahmen der HPCA Agent-Bereitstellung auf allen HP-Zielgeräten installiert. Die HP Client Management Interface (CMI) bietet Unternehmens-Managern und IT-Professionals eine intelligente Verwaltungsinstrumentation für HP-Desktops, -Notebooks und Workstations der Business-Klasse.

Es werden CMI-Hardware-spezifische Informationen erfasst, die für die Berichtserstellung verfügbar sind. Verwenden Sie die Berichtsansicht **HP-spezifische Berichte** im Abschnitt **Anzeigeoptionen** der Registerkarte **Berichte**, um CMI-Hardware-spezifische Berichte zu erstellen. (Wählen Sie **Inventarverwaltungsberichte**, **Hardwareberichte** und anschließend **HP-spezifische Berichte**, um die Optionen für CMI-spezifische Berichte anzuzeigen).

Wenn Sie die HP CMI- und S.M.A.R.T.-Laufwerks-Überwachung von Alarmbenachrichtigungen verwenden, werden die folgenden hardwarebezogenen Alarme berichtet:

| Laufzeitalarme                        | <b>Desktop</b> | <b>Workstation   Notebook</b> |   |
|---------------------------------------|----------------|-------------------------------|---|
| <b>BIOS</b> configuration<br>change   | $\mathbf x$    | $\mathbf x$                   | X |
| <b>BIOS</b> configuration<br>security | $\mathbf x$    | $\mathbf x$                   | x |
| Chassis intrusion                     | X              | $\mathbf x$                   |   |
| Fan stall                             | x              | X                             |   |
| Fan normal*                           | $\mathbf x$    | $\mathbf x$                   |   |
| Thermal caution                       | $\mathbf x$    | $\mathbf x$                   |   |
| Thermal critical                      | $\mathbf x$    | $\mathbf x$                   |   |
| Thermal normal*                       | X              | X                             |   |

**Tabelle 28 HP CMI- und S.M.A.R.T.-Laufzeitalarme**

\* Kann von einer Verwaltungskonsole aufgrund der Abwesenheit des Alarms **Fan Stall** oder **Thermal Caution/Critical** erkannt werden.

**Tabelle 29 HP CMI- und S.M.A.R.T.-POST-Fehleralarme**

| <b>POST-Fehleralarme</b>          | <b>Desktop</b> | <b>Workstation   Notebook</b> |  |
|-----------------------------------|----------------|-------------------------------|--|
| 101-Option ROM Checksum<br>Error  | X              | x                             |  |
| 163-Time & Date Not Set           | x              | X                             |  |
| 164-Memory Size Error             | X              | X                             |  |
| 214-DIMM Configuration<br>Warning | X              | X                             |  |
| 511-CPU fan not detected          | X              | x                             |  |

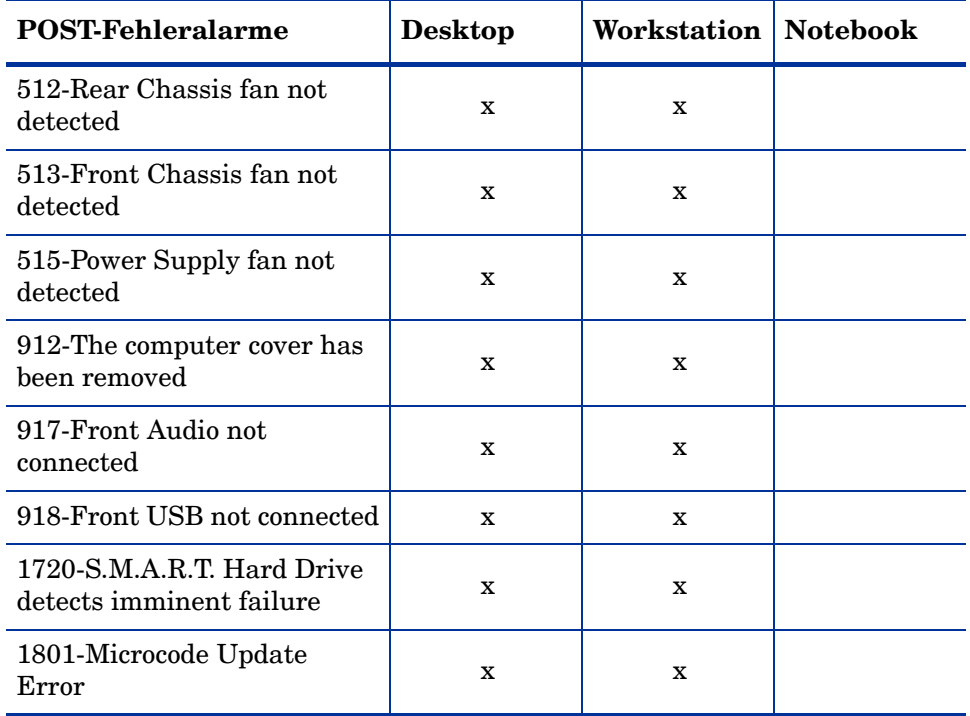

#### **Tabelle 29 HP CMI- und S.M.A.R.T.-POST-Fehleralarme**

Weitere Informationen zu CMI finden Sie unter:

#### **http://h20331.www2.hp.com/Hpsub/cache/284014-0-0-225-121.html**

Verwenden Sie die Registerkarte **CMI**, um die HP-CMI-Einstellungen zu ändern. Die Einstellungsänderungen werden wirksam, wenn ein verwalteter Client das nächste Mal eine Verbindung zur HPCA-Infrastruktur herstellt.

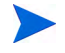

CMI ist nur mit bestimmten HP-Gerätemodellen kompatibel. Weitere Informationen zur Kompatibilität finden Sie in der jeweiligen Gerätebeschreibung.

#### So konfigurieren Sie CMI

- 1 Klicken Sie in der HPCA-Konsole auf die Registerkarte **Konfiguration** und erweitern Sie **Geräteverwaltung** und dann **Alarmierung**.
- 2 Klicken Sie anschließend auf **CMI**.
- 3 Wählen Sie in der Dropdown-Liste **Clientalarme protokollieren** die Option **Aktiviert** aus, um Berichte für Clientalarme zu erstellen, die auf verwalteten HP-Geräten erfasst werden. Die Alarmprotokollierung ist standardmäßig deaktiviert. Nachdem Sie **Aktiviert** gewählt haben, wird die Dropdown-Liste **Zu protokollierender Mindestschweregrad** verfügbar.
- 4 Wählen Sie den Mindestschweregrad, der protokolliert werden soll.
- 5 Wählen Sie in der Dropdown-Liste **Clientalarme anzeigen** die Option **Aktiviert** aus, um Clientalarme für verwaltete HP-Geräte zu aktivieren. Alarme sind standardmäßig deaktiviert. Nachdem Sie **Aktiviert** gewählt haben, werden die Dialogfelder **Anzuzeigender Mindestschweregrad** und **Timeout für Alarmfenster** verfügbar.
- 6 Wählen Sie den Mindestschweregrad aus, der auf dem Clientgerät angezeigt werden soll.
- 7 Geben Sie die Anzahl der Sekunden ein, die ein Alarm auf dem Clientgerät angezeigt werden soll. Ein Alarm wird standardmäßig fünf Sekunden lang angezeigt.
- 8 Klicken Sie auf **Speichern**.

## <span id="page-250-0"></span>S.M.A.R.T.

Self-Monitoring, Analysis, and Reporting Technology (S.M.A.R.T.) ist ein Überwachungssystem für Computerfestplatten zur Erkennung und Auflistung verschiedener Verlässlichkeitsindikatoren, die als Frühwarnsystem für Laufwerksprobleme funktionieren. Als Teil von Client Automation Management Agent kann die Erkennung solcher Ereignisse sowohl zu Anzeige- als auch Berichtserstellungszwecken aktiviert werden. Auf der Registerkarte Konfiguration im Abschnitt Hardwareverwaltung können Sie die S.M.A.R.T.-Überwachungseinstellungen konfigurieren. Die S.M.A.R.T.- Überwachung ist standardmäßig deaktiviert.

#### So aktivieren und konfigurieren Sie die S.M.A.R.T.-Überwachung

- 1 Klicken Sie in der HPCA-Konsole auf die Registerkarte **Konfiguration** und erweitern Sie **Geräteverwaltung** und dann **Alarmierung**.
- 2 Klicken Sie anschließend auf **S.M.A.R.T.**
- 3 Wählen Sie in der Dropdown-Liste **S.M.A.R.T.-Überwachung aktivieren** die Option **Aktiviert**. Die S.M.A.R.T.-Überwachung ist standardmäßig deaktiviert.
- 4 Mit der Dropdown-Liste **Clientalarme anzeigen** können Sie S.M.A.R.T.-Clientalarme aktivieren oder deaktivieren. Alarme sind standardmäßig deaktiviert. Wenn Sie Clientalarme aktivieren, wird auf verwalteten Geräten eine Warnmeldung angezeigt, wenn ein mögliches Laufwerkproblem auf diesem Gerät erkannt wird.
- 5 Mit der Dropdown-Liste **Clientalarme protokollieren** können Sie das Protokollieren von S.M.A.R.T.-Clientalarmen aktivieren oder deaktivieren. Ist diese Option aktiviert, werden Clientalarme erfasst und sind für Protokollierungszwecke verfügbar. Die Protokollierung ist standardmäßig deaktiviert.
- 6 Klicken Sie auf **Speichern**.

Sind **S.M.A.R.T.-Überwachung aktivieren** und **Clientalarme protokollieren** aktiviert, können Sie im Bereich **Berichte** der HPCA-Konsole S.M.A.R.T.-Berichte erstellen. Alarmberichte sind in der Berichtsansicht **Inventarverwaltungsberichte** enthalten. Wählen Sie **Inventarverwaltungsberichte**, **Hardwareberichte** und **Detailberichte**, um den Bericht **S.M.A.R.T.-Alarme** anzuzeigen.
## Trusted Platform Module

Verwenden Sie die Registerkarte **Trusted Platform Module**, um den Trusted Platform Module-Chip auf kompatiblen HP-Geräten zu konfigurieren. Stellen Sie den Dienst CCM\_TPM\_ENABLEMENT bereit, um den TPM-Besitzer zu initialisieren und diese Einstellungen zu übernehmen. Informationen zur Softwarebereitstellung finden Sie unter [Bereitstellen von Software auf](#page-127-0)  [Seite 128](#page-127-0).

Um den TPM-Sicherheitschip zu aktivieren und zu initialisieren, muss zunächst die HP ProtectTools-Software auf dem Gerät installiert werden. Auf einigen Gerätetypen ist die Software bereits vorinstalliert, für andere Geräte muss die Software entweder heruntergeladen oder separat erworben werden. Weitere Informationen finden Sie in der HP-Dokumentation zu Ihrem Gerät.

TPM ist ein Hardware-Sicherheitschip, der auf dem Motherboard eines HP-Business-PCs installiert wird. Er gehört zum Lieferumfang von HP ProtectTools Embedded Security.

Weitere Informationen hierzu finden Sie unter:

#### **http://h20331.www2.hp.com/hpsub/cache/292199-0-0-225-121.html**

#### So konfigurieren Sie TPM

- 1 Klicken Sie in der HPCA-Konsole auf die Registerkarte **Konfiguration** und erweitern Sie **Geräteverwaltung** und dann **Alarmierung**.
- 2 Wählen Sie die Option **Trusted Platform Module** aus. Das Fenster **Trusted Platform Module** wird angezeigt.
- 3 Geben Sie die Kennwörter für den BIOS-Admin und den TPM-Besitzer ein.
- 4 Geben Sie die Token für die Notfallwiederherstellung und das Zurücksetzen der Kennwörter ein.
- 5 Wählen Sie Reboot-Einstellungen. Wenn der TPM-Chip aktiviert ist, wird das Gerät neu gebootet. Diese Einstellung legt fest, wie groß das Ausmaß der Interaktion seitens des Endbenutzers ist.
	- **Nur akzeptieren** Der Benutzer muss die Aktivierung nach dem Reboot akzeptieren.
	- **Akzeptieren oder ablehnen** Der Benutzer kann die Aktivierung nach dem Reboot akzeptieren oder ablehnen.
	- **Im Hintergrund** Der Benutzer wird nicht aufgefordert, die Aktivierung nach dem Reboot zu bestätigen.
- 6 Geben Sie die Dateipfade für das Backup-Archiv, das Notfallwiederherstellungs-Archiv und die Archive für das Zurücksetzen des TPM-Kennworts ein.
- 7 Klicken Sie auf **Speichern**.

## **Patchverwaltung**

Verwenden Sie den Link **Patchverwaltung**, um die Patchverwaltung zu aktivieren und ODBC-Parameter für Ihre Patchdatenbank zu definieren.

Benutzer mit Starter und Standard Edition können diesen Abschnitt auch verwenden, um Microsoft Patches und HP Softpaqs abzurufen sowie Zeitpläne und Einstellungen für das Abrufen der Patches zu konfigurieren.

Weitere Informationen zum Bereitstellen und Zuweisen von Patches in Ihrer Umgebung finden Sie unter [Assistent für das Bereitstellen von Patches auf](#page-288-0)  [Seite 289](#page-288-0).

Die Optionen für die Patchverwaltung werden in den folgenden Abschnitten beschrieben:

• [Datenbankeinstellungen auf Seite 255](#page-254-0)

## <span id="page-254-0"></span>Datenbankeinstellungen

Das Patchen muss aktiviert sein, damit die Patchverwaltungsbereiche der Konsole sowie die Funktionen für das Abrufen von Patches verfügbar sind.

Verwenden Sie den Bereich **Datenbankeinstellungen**, um diese Funktion zu aktivieren. Sie startet den Patch Manager-Dienst (HPCA Patch Manager) und synchronisiert die in der Patch-Bibliothek gespeicherten Informationen mit den Patchinformationen aus der SQL-Datenbank.

#### Voraussetzungen

Die Patchdatenbank muss erstellt worden sein und eine ODBC-Verbindung muss für sie definiert sein. Detaillierte Informationen finden Sie im Kapitel *Installation von HPCA*.

#### So konfigurieren Sie den Patch

- 1 Legen Sie im Bereich **ODBC-Einstellungen** für Patches die folgenden Optionen fest.
	- **DSN**: Wählen Sie den DSN für die Patch-SQL-Datenbank aus.
	- **Benutzer-ID**: Geben Sie die Benutzer-ID für den DSN an.
	- **Kennwort**: Geben Sie das Kennwort an, das zu der Benutzer-ID gehört.
- 2 Klicken Sie auf **Speichern**.
- 3 Wenn Sie ODBC-Einstellungen für Patches geändert haben, befolgen Sie die Aufforderungen zum Neustart des Patch Manager-Dienstes.

# Out of Band Management

Verwenden Sie auf der Registerkarte **Konfiguration** den Bereich **Out of Band Management**, um Einstellungen und Voreinstellungen für das Out of Band Management zu konfigurieren. Weitere Informationen zum Out of Band Management finden Sie im *HP Client Automation Out of Band Management User Guide*. In den folgenden Abschnitten werden die verfügbaren Konfigurationsoptionen beschrieben.

- • [Aktivierung auf Seite 256](#page-255-0)
- • [Gerätetypauswahl auf Seite 257](#page-256-0)
- • [Einstellungen für den vPro-Systemschutz auf Seite 259](#page-258-0)

## <span id="page-255-0"></span>**Aktivierung**

Verwenden Sie den Bereich für die Aktivierung des Out of Band Managements, um die Out of Band Management-Funktionen zu aktivieren oder zu deaktivieren, die von vPro- oder DASH-Geräten unterstützt werden.

Aktivieren Sie das Kontrollkästchen **Aktivieren**, um die Out of Band Management-Funktionen zu aktivieren.

Wenn das Out of Band Management aktiviert ist, können vPro- oder DASH-Geräte über die Remotebetriebsfunktion des Out of Band Managements sowie über die normalen Wake-on-LAN-Funktionen der HPCA-Konsole kontaktiert werden.

Weitere Informationen zum Out of Band Management finden Sie im *HP Client Automation Out of Band Management User Guide*.

## <span id="page-256-0"></span>**Gerätetypauswahl**

Verwenden Sie nach dem Aktivieren des Out of Band Managements den Bereich **Gerätetypauswahl**, um den Typ des zu verwaltenden Out of Band-Geräts auszuwählen.

Für den Gerätetyp stehen drei Optionen zur Auswahl. Diese Optionen werden in den folgenden Abschnitten erläutert:

- • [DASH-Geräte auf Seite 257](#page-256-1)
- • [vPro-Geräte auf Seite 258](#page-257-0)
- • [Beide auf Seite 258](#page-257-1)

Je nach dem ausgewählten Gerätetyp wird an der HPCA-Konsole die entsprechende Benutzeroberfläche angezeigt. Dies wird unter [Von der](#page-258-1)  [Gerätetypauswahl bestimmte Konfigurations- und Vorgangsoptionen auf](#page-258-1)  [Seite 259](#page-258-1) erläutert.

Sie können jetzt die Registerkarte **Vorgänge** aufrufen und den [Out of Band](#page-186-0)  [Management](#page-186-0)-Abschnitt mit den Out of Band Management-Optionen anzeigen.

Weitere Informationen zum Out of Band Management finden Sie im *HP Client Automation Out of Band Management User Guide*.

### <span id="page-256-1"></span>DASH-Geräte

Wenn Sie DASH auswählen, können Sie die gemeinsamen Anmeldeinformationen für die DASH-Geräte eingeben, wenn der DASH-Administrator für alle Geräte denselben Benutzernamen und dasselbe Kennwort konfiguriert hat.

Sie können die Anmeldeinformationen beim nächsten Öffnen dieses Fensters ändern, wenn Sie sie fehlerhaft eingegeben haben oder wenn sie geändert wurden.

### <span id="page-257-0"></span>vPro-Geräte

Wenn Sie vPro-Geräte auswählen, müssen Sie die SCS-Anmeldeinformationen und die URLs für den SCS-Dienst und die Remotekonfiguration eingeben, um auf vPro-Geräte zuzugreifen.

Sie können die Anmeldeinformationen beim nächsten Öffnen dieses Fensters ändern, wenn Sie sie fehlerhaft eingegeben haben oder wenn sie geändert wurden.

### <span id="page-257-1"></span>Beide

Wenn Sie beide Gerätetypen auswählen, können Sie die gemeinsamen Anmeldeinformationen für die DASH-Geräte eingeben und Sie müssen die SCS-Anmeldeinformationen und die URLs für den SCS-Dienst und die Remotekonfiguration eingeben, um auf vPro-Geräte zuzugreifen.

Umfassende Informationen erhalten Sie im Abschnitt zur Gerätetypauswahl im Kapitel zu Verwaltungsaufgaben im *HP Client Automation Out of Band Management User Guide*.

### <span id="page-258-1"></span>Von der Gerätetypauswahl bestimmte Konfigurations- und Vorgangsoptionen

Nachdem Sie den Gerätetyp ausgewählt haben, werden auf den Registerkarten **Konfiguration** und **Vorgänge** Optionen angezeigt, die diese Auswahl widerspiegeln. Diese Optionen sind in der folgenden Tabelle zusammengefasst.

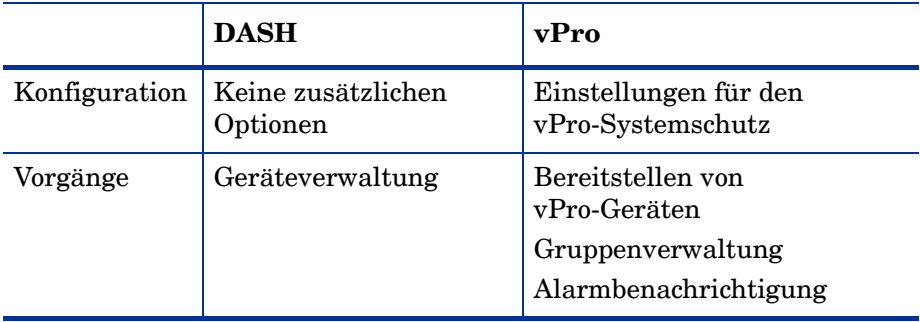

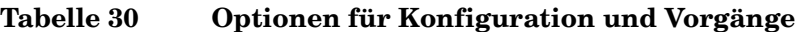

Nachdem Sie den Gerätetyp ausgewählt oder Ihre Auswahl geändert haben, müssen Sie sich von der HPCA-Konsole abmelden und wieder anmelden, um auf den Registerkarten **Konfiguration** und **Vorgänge** im Navigationsbereich die vom Gerätetyp abhängigen Optionen anzuzeigen.

## <span id="page-258-0"></span>Einstellungen für den vPro-Systemschutz

Sie müssen Einstellungen für den vPro-Systemschutz definieren, bevor Sie Systemschutzfunktionen für vPro-Geräte und -Gerätegruppen verwalten.

> Diese Konfigurationsoption wird nur angezeigt, wenn Sie den vPro-Gerätetyp ausgewählt haben. Einstellungen für den Systemschutz gelten nicht für DASH-Geräte.

#### • **Verwalten von Systemschutzfiltern** Für vPro-Geräte können Sie Systemschutzfilter erstellen, ändern und löschen. Mit Systemschutzfiltern wird der Paketfluss im Netzwerk überwacht. Je nachdem, ob die Filterbedingung erfüllt ist, können Pakete

verworfen oder die Paketrate begrenzt werden. Filter werden Systemschutzrichtlinien zugewiesen, die aktiviert werden können, um das Netzwerk zu schützen.

### • **Verwalten von Systemschutzrichtlinien**

Für vPro-Geräte können Sie Systemschutzrichtlinien erstellen, ändern und löschen und sie dann auf mehreren vPro-Geräten im Netzwerk bereitstellen. Mit Systemschutzrichtlinien kann das Netzwerk selektiv isoliert werden, um vPro-Geräte vor Malwareangriffen zu schützen.

• **Verwalten von Heuristikinformationen für den Systemschutz** Für vPro-Geräte können Sie Heuristikspezifikationen erstellen, ändern und löschen und sie dann auf mehreren vPro-Geräten im Netzwerk bereitstellen. Diese Heuristiken dienen dem Schutz der Geräte im Netzwerk. Sie erkennen Bedingungen, die auf eine Wurminfektion hindeuten, und isolieren das betreffende Gerät, damit andere Geräte nicht auch infiziert werden.

#### • **Verwalten von Systemschutz-Watchdogs**

Für vPro-Geräte können Sie Agenten-Watchdogs erstellen, ändern und löschen und sie dann auf mehreren vPro-Geräten im Netzwerk bereitstellen. Agenten-Watchdogs überwachen das Vorhandensein lokaler Agenten auf dem vPro-Gerät. Sie können angeben, welche Aktionen der Agenten-Watchdog ausführen soll, wenn sich der Status des lokalen Agenten ändert.

Weitere Informationen finden Sie im Abschnitt zu den vPro-Systemschutzeinstellungen im Kapitel zu den Verwaltungsaufgaben im *HP Client Automation Out of Band Management User Guide*.

Dies ist die letzte Verwaltungsaufgabe, die Sie auf der Registerkarte **Konfiguration** durchführen müssen, um die HPCA-Konsole auf die Verwaltung von Systemschutzeinstellungen auf vPro-Geräten vorzubereiten. Sie können jetzt unter Verwendung der Bediener- oder Administratorrolle auf der Registerkarte **Vorgänge** mit der Verwaltung der Out of Band-Geräte in Ihrem Netzwerk beginnen. Dies wird im Kapitel [Vorgänge](#page-178-0) erläutert.

# Betriebssystemverwaltung

Verwenden Sie den Bereich **Betriebssystem**, um Optionen zur Bereitstellung des Betriebssystems zu konfigurieren.

- • [Einstellungen auf Seite 261](#page-260-0)
- • [Bereitstellung auf Seite 261](#page-260-1)

## <span id="page-260-0"></span>**Einstellungen**

Mithilfe des Betriebssystemdienstes können Agenten eine Verbindung zum HPCA-Server herstellen und ihre Zuweisungs- sowie Bereitstellungsinformationen für das Betriebssystem abrufen. Die Einstellung zum Betriebssystemdienst ist in den HPCA Standard und Starter Editions immer aktiviert.Wenn Sie bei der Betriebssystembereitstellung Geräte über das Netzwerk booten möchten, müssen Sie zunächst den mit dem Core-Server installierten Boot-Server (PXE/TFTP) aktivieren. Dadurch werden zwei Windows-Dienste auf dem Core-Server gestartet: Bootserver (PXE) und Bootserver (TFTP).

• Aktivieren Sie das Kontrollkästchen **Bootserver aktivieren (PXE/TFTP)** und klicken Sie anschließend auf **Speichern**, um den Bootserver (PXE/TFTP) zu aktivieren.

Sie können auf demselben Computer sowohl den HPCA-Bootserver (PXE) als auch einen DHCP-Server hosten.

## <span id="page-260-1"></span>**Bereitstellung**

Verwenden Sie die Seite **Bereitstellung**, um die allgemeinen Standardeinstellungen für sämtliche Betriebssystem-Bereitstellungsvorgänge zu konfigurieren. Sie können diese Einstellungen überschreiben, indem Sie den [Assistent für das Bereitstellen von Betriebssystemen](#page-291-0) verwenden, um eine bestimmte Bereitstellung zu planen.

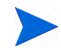

Änderungen, die auf dieser Seite vorgenommen werden, wirken sich auf alle neuen und geplanten Jobs zur Betriebssystembereitstellung aus.

### So konfigurieren Sie die Standardeinstellungen zur Betriebssystembereitstellung

- 1 Erweitern Sie auf der Registerkarte **Konfiguration** den Abschnitt **Betriebssystemverwaltung** und wählen Sie die Seite **Bereitstellung** aus.
- 2 Führen Sie folgende Schritte auf der Registerkarte **Bereitstellungsverhalten** aus:
	- a Geben Sie [Basiseigenschaften des Bereitstellungsverhaltens](#page-261-0) an.
	- b Geben Sie [Erweiterte Eigenschaften des Bereitstellungsverhaltens](#page-262-0) an.
- 3 Führen Sie folgende Schritte auf der Registerkarte **Partitionierungsstrategie** aus:
	- a Geben Sie [Basiseigenschaften der Partitionierungsstrategie](#page-263-0) an.
	- b Geben Sie [Erweiterte Eigenschaften der Partitionierungsstrategie](#page-266-0) an.

Weitere Informationen zum Bereitstellen von Betriebssystemen finden Sie unter [Betriebssystemverwaltung auf Seite 145.](#page-144-0)

### <span id="page-261-0"></span>Basiseigenschaften des Bereitstellungsverhaltens

Der Bereich **Basiseigenschaften** der Registerkarte **Bereitstellungsverhalten** ermöglicht Ihnen das Angeben der Standard-BS-Bereitstellungsmethode und der Spracheinstellungen. Beachten Sie, dass diese Spracheinstellungen nur während des Bereitstellungsprozesses angewendet werden. Sobald das Betriebssystem auf dem Zielgerät installiert ist, sind sie nicht mehr wirksam.

So geben Sie Basiseigenschaften zum BS-Bereitstellungsverhalten an

- 1 Verwenden Sie das Dropdown-Menü **Bei erneuter Installation eines BS**, um den Bereitstellungsmodus anzugeben:
	- **Benutzer auffordern (beaufsichtigte Installation) –** Während der Betriebssystembereitstellung muss ein Benutzer am Zielgerät anwesend sein, um den Bereitstellungsprozess fortzusetzen.
- **Benutzer nicht auffordern (unbeaufsichtigte Installation) –** Während der Betriebssystembereitstellung werden auf den Zielgeräten keine Dialogfenster angezeigt. Ein Eingreifen seitens des Benutzers ist nicht erforderlich.
- Beim Bereitstellen eines Betriebssystem-Images werden je nach Anzahl der Festplatten und Partitionen auf dem Zielgerät vorhandene Daten in einigen Fällen überschrieben. Wenn Sie **Benutzer nicht auffordern (unbeaufsichtigte Installation)** wählen, stellen Sie sicher, dass Sie die vorhandenen Daten auf den Zielgeräten sichern, bevor Sie ein neues Betriebssystem bereitstellen.
- 2 Verwenden Sie das Menü **Service-BS-Meldungen anzeigen in**, um die Sprache auszuwählen, die während der Installation des Service-BS auf dem Zielgerät zur Anzeige von Meldungen verwendet wird.
- 3 Verwenden Sie das Menü **Service-BS-Tastaturlayout**, um das Tastaturlayout auszuwählen, dass verwendet wird, wenn während der Installation des Betriebssystems eine Eingabe auf dem Zielgerät erforderlich wird.
- 4 Klicken Sie auf **Speichern**, um die vorgenommenen Änderungen zu übernehmen.

Nächster Schritt: Geben Sie [Erweiterte Eigenschaften des](#page-262-0)  [Bereitstellungsverhaltens](#page-262-0) an.

### <span id="page-262-0"></span>Erweiterte Eigenschaften des Bereitstellungsverhaltens

Der Bereich **Erweiterte Eigenschaften** der Registerkarte **Bereitstellungsverhalten** ermöglicht es Ihnen, die maximale Betriebssystem-Image-Downloadgeschwindigkeit zu steuern und zu bestimmen, wie mit verschiedenen Sonderfälle während einer Bereitstellung verfahren werden soll.

So geben Sie erweiterte Eigenschaften zum BS-Bereitstellungsverhalten an

1 Geben Sie die **Maximale BS-Image-Downloadgeschwindigkeit** an. Diese Funktion ist zum Verwalten des Netzwerkverkehrs nützlich. Sie ermöglicht es Ihnen, ausreichend Netzwerkbandbreite für geschäftskritische Anwendungen zu reservieren, während Sie das BS-Image auf das Zielgerät herunterladen. Wenn Sie keinen Wert angeben, wird HPCA das Image so schnell herunterladen, wie das Netzwerk dies zulässt.

 $\mathbf{A}$ 

Wenn Sie eine maximale Downloadgeschwindigkeit angeben, stellen Sie sicher, dass Sie auch die **Einheiten** angeben.

2 Verwenden Sie das Menü **Benutzer das Auswählen des zu installierenden BS ermöglichen**, um anzugeben, ob der Benutzer des Zielgeräts im Fall der Zuweisung mehrerer Betriebssysteme zu diesem Gerät auswählen kann, welches Betriebssystem installiert werden soll.

Wenn Sie exakt denselben BS-Service erneut auf einem Gerät installieren, das bereits vom HPCA OS Manager verwaltet wird, und Sie **Nein** auswählen, werden weitere Aufforderungen während der Wartungs-BS-Installationsphase deaktiviert.

- 3 Verwenden Sie das Menü **Für ein verwaltetes Gerät, wenn die Festplatte ausfällt**, um anzugeben, wie HPCA reagieren soll, wenn die Festplatte eines vollständig verwalteten Geräts ausfällt:
	- **Der Administrator muss aktiv werden** (Führen Sie keine Schritte aus, außer der Administrator des Zielgeräts autorisiert die erneute Betriebssysteminstallation.)
	- BS automatisch neu installieren
- 4 Klicken Sie auf **Speichern**, um die vorgenommenen Änderungen zu übernehmen.

Nächster Schritt: Geben Sie [Basiseigenschaften der Partitionierungsstrategie](#page-263-0) an.

### <span id="page-263-0"></span>Basiseigenschaften der Partitionierungsstrategie

Die **Basiseigenschaften** auf der Registerkarte **Partitionierungsstrategie** ermöglichen es Ihnen, anzugeben, wie HPCA die Festplatte bei der Installation des BS-Images auf ein Zielgerät partitionieren soll. Unterschiedliche Betriebssysteme unterstützen unterschiedliche Partitionierungsstrategien.

Beim Bereitstellen eines Betriebssystems werden je nach Anzahl der Festplatten und Partitionen auf dem Zielgerät vorhandene Daten in einigen Fällen überschrieben. Wenn Sie den unbeaufsichtigten Bereitstellungsmodus verwenden, stellen Sie sicher, dass Sie die vorhandenen Daten auf den Zielgeräten sichern, bevor Sie ein neues Betriebssystem bereitstellen.

 $\mathbf{A}$ 

### So geben Sie die Basiseigenschaften der Partitionierungsstrategie für die BS-Bereitstellung an

1 Wählen Sie im Feld **Partitionierungsstrategie** die Strategie aus, die Sie verwenden möchten:

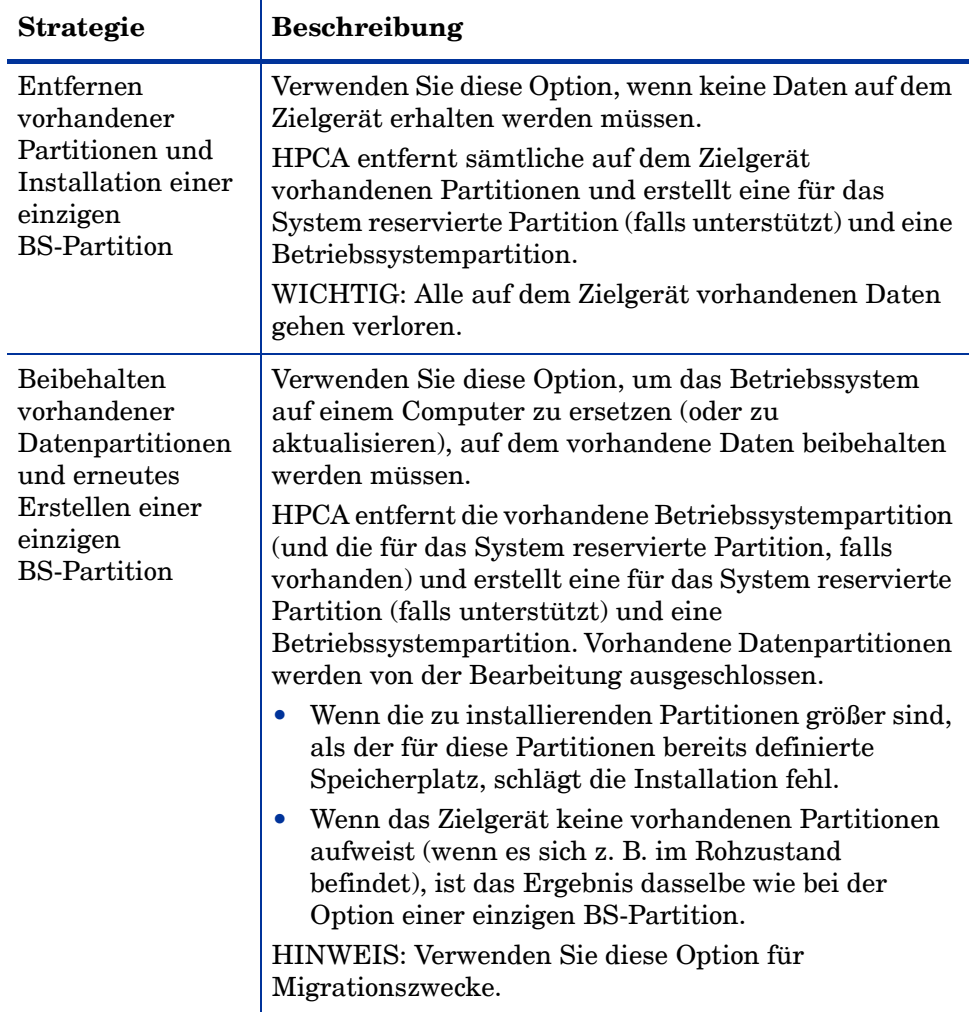

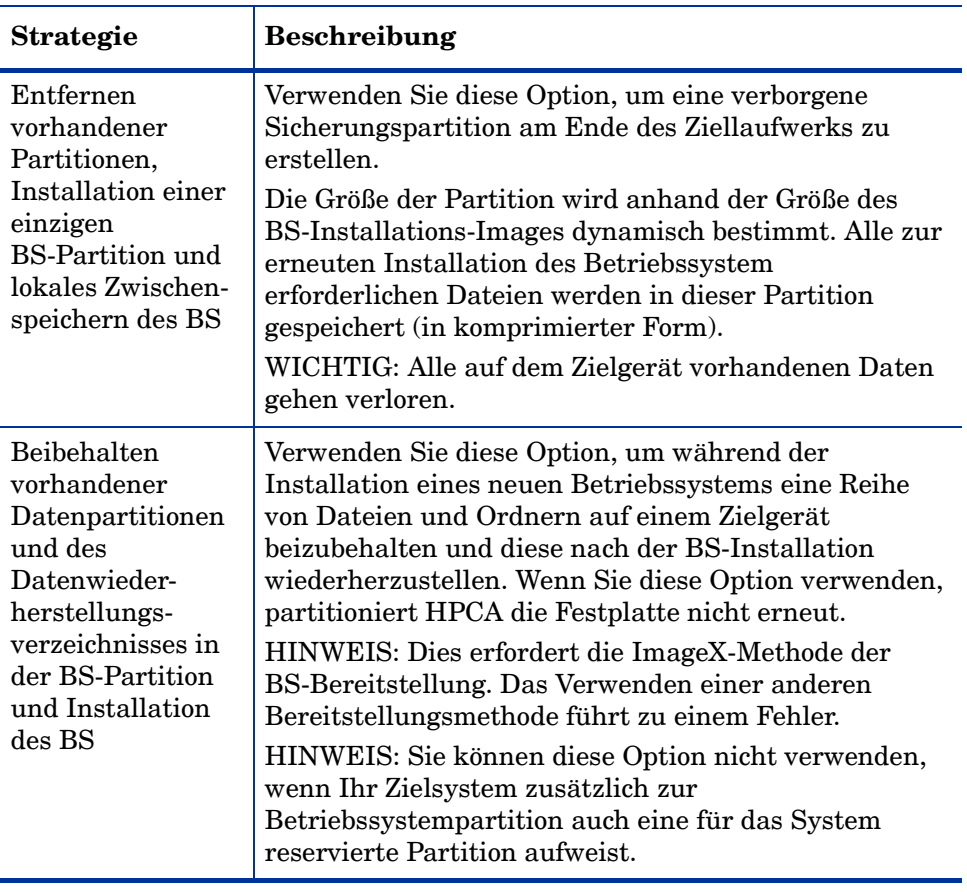

2 Klicken Sie auf **Speichern**, um die vorgenommenen Änderungen zu übernehmen.

3 Geben Sie [Erweiterte Eigenschaften der Partitionierungsstrategie](#page-266-0) an.

### <span id="page-266-0"></span>Erweiterte Eigenschaften der Partitionierungsstrategie

Der Bereich **Erweiterte Eigenschaften** der Registerkarte **Partitionierungsstrategie** der Seite **Bereitstellung** ermöglicht es Ihnen, vor der Installation des Betriebssystems die Größe der Systempartition sowie unpartitionierten Speicherplatz auf dem Festplattenlaufwerk auf dem Zielgerät anzugeben.

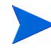

Diese Einstellungen betreffen ausschließlich Windows 7- und Windows Server 2008 R2-Bereitstellungen.

So geben Sie die erweiterten Eigenschaften der Partitionierungsstrategie für die BS-Bereitstellung an

1 Geben Sie im Feld **Systempartitionsgröße für Windows 7 / 2008 R2 (in MB)** die Größe (in MB) der für das System reservierten Partition an.

Sie können einen beliebigen positiven fünfstelligen Wert angeben. Wenn Sie einen zu großen Wert angeben, wird eine Warnung (rot) angezeigt. Wenn Sie einen Wert von 0 (null) angeben, wird keine für das System reservierte Partition erstellt.

2 Geben Sie im Feld **Größe des unpartitionierten Speicherplatzes zu Beginn der Festplatte (in MB)** die Größe (in MB) des unpartitionierten Speicherplatzes an, der am Anfang der Festplatte ausgespart werden soll. Dieser Speicherplatz kann später beispielsweise zum Erstellen einer Wiederherstellungspartition verwendet werden.

Wenn Sie einen Wert von 0 (null) angeben, wird keine für das System reservierte Partition erstellt.

3 Klicken Sie auf **Speichern**, um die vorgenommenen Änderungen zu übernehmen.

Weitere Informationen zu den Vorgängen zur Betriebssystembereitstellung finden Sie unter [Betriebssystemverwaltung auf Seite 145](#page-144-0).

# Dashboards

Verwenden Sie den Bereich **Dashboards** der Registerkarte **Konfiguration**, um Dashboards zu konfigurieren:

Das Dashboard [HPCA-Vorgänge](#page-267-0) bietet Informationen zur Anzahl der Clientverbindungen und Dienstereignisse, die über einen vorgegebenen Zeitraum aufgetreten sind.

Das Dashboard [Patchverwaltung](#page-268-0) bietet Daten zur Patchrichtlinienkonformität auf den Clientgeräten Ihres Unternehmens.

Standardmäßig sind einige Dashboardbereiche aktiviert. Wenn Sie über Administratorrechte verfügen, können Sie Bereiche aktivieren und deaktivieren.

### <span id="page-267-0"></span>HPCA-Vorgänge

Das Dashboard **HPCA-Vorgänge** zeigt Ihnen, wie HPCA in Ihrem Unternehmen eingesetzt werden kann. Für die Metriken zur Clientverbindung und zum Dienstereignis stehen zwei Ansichten zur Verfügung. Die Verwaltungsansicht zeigt die letzten 12 Monate an. Die Betriebsansicht zeigt die letzten 24 Stunden an. Beide Ansichten weisen die folgenden Informationsbereiche auf:

[Clientverbindungen auf Seite 64](#page-63-0)

[Dienstereignisse auf Seite 66](#page-65-0)

Die Verwaltungsansicht weist darüber hinaus den folgenden Bereich auf:

[Dienstereignisse nach Domäne \(letzte 12 Monate\) auf Seite 69](#page-68-0)

All diese Bereiche werden standardmäßig angezeigt. Sie können anhand der Konfigurationseinstellungen bestimmen, welche Bereiche im Dashboard angezeigt werden. Detaillierte Informationen zu diesen Bereichen finden Sie unter [Dashboard für HPCA-Vorgänge auf Seite 63](#page-62-0).

### So konfigurieren Sie das Dashboard für HPCA-Vorgänge

- 1 Klicken Sie auf der Registerkarte **Konfiguration** auf **Dashboards**.
- 2 Klicken Sie unter **Dashboards** auf **HPCA-Vorgänge**.

Dieses Dashboard ist standardmäßig aktiviert. Deaktivieren Sie das Kontrollkästchen **Dashboard für HPCA-Vorgänge aktivieren** und klicken Sie auf **Speichern**, um das Dashboard zu deaktivieren.

- 3 Klicken Sie unter **HPCA-Vorgänge** entweder auf **Verwaltungsansicht** oder auf **Betriebsansicht**.
- 4 Wählen Sie das Feld für jeden Bereich aus, der im Dashboard angezeigt werden soll. Verwenden Sie das Symbol 7, um Informationen zu HPCA-Konfigurationen anzuzeigen, die für jeden Bereich erforderlich sind.
- 5 Klicken Sie auf **Speichern**, um Ihre Änderungen zu übernehmen.

### <span id="page-268-0"></span>**Patchverwaltung**

Das Dashboard **Patchverwaltung** bietet Informationen zu sämtlichen Patchschwachstellen, die auf den verwalteten Geräten in Ihrem Netzwerk erkannt wurden. Standardmäßig ist das Dashboard **Patchverwaltung** deaktiviert.

Die Verwaltungsansicht des Dashboards **Patchverwaltung** enthält zwei Informationsbereiche:

- • [Gerätekonformität nach Status \(Verwaltungsansicht\) auf Seite 71](#page-70-0)
- • [Gerätekonformität nach Bulletin auf Seite 73](#page-72-0)

Die Betriebsansicht enthält die folgenden Informationsbereiche:

- • [Gerätekonformität nach Status \(Betriebsansicht\) auf Seite 76](#page-75-0)
- • [Microsoft-Sicherheitsbulletins auf Seite 78](#page-77-0)
- • [Anfälligste Produkte auf Seite 79](#page-78-0)

Sie können anhand der Konfigurationseinstellungen bestimmen, welche Bereiche im Dashboard angezeigt werden. Detaillierte Informationen zu diesen Bereichen finden Sie unter [Dashboard "Patchverwaltung" auf Seite 70](#page-69-0).

### So konfigurieren Sie das Dashboard "Patchverwaltung"

- 1 Klicken Sie auf der Registerkarte **Konfiguration** auf **Dashboards**.
- 2 Klicken Sie unter **Dashboards** auf **Patchverwaltung**.

Dieses Dashboard ist standardmäßig deaktiviert. Aktivieren Sie das Kontrollkästchen **Patchverwaltungs-Dashboard aktivieren** und klicken Sie auf **Speichern**, um das Dashboard zu aktivieren.

- 3 Klicken Sie unter **Patchverwaltung** entweder auf **Verwaltungsansicht** oder auf **Betriebsansicht**.
- 4 Wählen Sie das Feld für jeden Bereich aus, der im Dashboard angezeigt werden soll. Verwenden Sie das Symbol <sup>7</sup>, um Informationen zu HPCA-Konfigurationen anzuzeigen, die für jeden Bereich erforderlich sind.

Folgendes erfordert zusätzliche Informationen:

- **Die Microsoft-Sicherheitsbulletins (Betriebsansicht)**
- a Geben Sie den URL für den Microsoft-Sicherheitsbulletins-RSS-Feed an.

Aktuell ist ein gültiger Standard-URL angegeben. Möglicherweise müssen Sie einen Proxyserver über die Seite **Konsoleneinstellungen** aktivieren.

5 Klicken Sie auf **Speichern**, um die vorgenommenen Änderungen zu übernehmen.

# 9 Assistenten

Bei der Verwendung der HPCA-Konsole führen Sie unterschiedliche Verwaltungsfunktionen mit zahlreichen verschiedenen Assistenten aus. In diesem Abschnitt werden die einzelnen Assistenten mit allen enthaltenen Einzelschritten erläutert.

Einige der Assistenten können von mehreren Applets in der Systemsteuerung aus gestartet werden.

- • [Assistent für das Importieren von Geräten auf Seite 272](#page-271-0)
- • [Assistent für das Bereitstellen von Agenten auf Seite 274](#page-273-0)
- • [Assistent für das Entfernen von Agenten auf Seite 275](#page-274-0)
- • [Assistent für die Software-/Hardwareinventarisierung auf Seite 276](#page-275-0)
- • [Assistent für die Ermittlung der Patchkonformität auf Seite 277](#page-276-0)
- • [Assistent für die Energieverwaltung auf Seite 278](#page-277-0)
- • [Assistent für das Erstellen von Gruppen auf Seite 280](#page-279-0)
- • [Assistent für das Bereitstellen von Software auf Seite 283](#page-282-0)
- • [Assistent für das Importieren von Diensten auf Seite 285](#page-284-0)
- • [Assistent für das Exportieren von Diensten auf Seite 287](#page-286-0)
- • [Assistent für das Synchronisieren von Software auf Seite 288](#page-287-0)
- • [Assistent für das Bereitstellen von Patches auf Seite 289](#page-288-1)
- • [Assistent für das Autorisieren von Diensten auf Seite 290](#page-289-0)
- • [Assistent für das Entfernen von Software auf Seite 291](#page-290-0)
- • [Assistent für das Bereitstellen von Betriebssystemen auf Seite 292](#page-291-1)
- • [Assistent für das Bereitstellen von Satellite-Servern auf Seite 300](#page-299-0)
- • [Assistent für das Entfernen von Satellite-Servern auf Seite 302](#page-301-0)
- • [Assistent für das Erstellen von Serverpools auf Seite 303](#page-302-0)
- • [Assistent für das Erstellen von Speicherorten auf Seite 304](#page-303-0)
- • [Assistent für das Erstellen von Subnetzen auf Seite 305](#page-304-0)

Die HPCA-Konsole kann zusätzliche Browserinstanzen öffnen, wenn Assistenten ausgeführt oder Warnmeldungen anzeigt werden. Um auf diese Assistenten und Warnmeldungen zugreifen zu können, müssen Sie sicherstellen, dass Sie in den Browser-Einstellungen für die Popup-Blockierung die Konsole als zulässige Site hinzufügen.

## <span id="page-271-0"></span>Assistent für das Importieren von Geräten

Verwenden Sie den Assistenten für das Importieren von Geräten, um neue Geräte zu erkennen und Ihrer HPCAS-Datenbank hinzuzufügen. Nach dem Importieren der Geräte kann der [Assistent für das Bereitstellen von Agenten](#page-273-0) [auf Seite 274](#page-273-0) zu Verwaltungszwecken verwendet werden.

So importieren Sie ein Gerät mithilfe des Assistenten für den Import von Geräten

1 Klicken Sie zum Starten des Assistenten auf der Registerkarte [Allgemein](#page-85-0) im Abschnitt [Geräteverwaltung](#page-81-0) auf **Importieren** oder klicken Sie auf der Registerkarte [Geräte](#page-86-0) auf die Symbolleistenschaltfläche **Zu verwaltende** 

**Geräte importieren** .

- 2 Wählen Sie in der folgenden Dropdown-Liste die Quelle aus, aus der die Geräte importiert werden sollen.
	- **Manuelle Eingabe** Geben Sie eine Liste der Hostnamen oder IP-Adressen der Geräte in das zu diesem Zweck bereitgestellte Textfeld ein oder fügen Sie sie ein. Sie können auch einen Bereich von

IP-Adressen angeben, indem Sie die IP-Adressen mit Bindestrich dazwischen eingeben. Um z. B. die Geräte im Bereich *xx.yy.zz.12* bis *xx.yy.zz.19* zu importieren, können Sie *xx.yy.zz.12*-*xx.yy.zz.19* eingeben.

Wenn Sie diese Option verwenden, um ein Gerät manuell zu importieren, und später eine Domänenprüfung ausführen (unter Verwendung der nachfolgend genannten Option **Domäne**), wird möglicherweise ein doppelter Geräteeintrag erstellt. Dies ist möglich, weil das manuell hinzugefügte Gerät möglicherweise nicht ausreichend viele identifizierende Attribute aufweist (z. B. MAC-Adresse, DNS-Hostname usw.) und somit nicht eindeutig identifiziert werden kann, wenn eine nachfolgende Domänenprüfung ausgelöst wird. So wird ein neues Gerät erkannt, das mit dem manuell hinzugefügten Gerät nicht exakt übereinstimmt, obwohl es sich um dasselbe Gerät handelt, und ein doppelter Eintrag wird erstellt. Sie können dieses Verhalten verhindern, indem Sie die Geräteerkennung unter Verwendung der Option **Domäne** anstelle der Option **Manuelle Eingabe** auslösen.

- **LDAP/Active Directory** Geben Sie den LDAP-Host, den Port, die Benutzer-ID, das Kennwort (falls erforderlich) sowie den abzufragenden Domänennamen ein, um Geräte automatisch aus Active Directory oder aus einem anderen LDAP-kompatiblen Verzeichnisdienst zu importieren. Darüber hinaus können Sie auch den Bereich, einen erweiterten Filter oder ein Gerätelimit für die Abfrage auswählen.
- **Domäne** Geben Sie den Domänennamen (beispielsweise **ABC**, um die Domäne ABC vollständig zu durchsuchen) oder einen Teil eines Domänennamens zusammen mit einem Platzhalterzeichen ein (**ABC\*** gibt alle Geräte aus den Domänen zurück, die mit ABC beginnen), um eine Netzwerkdomäne auf zu importierende Geräte zu durchsuchen. Verwenden Sie die Syntax **Domäne\Gerät**, um nur bestimmte Geräte in einer Domäne bei der Suche zu berücksichtigen. So gibt beispielsweise Sales\WS\* nur die Geräte der Domäne Sales zurück, die mit WS beginnen.

Verwenden Sie das Ausrufezeichen (!), um bestimmte Geräte aus einer Domäne von der Suche auszuschließen. So gibt beispielsweise Sales,!Sales\WS\* nur die Geräte der Domäne **Sales** zurück, die nicht mit WS beginnen.

3 Klicken Sie auf **Importieren**.

4 Klicken Sie auf **Schließen**, um den Assistenten zu beenden.

Die importierten Geräte werden auf der Registerkarte [Geräte](#page-86-0) angezeigt.

# <span id="page-273-0"></span>Assistent für das Bereitstellen von Agenten

Verwenden Sie den Assistenten für das Bereitstellen von Agenten, um den Management Agent für Geräte in der HPCAS-Datenbank bereitzustellen.

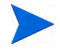

Bevor Sie den Management Agent auf einem Gerät bereitstellen, überprüfen Sie, ob die erforderlichen Firewall-Regeln aktiv sind.

So stellen Sie einen Management Agent mit dem Assistenten für das Bereitstellen von Agenten bereit

- 1 Gehen Sie wie folgt vor, um den Assistenten zu starten:
	- Klicken Sie auf der Registerkarte [Allgemein](#page-85-0) unter [Geräteverwaltung](#page-81-0) auf **Management Agent bereitstellen**.
	- Klicken Sie auf der Registerkarte [Geräte](#page-86-0) unter [Geräteverwaltung](#page-81-0) auf die Symbolleistenschaltfläche **Management Agent bereitstellen**.
	- Klicken Sie auf der Registerkarte **Gruppen** unter **Gruppenverwaltung** auf die Symbolleistenschaltfläche **Management Agent bereitstellen**.
- 2 Klicken Sie auf **Weiter**, um den Assistenten zu starten.
- 3 Im Folgenden werden alle verfügbaren Geräte angezeigt. Wählen Sie die Geräte aus, für die Sie einen Management Agent bereitstellen möchten, und klicken Sie dann auf **Weiter**. Mithilfe der Funktion **Suchen** können Sie bei Bedarf die Liste der angezeigten Geräte verkleinern.
- 4 Geben Sie die erforderlichen Daten für die ausgewählten Geräte ein und klicken Sie auf **Weiter**.
- 5 Wählen Sie **Ausführen: Jetzt**, um den Agenten sofort nach Abschluss des Assistenten bereitzustellen oder wählen Sie **Ausführen: Später** und geben Sie Datum und Zeit für die Agentenbereitstellung ein.
- 6 Wählen Sie im Abschnitt **Zusätzliche Parameter** die Option **Ja** (Standard), um den Agenten im Hintergrund zu installieren, oder **Nein**, um zuzulassen, dass während der Installation auf den Zielgeräten Meldungen angezeigt werden.
	- Der Management Agent wird auf Windows Vista- und Windows Server 2008-Geräten nur im Hintergrundmodus bereitgestellt, unabhängig von der unter **Zusätzliche Parameter** ausgewählten Einstellung.
- 7 Klicken Sie auf **Weiter**.
- 8 Prüfen Sie die Zusammenfassungsinformationen und klicken Sie auf **Übermitteln**. Es wird ein Job für die Agentenbereitstellung erstellt.
- 9 Klicken Sie auf **Schließen**, um den Assistenten zu schließen.

## <span id="page-274-0"></span>Assistent für das Entfernen von Agenten

Verwenden Sie den Assistenten für das Entfernen von Agenten, um den Management Agent von Geräten in der HPCAS-Datenbank zu entfernen.

Durch das Entfernen von Management Agent werden die Funktionen zum Bereitstellen von Software und Patches und zum Erfassen aktualisierter Inventarinformationen für dieses Gerät deaktiviert. Nicht verwaltete Geräte verbleiben in ihren entsprechenden Gruppen und behalten die bereitgestellte Software bei, bis sie aus diesen Gruppen entfernt oder aus HPCAS gelöscht werden.

So entfernen Sie einen Management Agent mit dem Assistenten für das Entfernen von Agenten

- 1 Starten Sie den Assistenten über die Registerkarte [Geräteverwaltung](#page-81-0), [Geräte](#page-86-0) oder über die Registerkarte **Gruppenverwaltung**, [Gruppen](#page-112-0).
- 2 Wählen Sie die Geräte bzw. Gruppen aus, von denen der Management Agent entfernt werden soll, und klicken Sie dann auf die

Symbolleistenschaltfläche **Management Agent entfernen** .

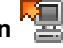

3 Klicken Sie auf **Weiter**, um den Assistenten zu starten.

- 4 Wählen Sie **Ausführen: Jetzt**, um den Agenten sofort nach Abschluss des Assistenten zu entfernen oder wählen Sie **Ausführen: Später** und geben Sie Datum und Uhrzeit für die Agentenentfernung ein.
- 5 Klicken Sie auf **Weiter**.
- 6 Prüfen Sie die Zusammenfassungsinformationen und klicken Sie auf **Übermitteln**. Es wird ein Job für die Agentenbereitstellung erstellt.
- 7 Klicken Sie auf **Schließen**, um den Assistenten zu beenden.

Wenn Sie einen manuell installierten Agenten (einen Agenten, der mit dem Befehl Setup.standard.cmd installiert wurde) mithilfe des Assistenten für das Entfernen von Agenten entfernen, wird der Job mit einem Fehler beendet. Der Agent wird jedoch trotz generiertem Fehlerzustand erfolgreich entfernt.

## <span id="page-275-0"></span>Assistent für die Software-/Hardwareinventarisierung

Verwenden Sie den Assistenten für die Software-/Hardwareinventarisierung, um für die ausgewählten Geräte Jobs für die Ermittlung des Software- und Hardwareinventars zu erstellen.

So führen Sie mithilfe des Assistenten für die Software-/Hardwareinventarisierung eine Inventarisierung durch

- 1 Starten Sie den Assistenten auf der Registerkarte [Geräte](#page-86-0) unter **Geräteverwaltung**, oder auf der Registerkarte [Gruppen](#page-112-0) unter **Gruppenverwaltung**.
	- Klicken Sie auf die Symbolleistenschaltfläche **Inventarisierung** und wählen Sie **Software-/Hardwareinventar ermitteln**.

2 Wählen Sie **Ausführen: Jetzt**, um die Inventarisierung sofort nach Abschluss des Assistenten durchzuführen, oder wählen Sie **Ausführen: Später** und geben Sie Datum und Uhrzeit für die Inventarisierung ein. Wählen Sie eine der Optionen **Alle 'x' Stunden, Tage** oder **Wochen** und wählen Sie dann das gewünschte **Intervall** in der Dropdown-Liste aus, um einen Zeitplan zu konfigurieren.

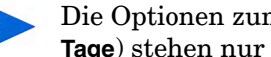

Die Optionen zum Erstellen eines Zeitplans (beispielsweise **Alle 'x' Tage**) stehen nur für Gruppenjobs zur Verfügung.

- 3 Wählen Sie aus, ob Sie das Gerät einschalten möchten. Wählen Sie in der Dropdown-Liste die Option **Ja**, um HPCAS zu ermöglichen, das Gerät bei Bedarf zur Durchführung der Inventarisierung einzuschalten.
- 4 Prüfen Sie die Zusammenfassungsinformationen und klicken Sie auf **Übermitteln**.
- 5 Der gewünschte Job wird erstellt. Klicken Sie auf **Schließen**, um den Assistenten zu beenden.

Über die Registerkarte [Aktuelle Jobs](#page-101-0) können alle ausstehenden Verwaltungsjobs angezeigt werden.

# <span id="page-276-0"></span>Assistent für die Ermittlung der Patchkonformität

Verwenden Sie den Assistenten für die Ermittlung der Patchkonformität, um für die ausgewählten Gruppen und Geräte eine Überprüfung auf Patchkonformität durchzuführen.

So ermitteln Sie die Konformität von Patches

- 1 Starten Sie den Assistenten auf der Registerkarte [Geräte](#page-86-0) unter **Geräteverwaltung**, oder auf der Registerkarte [Gruppen](#page-112-0) unter **Gruppenverwaltung**.
	- Klicken Sie auf die Symbolleistenschaltfläche **Inventarisierung** und wählen Sie anschließend **Patchkonformität ermitteln**.

2 Wählen Sie **Ausführen: Jetzt**, um für den Job die Ausführung sofort nach Abschluss des Assistenten zu planen, oder wählen Sie **Ausführen: Später** und geben Sie Datum und Zeit für den Start des Jobs ein. Wählen Sie eine der Optionen **Alle 'x' Stunden, Tage** oder **Wochen** und wählen Sie dann das gewünschte **Intervall** in der Dropdown-Liste aus, um einen Zeitplan zu konfigurieren.

Die Optionen zum Erstellen eines Zeitplans (beispielsweise **Alle 'x' Tage**) stehen nur für Gruppenjobs zur Verfügung.

- 3 Wählen Sie aus, ob Sie das Gerät einschalten möchten. Wählen Sie in der Dropdown-Liste die Option **Ja**, um HPCAS zu ermöglichen, das Gerät bei Bedarf einzuschalten.
- 4 Prüfen Sie die Zusammenfassungsinformationen und klicken Sie auf **Übermitteln**.
- 5 Der gewünschte Job wird erstellt. Klicken Sie auf **Schließen**, um den Assistenten zu beenden.

Über die Registerkarte **Berichte** können Sie für die ausgewählten Geräte bzw. Gruppen nach Abschluss des Vorgangs Konformitätsberichte anzeigen.

# <span id="page-277-0"></span>Assistent für die Energieverwaltung

Mit dem Assistenten für die Energieverwaltung können Sie ausgewählte Geräte einschalten, ausschalten und neu starten.

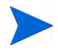

Für das Einschalten eines Geräts über ein Netzwerk muss das Gerät die Wake-On-LAN-Funktionalität unterstützen. Dies ist bei den meisten Computern neueren Baudatums der Fall. Bei Wake-On-LAN handelt es sich um ein Verwaltungstool, über das der HPCA-Server verwaltete Geräte in einem Netzwerk von einem Remotecomputer aus einschalten kann, indem ein Datenpaket über das Netzwerk an das entsprechende Gerät gesendet wird. Möglicherweise muss bei den Geräten das BIOS entsprechend konfiguriert werden, damit die Funktionalität zum Einschalten von einem Remotegerät aus verfügbar ist. Weitere Informationen erhalten Sie in der Dokumentation zu Ihrer Hardware. Bei HP-Geräten können die BIOS-Einstellungen mithilfe von HPCA geändert und bereitgestellt werden.

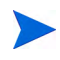

Wenn das Out of Band Management aktiviert ist, können vPro- oder DASH-Geräte über die OOBM-Remotebetriebsfunktion sowie über die normalen Wake-on-LAN-Funktionen der HPCA-Konsole kontaktiert werden.

Bei Geräten unter Windows XPe führt das Aktivieren der Ausschaltfunktion dazu, dass die Geräte vor dem endgültigen Ausschalten noch einmal neu gebootet werden. Dieser Vorgang ist erforderlich, um den internen Zwischenspeicher des Geräts unter XPe zurückzusetzen. Es handelt sich um kein fehlerhaftes Systemverhalten.

#### So schalten Sie Geräte remote ein oder aus und starten sie neu

1 Starten Sie den Assistenten von der Registerkarte [Geräte](#page-86-0) unter **Geräteverwaltung** oder von der Registerkarte [Gruppen](#page-112-0) unter **Gruppenverwaltung**, indem Sie auf die Symbolleistenschaltfläche

**Energieverwaltung (b)** klicken.

- 2 Wählen Sie in der Dropdown-Liste die gewünschte Funktion zur Energieverwaltung aus. Sie können die ausgewählten Geräte wahlweise ein- oder ausschalten oder sie neu starten.
	- **Einschalten** Schaltet das ausgewählte Gerät ein.
	- **Ausschalten** Schaltet das ausgewählte Gerät aus.
	- **Neu booten** Startet das ausgewählte Gerät neu.
- 3 Konfigurieren Sie den Ausführungszeitplan für den Job. Wählen Sie **Ausführen: Jetzt**, um für den Job die sofortige Ausführung zu planen, oder wählen Sie **Ausführen: Später** und geben Sie Datum und Zeit für den Start des Jobs ein. Wählen Sie eine der Optionen **Alle 'x' Stunden, Tage** oder **Wochen** und wählen Sie dann das gewünschte **Intervall** in der Dropdown-Liste aus, um einen Zeitplan zu konfigurieren.

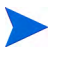

Die Optionen zum Erstellen eines Zeitplans (beispielsweise **Alle 'x' Tage**) stehen nur für Gruppenjobs zur Verfügung.

- 4 Prüfen Sie die Zusammenfassungsinformationen und klicken Sie auf **Übermitteln**.
- 5 Der gewünschte Job wird erstellt. Klicken Sie auf **Schließen**, um den Assistenten zu beenden.

Über die Registerkarte [Aktuelle Jobs](#page-101-0) können alle ausstehenden Verwaltungsjobs angezeigt werden.

## <span id="page-279-0"></span>Assistent für das Erstellen von Gruppen

Software und Patches müssen für Gruppen von verwalteten Geräten in Ihrer Datenbank bereitgestellt werden. Verwenden Sie den Assistenten für das Erstellen von Gruppen, um auf der Grundlage von angegebenen Geräten, erkannten Geräten oder von Geräten, die im Rahmen einer Berichtabfrage zurückgegeben wurden, Gerätegruppen festzulegen.

Die Schritte des Assistenten für das Erstellen von Gruppen hängen von der Art der zu erstellenden Gruppe ab.

#### So erstellen Sie eine statische Gruppe

- 1 Sie haben folgende Möglichkeiten zum Starten des Assistenten:
	- Klicken Sie auf der Registerkarte [Allgemein](#page-110-0) unter [Gruppenverwaltung](#page-110-1) auf **Neue statische Gruppe erstellen**.
	- Klicken Sie auf der Registerkarte [Gruppen](#page-112-0) auf die

Symbolleistenschaltfläche **Neue statische Gruppe erstellen** .

- 2 Klicken Sie auf **Weiter**, um mit der Erstellung der Gruppe zu beginnen.
- 3 Geben Sie einen Namen und eine Beschreibung für die Gruppe ein.
- 4 Klicken Sie auf **Weiter**.
- 5 Wählen Sie die Geräte aus, die in die Gruppe aufgenommen werden sollen, indem Sie für die gewünschten Geräte das Kontrollkästchen in der ersten Spalte aktivieren. Bei Bedarf können Sie mithilfe der Funktion **Suchen** die Liste der angezeigten Geräte verkleinern.
- 6 Klicken Sie auf **Weiter**.
- 7 Prüfen Sie die Zusammenfassungsinformationen. Stellen Sie sicher, dass die Anzahl der ausgewählten Geräte mit der Angabe unter **Anzahl Geräte** in der Zusammenfassung übereinstimmt. Klicken Sie auf **Zurück**, wenn Sie die Gruppe ändern möchten.
- 8 Klicken Sie auf **Erstellen**. Die gewünschte Gruppe wird erstellt.
- 9 Klicken Sie auf **Schließen**, um den Assistenten zu beenden.

#### So erstellen Sie eine dynamische Erkennungsgruppe

Die Zugehörigkeit zu Erkennungsgruppen wird auf der Grundlage der im Rahmen einer LDAP-Abfrage oder einer Domänendurchsuchung gefunden Geräte fest.

- 1 Gehen Sie wie folgt vor, um den Assistenten zu starten:
	- Klicken Sie auf der Registerkarte [Allgemein](#page-110-0) unter [Gruppenverwaltung](#page-110-1) auf **Neue Erkennungsgruppe erstellen**.
	- Klicken Sie auf der Registerkarte [Gruppen](#page-112-0) auf die

Symbolleistenschaltfläche Neue Gruppe erstellen **Web** und wählen Sie anschließend **Neue dynamische Erkennungsgruppe erstellen** aus.

- 2 Klicken Sie auf **Weiter**, um mit der Erstellung der Gruppe zu beginnen.
- 3 Geben Sie einen Namen und eine Beschreibung für die Gruppe ein.
- 4 Klicken Sie auf **Weiter**.
- 5 Wählen Sie eine Erkennungsquelle aus.
	- **LDAP/Active Directory** Geben Sie den LDAP-Host, die Portnummer, die Benutzer-ID, das Kennwort (falls erforderlich) sowie den abzufragenden Domänennamen ein.

Darüber hinaus können Sie auch den Bereich, einen erweiterten Filter oder ein Gerätelimit für die Abfrage auswählen.

— **Domäne** – Geben Sie den Domänennamen (beispielsweise "ABC", um die Domäne ABC vollständig zu durchsuchen) oder einen Teil eines Domänennamens zusammen mit einem Platzhalterzeichen ein (**ABC\*** gibt alle Geräte aus den Domänen zurück, die mit ABC beginnen), um eine Netzwerkdomäne auf zu importierende Geräte zu durchsuchen. Verwenden Sie die Syntax **Domäne\Gerät**, um nur bestimmte Geräte in einer Domäne bei der Suche zu berücksichtigen. So gibt beispielsweise Sales\WS\* nur die Geräte der Domäne Sales zurück, die mit WS beginnen.

Verwenden Sie das Ausrufezeichen (!), um bestimmte Geräte aus einer Domäne von der Suche auszuschließen. So gibt beispielsweise Sales,!Sales\WS\* nur die Geräte der Domäne **Sales** zurück, die nicht mit WS beginnen.

6 Klicken Sie auf **Weiter**.

- 7 Konfigurieren Sie den Aktualisierungszeitplan für diese dynamische Gruppe.
	- **Ausführen:** Wählen Sie aus, ob die dynamische Gruppenmitgliedschaft auf der Grundlage eines stündlichen, täglichen oder wöchentlichen Intervalls aktualisiert werden soll.
	- **Intervall:** Legen Sie das entsprechende Intervall fest (Stunden, Tage oder Wochen).
	- **Startzeit:** Wählen Sie in den Dropdown-Listen das Datum aus, zu dem die Gruppe aktualisiert werden soll.
	- **Aktuelle Serveruhrzeit:** Die aktuelle Uhrzeit des CCM-Servers.
- 8 Klicken Sie auf **Weiter**.
- 9 Prüfen Sie die Zusammenfassungsinformationen und klicken Sie auf **Erstellen**.
- 10 Klicken Sie auf **Schließen**, um den Assistenten zu beenden.

Es wird eine Erkennungsgruppe mit den im Rahmen einer LDAP-Abfrage oder einer Domänendurchsuchung gefunden Geräte erstellt. Erkannte Geräte werden der Geräteliste automatisch hinzugefügt, wenn sie nicht bereits in HPCAS enthalten sind. Die in der Gruppe enthaltenen Geräte werden auf der Grundlage des von Ihnen festgelegten Zeitplans aktualisiert.

### So erstellen Sie eine dynamische Berichtsgruppe

Berichtsgruppen werden anhand der in einer Berichtsabfrage zurückgegebenen Geräte erstellt.

1 Starten Sie den Assistenten über die Aktionsleiste im Bereich **Berichte**,

indem Sie auf Neue dynamische Berichtsgruppe erstellen **Er** klicken.

- 2 Klicken Sie auf **Weiter**, um den Assistenten zu starten.
- 3 Geben Sie einen Namen und eine Beschreibung für die Gruppe ein.
- 4 Klicken Sie auf **Weiter**.
- 5 Konfigurieren Sie den Aktualisierungszeitplan für diese dynamische Gruppe.
	- **Ausführen:** Wählen Sie aus, ob die dynamische Gruppenmitgliedschaft auf der Grundlage eines stündlichen, täglichen oder wöchentlichen Intervalls aktualisiert werden soll.
	- **Intervall:** Legen Sie das entsprechende Intervall fest (Stunden, Tage oder Wochen).
	- **Startzeit:** Wählen Sie in den Dropdown-Listen das Datum aus, zu dem die Gruppe aktualisiert werden soll.
	- **Aktuelle Serveruhrzeit:** Die aktuelle Uhrzeit des CCM-Servers.
- 6 Klicken Sie auf **Weiter**.
- 7 Prüfen Sie die Zusammenfassungsinformationen und klicken Sie auf **Erstellen**.
- 8 Es wird eine Berichtgruppe mit den aktuellen Geräten in der Berichtabfrage erstellt. Die in der Gruppe enthaltenen Geräte werden auf der Grundlage des von Ihnen festgelegten Zeitplans aktualisiert.
- 9 Klicken Sie auf **Schließen**, um den Assistenten zu beenden.

## <span id="page-282-0"></span>Assistent für das Bereitstellen von Software

Verwenden Sie den Assistenten für das Bereitstellen von Software, um verwaltete Geräte in Ihrer Umgebung für Software zu berechtigen und diese bereitzustellen.

So berechtigen Sie Geräte und Gruppen für Software und stellen diese mit dem Assistenten für das Bereitstellen von Software bereit

- 1 Zum Starten des Assistenten stehen drei Möglichkeiten zur Verfügung:
	- Klicken Sie auf der Registerkarte [Allgemein](#page-110-0) unter [Softwareverwaltung](#page-126-0) auf **Software bereitstellen**.
	- Wählen Sie auf der [Registerkarte "Software"](#page-127-1) unter [Softwareverwaltung](#page-126-0) die Software aus, die Sie bereitstellen möchten, und klicken Sie auf die Schaltfläche **Software bereitstellen** .

— Klicken Sie im Fenster **Softwaredetails** (oder im Fenster **Gruppendetails**) auf der Registerkarte **Allgemein** auf den Link **Software bereitstellen**.

Sie können das Fenster **Softwaredetails** auf der Registerkarte **Software** auf der Seite [Softwareverwaltung](#page-126-0) der Registerkarte **Verwaltung** öffnen oder auf der Seite **Software-Bibliothek** der Registerkarte **Vorgänge**. Klicken Sie auf die Dienst-ID eines beliebigen aufgeführten Softwaredienstes, um das Fenster **Softwaredetails** zu öffnen.

- 2 Klicken Sie auf **Weiter**, um den Assistenten zu starten.
- 3 Führen Sie folgende Schritte aus, wenn Sie den Assistenten von der Registerkarte [Allgemein](#page-110-0) unter [Softwareverwaltung](#page-126-0) gestartet haben:
	- a Wählen Sie die Software aus, die freigegeben und bereitgestellt werden soll, indem Sie mindestens ein Kontrollkästchen in der ersten Spalte aktivieren.
	- b Klicken Sie auf **Weiter**.
- 4 Wählen Sie die für die Bereitstellung berechtigten und vorgesehenen Gruppen aus, indem Sie mindestens ein Kontrollkästchen in der ersten Spalte aktivieren.
- 5 Klicken Sie auf **Weiter**.
- 6 Konfigurieren Sie den Zeitplan für das Bereitstellen der Software:
	- Wählen Sie **Ausführen: Jetzt** aus, um die Software sofort bereitzustellen.
	- Wählen Sie **Ausführen: Später** und geben Sie Datum und Zeit für die Softwarebereitstellung ein.
	- Wählen Sie **Alle 'x' Stunden, Tage** oder **Wochen** und anschließend das gewünschte **Intervall** in der Dropdown-Liste aus, um einen wiederkehrenden Zeitplan zu konfigurieren.

Die Optionen zum Erstellen eines wiederkehrenden Zeitplans (beispielsweise **Alle 'x' Tage**) stehen nur zur Verfügung, wenn Sie Gruppenjobs erstellen.

- 7 Geben Sie beliebige der aufgeführten Parameter an. Führen Sie den Mauszeiger über das QuickInfo-Symbol 7, um weitere Informationen zu einem bestimmten Parameter anzuzeigen.
- 8 Klicken Sie auf **Weiter**.
- 9 Prüfen Sie die Zusammenfassungsinformationen und klicken Sie auf **Übermitteln**. Der gewünschte Job wird erstellt und den aktuellen Aufträgen hinzugefügt.
- 10 Zeigen Sie die aktuellen Softwarebereitstellungsjobs an, indem Sie auf die Registerkarte **Aktuelle Jobs** klicken.
- 11 Klicken Sie auf **Schließen**, um den Assistenten zu beenden.

## <span id="page-284-0"></span>Assistent für das Importieren von Diensten

Verwenden Sie den Assistenten für das Importieren von Diensten, um Dienste aus dem Verzeichnis ServiceDecks auf dem HPCA-Server in eine Software-, Patch- oder Betriebssystem-Bibliothek zu importieren. Dieses Verzeichnis lautet standardmäßig wie folgt:

<Installationsverzeichnis>\Data\ServiceDecks

So importieren Sie einen Dienst mithilfe des Assistenten für das Importieren von **Diensten** 

- 1 Klicken Sie von einer der folgenden Seiten aus auf der Registerkarte **Vorgänge** auf die Symbolleistenschaltfläche **Dienst importieren** :
	- **Softwareverwaltung** > **Software-Bibliothek**
	- **Patchverwaltung** > **Patch-Bibliothek**
	- **Betriebssystemverwaltung** > **Betriebssystem-Bibliothek**

Dadurch wird der Assistent gestartet.

2 Wählen Sie den zu importierenden Dienst aus. Alle Dienstdecks im Verzeichnis ServiceDecks eines HPCA-Servers, deren Namen die folgenden Wörter enthalten, werden in der Liste der verfügbaren Dienste angezeigt:

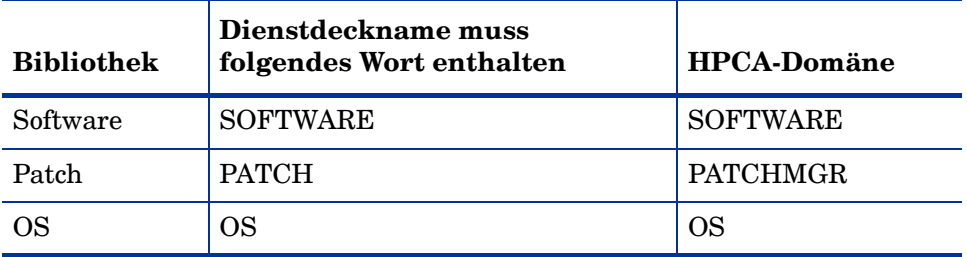

Das Verzeichnis ServiceDecks ist standardmäßig Folgendes:

<Installationsverzeichnis>\Data\ServiceDecks

Der vierte Abschnitt der Dateinamen der einzelnen Dienste enthält einen beschreibenden Namen für den jeweilige Softwaredienst bzw. den Patch oder das Betriebssystem. Beispielsweise lautet das Dienstdeck für die Softwareanwendung "Ocra" folgendermaßen:

PRIMARY.SOFTWARE.ZSERVICE.ORCA

- 3 Prüfen Sie die Zusammenfassungsinformationen und klicken Sie auf **Importieren**. Der Dienst wird importiert und steht jetzt für die entsprechende HPCA-Bibliothek (Software, Patch oder Betriebssystem) zur Verfügung.
- 4 Klicken Sie auf **Schließen**, um den Assistenten zu beenden.

## <span id="page-286-0"></span>Assistent für das Exportieren von Diensten

Verwenden Sie den Assistenten für das Exportieren von Diensten, um Dienste aus HPCA-Software-, Patch- oder Betriebssystem-Bibliotheken in das Verzeichnis ServiceDecks auf dem HPCA-Server zu exportieren.

So exportieren Sie einen Dienst mithilfe des Assistenten für das Exportieren von **Diensten** 

- 1 Klicken Sie von einer der folgenden Seiten aus auf der Registerkarte **Vorgänge** auf die Symbolleistenschaltfläche **Dienst exportieren** :
	- **Softwareverwaltung** > **Software-Bibliothek**
	- **Patchverwaltung** > **Patch-Bibliothek**
	- **Betriebssystemverwaltung** > **Betriebssystem-Bibliothek**

Dadurch wird der Assistent gestartet.

- 2 Wählen Sie den zu exportierenden Dienst aus.
- 3 Prüfen Sie die Zusammenfassungsinformationen und klicken Sie auf **Exportieren**. Der Dienst wird in das Verzeichnis ServiceDecks des HPCA-Servers exportiert. Dieses Verzeichnis lautet standardmäßig wie folgt:

<Installationsverzeichnis>\Data\ServiceDecks

Ein Dienstdeck besteht auf mehrere Dateien, die alle dasselbe Dateinamenspräfix aufweisen. Beispielsweise lautet der Dienstdeckname für die Softwareanwendung "Ocra" folgendermaßen:

PRIMARY.SOFTWARE.ZSERVICE.ORCA

Der vierte Abschnitt des Dateinamens im Dienstdeck enthält einen beschreibenden Namen für die exportierte Software bzw. den exportieren Patch oder das exportierte Betriebssystem.

4 Klicken Sie auf **Schließen**, um den Assistenten zu beenden.

## <span id="page-287-0"></span>Assistent für das Synchronisieren von Software

Verwenden Sie den Assistenten für das Synchronisieren von Software, um einen Softwaresynchronisations-Job zu erstellen, mit dem die gesamte autorisierte Software den Mitgliedern dieser Gruppe zur Verfügung bereitgestellt wird, bei denen die Software nicht bereits installiert ist. Darüber hinaus kann über Softwaresynchronisations-Jobs sichergestellt werden, dass alle neuen Gruppenmitglieder automatisch alle Softwareanwendungen erhalten, für die sie berechtigt sind.

So erstellen Sie einen Softwaresynchronisations-Job

- 1 Klicken Sie im Fenster **Gruppendetails** der Registerkarte **Software** auf die Symbolleistenschaltfläche **Software synchronisieren**, um den Assistenten zu starten.
- 2 Konfigurieren Sie den Zeitplan für den Softwaresynchronisations-Job. Wählen Sie **Ausführen: Jetzt**, um für den Job die sofortige Ausführung zu planen, oder wählen Sie **Ausführen: Später** und geben Sie Datum und Zeit für den Job ein. Wählen Sie eine der Optionen **Alle 'x' Stunden, Tage** oder **Wochen** und wählen Sie dann das gewünschte **Intervall** in der Dropdown-Liste aus, um einen Zeitplan zu konfigurieren.

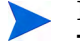

Die Optionen zum Erstellen eines Zeitplans (beispielsweise **Alle 'x' Tage**) stehen nur für Gruppenjobs zur Verfügung.

- 3 Verwenden Sie die Dropdown-Liste **Einschalten**, um die Wake-On-LAN-Funktionalität für die Geräte in der Gruppe zu aktivieren. Mit dieser Funktionalität kann HPCA die Geräte einschalten, um die gewünschten Job-Aktionen durchzuführen.
- 4 Prüfen Sie die Zusammenfassungsinformationen und klicken Sie auf **Übermitteln**.
- 5 Klicken Sie auf **Schließen**, um den Assistenten zu beenden.
### Assistent für das Bereitstellen von Patches

Verwenden Sie den Assistenten für das Bereitstellen von Patches, um verwaltete Geräte in Ihrer Umgebung für Patches zu berechtigen und diese bereitzustellen.

So berechtigen Sie Geräte und Gruppen für Patches und stellen diese mit dem Assistenten für das Bereitstellen von Patches bereit

- 1 Sie haben folgende Möglichkeiten zum Starten des Assistenten:
	- Klicken Sie auf der Registerkarte **Allgemein** unter **Patchverwaltung** auf **Patches bereitstellen**.
	- Klicken Sie im Fenster **Patchdetails** oder **Gruppendetails** im Abschnitt **Patch-Bibliothek** auf die Symbolleistenschaltfläche **Patch bereitstellen**  원.
- 2 Klicken Sie auf **Weiter**, um den Assistenten zu starten.
- 3 Wählen Sie eine Bereitstellungsmethode.

**Konformitätserzwingung** – Wählen Sie diese Methode, um festzustellen, welche Patches für die Zielgeräte übernommen werden können. Es werden nur geeignete Patches installiert. Wenn die neuen Patches für Geräte freigegeben werden, werden sie bei der nächsten Ausführung des Jobs installiert. Sie müssen einen Zeitplan erstellen, damit die Erzwingung der Patchkonformität regelmäßig durchgeführt wird.

**Manuelle Auswahl** – Wählen Sie diese Methode, um die Patches auf den Zielgeräten bereitzustellen. Wenn die Patches auf das Zielgerät nicht anwendbar sind, kann dieser Job zu einem Fehler führen. Verwenden Sie diese Methode, um die Patches für die Zielgeräte einmalig bereitzustellen, ohne einen Zeitplan festzulegen

- 4 Wählen Sie die Patches aus, die freigegeben und bereitgestellt werden sollen, indem Sie das Kontrollkästchen in der ersten Spalte aktivieren.
- 5 Klicken Sie auf **Weiter**.
- 6 Wählen Sie die für die Bereitstellung berechtigten und vorgesehenen Gruppen aus, indem Sie das Kontrollkästchen in der ersten Spalte aktivieren.
- 7 Klicken Sie auf **Weiter**.

8 Konfigurieren Sie den Ausführungszeitplan für den Job. Wählen Sie **Ausführen: Jetzt**, um für den Job die sofortige Ausführung zu planen, oder wählen Sie **Ausführen: Später** und geben Sie Datum und Zeit für den Job ein. Wählen Sie eine der Optionen **Alle 'x' Stunden, Tage** oder **Wochen** und wählen Sie dann das gewünschte **Intervall** in der Dropdown-Liste aus, um einen Zeitplan zu konfigurieren.

Zeitpläne sind nur verfügbar, wenn Sie die Bereitstellungsmethode **Konformitätserzwingung** auswählen.

- 9 Klicken Sie auf **Weiter**.
- 10 Prüfen Sie die Zusammenfassungsinformationen und klicken Sie auf **Übermitteln**. Der gewünschte Job wird erstellt und den aktuellen Aufträgen hinzugefügt.
- 11 Zeigen Sie die aktuellen Patchbereitstellungsjobs an, indem Sie auf die Registerkarte **Aktuelle Jobs** klicken.
- 12 Klicken Sie auf **Schließen**, um den Assistenten zu beenden.

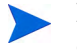

Nach der Bereitstellung können Patches nicht mehr von Geräten entfernt werden.

### Assistent für das Autorisieren von Diensten

Der Assistent für das Autorisieren von Diensten fügt Gruppen von Geräten eine Berechtigung für Softwareanwendungen, Betriebssystem-Images und Patch-Dienste hinzu.

So fügen Sie eine Gruppenberechtigung mit dem Assistenten für das Autorisieren von Diensten hinzu

1 Klicken Sie von einer der folgenden Seiten aus auf der Registerkarte **Verwaltung** auf die Symbolleistenschaltfläche **Gruppenberechtigung** 

**hinzufügen** :

- — [Softwareverwaltung](#page-126-0) > [Registerkarte "Software"](#page-127-0)
- — [Patchverwaltung](#page-135-0) > [Registerkarte "Patches"](#page-139-0)
- — [Betriebssystemverwaltung](#page-144-0) > [Registerkarte "Betriebssysteme"](#page-146-0)

Dadurch wird der Assistent gestartet.

- 2 Wählen Sie die Gruppen aus, die für den Dienst (oder die Dienste) berechtigt werden sollen, indem Sie das Kontrollkästchen in der linken Spalte aktivieren.
- 3 Klicken Sie auf **Weiter**.
- 4 Prüfen Sie die Zusammenfassungsinformationen und klicken Sie auf **Übermitteln**.

Der gewünschte Job wird erstellt und den aktuellen Aufträgen hinzugefügt. Klicken Sie zum Anzeigen des Status und Fortschritts auf die Registerkarte **Aktuelle Jobs**.

5 Klicken Sie auf **Schließen**, um den Assistenten zu beenden.

### Assistent für das Entfernen von Software

Der Assistent für das Entfernen von Software deinstalliert Software aus ausgewählten Gruppen bzw. von ausgewählten Geräten.

So entfernen Sie Software mit dem Assistenten für das Entfernen von Software

- 1 Wählen Sie im Fenster **Softwaredetails** oder **Gruppendetails** die zu entfernende Software aus.
- 2 Klicken Sie auf die Symbolleistenschaltfläche **Software entfernen**, um den Assistenten zu starten.
- 3 Klicken Sie auf **Weiter**, um den Assistenten zu starten.
- 4 Konfigurieren Sie den Zeitplan für den Softwareentfernungs-Job. Wählen Sie **Ausführen: Jetzt**, um die Software sofort bereitzustellen, oder wählen Sie **Ausführen: Später** und geben Sie Datum und Zeit für die Softwareentfernung ein.
- 5 Klicken Sie auf **Weiter**.
- 6 Prüfen Sie die Zusammenfassungsinformationen und klicken Sie auf **Übermitteln**. Der gewünschte Job wird erstellt und den aktuellen Aufträgen hinzugefügt.
- 7 Zeigen Sie die aktuellen Jobs für das Entfernen von Software an, indem Sie auf die Registerkarte **Aktuelle Jobs** klicken.
- 8 Klicken Sie auf **Schließen**, um den Assistenten zu beenden.

### <span id="page-291-0"></span>Assistent für das Bereitstellen von Betriebssystemen

Der Assistent für das Bereitstellen von Betriebssystemen ermöglicht Ihnen das Bereitstellen von Betriebssystemen auf verwalteten Geräten. Betriebssysteme werden entweder im beaufsichtigten oder im unbeaufsichtigten Modus bereitgestellt. Weitere Informationen zu Bereitstellungsmodi finden Sie unter [Betriebssystemverwaltung auf](#page-260-0)  [Seite 261](#page-260-0).

Weitere Informationen finden Sie beispielsweise unter [Neue Installation](#page-298-0)  [desselben BS im Hintergrund auf Seite 299](#page-298-0).

So stellen Sie mit dem Assistenten für das Bereitstellen von Betriebssystemen Betriebssysteme bereit

- 1 Klicken Sie auf der Registerkarte **Verwaltung** im Abschnitt **Betriebssystemverwaltung** auf die Registerkarte **Allgemein**.
- 2 Klicken Sie unter **Allgemeine Aufgaben** auf **Betriebssystem bereitstellen**. Der Assistent für das Bereitstellen von Betriebssystemen wird geöffnet.
- 3 Führen Sie die Schritte im Assistenten aus, um Ihren Job zur Betriebssystembereitstellung einzurichten.

### Schritt 1 – Einführung

Wenn Sie Windows XPe, Windows CE oder Embedded Linux bereitstellen, wählen Sie **Thin Client-Bereitstellung** aus. Stellen Sie andernfalls sicher, dass dieses Feld nicht ausgewählt ist.

Klicken Sie auf **Weiter**, um fortzufahren.

### Schritt 2 - Betriebssysteme

Wählen Sie in der Liste **Betriebssystem-Auswahl** das Betriebssystem aus, das Sie bereitstellen möchten, und klicken Sie auf **Weiter**.

In dieser Liste stehen alle Betriebssysteme zur Verfügung, die in der HPCA-Datenbank veröffentlicht wurden.

#### Schritt 3 - Gruppen

Wählen Sie mindestens eine Zielgerätegruppe in der Liste aus und klicken Sie auf **Weiter**.

Sie können statische Gruppen unter **Verwaltung**, **Gruppenverwaltung** auf der Registerkarte **Gruppen** erstellen (siehe [Gruppenverwaltung auf Seite 111\)](#page-110-0) und dynamische Gruppen auf der Registerkarte **Allgemein** erstellen (siehe [Erstellen dynamischer Berichtsgruppen auf Seite 178\)](#page-177-0).

Gruppen, die für die Betriebssystembereitstellung erstellt werden, sollten vergleichbare Hardware aufweisen.

#### Schritt 4 – Bereitstellungsverhalten

Auf dieser Seite werden Einstellungen angeben, die bestimmen, die die Betriebssystembereitstellung ausgeführt wird. Diese Einstellungen überschreiben die allgemeinen Standardeinstellungen, die im Bereich **Betriebssystemverwaltung** auf der Registerkarte **Konfiguration** angegeben sind.

Einstellungen zu Betriebssystembereitstellungsmethode:

#### — **Bereitstellungsmethode**

Wählen Sie **LSB (Local Service Boot)** aus, wenn für die Bereitstellung des Betriebssystems die LSB-Funktionalität installiert werden soll. Der Vorteil bei Verwendung von LSB (Local Service Boot) besteht darin, dass die bestehenden Geräte nicht PXE-fähig sein müssen und die Boot-Reihenfolge nicht lokal für die einzelnen Zielgeräte im BIOS festgelegt werden muss.

Wählen Sie **Lokale CD oder PXE-Server** aus, wenn Sie einen PXE-Server oder eine Dienst-CD verwenden möchten, um das Betriebssystem auf den Geräten zu installieren.

— **Benutzerdaten & -einstellungen migrieren**

Wenn Sie in Schritt 1 **Thin Client-Bereitstellung** ausgewählt haben, steht diese Option nicht zur Verfügung.

Wählen Sie **Ja**, um Benutzerdaten und Einstellungen vor der Betriebssystembereitstellung zu sichern und sie hinterher wiederherzustellen. Während der Betriebssystembereitstellung wird der HPCA Personality Backup-Dienst im Hintergrund ausgeführt, um Benutzerdaten zu sichern.

Nach der Installation eines neuen Betriebssystems stehen zum Wiederherstellen der Benutzerdaten zwei Möglichkeiten zur Verfügung:

- Sie können auf dem verwalteten Gerät den Befehl pbr.exe ausführen.
- Sie können dem verwalteten Gerät den HPCA Personality Restore-Dienst aus der Software-Bibliothek bereitstellen. Der Dienst wird ein Mal ausgeführt, um die Benutzerdaten wiederherzustellen.

Personality Backup wird nur auf Quellcomputern unter Windows XP, Vista oder Windows 7 unterstützt.

Personality Restore wird nur auf Zielcomputern unter Windows XP, Vista oder Windows 7 unterstützt.

Außerdem müssen das aktuelle Betriebssystem und das bereitzustellende Betriebssystem-Image eine Installation von USMT 3.0.1 oder USMT 4.0 einschließen (siehe [Personality Backup and](#page-360-0)  [Restore auf Seite 361](#page-360-0)).

— **Bei erneuter Installation eines BS**

Wenn Sie **Benutzer auffordern (beaufsichtigte Installation)** auswählen, muss während der Betriebssystembereitstellung ein Benutzer am verwalteten Gerät anwesend sein, um den Bereitstellungsprozess fortzusetzen.

Wenn Sie **Benutzer nicht auffordern (unbeaufsichtigte Installation)** auswählen, werden während der Betriebssystembereitstellung auf den verwalteten Geräten keine Dialogfenster angezeigt. Ein Eingreifen seitens des Benutzers ist nicht erforderlich.

Beim Bereitstellen eines Betriebssystem-Images werden je nach Anzahl der Festplatten und Partitionen auf dem Zielgerät vorhandene Daten in einigen Fällen überschrieben. Wenn Sie **Benutzer nicht auffordern (unbeaufsichtigte Installation)** wählen, stellen Sie sicher, dass Sie die vorhandenen Daten auf den Zielgeräten sichern, bevor Sie ein neues Betriebssystem bereitstellen.

Zusätzliche Betriebssystemeinstellungen:

— **Maximale BS-Image-Downloadgeschwindigkeit**.

Diese Funktion ist zum Verwalten des Netzwerkverkehrs nützlich. Sie ermöglicht es Ihnen, ausreichend Netzwerkbandbreite für geschäftskritische Anwendungen zu reservieren, während Sie das BS-Image auf das Zielgerät herunterladen. Wenn Sie keinen Wert angeben, wird HPCA das Image so schnell herunterladen, wie das Netzwerk dies zulässt.

#### — **Einheiten**

Wenn Sie eine maximale Downloadgeschwindigkeit angeben, stellen Sie sicher, dass Sie auch die richtigen Einheiten angeben.

#### — **Service-BS-Meldungen anzeigen in**

Wählen Sie die Sprache aus, die zum Anzeigen von Meldungen während der BS-Bereitstellung verwendet wird.

#### — **Service-BS-Tastaturlayout**

Wählen Sie das Tastaturlayout aus, das verwendet wird, sollten während der BS-Bereitstellung Benutzereingaben erforderlich sein.

### Schritt 5 – Partitionierung

Auf dieser Seite geben Sie an, wie die Festplatte auf den Zielgeräten vor der BS-Bereitstellung partitioniert werden soll.

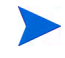

А

Wenn Sie in Schritt 1 **Thin Client-Bereitstellung** ausgewählt haben, können Sie die Partitionierungseinstellungen nicht ändern. Fahren Sie mit Schritt 6 fort.

Basiseigenschaften:

### — **Partitionierungsstrategie**

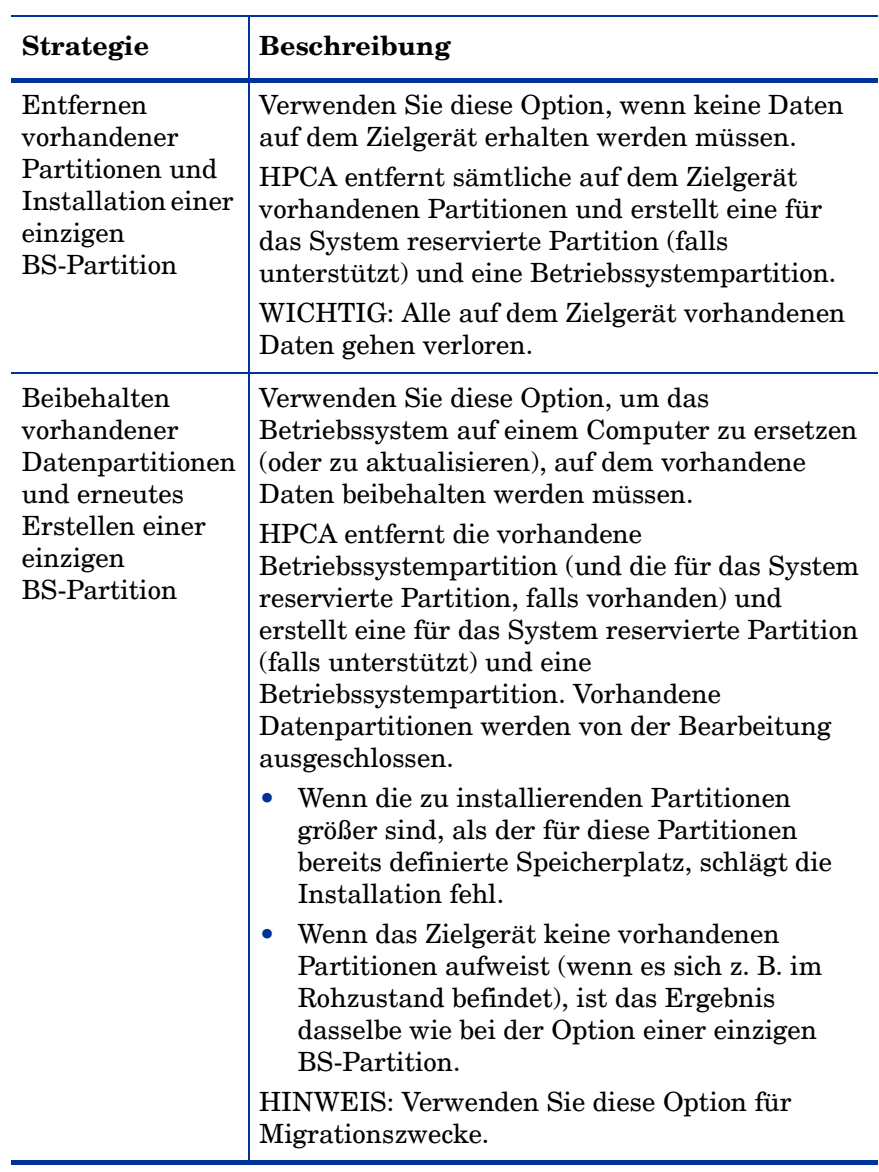

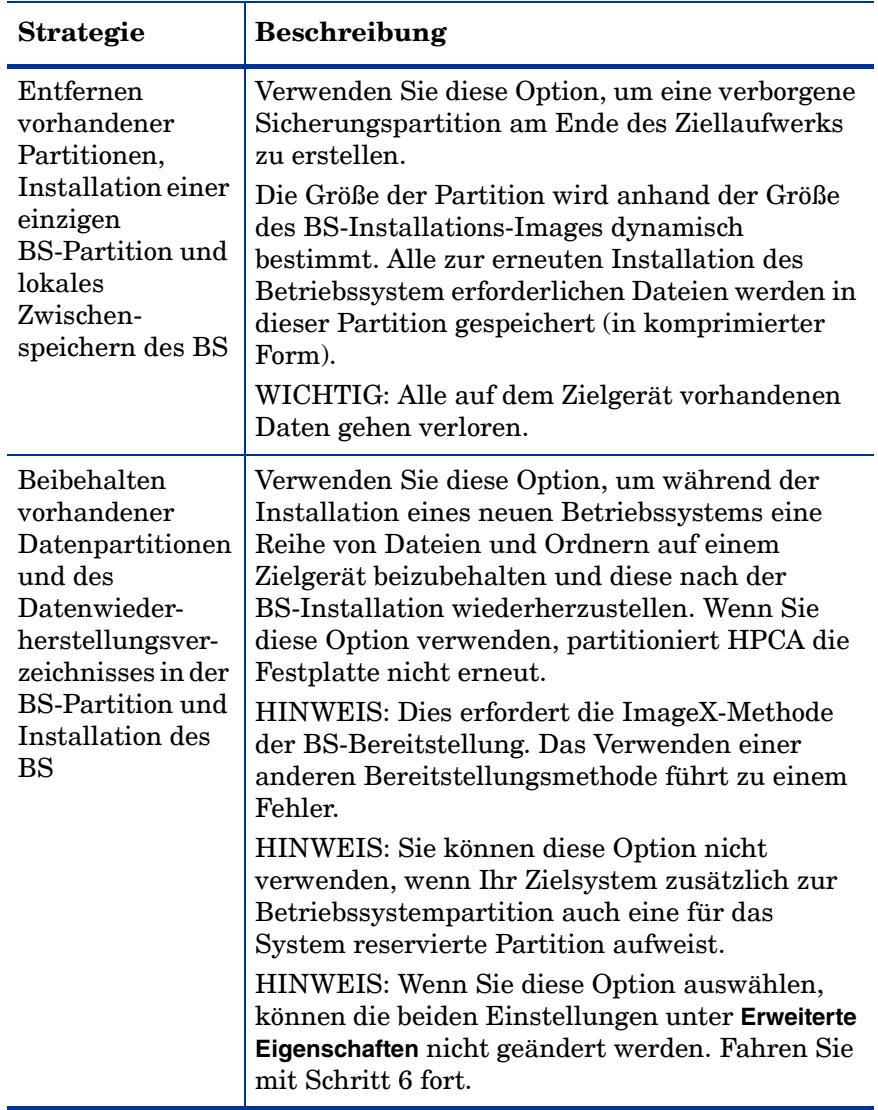

Erweiterte Eigenschaften:

— **Systempartitionsgröße für Windows 7 / 2008 R2** 

Geben Sie die Größe (in MB) der für das System reservierten Partition an.

Sie können einen beliebigen positiven fünfstelligen Wert angeben. Wenn Sie einen zu großen Wert angeben, wird eine Warnung (rot) angezeigt. Wenn Sie einen Wert von 0 (null) angeben, wird keine für das System reservierte Partition erstellt.

— **Größe des unpartitionierten Speicherplatzes zu Beginn der Festplatte (in MB)**

Geben Sie die Größe (in MB) des unpartitionierten Speicherplatzes an, der zu Beginn der Festplatte belassen werden soll. Dieser Speicherplatz kann später beispielsweise zum Erstellen einer Wiederherstellungspartition verwendet werden.

Wenn Sie einen Wert von 0 (null) angeben, wird kein unpartitionierter Speicherplatz reserviert.

### Schritt 6 – Zeitplan

Auf dieser Seite geben Sie an, wann der HPCA-Job gestartet wird, der diese BS-Bereitstellung ausführt. Sie können die Bereitstellung einmalig oder regelmäßig ausführen.

— **Jobzeitplan**

Wählen Sie **Ausführen: Jetzt**, um das Betriebssystem sofort bereitzustellen, oder wählen Sie **Ausführen: Später** und geben Sie Datum und Zeit für die Betriebssystembereitstellung ein.

Wählen Sie eine der Optionen **Alle 'x' Stunden, Tage** oder **Wochen** und wählen Sie dann das gewünschte **Intervall** in der Dropdown-Liste aus, um einen Zeitplan zu konfigurieren.

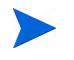

Optionen zu wiederkehrenden Jobzeitplänen stehen nur zur Verfügung, wenn Sie gruppenbezogene Jobs erstellen.

### — **Zusätzliche Parameter**

Wählen Sie im Menü **Einschalten** die Option **Ja** aus, wenn Sie möchten, dass HPCA die OOBM-Funktion (sofern installiert) verwendet, um Zielgeräte einzuschalten. Wenn Sie **Nein** auswählen, wird Wake-On-LAN verwendet.

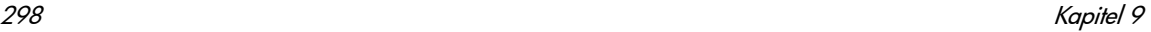

### Schritt 7 – Zusammenfassung

Überprüfen Sie die Einstellungen für diese BS-Bereitstellung. Klicken Sie zum Ändern einer Einstellung auf die Schaltfläche **Zurück**, bis die entsprechende Assistentenseite angezeigt wird. Wenn Sie bereit sind, fortzufahren, klicken Sie auf **Übermitteln**.

### Schritt 8 – Fertig

Diese Seite zeigt an, ob der BS-Bereitstellungsjob erfolgreich an HPCA übermittelt wurde.

Der Status des Jobs wird auf der Registerkarte **Aktuelle Jobs** angezeigt. Klicken Sie auf die Schaltfläche **Aktualisieren** , sollte der Job nicht sofort angezeigt werden.

### <span id="page-298-0"></span>Neue Installation desselben BS im Hintergrund

Sie können ein vorhandenes Betriebssystem im Hintergrund neu installieren, wenn die folgenden Bedingungen erfüllt sind:

- Das Zielgerät wird bereits von HPCA verwaltet.
- Das vorhandene Betriebssystem wurde von HPCA installiert.
- Sie installieren exakt denselben BS-Dienst, der auch zuvor schon installiert war.

Wenn diese Bedingungen erfüllt sind und Sie die Bereitstellungsoptionen wie in der folgenden Prozedur angegeben einrichten, können Sie die neue Installation des Betriebssystems von der HPCA-Konsole aus steuern. In diesem Fall ist kein Eingreifen des Benutzers auf dem Zielgerät erforderlich.

So installieren Sie dasselbe BS-Image im Hintergrund neu

- 1 Rufen Sie auf der Registerkarte **Konfiguration** die Seite **Betriebssystemverwaltung** > **Bereitstellung** auf.
- 2 Geben Sie auf der Registerkarte **Bereitstellungsverhalten** Folgendes an:
	- Wählen Sie für **Bei erneuter Installation eines BS** die Option **Benutzer nicht auffordern (unbeaufsichtigte Installation)** aus.
	- Wählen Sie für **Benutzer das Auswählen des zu installierenden BS ermöglichen** die Option **Nein** aus.
- 3 Klicken Sie auf **Speichern**.
- 4 Starten Sie den Assistenten für das Bereitstellen von Betriebssystemen (siehe [Assistent für das Bereitstellen von Betriebssystemen auf](#page-291-0)  [Seite 292](#page-291-0)).
- 5 Stellen Sie im Schritt **Bereitstellungsverhalten** sicher, dass **Bei erneuter Installation eines BS** auf **Benutzer nicht auffordern (unbeaufsichtigte Installation)** festgelegt ist.
- 6 Schließen Sie die verbleibenden Schritte im Assistenten für das Bereitstellen von Betriebssystemen ab.

### Assistent für das Bereitstellen von Satellite-Servern

Verwenden Sie den Assistenten für das Bereitstellen von Satellite-Servern, um den Satellite-Server zu installieren, damit Remotedienste (wie die Zwischenspeicherung von Daten) aktiviert werden.

### So stellen Sie den Satellite-Server bereit

- 1 Rufen Sie auf der Registerkarte **Konfiguration** den Bereich **Infrastrukturverwaltung** > **Satellite-Serververwaltung** auf.
- 2 Klicken Sie auf die Registerkarte **Server**.
- 3 Wählen Sie mindestens ein Gerät in der Satellite-Server-Liste aus.

Für alle vorhandenen, ausgewählten HPCA Satellite-Server oder Legacy-Proxy-Server erfolgt automatisch ein Upgrade auf die neueste HPCA Satellite-Server-Version.

- 4 Klicken Sie auf die Symbolleistenschaltfläche **Satellite-Server installieren** 43. um den Assistenten zu starten.
- 5 Geben Sie die **Benutzer-ID** und das **Kennwort** mit Administratorzugriff auf das Zielgerät ein.
- 6 Klicken Sie auf **Weiter**. Das Fenster **Eigenschaften** wird geöffnet.

7 Wählen Sie das **Installationslaufwerk** und das **Datenlaufwerk** aus.

Wenn Sie den Satellite-Server an einem vom Standardspeicherort abweichenden Speicherort installieren möchten, müssen Sie die folgenden Schritte vor der Installation ausführen:

- a Kopieren Sie alle HPCA-Installationsdateien für den Satellite-Server vom HPCA-Medium auf den Zielcomputer.
- b Bearbeiten Sie die Parameter INSTALLDIR und DATADIR in der Datei setup.ini.
- c Führen Sie die Datei setup.exe aus.
- 8 Für die HPCA Standard und Starter Editions steht nur der vereinfachte (standardmäßige) Bereitstellungsmodus zur Verfügung. Klicken Sie auf **Weiter**. Das Fenster **Zeitplan** wird geöffnet.
- 9 Geben Sie den Ausführungszeitplan für den Bereitstellungsjob an. Wählen Sie **Ausführen: Jetzt**, um den Satellite-Server sofort bereitzustellen, oder wählen Sie **Ausführen: Später** und geben Sie Datum und Zeit für die Bereitstellung ein.
- 10 Klicken Sie auf **Weiter**. Das Fenster **Zusammenfassung** wird geöffnet.
- 11 Prüfen Sie die Zusammenfassungsinformationen.
- 12 Klicken Sie auf **Übermitteln**.

Ein Satellite-Server-Bereitstellungsjob wird erstellt.

Die Satellite-Server-Downloaddatei ist groß. Die Bereitstellung nimmt möglicherweise viel Zeit in Anspruch, wenn die Netzwerkauslastung hoch ist. Sie können den Status des Jobs auf der Registerkarte **Verwaltung** im Bereich Jobverwaltung überprüfen.

13 Klicken Sie auf **Schließen**, um den Assistenten zu beenden.

### Assistent für das Entfernen von Satellite-Servern

Verwenden Sie den Assistenten für das Deinstallieren von Satellite-Servern, um den Satellite-Server von Geräten in der HPCA Satellite-Server-Gruppe zu entfernen.

So deinstallieren Sie den Satellite-Server

- 1 Suchen Sie auf der Registerkarte **Konfiguration** unter **Infrastrukturverwaltung** den Bereich **Satellite-Serververwaltung** auf.
- 2 Klicken Sie auf die Registerkarte **Server**.
- 3 Wählen Sie mindestens ein Gerät in der Satellite-Server-Liste aus.
- 4 Klicken Sie auf die Symbolleistenschaltfläche **Satellite-Server deinstallieren** . Das Fenster **Anmeldedaten** wird geöffnet.
- 5 Geben Sie die Benutzer-ID und das Kennwort mit Administratorzugriff auf den Satellite-Server ein.
- 6 Klicken Sie auf **Weiter**. Das Fenster **Zeitplan** wird geöffnet.
- 7 Wählen Sie **Ausführen: Jetzt**, um den Satellite-Server sofort nach Abschluss des Assistenten zu deinstallieren, oder wählen Sie **Ausführen: Später** und geben Sie Datum und Zeit für die Deinstallation ein.
- 8 Klicken Sie auf **Weiter**. Das Fenster **Zusammenfassung** wird geöffnet.
- 9 Prüfen Sie die Zusammenfassungsinformationen und klicken Sie auf **Übermitteln**.

Ein Satellite-Server-Entfernungsjob wird erstellt. Sie können den Status des Jobs auf der Registerkarte **Verwaltung** im Bereich Jobverwaltung überprüfen.

10 Klicken Sie auf **Schließen**, um den Assistenten zu beenden.

### Assistent für das Erstellen von Serverpools

Verwenden Sie den Assistenten für das Erstellen von Serverpools, um neue Serverpools für Core- und Satellite-Server zu erstellen. Serverpools ermöglichen einen Softwarelastenausgleich von Clientverbindungen.

#### So fügen Sie einen neuen Serverpool hinzu

- 1 Suchen Sie auf der Registerkarte **Konfiguration** unter **Infrastrukturverwaltung** den Bereich **Satellite-Serververwaltung** auf.
- 2 Klicken Sie auf die Registerkarte **Serverpools**.
- 3 Klicken Sie auf die Symbolleistenschaltfläche **Neuen Serverpool erstellen**

, um den Assistenten für das Erstellen von Serverpools zu starten. Die Eigenschaftenseite des Assistenten für das Erstellen von Serverpools wird geöffnet.

- 4 Geben Sie im Bereich **Eigenschaften** Folgendes an:
	- **Name:** Geben Sie einen Namen für den neuen Serverpool ein.
	- **Beschreibung:** Geben Sie eine benutzerfreundliche Beschreibung ein. Dies ist optional.
	- **Aktiviert:** Zeigt an, ob dieser Serverpool aktiviert sein soll oder nicht. Ein Serverpool muss aktiviert sein, damit Clientgeräte den Serverpool und dessen Server kontaktieren können. Ein Serverpool kann deaktiviert werden, um Verbindungen zum Serverpool während Wartungszeiträumen zu unterbinden.
- 5 Klicken Sie auf **Weiter**. Das Fenster **Serverauswahl** wird geöffnet.
- 6 Wählen Sie die Server aus, die Mitglieder dieses Serverpools sein sollen. Die Mitglieder dieses Serverpools werden von jedem Agenten zufällig ausgewählt, sobald Ressourcen benötigt werden. Ein Serverpool kann maximal 30 Server enthalten.
- 7 Klicken Sie auf **Erstellen**, um den Assistenten zu beenden.

Der neue Serverpool wird auf der Registerkarte **Serverpool** gemeinsam mit der Anzahl der Server angezeigt, die Mitglieder in diesem Pool sind.

### Assistent für das Erstellen von Speicherorten

Verwenden Sie den Assistenten für das Erstellen von Speicherorten, um neue Speicherorte hinzuzufügen. Sie können diesen Speicherorten Subnetze und Ressourcen zuweisen und auch eine Prioritätsreihenfolge festlegen. Das Festlegen der Priorität stellt sicher, dass die in den Subnetzen vorhandenen Geräte in der angegebenen Reihenfolge Verbindungen zu Ressourcen aufbauen.

#### So erstellen Sie einen neuen Speicherort

- 1 Suchen Sie auf der Registerkarte **Konfiguration** unter **Infrastrukturverwaltung** den Bereich **Satellite-Serververwaltung** auf.
- 2 Klicken Sie auf die Registerkarte **Speicherorte**.
- 3 Klicken Sie auf die Symbolleistenschaltfläche **Neuen Speicherort erstellen** . Der Assistent für das Erstellen von Speicherorten wird geöffnet.
- 4 Geben Sie im Bereich **Eigenschaften** die Eigenschaften für diesen Speicherort an. **Name** ist das einzige erforderliche Feld. Der Name muss eindeutig sein.
- 5 Klicken Sie auf **Weiter**. Das Fenster **Subnetz-Auswahl** wird geöffnet.
- 6 Wählen Sie die diesem Speicherort zuzuweisenden Subnetze aus.
- 7 Klicken Sie auf **Weiter**. Das Fenster **Verbindungen** wird geöffnet. Sie können entweder eine neue Verbindung hinzufügen oder eine bereits vorhandene Verbindung importieren.

#### **So fügen Sie eine Verbindung hinzu**:

- a Klicken Sie auf einen **Verbindung hinzufügen**-Link, um diesem Speicherort eine Verbindung zuzuweisen. Das Fenster **Speicherortverbindungsauswahl** wird geöffnet.
- b Wählen Sie eine Ressource aus den verfügbaren Typen aus, die diesem Speicherort zugewiesen werden soll. Die Agentenverbindungen versuchen, Ressourcen des ausgewählten Servers oder Serverpools zu verwenden.
- c Klicken Sie auf **Verbindung hinzufügen**.

#### **So importieren Sie eine Verbindung**:

- a Klicken Sie auf **Verbindungen importieren**. Das Fenster **Speicherortauswahl** wird geöffnet.
- b Wählen Sie einen Speicherort aus, um dessen Verbindungen zu importieren.
	- Eine bereits bestehende Verbindung geht verloren, wenn Sie die Verbindungen eines anderen Speicherorts importieren.
- c Klicken Sie auf **Verbindungen importieren**.
- 8 Ändern Sie die Reihenfolge der Verbindungen wie erforderlich. Verwenden Sie die Pfeile nach oben und nach unten, um die Spalte neu zu sortieren und die erforderliche Reihenfolge herzustellen. Die Geräte versuchen, die Server oder Serverpools in dieser neuen Reihenfolge zu kontaktieren.
- 9 Klicken Sie auf **Erstellen**.

Der neue Speicherort wird auf der Registerkarte **Speicherort** angezeigt.

### Assistent für das Erstellen von Subnetzen

Verwenden Sie den Assistenten für das Erstellen von Subnetzen, um neue Subnetzadressen hinzuzufügen, denen verwaltete Geräte zugewiesen werden können. Verwaltete Geräte stellen basierend auf den Subnetzzuweisungen zu den Speicherorten Verbindungen zu Satellite-Servern her.

So fügen Sie einen neuen Subnetzort hinzu

- 1 Suchen Sie auf der Registerkarte **Konfiguration** unter **Infrastrukturverwaltung** den Bereich **Satellite-Serververwaltung** auf.
- 2 Klicken Sie auf die Registerkarte **Subnetze**.
- 3 Klicken Sie auf die Symbolleistenschaltfläche **Neues Subnetz erstellen**

. Der Assistent für das Erstellen von Subnetzen wird geöffnet.

- 4 Geben Sie im Bereich **Eigenschaften** Folgendes an:
	- **IP-Adresse**: Geben Sie eine gültige IP-Adresse ein.
	- **Subnetz-Maske**: Geben Sie eine gültige Subnetz-Maske ein.
	- **Subnetz**: Dieses Feld generiert die Classless Inter-Domain Routing-Adresse (CIDR) automatisch, wenn Sie eine gültige IP-Adresse und Subnetzmaske eingegeben haben.
	- **Name**: Geben Sie einen Namen für das neue Subnetz ein.
	- **Beschreibung**: Geben Sie eine benutzerfreundliche Beschreibung ein (optional).
	- **Zugewiesener Speicherort**: Wählen Sie einen Speicherort im Pulldown-Menü aus. Bei den verfügbaren Speicherorten handelt es sich um den Standardspeicherort und die Speicherorte, die Sie unter Verwendung des Assistenten für das Erstellen von Speicherorten hinzugefügt haben.
- 5 Klicken Sie auf **Erstellen**.

Die neue Subnetz-IP-Adresse wird auf der Registerkarte **Subnetze** angezeigt.

# 10 Vorbereiten und Erfassen von Betriebssystem-Images

# **Einleitung**

In diesem Kapitel werden Sie lernen, wie Sie Betriebssystem-Images vorbereiten, um diese verwalteten Thin Client-Geräten in Ihrer Umgebung bereitzustellen.

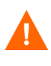

Wenn Sie zur Angabe der IP-Adresse und Portnummer des OS Manager-Servers aufgefordert werden, müssen Sie die Portnummer des HPCA-Servers (standardmäßig 3466) angeben.

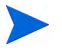

Wenn Sie ein vorhandenes Betriebssystem-WIM-Image verwenden (dies schließt die .WIM-Dateien des Betriebssystems auf dem Microsoft Windows-Betriebssysteminstallationsmedium mit ein) oder ein Betriebssystem-WIM-Image mit dem Microsoft Windows Automated Installation Kit (AIK) erstellt haben, müssen Sie das Image nicht vorbereiten oder erfassen. Sie können stattdessen mit den nächsten Kapitel fortfahren.

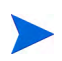

HPCA Starter unterstützt ausschließlich die Bereitstellung von Thin Client-Betriebssystemen.

## Prozessübersicht

In HPCA besteht der Prozess zur Verwaltung von Betriebssystemen aus vier Schritten:

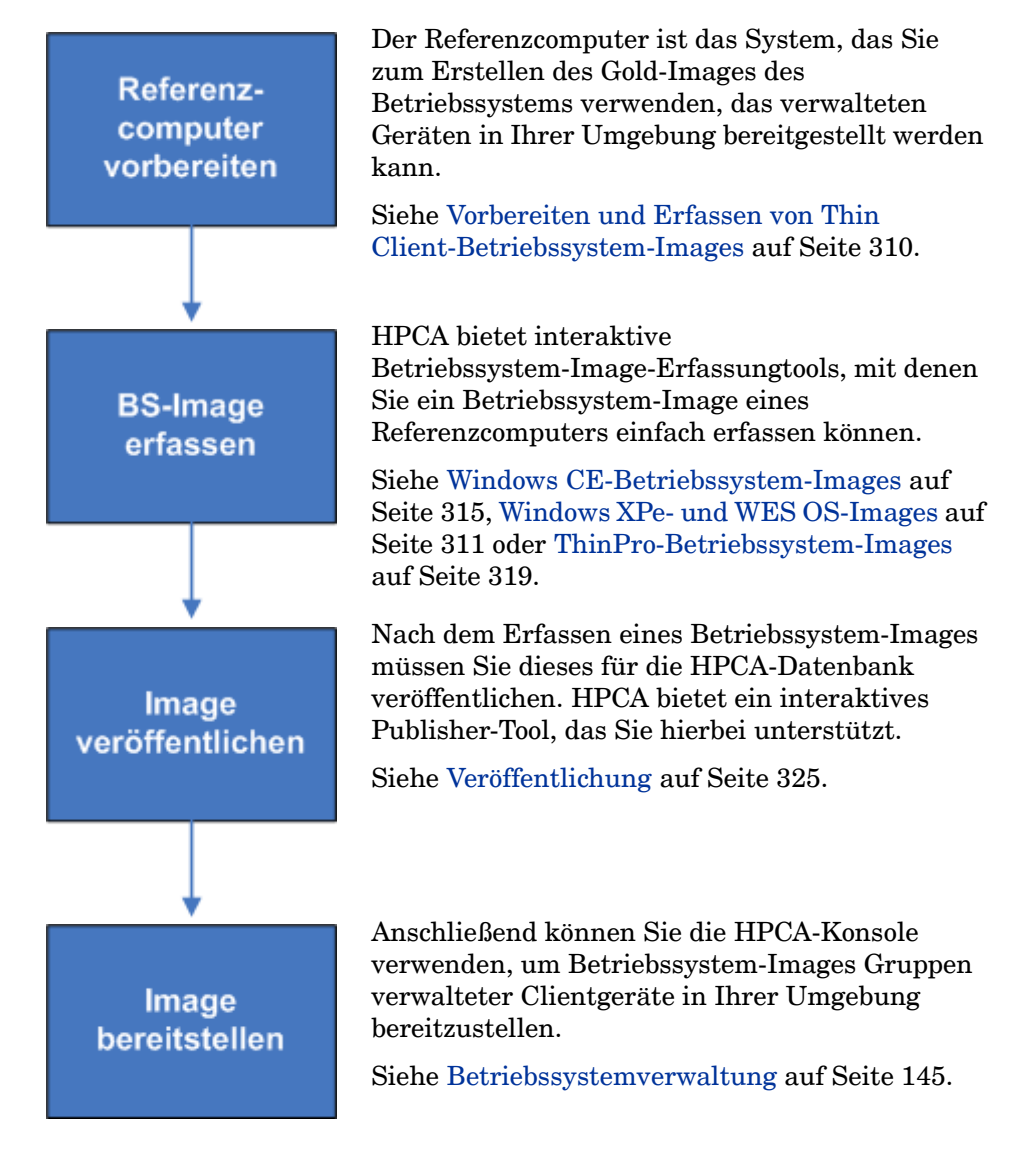

Der Schwerpunkt dieses Kapitels liegt auf dem Vorbereiten und Erfassen von Betriebssystem-Images. Veröffentlichen und Bereitstellen werden in den oben genannten Kapiteln erläutert.

• Stellen Sie sicher, dass Microsoft .NET Framework Version 2.0 (oder höher) auf dem Referenzcomputer installiert ist. Das .NET Framework steht im Microsoft Download Center bereit:

### **<http://www.microsoft.com/downloads>**

Führen Sie die Ordner in dem folgenden Verzeichnis auf, um die .NET Framework-Version auf dem Referenzcomputer zu bestimmen:

%SYSTEMROOT%/Microsoft.NET/Framework

• HPCA überprüft nicht, ob der Core-Server über ausreichend Speicherplatz verfügt, um das Betriebssystem-Image nach dessen Erfassung hochzuladen. Wenn nicht ausreichend Speicherplatz verfügbar ist, schlägt das Hochladen fehl.

Stellen Sie sicher, dass auf dem Core-Server ausreichend Speicherplatz vorhanden ist, damit das Betriebssystem-Image erfolgreich hochgeladen werden kann.

• Zum erfolgreichen Erfassen von Microsoft Windows Vista und höheren Betriebssystemen mit separater Boot-Partition muss die Größe der Boot-Partition mindestens 300 MB betragen. Wenn sie unter 300 MB liegt, erhöhen Sie die Größe auf mindestens 300 MB. Die empfohlene Boot-Partitionsgröße beträgt 1 GB.

Wenn Sie die Image-Datei winpe.wim angepasst haben, legen Sie die Größe der Boot-Partition auf die doppelte Größe der Datei winpe.wim fest. Wenn die Größe der Datei winpe.wim beispielsweise 200 MB beträgt, legen Sie die Größe der Boot-Partition auf mindestens 400 MB fest.

Weitere Informationen zur Betriebssystemverwaltung in HPCA finden Sie unter [Zusätzliche Ressourcen auf Seite 310](#page-309-1).

# <span id="page-309-1"></span>Zusätzliche Ressourcen

Weitere Informationen zur Betriebssystemverwaltung in HPCA finden Sie hier:

- Themen der Online-Hilfe für die HPCA-Konsole:
	- Vorbereiten und Erfassen von Betriebssystem-Images
	- Betriebssystemverwaltung
- *HP Client Automation OS Management Reference Guide*

# <span id="page-309-0"></span>Vorbereiten und Erfassen von Thin Client-Betriebssystem-Images

In den folgenden Abschnitten wird beschrieben, wie Sie unterstützte Thin Client-Betriebssystem-Images vorbereiten und erfassen:

- • [Windows XPe- und WES OS-Images auf Seite 311](#page-310-0)
- • [Windows CE-Betriebssystem-Images auf Seite 315](#page-314-0)
- • [ThinPro-Betriebssystem-Images auf Seite 319](#page-318-0)

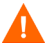

Veröffentlichen Sie keine werkseitigen Betriebssystem-Images für Thin Client-Geräte. Alle Thin Client-Images müssen erfasst werden, bevor sie Zielgeräten bereitgestellt werden.

Während des Betriebssystemerfassungsprozesses werden zusätzliche Informationen zum Betriebssystem abgerufen und später für die Image-Bereitstellung verwendet. Daher sollte der Administrator kein werkseitiges Images veröffentlichen, da in diesem Fall erforderliche Informationen nicht verfügbar wären und die Bereitstellung fehlschlagen würde.

### <span id="page-310-0"></span>Windows XPe- und WES OS-Images

In den nächsten Abschnitten wird beschrieben, wie Sie ein Betriebssystem-Image eines Windows XPe- oder Windows Embedded Standard-Thin Clients (WES-Thin Client) vorbereiten und erfassen:

- Vorbereiten des Windows XPe- oder WES-Referenzcomputers auf Seite 311
- Ausführen des Assistenten für die Image-Vorbereitung auf Seite 311

Sie können ein Image auf einem XPe- oder WES-Thin Client-Gerät erfassen und das erfasste Image auf einem XPe- oder WES-Thin Client-Gerät mit einem größeren Flash-Laufwerk bereitstellen. Dies unterliegt bestimmten Einschränkungen, die in den Versionshinweisen beschrieben werden.

### Schritt 1: Vorbereiten des Windows XPe- oder WES-Referenzcomputers

Zur Vorbereitung eines Windows XPe- oder WES-Thin Clients für die Image-Erfassung benötigen Sie Folgendes:

- HPCA-Medium
- CD-ROM für die Image-Vorbereitung

Bevor Sie ein Windows Windows XPe- oder WES-Image erfassen können, müssen Sie Folgendes ausführen:

- 1 Melden Sie sich beim Windows XPe- oder WES-Gerät als Administrator an.
- 2 Installieren Sie HPCA Agent auf dem Windows XPe- oder WES-Gerät.

Detaillierte Informationen finden Sie unter [Installieren von HPCA Agent](#page-102-0)  [auf HP-Thin Clients auf Seite 103.](#page-102-0)

### Schritt 2: Ausführen des Assistenten für die Image-Vorbereitung

Der Assistent für die Image-Vorbereitung führt die folgenden Aufgaben aus:

- 1 Er prüft, ob auf dem Computer ausreichend Speicherplatz verfügbar ist, und überprüft, ob HPCA Agent installiert ist. Wenn nicht ausreichend Speicherplatz zur Verfügung steht, zeigt der Assistent für die Image-Vorbereitung eine entsprechende Meldung an und wird beendet.
- 2 Er erstellt ein Objekt, das Informationen (einschließlich Hardware- und BIOS-Funktionen) zum Referenzcomputer enthält.
- 3 Er startet den Referenzcomputer unter dem Dienstbetriebssystem neu (von der von Ihnen erstellten CD für die Image-Vorbereitung). Der Linux-basierte Teil des Assistenten für die Image-Vorbereitung wird ausgeführt, um das Image und die verknüpften Dateien zu erfassen.
- 4 Erstellt und kopiert die folgenden Dateien in das folgende Verzeichnis auf dem HPCA-Server:

<Installationsverzeichnis>\Data\OSManagerServer\upload.

— ImageName.IBR

Diese Datei enthält das Image. Thin Client-Image-Dateien haben dieselbe Größe wie das Flash-Laufwerk auf dem Referenzcomputer. Windows XPe- oder WES-Images können auf Zielcomputern bereitgestellt werden, die über (gleich große oder größere) Flash-Laufwerke verfügen. Die Datei enthält ein eingebettetes Dateisystem, auf das bei der Installation des Images zugegriffen wird.

— ImageName.EDM Diese Datei enthält das Objekt, in dem die Inventarinformationen enthalten sind.

Während diese Dateien übertragen werden, wird die Netzwerkgeschwindigkeit niedriger sein als gewöhnlich.

Nach der Image-Bereitstellung ist im Verzeichnis <Installationsverzeichnis>\Data\OSManagerServer\upload eine umfassende Protokolldatei (ComputerID.log) verfügbar.

### So verwenden Sie den Assistenten für die Image-Vorbereitung

- 1 Legen Sie die von Ihnen erstellte CD-ROM mit dem Assistenten für die Image-Vorbereitung in das CD-ROM-Laufwerk des Referenzcomputers ein. (Thin Client-Geräte erfordern ein USB-CD-ROM-Laufwerk.) Diese CD wird unter Verwendung der Datei ImageCapture.iso im Verzeichnis Media\iso\roms des HPCA-Mediums erstellt.
- 2 Wenn Autorun aktiviert ist, wird das Fenster der HPCA-CD für die Erstellung und Erfassung von Betriebssystemen geöffnet.
- 3 Rufen Sie das Verzeichnis \image\_preparation\_wizard\win32 auf.
- 4 Doppelklicken Sie auf **prepwiz.exe**. Das Begrüßungsfenster wird geöffnet.
- 5 Klicken Sie auf **Weiter**.

Das Fenster Endbenutzer-Lizenzvereinbarung wird geöffnet.

- 6 Klicken Sie auf **Akzeptieren**.
- 7 Geben Sie die IP-Adresse oder den Hostnamen und den Port des HPCA-Servers ein. Dieser muss im folgenden Format angegeben werden:

xxx.xxx.xxx.xxx:Port

Der für die Image-Erfassung und -Bereitstellung verwendete HPCA-Server-Port in einer HPCA Core- und Satellite-Installation ist 3466. In einer HPCA Classic-Installation ist der Port 3469 zu diesem Zweck reserviert.

Wenn der Assistent für die Image-Vorbereitung keine Verbindung zum HPCA-Server herstellen kann, wird eine Meldung angezeigt und Sie müssen folgende Schritte ausführen:

- Klicken Sie auf **Ja**, um fortzufahren.
- Klicken Sie auf **Nein**, um den Hostnamen oder die IP-Adresse zu ändern.
- Klicken Sie auf **Abbrechen**, um den Assistenten für die Image-Vorbereitung zu beenden.
- 8 Klicken Sie auf **Weiter**.

Das Fenster **Image-Name** wird geöffnet.

- 9 Geben Sie einen Namen für die Image-Datei ein. Dies ist der Image-Name, der im Verzeichnis \upload auf dem HPCA-Server gespeichert wird.
- 10 Klicken Sie auf **Weiter**.

Es wird ein Fenster geöffnet, in dem Sie eine Beschreibung für das Image eingeben können.

- 11 Geben Sie eine Beschreibung für die Image-Datei ein.
- 12 Klicken Sie auf **Weiter**.

Das Fenster **Optionen** wird geöffnet.

13 Wählen Sie die gewünschten Optionen aus.

### **Client-Verbindung nach der Installation des Betriebssystems herstellen**

Aktivieren Sie dieses Kontrollkästchen, um nach der Installation des Betriebssystems eine Verbindung mit dem HPCA-Server herzustellen und zu überprüfen, ob das Betriebssystem ordnungsgemäß installiert wurde. Wenn Sie dieses Kontrollkästchen nicht aktivieren, wird die Verbindung nach der Installation des Betriebssystems nicht automatisch hergestellt.

14 Übernehmen Sie die Vorgaben und klicken Sie auf **Weiter**.

Das Fenster **Zusammenfassung** wird geöffnet.

- 15 Klicken Sie auf **Starten**.
- 16 Klicken Sie auf **Fertig stellen**.

Der Assistent bereitet das Image vor.

17 Klicken Sie auf **OK**.

Das Gerät wird von der CD mit dem Assistenten für die Image-Vorbereitung im CD-ROM-Laufwerk gebootet. Führen Sie die erforderlichen Anpassungen der Konfiguration durch, um sicherzustellen, dass diese Voraussetzungen erfüllt sind (bei einigen BIOS-Versionen besteht beispielsweise die Möglichkeit, dass durch Drücken von F10 während des Reboot-Vorgangs die Boot-Reihenfolge in den Konfigurationseinstellungen geändert wird).

Wenn das Gerät nicht von der CD gebootet wird (sondern Windows XPe gestartet wird), müssen Sie den Prozess ab Vorbereiten des Windows XPeoder WES-Referenzcomputers auf Seite 311 neu beginnen.

Das Hochladen des Images kann längere Zeit in Anspruch nehmen. Die Übertragungsgeschwindigkeit hängt von der Prozessorgeschwindigkeit und Ihrer Netzwerkumgebung ab.

Sie können Kopien der im Verzeichnis \upload gespeicherten Dateien erstellen, so dass Sie sie bei Bedarf neu abrufen können.

Während des Erfassungsvorgangs werden Statusinformationen auf dem Dienstbetriebssystembildschirm angezeigt.

18 Der Assistent für die Betriebssystem-Image-Vorbereitung stellt die Verbindung zum Netzwerk her und speichert das Image auf dem HPCA-Server im folgenden Verzeichnis:

<Installationsverzeichnis>\Data\OSManagerServer\upload

A

Wenn der Uploadprozess abgeschlossen ist, wird folgende Meldung angezeigt:

OS-Image wurde erfolgreich an den OS Manager-Server gesendet.

\*\*\*\* Wenn Sie eine CD eingelegt haben, entfernen Sie diese und führen Sie einen Reboot durch

19 Booten Sie den Referenzcomputer neu und passen Sie die Boot-Einstellungen ggf. an, um zum ursprünglichen Betriebssystem zurückzukehren.

Nun sollten Sie das Image in der HPCA-Datenbank veröffentlichen. Siehe [Veröffentlichung auf Seite 325.](#page-324-0)

### <span id="page-314-0"></span>Windows CE-Betriebssystem-Images

In den nächsten Abschnitten wird beschrieben, wie Sie ein Betriebssystem-Image eines Windows CE-Thin Clients vorbereiten und erfassen:

- Vorbereiten des CE-Referenzcomputers auf Seite 315
- Ausführen des Assistenten für die Image-Vorbereitung auf Seite 316

Die Bereitstellung eines Betriebssystems über LSB wird auf den Windows CE-basierten HP Thin Client-Modellen t5550 und höher nicht unterstützt.

### Schritt 1: Vorbereiten des CE-Referenzcomputers

- Produktmedium
- CD-ROM für die Image-Vorbereitung

Bevor Sie das Image erfassen können, müssen Sie HPCA Agent auf dem Windows CE-Gerät installieren.

Detaillierte Informationen finden Sie unter [Installieren von HPCA Agent auf](#page-102-0)  [HP-Thin Clients auf Seite 103](#page-102-0).

Wenn Sie einem Windows CE-Gerät unter Verwendung von Local Service Boot (LSB) ein Betriebssystem bereitstellen, muss das Gerät ausreichend Speicherplatz für die Installation und Extraktion des LSB-Dienstes

aufweisen. Wenn das Gerät neu bootet, aber das Linux-Dienstbetriebssystem (SOS) nicht booten kann, ist der dem Gerät zugewiesene Speicherplatz möglicherweise nicht ausreichend. Mindestens 10 MB sind erforderlich.

Führen Sie auf dem Windows CE-Gerät die folgenden Schritte aus:

- 1 Klicken Sie auf **Starten**.
- 2 Wählen Sie **Einstellungen** > **Systemsteuerung** aus.
- 3 Klicken Sie auf das Symbol **System**.
- 4 Wählen Sie die Registerkarte **Arbeitsspeicher** aus.
- 5 Verwenden Sie den Schieberegler rechts, um den **Datenspeicher** um 10 MB oder mehr zu erhöhen.

### Schritt 2: Ausführen des Assistenten für die Image-Vorbereitung

Der Assistent für die Image-Vorbereitung führt die folgenden Aufgaben aus:

- 1 Er erstellt ein Objekt, dass Informationen (einschließlich Hardware- und BIOS-Funktionen) zum Referenzcomputer enthält.
- 2 Er startet den Referenzcomputer unter dem Service-BS neu (der Computer wird von dem Image Capture-Medium gebootet). Der Linux-basierte Teil des Assistenten für die Image-Vorbereitung wird ausgeführt, um das Image und die verknüpften Dateien zu erfassen.
- 3 Er erstellt und kopiert die folgenden Dateien unter <Installationsverzeichnis>\Data\OSManagerServer\upload auf dem HPCA-Server.

ImageName.IBR

Diese Datei enthält das Image. Thin Client-Image-Dateien haben dieselbe Größe wie das Flash-Laufwerk auf dem Referenzcomputer. Windows CE-Images können auf Zielcomputern bereitgestellt werden, die über gleich große Flash-Laufwerke verfügen. Die Datei enthält ein eingebettetes Dateisystem, auf das bei der Installation des Images zugegriffen wird.

ImageName.EDM

Diese Datei enthält das Objekt, in dem die Inventarinformationen enthalten sind.

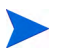

Während diese Dateien übertragen werden, wird die Netzwerkgeschwindigkeit niedriger sein als gewöhnlich. Nach der Image-Bereitstellung ist im Verzeichnis <Installationsverzeichnis>\Data\OSManagerServer\upl oad eine umfassende Protokolldatei (ComputerID.log) verfügbar.

### So verwenden Sie den Assistenten für die Image-Vorbereitung

- 1 Legen Sie die von Ihnen erstellte CD-ROM mit dem Assistenten für die Image-Vorbereitung in das CD-ROM-Laufwerk des Referenzcomputers ein (Thin Client-Geräte erfordern ein USB-CD-ROM-Laufwerk). Diese CD wird unter Verwendung der Datei ImageCapture.iso im Verzeichnis Media\iso\roms des HPCA-Mediums erstellt.
- 2 Wenn Autorun aktiviert ist, wird das Fenster der HPCA-CD für die Erstellung und Erfassung von Betriebssystemen geöffnet.
- 3 Rufen Sie auf der CD das Verzeichnis \image\_preparation\_wizard\WinCE auf.
- 4 Doppelklicken Sie auf **prepwiz.exe**. Der Assistent für die Image-Vorbereitung wird geöffnet.
- 5 Geben Sie die IP-Adresse oder den Hostnamen und den Port des HPCA-Servers ein. Dieser muss im folgenden Format angegeben werden:

xxx.xxx.xxx.xxx:Port

Der für die Image-Erfassung und -Bereitstellung verwendete HPCA-Server-Port in einer HPCA Core- und Satellite-Installation ist 3466. In einer HPCA Classic-Installation ist der Port 3469 zu diesem Zweck reserviert.

Wenn der Assistent für die Image-Vorbereitung keine Verbindung zum HPCA-Server herstellen kann, wird eine Meldung angezeigt und Sie müssen folgende Schritte ausführen:

- Klicken Sie auf **Ja**, um fortzufahren.
- Klicken Sie auf **Nein**, um den Hostnamen oder die IP-Adresse zu ändern.
- Klicken Sie auf **Abbrechen**, um den Assistenten für die Image-Vorbereitung zu beenden.
- 6 Klicken Sie auf **OK**.

Der Assistent bereitet das Image vor.

Das Gerät wird von der CD mit dem Assistenten für die Image-Vorbereitung im CD-ROM-Laufwerk gebootet. Führen Sie die erforderlichen Anpassungen der Konfiguration durch, um sicherzustellen, dass diese Voraussetzungen erfüllt sind (bei einigen BIOS-Versionen besteht beispielsweise die Möglichkeit, dass durch Drücken von F10 während des Reboot-Vorgangs die Boot-Reihenfolge in den Konfigurationseinstellungen geändert wird).

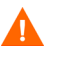

Wenn das Gerät nicht von der CD gebootet wird (sondern Windows CE gestartet wird), müssen Sie Verfahren ab Vorbereiten des CE-Referenzcomputers auf Seite 315 neu beginnen.

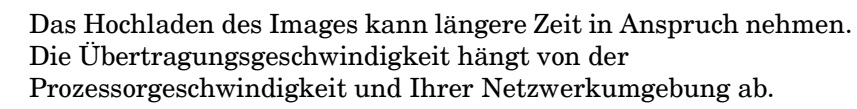

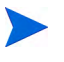

Sie können Kopien der im Verzeichnis \upload gespeicherten Dateien erstellen, so dass Sie sie bei Bedarf neu abrufen können.

Während des Erfassungsvorgangs werden Statusinformationen auf dem Dienstbetriebssystembildschirm angezeigt.

7 Der Assistent für die Image-Vorbereitung stellt die Verbindung zum Netzwerk her und speichert das Image auf dem HPCA-Server im folgenden Verzeichnis:

<Installationsverzeichnis>\Data\OSManagerServer\upload

Wenn der Uploadprozess abgeschlossen ist, wird folgende Meldung angezeigt:

OS-Image wurde erfolgreich an den OS Manager-Server gesendet.

\*\*\*\* Wenn Sie eine CD eingelegt haben, entfernen Sie diese und führen Sie einen Reboot durch

8 Booten Sie den Referenzcomputer neu und passen Sie die Boot-Einstellungen ggf. an, um zum ursprünglichen Betriebssystem zurückzukehren.

Nun sollten Sie das Image in der Configuration Server-Datenbank veröffentlichen. Siehe [Veröffentlichung auf Seite 325.](#page-324-0)

### <span id="page-318-0"></span>ThinPro-Betriebssystem-Images

In den folgenden Abschnitten wird beschrieben, wie Sie ein ThinPro-Betriebssystem-Image vorbereiten und erfassen:

- Vorbereiten des ThinPro-Referenzcomputers auf Seite 319
- Ausführen des Assistenten für die Image-Vorbereitung auf Seite 320

### Schritt 1: Vorbereiten des ThinPro-Referenzcomputers

Zur Vorbereitung eines ThinPro-Clients für die Image-Erfassung benötigen Sie Folgendes:

- HPCA-Medium
- CD-ROM für die Image-Vorbereitung

Bevor Sie das Image erfassen können, müssen Sie HPCA Agent auf dem ThinPro-Gerät installieren.

Detaillierte Informationen finden Sie unter [Installieren von HPCA Agent auf](#page-102-0)  [HP-Thin Clients auf Seite 103](#page-102-0).

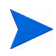

Wenn das HPCA Registration and Loading Facility (RALF) auf dem Referenzcomputer nicht bereits vorinstalliert ist, sollte die Installation im Anschluss an die HPCA Agent-Installation nachgeholt werden.

### So erstellen Sie eine benutzerdefinierte Verbindung für xterm

Wenn Sie das Betriebssystem ThinPro verwenden, müssen Sie möglicherweise eine benutzerdefinierte Verbindung erstellen, um eine xterm-Verbindung erstellen zu können.

- 1 Wählen Sie im HP-Menü in der unteren linken Ecke **Shutdown** (Herunterfahren) aus.
- 2 Wählen Sie in der Dropdown-Liste **Thin Client Action** (Thin Client-Aktion) den Eintrag **Switch to admin mode** (Zum Administratormodus wechseln) aus und geben Sie das Administratorkennwort an (das Standardkennwort lautet **root**).

Hinweis: Die Control Center-Hintergrundfarbe von ändert sich von Blau in Rot.

- 3 Klicken Sie im **Control Center** auf die Dropdown-Liste **Add** (Hinzufügen) und wählen Sie die Option **custom** (Benutzerdefiniert) aus.
- 4 Legen Sie den Namen auf **xterm** fest.
- 5 Legen Sie den auszuführenden Befehl folgendermaßen fest:

### **sudo xterm -e bash &**.

6 Klicken Sie auf **Fertig stellen**.

Sie verfügen nun über eine Verbindung, die Sie zum Öffnen einer xterm-Sitzung verwenden können.

### Schritt 2: Ausführen des Assistenten für die Image-Vorbereitung

Der Assistent für die Image-Vorbereitung führt die folgenden Aufgaben aus:

- 1 Er prüft, ob auf dem Computer ausreichend Speicherplatz verfügbar ist, und überprüft, ob HPCA Agent installiert ist. Wenn nicht ausreichend Speicherplatz zur Verfügung steht, zeigt der Assistent für die Image-Vorbereitung eine entsprechende Meldung an und wird beendet.
- 1 Er erstellt ein Objekt, dass Informationen (einschließlich Hardware- und BIOS-Funktionen) zum Referenzcomputer enthält.
- 2 Er startet den Referenzcomputer unter dem Dienstbetriebssystem neu (von der von Ihnen erstellten CD für die Image-Vorbereitung). Der Linux-basierte Teil des Assistenten für die Image-Vorbereitung wird ausgeführt, um das Image und die verknüpften Dateien zu erfassen.
- 3 Er erstellt und kopiert die folgenden Dateien unter <Installationsverzeichnis>\Data\OSManagerServer\upload auf dem HPCA-Server.
	- ImageName.DD

Diese Datei enthält das Image. Thin Client-Image-Dateien haben dieselbe Größe wie das Flash-Laufwerk auf dem Referenzcomputer. Linux-basierte Images können nur auf Zielcomputern bereitgestellt werden, die über gleich große Flash-Laufwerke verfügen. Die Datei enthält ein eingebettetes Dateisystem, auf das bei der Installation des Images zugegriffen wird.

— ImageName.EDM

Diese Datei enthält das Objekt, in dem die Inventarinformationen enthalten sind.

Während diese Dateien übertragen werden, wird die Netzwerkgeschwindigkeit niedriger sein als gewöhnlich. Nach der Image-Bereitstellung ist im Verzeichnis <Installationsverzeichnis>\Data\OSManagerServer\upl oad eine umfassende Protokolldatei (ComputerID.log) verfügbar.

### So verwenden Sie den Assistenten für die Image-Vorbereitung

- 1 Legen Sie die von Ihnen erstellte CD-ROM mit dem Assistenten für die Image-Vorbereitung in das CD-ROM-Laufwerk des Referenzcomputers ein (Thin Client-Geräte erfordern ein USB-CD-ROM-Laufwerk). Diese CD wird unter Verwendung der Datei ImageCapture.iso im Verzeichnis Media\iso\roms des HPCA-Mediums erstellt..
	- Auf bestimmten Linux-Thin Client-Modellen kann die CD-ROM standardmäßig mit der noexec-Option bereitgestellt werden, wodurch die Ausführung von der CD-ROM verhindert wird. Dies führt zu einem Berechtigungsfehler oder einer anderweitig fehlgeschlagenen Ausführung, wenn der Assistent für die Image-Vorbereitung ausgeführt wird. Dieses Problem wird durch das erneute Bereitstellen der CD-ROM ohne die noexec-Option behoben.
- 2 Wechseln Sie auf der CD für die Image-Vorbereitung zu / image\_preparation\_wizard/linux und führen Sie ./prepwiz. aus.

Das Begrüßungsfenster wird geöffnet.

3 Klicken Sie auf **Weiter**.

Das Fenster Endbenutzer-Lizenzvereinbarung wird geöffnet.

4 Klicken Sie auf **Akzeptieren**.

5 Geben Sie die IP-Adresse oder den Hostnamen und den Port des HPCA-Servers ein. Dieser muss im folgenden Format angegeben werden:

xxx.xxx.xxx.xxx:Port

Der für die Image-Erfassung und -Bereitstellung verwendete HPCA-Server-Port in einer HPCA Core- und Satellite-Installation ist 3466. In einer HPCA Classic-Installation ist der Port 3469 zu diesem Zweck reserviert.

Wenn der Assistent für die Image-Vorbereitung keine Verbindung zum HPCA-Server herstellen kann, wird eine Meldung angezeigt und Sie müssen folgende Schritte ausführen:

- Klicken Sie auf **Ja**, um fortzufahren.
- Klicken Sie auf **Nein**, um den Hostnamen oder die IP-Adresse zu ändern.
- Klicken Sie auf **Abbrechen**, um den Assistenten für die Image-Vorbereitung zu beenden.
- 6 Klicken Sie auf **Weiter**.

Das Fenster **Image-Name** wird geöffnet.

- 7 Geben Sie einen Namen für die Image-Datei ein. Dies ist der Image-Name, der im Verzeichnis \upload auf dem HPCA-Server gespeichert wird.
- 8 Klicken Sie auf **Weiter**.

Es wird ein Fenster geöffnet, in dem Sie eine Beschreibung für das Image eingeben können.

- 9 Geben Sie eine Beschreibung für die Image-Datei ein.
- 10 Klicken Sie auf **Weiter**.

Das Fenster **Optionen** wird geöffnet.

11 Wählen Sie die gewünschten Optionen aus:

#### **Client-Verbindung nach der Installation des Betriebssystems herstellen**

Aktivieren Sie dieses Kontrollkästchen, um nach der Installation des Betriebssystems eine Verbindung mit dem HPCA-Server herzustellen und zu überprüfen, ob das Betriebssystem ordnungsgemäß installiert wurde. Wenn Sie dieses Kontrollkästchen nicht aktivieren, wird die Verbindung nach der Installation des Betriebssystems nicht automatisch hergestellt.

12 Übernehmen Sie die Vorgaben und klicken Sie auf **Weiter**.

Das Fenster **Zusammenfassung** wird geöffnet.

- 13 Klicken Sie auf **Starten**.
- 14 Klicken Sie auf **Fertig stellen**.

Der Assistent bereitet das Image vor.

15 Klicken Sie auf **OK**.

Das Gerät wird von der CD mit dem Assistenten für die Image-Vorbereitung im CD-ROM-Laufwerk gebootet. Führen Sie die erforderlichen Anpassungen der Konfiguration durch, um sicherzustellen, dass diese Voraussetzungen erfüllt sind (bei einigen BIOS-Versionen besteht beispielsweise die Möglichkeit, dass durch Drücken von F10 während des Reboot-Vorgangs die Boot-Reihenfolge in den Konfigurationseinstellungen geändert wird).

Wenn das Gerät nicht von der CD gebootet wird (sondern Linux gestartet wird), müssen Sie Verfahren ab Vorbereiten des ThinPro-Referenzcomputers auf Seite 319 neu beginnen.

Das Hochladen des Images kann längere Zeit in Anspruch nehmen. Die Übertragungsgeschwindigkeit hängt von der Prozessorgeschwindigkeit und Ihrer Netzwerkumgebung ab.

Sie können Kopien der im Verzeichnis \upload gespeicherten Dateien erstellen, so dass Sie sie bei Bedarf neu abrufen können.

16 Der Assistent für die Image-Vorbereitung stellt die Verbindung zum Netzwerk her und speichert das Image auf dem HPCA-Server im folgenden Verzeichnis:

<Installationsverzeichnis>\Data\OSManagerServer\upload

Wenn der Uploadprozess abgeschlossen ist, wird folgende Meldung angezeigt:

OS-Image wurde erfolgreich an den OS Manager-Server gesendet.

\*\*\*\* Wenn Sie eine CD eingelegt haben, entfernen Sie diese und führen Sie einen Reboot durch.

17 Booten Sie den Referenzcomputer neu und passen Sie die Boot-Einstellungen ggf. an, um zum ursprünglichen Betriebssystem zurückzukehren.

Nun sollten Sie das Image in der HPCA-Datenbank für die Verteilung an verwaltete Geräte veröffentlichen. Siehe [Veröffentlichung auf Seite 325.](#page-324-0)

# Veröffentlichen und Bereitstellen von Betriebssystem-Images

Verwenden Sie den Publisher, um ein erfasstes Image in der HPCA-Datenbank zu veröffentlichen. Anweisungen finden Sie unter [Veröffentlichung auf Seite 325.](#page-324-0)

Nachdem Sie ein Betriebssystem-Image an HPCA veröffentlicht haben, aktualisieren Sie die Seite **Betriebssystem-Bibliothek** auf der Registerkarte **Vorgänge**, um das neue Image anzuzeigen. Verwenden Sie die Symbolleiste der HPCA-Konsole, um das Image ausgewählten Geräten bereitzustellen.
# 11 Veröffentlichung

Verwenden Sie zum Veröffentlichen der folgenden Elemente an die HP Client Automation-Datenbank (HPCA-Datenbank) den HPCA Publisher:

- Software
- BIOS-Konfigurationseinstellungen
- HP Softpaqs
- Betriebssystem-Images

Die veröffentlichte Software ist in der Software-Bibliothek auf der Registerkarte **Vorgänge** der HPCA-Hauptkonsole verfügbar. Die veröffentlichten Betriebssysteme sind in der Betriebssystem-Bibliothek auf der Registerkarte **Betriebssysteme** verfügbar.

Der Publisher wird im Verlauf der Installation des HPCA Core-Servers automatisch installiert. Wenn HPCA Agent bereits auf dem Computer installiert ist, wird der Publisher im Ordner des Agenten installiert. Wenn Sie ihn an einem anderen Ort installieren möchten, können Sie die Installationsdatei von HP Client Automation Administrator auf dem Produktmedium verwenden oder den HPCA Administrator Publisher-Dienst in der Softwarebibliothek. Weitere Informationen finden Sie im Kapitel *Installation von HPCA* unter *Manuelle Installation von HPCA Administrator*.

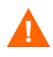

Das Veröffentlichen ist eine administrative Aufgabe, die in einer Umgebung erfolgen sollte, bei der es sich nicht um eine Produktionsumgebung handelt.

Nach dem Veröffentlichen eines der oben genannten Elemente kann dieses verwalteten Geräten in Ihrer Umgebung zugewiesen und auf diesen bereitgestellt werden.

### <span id="page-325-0"></span>So starten Sie den Publisher

- 1 Rufen Sie **Start** → **Alle Programme** → **HP Client Automation Administrator** → **HP Client Automation Administrator Publisher** auf.
- 2 Sie melden sich mit Ihrem Administratorbenutzernamen und -kennwort beim Publisher an. Der Benutzername lautet standardmäßig **admin** und das Kennwort **secret**.

Die Veröffentlichungsoptionen variieren basierend auf den jeweiligen Zielgeräten und der installierten HPCA-Lizenz.

Tabelle 31 auf Seite 326 zeigt, welche Veröffentlichungsoptionen für jede der drei Lizenzebenen verfügbar sind.

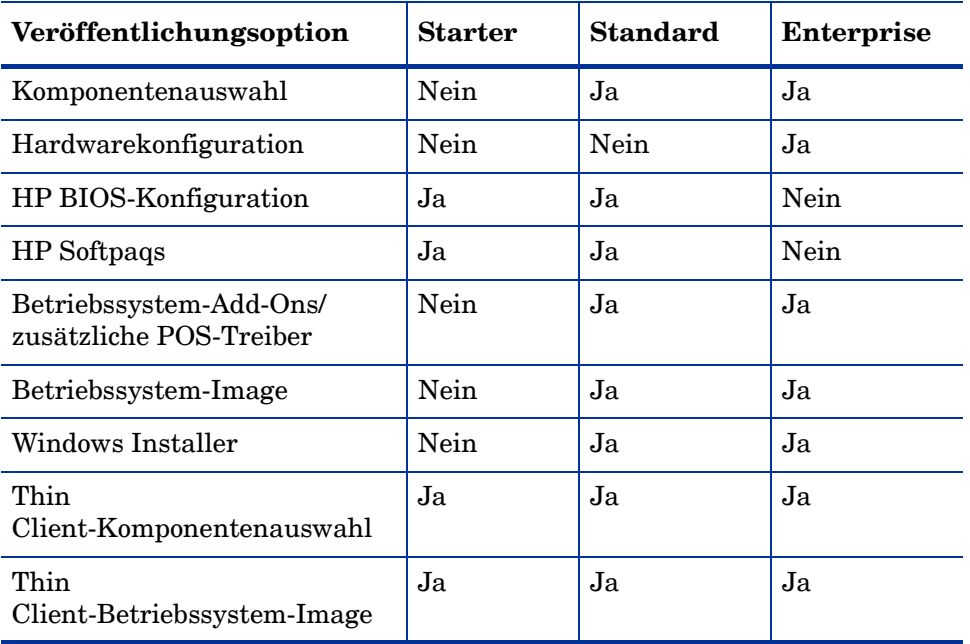

### **Tabelle 31 Für die einzelnen HPCA-Lizenzen verfügbare Veröffentlichungsoptionen**

In den nächsten Abschnitten wird beschrieben, wie Sie den Publisher für die Veröffentlichungsoptionen Ihrer Lizenz verwenden.

- • [Veröffentlichen von HP Softpaqs auf Seite 327](#page-326-0)
- • [Veröffentlichen von BIOS-Einstellungen auf Seite 329](#page-328-0)
- • [Thin Client-Veröffentlichung auf Seite 330](#page-329-0)

# <span id="page-326-0"></span>Veröffentlichen von HP Softpaqs

Bei HP Softpaqs handelt es sich um gebündelte Support-Software, die Gerätetreiber, Konfigurationsprogramme, Flashable ROM-Images und weitere Dienstprogramme enthalten kann, die dafür vorgesehen sind, die Geräte aktuell zu halten und deren Leistung zu optimieren.

Softpaqs sind als ausführbare Dateien (.EXE) verfügbar.

Verwenden Sie den Publisher, um HP Softpaqs auf HPCA für die Verteilung auf verwaltete Geräte zu veröffentlichen.

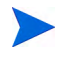

Der Publisher generiert keine Methoden zur Deinstallation von HP Softpaqs. HP Softpaqs kann daher nach erfolgter Bereitstellung nicht mehr deinstalliert werden.

### So veröffentlichen Sie ein Softpaq

- 1 Starten Sie den Publisher (siehe [So starten Sie den Publisher auf](#page-325-0)  [Seite 326](#page-325-0)).
- 2 Geben Sie im Anmeldefenster Ihre Administrator-Benutzer-ID und das Kennwort ein und klicken Sie auf **OK**.

Melden Sie sich mit dem HPCA-Benutzernamen und -Kennwort beim Publisher an. Der Benutzername lautet standardmäßig **admin** und das Kennwort **secret**.

3 Wählen Sie im Bereich **Veröffentlichungsoptionen** die Option **HP Softpaq** und klicken Sie auf **OK**. Das Fenster **Zu veröffentlichendes Softpaq auswählen** wird geöffnet.

- 4 Wählen Sie die zu veröffentlichende Softpaq-Datei aus.
	- Im Abschnitt **Zusammenfassung** werden die ausgewählten Softpaq-Informationen angezeigt und es wird angegeben, ob das Softpaq SSM-kompatibel ist oder nicht. Wenn das ausgewählte Softpaq nicht SSM-kompatibel ist und die automatische Installation nicht Teil des Softpaqs ist, müssen Sie den Softpaq-Inhalt extrahieren und die Begleitdokumentation lesen. Veröffentlichen Sie die erforderlichen Dateien und richten Sie die Installationsmethode gemäß Anweisung ein.
	- Im Dialogfeld **Systeminformationen** wird die Hardware angezeigt, die vom ausgewählten Softpaq unterstützt wird.
- 5 Klicken Sie auf **Weiter**. Das Fenster **Anwendungsinformationen** wird geöffnet.
- 6 Zeigen Sie die Softpaq-Informationen an und ändern Sie sie bei Bedarf. Die Anwendungsinformationen sind basierend auf den Informationen in der Softpaq-Datei bereits festgelegt.
- 7 Klicken Sie auf **Weiter**. Das Fenster **Zusammenfassung** wird geöffnet.
- 8 Prüfen Sie die Zusammenfassungsinformationen und klicken Sie, sofern alle Angaben richtig sind, auf **Veröffentlichen**.
- 9 Klicken Sie nach Abschluss des Veröffentlichungsprozesses auf **Fertig stellen**, um den Publisher zu schließen.

Das Softpaq wird in HPCA veröffentlicht und ist für die Verteilung auf verwaltete Geräte verfügbar. Sie können das veröffentlichte Softpaq auf der HPCA-Konsole auf der Registerkarte **Softwareverwaltung, Softwarebibliothek** anzeigen. Bereitgestellte Softpaqs werden auf verwalteten Geräten in der Kategoriengruppe **HP Softpaq** von Application Self-Service Manager angezeigt.

# <span id="page-328-0"></span>Veröffentlichen von BIOS-Einstellungen

Verwenden Sie den Publisher, um eine BIOS-Einstellungsdatei als Dienst für die Verteilung auf verwaltete Geräte zu veröffentlichen. Sie können die Einstellungsdatei zum Aktualisieren oder Ändern von BIOS-Einstellungen (z. B. die Startreihenfolge) oder zum Ändern des BIOS-Kennworts aus dem Client-Gerät verwenden.

Ein zur Publisher-Installation gehörendes Beispiel einer BIOS-Einstellungsdatei (Common HP BIOS Settings.xml) befindet sich standardmäßig im folgenden Verzeichnis: <Installationsverzeichnis>\Agent\BIOS. Verwenden Sie diese Datei,

um die BIOS-Einstellungen auf Zielgeräten zu ändern.

Wenn die Beispieldatei für die BIOS-Einstellungen nicht die erforderlichen Optionen enthält oder Sie eine Einstellungsdatei für ein bestimmtes Gerät erstellen möchten, finden Sie weitere Informationen unter [auf Seite 330](#page-329-1).

So veröffentlichen Sie BIOS-Einstellungen

- 1 Starten Sie den Publisher (siehe [So starten Sie den Publisher auf](#page-325-0)  [Seite 326](#page-325-0)).
- 2 Geben Sie im Anmeldefenster Ihre Administrator-Benutzer-ID und das Kennwort ein und klicken Sie auf **OK**..

Melden Sie sich mit dem HPCA-Benutzernamen und -Kennwort beim Publisher an. Der Benutzername lautet standardmäßig **admin** und das Kennwort **secret**.

- 3 Wählen Sie im Bereich **Veröffentlichungsoptionen** die Option **Hardware-BIOS-Konfiguration** und klicken Sie auf **OK**. Das Fenster **Zu veröffentlichendes Softpaq auswählen** wird geöffnet.
- 4 Wählen Sie die zu veröffentlichende BIOS-Einstellungsdatei aus. Ein Beispiel einer BIOS-Einstellungsdatei (Common HP BIOS Settings.xml) befindet sich standardmäßig im folgenden Verzeichnis: <Installationsverzeichnis>\Agent\BIOS.
- 5 Geben Sie im Bereich **Aktuelles BIOS-Administratorkennwort** ein BIOS-Kennwort ein, falls erforderlich, und bestätigen Sie es. Dies ist erforderlich, um Einstellungen zu ändern, wenn für die Zielgeräte ein BIOS-Kennwort eingegeben werden muss.
- 6 Wenn Sie das aktuelle BIOS-Kennwort ändern möchten, wählen Sie **BIOS-Kennwort ändern** aus, geben Sie dann das neue Kennwort ein und bestätigen Sie es anschließend. Dies ist nur erforderlich, wenn Sie das BIOS-Kennwort auf einem Client-Gerät ändern möchten.
- 7 Klicken Sie auf **Weiter**. Das Fenster **BIOS-Optionen** wird geöffnet.
- 8 Wählen Sie die zu veröffentlichenden BIOS-Einstellungen aus, indem Sie links neben dem Namen der BIOS-Einstellung das Kontrollkästchen aktivieren.
- 9 Wenn Sie den Wert einer BIOS-Einstellung ändern müssen, klicken Sie auf den Namen der Einstellung und passen Sie die verfügbaren Optionen wie erforderlich an.
- 10 Klicken Sie auf **Weiter**. Das Fenster **Anwendungsinformationen** wird geöffnet.
- 11 Zeigen Sie die Anwendungsinformationen an und ändern Sie sie bei Bedarf. Die Anwendungsinformationen sind basierend auf den Informationen in der Einstellungsdatei bereits festgelegt.
- 12 Klicken Sie auf **Weiter**. Das Fenster **Zusammenfassung** wird geöffnet.
- 13 Prüfen Sie die Zusammenfassungsinformationen. Wenn das Ergebnis Sie zufrieden stellt, klicken Sie auf **Veröffentlichen**.
- 14 Klicken Sie nach Abschluss des Veröffentlichungsprozesses auf **Fertig stellen**, um den Publisher zu schließen.

<span id="page-329-1"></span>Der Dienst für die BIOS-Einstellungen ist in der Softwarebibliothek der HPCA-Konsole verfügbar.

# <span id="page-329-0"></span>Thin Client-Veröffentlichung

Die folgenden Optionen sind bei Veröffentlichungen für Thin Clients verfügbar:

- • [Veröffentlichen der Thin Client-Komponentenauswahl auf Seite 331](#page-330-0)
- • [Veröffentlichen von Thin Client-Betriebssystem-Images auf Seite 333](#page-332-0)

### <span id="page-330-0"></span>Veröffentlichen der Thin Client-Komponentenauswahl

Um andere Software-Dateien als Windows Installer-Dateien zu veröffentlichen, verwenden Sie die Option **Komponentenauswahl** und wählen Sie die zu veröffentlichende Software aus.

So veröffentlichen Sie Software mithilfe der Komponentenauswahl

- 1 Starten Sie den Publisher (siehe [So starten Sie den Publisher auf](#page-325-0)  [Seite 326](#page-325-0)).
- 2 Geben Sie im Anmeldefenster Ihre Administrator-Benutzer-ID und das Kennwort ein und klicken Sie auf **OK**..

Melden Sie sich mit dem HPCA-Benutzernamen und -Kennwort beim Publisher an. Der Benutzername lautet standardmäßig **admin** und das Kennwort **secret**.

- 3 Gehen Sie im Bereich **Veröffentlichungsoptionen** folgendermaßen vor:
	- Wählen Sie **Thin Client-Veröffentlichung**.
	- Wählen Sie in der Dropdown-Liste den Eintrag **Komponentenauswahl** aus.
- 4 Klicken Sie auf **OK**. Das Fenster **Zu veröffentlichende Dateien auswählen** wird geöffnet.
- 5 Wählen Sie die zu veröffentlichenden Dateien aus und klicken Sie auf **Weiter**.

Der Verzeichnispfad, in dem sich die Software befindet (und aus dem heraus sie veröffentlicht wird), ist der Verzeichnispfad, in den die Software auf den Zielgeräten bereitgestellt wird.

Obwohl Netzwerkfreigaben angezeigt werden, sollten diese zum Veröffentlichen von Software nicht verwendet werden, da sie während der Bereitstellung möglicherweise nicht verfügbar sind.

Das Fenster **Zielpfad** wird geöffnet.

6 Wählen Sie den Installationspunkt aus (siehe folgende Abbildung).

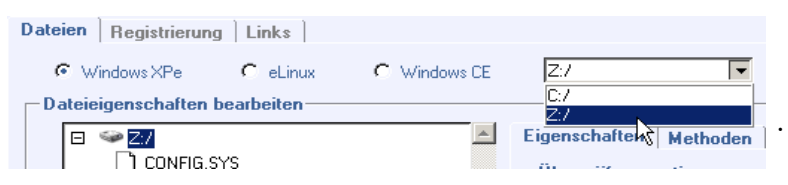

7 Geben Sie die Befehle ein, die bei der Installation und Deinstallation der Anwendung ausgeführt werden sollen. Beispielweise kann folgender Befehl bei der Installation ausgeführt werden: C:\temp\installs \install.exe /quietmode /automatic c:\meinziel

Beispielweise kann folgender Befehl bei der Deinstallation ausgeführt werden: C:\temp\installs \uninstall.exe /quietmode /automatic

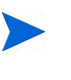

Sie können mit der rechten Maustaste auf eine beliebige Datei klicken, um sie als Installations- oder Deinstallationsbefehl festzulegen.

- 8 Klicken Sie auf **Weiter**. Das Fenster **Anwendungsinformationen** wird geöffnet.
- 9 Geben Sie im Abschnitt **Anwendungsinformationen** die Informationen zum Softwaredienst ein.
- 10 Verwenden Sie den Abschnitt **Pakete einschränken auf Systeme mit**, um den Dienst auf bestimmte Betriebssysteme oder Hardware-Komponenten einzuschränken. Klicken Sie auf einen beliebigen Link, um die konfigurierbaren Optionen anzuzeigen.
- 11 Klicken Sie auf **Weiter**.
- 12 Prüfen Sie den Abschnitt **Zusammenfassung**, um die in den letzten Schritten eingegebenen Dienstinformationen zu überprüfen. Wenn alle Eingaben vorgenommen haben, klicken Sie auf **Veröffentlichen**.
- 13 Klicken Sie nach Abschluss des Veröffentlichungsprozesses auf **Fertig stellen**, um den Publisher zu beenden.

Der Softwaredienst kann nun in Ihrem Unternehmen verteilt werden.

### <span id="page-332-0"></span>Veröffentlichen von Thin Client-Betriebssystem-Images

Mit dem Assistenten zum Vorbereiten von Images erstellte Betriebssystem-Images werden auf dem HPCA-Server unter <Installationsverzeichnis>\Data\OSManagerServer\upload gespeichert. Verwenden Sie den Publisher, um Betriebssystem-Image-Dateien (.IMG) für die Verteilung auf verwaltete Geräte zu veröffentlichen.

Im folgenden Abschnitt finden Sie eine Beschreibung zur Verwendung von Administrator Publisher, um Thin Client-Betriebssystemimages zu veröffentlichen.

So veröffentlichen Sie Betriebssystem-Images

- 1 Starten Sie den Publisher (siehe [So starten Sie den Publisher auf](#page-325-0)  [Seite 326](#page-325-0)).
- 2 Geben Sie im Anmeldefenster Ihre Administrator-Benutzer-ID und das Kennwort ein und klicken Sie auf **OK**..

Melden Sie sich mit dem HPCA-Benutzernamen und -Kennwort beim Publisher an. Der Benutzername lautet standardmäßig **admin** und das Kennwort **secret**.

- 3 Gehen Sie im Bereich **Veröffentlichungsoptionen** folgendermaßen vor:
	- Wählen Sie **Thin Client-Veröffentlichung**.
	- Wählen Sie in der Dropdown-Liste den Eintrag **Betriebssystem-Image** aus.
- 4 Klicken Sie auf **OK**. Das Fenster **Betriebssystem-Image-Datei auswählen** wird geöffnet.
- 5 Verwenden Sie das Fenster **Auswählen**, um die zu veröffentlichende Datei zu suchen und auszuwählen. (Mit dem Assistenten zum Vorbereiten von Images erstellte Images werden auf dem HPCA-Server unter <Installationsverzeichnis>\Data\OSManagerServer\upload gespeichert.)
- 6 Überprüfen Sie die Datei im Bereich **Beschreibung**, bevor Sie fortfahren. Sie können der Beschreibung bei Bedarf weitere Informationen hinzufügen.

7 Klicken Sie auf **Weiter**.

Wenn Sie eine WIM-Datei veröffentlichen möchten, wird das Fenster **WIM-Bereitstellungskonfiguration** geöffnet. Wenn Sie eine IMG-Datei veröffentlichen, können Sie diesen Schritt überspringen.

- a Wählen Sie in der Dropdown-Liste **Bereitstellungsmethode** die Option **ImageX** aus.
- b Lassen Sie das Feld **Quellverzeichnis** leer, da es nicht erforderlich ist. Dies ist nicht erforderlich.
- c Wechseln Sie unter **Speicherort der Client-Medien** zum korrekten Pfad für das HPCA Agent-Medium (Ordner Media\client\default auf dem HPCA-Medium).

Wenn diese Daten bereits veröffentlicht haben, können Sie die Option **Ein vorhandenes, zuvor veröffentlichtes Paket verwenden** wählen und das geeignete Paket wählen.

- 8 Klicken Sie auf **Weiter**. Das Fenster **Anwendungsinformationen** wird geöffnet.
- 9 Geben Sie im Abschnitt **Anwendungsinformationen** die Informationen zum Dienst ein.
- 10 Klicken Sie auf **Weiter**. Das Fenster **Zusammenfassung** wird geöffnet.
- 11 Prüfen Sie den Abschnitt **Zusammenfassung**, um die in den letzten Schritten eingegebenen Paket- und Dienstinformationen zu überprüfen. Wenn alle Eingaben richtig sind, klicken Sie auf **Veröffentlichen**.
- 12 Klicken Sie nach Abschluss des Veröffentlichungsprozesses auf **Fertig stellen**, um den Publisher zu schließen.

Der Dienst kann nun auf die verwalteten Geräte in Ihrem Unternehmen verteilt werden.

Sie können den veröffentlichten Betriebssystem-Image-Dienst im Abschnitt **Betriebssystemverwaltung, Betriebssysteme** in der Liste der Betriebssystembibliotheken anzeigen.

# Anzeigen veröffentlichter Dienste

Sie können die veröffentlichte Software auf der Registerkarte **Softwareverwaltung, Software** anzeigen. Veröffentlichte Betriebssysteme werden im Bereich **Betriebssystem** angezeigt.

# HP Client Automation Administrator Agent Explorer

Der Agent Explorer wird zusammen mit dem Publisher als Teil von HP Client Automation Administrator installiert. Der Agent Explorer soll bei der Fehlerbehebung und Problemlösung unterstützen und darf ausschließlich mit direkten Anweisungen vom HP-Support verwendet werden.

# 12 Verwenden von Application Self-Service Manager

HP Client Automation Application Self-Service Manager (kurz Self-Service Manager) ist das clientseitige Produkt, mit dem Benutzer optionale Anwendungen installieren, entfernen und aktualisieren können, die ihnen zur Verfügung gestellt wurden. Die Anwendungen müssen den Benutzern von einem HPCA-Administrator zugewiesen worden sein, damit die Benutzer zu ihrer Verwendung berechtigt sind. Die Benutzer können im Self-Service Manager einen Katalog der Anwendungen anzeigen, die ihnen zugewiesen wurden, und sie können die Installation, das Entfernen sowie die Aktualisierung der Anwendungen selbst verwalten. Der Self-Service Manager wird auf Clientgeräten installiert, wenn der Management Agent auf diesen Geräten bereitgestellt wird.

In den folgenden Abschnitten wird beschrieben, wie die Benutzeroberfläche des Self-Service Manager verwendet wird:

- • [Zugreifen auf Application Self-Service Manager auf Seite 338](#page-337-0)
- • [Übersicht über Application Self-Service Manager auf Seite 339](#page-338-0)
- • [Verwenden der Benutzeroberfläche von Application Self-Service Manager](#page-342-0) [auf Seite 343](#page-342-0)
- • [Anpassen der Benutzeroberfläche auf Seite 350](#page-349-0)
- • [HPCA-Systemleistensymbol auf Seite 358](#page-357-0)

# <span id="page-337-0"></span>Zugreifen auf Application Self-Service Manager

Sie können mit einer der folgenden Methoden auf die Benutzeroberfläche des Self-Service Manager zugreifen.

So greifen Sie auf die Benutzeroberfläche zu

• Klicken Sie auf **Start** > **Programme** > **HP Client Automation Agent > Client Automation Application Self-Service Manager**.

oder

• Doppelklicken Sie auf dem Desktop auf die Verknüpfung **Client Automation Application Self-Service Manager**.

# <span id="page-338-0"></span>Übersicht über Application Self-Service Manager

Die Self-Service Manager-Benutzeroberfläche (siehe Abbildung 15 auf Seite 339) verfügt über vier Hauptabschnitte, über die Benutzer die verfügbaren Anwendungen verwalten, Informationen zu und den Status von Software in Ihrem Katalog anzeigen und die Anzeige der Benutzeroberfläche anpassen können.

#### **Abbildung 15 Application Self-Service Manager - Benutzeroberfläche**

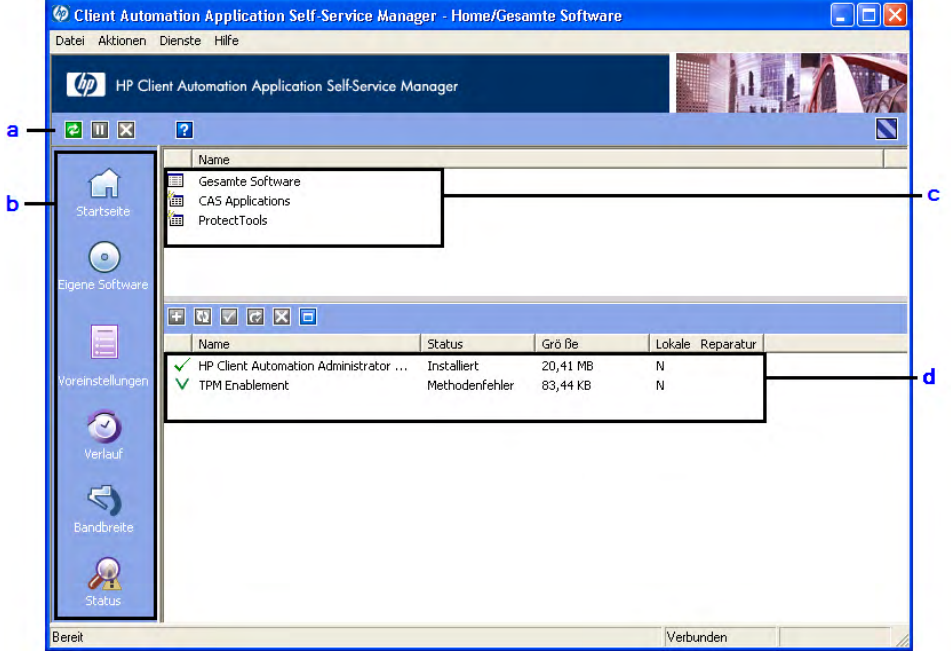

#### **Legende**

- a **Globale Symbolleiste**Anhalten oder Abbrechen der aktuellen Aktion.
- Ermöglicht das Aktualisieren des Katalogs und das b **Menüleiste**  Zeigt mehrere Menüoptionen an, die bei der Verwendung von Application Self-Service Manager verfügbar sind.
- c **Katalogliste**— Listet die unterschiedlichen Softwarekataloge auf, die d **Dienstliste**— Listet die Anwendungen auf, die den Benutzern zugewiesen sind.verfügbar sind.
- 

In den folgenden Abschnitten werden die Elemente der Benutzeroberfläche ausführlicher beschrieben:

- • [Globale Symbolleiste auf Seite 340](#page-339-0)
- • [Menüleiste auf Seite 341](#page-340-0)
- • [Katalogliste auf Seite 341](#page-340-1)
- • [Dienstliste auf Seite 342](#page-341-0)

### <span id="page-339-0"></span>Globale Symbolleiste

Über die globale Symbolleiste können Sie den Katalog aktualisieren und die aktuelle Aktion anhalten oder abbrechen. Wenn Sie eine Aktion anhalten, können Sie erst dann eine andere Aktion ausführen, wenn Sie die angehaltene Aktion fortsetzen, indem Sie erneut auf die Schaltfläche **Anhalten** klicken, oder, wenn Sie die angehaltene Aktion abbrechen, indem Sie auf die Schaltfläche **Abbrechen** klicken.

Wenn eine der Schaltflächen in der globalen Symbolleiste für die aktuelle Aktion nicht verfügbar ist, wird sie abgeblendet dargestellt.

### So aktualisieren Sie den Katalog

Klicken Sie auf Aktualisieren **der Alternalisieren zum den ausgewählten Katalog unter** Verwendung der allgemeinen Symbolleiste zu aktualisieren.

#### So halten Sie die aktuelle Aktion an oder setzen sie fort

Klicken Sie auf **Anhalten U**, um die aktuelle Aktion unter Verwendung der allgemeinen Symbolleiste anzuhalten.

Um eine angehaltene Aktion fortzusetzen, klicken Sie auf **Fortsetzen** (Wenn Sie eine Aktion anhalten, wird die Schaltfläche **Anhalten** durch diese Schaltfläche ersetzt).

### So brechen Sie die aktuelle Aktion ab

Um die aktuelle Aktion über die globale Symbolleiste abzubrechen, klicken Sie auf Abbrechen **X**.

### <span id="page-340-0"></span>Menüleiste

Verwenden Sie die Menüleiste, um Application Self-Service Manager zu konfigurieren und anzupassen. In den folgenden Abschnitten werden die einzelnen Symbole in der Menüleiste erläutert:

**Startseite**: Klicken Sie auf diese Schaltfläche, um auf den Startkatalog zuzugreifen.

**Eigene Software**: Klicken Sie auf diese Schaltfläche, um nur die installierten Anwendungen anzuzeigen.

**Voreinstellungen**: Klicken Sie auf diese Schaltfläche, um auf die unterschiedlichen Anzeige-, Anwendungslisten- und Verbindungsoptionen für den Self-Service Manager zuzugreifen.

Sie können jederzeit in der oberen rechten Ecke dieses Abschnitts auf **OK**, **Übernehmen** oder **Abbrechen** klicken, um vorgenommene Änderungen beizubehalten oder zu verwerfen.

### <span id="page-340-1"></span>**Katalogliste**

Im Abschnitt **Katalogliste** sind alle verfügbaren Softwarekataloge und alle virtuellen Kataloge aufgelistet.

### So wählen Sie einen Katalog aus

• Klicken Sie in der Katalogliste auf den Katalog, den Sie im Abschnitt **Dienstliste** anzeigen möchten. Um den Katalog zu aktualisieren, klicken Sie mit der rechten Maustaste auf den Namen des Katalogs und wählen Sie im Kontextmenü den Befehl **Aktualisieren**.

### Virtuelle Kataloge

Virtuelle Kataloge sind Untermengen des Standardkatalogs, der vom Administrator in HPCA in den Softwaredetails definiert wurde. Alle Dienste mit demselben Kataloggruppenwert werden zusammen in einem virtuellen Katalog gruppiert. Die folgende Abbildung zeigt einige Beispielkataloge:

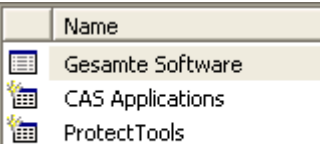

### <span id="page-341-0"></span>**Dienstliste**

In der Dienstliste sind alle für Sie verfügbaren Anwendungen aufgeführt. Neben einer bereits installierten Anwendung wird ein Häkchen angezeigt. Sie können die Spaltenüberschriften bei Bedarf ändern. Weitere Informationen hierzu finden Sie unter *Voreinstellungen* im Abschnitt [Menüleiste auf](#page-340-0)  [Seite 341](#page-340-0).

**Tabelle 32 Schaltflächen im Abschnitt "Dienstliste"**

| Schalt-<br>fläche | <b>Aktion</b>            | <b>Beschreibung</b>                                        |
|-------------------|--------------------------|------------------------------------------------------------|
| ÷                 | Installieren             | Installiert den ausgewählten Dienst auf Ihrem<br>Computer. |
|                   | Uberprüfen               | Uberprüft die Dateien für den ausgewählten Dienst.         |
| G                 | Reparieren               | Repariert den ausgewählten Dienst.                         |
|                   | Entfernen                | Entfernt den ausgewählten Dienst von Ihrem<br>Computer.    |
|                   | Erweitern/<br>Reduzieren | Blendet den ausgewählten Dienst ein oder aus.              |

# <span id="page-342-0"></span>Verwenden der Benutzeroberfläche von Application Self-Service Manager

Verwenden Sie die Benutzeroberfläche, um Software zu installieren und zu entfernen, den Katalog der verfügbaren Anwendungen zu aktualisieren und Informationen zu den Anwendungen anzuzeigen. Die Menüleiste enthält Schaltflächen zum Anzeigen des Sitzungsverlaufs, zum Anpassen der Bandbreite und zum Anzeigen des aktuellen Status einer Anwendung. Weitere Informationen finden Sie in den folgenden Abschnitten:

- • [Installieren von Software auf Seite 344](#page-343-0)
- • [Aktualisieren des Katalogs auf Seite 345](#page-344-0)
- • [Anzeigen von Informationen auf Seite 345](#page-344-1)
- • [Entfernen von Software auf Seite 346](#page-345-0)
- • [Überprüfen von Software auf Seite 347](#page-346-0)
- • [Reparieren von Software auf Seite 347](#page-346-1)
- • [Anzeigen des Verlaufs auf Seite 348](#page-347-0)
- • [Anpassen der Bandbreite auf Seite 348](#page-347-1)
- • [Anzeigen des Status auf Seite 349](#page-348-0)

### <span id="page-343-0"></span>Installieren von Software

In der Dienstliste sind alle für Sie verfügbaren Anwendungen aufgeführt. Sie können jederzeit eine oder mehrere dieser Anwendungen installieren.

#### So installieren Sie Software

- 1 Klicken Sie in der Dienstliste auf den Namen der zu installierenden Anwendung.
- 2 Klicken Sie auf die Schaltfläche **Installieren** .

Bei einigen Installationen können mehrere Dialogfelder angezeigt werden. Befolgen Sie in diesem Fall die Anweisungen. Anderenfalls wird die Installation sofort gestartet.

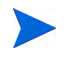

Sie können auch mit der rechten Maustaste auf den Namen der zu installierenden Anwendung klicken und dann im Kontextmenü den Befehl **Installieren** wählen.

Der Fortschritt des Installationsvorgangs wird in einer Fortschrittsleiste angezeigt.

- Klicken Sie in der globalen Symbolleiste auf **Abbrechen** , um die Installation abzubrechen.
- Klicken Sie in der globalen Symbolleiste auf **Anhalten** , um die Installation anzuhalten. Wenn Sie eine Aktion anhalten, können Sie erst dann eine andere Aktion ausführen, wenn Sie die angehaltene Aktion entweder abbrechen oder fortsetzen.

### <span id="page-344-0"></span>Aktualisieren des Katalogs

Jedes Mal, wenn Sie sich an der Self-Service Manager-Benutzeroberfläche anmelden, wird der Katalog aktualisiert. Wenn Sie angemeldet sind und vermuten, dass die Liste der Anwendungen, die Sie verwenden dürfen, geändert wurde oder dass für Ihre installierten Anwendungen Aktualisierungen verfügbar sind, klicken Sie in der globalen Symbolleiste auf Katalog aktualisieren **E**, um die Liste der Anwendungen zu aktualisieren.

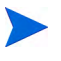

Sie können in der Dienstliste auch mit der rechten Maustaste auf einen beliebigen Eintrag klicken und dann im Kontextmenü den Befehl **Katalog aktualisieren** wählen.

### <span id="page-344-1"></span>Anzeigen von Informationen

Die Dienstliste enthält grundlegende Informationen. Zusätzliche Informationen zu einer Anwendung (wie z. B. den Hersteller, die Version, die Größe und das Installationsdatum) können Sie wie folgt abrufen:

- Fügen Sie diese Spalten zur Dienstliste hinzu.
- Klicken Sie im erweiterten Feld für den Dienst auf **Erweiterte Informationen anzeigen** .

Wenn Sie weitere Informationen vom Hersteller benötigen, klicken Sie auf den Link des Herstellers.

#### So zeigen Sie weitere Informationen an

1 Wählen Sie in der Dienstliste eine Anwendung aus und klicken Sie auf **Erweiterte Informationen anzeigen** .

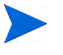

Sie können auch mit der rechten Maustaste auf die Anwendung klicken, dann **Eigenschaften** wählen und anschließend im Kontextmenü den Befehl **Informationen** wählen.

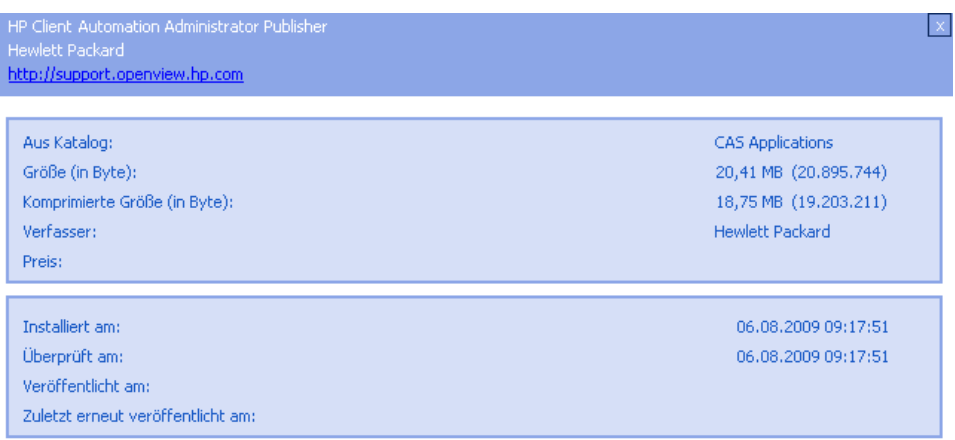

2 Klicken Sie auf die Schaltfläche **Abbrechen**, um zur Dienstliste zurückzukehren.

### <span id="page-345-0"></span>Entfernen von Software

Klicken Sie auf die Schaltfläche **Entfernen X**, um eine Anwendung von Ihrem Computer zu entfernen.

### So entfernen Sie Software

- 1 Wählen Sie die zu entfernende Anwendung aus.
- 2 Klicken Sie auf **Entfernen** .
- 3 Klicken Sie auf **Ja**, wenn Sie aufgefordert werden, das Entfernen der Anwendung zu bestätigen.

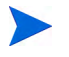

Sie können auch mit der rechten Maustaste auf den Namen der zu entfernenden Anwendung klicken und dann im Kontextmenü den Befehl **Entfernen** wählen.

### <span id="page-346-0"></span>Überprüfen von Software

So überprüfen Sie die Installation einer Anwendung

- 1 Wählen Sie in der Dienstliste den installierten Dienst, den Sie überprüfen möchten.
- 2 Klicken Sie auf **Überprüfen**.

Sie können auch mit der rechten Maustaste auf den Namen der Software klicken und dann im Kontextmenü den Befehl **Überprüfen** wählen.

- Wenn die Anwendung die Überprüfung besteht, werden Datum und Uhrzeit der Überprüfung in der Spalte **Überprüfungsdatum** der Anwendung angezeigt.
- Wenn die Anwendung die Überprüfung nicht besteht, wird sie in der Statusspalte als defekt markiert.
- 3 Um die Software zu reparieren, klicken Sie auf **Reparieren**.

### <span id="page-346-1"></span>Reparieren von Software

Wenn bei einer Anwendung Probleme vorliegen, klicken Sie auf **Reparieren**, um sie zu beheben.

### So reparieren Sie Software

- 1 Wählen Sie eine Anwendung aus, die repariert werden muss. Diese wird durch ein X in der ersten Spalte und **Fehlerhaft** in der Spalte **Status** angezeigt.
- 2 Klicken Sie auf **Reparieren**. Dann werden die zum Beheben der Anwendung erforderlichen Dateien abgerufen.

### <span id="page-347-0"></span>Anzeigen des Verlaufs

1 Klicken Sie in der Menüleiste auf **Verlauf**, um den Verlauf der aktuellen Sitzung anzuzeigen.

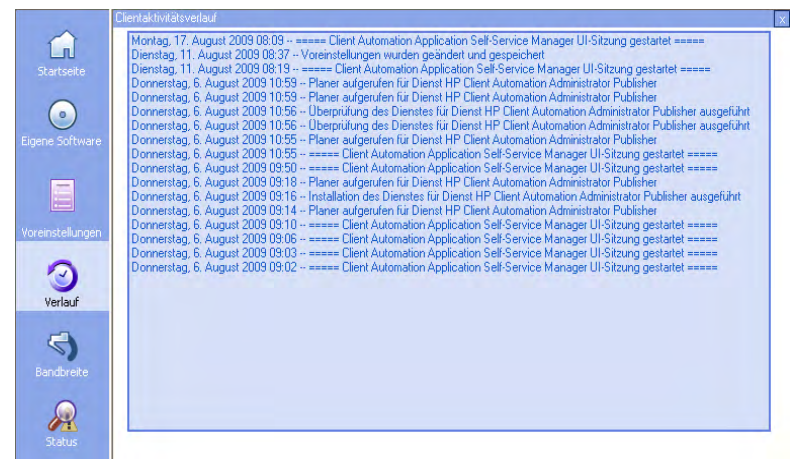

### **Abbildung 16 Fenster "Verlauf"**

2 Schließen Sie das Verlaufsfenster, um zur Dienstliste zurückzukehren.

### <span id="page-347-1"></span>Anpassen der Bandbreite

Klicken Sie in der Menüleiste auf **Bandbreite**, um den Schieberegler für die Bandbreite anzuzeigen. Durch das Ändern dieses Werts wird der Drosselungswert dynamisch geändert.

So passen Sie die Bandbreiteneinstellungen unter Verwendung des Schiebereglers für die Bandbreite an

- Klicken Sie auf den Schieberegler und ziehen Sie ihn, um die gewünschte Bandbreitenbeschränkung zu erhöhen oder zu reduzieren.
- Sie können die Bandbreiteneinschränkung auch im Abschnitt **Voreinstellungen**, **Verbindungsoptionen** anpassen.

### <span id="page-348-0"></span>Anzeigen des Status

Klicken Sie in der Menüleiste auf **Status**, um den Status der aktuellen Aktion, einschließlich der Größe, der geschätzten Zeit, des Fortschritts und der verfügbaren Bandbreite, anzuzeigen.

#### **Abbildung 17 Statusanzeige für die ausgewählte Anwendung**

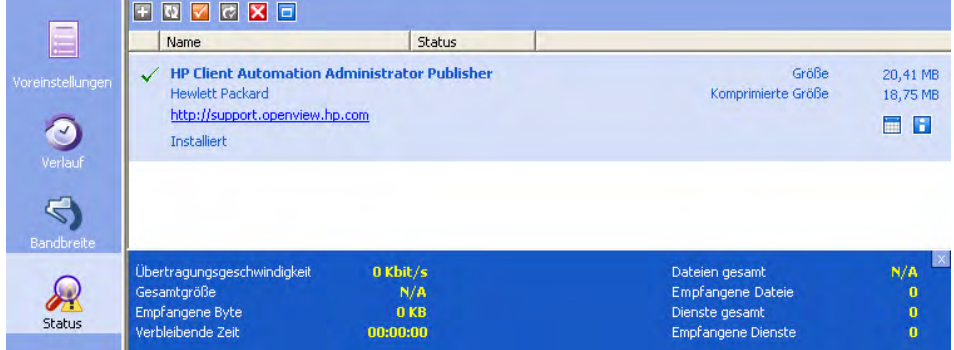

Das Statusfenster kann mit Application Self-Service Manager verankert werden oder die Verankerung kann aufgehoben werden. Dies ermöglicht Ihnen, es an einer beliebigen Stelle auf dem Bildschirm zu positionieren. Das Fenster **Status** ist standardmäßig verankert.

#### So heben Sie die Verankerung des Fensters "Status" auf

- 1 Klicken Sie in der Menüleiste auf **Status**.
- 2 Klicken Sie mit der rechten Maustaste in das Fenster **Status**.
- 3 Wählen Sie im Kontextmenü den Befehl **Verankert**. Wenn das Statusfenster verankert ist, wird im Kontextmenü neben dem Wort **Verankert** ein Häkchen angezeigt.

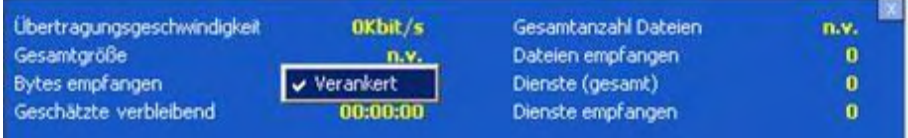

Die Verankerung des Statusfensters wird in der Application Self-Service Manager-Benutzeroberfläche aufgehoben, so dass Sie es an einer beliebigen Stelle auf dem Bildschirm positionieren können.

#### So verankern Sie das Fenster "Status"

- 1 Klicken Sie in der Menüleiste auf **Status**.
- 2 Klicken Sie mit der rechten Maustaste in das Fenster **Status**.
- 3 Wählen Sie im Kontextmenü den Befehl **Verankert** (nur, wenn kein Häkchen vorhanden ist).

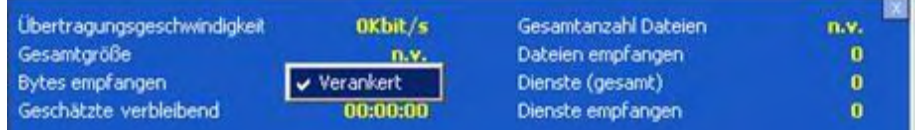

Das Statusfenster wird in der Application Self-Service Manager-Benutzeroberfläche verankert.

## <span id="page-349-0"></span>Anpassen der Benutzeroberfläche

Klicken Sie in der Menüleiste auf **Voreinstellungen**, um die verfügbaren Anpassungsoptionen anzuzeigen. In den folgenden Abschnitten werden die einzelnen Anpassungsbereiche beschrieben:

- • [Allgemeine Optionen auf Seite 351](#page-350-0)
- • [Dienstlistenoptionen auf Seite 353](#page-352-0)
- • [Verbindungsoptionen auf Seite 357](#page-356-0)

### <span id="page-350-0"></span>Allgemeine Optionen

Verwenden Sie das Fenster **Allgemeine Optionen**, um das Erscheinungsbild der Application Self-Service Manager-Benutzeroberfläche anzupassen.

### **Abbildung 18 Fenster "Allgemeine Optionen"**

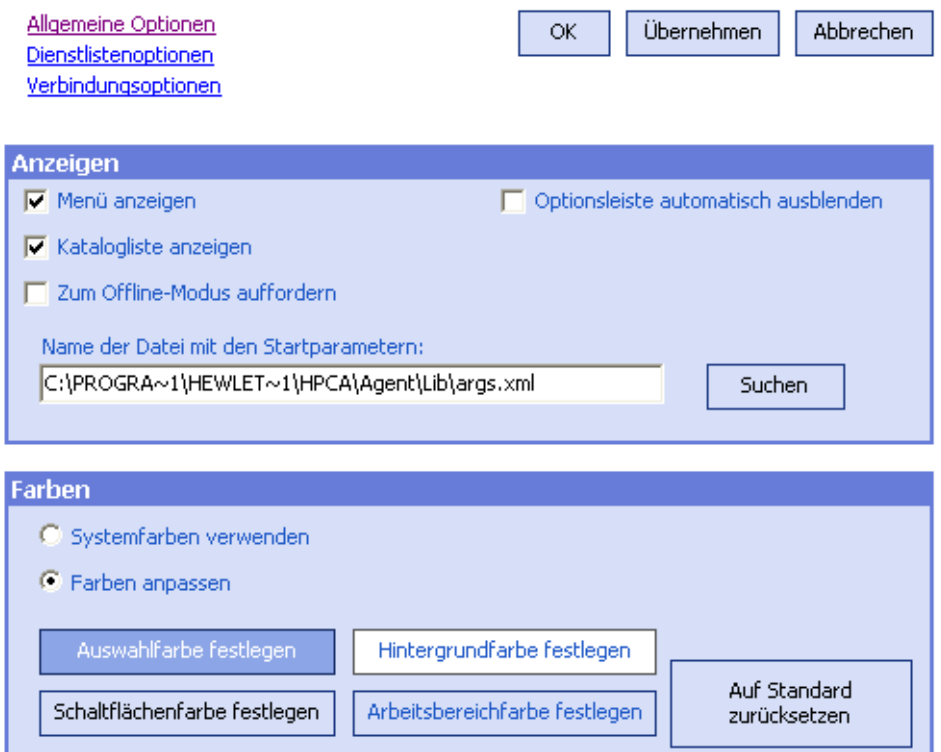

#### So ändern Sie die Anzeige

- Wenn Sie das Menü anzeigen möchten, wählen Sie **Menü anzeigen**.
- Wenn Sie die Katalogliste anzeigen möchten, wählen Sie **Katalogliste anzeigen**.
- Wenn Sie zu Beginn jeder Sitzung aufgefordert werden möchten, Application Self-Service Manager im Offline-Modus zu verwenden, wählen Sie **Zum Offline-Modus auffordern** aus.

• Wenn Sie die Optionsleiste automatisch ausblenden möchten, wählen Sie **Optionsleiste automatisch ausblenden** aus.

### So ändern Sie die Farben

- Wenn Sie die Systemfarben verwenden möchten, wählen Sie **Systemfarben verwenden**.
- Wenn Sie das Farbschema anpassen möchten, wählen Sie **Farben anpassen**.
	- Wenn Sie Farben anpassen gewählt haben, klicken Sie auf folgendes Feld:
		- **Auswahlfarbe festlegen**, um die Farbe für die Auswahl zu ändern.
		- **Schaltflächenfarbe festlegen**, um die Farbe für die Schaltflächen zu ändern.
		- **Hintergrundfarbe festlegen**, um die Farbe für den Hintergrund zu ändern.
		- **Arbeitsbereichfarbe festlegen**, um die Farbe für den Arbeitsbereich zu ändern.

### <span id="page-352-0"></span>**Dienstlistenoptionen**

Verwenden Sie die **Dienstlistenoptionen**, um das Erscheinungsbild der Dienstliste zu ändern.

#### Allgemeine Optionen **OK** Übernehmen Abbrechen Dienstlistenoptionen Verbindungsoptionen **Spalten** Verfügbare Spalten Anzuzeigende Spalte Adaptive Bandbreite Name  $\widehat{\phantom{a}}$ Alarmmeldung Shahus Hinzufügen -> Autor lAvisi Beschreibung Besitzerkatalog Entfernen Datum der Neuveröffentlichung Drosselungstyp Fehlercode Größe Hersteller Installationsdatum M Anzeigen Ⅳ Aktives Dienstelement erweitern Aktives Katalogelement erweitern Rasterlinien anzeigen Erweiterte Vorgänge anzeigen

#### **Abbildung 19 Dienstlistenoptionen**

#### So passen Sie die Spaltennamen in der Dienstliste an

Im Bereich **Spalten** können Sie die in der Dienstliste angezeigten Spalten anpassen. In der rechten Spalte werden die Namen der aktuell in der Dienstliste angezeigten Spalten angezeigt. Eine Beschreibung der einzelnen Spaltenüberschriften finden Sie in [Anpassen der Anzeige auf Seite 354](#page-353-0).

#### So fügen Sie der Dienstliste Spalten hinzu

Wählen Sie im Listenfeld **Verfügbare Spalten** einen oder mehrere Namen aus und klicken Sie auf **Hinzufügen**. Die ausgewählten Spalten werden im Listenfeld **Anzuzeigende Spalten** angezeigt.

#### So entfernen Sie Spalten aus der Dienstliste

- 1 Wählen Sie im Listenfeld **Anzuzeigende Spalten** einen oder mehrere Namen aus. Halten Sie die **Umschalt**- oder **Strg**-Taste auf der Tastatur gedrückt, um mehrere aufeinander folgende bzw. nicht aufeinander folgende Spaltennamen auszuwählen.
- 2 Klicken Sie auf **Entfernen**. Die ausgewählten Spalten aus dem Listenfeld **Anzuzeigende Spalten** entfernt und zum Listenfeld **Verfügbare Spalten** hinzugefügt.

### <span id="page-353-0"></span>Anpassen der Anzeige

- Wählen Sie **Aktives Dienstobjekt erweitern**, um das aktive Dienstobjekt in der Dienstliste zu erweitern.
- Wählen Sie **Rasterlinien anzeigen**, um die Dienste in der Dienstliste durch Rasterlinien getrennt anzuzeigen.
- Wählen Sie **Aktives Katalogobjekt erweitern**, um das aktuell ausgewählte Katalogobjekt zu erweitern.
- **Erweiterte Vorgänge anzeigen** ist derzeit nicht verfügbar.

#### **Tabelle 33 Für die Dienstliste verfügbare Spaltenüberschriften**

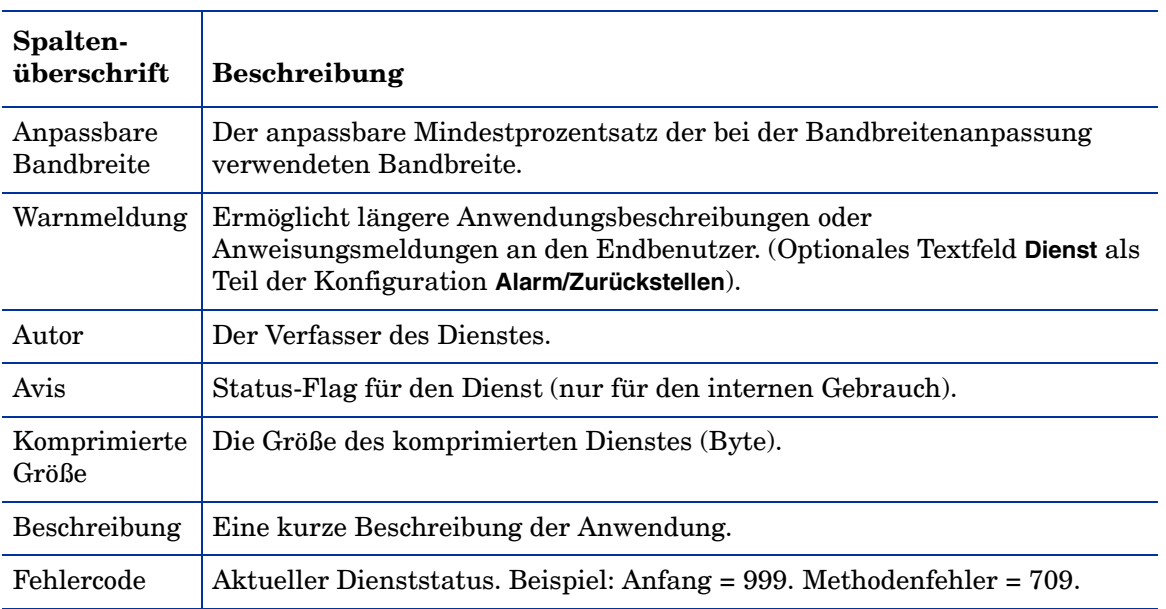

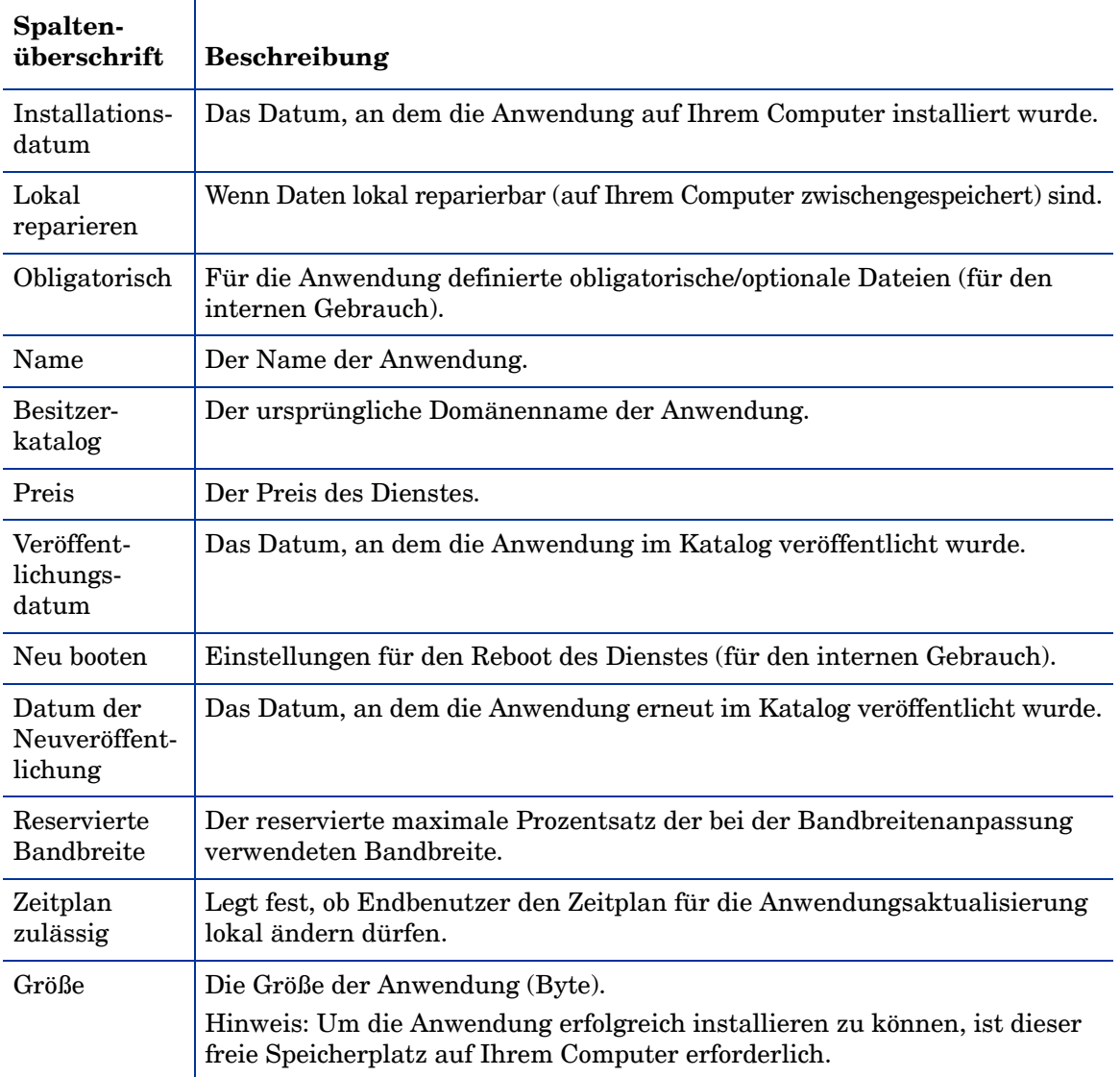

### **Tabelle 33 Für die Dienstliste verfügbare Spaltenüberschriften**

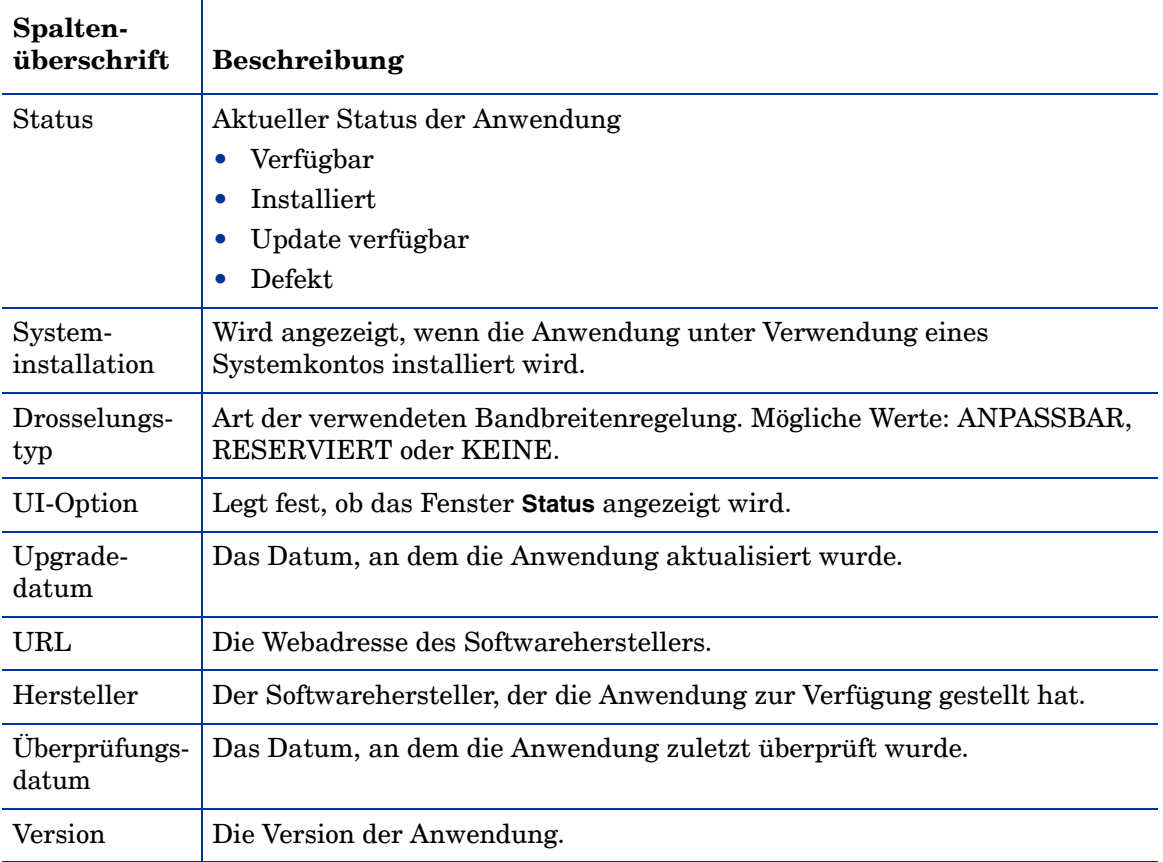

### **Tabelle 33 Für die Dienstliste verfügbare Spaltenüberschriften**

### <span id="page-356-0"></span>Verbindungsoptionen

Verwenden Sie **Verbindungsoptionen** (siehe Abbildung 20 auf Seite 357), um die Art der Bandbreitendrosselung auszuwählen oder Proxyservereinstellungen anzugeben.

#### **Abbildung 20 Verbindungsoptionen**

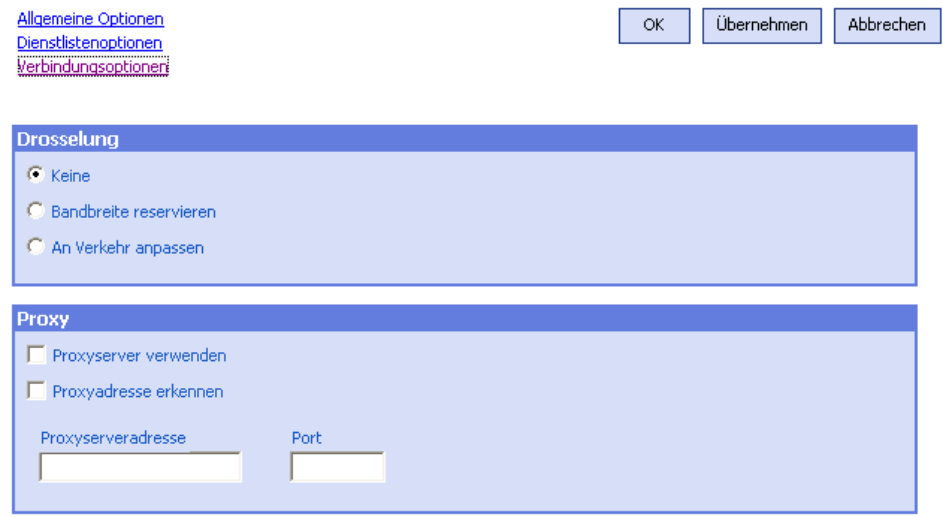

#### • **Drosselung**

- Wählen Sie **Keine**, wenn keine Drosselung angewendet werden soll.
- Wählen Sie **Bandbreite reservieren**, um anhand der Skala den maximalen Prozentsatz der zu verwendenden Netzwerkbandbreite anzugeben. Die reservierte Bandbreite kann in der Benutzeroberfläche beim Herunterladen vom Benutzer geändert werden.
- Wählen Sie **An Verkehr anpassen**, um anhand der Skala den minimalen Prozentsatz der zu verwendenden Netzwerkbandbreite anzugeben. Die anpassbare Bandbreite kann während des Herunterladens nicht geändert werden. Sie kann nur festgelegt werden, bevor ein Job versendet wird.

• **Proxy**

— Wenn ein Internet-Proxyserver verwendet wird, kann Application Self-Service Manager diesen erkennen. Die Adresse des Internet-Proxyservers wird anschließend in der Datei PROXYINF.EDM im Verzeichnis IDMLIB des Client-Computers gespeichert. Der Standardpfad für IDMLIB ist <Installationsverzeichnis>\Agent\Lib. Wenn der HPCA Agent-Ccomputer das nächste Mal eine Verbindung zum HPCA-Server herstellt, wird der angegebene Internet-Proxyserver verwendet. Um diese Funktion verwenden zu können, müssen Sie HPCA Agent für die Verwendung und Erkennung eines Internet-Proxyservers konfigurieren.

# <span id="page-357-0"></span>HPCA-Systemleistensymbol

Das HP Client Automation-Systemleistensymbol zeigt Status- und Statistikinformationen an und stellt dem Benutzer Funktionen zum Anhalten und Abbrechen zur Verfügung.

### **Abbildung 21 HPCA-Systemleistensymbol**

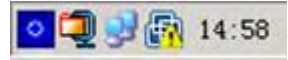

Zeigen Sie mit der Maus auf das Symbol, um den HPCA-Status anzuzeigen:

- **Leerlauf**: Wenn keine Aktionen ausgeführt werden und ein Eingreifen des Benutzers nicht erforderlich ist, ist das Symbol statisch. Inaktive Systemleistensymbole sind möglicherweise ausgeblendet.
- **Aktiv**: Das Symbol wird aktiviert, wenn Application Self-Service Manager arbeitet oder wenn ein Eingreifen des Benutzers erforderlich ist. Halten Sie den Cursor über das Symbol, um die Informationen zur Aktivität anzuzeigen. Wenn eine kritische Benachrichtigung vorliegt, wird diese automatisch angezeigt.

### HPCA-Statusfenster

Klicken Sie mit der linken Maustaste auf das HPCA-Systemleistensymbol, um das Statusfenster anzuzeigen. Das Statusfenster wird geöffnet (siehe folgende Abbildung).

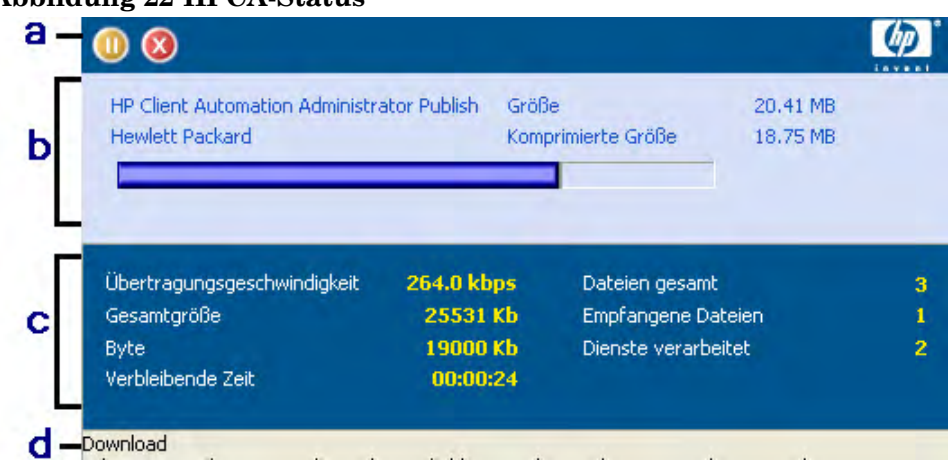

#### **Abbildung 22 HPCA-Status**

#### **Legende**

- a Symbolleiste
- b Informationsbereich
- c Statusbereich
- d Statusmeldung

Das Statusfenster enthält folgende Bereiche:

- **Symbolleiste**: Enthält Schaltflächen zum Anhalten und Abbrechen sowie ein Logo, das animiert wird, wenn HPCA Agent aktiv ist.
- **Informationsbereich**: Dieser Bereich enthält Informationen zur aktiven Anwendung und eine Fortschrittsleiste, in der angezeigt wird, zu wie viel Prozent die Aufgabe abgeschlossen ist.
- **Statusbereich**: Enthält Statistiken zu den aktiven Prozessen, einschließlich Übertragungsgeschwindigkeit, Gesamtgröße der Übertragung, empfangene Bytes, geschätzte verbleibende Übertragungszeit, Gesamtanzahl der zu übertragenden Dateien, Anzahl der empfangenen Dateien sowie die Anzahl der verarbeiteten Dienste.
- **Statusmeldungen**: In diesem Bereich wird eine Meldung zum aktuellen Prozess angezeigt.
	- **Bandbreitensteuerung**: Wenn Sie die Bandbreitendrosselung für die Anwendung auf dem HPCA-Server festlegen und in der Systemleistenkonsole auf die Schaltfläche für die Bandbreitenumschaltung

 klicken, wird ein Schieberegler für die Bandbreite angezeigt. Mit diesem Schieberegler können Sie die Bandbreitendrosselung ändern.
# 13 Personality Backup and Restore

Mit der Lösung HPCA Personality Backup and Restore können Sie Benutzerdateien und -einstellungen für Anwendungen und Betriebssysteme auf einzelnen verwalteten Geräten sichern und wiederherstellen. Dateien und Einstellungen werden auf dem HPCA Core-Server gespeichert und stehen für das Wiederherstellen auf dem ursprünglichen Gerät oder auf einem neuen Gerät zur Verfügung. Alternativ können Sie Dateien und Einstellungen lokal auf einem verwalteten Gerät sichern und wiederherstellen.

Sie können die Lösung HPCA Personality Backup and Restore auch verwenden, um Dateien und Einstellungen als Teil einer Betriebssystembereitstellung zu migrieren.

Die Lösung HPCA Personality Backup and Restore basiert auf dem Microsoft-Migrationstool für den Benutzerstatus (USMT). Sie verbessert USMT, indem sie sowohl eine Remoteverwaltung als auch eine lokale Verwaltung des von USMT erstellten Migrationsspeichers ermöglicht. Darüber hinaus lädt sie die erforderlichen USMT-Steuerdateien herunter, damit diese nicht mehr separat bereitgestellt werden sollen. HPCA unterstützt die USMT-Versionen 3.0.1 und 4.0.

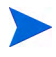

Sicherungen, die mit Versionen vor HPCA 7.5 erstellt wurden, können nicht wiederhergestellt werden, da sie auf einer anderen Sicherungstechnologie basieren.

In den nächsten Abschnitten wird beschrieben, wie Sie die Lösung HPCA Personality Backup and Restore in Ihrer Umgebung implementieren.

- • [Anforderungen auf Seite 362](#page-361-0)
- • [Informationen zu USMT auf Seite 364](#page-363-0)
- • [Verwenden von Personality Backup and Restore auf Seite 370](#page-369-0)
- • [Fehlerbehebung auf Seite 382](#page-381-0)

# <span id="page-361-0"></span>Anforderungen

Stellen Sie vor dem Implementieren der Lösung Personality Backup and Restore sicher, dass Ihre Umgebung die folgenden Anforderungen erfüllt.

- • [Betriebssystem auf Seite 362](#page-361-1)
- • [Speicherplatz auf Seite 363](#page-362-0)
- • [Software auf Seite 364](#page-363-1)

### <span id="page-361-1"></span>Betriebssystem

Sie können Sicherungen von Quellcomputern unter den folgenden Betriebssystemen erstellen:

- Windows XP
- Windows Vista
- Windows 7

Sie können Dateien und Einstellungen auf Zielcomputern unter den folgenden Betriebssystemen wiederherstellen:

- Windows XP
- Windows Vista
- Windows 7

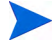

Die Option /hardlink kann für Wiederherstellungsvorgänge nur unter Windows Vista- und Windows 7-Betriebssystemen verwendet werden. Sie kann für Sicherungen unter Windows XP SP2 und höher verwendet werden.

Weitere Informationen finden Sie unter [Verwenden des Command Line](#page-375-0)  [Interfaces auf Seite 376](#page-375-0).

### <span id="page-362-0"></span>**Speicherplatz**

Vorab müssen Sie sicherstellen, dass auf dem Quellcomputer, dem Zielcomputer und dem HPCA Core-Server ausreichend freier Speicherplatz zum Speichern der zu sichernden Dateien und Einstellungen vorhanden ist. Informationen dazu, wie Sie den für die Sicherung erforderlichen Speicherplatz schätzen können, finden Sie unter "Determine Where to Store Data" auf der Microsoft TechNet-Website unter:

#### **http://technet.microsoft.com/de-de/library/cc722431.aspx**.

Beachten Sie, dass der Speicherort von HPCA automatisch festgelegt wird und dass auf jedem Quellcomputer, Zielcomputer und HPCA Core-Server ausreichend Speicherplatz für die zu migrierenden Dateien und Einstellungen zur Verfügung stehen muss.

Beachten Sie außerdem, dass auf dem Zielcomputer doppelt so viel Speicherplatz verfügbar sein muss, wie für die zu migrierenden Dateien und Einstellungen erforderlich ist.

Wenn Sie das HPCA Personality Backup and Restore Utility verwenden, speichert der HPCA Core-Server die archivierten Benutzerdateien und -einstellungen, die während der Sicherung erstellt wurden. Während einer Wiederherstellung werden die archivierten Dateien und Einstellungen an einen temporären Speicherplatz auf dem Zielcomputer heruntergeladen und dann an ihrem ursprünglichen Ort wiederhergestellt. Nach einer erfolgreichen Wiederherstellung werden die archivierten Dateien und Einstellungen vom Zielcomputer gelöscht.

Wenn Sie den Befehl pbr. exe mit der Option /localstore verwenden, werden Sicherungen lokal unter C:/OSMGR.PRESERVE/PBR.work gespeichert. Die Sicherungen werden nicht gelöscht, da sie lediglich Kopieren jener Dateien darstellen.

### <span id="page-363-1"></span>Software

Sie benötigen die folgenden Anwendungen:

• **Microsoft USMT, Version 3.0.1 oder 4.0** Diese Anwendung muss auf den Quell- und Zielgeräten am Standardspeicherort installiert sein. Siehe [Informationen zu USMT.](#page-363-0)

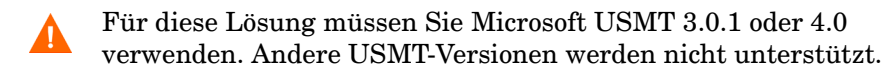

• **HP Client Automation Personality Backup and Restore** Diese Anwendung muss auf den Quell- und dem Zielgeräten installiert sein. Sie wird bei der Installation von HPCA Agent auf einem verwalteten Gerät automatisch mitinstalliert.

# <span id="page-363-0"></span>Informationen zu USMT

Da die Lösung HPCA Personality Backup and Restore auf dem Microsoft-Migrationstool für den Benutzerstatus (USMT) basiert, sollten Sie sich mit diesem Tool und seinen Funktionen vertraut machen, indem Sie die zugehörigen Dokumentation auf der Microsoft Technet-Website lesen. Diese finden Sie unter:

#### **<http://technet.microsoft.com/en-us/library/cc722032.aspx>**.

In diesem Abschnitt werden das Beziehen, die Installation und die Verwendung der Migrationsdateien von Microsoft USMT beschrieben. Eine Beschreibung der Benutzeroberfläche von Hewlett-Packard, die mit der Lösung Personality Backup and Restore bereitgestellt wird und die USMT während einer Sicherung und Wiederherstellung automatisch aufruft, finden Sie unter [Verwenden des HPCA Personality Backup and Restore Utility auf](#page-371-0)  [Seite 372](#page-371-0).

### Unterstützte Anwendungen und Einstellungen

USMT migriert zahlreiche verschiedene Daten einschließlich Benutzerdateien und -ordnern (z. B. den Ordner **Eigene Dateien** unter Windows XP oder den Ordner **Dokumente** unter Windows Vista), Betriebssystemeinstellungen (z. B. Ordneroptionen und Einstellungen für das Hintergrundbild) sowie Anwendungseinstellungen (z. B. Microsoft Word-Einstellungen). Eine umfassende Liste finden Sie unter "What does USMT 3.0 Migrate?" auf der Microsoft TechNet-Website unter:

#### **<http://technet.microsoft.com/en-us/library/cc722387.aspx>**

Siehe auch "What's New in USMT 4.0?" unter:

#### **<http://technet.microsoft.com/en-us/library/dd560752.aspx>**

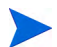

Damit Anwendungseinstellungen erfolgreich migriert werden können, muss die Version der Anwendung auf dem Quellcomputer und dem Zielcomputer identisch sein. Hiervon gibt es eine Ausnahme. Sie können Microsoft Office-Einstellungen von einer älteren Version auf einem Quellcomputer zu einer neueren Version auf einem Zielcomputer migrieren.

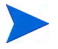

Mit USMT werden nur Anwendungseinstellungen migriert, auf die die Benutzer zugegriffen hat oder die der Benutzer geändert hat. Anwendungseinstellungen, auf die der Benutzer auf dem Quellcomputer nicht zugegriffen hat, werden möglicherweise nicht migriert.

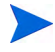

Einige Einstellungen des Betriebssystems, wie z. B. Schriftarten, Hintergrundbild und Bildschirmschonereinstellungen werden erst nach einem Reboot des Zielcomputers angewendet.

### <span id="page-365-0"></span>Beziehen und Installieren von Microsoft USMT 3.0.1 oder 4.0

Möglicherweise sollten Sie aus folgenden Gründen USMT installieren:

- Als Administrator möchten Sie sich mit den Funktionen von USMT vertraut machen und erfahren, wie Sie die Migrationsregeln für Ihre personalisierte Lösung anpassen können.
- Als Endbenutzer möchten Sie Dateien und Einstellungen auf verwalteten Geräten sichern und wiederherstellen.

Um Personality Backup and Restore zu implementieren müssen Sie Microsoft USMT 3.0.1 oder 4.0 auf dem Quellcomputer für Sicherungen und auf dem Zielcomputer für Wiederherstellungen installieren. In diesem Abschnitt wird erläutert, wo Sie diese Anwendung beziehen können und wie Sie sie installieren.

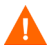

Sie müssen Microsoft User State Migration Tool 3.0.1 oder 4.0 verwenden. Andere USMT-Versionen werden nicht unterstützt.

#### Beziehen von Microsoft USMT 3.0.1

USMT 3.0.1 steht im Microsoft Download Center zur Verfügung unter:

#### **<http://www.microsoft.com/downloads>**

Zwei Versionen stehen zur Verfügung: 32-Bit und 64-Bit. Wählen Sie die für Ihre Umgebung geeignete Version aus.

#### Beziehen von Microsoft USMT 4.0

USMT 4.0 ist ein Bestandteil des Windows Automated Installer Kits (AIK) für Windows 7. Dieses steht im Microsoft Download Center zur Verfügung unter:

#### **<http://www.microsoft.com/downloads>**

Zwei Versionen stehen zur Verfügung: 32-Bit und 64-Bit. Wählen Sie die für Ihre Umgebung geeignete Version aus.

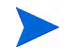

Informationen zum Verwenden der Option /hardlink unter den verschiedenen unterstützten Betriebssystemen finden Sie unter [Verwenden](#page-375-0)  [des Command Line Interfaces auf Seite 376](#page-375-0).

#### <span id="page-366-0"></span>Installieren von Microsoft USMT auf verwalteten Geräten

Sie haben zwei Möglichkeiten, USMT auf verwalteten Geräten zu installieren. Das Tool kann manuell installiert werden oder mithilfe von HPCA Administrator Publisher (siehe [Veröffentlichung auf Seite 325\)](#page-324-0) als Dienst verpackt und verwalteten Geräten zur Verfügung gestellt oder auf ihnen bereitgestellt werden. USMT muss auf den Quell- und Zielclientgeräten am Standardspeicherort installiert sein:

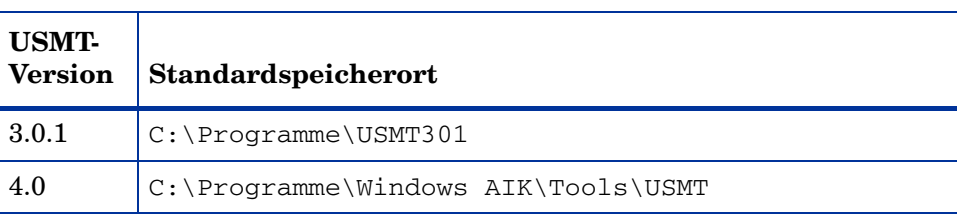

#### **Tabelle 34 Standardmäßige USMT-Installationsorte**

Achten Sie darauf, je nach dem Betriebssystem des verwalteten Geräts die richtige Version (32-Bit oder 64-Bit) zu installieren.

### <span id="page-366-1"></span>**Migrationsdateien**

Mit der Lösung Personality Backup and Restore werden in den folgenden USMT-Migrationsdateien die Komponenten angegeben, die in die Migration eingeschlossen werden sollen.

- MigSys.xml Zur Migration von Betriebssystemeinstellungen.
- MigApp.xml Zur Migration von Anwendungseinstellungen.
- MigUser.xml Zur Migration von Benutzerordnern und -dateien.

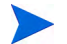

In USMT 4.0 wurde MigSys.xml in MigDocs.xml umbenannt.

Vor dem Implementieren dieser Lösung in Ihrer Umgebung müssen Sie diese Dateien beziehen und sie auf dem HPCA Core-Server speichern (siehe [Speichern von Migrationsregeln auf dem Core-Server auf Seite 368](#page-367-0)).

Um diese Dateien zu beziehen, müssen Sie USMT auf einer der unterstützten Plattformen installieren (siehe [Beziehen und Installieren von Microsoft](#page-365-0)  [USMT 3.0.1 oder 4.0 auf Seite 366\)](#page-365-0). Bei der Installation werden diese Dateien in die unter [Installieren von Microsoft USMT auf verwalteten Geräten auf](#page-366-0)  [Seite 367](#page-366-0) gezeigten Verzeichnisse gespeichert.

Sie können die Dateien dann bearbeiten (siehe [Bearbeiten von Regeln auf](#page-367-1)  [Seite 368](#page-367-1)) oder sie unverändert verwenden.

#### <span id="page-367-1"></span>Bearbeiten von Regeln

In einigen Fällen möchten Sie möglicherweise die Standardmigrationsregeln bearbeiten. Beispielsweise möchten Sie Einstellungen für eine bestimmte Anwendung nicht migrieren oder Sie möchten einen bestimmten Dateityp ausschließen. Um das Standardmigrationsverhalten zu ändern, müssen Sie die XML-Migrationsdateien bearbeiten. Informationen zum Anpassen dieser Dateien finden Sie im folgenden Dokument:

**http://technet.microsoft.com/en-us/library/cc766203.aspx**

#### <span id="page-367-0"></span>Speichern von Migrationsregeln auf dem Core-Server

Wenn Sie die Migration der Dateien beendet haben (auch wenn Sie diese nicht bearbeiten möchten), speichern Sie die Dateien in den folgenden Ordner auf dem HPCA Core-Server:

Datenverzeichnis\PersonalityBackupAndRestore\conf

Hierbei steht Datenverzeichnis für das vom Benutzer konfigurierbare Datenverzeichnis, das während der HPCA Core-Installation angegeben wurde.

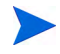

Die Migrationsdateien müssen dieselben Dateinamen aufweisen wie die von der Microsoft USMT 3.0.1- oder 4.0-Installationen abgerufenen ursprünglichen Dateien: MigSys.xml, MigApp.xml und MigUser.xml.

#### Befehlszeilen "ScanState" und "LoadState"

Das Personality Backup and Restore Utility lädt die Migrationsregeln vom Core-Server herunter. Die ausführbaren USMT-Dateien **ScanState** und **LoadState**, die die persönlichen Daten sammeln und wiederherstellen, verwenden diese Migrationsregeln. ScanState.exe ist die ausführbare Datei, die persönliche Daten auf dem Quellcomputer sammelt. Die folgende ScanState-Befehlszeile wird vom Personality Backup and Restore Utility verwendet:

```
ScanState.exe /i:MigApp.xml /i:MigUser.xml /i:MigSys.xml /o 
/l:ScanState.log /localonly "Agent\Lib\PBR\work\store"
```
Dabei ist Agent das Installationsverzeichnis des Agenten.

**LoadState** ist die ausführbare Datei, die die persönlichen Daten auf dem Zielcomputer wiederherstellt. Die folgende LoadState-Befehlszeile wird vom Personality Backup and Restore Utility verwendet:

```
LoadState.exe /i:MigApp.xml /i:MigUser.xml /i:MigSys.xml 
/l:LoadState.log /lac:password /lae 
"Agent\Lib\PBR\work\store"
```
Dabei ist Agent das Installationsverzeichnis des Agenten.

Diese Befehlszeilen können nicht angepasst werden, werden hier jedoch bereitgestellt, um Ihnen das Verständnis der zu sichernden und wiederherzustellenden Daten zu erleichtern. Beachten Sie, dass mit diesen Befehlszeilenargumenten für **ScanState** und **LoadState** automatisch alle Benutzerkonten eines Systems migriert werden, einschließlich lokaler Benutzerkonten. Wenn ein lokales Benutzerkonto bei der Wiederherstellung auf dem Zielcomputer nicht vorhanden ist, wird es von **LoadState** erstellt; sein Kennwort lautet dann password (siehe Befehlszeile oben). Daher sollten Sie nach der Wiederherstellung die Kennwörter aller wiederhergestellten lokalen Benutzerkonten ändern.

# <span id="page-369-0"></span>Verwenden von Personality Backup and Restore

Zum Zugriff auf die HPCA Personality Backup and Restore-Funktion stehen drei Möglichkeiten zur Verfügung:

- • [Verwenden des HPCA Personality Backup and Restore Utility auf](#page-371-0)  [Seite 372](#page-371-0)
- • [Verwenden der Personality Backup and Restore-Dienste auf Seite 379](#page-378-0)
- • [Verwenden des Command Line Interfaces auf Seite 376](#page-375-0)

Alle drei Methoden rufen dieselbe HPCA-Anwendung namens pbr. exe auf. Bei jeder Ausführung von pbr. exe werden die drei Migrations-XML-Dateien (siehe [Migrationsdateien auf Seite 367\)](#page-366-1) vom HPCA Core-Server auf das verwaltete Gerät heruntergeladen und diese Dateien zur Sicherung und Wiederherstellung verwendet.

Standardmäßig speichert pbr. exe die Sicherungsdateien an den folgenden Speicherort auf dem HPCA Core-Server (und stellt sie von dort auch wieder her):

```
Datenverzeichnis\PersonalityBackupAndRestore\backups
```
Hierbei steht Datenverzeichnis für das Datenverzeichnis, das während der HPCA Core-Installation angegeben wurde. Unter dem Ordner backups wird für jedes verwaltete Gerät, das gesichert wird. ein Unterverzeichnis erstellt. Dieses enthält sämtliche für eine Wiederherstellung erforderlichen Informationen.

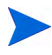

Wenn Sie die Sicherungsdateien statt auf dem HPCA Core-Server auf der lokalen Festplatte des verwalteten Geräts speichern möchten, können Sie den Befehl pbr.exe mit der Option /localstore verwenden. In diesem Fall werden die Dateien auf der lokalen Festplatte an folgendem Speicherort gespeichert:

C:/OSMGR.PRESERVE/PBR.work

Alle für eine Wiederherstellung erforderlichen Informationen werden an diesem Speicherort gespeichert.

Wenn Sie USMT Version 4.0 (im Lieferumfang des Windows AIK für Windows 7 enthalten) verwenden, können Sie die Option /hardlink angeben, um einen Hardlink-Migrationsspeicher zu erstellen, anstatt die Dateien physisch zu kopieren. Das beschleunigt die Sicherungs- und Wiederherstellungsvorgänge.

Detaillierte Informationen finden Sie unter [Verwenden des Command Line](#page-375-0)  [Interfaces auf Seite 376](#page-375-0).

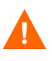

Unabhängig davon, ob die Sicherungsdateien auf dem HPCA Core-Server oder auf der lokalen Festplatte eines verwalteten Geräts gespeichert werden, werden sie niemals automatisch gelöscht. Wenn die Sicherungsdaten für ein bestimmtes Gerät nicht mehr benötigt werden, können sie manuell vom HPCA-Administrator gelöscht werden.

### <span id="page-371-0"></span>Verwenden des HPCA Personality Backup and Restore Utility

Das HPCA Personality Backup and Restore Utility ist eine Benutzeroberfläche, die das Verwenden von USMT vereinfacht. Dieses Dienstprogramm wird verwalteten Geräten bereitgestellt, wenn HPCA Agent installiert wird.

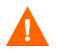

Stellen Sie vor der Ausführung sicher, dass auf dem HPCA Core-Server sowie auf den Quell- und Zielcomputern ausreichend Speicherplatz verfügbar ist (siehe [Speicherplatz auf Seite 363\)](#page-362-0).

#### <span id="page-371-2"></span>So starten Sie das Personality Backup and Restore Utility

Rufen Sie auf dem verwalteten Clientgerät Folgendes über das Startmenü auf:

**Alle Programme** > **HP Client Automation Personality Backup and Restore** > **Client Automation Personality Backup and Restore Utility**

Der folgende Abschnitt erläutert die Verwendung dieses Dienstprogramms:

- • [Sichern persönlicher Daten auf Seite 372](#page-371-1)
- • [Wiederherstellen persönlicher Daten auf Seite 374](#page-373-0)

#### <span id="page-371-1"></span>Sichern persönlicher Daten

Sie müssen das Personality Backup and Restore Utility von einem Benutzerkonto mit Administratorrechten ausführen.

 $\mathbf{m}$ 

Schließen Sie vor dem Ausführen einer Sicherung möglichst viele geöffnete Dateien und ausgeführte Anwendungen, um eine erfolgreiche Sicherung sicherzustellen. Starten Sie während der Ausführung der Sicherung keine neuen Anwendungen und öffnen Sie keine Dateien, da dies zum Fehlschlagen der Sicherung führen kann.

So sichern Sie Dateien und Einstellungen

1 Starten Sie auf dem verwalteten Gerät das Personality Backup and Restore Utility (siehe [So starten Sie das Personality Backup and Restore](#page-371-2)  [Utility auf Seite 372\)](#page-371-2).

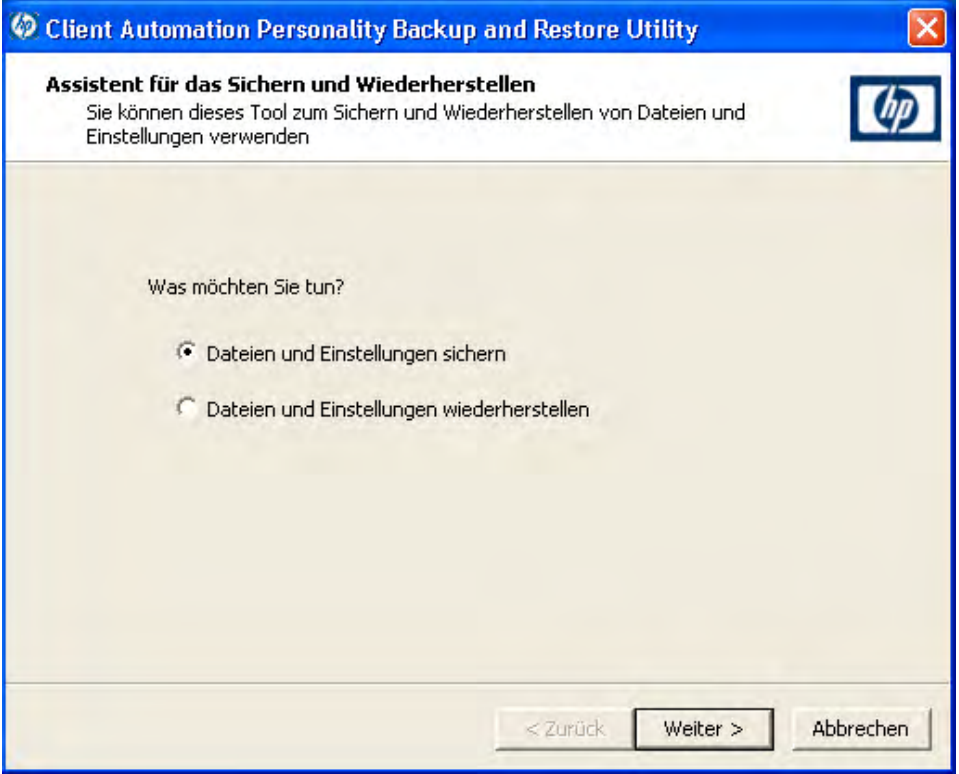

- 2 Klicken Sie auf **Dateien und Einstellungen sichern** und dann auf **Weiter**. Das Dialogfeld **Sicherung** wird geöffnet.
- 3 Geben Sie den Computernamen des zu sichernden Geräts ein.
- 4 Geben Sie ein Kennwort ein, das mindestens 7 und höchstens 15 Zeichen enthält, und klicken Sie auf **Weiter**. Das Zusammenfassungsdialogfeld wird geöffnet.
- 5 Prüfen Sie die Zusammenfassungsinformationen. Notieren Sie sich den Computernamen und das Kennwort, die Sie verwenden, da Sie diese Informationen zum Wiederherstellen der Dateien und Einstellungen benötigen.

6 Klicken Sie auf **Fertig stellen**, um mit dem Sicherungsvorgang zu beginnen. Abhängig von Umfang der zu sichernden Daten kann das Abschließen dieses Vorgangs wenige Minuten bis hin zu mehreren Stunden dauern. Warten Sie, bis das Personality Backup and Restore Utility den Abschluss der Sicherung anzeigt und schließen Sie dann die Anwendung.

#### <span id="page-373-0"></span>Wiederherstellen persönlicher Daten

 $\mathbf{D}$ 

Sie müssen das Personality Backup and Restore Utility von einem Benutzerkonto mit Administratorrechten ausführen.

Schließen Sie vor dem Ausführen einer Wiederherstellung möglichst viele geöffnete Dateien und ausgeführte Anwendungen, um eine erfolgreiche Wiederherstellung sicherzustellen. Starten Sie während der Ausführung der Wiederherstellung keine neuen Anwendungen und öffnen Sie keine Dateien, da dies zum Fehlschlagen der Wiederherstellung führen kann.

Vor Beginn des Wiederherstellungsvorgangs müssen Sie auf dem Zielcomputer alle Anwendungen installieren, für die Einstellungen migriert werden sollen. Beachten Sie, dass für alle Anwendungen außer Microsoft Office dieselbe Anwendungsversion auf dem Zielcomputer installiert werden muss, wie auf dem Quellcomputer installiert war (für Microsoft Office ist eine neuere Version auf dem Zielcomputer zulässig).

Bei der Wiederherstellung eines Computers sollte dieser sich in der Windows-Domäne befinden, die für die Sicherung verwendet wurde. Außerdem sollte bei der Wiederherstellung dasselbe Gebietsschema (Beispiel: Englisch-USA) verwendet werden wie bei der Sicherung.

#### So stellen Sie Dateien und Einstellungen wieder her

- 1 Starten Sie auf dem Zielcomputer das Personality Backup and Restore Utility (siehe [Seite 372\)](#page-371-2).
- 2 Klicken Sie auf **Dateien und Einstellungen wiederherstellen** und dann auf **Weiter**. Das Dialogfeld **Wiederherstellen** wird geöffnet.

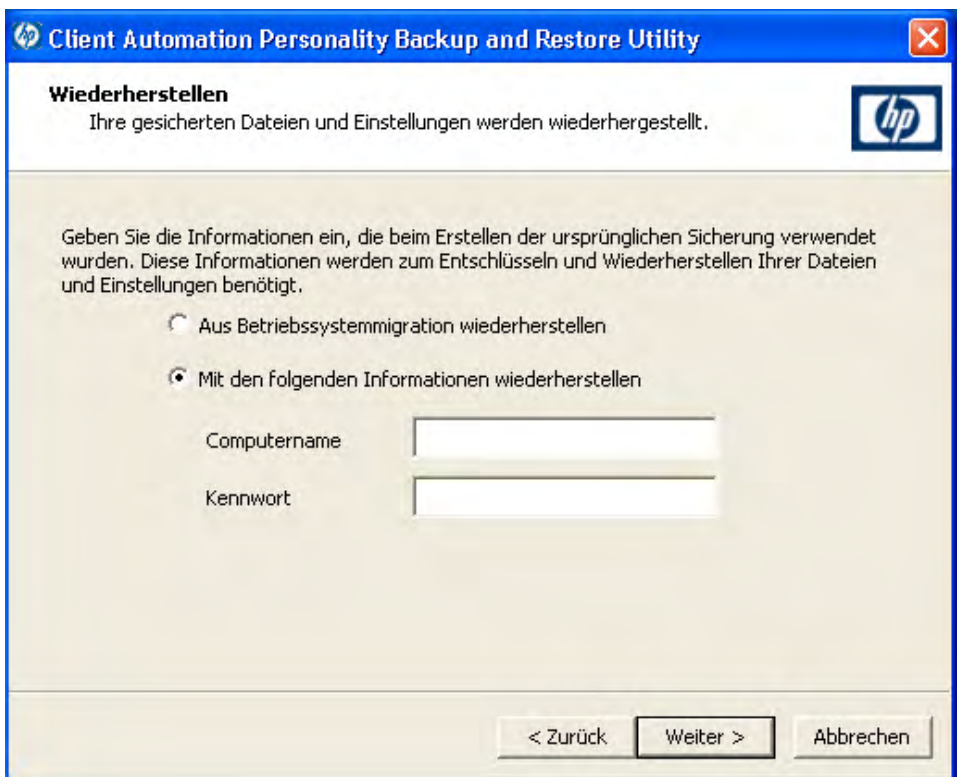

- 3 Führen Sie eine der folgenden Aktionen aus:
	- Führen Sie folgende Schritte aus, um mit dem Personality Backup and Restore Utility gesicherte Dateien und Einstellungen wiederherzustellen:
		- a Wählen Sie **Mit den folgenden Informationen wiederherstellen** aus.
		- b Geben Sie den **Computernamen** und das **Kennwort** ein, die während der Sicherung verwendet wurden.

— Wählen Sie zur Wiederherstellung von Dateien und Einstellungen, die während der letzten Betriebssystembereitstellung mit aktivierter Migration gespeichert wurden, **Aus Betriebssystemmigration wiederherstellen** aus.

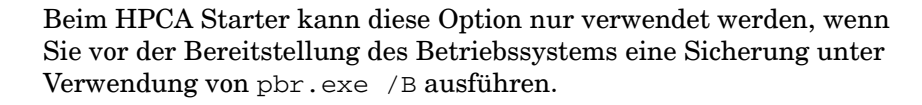

- 4 Klicken Sie auf **Weiter**. Das Zusammenfassungsdialogfeld wird geöffnet.
- 5 Klicken Sie auf **Fertig stellen**, um mit dem Wiederherstellungsvorgang zu beginnen. Abhängig von Umfang der wiederherzustellenden Daten kann das Abschließen dieses Vorgangs wenige Minuten bis hin zu mehreren Stunden dauern. Warten Sie, bis das Personality Backup and Restore Utility den Abschluss der Wiederherstellung anzeigt und schließen Sie dann die Anwendung.
- 6 Einige Einstellungen des Betriebssystems, wie z. B. Schriftarten, Hintergrundbild und Bildschirmschonereinstellungen werden erst nach einem Reboot des Zielcomputers angewendet. Daher sollten Sie den Computer jetzt neu starten, um sicherzustellen, dass alle diese Einstellungen erfolgreich angewendet werden.

### <span id="page-375-0"></span>Verwenden des Command Line Interfaces

Sie können das HPCA Personality Backup and Restore Command Line Interface verwenden, um Dateien und Einstellungen für ein verwaltetes Gerät zu sichern und wiederherzustellen.

Die Syntax lautet wie folgt:

```
<Installationsverzeichnis>\Agent\pbr.exe /B|/R [/localstore] 
[/hardlink]
```
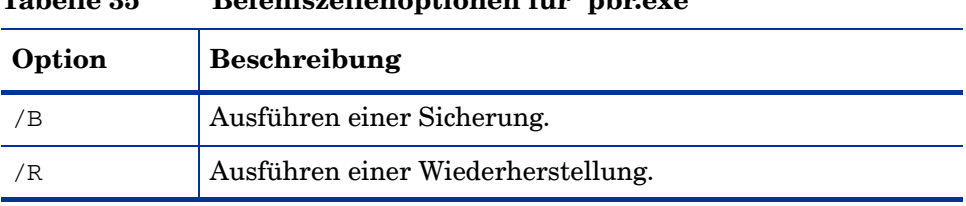

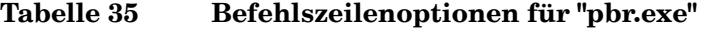

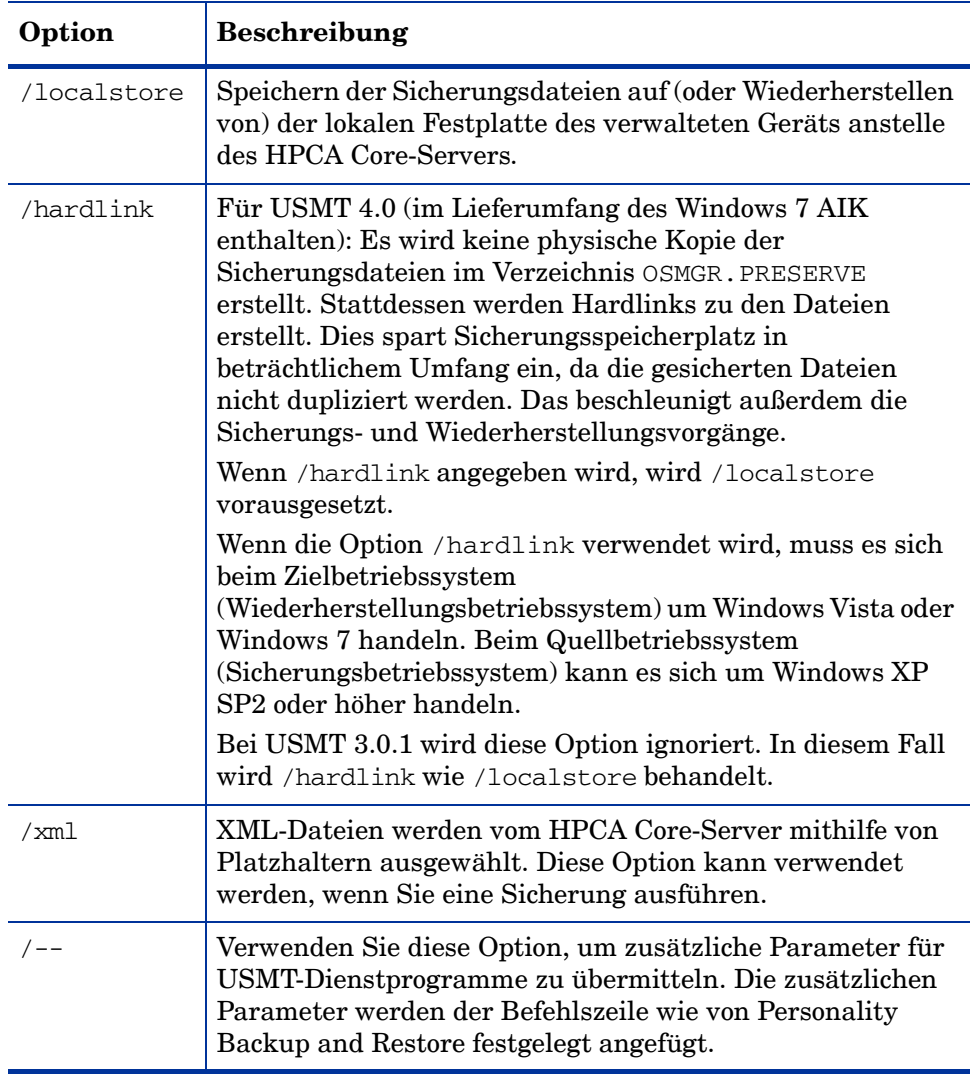

#### **Tabelle 35 Befehlszeilenoptionen für "pbr.exe"**

Beispiel 1: Sichern Ihrer Dateien und Einstellungen auf dem HPCA Core-Server

<Installationsverzeichnis>\Agent\pbr.exe /B

Beispiel 2: Wiederherstellen vom HPCA Core-Server

<Installationsverzeichnis>\Agent\pbr.exe /R

Beispiel 3: Lokales Sichern Ihrer Dateien und Einstellungen

<Installationsverzeichnis>\Agent\pbr.exe /B /localstore

Beispiel 4: Wiederherstellen nach einer lokalen Sicherung

<Installationsverzeichnis>\Agent\pbr.exe /R /localstore

Beispiel 5: Ausführen einer lokalen Sicherung mithilfe von Hardlinks

<Installationsverzeichnis>\Agent\pbr.exe /B /hardlink

Dieses Beispiel ist auf die folgenden Betriebssysteme anwendbar: Windows XP SP2, Windows XP SP3, Windows Vista und Windows 7.

Beispiel 6: Ausführen einer lokalen Wiederherstellung mithilfe von Hardlinks

<Installationsverzeichnis>\Agent\pbr.exe /R /hardlink

Dieses Beispiel ist auf die folgenden Betriebssysteme anwendbar: Windows Vista und Windows 7.

Beispiel 7: Auswählen von XML-Dateien vom HPCA Core-Server mithilfe von Platzhaltern

<Installationsverzeichnis>\Agent\pbr.exe /B /xml myconfig\*.xml

Beispiel 8: Festlegen der Protokollebene für die USMT-Dienstprogramme ScanState und **LoadState** 

<Installationsverzeichnis>\Agent\pbr.exe /R /-- /v:4

### <span id="page-378-0"></span>Verwenden der Personality Backup and Restore-Dienste

HPCA bietet zwei integrierte Dienste, die Sie beim Automatisieren des Prozesses zum Sichern und Wiederherstellen von Benutzerdateien und -einstellungen unterstützen:

- HPCA Personality Backup (HPCA\_PBR)
- HPCA Personality Restore (HPCA\_RESTORE)

Beide Dienste rufen die Anwendung pbr. exe auf. Diese Dienste sind insbesondere im Kontext der Betriebssystembereitstellung nützlich. Der Prozess verläuft abhängig von Ihrem HPCA-Lizenztyp ein wenig unterschiedlich.

Sie können den HPCA Personality Restore-Dienst zum Wiederherstellen von Benutzerdaten verwenden, wenn der HPCA Personality Backup-Dienst (oder pbr.exe /B) zum Ausführen der Sicherung verwendet wurde. Wenn das Dienstprogramm zum Ausführen der Sicherung verwendet wurde, müssen Sie dieses auch zum Ausführen der Wiederherstellung verwenden.

So migrieren Sie Benutzerdaten als Teil einer Betriebssystembereitstellung in HPCA **Starter** 

1 Geben Sie auf der Seite **Bereitstellungsverhalten** ([Assistent für das](#page-291-0)  [Bereitstellen von Betriebssystemen\)](#page-291-0) **Ja** für die Option **Benutzerdaten & -einstellungen migrieren** an.

Wenn diese Option ausgewählt wird, verwendet HPCA den HPCA Personality Backup-Dienst, um die Benutzerdaten und -einstellungen für jedes verwaltete Gerät in der Gruppe zu sichern, bevor das Betriebssystem bereitgestellt wird. Standardmäßig werden die Sicherungsdateien auf dem HPCA Core-Server gespeichert.

- 2 Stellen Sie das Betriebssystem der angegebenen Gruppe verwalteter Geräte bereit.
- 3 Stellen Sie nach abgeschlossener Betriebssystembereitstellung sicher, dass USMT auf jedem verwalteten Gerät innerhalb der Gruppe am Standardspeicherort installiert ist (siehe [Installieren von Microsoft](#page-366-0)  [USMT auf verwalteten Geräten auf Seite 367](#page-366-0)).

A

4 Stellen Sie den HPCA Personality Restore-Dienst (HPCA\_RESTORE) für jedes verwaltete Gerät innerhalb der Gruppe in der Software-Bibliothek bereit.

Der Dienst wird auf jedem Gerät ein Mal ausgeführt, um die Benutzerdaten wiederherzustellen. Der Dienst überprüft zuerst den Ordner C:/OSMGR.PRESERVE daraufhin, ob eine lokale Sicherung ausgeführt wurde. Wenn es keine Dateien einer lokalen Sicherung findet, stellt es die Benutzerdaten vom HPCA Core-Server wieder her.

### Eine alternative Methode zum Erfassen und Wiederherstellen von Daten während der Betriebssystembereitstellung

HP stellt auch eine ROM Client-Methode (romclimth.tkd) bereit, die Sie zum Erfassen und Wiederherstellen von Daten während der Betriebssystembereitstellung verwenden können. Diese Methode wird unter <Installationsverzeichnis>\Agent gespeichert und hat zwei Endpunkte.

Die Endpunkte rufen zwei optionale Skripte auf:

- Novapdc.cmd (Datenerfassung)
- Novapdr.cmd (Datenwiederherstellung)

Diese Skripte müssen ebenfalls unter <Installationsverzeichnis>\Agent gespeichert sein.

Sie können diese Skripte verwenden, um die Erfassung und Wiederherstellung von Daten für jedes beliebige Produkt anzupassen.

#### Funktionsweise von "romclimth.tkd"

Das Erfassen, Wiederherstellen und Migrieren von Daten mithilfe von romclimth.tkd stützt sich auf den OS Manager-Benutzeragenten. Der Grund hierfür liegt darin, dass Daten nur erfasst werden können, wenn das Betriebssystem ausgeführt wird. Der Vorgang erfolgt folgendermaßen:

- 1 Der Application Manager erkennt die Änderung des gewünschten Status eines Zielgeräts und löst die Datenerfassung aus, wenn Novapdc.cmd unter <Installationsverzeichnis>\Agent verfügbar ist.
- 2 Das Zielgerät führt einen Neustart aus und das neue Betriebssystem wird installiert.

3 Wenn Novapdr.cmd verfügbar ist, beginnt die ROM Client-Methode mit dem Wiederherstellungsvorgang, sobald das Betriebssystem auf dem Zielgerät installiert ist.

#### Rückgabecodes für HP-Endpunkte

Die folgenden Rückgabecodes werden von den HP-Endpunkten Novapdc.cmd und Novapdr.cmd zurückgegeben. Die Werte können variieren, je nachdem, welche Software Sie mit diesen Endpunkten verwenden. Wenn der Rückgabewert der Methode nicht mit Folgendem übereinstimmt, verwenden Sie die bedingte Verarbeitung der Standardstapel-Fehlerebene und den Endbefehl, bis die Rückgabewerte folgenden Werten entsprechen:

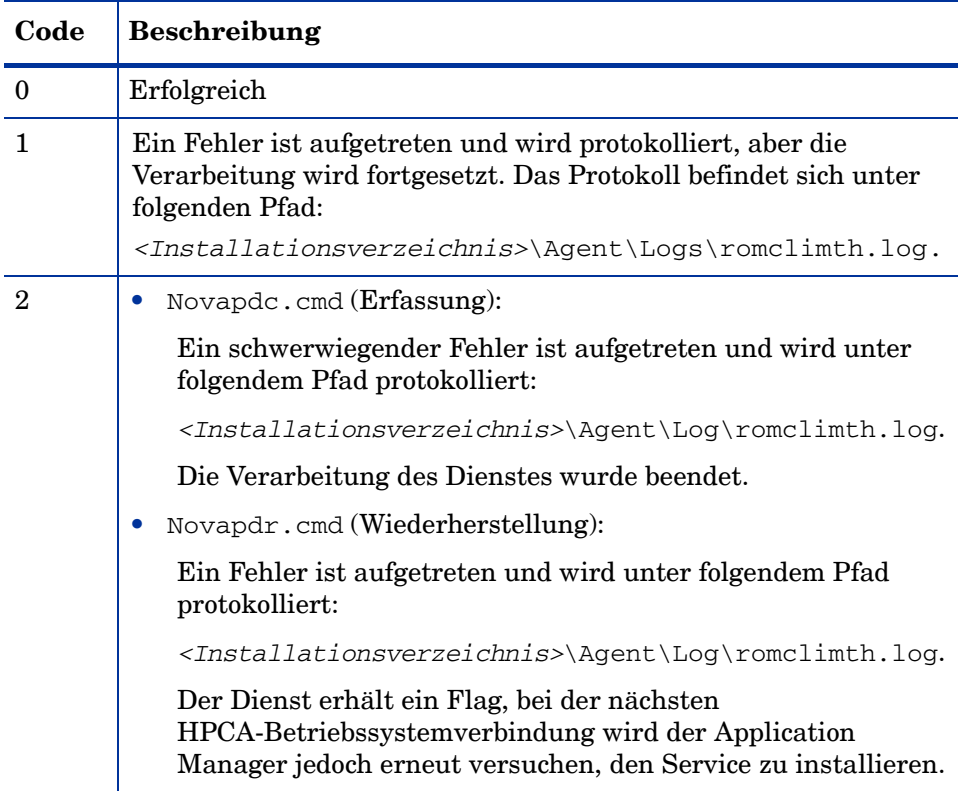

#### **Tabelle 36 HP-Endpunktrückgabecodes**

# <span id="page-381-0"></span>Fehlerbehebung

In diesem Abschnitt werden die Fehlerbehebungsaktionen beschrieben, die Sie durchführen können, wenn eine Sicherung oder Wiederherstellung nicht erfolgreich abgeschlossen wird.

### Sicherung oder Wiederherstellung wurde nicht erfolgreich abgeschlossen

Wenn die Sicherung oder Wiederherstellung nicht erfolgreich abgeschlossen wurde, überprüfen Sie im Verzeichnis Log des Agenten die Datei pbr.log auf entsprechende Fehler. Das standardmäßige Protokollverzeichnis Log ist:

<Installationsverzeichnis>\Agent\Log

Wenn Sie die Option /localstore für pbr.exe verwenden, werden die Protokolldateien an folgendem Ort gespeichert:

C:\OSMGR.PRESERVE\PBR.work\log

Sie können auch die Dateien ScanState.log und LoadState.log überprüfen, die während der Sicherung bzw. der Wiederherstellung erstellt wurden. Diese Dateien finden Sie im Verzeichnis Lib des Agenten unter PBR\work\log. Das standardmäßige Verzeichnis Lib ist:

<Installationsverzeichnis>\Agent\Lib

### Benutzer hat Kennwort vergessen und kann Daten nicht wiederherstellen

Für die Durchführung einer Wiederherstellung mit dem Personality Backup and Restore Utility benötigen Sie den Computernamen und das Kennwort, die der Benutzer für die Sicherung angegeben hat. Während es nicht möglich ist, ein verlorenes Kennwort wiederzuerlangen, kann ein Administrator ein neues Kennwort erstellen, damit ein Benutzer eine Wiederherstellung durchführen kann. Dazu wird folgender Vorgang verwendet:

1 Der Administrator sucht das Sicherungsverzeichnis auf dem HPCA Core-Server, das die Benutzerdateien und -einstellungen enthält. Dieses Verzeichnis befindet sich unter Datenverzeichnis\PersonalityBackupAndRestore\backups.

Dabei ist Datenverzeichnis das vom Benutzer konfigurierbare Datenverzeichnis, das während der Core-Installation angegeben wird. Die Unterverzeichnisse lauten folgendermaßen:

Computername\_CodierterComputernameUndKennwort

2 Der Administrator führt das Personality Backup and Restore Utility aus, um eine Sicherung zu erstellen. Diese Sicherung sollte *nicht* auf dem Computer des Benutzers durchgeführt werden, der das Kennwort vergessen hat. Sie kann jedoch auf einem beliebigen anderen Computer durchgeführt werden. Dabei sollte es sich im optimalen Fall um einen Computer mit möglichst wenigen Benutzerdaten handeln, da dies eine schnelle Sicherung sicherstellt.

Bei der Durchführung dieser Sicherung muss der Administrator den Computernamen eingeben, der für die ursprüngliche Sicherung verwendet wurde (und der Teil des oben beschriebenen Sicherungsordnernamens ist), und ein Kennwort erstellen, das dem Endbenutzer für die Durchführung der Wiederherstellung mitgeteilt werden muss.

- 3 Der Administrator sucht das neue Verzeichnis, das unter Daten\PersonalityBackupAndRestore\backups erstellt wurde, löscht den *Inhalt* dieses Verzeichnisses und kopiert den Inhalt aus dem ursprünglichen Sicherungsverzeichnis, das in Schritt 1 erörtert wurde.
- 4 Der Endbenutzer führt das Personality Backup and Restore Utility aus und gibt dabei den ursprünglichen Computernamen sowie das vom Administrator erstellte Kennwort ein, um die Dateien und Einstellungen wiederherzustellen.

Wenn ein Endbenutzer sein Kennwort vergisst, aber keine Daten aus vorhandenen Sicherungen wiederherstellen möchte, kann der Endbenutzer einfach bei der nächsten Durchführung einer Sicherung ein neues Kennwort eingeben und dieses für eine Wiederherstellung verwenden.

# 14 Überwachen von HP Client Automation

HP Client Automation (HPCA) wird in einer verteilten und mehrstufigen Umgebung bereitgestellt. Das Überwachen dieser Infrastruktur stellt die Verfügbarkeit der zugehörigen Dienste und Komponenten sicher. Der Überwachungsmechanismus ist zwar optional, HP empfiehlt jedoch das Implementieren dieses Mechanismus in Ihre Umgebung. Die HP Client Automation-Leistung und -Verfügbarkeit hängt von vielen Faktoren ab. Die folgenden drei kritischen Aspekte müssen überwacht werden:

- Verfügbarkeit des HPCA-Servers
- Verfügbarkeit der HPCA-Dienste
- Reaktionsfähigkeit der HPCA-Dienste

HPCA kann Softwarebereitstellungen überwachen, ist jedoch kein Überwachungstool. Sie benötigen eine Überwachungslösung, um sicherzustellen, dass die Infrastruktur die Servicelevelanforderungen erfüllt. Die HPCA-Protokolldateien und relationalen Datenbanktabellen bieten Informationen, die von Überwachungstools verwendet werden können, um den Infrastrukturbetrieb zu überprüfen. Sie müssen sicherzustellen, dass die von Ihnen in Ihrer Umgebung verwendete Überwachungslösung die folgenden Aufgaben ausführen kann:

- Abfragen von HP Client Automation-Komponenten hinsichtlich des Verfügbarkeitsstatus und der Reaktionszeit
- Berichten des Status der Serverkomponenten, der wichtigsten Anwendungsprozesse und der Protokolldateien sowie Anzeigen des Komponentenstatus gemäß den für diese Komponente definierten Schwellenwerten
- Auslösen von Alarmen, wenn die festgelegten Schwellenwerte nicht eingehalten werden

Es sollte eine Lösung mit proaktiven und regelmäßigen Tests bereitgestellt werden, die sicherstellt, dass diese kritischen Aspekte umgesetzt werden.

# HPCA-Infrastrukturkomponenten

Überwachungstools überwachen Windows-Systeminformationen, beispielsweise die Speicherplatznutzung, CPU-Nutzung sowie den Windows-Dienststatus. Diese Tools können auch Inhalte von Protokolldateien überwachen und extrahieren, um den Erfolg oder Fehlschlag der Aufgabe zu bestimmen, die die Software ausführt. Die HPCA-Infrastrukturüberwachung stützt sich auf derartige Überwachungstoolfunktionen.

Die HPCA-Infrastrukturüberwachungslösung wurde konzipiert, um sicherzustellen, dass die kritischen Überwachungsinformationen externen Überwachungstools von Drittanbietern zur Verfügung stehen. Im Core-Satellite-Modell werden die einzelnen Infrastrukturkomponenten in zwei Hauptentitäten integriert, einen Core-Server und einen Satellite-Server. Für beide Server werden die meisten Infrastrukturkomponenten als Windows-Dienste ausgeführt. Die wichtigsten Betriebsprozesse, einschließlich der DCS-Synchronisierung und des Proxy-Server-Preloads, werden überwacht, indem der entsprechende Protokolldateiinhalt analysiert wird.

Die folgende Tabelle führt die HPCA-Komponenten und die Parameter auf, die Sie überwachen sollten, falls Sie die Integration einer Überwachungslösung in Ihre HPCA-Umgebung planen.

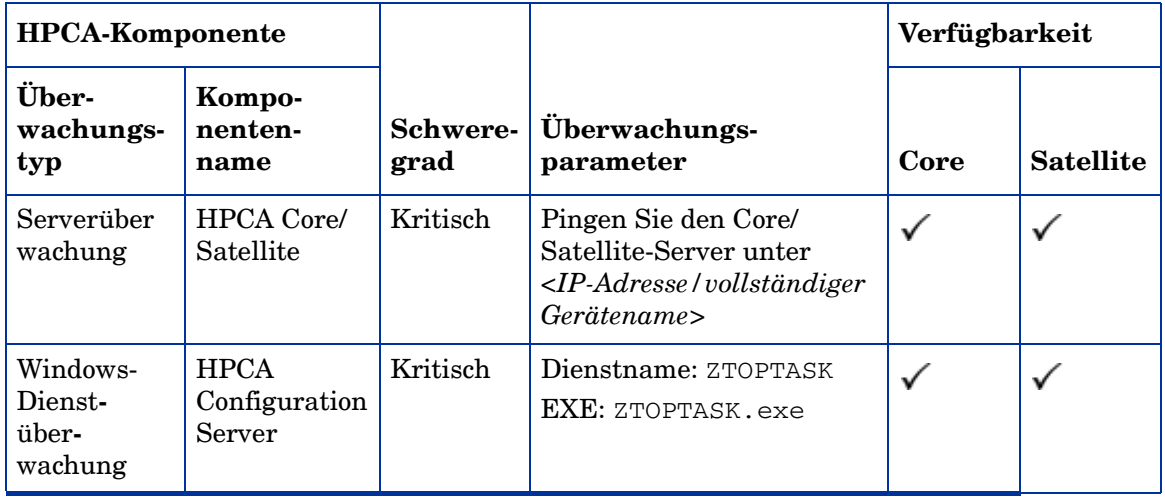

| <b>HPCA-Komponente</b>                  |                                 |                    |                                              | Verfügbarkeit                                    |                                                  |
|-----------------------------------------|---------------------------------|--------------------|----------------------------------------------|--------------------------------------------------|--------------------------------------------------|
| Über-<br>wachungs-<br>typ               | Kompo-<br>nenten-<br>name       | Schwere-<br>grad   | Überwachungs-<br>parameter                   | Core                                             | <b>Satellite</b>                                 |
| Windows-<br>Dienst-<br>über-<br>wachung | <b>HPCA</b><br>Apache<br>Server | Kritisch           | Dienstname:<br>HPCA-Apache<br>EXE: httpd.exe | ✓                                                |                                                  |
|                                         | <b>HPCA</b><br>Tomcat<br>Server | Schwer-<br>wiegend | EXE: tomcat.exe                              | ✓                                                | $\boldsymbol{\mathsf{x}}$                        |
|                                         | HPCA-Boot-<br>server (PXE)      | Schwer-<br>wiegend | Dienstname: HPCA-PXE<br>EXE: cygrunsrv.exe   | ✓<br>Stan-<br>dard-<br>mäßig<br>deakti-<br>viert | ✓<br>Stan-<br>dard-<br>mäßig<br>deakti-<br>viert |
|                                         | HPCA-Boot-<br>server (TFTP)     | Schwer-<br>wiegend | Dienstname: HPCA-TFTP<br>EXE: inetd.exe      | ✓<br>Stan-<br>dard-<br>mäßig<br>deakti-<br>viert | ✓<br>Stan-<br>dard-<br>mäßig<br>deakti-<br>viert |
|                                         | HPCA-DB-<br>Server              | Schwer-<br>wiegend | Dienstname: HPCA-DB<br>EXE: mysqld-nt.exe    | ✓                                                | $\boldsymbol{\mathsf{x}}$                        |
|                                         | HPCA-<br>Verzeichnis-<br>server | Schwer-<br>wiegend | Dienstname: HPCA-DS<br>EXE: slapd.exe        |                                                  | $\boldsymbol{\mathsf{x}}$                        |

**Tabelle 37 Zu überwachende HPCA-Infrastrukturkomponenten und -parameter**

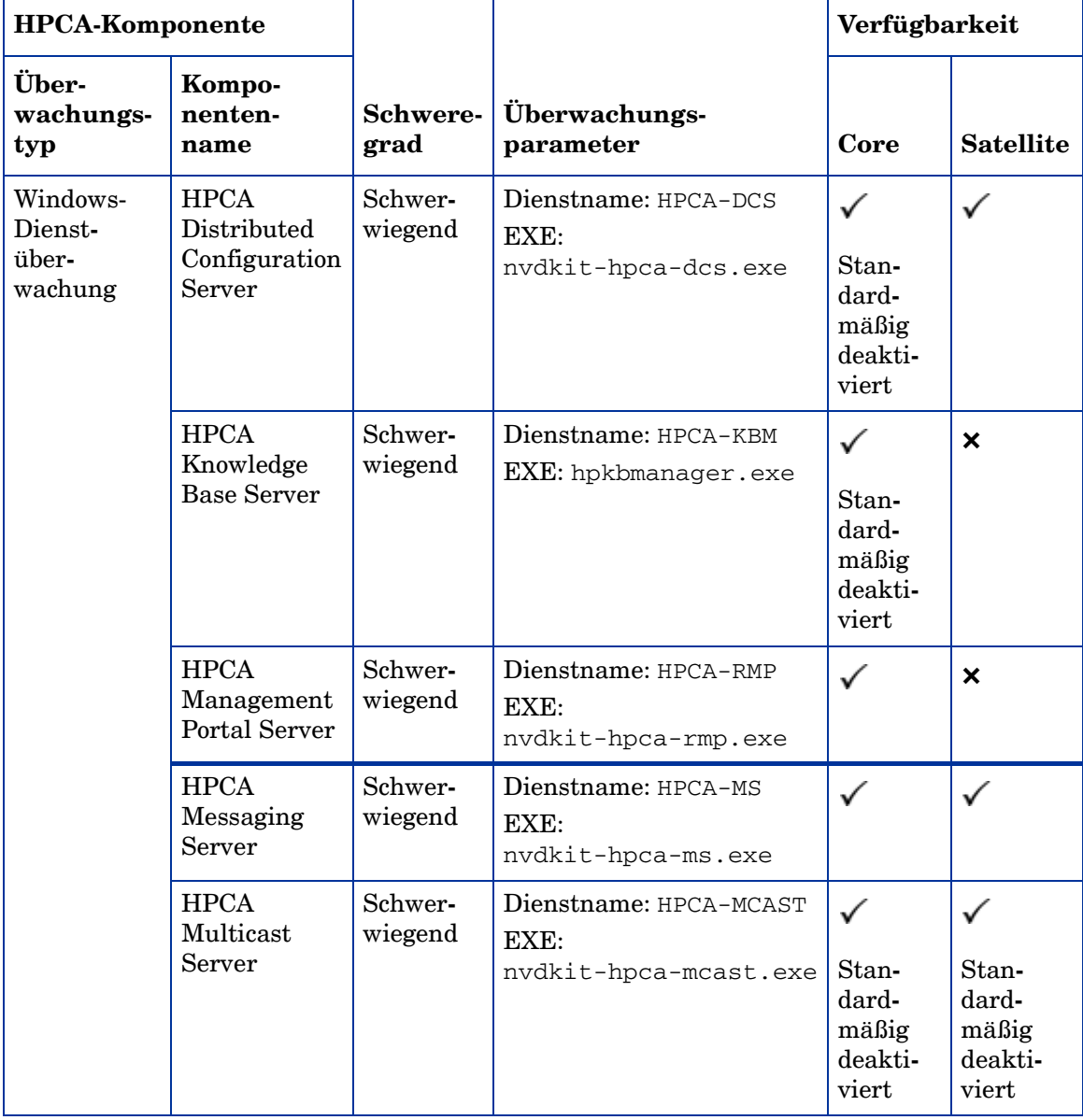

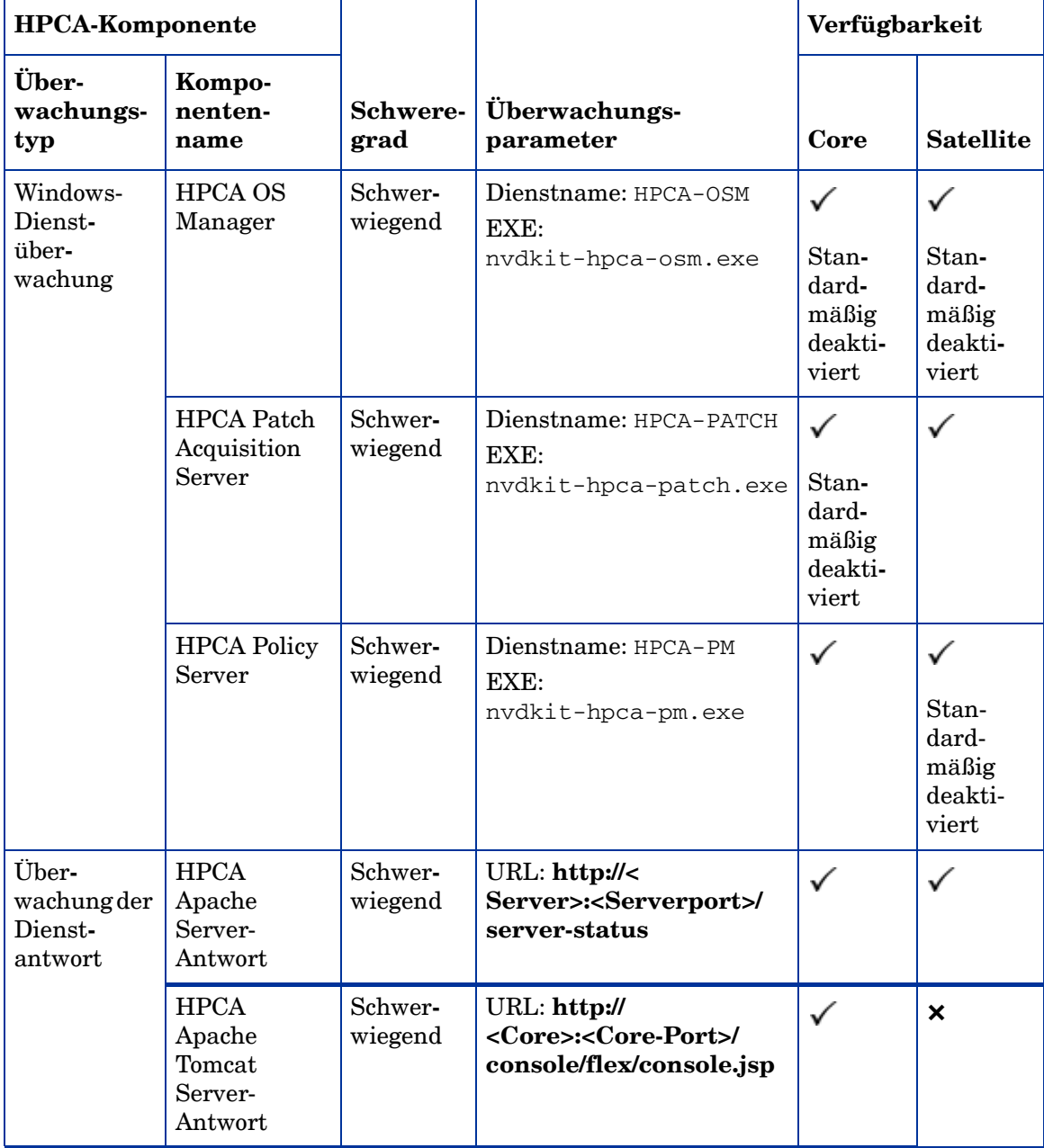

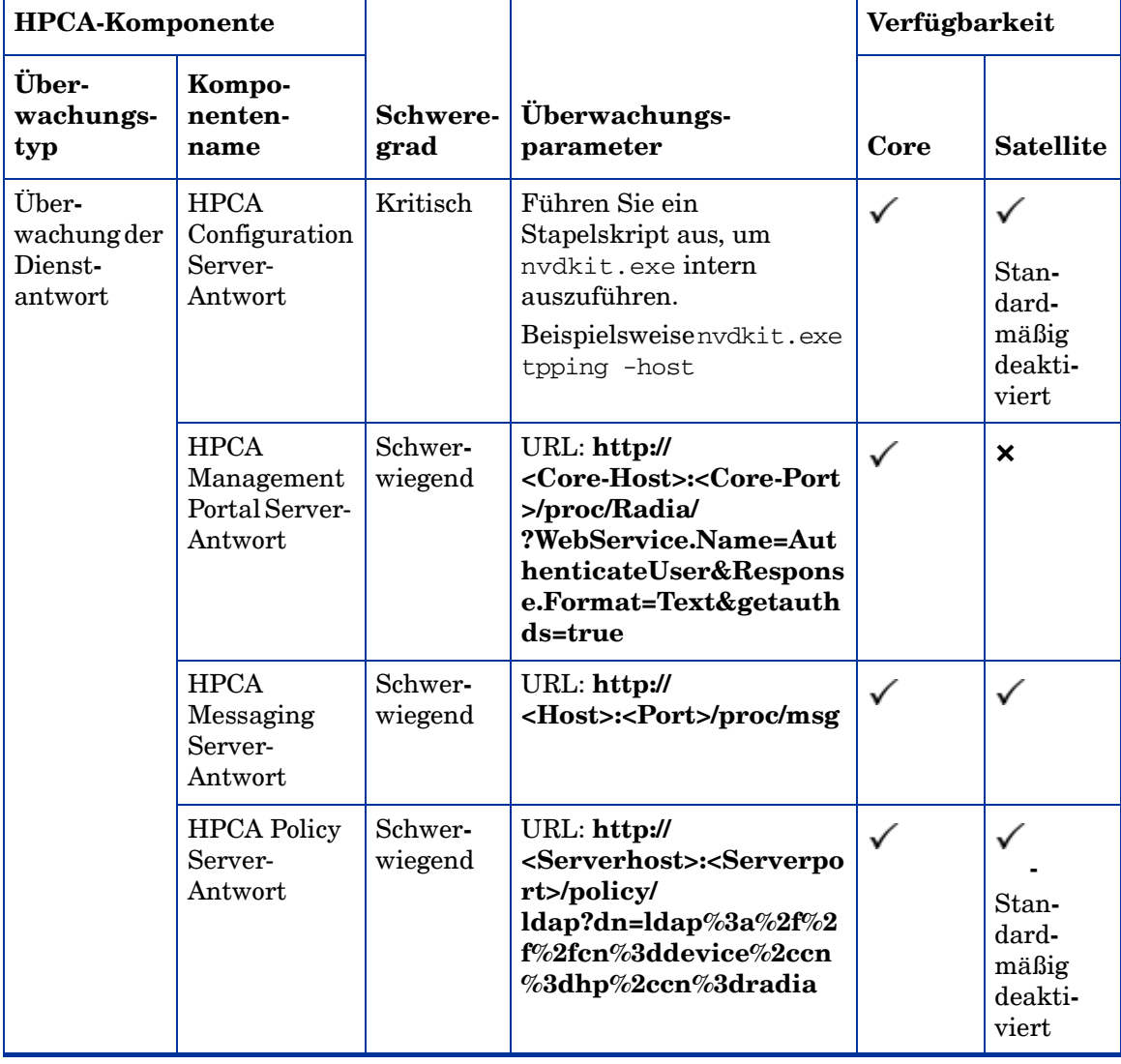

# 15 Häufig gestellte Fragen

Dieses Kapitel enthält häufig gestellte Fragen zu allgemeinen Verwaltungsaufgaben bei der Verwendung von HPCA und den zugehörigen Komponenten.

- • [Wie greife ich auf die HPCA-Konsole zu? auf Seite 392](#page-391-0)
- • [Wie ermittle ich, welche Version ich verwende? auf Seite 392](#page-391-1)
- • [Wie kann ich mein Konsolenkennwort ändern? auf Seite 393](#page-392-0)
- • [Wie beginne ich mit dem Verwalten eines Geräts in meiner Umgebung?](#page-392-1) [auf Seite 393](#page-392-1)
- • [Wie plane ich die Inventarisierung? auf Seite 394](#page-393-0)
- • [Wie zeige ich Inventarinformationen für verwaltete Geräte an? auf](#page-394-0)  [Seite 395](#page-394-0)
- • [Wie automatisiere ich das Abrufen von Patches? auf Seite 395](#page-394-1)
- • [Wie konfiguriere ich den Zeitplan für die Ermittlung der](#page-395-0)  [Patchkonformität? auf Seite 396](#page-395-0)
- • [Wie stelle ich Software auf allen meinen verwalteten Geräten bereit? auf](#page-396-0)  [Seite 397](#page-396-0)
- • [Wie aktualisiere ich meinen Lizenzschlüssel? auf Seite 397](#page-396-1)
- • [Wie erstelle ich eine Gruppe von Geräten als Ziel für ein](#page-397-0)  [Betriebssystem-Service Pack? auf Seite 398](#page-397-0)
- • [Wie stelle ich Software auf einem einzelnen Gerät bereit? auf Seite 398](#page-397-1)
- • [Wie installiere ich HPCA Agent, ohne die Konsole zu verwenden? auf](#page-398-0)  [Seite 399](#page-398-0)
- • [Wie veröffentliche ich die Datei "setup.exe"? auf Seite 400](#page-399-0)
- • [Wie weiß ich, ob die Software auf allen Geräten erfolgreich bereitgestellt](#page-399-1)  [wurde? auf Seite 400](#page-399-1)
- • [Wie stelle ich einem Benutzer Software zur Installation zur Verfügung?](#page-400-0) [auf Seite 401](#page-400-0)
- • [Wie generiere ich einen Bericht zur Gerätekonformität? auf Seite 401](#page-400-1)
- • [Wie erfasse ich ein Betriebssystem-Image? auf Seite 402](#page-401-0)
- • [Wie füge ich einem Betriebssystem-Image zusätzliche Treiber hinzu? auf](#page-401-1)  [Seite 402](#page-401-1)
- • [Wie füge ich einem Betriebssystem-Image zusätzliche Treiber hinzu? auf](#page-401-1)  [Seite 402](#page-401-1)
- • [Wie veröffentliche ich ein Betriebssystem-Image? auf Seite 403](#page-402-0)
- • [Wie stelle ich ein Betriebssystem-Image bereit? auf Seite 403](#page-402-1)

## <span id="page-391-0"></span>Wie greife ich auf die HPCA-Konsole zu?

Verwenden Sie einen Browser auf einem beliebigen Gerät in Ihrer Umgebung, um auf die HPCA-Konsole zuzugreifen.

• Wechseln Sie zu **http://**HPCAHost**:3466/**, wobei HPCAHost der Name des Servers ist, auf dem HPCA installiert ist.

## <span id="page-391-1"></span>Wie ermittle ich, welche Version ich verwende?

• Verwenden Sie zur Anzeige der HPCA-Versionsinformationen die Registerkarte **Vorgänge**, Bereich **Infrastrukturverwaltung**, **Support**.

## <span id="page-392-0"></span>Wie kann ich mein Konsolenkennwort ändern?

Jeder Konsolenbenutzer verfügt über sein eigenes Kennwort, das vom Administrator beim Erstellen des Konsolenbenutzers definiert wird. Ändern Sie das Kennwort, das ein Konsolenbenutzer zur Anmeldung verwendet, wie unter [Zugriffssteuerung auf Seite 207](#page-206-0) beschrieben.

- 1 Klicken Sie auf die Benutzer-ID des Konsolenbenutzers, um das Fenster **Benutzerdetails** zu öffnen.
- 2 Klicken Sie auf **Kennwort ändern**.
- 3 Geben Sie im Bereich **Kennwortänderung** in die dafür vorgesehenen Felder ein neues Kennwort ein und geben Sie es zur Bestätigung erneut ein.
- 4 Klicken Sie auf **Übernehmen** und anschließend auf **Speichern**.

Das neue Kennwort wurde gespeichert.

# <span id="page-392-1"></span>Wie beginne ich mit dem Verwalten eines Geräts in meiner Umgebung?

Geräte können verwaltet werden, wenn der Management Agent bereitgestellt ist. Um den Management Agent bereitzustellen, muss das Gerät zu HPCA hinzugefügt werden.

Importieren Sie das Gerät zunächst:

- Klicken Sie auf der Registerkarte **Verwaltung**, **Geräteverwaltung**, **Allgemein** auf **Zu verwaltende Geräte importieren**. Der [Assistent für das Importieren](#page-271-0)  [von Geräten](#page-271-0) wird geöffnet.
- [Führen Sie zum Importieren von Geräten die Schritte im Assistenten auf](http://proxyserver:8080/)  [Seite 272](#page-271-0) aus.

Wenn Sie das Gerät importiert haben, stellen Sie den Management Agent bereit.

• Klicken Sie auf der Registerkarte **Verwaltung**, **Geräteverwaltung**, **Allgemein** auf **Management Agent bereitstellen**. Der [Assistent für das Bereitstellen von](#page-273-0)  [Agenten auf Seite 274](#page-273-0) wird geöffnet.

• Führen Sie im Assistenten die auf [Seite 274](#page-273-0) beschriebenen Schritte aus, um den Management Agent bereitzustellen.

Wenn Sie den Agenten bereitgestellt haben, kann das Gerät erfolgreich verwaltet werden und ist für die Software-, Patch- und Inventarverwaltung bereit.

# <span id="page-393-0"></span>Wie plane ich die Inventarisierung?

Die Hardware- und Softwareinventarisierung erfolgt basierend auf dem Zeitplan, den Sie mit dem [Assistent für die Software-/](#page-275-0) [Hardwareinventarisierung](#page-275-0) definiert haben.

- Legen Sie zunächst fest, ob die Inventarisierung für einzelne Geräte oder eine Gruppe ausgeführt werden soll, indem Sie diese entweder im Abschnitt [Geräteverwaltung](#page-81-0), [Geräte](#page-86-0) oder im Abschnitt [Gruppenverwaltung,](#page-110-0) [Gruppen](#page-112-0) auswählen.
- Klicken Sie in der Symbolleiste auf die Schaltfläche **Inventarisierung**  und wählen Sie anschließend **Software-/Hardwareinventar ermitteln** aus, um den Assistenten zu starten.
- Führen Sie im Assistenten die auf [Seite 276](#page-275-0) beschriebenen Schritte aus, um für Ihre Geräte und Gruppen eine Software-/ Hardwareinventarisierung zu definieren.

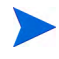

Eine zusätzliche Inventarisierung erfolgt nach Abschluss dem Bereitstellen einer Software.

# <span id="page-394-0"></span>Wie zeige ich Inventarinformationen für verwaltete Geräte an?

Verwenden Sie die Registerkarte **Berichte**, um Inventarinformationen für verwaltete Geräte anzuzeigen.

- Klicken Sie auf der Registerkarte **Berichte** unter **Berichtsansichten** auf **Inventarverwaltungsbeispiele**, **Betriebsberichte**, **Verwaltete Geräte**. Es wird eine Liste aller verwalteten Geräte angezeigt.
- Verwenden Sie die Werkzeuge auf der linken Seite der Seite oder klicken Sie unter den einzelnen Listeneinträgen auf ein beliebiges Kriterium, um die Liste weiter zu filtern.
- Klicken Sie auf **Details anzeigen** , um Informationen zu einem einzelnen Gerät anzuzeigen.

## <span id="page-394-1"></span>Wie automatisiere ich das Abrufen von Patches?

Im Abschnitt **Patchverwaltung** der Registerkarte **Konfiguration** können Sie die Einstellungen und Zeitpläne für das Abrufen von Patches konfigurieren.

- 1 Verwenden Sie zum Festlegen des Abrufzeitplans die dafür vorgesehenen Werkzeuge auf der Registerkarte **Abruf, Zeitplan**.
	- **Ausführen**: Legen Sie fest, ob Patches stündlich, täglich oder wöchentlich abgerufen werden sollen.
	- **Intervall**: Legen Sie das entsprechende Intervall fest (Stunden, Tage oder Wochen).
	- **Startzeit**: Wählen Sie in der Dropdown-Liste das Datum aus, an dem die Patchkonformität ermittelt werden soll.
	- **Aktuelle Serveruhrzeit**: Zeigt die aktuelle Uhrzeit des HPCA-Servers an.
- 2 Klicken Sie auf **Speichern**, um die vorgenommenen Änderungen zu übernehmen. Der neue Zeitplan wird unter **Aktueller Zeitplan** angezeigt.
- 3 Geben Sie auf der Registerkarte **Abruf, Einstellungen** unter **Abzurufende Bulletins** die Bulletins ein, die während der einzelnen Überprüfungszeiträume abgerufen werden sollen. Sie können Platzhalterzeichen (z. B. MS05\*) verwenden, um einen Bereich von Bulletins anzugeben. Trennen Sie mehrere Suchläufe nach Bulletins durch ein Komma (z. B. MS05\*, MS06\*).
- 4 Rufen Sie die Registerkarte **Konfiguration**, **Infrastrukturverwaltung**, **Proxyeinstellungen** auf.
- 5 Geben Sie eine Proxyserveradresse und einen Port zum Abrufen der Bulletins ein. Geben Sie unter Proxy-Benutzer-ID und Proxykennwort die Benutzer-ID bzw. das Kennwort ein, die bzw. das zum Abrufen der Patches verwendet werden soll.
- 6 Klicken Sie auf **Speichern**, um die vorgenommenen Änderungen zu übernehmen.

# <span id="page-395-0"></span>Wie konfiguriere ich den Zeitplan für die Ermittlung der Patchkonformität?

- Um einen Zeitplan für die Ermittlung der Patchkonformität festzulegen, wählen Sie auf der Registerkarte **Verwaltung**, **Geräteverwaltung**, [Geräte](#page-86-0) die verwalteten Geräte aus (oder wählen Sie auf der Registerkarte **Verwaltung**, **Gruppenverwaltung**, [Gruppen](#page-112-0) eine Gruppe aus).
- Klicken Sie auf die Schaltfläche **Inventarisierung** und wählen Sie anschließend **Patchkonformität ermitteln** aus, um den [Assistent für die](#page-276-0)  [Ermittlung der Patchkonformität](#page-276-0) zu starten.
- Führen Sie im Assistenten die Schritte auf [Seite 277](#page-276-0) aus, um für Ihre Geräte und Gruppen einen Zeitplan für die Überprüfung der Patchkonformität zu erstellen.
- Im Fenster **Gerätedetails** können Sie auf der Registerkarte **Berichte** für die ausgewählten Geräte Berichte zur Patchkonformität anzeigen.
# Wie stelle ich Software auf allen meinen verwalteten Geräten bereit?

Erstellen Sie zunächst eine dynamische Berichtsgruppe, die alle verwalteten Geräte enthält.

- Klicken Sie auf der Registerkarte **Berichte** unter **Berichtsansichten** auf **Inventarverwaltungsbeispiele**, **Betriebsberichte**, **Verwaltete Geräte**.
- Es wird eine Liste aller verwalteten Geräte angezeigt.
- Klicken Sie auf **Neue dynamische Berichtsgruppe erstellen** . Führen Sie die Schritte im Assistent für das Erstellen von Gruppen aus, um die Gruppe zu erstellen.

Sie können die Software nun auf den Geräte in der neu erstellten Gruppe bereitstellen.

- Klicken Sie auf der Registerkarte **Verwaltung** auf **Softwareverwaltung**.
- Klicken Sie auf **Software bereitstellen**.
- Der Assistent für das Bereitstellen von Software wird geöffnet. Führen Sie die Schritte im Assistenten aus, um die neu erstellte Gruppe und die bereitzustellende Software auszuwählen.

## Wie aktualisiere ich meinen Lizenzschlüssel?

- 1 Verwenden Sie einen Texteditor und öffnen Sie die neue Lizenzdatei (z. B. license.nvd).
- 2 Kopieren Sie den Inhalt der Datei in das Textfeld **Lizenzdaten** auf der Registerkarte **Konfiguration**, Seite **Lizenzierung**.
- 3 Klicken Sie auf **Speichern**, um Ihre Lizenzinformationen zu aktualisieren.

# Wie erstelle ich eine Gruppe von Geräten als Ziel für ein Betriebssystem-Service Pack?

Erstellen Sie auf der Registerkarte **Berichte** eine Abfrage, die alle Geräte enthält, die noch nicht über ein bestimmtes Service Pack verfügen. In diesem Beispiel wird eine Gruppe aller Windows XP-Geräte erstellt, auf denen Service Pack 2 noch nicht installiert ist.

- 1 Klicken Sie im Bereich **Datenfilter** auf **Inventarverwaltungsfilter**.
- 2 Klicken Sie auf **Betriebssystemfilter**.
- 3 Klicken Sie auf **Betriebssystem** und geben Sie **\*Windows XP\*** ein.
- 4 Klicken Sie auf **Übernehmen**. Es werden alle Geräte angezeigt, auf denen Windows XP installiert ist.
- 5 Klicken Sie auf **Betriebssystemebene** und geben Sie **!Service Pack 2** ein.
- 6 Klicken Sie auf **Übernehmen**. Es werden alle Windows XP-Geräte angezeigt, auf denen Service Pack 2 noch nicht installiert ist.
- 7 Klicken Sie auf **Neue dynamische Berichtsgruppe erstellen Et** und führen Sie die Schritte im Assistent für das Erstellen von Gruppen aus, um die Gruppe der Geräte zu erstellen.

## Wie stelle ich Software auf einem einzelnen Gerät bereit?

Verwenden Sie das Fenster **Softwaredetails**, um Software auf einem Gerät bereitzustellen.

- 1 Klicken Sie auf der Registerkarte **Verwaltung** auf **Softwareverwaltung**.
- 2 Unter **Software-Bibliothek** wird die gesamte veröffentlichte Software angezeigt.
- 3 Klicken Sie auf den Link der Software, die Sie auf einem Gerät bereitstellen möchten. Das Fenster **Softwaredetails** wird geöffnet.
- 4 Klicken Sie auf die Registerkarte **Geräte** und wählen Sie das Gerät aus, auf dem Sie die Software bereitstellen möchten.
- 5 Klicken Sie auf **Software bereitstellen** , um den Assistenten für das Bereitstellen von Software zu öffnen.
- 6 Führen Sie die Schritte in diesem Assistenten aus, um die Software auf diesem Gerät bereitzustellen.

# Wie installiere ich HPCA Agent, ohne die Konsole zu verwenden?

Verwenden Sie das Installationsprogramm von HPCA Agent, das sich auf dem HPCA-Medium befindet, um den Agenten auf Geräten zu installieren, die nicht dauerhaft mit dem Netzwerk verbunden sind.

- 1 Verwenden Sie die Datei standard-setup.cmd, die sich auf dem HPCA-Installationsmedium im folgenden Verzeichnis befindet: Media\client\default\win32.
- 2 Geben Sie Folgendes auf eine Befehlszeile ein: **standard-setup.cmd**  *HPCA\_IP\_Adr*, wobei HPCA\_IP\_Adr die IP-Adresse Ihres HPCA-Servers ist.
- 3 Drücken Sie die **Eingabetaste**.

# Wie veröffentliche ich ein Windows Installer-Paket?

• Verwenden Sie den Publisher und wählen Sie unter **Zu veröffentlichender Datentyp** den Eintrag **Windows Installer**. Führen Sie die Schritte im Publisher aus, um die Windows Installer-Datei für die Verteilung auf die verwalteten Geräte verfügbar zu machen.

Weitere Informationen finden Sie in der Online-Hilfe zum Publisher oder unter [Kapitel 11, Veröffentlichung](#page-324-0).

# Wie veröffentliche ich die Datei "setup.exe"?

• Verwenden Sie den Publisher und wählen Sie unter **Zu veröffentlichender Datentyp** den Eintrag **Komponentenauswahl**. Wählen Sie die zu veröffentlichende Datei aus und führen Sie die Schritte im Publisher aus, um die Datei für die Verteilung auf die verwalteten Geräte verfügbar zu machen.

Weitere Informationen finden Sie in der Online-Hilfe zum Publisher oder unter [Kapitel 11, Veröffentlichung](#page-324-0).

# Wie weiß ich, ob die Software auf allen Geräten erfolgreich bereitgestellt wurde?

- 1 Klicken Sie im Bereich **Verwaltung** auf **Softwareverwaltung**.
- 2 Klicken Sie auf der Registerkarte **Berichte** auf **Softwarezusammenfassung**. Im Bereich **Berichte** wird eine Zusammenfassung aller Geräte, verwalteten Dienste und fehlgeschlagenen Dienste angezeigt.

Sie können auch das Fenster **Softwaredetails** der Registerkarte **Geräte** verwenden, um den Status von Software organisiert nach Gerät anzuzeigen:

- 1 Klicken Sie auf den Link einer Software, um das Fenster **Softwaredetails** zu öffnen.
- 2 Klicken Sie auf die Registerkarte **Geräte**.
- 3 In der Spalte **Softwarestatus** können Sie sehen, auf welchen verwalteten Geräten die Software installiert ist. Es werden nur berechtigte Geräte angezeigt.

# Wie stelle ich einem Benutzer Software zur Installation zur Verfügung?

Wenn Sie einer Gruppe von Geräten eine Softwareberechtigung hinzufügen, steht diese Software dem Benutzer anschließend für die Installation über den Application Self-Service Manager zur Verfügung.

- Klicken Sie auf der Registerkarte **Verwaltung** im Bereich **Gruppenverwaltung** auf **Gruppen**.
- Klicken Sie auf den Link einer Gruppenbeschreibung, um das Fenster **Gruppendetails** zu öffnen.
- Klicken Sie auf die Registerkarte **Software**, um die Software anzuzeigen, für die die Gruppe eine Berechtigung besitzt.
- Um weitere Softwareberechtigungen hinzuzufügen, klicken Sie auf **Softwareberechtigung hinzufügen** .
- Wählen Sie die Software aus, für die Sie der Gruppe die Berechtigung hinzufügen möchten, und klicken Sie dann auf **Berechtigung hinzufügen**.

Sobald die Berechtigung hinzugefügt wurde, können Sie die Software über die Konsole oder über den Application Self-Service Manager auf einzelnen Geräten bereitstellen.

## Wie generiere ich einen Bericht zur Gerätekonformität?

- Auf der Registerkarte **Berichte** können Sie festlegen, welche Patch-Bulletins auf Konformität hin überprüft werden sollen.
- Klicken Sie im Bereich **Datenfilter** auf **Patchverwaltungsfilter**.
- Klicken Sie auf **Patchkonformitätsstatus**.
- Geben Sie den Namen oder einen Teil des Namens eines Bulletins ein und klicken Sie auf **Übernehmen**.
- Verwenden Sie die Werkzeuge oben in der Berichtsliste, um den Bericht zu exportieren oder zu drucken.

## Wie erfasse ich ein Betriebssystem-Image?

Verwenden Sie den Assistenten für die Image-Vorbereitung, um Betriebssystem-Images vorzubereiten und zu erfassen.

- 1 Erstellen Sie eine CD mit dem Assistenten für die Image-Vorbereitung mithilfe der Datei ImageCapture.iso. Die Datei befindet sich auf dem HPCA-Medium im Verzeichnis \Media\iso\roms\.
- 2 Führen Sie die Vorbereitungsschritte in der Online-Hilfe des Assistenten für die Image-Vorbereitung oder die detaillierte Anleitung in [Kapitel 10,](#page-306-0)  [Vorbereiten und Erfassen von Betriebssystem-Images](#page-306-0) aus.

# Wie füge ich einem Betriebssystem-Image zusätzliche Treiber hinzu?

Bevor Sie ein Betriebssystem-Image für die Bereitstellung erfassen, sollten Sie sicherstellen, dass sämtliche OEM-Treiber für alle möglichen Gerätehardwarekonfigurationen installiert sind.

• Der folgende Microsoft Knowledge Base-Artikel enthält Informationen zum Hinzufügen von OEM-Treibern zu Windows-Installationen: *[How to](http://support.microsoft.com/default.aspx?scid=kb;en-us;314479)  [Add OEM Plug and Play Drivers to Windows XP](http://support.microsoft.com/default.aspx?scid=kb;en-us;314479)*.

# Wie veröffentliche ich ein Betriebssystem-Image?

• Verwenden Sie den Publisher und wählen Sie unter **Zu veröffentlichender Datentyp** den Eintrag **Betriebssystem-Image**. Wählen Sie das zu veröffentlichende Betriebssystem-Image aus und führen Sie die Schritte im Publisher aus, um die Datei für die Verteilung auf die Geräte verfügbar zu machen..

Vom Assistenten für die Image-Vorbereitung erfasste Images werden standardmäßig im Verzeichnis <Installationsverzeichnis>\OSManagerServer\upload des HPCA-Servers gespeichert.

Weitere Informationen finden Sie in der Online-Hilfe zum Publisher oder unter [Kapitel 11, Veröffentlichung](#page-324-0).

## Wie stelle ich ein Betriebssystem-Image bereit?

Erstellen Sie zunächst eine statische Gruppe, die alle Geräte enthält, die das Betriebssystem-Image erhalten sollen.

- 1 Klicken Sie auf der Registerkarte **Verwaltung**, **Gruppenverwaltung**, **Allgemein** auf **Neue statische Gruppe erstellen**.
- 2 Der Assistent für das Erstellen von Gruppen wird geöffnet. Führen Sie die Schritte im Assistent für das Erstellen von Gruppen aus, um die Gruppe zu erstellen.

Sie können die Software nun auf den Geräte in der neu erstellten Gruppe bereitstellen.

- 1 Klicken Sie auf der Registerkarte **Verwaltung** auf **Betriebssystemverwaltung**.
- 2 Klicken Sie auf **Betriebssystem bereitstellen**. Der Assistent für das Bereitstellen von Betriebssystemen wird geöffnet.
- 3 Führen Sie die Schritte im Assistenten aus, um die neu erstellte Gruppe und die bereitzustellende Software auszuwählen. Es wird ein Job für die Betriebssystemverwaltung erstellt.

# 16 Fehlerbehebung

Verwenden Sie die folgenden Abschnitte für die Fehlerbehebung häufiger Probleme, die bei der Verwendung von HPCA auftreten können.

- • [Protokolldateien auf Seite 405](#page-404-0)
- • [Probleme bei der Bereitstellung von Agenten auf Seite 407](#page-406-0)
- • [Probleme bei der Bereitstellung von Betriebssystemen auf Seite 410](#page-409-0)
- • [Probleme mit Application Self-Service Manager auf Seite 411](#page-410-0)
- • [Probleme mit der Energieverwaltung auf Seite 411](#page-410-1)
- • [Probleme bei der Patchverwaltung auf Seite 412](#page-411-0)
- • [Fehlerbehebung für den HPCA-Server auf Seite 412](#page-411-1)
- • [Dashboardprobleme auf Seite 418](#page-417-0)
- • [Andere Probleme auf Seite 421](#page-420-0)

## <span id="page-404-0"></span>Protokolldateien

HPCA-Protokolldateien werden auf dem Server unter

C:\Programme\Hewlett-Packard\HPCA in den folgenden Verzeichnissen gespeichert:

- \Agent\Log
- \ApacheServer\logs
- \ApacheServer\apps\cas\logs
- \ApacheServer\apps\console\logs
- \BootServer\logs
- \ClientConfigurationManager\logs
- \ConfigurationServer\log
- $\deg\log$
- \DistributedCS\logs
- \Knowledge Base Server\logs
- \ManagementPortal\logs
- \MessagingServer\logs
- \MiniManagementServer\logs
- \MulticastServer\logs
- \OOBM\logs
- \OSManagerServer\logs
- \PatchManager\logs
- \PolicyServer\logs
- \ProxyServer\logs
- \ReportingServer\log
- \tomcat\logs
- \VulnerabilityServer\logs

Die Größe der Protokolldateien nimmt mit der Zeit zu. Einige Protokolle werden verwendet, während die HPCA-Dienste ausgeführt werden. Diese aktiven Protokolldateien sollten nicht gelöscht werden. Historische Protokolldateien können wie erforderlich archiviert oder entfernt werden.

Protokolldateien können auf der HPCA Core-Konsole über die Registerkarte **Vorgänge**, Bereich **Infrastrukturverwaltung**, Seite **Support** heruntergeladen werden.

# <span id="page-406-0"></span>Probleme bei der Bereitstellung von Agenten

In der folgenden Tabelle werden gängige Fehlermeldungen bei der Bereitstellung von Agenten sowie die Schritte zur Behebung möglicher Probleme aufgeführt.

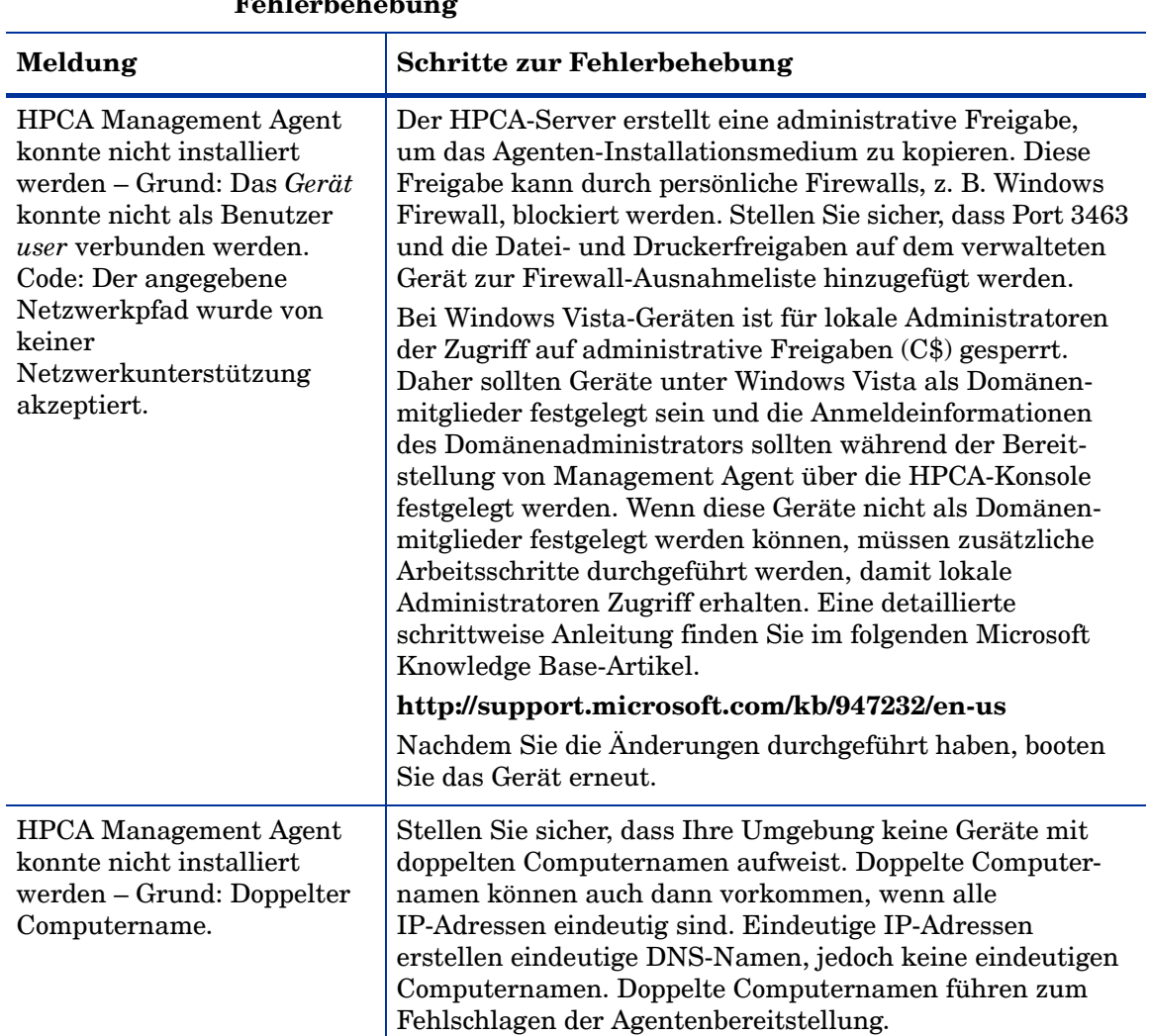

#### **Tabelle 38 Meldungen zu Jobs für das Bereitstellen von Agenten und Fehlerbehebung**

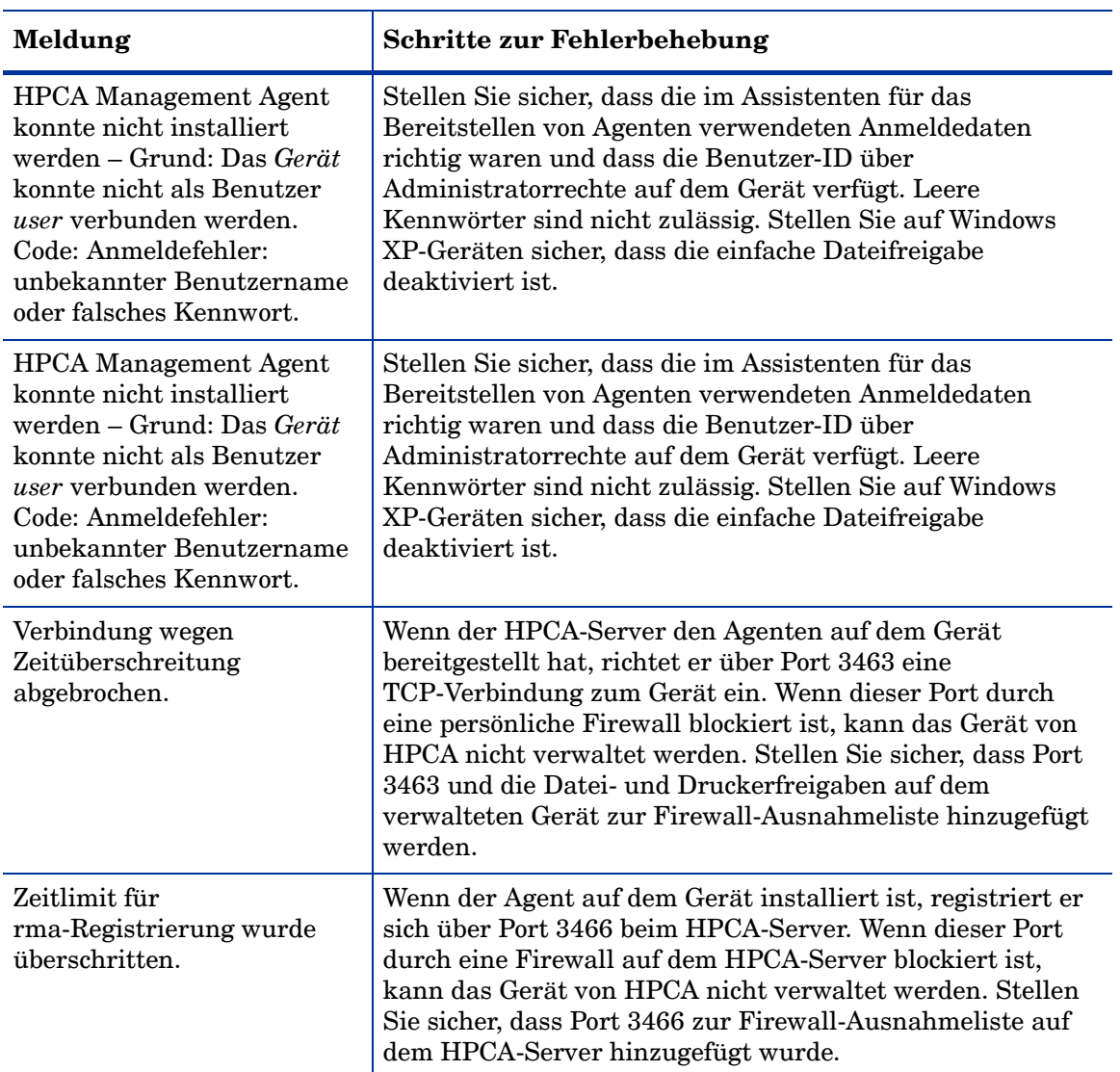

### **Tabelle 38 Meldungen zu Jobs für das Bereitstellen von Agenten und Fehlerbehebung**

## Probleme bei der Erfassung von Betriebssystemen

In diesem Abschnitt werden häufige Probleme beschrieben, die bei der Erfassung von Betriebssystem-Images auftreten können.

Die Erfassung schlägt aufgrund des folgenden Fehlers fehl:

Capture Failed

Image preparation and capture failed:

- 1. Check the execution logs under:%Temp%/setup.
- 2. Consult the online help for further details.

Press OK to return to the OS capture wizard.

Die Dateien setup.log und prepwiz.log unter %Temp%/setup zeigen einen Fehler, ähnlich dem folgenden:

There is not enough space on the boot volume so Prepwiz can inject the Local Service Boot files.

Required space: S:MB, available space: 185MB.

• Vergrößern Sie die Boot-Partition auf mindestens 300 MB oder verdoppeln Sie die Größe Ihrer winpe.wim-Datei. Die empfohlene Boot-Partitionsgröße beträgt 1 GB.

## <span id="page-409-0"></span>Probleme bei der Bereitstellung von Betriebssystemen

In diesem Abschnitt werden häufige Probleme beschrieben, die bei der Bereitstellung von Betriebssystem-Images auftreten können.

Der TFTP-Server fährt nach dem Start herunter

• Stellen Sie sicher, dass auf demselben Computer kein weiterer TFTP-Server ausgeführt wird.

#### PXE kann Subnetze nicht durchqueren

• Damit PXE in Subnetzen navigieren kann, muss der DHCP-Helper aktiviert sein. Der DHCP-Helper ermöglicht das Durchqueren von Broadcasts an den DHCP-Ports; Broadcasts werden auf Routern in der Regel deaktiviert.

## Probleme bei der Veröffentlichung von Betriebssystemen

In diesem Abschnitt werden häufige Probleme beschrieben, die bei der Veröffentlichung von Betriebssystem-Images auftreten können.

Die Veröffentlichung schlägt aufgrund des folgenden Fehlers fehl:

```
pub_file: File path 
<Installationsverzeichnis>\Data\OSManagerServer\capture-conf\x8
6\substitutes specified does not exist.
```
• Dieser Fehler tritt auf, wenn Sie ein Betriebssystem-Image veröffentlichen, das eine beschädigte oder ungültige install.wim-Datei enthält. Verwenden Sie ein Betriebssystem-Image, das keine beschädigten Dateien enthält.

## <span id="page-410-0"></span>Probleme mit Application Self-Service Manager

In diesem Abschnitt werden häufige Probleme mit HP Client Automation Application Self-Service Manager (ASSM) sowie Schritte zu ihrer Behebung beschrieben.

Anwendungsinstallation schlägt fehl, Katalog wird als installiert angezeigt

#### **Problem**

Wenn das Installationsprogramm bei einem Fehler eine Null zurückgegeben hat, kann die Anwendung im Katalog als installiert angezeigt werden.

#### **Mögliche Lösungen**

Der ASM verlässt sich auf einen Rückgabecode, um zu ermitteln, ob die Installation erfolgreich war oder nicht. Die Installation muss einen Code ungleich Null zurückgeben, damit der ASM den Fehler erkennen kann.

Dies kann erreicht werden, indem die Installation in eine Befehlsdatei eingefügt und eine Logik verwendet wird, um zu ermitteln, ob der Prozess erfolgreich war oder nicht, indem der ordnungsgemäße Code zurückgegeben wird.

## <span id="page-410-1"></span>Probleme mit der Energieverwaltung

In diesem Abschnitt werden Probleme und mögliche Lösungen für Aufgaben im Zusammenhang mit der HPCA-Funktion für die Energieverwaltung beschrieben.

#### Gerät reagiert nicht auf Einschaltbefehle vom HPCA-Server

Wenn ein verwaltetes Gerät nicht auf einen Einschaltbefehl vom HPCA-Server reagiert, kann das Problem an der Konfiguration der Netzwerkgeräte, z. B. der Router und Switches, liegen.

• Testen Sie den Netzwerkpfad vom HPCA-Server zum verwalteten Gerät auf Wake-on-LAN-Unterstützung. Zum Senden eines Remote-Einschaltbefehls an ein Netzwerkgerät stehen mehrere

Drittanbieter-Werkzeuge zur Verfügung. Die Suche im Internet nach "Wake-on-LAN-Tools" gibt zum Testen dieser Funktion viele kostenlose Tools zurück.

## <span id="page-411-0"></span>Probleme bei der Patchverwaltung

In diesem Abschnitt werden Probleme mögliche Lösungen bei der Patchverwaltung beschrieben.

#### Fehler beim Bereitstellen von Patches

Wenn beim Bereitstellen von Patches auf Zielgeräten Fehler auftreten (wenn beispielsweise die Fehlermeldung WUA Install Result Code 3 HRESULT \$hresult angezeigt wird), prüfen Sie, ob die korrekte Version von Windows Installer auf den Zielgeräten installiert ist, die die Patchaktualisierungen empfangen.

Detaillierte Informationen zu den unterstützten Mindestversionen finden Sie unter [Patchverwaltung auf Seite 136.](#page-135-0)

## <span id="page-411-1"></span>Fehlerbehebung für den HPCA-Server

Der folgender Abschnitt beschreibt die Fehlerbehebung für Ihren HPCA-Server.

• [Fehlerbehebung für HPCA Core-Komponenten auf Seite 412](#page-411-2)

### <span id="page-411-2"></span>Fehlerbehebung für HPCA Core-Komponenten

Die folgenden Abschnitte beschreiben die Fehlerbehebung für Core-Serverkomponenten.

- • [HPCA Core-Konfigurationsdatei auf Seite 413](#page-412-0)
- • [HPCA Core-Protokolldateien auf Seite 415](#page-414-0)

### <span id="page-412-0"></span>HPCA Core-Konfigurationsdatei

Die Core-Serverinstallation legt Standardwerte für verschiedene Core-Serverkomponenten fest. Diese Werte sollten sicht geändert werden, auch wenn einige in der Core-Konsole geändert werden können. Die folgende Tabelle führt die Positionen und Namen der Konfigurationsdateien für den Fall auf, dass sie für die Fehlerbehebung benötigt werden oder der Technische Support von HP nach ihnen fragt.

Der Standardpfad für die Produktkonfigurationsdateien des Core-Servers lautet <Installationsverzeichnis>\*xxxxxx*. Wenn bei der Core-Installation ein anderer Pfad angegeben wurde, verwenden Sie diesen. Der Wert xxxxxx wird durch den Wert der Spalte **Speicherort** in der folgenden Tabelle ersetzt.

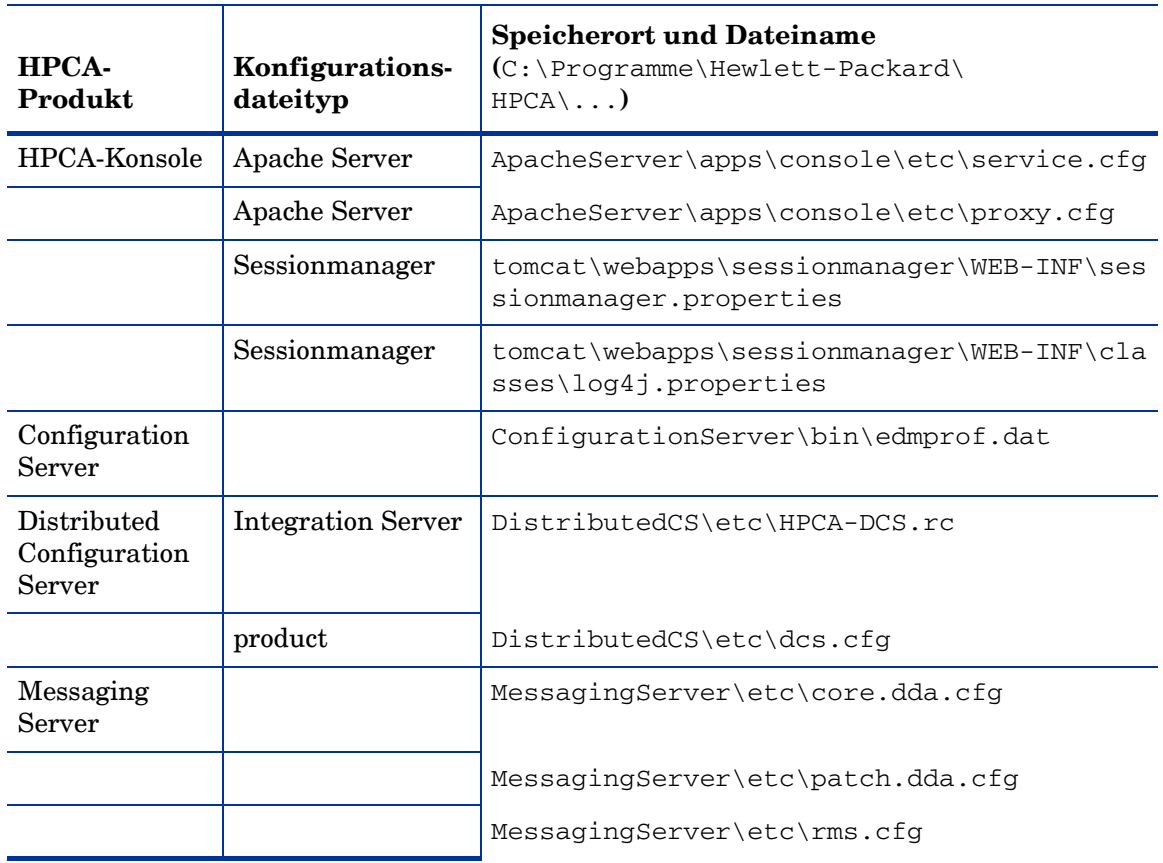

#### **Tabelle 39 HPCA Core-Konfigurationsdateien**

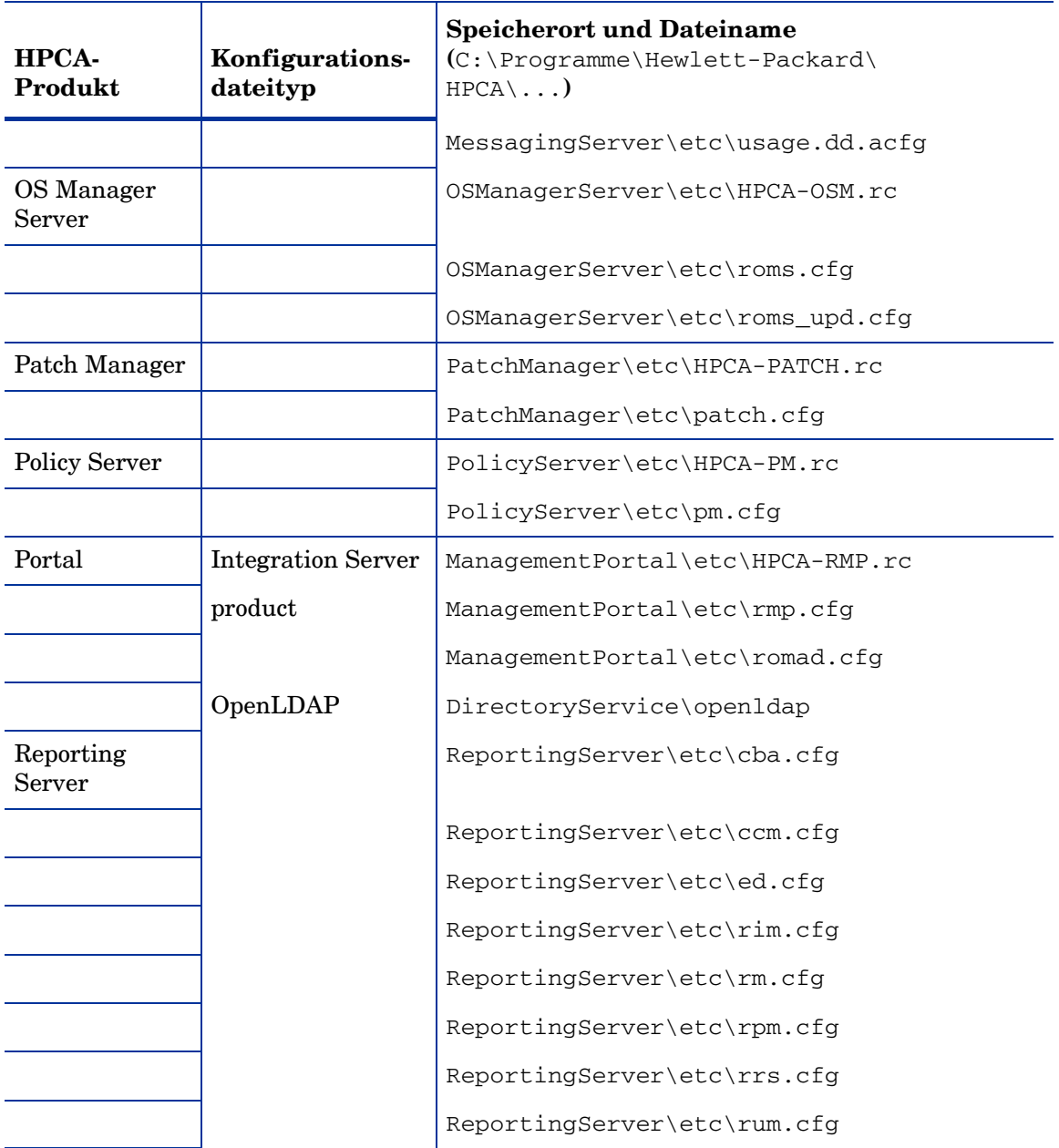

### **Tabelle 39 HPCA Core-Konfigurationsdateien**

### ReportingServer\etc\scm.cfg ReportingServer\etc\vm.cfg Thin Client TC\etc\HPCA-TC.rc TC\etc\rmms.cfg Tomcat HPCA-Konsole tomcat\webapps\em\WEB-INF\ Console.properties  $HPCA-Konsole$   $\text{tomcat}\webapps\em\nWEB-INF\clases\log4j.p$ roperties  $OPE$  tomcat\webapps\ope\WEB-INF\classes\ log4j.properties (Protokollebenen) VMS tomcat\webapps\vms\WEB-INF\classes\ log4j.properties (Protokollebenen) **HPCA-Produkt Konfigurationsdateityp Speicherort und Dateiname (**C:\Programme\Hewlett-Packard\ HPCA\...**)**

### **Tabelle 39 HPCA Core-Konfigurationsdateien**

### <span id="page-414-0"></span>HPCA Core-Protokolldateien

Wenn Probleme mit dem Core-Server auftreten und Sie zur Fehlerbehebung auf dessen Protokolldateien zugreifen müssen, bietet die Core-Konsole einen sofortigen Zugriff auf die gesamten Protokolldateien.

#### So generieren Sie Core-Server-Protokolldateien

- 1 Rufen Sie auf der Core-Konsole die Registerkarte **Vorgänge** auf und klicken Sie auf **Infrastrukturverwaltung**, **Support**.
- 2 Klicken Sie im Bereich **Fehlerbehebung** auf **Aktuelle Serverprotokolldateien herunterladen**.
- 3 Extrahieren und speichern Sie die Dateien, sobald die WinZip-Datei geöffnet wird.

Sie müssen nicht den gesamten Inhalt dieser Dateien verstehen, jedoch sollten Sie wissen, wie Sie auf die Dateien zugreifen und diese anzeigen können, um Folgendes zu können:

- Die Dateien dem HP Support zur Verfügung stellen.
- Die Dateien nach Einträgen mit dem Vermerk **severe** durchsuchen.

## Browserprobleme

Die folgenden Tipps zur Fehlerbehebung beziehen sich auf Probleme, die mit Ihrem Browser auftreten können.

- • [Seite kann mit F5 nicht aktualisiert werden auf Seite 416](#page-415-0)
- • [HTTP 1.1 kann mit Internet Explorer 6 und SSL nicht aktiviert werden](#page-416-0) [auf Seite 417](#page-416-0)

### <span id="page-415-0"></span>Seite kann mit F5 nicht aktualisiert werden

Wenn Sie die Funktionstaste **F5** drücken, während Sie die HPCA-Konsole verwenden, wird ein Begrüßungsbildschirm angezeigt und anschließend wird die zuletzt angezeigte Dashboardseite aufgerufen. Sie erhalten keine aktualisierte Version der aktuell angezeigten Seite.

#### Lösung:

Verwenden Sie die integrierte Schaltfläche (Aktualisieren) auf dieser Seite, um die aktuell angezeigte Seite zu aktualisieren.

### <span id="page-416-0"></span>HTTP 1.1 kann mit Internet Explorer 6 und SSL nicht aktiviert werden

Sie können die HPCA-Konsole nicht mit Internet Explorer 6 mit SSL ausführen, wenn HTTP 1.1 aktiviert ist. Dies ist eine Einschränkung von Internet Explorer 6.

#### Lösung:

Internet Explorer 6 wird nicht mehr unterstützt. Sie müssen ein Upgrade auf Internet Explorer 7 oder höher durchführen.

### Browserfehler beim Verwenden der Remote-Control

Möglicherweise wird die folgende Meldung angezeigt, wenn Sie die VNC- oder die Remoteunterstützungsfunktionen von der HPCA-Konsole aus starten:

Several Java Virtual Machines running in the same process caused an error

Dieses Problem liegt wahrscheinlich an einem bekannten Fehler des Java-Browser-Plugins. Weitere Informationen finden Sie unter **http:// bugs.sun.com/view\_bug.do?bug\_id=6516270**.

#### Lösung:

Wenn diese Meldung angezeigt wird, führen Sie ein Upgrade der von Ihrem Browser verwendeten Java Runtime Environment (JRE) auf Version 6, Update 10 (oder höher), aus.

# <span id="page-417-0"></span>Dashboardprobleme

Die folgenden Tipps zur Fehlerbehebung beziehen sich auf Probleme, die mit Ihren HPCA-Dashboards auftreten können.

- • [Löschen von Einstellungen zum Dashboardlayout auf Seite 418](#page-417-1)
- • [Dashboardbereiche im dauerhaften Ladestatus auf Seite 419](#page-418-0)
- • [Fehler bei der RSS-Abfrage auf Seite 420](#page-419-0)

### <span id="page-417-1"></span>Löschen von Einstellungen zum Dashboardlayout

Die Einstellungen zum Dashboardlayout werden als lokales freigegebenes Objekt auf Ihrem Computer gespeichert (ähnlich wie ein Browser-Cookie). Zum Löschen der aktuellen Einstellungen müssen Sie die Adobe-Website *Website Storage Settings Panel* verwenden. Damit können Sie die lokalen Speichereinstellungen für Flash-Anwendungen verwalten. Auf den folgenden Websites finden Sie detaillierte Anleitungen:

**[http://www.macromedia.com/support/documentation/en/flashplayer/](http://www.macromedia.com/support/documentation/en/flashplayer/help/settings_manager07.html) [help/settings\\_manager07.html](http://www.macromedia.com/support/documentation/en/flashplayer/help/settings_manager07.html)**

### <span id="page-418-0"></span>Dashboardbereiche im dauerhaften Ladestatus

Wenn die HPCA-Konsole auf einem System gehostet wird, auf dem beide der folgenden Produkte installiert sind, verbleiben einige Dashboardbereiche dauerhaft im Ladestatus und geben keine Ergebnisse zurück.

- Microsoft SQL Server mit Service Pack 2
- Oracle ODBC-Clientsoftware

Die folgenden Versionen des Microsoft SQL Servers und Oracle-Clients verursachen bekanntermaßen einen Konflikt beim Berichten, wenn sie auf demselben System installiert sind:

Oracle ODBC-Treiberversion 10.2.0.1.0

Microsoft SQL Server 2005 Service Pack 2 (2005.90.3042)

So prüfen Sie, ob dies das Problem ist

- 1 Öffnen Sie in der Systemsteuerung unter **Verwaltung** die Ereignisanzeige.
- 2 Wählen Sie im linken Navigationsbereich **System** aus.
- 3 Suchen Sie nach Ereignissen, die in der Spalte **Quelle** den Vermerk Anwendungspopup aufweisen.
- 4 Wenn Sie ein Ereignis mit der folgenden Beschreibung angezeigt bekommen, liegt wahrscheinlich dieser Fehler vor.

Anwendungspopup: nvdkit.exe – Anwendungsfehler: …

#### Lösung:

Installieren Sie nicht beide Programme auf einem System, das die HPCA-Konsole hostet.

## <span id="page-419-0"></span>Fehler bei der RSS-Abfrage

Wenn ein HPCA-Dashboardbereich keine Verbindung zum RSS-Feed aufbauen kann, der den Inhalt bereitstellt, wird die folgende Fehlermeldung in dem Bereich angezeigt:

Fehler bei der Verbindung mit RSS-Feed {URL des RSS-Feeds}. Stellen Sie sicher, dass die Proxyservereinstellungen für HPCA Enterprise Manager ordnungsgemäß konfiguriert wurden, Sie den RSS-Feed abonniert haben und auf den RSS-Feed zugegriffen werden kann.

Um den Typ des aufgetretenen Verbindungsfehlers bestimmten zu können, führen Sie den Mauszeiger über die Meldung **Fehler bei der RSS-Abfrage** in der unteren linke Ecke des Dashboardbereichs. Eine der folgenden Meldungen wird als QuickInfo angezeigt:

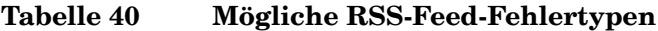

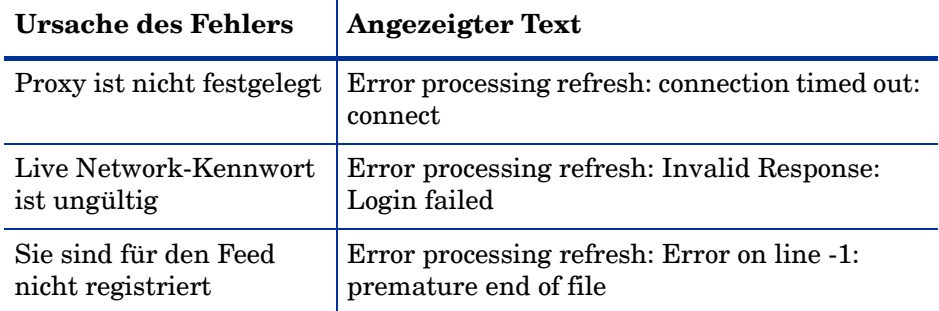

#### Lösung:

Überprüfen Sie Folgendes:

- 1 Stellen Sie sicher, dass der URL für den RSS-Feed richtig ist.
- 2 Fügen Sie den URL für den RSS-Feed in einen Browser ein, damit auf die Website zugegriffen werden kann.
- 3 Stellen Sie sicher, dass Ihre Proxyeinstellungen für die HPCA-Konsole ordnungsgemäß angegeben sind.
- 4 Stellen Sie sicher, dass Sie sich für den RSS-Feed registriert haben, falls erforderlich. Klicken Sie zum Registrieren für den Feed auf den in der Fehlermeldung angezeigten URL.

## <span id="page-420-0"></span>Andere Probleme

Die folgenden Tipps zur Fehlerbehebung greifen Probleme auf, die im vorangegangenen Thema nicht behandelt wurden:

- • [Probleme beim Konfigurieren der SQL Server-Datenbank auf Seite 421](#page-420-1)
- • [Anzeigeprobleme bei den Berichtsdiagrammen in nicht](#page-421-0)  [englischsprachigen Umgebungen auf Seite 422](#page-421-0)
- • [Bericht kann nicht geöffnet werden auf Seite 422](#page-421-1)
- • [Zusätzliche Parameter werden vom Assistenten für das Erstellen von](#page-423-0)  [HPCA-Jobs nicht beachtet auf Seite 424](#page-423-0)
- • [Virtuelle Computer starten nicht auf Seite 424](#page-423-1)
- • [Abfragelimit wurde erreicht auf Seite 425](#page-424-0)

### <span id="page-420-1"></span>Probleme beim Konfigurieren der SQL Server-Datenbank

Wenn Sie eine SQL Server-Datenbank entweder über den Assistenten für die erstmalige Einrichtung oder über die Konfigurationsbenutzeroberfläche konfigurieren, können Probleme auftreten, die den erfolgreichen Abschluss der Konfiguration verhindern. Für die Konfiguration ist die Angabe des Berichtsdatenbank-DSN, der Benutzer-ID, des Kennworts, des Servers und des Ports erforderlich. Es können eine Reihe von Gründen dafür vorliegen, dass die Konfiguration nicht festgelegt werden kann.

Die wahrscheinlichsten Ursachen sind nachfolgend aufgeführt.

- 1433 ist der standardmäßig verwendete statische Port von SQL Server. Möglicherweise wurde die SQL Server-Installation jedoch mit einem anderen statischen Port oder sogar mit einem dynamischen Port (nicht angegebener Port) eingerichtet. HPCA erfordert einen statischen Port. Überprüfen Sie Ihre SQL Server-Porteinstellungen und aktualisieren Sie diese entsprechend.
- Beim Serverhost sollte es sich um den Host der Datenbank handeln. Ein Beispiel:

mydbserver.mycompany.com

• Wenn bei der SQL Server-Einrichtung eine andere Instanz als die standardmäßige Datenbankinstanz verwendet wird, muss die Instanz dem Servernamen angefügt werden. Wenn Sie Instanz z. B. **HPCA** heißt, würden Sie Folgendes angeben:

mydbserver.mycompany.com\HPCA

• Überprüfen Sie Ihre Authentifizierungseinstellungen in SQL Server. Wenn Sie die Windows-Authentifizierung verwenden, müssen Sie die SQL Server-Authentifizierung verwenden und anschließend die Berichtsdatenbankkonfiguration entsprechend aktualisieren.

## <span id="page-421-0"></span>Anzeigeprobleme bei den Berichtsdiagrammen in nicht englischsprachigen Umgebungen

In nicht englischsprachigen Umgebungen zeigen die Berichtsdiagramme Fragezeichen (??) für bestimmte Zeichenfolgen an. Der Grund für diese fehlerhafte Anzeige ist, dass dem auf dem Clientgerät installiertem JAVA JRE-Client eine Schriftartdatei für die entsprechende Sprache fehlt.

#### Lösung:

Dies ist ein bekanntes Java-Problem im Zusammenhang mit der Datei fonts.properties. Um dieses Problem zu lösen, muss die Datei font.properties im JDK-Basisverzeichnis durch die entsprechende Datei für die jeweilige nicht englischsprachige Umgebung ersetzt werden. So sollte die ursprüngliche Schriftartdatei z. B. in einer japanischen Umgebung durch die Datei font.properties.ja ersetzt werden.

### <span id="page-421-1"></span>Bericht kann nicht geöffnet werden

Dieses Thema behandelt das folgende Problem:

- 1 Sie klicken auf das Symbol **in** einem Dashboardbereich, um den entsprechenden Bericht zu öffnen.
- 2 Der von Ihnen angeforderte Bericht wird nicht geöffnet.
- 3 Stattdessen wird die Startseite **Berichte** geöffnet.

Dazu kommt es, wenn der Browser einen bestimmten URL blockiert. Wenn die Sicherheitsstufe Ihres Browsers auf **Hoch** festgelegt ist, werden die URLs für die Berichte möglicherweise blockiert. Wenn der URL für einen bestimmten Bericht blockiert wird, wird standardmäßig die Startseite angezeigt.

Dieses Verhalten lässt sich insbesondere bei Internet Explorer 7 unter Windows 2003 Server beobachten. Es kann jedoch auf jeder unterstützten Plattform auftreten.

#### Lösung:

- 1 Öffnen Sie die Liste der blockierten URLs.
- 2 Klicken Sie beispielsweise in Internet Explorer 7 in der linken

Browserleiste auf das Symbol in Augenform mit dem roten Kreis <sup>8</sup>. Der Datenschutzbericht wird geöffnet.

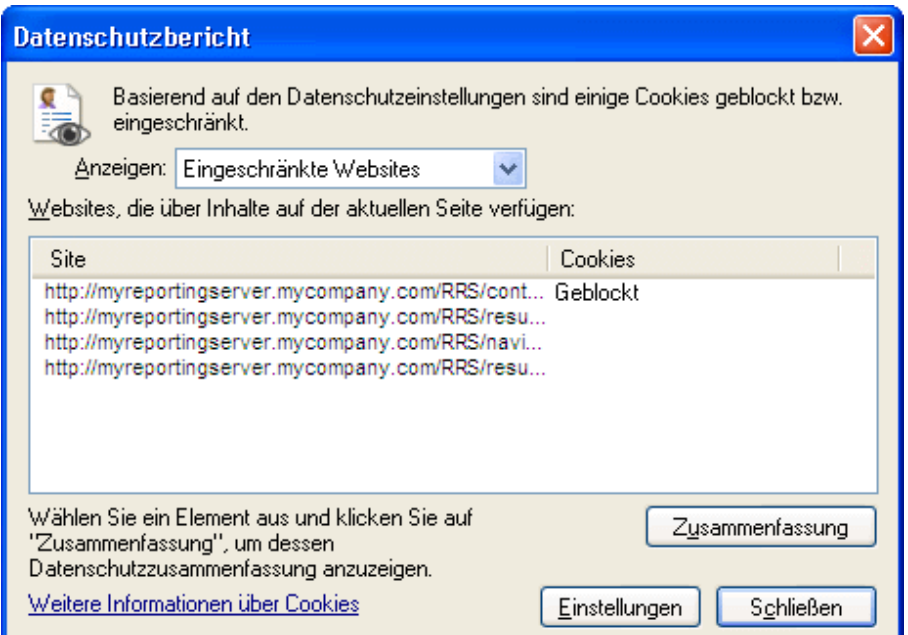

3 Verwenden Sie die Datenschutzeinstellungen Ihres Browsers und fügen Sie den URL für den Bericht hinzu, den Sie in der Cookies-Liste **Zulässig** anzeigen möchten.

### <span id="page-423-0"></span>Zusätzliche Parameter werden vom Assistenten für das Erstellen von HPCA-Jobs nicht beachtet

Wenn Sie beim Verwenden des Assistenten für das Erstellen von HPCA-Jobs zusätzliche Parameter angeben möchten, müssen Sie dazu das folgende Format verwenden:

Option=Wert

Wenn Sie von diesem Format abweichen, werden die zusätzlichen Parameter ignoriert. Stellen Sie sicher, dass Sie auf der Bestätigungsseite (letzte Seite des Assistenten überprüfen, dass die Befehlszeile Ihre zusätzlichen Parameter enthält.

### <span id="page-423-1"></span>Virtuelle Computer starten nicht

Ein Lizenzierungsdefizit in ESX Version 3.5 Update 2 (Buildnummer 103908) verhindert, dass virtuelle Computer nach einem bestimmten Datum gestartet werden.

Wenn Sie diesen ESX Build ausführen und einen virtuellen Computer von der HPCA-Konsole aus starten möchten, zeigt die Konsole eine Fehlermeldung ähnlich der folgenden an:

--------------------------------------------------

Ergebnis: "Start des Computers '<*Computername*>' fehlgeschlagen"

Details: "Methodenfehler beim Ausführen der Aufgabe haTask-##-vim.VirtualMachine.powerOn-##### empfangen: Ein allgemeiner Systemfehler ist aufgetreten: Interner Fehler."

--------------------------------------------------

#### Lösung:

Installieren Sie ESX Version 3.5 Update 2 Build 110268 (oder höher).

Weitere Informationen finden Sie in den VMware-*Versionshinweisen* zu dieser Aktualisierung:

**http://www.vmware.com/support/vi3//doc/ vi3\_esx35u2\_vc25u2\_rel\_notes.html**

## <span id="page-424-0"></span>Abfragelimit wurde erreicht

Standardmäßig werden nur die ersten 1.000 Mitglieder eines Active Directory-Objekts in der HPCA-Konsole angezeigt. Wenn Sie ein Active Directory-Objekt mit mehr als 1.000 Mitgliedern durchsuchen möchten, wird die Fehlermeldung "Abfragelimit wurde erreicht" angezeigt.

#### Empfohlene Lösung:

Verwenden Sie die Funktion **Suchen**, um die Liste der angezeigten Mitglieder zu bearbeiten.

#### Alternative Lösung:

Ihr HPCA-Administrator kann für directory\_object\_query\_limit in der Datei Console.properties für die HPCA-Konsole eine Angabe machen. Diese Datei befindet sich im folgenden Verzeichnis:

<tomcatDir>\webapps\em\web-inf\Console.properties

Standardmäßig lautet <*tomcatDir*> wie folgt.

<Installationsverzeichnis>\tomcat

Stellen Sie nach dem Ändern der Datei Console.properties sicher, dass Sie den HPCA Tomcat-Dienst neu starten.

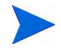

Das Ändern der Eigenschaft directory\_object\_query\_limit hat möglicherweise negative Auswirkungen auf die Leistung der HPCA-Konsole.

# A SSL-Einstellungen für die HPCA Coreund Satellite-Server

Um verstehen zu können, wie Sie die auf der HPCA-Konsole verfügbaren SSL-Einstellungen verwenden können, müssen Sie die verschiedenen Teile von SSL und deren Funktionen kennen. Dieser Anhang bietet einen kurzen Überblick über SSL, auch in Beziehung zu einer HPCA-Umgebung. Weitere Informationen finden Sie in den folgenden Abschnitten:

- • [SSL-Teile auf Seite 427](#page-426-0)
- • [SSL in einer HPCA-Umgebung auf Seite 428](#page-427-0)
- • [Die SSL-Zertifikatsfelder der Konsole auf Seite 430](#page-429-0)

# <span id="page-426-0"></span>SSL-Teile

SSL schließt die folgenden Teile ein:

- Zertifikate
- Zertifizierungsstellen (CA Certificate Authorities)
- Generieren von Zertifikaten
- Dateien mit privatem Schlüssel
- Dateien mit privatem Schlüssel

Zum Aktivieren von SSL ist Folgendes erforderlich:

- Öffentliches Zertifikat und privater Schlüssel für jeden Server mit aktiviertem SSL.
- CA-Zertifikatedatei, wenn die öffentlichen Zertifikate der Server von einer CA signiert sind, die noch nicht in der bereitgestellten ca-bundle.crt-Datei enthalten ist.

## <span id="page-427-0"></span>SSL in einer HPCA-Umgebung

SSL verwendet **digitale Zertifikate**, um die Identität überprüfen zu können, gemeinsam genutzte **Verschlüsselungscodes** zu erstellen und eine sichere Kommunikation bieten zu können. Die Art der Verwenden von SSL hängt von der Kommunikationsweise Ihrer Infrastrukturkomponenten ab. Dieser Abschnitt bietet Informationen zu den beiden wichtigsten Szenarien, in denen SSL aktiviert sein sollte, und zu der Rolle, die SSL in beiden Szenarien spielt.

### Unterstützung der SSL-Kommunikation für Remotedienste

Nehmen wir an, dass das Erstellen einer sicheren Kommunikation zwischen den Core- und Satellite-Servern nicht erforderlich ist. Eine SSL-Verbindung ist nicht nötig. Für die Kommunikation der Core- und Satellite-Servern mit externen Servern (beispielweise Websites von Hostinganbietern), anderen HPCA-Servern und Active Directory ist es dennoch erforderlich, dass diese Kommunikation sicher ist (LDAPS).

Um sicherzustellen, dass es sich bei jenen anderen Servern um die handelt, die sie vorgeben zu sein, muss der Core- oder Satellite-Server das **öffentliche Zertifikat** oder die Signatur der herausgebenden **Zertifizierungsstelle** (CA - Certificate Authority) abrufen. Der Core- oder Satellite-Server muss ebenfalls über eine **Datei mit CA-Zertifikaten** einer Zertifizierungsstelle verfügen, die anderen Servern zur Verfügung stehen muss, damit diese Nachrichten vom Core- oder Satellite-Server entschlüsseln können. (Die Coreund Satellite-Installationen weisen eine Reihe standardmäßiger, vertrauenswürdiger Zertifizierungsstellen auf, ca-bundle.crt. Diese sind auf die meisten Umgebungen anwendbar.)

### Anbieten von Diensten zur sicheren Kommunikation für Kunden

Nehmen wir eine Umgebung an, in denen die Kommunikation zwischen den Core- und Satellite-Servern sicher sein muss. In diesem Fall wird der Core-Server die Rolle des Servers einnehmen. In dieser Rolle muss er ein öffentliches Zertifikat veröffentlichen, das er gemeinsam mit den Satellite-Servern verwenden kann. Das öffentliche Zertifikat des Core-Servers enthält dessen öffentlichen Schlüssel, dessen Servernamen sowie eine Signatur einer Zertifizierungsstelle (zur Bestätigung der Identität des Servers).

• Ein öffentliches Zertifikat (auch als **Serverzertifikat** bekannt) kann an jeden ausgegeben werden, dem Sie vertrauen möchten.

Darüber hinaus benötigte jeder Satellite-Server in seiner Rolle als "Client" seine eigenen Zertifikate, damit er Nachrichten zum und vom Core-Server verschlüsseln und entschlüsseln kann. Ein Zertifikat steht für den Satellite-Server und identifiziert ihn beim Core-Server.

Jeder Core- und Satellite-Server benötigt darüber hinaus seinen eigenen privaten Schlüssel, um Nachrichten entschlüsseln zu können.

• Ein **privates Zertifikat** (auch als **privater Schlüssel** bekannt) sollte auch privat bleiben. Es sollte niemals gemeinsam genutzt werden.

## <span id="page-429-0"></span>Die SSL-Zertifikatsfelder der Konsole

Im Bereich **Infrastrukturverwaltung** der Registerkarte **Konfiguration** der HPCA-Konsole befinden sich zwei SSL-Zertifikatsbereiche: [SSL-Server](#page-429-1) und [SSL-Client.](#page-430-0) Die Unterschiede zwischen diesen Bereichen und der Einsatz jeder dieser Bereiche werden in diesem Abschnitt beschrieben. Lesen Sich sie zum Abschließen der SSL-Einrichtung des HPCA die Informationen in diesem Anhang und anschließend den Abschnitt [Infrastrukturverwaltung auf](#page-216-0)  [Seite 217](#page-216-0) durch.

### <span id="page-429-1"></span>SSL-Server

Dieser Bereich des Fensters wird verwendet, um SSL zu aktivieren und die private Schlüsseldatei (server.key) und die Serverzertifikatsdatei (server.crt) für die HPCA-Server hochzuladen und zu speichern. Diese Dateien wurden entweder selbst generiert (innerhalb Ihres Unternehmens) oder von einer Zertifizierungsstelle bezogen. Informationen zum Zugriff auf diese Dateien kann Ihnen Ihr Systemadministrator geben.

- Die private Schlüsseldatei ist erforderlich, um Nachrichten entschlüsseln zu können, die mit dem entsprechenden öffentlichen Schlüssel gesichert wurden.
- Die Serverzertifikatsdatei ist erforderlich, damit dieser Host sich bei SSL-aktivierten Servern identifizieren kann.

Nach dem Hochladen der Dateien (wenn sie ausgewählt wurden und auf **Speichern** geklickt wurde) werden sie unter folgendem Pfad gespeichert:

<Installationsverzeichnis>\ApacheServer\conf\ssl.

Standardmäßig werden diese Dateien unter den oben genannten Namen gespeichert. Sie können die Dateinamen jedoch anpassen.

## <span id="page-430-0"></span>SSL-Client

Dieser Bereich wird zum Hochladen und Speichern der Datei mit CA-Zertifikaten (ca-bundle.crt) für die HPCA-Server verwendet. Diese Datei enthält eine Standardauswahl an vertrauenswürdigen Zertifizierungsstelle, die für die meisten Umgebungen ausreichend sein sollte. Diese Datei ist erforderlich, wenn ein HPCA-Server über LDAPS oder HTTPS mit einem anderen Server kommuniziert.

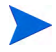

Sie können eine bereits vorhandene Datei mit CA-Zertifikaten verwenden, die für Ihr Unternehmen von einer Zertifizierungsstelle erstellt wurde. Informieren Sie sich bei Ihrem Systemadministrator über Zugriffmöglichkeiten auf diese Datei.

Die Datei mit CA-Zertifikaten enthält die signierten Zertifikate vertrauenswürdiger Zertifizierungsstellen und ist erforderlich, um ankommende Clients als "vertrauenswürdig" einstufen zu können.

Nach dem Hochladen der Datei (wenn sie ausgewählt wurde und auf **Speichern** geklickt wurde) wird sie unter folgendem Pfad gespeichert:

<Installationsverzeichnis>\ApacheServer\conf\ssl.crt.

Standardmäßig wird diese Datei unter dem oben genannten Namen gespeichert. Sie können den Dateinamen jedoch anpassen.
# B Unterstützung von Doppelbytezeichen

In diesem Abschnitt werden die Konfigurationsänderungen beschrieben, die das Gebietsschema für das Dienstbetriebssystem festlegen. Weitere

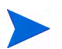

Beim Erstellen eines Images mit dem Assistenten für die Image-Vorbereitung muss das **Gebietsschema** des Referenz- und Zielcomputers übereinstimmen. Wenn Sie beispielsweise ein Betriebssystem-Image für vereinfachtes Chinesisch erstellen möchten, müssen Sie den Assistenten für die Image-Vorbereitung auf einem Referenzcomputer ausführen, auf dem ein Betriebssystem in vereinfachtem Chinesisch läuft.

Informationen finden Sie in den folgenden Abschnitten:

- • [Unterstützte Sprachen auf Seite 434](#page-433-0)
- • [Ändern des Gebietsschemas auf Seite 434](#page-433-1)

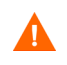

Wenn keine Doppelbyte-Anforderungen vorhanden sind, ist es nicht erforderlich, die folgenden Änderungen vorzunehmen.

# <span id="page-433-0"></span>Unterstützte Sprachen

In der folgenden Tabelle werden die unterstützten Sprachen und ihre gültigen Sprachcodes aufgelistet.

| <b>Sprache</b>              | Sprachcode |
|-----------------------------|------------|
| Koreanisch                  | ko_KR      |
| Englisch                    | en_US      |
| Japanisch                   | ja_JP      |
| Vereinfachtes<br>Chinesisch | zh_CN      |

**Tabelle 41 Unterstützte Sprachen und Codes**

# <span id="page-433-1"></span>Ändern des Gebietsschemas

So fügen Sie für eine unterstützte Sprache in einer PXE-Umgebung Unstertützung hinzu

1 Verwenden Sie einen Texteditor, um die Datei \X86PC\UNDI\linux-boot\linux.cfg \default zu öffnen. Die Datei sieht ähnlich wie folgt aus:

DEFAULT bzImage

APPEND initrd=rootfs.gz root=/dev/ram0 rw ISVR=10.10.10.1 ISVRPORT=3466

2 Fügen Sie den Parameter **LANG** an das Ende der Zeile APPEND an und geben Sie einen gültigen Sprachcode an (siehe Tabelle 41 auf Seite 434).

Das Ergebnis wird in einer Datei ausgegeben. Im folgenden Beispiel hierzu wurde die Sprache auf Japanisch festgelegt.

DEFAULT bzImage

```
APPEND initrd=rootfs.gz root=/dev/ram0 rw ISVR=10.10.10.1 
ISVRPORT=3466 LANG=ja_JA
```
3 Speichern und schließen Sie die Standarddatei.

So fügen Sie für eine unterstützte Sprache bei der Wiederherstellung von der Dienst-CD-ROM Unterstützung hinzu

• Geben Sie **LANG=***xx\_XX* in den Abschnitt **ServiceCD** der Datei romsinfo.ini ein.

Eine Liste unterstützter Sprachen und ihrer gültigen Sprachcodes finden Sie in Tabelle 41 auf Seite 434.

• Die Datei romsinfo.ini ist Teil der Dienst-CD-iso.

# Unterstützung von Doppelbytezeichen für Sysprep-Dateien

Wenn Sie die Unterstützung von Doppelbytezeichen in Sysprep verwenden, muss die Datei in UTF-8 codiert sein.

# Index

# A

Abgeschlossene Jobs Betriebssystemverwaltung, [160](#page-159-0) Geräteverwaltung, [102](#page-101-0) Gruppenverwaltung, [126](#page-125-0) Jobverwaltung, [166](#page-165-0) Patchverwaltung, [145](#page-144-0) Softwareverwaltung, [136](#page-135-0) Abrufen von Patches, [52,](#page-51-0) [140,](#page-139-0) [196](#page-195-0) Agentenbereitstellung Assistent, [274](#page-273-0) Automatische Installation, [275](#page-274-0) Agent Explorer, [335](#page-334-0) Aktiver Status der Systemleiste, [358](#page-357-0) Aktives Dienstobjekt erweitern, [354](#page-353-0) Aktives Katalogobjekt erweitern, [354](#page-353-1) Aktuelle Jobs Betriebssystemverwaltung, [159](#page-158-0) Geräteverwaltung, [102](#page-101-1) Gruppenverwaltung, [126](#page-125-1) Jobverwaltung, [161](#page-160-0) Patchverwaltung, [144](#page-143-0) Softwareverwaltung, [135](#page-134-0) Alle Geräte, [112](#page-111-0) Gruppe, [150](#page-149-0) Anpassbare Bandbreite (Spalte), [354](#page-353-2) An Verkehr anpassen, [357](#page-356-0)

Anzeigen Berichte, [55](#page-54-0) Informationen in der Application Self-Service Manager-Benutzeroberfläche, [345](#page-344-0) Veröffentlichte Dienste, [335](#page-334-1) Anzuzeigende Spalten (Listenfeld), [354](#page-353-3) Application Self-Service Manager Benutzeroberfläche, [337](#page-336-0) Dienstliste, [342](#page-341-0) Globale Symbolleiste, [340](#page-339-0) Informationen anzeigen, [345](#page-344-0) Katalog aktualisieren, [345](#page-344-1) Katalogliste, [341](#page-340-0) Menüleiste, [341](#page-340-1) Software entfernen, [346](#page-345-0) Software installieren, [344](#page-343-0) Zugreifen, [338](#page-337-0) Assistenten, [271](#page-270-0) Bereitstellen von Agenten, [274](#page-273-1) Bereitstellen von Betriebssystemen, [292](#page-291-0) Bereitstellen von Patches, [289](#page-288-0) Bereitstellen von Software, [283](#page-282-0) Energieverwaltung, [278](#page-277-0) Entfernen von Agenten, [275](#page-274-1) Entfernen von Software, [291](#page-290-0) Ermittlung der Patchkonformität, [277](#page-276-0) Erstellen von Gruppen, [280](#page-279-0) Exportieren von Diensten, [287](#page-286-0) Importieren von Diensten, [285](#page-284-0) Importieren von Geräten, [272](#page-271-0)

Software-/Hardwareinventarisierung, [276](#page-275-0) Softwareberechtigung, [290](#page-289-0) Synchronisieren von Software, [288](#page-287-0) Assistent für das Autorisieren von Diensten, [290](#page-289-1) Assistent für das Bereitstellen von Agenten, [283](#page-282-1) Assistent für das Bereitstellen von Betriebssystemen, [292](#page-291-1) Assistent für das Bereitstellen von Patches, [289](#page-288-1) Assistent für das Entfernen von Agenten, [275](#page-274-2) Assistent für das Entfernen von Software, [291](#page-290-1) Assistent für das Erstellen von Gruppen, [280](#page-279-1) Assistent für das Exportieren von Diensten, [287](#page-286-1) Assistent für das Importieren von Diensten, [285](#page-284-1) Assistent für die Energieverwaltung, [278](#page-277-1) Assistent für die Ermittlung der Patchkonformität, [277](#page-276-1) Assistent für die Image-Vorbereitung, [312](#page-311-0), [317](#page-316-0), [321](#page-320-0) Verwenden, [312](#page-311-0), [317,](#page-316-0) [321](#page-320-0) Assistent für die Software-/ Hardwareinventarisierung, [276](#page-275-1) Automatische Microsoft-Updates Wichtige Informationen, [137](#page-136-0) Automatische Updates, 137 Autor (Spalte), [354](#page-353-4) Avis (Spalte), [354](#page-353-5)

### B

Bandbreite Drosselung, [348,](#page-347-0) [357,](#page-356-1) [360](#page-359-0) Einstellungen anpassen, [348](#page-347-1) Reservieren, [357](#page-356-2) Schieberegler, [348](#page-347-2) Bandbreitensteuerung im Statusfenster, [360](#page-359-1) Bandbreite reservieren, [357](#page-356-2) Benutzerdetails (Fenster), [210](#page-209-0) Benutzeroberfläche von Application Self-Service Manager, [337](#page-336-0) Berechtigung Patches, [125](#page-124-0) Bereiche, [58](#page-57-0) Bereitstellen Betriebssysteme, [148](#page-147-0) Betriebssystem-Image mithilfe von PXE, [152](#page-151-0) Management Agent, [50](#page-49-0), [86](#page-85-0) Patches, [53,](#page-52-0) [125](#page-124-1), [140](#page-139-1), [141](#page-140-0) Software, [53](#page-52-0), [124](#page-123-0), [128](#page-127-0), [397](#page-396-0) Bereitstellung Modus, [148](#page-147-1), [292](#page-291-2) Szenarios, Betriebssystem-Images, [149](#page-148-0) Berichte Anzeigen, [55](#page-54-0) Generieren, [55](#page-54-0) Bericht zur Gerätekonformität, [401](#page-400-0) Beschreibung (Spalte), [354](#page-353-6) Besitzerkatalog (Spalte), [355](#page-354-0) Betriebssystemdetails, [155,](#page-154-0) [203](#page-202-0) Allgemein, [155](#page-154-1) Berichte, [159](#page-158-1) Eigenschaften, [155](#page-154-2) Geräte, [158](#page-157-0) Gruppen, [156](#page-155-0) Betriebssystem-Service Pack, [398](#page-397-0)

Betriebssystemverwaltung, [145](#page-144-1), [261](#page-260-0) Abgeschlossene Jobs, [160](#page-159-1) Aktuelle Jobs, [159](#page-158-2) Allgemein, [146](#page-145-0) Betriebssysteme, [147](#page-146-0) Blade-Server-Berichte, [171](#page-170-0)

# C

ca-bundle.crt, [428](#page-427-0), [431](#page-430-0) CCM\_PUBLISHER, [130](#page-129-0) CCM\_TPM\_ENABLEMENT, [130](#page-129-1) Client-Verbindung nach der Installation des Betriebssystems herstellen (Kontrollkästchen), [314,](#page-313-0) [322](#page-321-0) CMI konfigurieren, [248](#page-247-0)

#### D

Dashboard Fenster, [58](#page-57-0)

Dashboards, [58](#page-57-1) Konfiguration, [268](#page-267-0) HPCA-Vorgänge, [268](#page-267-1) Patch, [269](#page-268-0) Patchverwaltung, [70](#page-69-0) Übersicht, [58](#page-57-1)

Daten aktualisieren, [88,](#page-87-0) [114](#page-113-0), [140](#page-139-2), [147,](#page-146-1) [161,](#page-160-1) [182](#page-181-0), [192](#page-191-0), [199,](#page-198-0) [239,](#page-238-0) [244](#page-243-0)

Datum der Neuveröffentlichung (Spalte), [355](#page-354-1)

#### Dienst

Export, [183](#page-182-0), [192,](#page-191-1) [199](#page-198-1) Import, [183,](#page-182-1) [192,](#page-191-2) [199](#page-198-2) Löschen, [183,](#page-182-2) [199](#page-198-3) Patch löschen, [192](#page-191-3)

Dienst-CD, [153](#page-152-0)

Dienste exportieren, [184](#page-183-0), [201](#page-200-0)

Dienste importieren, [183,](#page-182-3) [192](#page-191-4), [200](#page-199-0) Dienstliste, [342](#page-341-1) Optionen, [353](#page-352-0) Spalten entfernen, [354](#page-353-7) Spalten hinzufügen, [353](#page-352-1) Drosselung, [357](#page-356-1) An Verkehr anpassen, [357](#page-356-0) Bandbreite, [357](#page-356-3) Drosselungstyp (Spalte), [356](#page-355-0) Dynamische Berichtsgruppen erstellen, [178](#page-177-0), [282](#page-281-0)

# E

Eigene Software (Schaltfläche), [341](#page-340-2) Embedded Linux, [150,](#page-149-1) [319](#page-318-0) Endpunkte, [381](#page-380-0) Energierverwaltung für eine Gruppe von Geräten, [119](#page-118-0) Energieverwaltung, [89,](#page-88-0) [98](#page-97-0), [115](#page-114-0) Entfernen HPCA Agent Windows XPE, [106](#page-105-0) Patchberechtigung, [125](#page-124-2) Software, [124,](#page-123-1) [346](#page-345-0) Spalten aus der Dienstliste, [354](#page-353-7) Entfernen eines Patches, [194](#page-193-0) Erkennung Geräte, [90](#page-89-0) Erkennungsgruppe, [116](#page-115-0) Erstellen Dynamische Berichtsgruppen, [178,](#page-177-0) [282](#page-281-1) Dynamische Erkennungsgruppen, [281](#page-280-0) Gruppen, [116](#page-115-1) Statische Gruppe, [280](#page-279-2) Erweiterte Eigenschaften, [101](#page-100-0) Erweiterte Informationen anzeigen, [345](#page-344-2)

Erweiterte Vorgänge anzeigen, [354](#page-353-8) Export von Software, [183](#page-182-0), [192,](#page-191-1) [199](#page-198-1)

## F

Farben anpassen (Option), [352](#page-351-0) Fehlercode (Spalte), [354](#page-353-9) Firewall-Einstellungen, [23](#page-22-0)

#### G

Generieren von Berichten, [55](#page-54-0) Geräte Entfernen, [99](#page-98-0) Erkennung, [90](#page-89-0) Importieren, [49,](#page-48-0) [86,](#page-85-1) [90](#page-89-1) Gerätedetails, [100](#page-99-0) Allgemein, [100](#page-99-1) Berichte, [101](#page-100-1) BS, [101](#page-100-2) Eigenschaften, [100](#page-99-2) Erweiterte Eigenschaften, [101](#page-100-0) Gruppen, [101](#page-100-3) Patches, [101](#page-100-4) Software, [101](#page-100-5) Geräteerkennung, [272](#page-271-1) Geräte löschen, [89,](#page-88-1) [115](#page-114-1) Geräteverwaltung, [82](#page-81-0) Abgeschlossene Jobs, [102](#page-101-2) Aktuelle Jobs, [102](#page-101-3) Allgemein, [86](#page-85-2) Globale Symbolleiste, [340](#page-339-1)

Größe (Spalte), [355](#page-354-2)

Gruppen Berichte, [113](#page-112-0) Entfernen, [119](#page-118-1) Patchberechtigung, [125](#page-124-3) Software, [124](#page-123-2) Softwareberechtigung, [123](#page-122-0) Erkennung, [112](#page-111-1) Erstellen, [116](#page-115-1) Hinzufügen Patchberechtigung, [125](#page-124-3) Softwareberechtigung, [123](#page-122-0) Intern, [112](#page-111-2) Software bereitstellen, [124](#page-123-2) Statisch, [112](#page-111-3) Typen, [112](#page-111-4) Gruppenberechtigung hinzufügen, [141,](#page-140-1) [154](#page-153-0) Gruppendetails, [119](#page-118-2) Aktuelle Jobs, [122](#page-121-0) Allgemein, [119](#page-118-3) Berichte, [122](#page-121-1) BS, [121](#page-120-0) Eigenschaften, [120](#page-119-0) Geräte, [120](#page-119-1) Patches, [121](#page-120-1) Software, [121](#page-120-2) Gruppendetails (Fenster), Aufgaben, [122](#page-121-2) Gruppen erstellen, [53](#page-52-1) Gruppentyp, [120](#page-119-2) Gruppenverwaltung, [111](#page-110-0) Abgeschlossene Jobs, [126](#page-125-2) Aktuelle Jobs, [126](#page-125-3) Allgemein, [111](#page-110-1) Gruppen, [113](#page-112-1)

#### H

Hardwareinventar ermitteln, [92](#page-91-0) Hardwareverwaltung, [248](#page-247-1) Hersteller (Spalte), [356](#page-355-1) HPCA Agent Entfernen Windows XPE, [106](#page-105-0) Installation Windows CE, [107](#page-106-0) Windows XPE, [106](#page-105-1) HPCA Agent-ID, [172](#page-171-0) HPCA Application Self-Service Manager Benutzeroberfläche Software reparieren, [347](#page-346-0) Software überprüfen, [347](#page-346-1) HPCA Core Kommunikationen SSL, [23](#page-22-1) Windows-Dienst, [43](#page-42-0) abhängige Dienste, [43](#page-42-0) HPCA Satellite Kommunikationen SSL, [23](#page-22-1) Windows-Dienst, [43](#page-42-1) abhängige Dienste, [43](#page-42-1) HPCA-Server Installieren, [30](#page-29-0) HPCA-Statusfenster, [359](#page-358-0) HPCA-Systemleistensymbol, [358](#page-357-1) HPCA-Vorgänge (Dashboard), Konfiguration, [268](#page-267-1) HP Client Automation Administrator Publisher, [130](#page-129-2) HP Instant Support, [197](#page-196-0) HP Softpaqs veröffentlichen, [327](#page-326-0) HTTPS, [431](#page-430-1)

#### I

ImageName.EDM, [312](#page-311-1), [317](#page-316-1), [321](#page-320-1) Importieren Geräte, [90](#page-89-1) Importieren von Geräten, [49](#page-48-0) Import von Software, [183,](#page-182-1) [192,](#page-191-2) [199](#page-198-2) Informationsbereich des Statusfensters, [359](#page-358-1) Infrastrukturserver Dienst-Cache, [230](#page-229-0) Dienst-Cache synchronisieren, [230](#page-229-0) Infrastrukturserver synchronisieren, [230](#page-229-1) Infrastrukturverwaltung, [221](#page-220-0) Installation HPCA Agent Windows CE, [107](#page-106-0) Windows XPE, [106](#page-105-1) Installationsdatum (Spalte), [355](#page-354-3) Installieren HPCA-Server, [32](#page-31-0) Software mit der Application Self-Service Manager-Benutzeroberfläche, [344](#page-343-0) Instant Support, [197](#page-196-0) Internet-Proxyserver-Erkennung, [358](#page-357-2) Inventar Ermitteln, [92](#page-91-1) Für Gerätegruppe ermitteln, [118](#page-117-0) Inventar anzeigen, [395](#page-394-0) Inventarisierung, [89](#page-88-2), [115](#page-114-2) Inventarisierung planen, [394](#page-393-0) Inventarverwaltungsberichte, [171](#page-170-1)

# J

Job(s) anhalten, [161](#page-160-2) Job(s) fortsetzen, [161](#page-160-3) Job(s) löschen, [162](#page-161-0) Job(s) neu planen, [162](#page-161-1) Job(s) starten, [161](#page-160-4) Job(s) stoppen, [162](#page-161-2) Jobdetails, [165](#page-164-0) Details, [165](#page-164-1) Dienste, [165](#page-164-2) Geräte, [165](#page-164-3) Jobstatus, [162](#page-161-3) Job-Steuerelemente, [161](#page-160-5) Jobverwaltung, [160](#page-159-2) Abgeschlossene Jobs, [166](#page-165-1) Aktuelle Jobs, [161](#page-160-6) Allgemein, [160](#page-159-3)

#### K

Katalog Aktualisieren, [340](#page-339-2) Auswählen, [341](#page-340-3) Virtuell, [342](#page-341-2) Katalog aktualisieren, [340](#page-339-2) Katalogliste, [341](#page-340-4) Komprimierte Größe (Spalte), [354](#page-353-10) Konfiguration CMI, [248](#page-247-0) Modus für die Betriebssystembereitstellung, [262](#page-261-0) Patchabruf Zeitplan, [196](#page-195-1) S.M.A.R.T., [251](#page-250-0) TPM, [253](#page-252-0) Zeitpläne, [50](#page-49-1) Konfigurationsdateien, [413](#page-412-0)

Konsolenbenutzer Details anzeigen und ändern, [210](#page-209-1) Erstellen, [209](#page-208-0) Löschen, [210](#page-209-2) Konsolenzugriff, [207](#page-206-0) Benutzer, [208](#page-207-0) Rollen, [210](#page-209-3)

# L

LDAPS, [428](#page-427-1), [431](#page-430-1) Leerlauf der Systemleiste, [358](#page-357-3) Letzter angemeldeter Benutzer, [100](#page-99-3) Lizenzschlüssel Aktualisieren, [397](#page-396-1) Local Service Boot, [151](#page-150-0) Lokal reparieren (Spalte), [355](#page-354-4) Löschen eines Patches, [192](#page-191-3) Löschen von Software, [183](#page-182-2), [199](#page-198-3)

#### M

Management Agent Aus Gerätegruppe entfernen, [117](#page-116-0) Bereitstellen, [50,](#page-49-0) [86](#page-85-0), [91](#page-90-0) Entfernen, [91](#page-90-1) Für Gruppe bereitstellen, [116](#page-115-2) Management Agent bereitstellen, [88](#page-87-1), [114](#page-113-1) Management Agent entfernen, [88](#page-87-2), [114](#page-113-2) Manuelle Eingabe, [272](#page-271-2) Menüleiste, [341](#page-340-5) Mit Fehlern abgeschlossen, [162](#page-161-4)

# N

Nach CSV exportieren, [88,](#page-87-3) [114,](#page-113-3) [140](#page-139-3), [147](#page-146-2), [161](#page-160-7), [182](#page-181-1), [192,](#page-191-5) [199](#page-198-4) Name (Spalte), [355](#page-354-5) Neu booten (Spalte), [355](#page-354-6) Neuen Speicherort erstellen, [239](#page-238-1) Neues Subnetz erstellen, [231](#page-230-0) Novapdc.cmd, [380](#page-379-0) Novapdr.cmd, [380](#page-379-1)

#### O

Obligatorisch (Spalte), [355](#page-354-7) ODBC-DSN, [35](#page-34-0) Out, [256](#page-255-0)

#### P

Patchabruf, [395](#page-394-1) Patchdetails, [142](#page-141-0) Allgemein, [142](#page-141-1) Berichte, [144](#page-143-1) Eigenschaften, [142](#page-141-2) Geräte, [143](#page-142-0) Gruppen, [142](#page-141-3) Patches Abrufen, [52,](#page-51-0) [140](#page-139-4), [196](#page-195-0) Berechtigung, [125](#page-124-4) Berechtigung entfernen, [125](#page-124-5) Bereitstellen, [53,](#page-52-0) [125](#page-124-6), [140](#page-139-1), [141](#page-140-0) Gruppenberechtigung hinzufügen, [141,](#page-140-2) [154](#page-153-1) Löschen, [192](#page-191-3) Zuweisen, [53](#page-52-0) Patchkonformität Ermitteln, [92](#page-91-2) Patchschwachstellen (Dashboard), [70](#page-69-0) Konfiguration, [269](#page-268-0)

Patchverwaltung, [136](#page-135-1) Abgeschlossene Jobs, [145](#page-144-2) Aktuelle Jobs, [144](#page-143-2) Allgemein, [139](#page-138-0) Konfiguration, [254](#page-253-0) Patches, [140](#page-139-5) Patchverwaltungsberichte, [173](#page-172-0) Preis (Spalte), [355](#page-354-8) prepwiz.exe, [312](#page-311-2), [317](#page-316-2) Protokolldateien, [415](#page-414-0) Protokolldateien herunterladen, [180](#page-179-0) Protokolle romclimth.log, [381](#page-380-1) Proxy Erkennen, [358](#page-357-4) Publisher Verwenden, [325](#page-324-0) PXE, [151](#page-150-1)

#### R

Rasterlinien anzeigen, [354](#page-353-11) RDP, [93](#page-92-0) Remote-Control, [89](#page-88-3), [93](#page-92-1) Remoteunterstützung, [93](#page-92-2) Reservierte Bandbreite (Spalte), [355](#page-354-9) romclimth.log, [381](#page-380-1) romclimth.tkd, [380](#page-379-2) Ruhezustand, [163](#page-162-0) runasuser, [129](#page-128-0)

# S

S.M.A.R.T. Aktivieren, [251](#page-250-1) Konfiguration, [251](#page-250-1) S.M.A.R.T.-Alarme Berichte, [171](#page-170-2) Schnellstart-Aufgaben, [47](#page-46-0) [Self-Monitoring, Analysis, and Reporting](#page-250-2)  Technology - Siehe "S.M.A.R.T." server.crt, [430](#page-429-0) server.key, [430](#page-429-1) Serverdetails (Fenster), [231](#page-230-1) Serverpools, [234](#page-233-0) setup.exe, [400](#page-399-0) Software Bereitstellen, [53](#page-52-0) Entfernen, [346](#page-345-0) Export, [183](#page-182-0), [192,](#page-191-1) [199](#page-198-1) Gruppenberechtigung hinzufügen, [129](#page-128-1) Import, [183,](#page-182-1) [192,](#page-191-2) [199](#page-198-2) Löschen, [183,](#page-182-2) [199](#page-198-3) Reparieren, [347](#page-346-0) Überprüfen, [347](#page-346-2) Veröffentlichen, [52,](#page-51-0) [331](#page-330-0) Zuweisen, [53](#page-52-0) Softwaredetails, [131,](#page-130-0) [185,](#page-184-0) [195](#page-194-0) Allgemein, [131](#page-130-1) Berichte, [135](#page-134-1) Eigenschaften, [132,](#page-131-0) [187](#page-186-0) Geräte, [134](#page-133-0) Gruppen, [132](#page-131-1) Software entfernen, [185,](#page-184-1) [201](#page-200-1) Softwareinventar ermitteln, [92](#page-91-3) Software reparieren, [347](#page-346-0) Software synchronisieren, [124](#page-123-3) Software überprüfen, [347](#page-346-2)

Softwareverwaltung, [127](#page-126-0) Abgeschlossene Jobs, [136](#page-135-2) Aktuelle Jobs, [135](#page-134-2) Allgemein, [127](#page-126-1) Software, [128](#page-127-1) Spalten zur Dienstliste hinzufügen, [353](#page-352-1) Speicherort(e) löschen, [239](#page-238-2) Speicherorte, [238](#page-237-0) SQL Server unterstützte Versionen, [27](#page-26-0) SQL Server-Datenbank für HPCA Core-Server erstellen, [29](#page-28-0) SSL Active Directory, [428](#page-427-2) ca-bundle.crt, [428,](#page-427-0) [431](#page-430-0) Dateien mit öffentlichem Schlüssel, [427](#page-426-0) Dateien mit privatem Schlüssel, [427](#page-426-1) Digitale Zertifikate, [428](#page-427-3) Generieren von Zertifikaten, [427](#page-426-2) HTTPS, [431](#page-430-1) LDAPS, [428](#page-427-1), [431](#page-430-1) Öffentliches Zertifikat, [428](#page-427-4) Privater Schlüssel, [429](#page-428-0), [430](#page-429-2) server.crt, [430](#page-429-0) server.key, [430](#page-429-1) Serverzertifikat, [429](#page-428-1), [430](#page-429-3) Zertifikate, [427](#page-426-3) Zertifikatsdatei, [428](#page-427-5) Zertifizierungsstellen, [427](#page-426-4) SSL-Einstellungen Core-Konsole, [430](#page-429-4) Satellite-Konsole, [430](#page-429-4) SSM, [328](#page-327-0) SSM-kompatibel, [328](#page-327-1) Startseite (Schaltfläche), [341](#page-340-6)

Statische Gruppe, [120](#page-119-3) Erstellen, [280](#page-279-2) Geräte entfernen, [123](#page-122-1) Geräte hinzufügen, [123](#page-122-1) Status (Schaltfläche), [349](#page-348-0) Status (Spalte), [356](#page-355-2) Statusbereich des Statusfensters, [359](#page-358-2) Statusfenster Bandbreitensteuerung, [360](#page-359-2) Informationsbereich, [359](#page-358-3) Statusbereich, [359](#page-358-4) Statusmeldungen, [360](#page-359-3) Symbolleiste, [359](#page-358-5) Verankern, [350](#page-349-0) Verankerung aufheben, [349](#page-348-1) Statusmeldungenbereich des Statusfensters, [360](#page-359-4) Subnetz(e) löschen, [244](#page-243-1) Support, [206](#page-205-0) Symbolleiste des Statusfensters, [359](#page-358-6) Systemanforderungen, [21](#page-20-0) HPCA Core Kommunikationsports, [23](#page-22-1) HPCA Satellite Kommunikationsports, [23](#page-22-1) Systemfarben verwenden (Option), [352](#page-351-1) Systeminstallation (Spalte), [356](#page-355-3) Systemleiste Aktiver Status, [358](#page-357-0) Leerlauf, [358](#page-357-3) Systemvoraussetzungen HPCA Core Zielgeräte, [82](#page-81-1) HPCA Satellite Zielgeräte, [82](#page-81-1)

## T

TCP-Ports, [23](#page-22-2) Thin Client, [150](#page-149-2) Images vorbereiten und erfassen, [310](#page-309-0) Werkseitige Betriebssystem-Images bereitstellen, [150](#page-149-3) TPM Konfiguration, [253](#page-252-1)

# U

Überprüfungsdatum (Spalte), [356](#page-355-4) UDP-Ports, [23](#page-22-2) UI-Option (Spalte), [356](#page-355-5) Unverankert (Statusfenster), [349](#page-348-2) Upgradedatum (Spalte), [356](#page-355-6) URL (Spalte), [356](#page-355-7)

TPM-Aktivierungsdienst, [130](#page-129-3)

# V

Verankert (Statusfenster), [350](#page-349-1) Verbindungsoptionen, [357](#page-356-4) Verfügbare Spalten (Listenfeld), [353](#page-352-2) Verlauf (Schaltfläche), [348](#page-347-3) Veröffentlichen Software, [52](#page-51-0), [331](#page-330-0) Veröffentlichen von HP Softpaqs, [327](#page-326-0) Veröffentlichte Dienste anzeigen, [335](#page-334-1) Veröffentlichungsdatum (Spalte), [355](#page-354-10) Version, [392](#page-391-0) Version (Spalte), [356](#page-355-8)

Verwaltung Betriebssysteme, [145](#page-144-3) Geräte, [82](#page-81-2) Gruppen, [111](#page-110-2) Jobs, [160](#page-159-4) Patches, [136](#page-135-3) Software, [127](#page-126-2) Virtuelle Kataloge, [342](#page-341-2) VMware Installationsanforderungen, [25](#page-24-0) Installation von HPCAS, [25](#page-24-0) VNC, [93](#page-92-3) Voreinstellungen (Schaltfläche), [341](#page-340-7)

#### W

Warnmeldung (Spalte), [354](#page-353-12) Windows 2003 Server, [46](#page-45-0) Windows CE, [150,](#page-149-4) [315](#page-314-0) Windows-Dienste, [43](#page-42-2) HPCA Core, [43](#page-42-0) abhängige Dienste, [43](#page-42-0) HPCA Satellite, [43](#page-42-1) abhängige Dienste, [43](#page-42-1) Windows Installer-Paket, [399](#page-398-0) Windows Remote Desktop, [93](#page-92-4) Windows XPe, [311](#page-310-0) Windows XP Embedded, [150](#page-149-5)

#### X

XPe, [150](#page-149-6)

# Z

Zeitpläne konfigurieren, [50](#page-49-1) Zeitplan für die Ermittlung der Patchkonformität, [396](#page-395-0) Zeitplan zulässig (Spalte), [355](#page-354-11) Zugreifen auf HPCAS-Konsole, [392](#page-391-1) Zuletzt synchronisiert, [231](#page-230-2) Zu verwaltende Geräte importieren, [88](#page-87-4) Zuweisen Patches, [53](#page-52-0) Software, [53](#page-52-0)